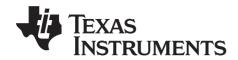

# TI-Nspire<sup>TM</sup> Navigator<sup>TM</sup> Teacher Software Guidebook

This guidebook applies to TI-Nspire  $^{\text{TM}}$  software version 3.0. To obtain the latest version of the documentation, go to education.ti.com/guides.

### **Important Information**

Except as otherwise expressly stated in the License that accompanies a program, Texas Instruments makes no warranty, either express or implied, including but not limited to any implied warranties of merchantability and fitness for a particular purpose, regarding any programs or book materials and makes such materials available solely on an "as-is" basis. In no event shall Texas Instruments be liable to anyone for special, collateral, incidental, or consequential damages in connection with or arising out of the purchase or use of these materials, and the sole and exclusive liability of Texas Instruments, regardless of the form of action, shall not exceed the amount set forth in the license for the program. Moreover, Texas Instruments shall not be liable for any claim of any kind whatsoever against the use of these materials by any other party.

### License

Please see the complete license installed in C:\Program Files\TI Education\TI-Nspire CAS.

© 2011 Texas Instruments Incorporated

Macintosh®, Windows®, Excel®, PowerPoint®, Microsoft® Internet Explorer®, Mozilla® FireFox®, Java™, Google® Chrome®, Apple® Safari®, Vernier EasyLink®, EasyTemp®, Go!Link®, Go!Motion®, Go!Temp®, DataQuest™, and Blackboard™ are trademarks of their respective owners.

### **Contents**

|         | Important Information                                    | ii |
|---------|----------------------------------------------------------|----|
| Setting | g up the TI-Nspire™ Navigator™ Teacher Software          | 1  |
|         | Unpacking the boxes                                      |    |
|         | Charging the cradles                                     |    |
|         | Installing the handheld software                         |    |
|         | Setting up your TI-Nspire™ Navigator™ network            | •  |
|         | the first time                                           | 8  |
|         | Connecting the handhelds to the wireless adapters        |    |
|         | Connecting the handhelds to the cradles                  |    |
|         | Storing the wireless adapters and cradles                |    |
|         | Checking the status of wireless adapters and cradles     | 18 |
|         | Creating and managing your teacher account               | 20 |
|         | Logging in to the TI-Nspire™ Navigator™ system           |    |
|         | from the handheld                                        | 24 |
|         |                                                          |    |
|         | g started with the TI-Nspire™ Navigator™                 |    |
| Tea     | acher Software                                           | 27 |
|         | Exploring the TI-Nspire™ Navigator™ Teacher software     | 29 |
|         | Exploring workspaces                                     | 31 |
|         | Changing language                                        |    |
|         | Using help                                               | 32 |
| Usina   | the Content Workspace                                    | 35 |
| 039     |                                                          |    |
|         | Exploring the Resources pane  Exploring the Content pane |    |
|         | Working with Links                                       |    |
|         | Using Web Content                                        |    |
|         | Working with connected handhelds                         |    |
|         | Working with lesson bundles                              |    |
|         | Sending files to a class                                 |    |
|         | Understanding the rules of content transfer              |    |
|         | Using menus and toolbar icons                            |    |
|         |                                                          |    |
| Using 1 | the Transfer Tool                                        | 73 |
|         | Transfer Tool interface                                  | 73 |
|         | Opening the Transfer Tool                                |    |
|         | Adding files or folders to the Transfer List             |    |
|         | Removing files or folders from the Transfer List         |    |
|         | Editing the destination folder                           | 78 |
|         | Deleting all handheld files and folders                  | 79 |
|         | Starting a transfer                                      | 80 |
|         |                                                          |    |

|         | Stopping file transfers                               |       |
|---------|-------------------------------------------------------|-------|
|         | Closing the Transfer Tool                             | 81    |
| Using ' | the Documents Workspace                               | 83    |
| _       | Using the Documents Toolbox                           |       |
|         | Using the workspace                                   |       |
|         | Viewing and changing document settings                |       |
|         | Sending files to a class                              |       |
|         | Sending files to a handheld                           |       |
|         | Working with Lesson Bundles                           |       |
|         | Updating the handheld OS                              |       |
|         | Using menus and toolbar icons                         |       |
| Workii  | ng with TI-Nspire™ documents                          | 119   |
|         | About documents                                       |       |
|         | Managing TI-Nspire™ documents                         |       |
|         | Using Content Explorer to locate files                |       |
|         | Saving a document to a connected handheld             |       |
|         | Working with multiple documents                       |       |
|         | Working with applications                             |       |
|         | Selecting and moving pages with the Page Sorter       |       |
|         | Working with problems and pages                       |       |
|         | Using Utilities in documents                          |       |
|         | Using colors in documents                             |       |
|         | Using Screen Capture                                  |       |
|         | Printing documents                                    |       |
|         | Viewing document properties and copyright information |       |
| Captu   | ring Screens                                          | 147   |
| -       | Accessing Screen Capture                              |       |
|         | Using Capture Class                                   |       |
|         | Setting Teacher Preferences for Capture Class         |       |
|         | Setting view options in Capture Class                 | . 153 |
|         | Comparing selected screens                            |       |
|         | Using Make Presenter                                  |       |
|         | Saving screens when using Capture Class               |       |
|         | Printing captured screens                             |       |
|         | Using Capture Page                                    |       |
|         | Using Capture Selected Handheld                       |       |
|         | Viewing captured screens                              |       |
|         | Saving captured pages and handheld screens            |       |
|         | Copying and pasting a screen                          |       |
|         | copying and pasting a selection                       |       |

| Working with Images                                                                                                    | 169                                    |
|----------------------------------------------------------------------------------------------------|----------------------------------------|
| TI-Nspire™ applications that can accept images                                                                                                    | 169                                    |
| Image types available                                                                                                    |                                        |
| Inserting the image                                                                                                    |                                        |
| Working with images                                                                                                    |                                        |
| Technical considerations                                                                                                    | 176                                    |
| Working with PublishView™ documents                                                                                                    | 177                                    |
| Software requirements                                                                                                    | 177                                    |
| Creating a new PublishView™ document                                                                                                    | 178                                    |
| Saving PublishView™ documents                                                                                                    |                                        |
| Exploring the Documents workspace                                                                                                    |                                        |
| Working with PublishView™ objects                                                                                                    |                                        |
| Working with TI-Nspire™ applications                                                                                                    |                                        |
| Working with problems                                                                                                    |                                        |
| Organizing PublishView™ sheets                                                                                                    | 200                                    |
| Adding text to a PublishView™ document                                                                                                    |                                        |
| Using hyperlinks in PublishView™ documents                                                                                                    |                                        |
| Working with images                                                                                                    |                                        |
| Working with video files                                                                                                    |                                        |
| Converting documents<br>Printing PublishView™ documents                                                                                                    |                                        |
| Frinting Fublishview documents                                                                                                    | 219                                    |
|                                                                                                    |                                        |
| Embedding documents in web pages                                                                                                    |                                        |
| Using embedded web pages                                                                                                    | 221                                    |
| Using embedded web pagesViewing embedded web pages                                                                                                    | 221<br>221                             |
| Using embedded web pages<br>Viewing embedded web pages<br>Using TI-Nspire™ HTML Inline Frames                                                                                | 221<br>221<br>222                      |
| Using embedded web pages<br>Viewing embedded web pages<br>Using TI-Nspire™ HTML Inline Frames<br>Using dynamically-generated iframes                                         | 221<br>221<br>222<br>225               |
| Using embedded web pages<br>Viewing embedded web pages<br>Using TI-Nspire™ HTML Inline Frames<br>Using dynamically-generated iframes<br>Using the TI-Nspire™ Document Player | 221<br>221<br>222<br>225<br>226        |
| Using embedded web pages                                                                                                    | 221<br>221<br>222<br>225<br>226        |
| Using embedded web pages                                                                                                    | 221<br>221<br>222<br>225<br>226<br>229 |
| Using embedded web pages                                                                                                    | 221221222225226226229                  |
| Using embedded web pages                                                                                                    | 221 221 222 225 226 229 233            |
| Using embedded web pages                                                                                                    | 221 221 222 225 226 229 233            |
| Using embedded web pages                                                                                                    | 221 221 222 225 226 229 233 238 239    |
| Using embedded web pages                                                                                                    | 221 221 222 225 226 229 233 238 239    |
| Using embedded web pages                                                                                                    | 221221225226226239239242               |
| Using embedded web pages                                                                                                    | 221221225226229233238239242            |
| Using embedded web pages                                                                                                    | 221225226229233239242245               |
| Using embedded web pages                                                                                                    | 221225226229233239242245245            |
| Using embedded web pages                                                                                                    | 221225226226233238239242245249249      |
| Using embedded web pages                                                                                                    | 221225226226233238239242245245245245   |

|       | Arranging the seating chart                | 254 |
|-------|--------------------------------------------|-----|
|       | Checking student login status              | 254 |
|       | Sorting student information                | 255 |
|       | Changing the classes assigned to a student | 255 |
|       | Changing student names and identifiers     | 257 |
|       | Moving students to another class           | 258 |
|       | Copying students to another class          | 259 |
|       | Exploring the Class Record                 | 260 |
|       | Sending files to a class                   | 261 |
|       | Collecting files from students             | 263 |
|       | Managing Unprompted actions                | 265 |
|       | Saving files to a Portfolio record         |     |
|       | Deleting files from handhelds              |     |
|       | Checking the status of file transfers      |     |
|       | Canceling file transfers                   | 270 |
|       | Deleting items from the Class Record       |     |
|       | Viewing file properties                    |     |
|       | Resetting student passwords                |     |
|       | Using menus and toolbar icons              | 273 |
|       |                                            |     |
| Using | Live Presenter                             |     |
|       | Before starting Live Presenter             | 281 |
|       | Starting Live Presenter                    |     |
|       | Exploring Live Presenter mode              | 282 |
|       | Hiding and showing student names           | 284 |
|       | Hiding and showing the presenter handheld  |     |
|       | Viewing Keypress History                   |     |
|       | Showing the handheld screen only           |     |
|       | Recording the live presentation            |     |
|       | Stopping Live Presenter                    | 290 |
|       |                                            |     |
| Using | Question in the Teacher Software           |     |
|       | Understanding the Question Tool Palette    |     |
|       | Understanding the configuration tool       | 292 |
|       | Using the Teacher Tool Palette             |     |
|       | Adding images to questions                 |     |
|       | Adding questions                           | 295 |
|       |                                            |     |
| Using | Question for Students                      |     |
|       | Accessing the Question Toolbar             |     |
|       | Understanding the Question toolbar         |     |
|       | Navigating in the Question application     |     |
|       | Types of questions                         |     |
|       | Answering questions                        | 307 |

| Polling students                              | 315 |
|-----------------------------------------------|-----|
| Opening the Quick Poll tool                   | 316 |
| Sending a Quick Poll                          |     |
| Stopping polls                                | 318 |
| Saving polls                                  | 319 |
| Viewing poll results                          |     |
| Responding to polls (student instruction)     | 321 |
| Using the Review Workspace                    | 325 |
| Using the Review toolbox                      | 327 |
| Exploring the Data View pane                  | 332 |
| Opening documents for review                  | 335 |
| Viewing data                                  |     |
| Organizing responses                          |     |
| Hiding and showing responses                  |     |
| Marking responses as correct or incorrect     |     |
| Adding teacher data                           |     |
| Saving to the Portfolio workspace             |     |
| Using menus and toolbar icons                 | 355 |
| Using the Portfolio Workspace                 | 363 |
| Exploring the Assignments pane                | 364 |
| Exploring the Workspace views                 |     |
| Saving an item to the Portfolio workspace     |     |
| Importing an item to Portfolio                |     |
| Editing scores                                | 369 |
| Exporting results                             | 371 |
| Sorting information in Portfolio              | 371 |
| Opening a Portfolio item in another workspace |     |
| Opening a Master Document                     |     |
| Adding a Master Document                      |     |
| Redistributing a Portfolio item               |     |
| Collecting missing files from students        |     |
| Sending missing files to students             |     |
| Renaming a Portfolio item                     |     |
| Removing files from Portfolio                 | 375 |
| Using menus and toolbar icons                 | 3/6 |
| Using the Scratchpad                          |     |
| Opening and closing the Scratchpad            |     |
| Calculating with the Scratchpad               |     |
| Inserting items from the Catalog              |     |
| Viewing the history                           |     |
| Editing Scratchpad expressions                | 390 |

|        | Graphing with the Scratchpad                    | 391 |
|--------|-------------------------------------------------|-----|
|        | Working with variables in the Scratchpad        | 395 |
|        | Saving the Scratchpad contents                  | 396 |
|        | Clearing Scratchpad contents                    |     |
|        |                                                 |     |
| Calcul | ator                                            | 397 |
|        | Getting started with the Calculator application | 397 |
|        | Calculator menu                                 |     |
|        | Entering and evaluating math expressions        | 404 |
|        | Working with variables                          |     |
|        | CAS: Working with measurement units             |     |
|        | Creating user-defined functions and programs    |     |
|        | Editing Calculator expressions                  |     |
|        | Financial calculations                          |     |
|        | Working with the Calculator history             |     |
|        | ,                                               |     |
| Using  | Variables                                       | 425 |
| _      | Linking values on pages                         | 425 |
|        | Creating variables                              |     |
|        | Using (linking) variables                       |     |
|        | Naming variables                                |     |
|        | Locking and unlocking variables                 |     |
|        | 3                                               |     |
| Graph  | s & Geometry                                    | 439 |
|        | Getting started with Graphs & Geometry          | 439 |
|        | Graphs & Geometry menu                          |     |
|        | Using keystroke shortcuts                       |     |
|        | Using the context menu                          |     |
|        | Using the work area                             |     |
|        | Graphs & Geometry views                         |     |
|        | Using the Graphing View                         |     |
|        | Customizing the work area                       |     |
|        | Adjusting variable values with a slider         | 465 |
|        | Using the Trace tools                           |     |
|        | Working with relations                          |     |
|        | Using the Plane Geometry View                   | 494 |
|        | Graphing 3D functions                           |     |
|        |                                                 |     |
| Using  | Lists & Spreadsheet                             | 541 |
|        | Getting started with tabular data               |     |
|        | The menu and work area                          |     |
|        | Creating and sharing spreadsheet data as lists  |     |
|        | Creating spreadsheet data                       |     |
|        | Working with cells                              | 551 |
|        |                                                 |     |

| Working with rows and columns of data                  | 554 |
|--------------------------------------------------------|-----|
| Sorting data                                           | 557 |
| Generating columns of data                             | 557 |
| Graphing spreadsheet data                              | 561 |
| Exchanging data with other computer software           |     |
| Capturing data from Graphs & Geometry                  |     |
| Using table data for statistical analysis              |     |
| Statistics Input Descriptions                          |     |
| Statistical calculations                               |     |
| Distributions                                          |     |
| Confidence Intervals                                   |     |
| Stat Tests                                             |     |
| Working with function tables                           |     |
| Using Data & Statistics                                | 591 |
| Data & Statistics menu                                 |     |
| Getting started with the Data & Statistics application |     |
| Overview of raw and summary datadata                   |     |
| Working with numeric plot types                        |     |
| Working with categorical plot types                    |     |
| Exploring data                                         |     |
| Using Window/Zoom tools                                |     |
| Graphing Functions                                     |     |
| Using Graph Trace                                      |     |
| Customizing your workspace                             |     |
| Adjusting variable values with a slider                |     |
| Inferential Statistics                                 |     |
| Using Notes                                            | 643 |
| _                                                      |     |
| Getting started with the Notes application             |     |
| Using templates                                        |     |
| Formatting text in Notes                               |     |
| Using color in Notes                                   |     |
| Inserting Images                                       |     |
| Inserting math expressions, shapes, or comments        |     |
| Entering math expressions                              |     |
| Evaluating and approximating math expressions          |     |
| Deactivating math expression boxes                     |     |
| Changing the attributes of math expression boxes       |     |
| Using calculations in Notes                            |     |
| Using hints on the handheld                            |     |
| Exploring Notes with examples                          | 659 |
| Libraries                                              | 665 |
| What is a library?                                     | 665 |

|        | Creating libraries and library objects               |     |
|--------|------------------------------------------------------|-----|
|        | Private and Public library objects                   |     |
|        | Using library objects                                |     |
|        | Creating shortcuts to library objects                | 668 |
|        | Included libraries                                   |     |
|        | Restoring an included library                        | 669 |
|        | Changing the library folder location (computer only) | 670 |
|        |                                                      |     |
| Progra | amming                                               | 673 |
|        | Overview of the Program Editor                       | 673 |
|        | Program Editor menu                                  |     |
|        | Defining a program or function                       |     |
|        | Viewing a program or function                        |     |
|        | Opening a function or program for editing            | 681 |
|        | Importing a program from a library                   |     |
|        | Creating a copy of a function or program             |     |
|        | Renaming a program or function                       | 682 |
|        | Changing the library access level                    |     |
|        | Finding text                                         |     |
|        | Finding and replacing text                           |     |
|        | Closing the current function or program              | 684 |
|        | Running programs and evaluating functions            |     |
|        | Getting values into a program                        | 687 |
|        | Displaying information                               | 689 |
|        | Using local variables                                | 690 |
|        | Differences between functions and programs           | 691 |
|        | Calling one program from another                     | 692 |
|        | Controlling the flow of a function or program        | 694 |
|        | Using If, LbI, and Goto to control program flow      | 694 |
|        | Using loops to repeat a group of commands            |     |
|        | Changing mode settings                               |     |
|        | Debugging programs and handling errors               | 701 |
|        |                                                      |     |
| Data C | Collection and Analysis                              |     |
|        | Chapter organization                                 | 703 |
|        | Introduction and navigation                          | 704 |
|        | Using a computer or handheld                         |     |
|        | Navigating the screens                               |     |
|        | Selecting views                                      |     |
|        | Performing an experiment                             |     |
|        | Experiment Details                                   |     |
|        | Starting a new document or problem                   | 714 |
|        | Connecting a sensor                                  |     |
|        | Data collection devices                              |     |
|        | Setting and using a collection mode                  |     |

| Modifying sensor settings                | /24 |
|------------------------------------------|-----|
| Starting a data collection               |     |
| Using the Keep option                    |     |
| Stopping a collection                    | 728 |
| Analyzing data                           | 728 |
| Examining data points                    | 728 |
| Data analysis calculations               | 732 |
| Removing analysis options                | 739 |
| Examining the View Details area data     | 739 |
| Showing and hiding details               | 742 |
| Storing data                             | 743 |
| Saving an experiment                     |     |
| Working with data and Graph View         | 743 |
| Showing graphs                           | 744 |
| Adding a title to a graph                | 747 |
| Setting min and max axis ranges          | 748 |
| Selecting a Data Set to plot             | 751 |
| Using autoscale                          | 752 |
| Using zoom in and zoom out               |     |
| Selecting a range                        |     |
| Setting the point display                |     |
| Selecting an independent variable column |     |
| Selecting a dependent variable column    |     |
| Working with data and Table View         | 759 |
| Defining column options                  | 759 |
| Changing a data set name                 |     |
| Adding a new manual column               |     |
| Adding a calculated column               | 764 |
| Creating a new data set                  | 767 |
| Using advanced data collection options   | 767 |
| Setting up an offline sensor             | 767 |
| Selecting a remote collection unit       | 768 |
| Collecting remote data                   | 770 |
| Retrieving remote data                   | 773 |
| Setting up Triggering                    |     |
| Working with advanced analysis features  |     |
| Replaying the data collection            |     |
| Striking and restoring data              | 779 |
| Adjusting derivative settings            |     |
| Drawing a predictive plot                |     |
| Using Motion Match                       | 786 |
| Examining graphs using Page Layout       |     |
| Printing data views                      | 792 |
| Using sensors and data with other Apps   |     |
| Reference of Menus                       | 801 |

| Using the TI-SmartView™ emulator                 | 817 |
|--------------------------------------------------|-----|
| Opening the TI-SmartView™ emulator               | 817 |
| Choosing a keypad                                | 819 |
| Choosing a display option                        | 819 |
| Changing the size of the TI-SmartView™ panel and |     |
| side screen                                      | 819 |
| Working with the emulated handheld               | 820 |
| Using the Touchpad                               | 821 |
| Using the Clickpad                               |     |
| Using settings and status                        | 822 |
| Changing TI-SmartView™ options                   | 822 |
| Working with documents                           | 823 |
| Using Screen Capture                             |     |
| Regulatory Information                           | 825 |
| USA FCC Information Concerning Radio Frequency   |     |
| Interference                                     | 825 |
| Canadian IC Information                          | 827 |
| Texas Instruments Support and Service            |     |
| For U.S. and Canada:                             | 835 |

### Setting up the TI-Nspire™ Navigator™ Teacher Software

The TI-Nspire<sup>™</sup> Navigator<sup>™</sup> classroom learning system provides the hardware and software tools you need to set up a wireless classroom network.

The system is composed of two parts, hardware and software. The hardware creates a wireless communications network so that your computer can communicate with your students' handhelds. The hardware includes TI-Nspire<sup>TM</sup> CX Wireless Network Adapters, TI-Nspire<sup>TM</sup> Navigator<sup>TM</sup> Cradles, and the TI-Navigator<sup>TM</sup> access point.

The wireless adapters are used with the TI-Nspire<sup>™</sup> CX handhelds. The cradles are used with the TI-Nspire<sup>™</sup> CX, TI-Nspire<sup>™</sup> CX CAS, TI-Nspire<sup>™</sup>, or TI-Nspire<sup>™</sup> CAS handhelds. The access point is the communication link used in all wireless classroom setups.

The software contains a number of tools to enhance your classroom, including:

- Quick Poll. Lets you send polls to your students, receive the students'
  responses to the polls, and review the poll results with your students.
- **Screen Capture.** Lets you capture your students' handheld screens automatically or at specific time intervals.
- **Live Presenter.** Lets you display work as it is being performed on your handheld screen or your students' handheld screens.
- Review and Analysis. Lets you collect and review student assignments, and analyze data for the entire class or for individual students.

You can obtain educational content on the Web at Tl's Activities Exchange (education.ti.com/activities).

There are a few ways to learn to set up and use the TI-Nspire™ Navigator™ Teacher Software:

- The Start Here Guide—a short version of the setup process with fewer details.
- The Getting Started with the TI-Nspire™ Navigator™ Teacher Software guide, provided in both printed and PDF formats. The Getting Started Guide introduces you to the software and walks you through setting up classrooms.
- The TI-Nspire™ Navigator™ Teacher Software Guidebook, provided in PDF format and available at education.ti.com/quides. The

TI-Nspire™ Navigator™ Teacher Software Guidebook gives you complete information on all functions of the software.

After you install the TI-Nspire™ Navigator™ Teacher Software on your computer, you can use the Getting Started Guide or the Software Guidebook as a reference for the software tools.

The process of unpacking the equipment, setting up the hardware, and installing the software will probably require about two hours of your time.

### Unpacking the boxes

The TI-Nspire<sup>™</sup> Navigator<sup>™</sup> system product consists of TI-Nspire<sup>™</sup> Navigator<sup>™</sup> Teacher Software, an access point, and either 15 or 30 cradles or wireless adapters, depending on your specific order. If necessary, you can purchase additional kits to accommodate as many as 40 students.

Identify each item, and check the items against the following lists to make sure your order is complete.

Each TI-Nspire™ Navigator™ system comes with the following items.

- 1 TI-Navigator™ access point
- 1 AC9930 power adapter (includes power supply and power cord)
- 1 USB computer cable
- 1 DVD containing system software
- The Getting Started with the TI-Nspire™ Navigator™ Teacher Software guide

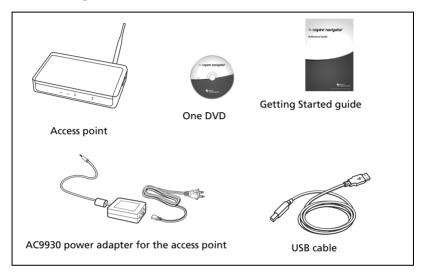

If you purchased the TI-Nspire<sup>™</sup> Navigator<sup>™</sup> System for use with the TI-Nspire<sup>™</sup> CX, TI-Nspire<sup>™</sup> CX CAS, TI-Nspire<sup>™</sup>, or TI-Nspire<sup>™</sup> CAS handhelds, your contents include the following items:

- TI-Nspire<sup>™</sup> Navigator<sup>™</sup> Cradles
- AC9940 power adapter (includes power supply and power cord)
- TI-Nspire™ Navigator™ Cradle Charging Bay

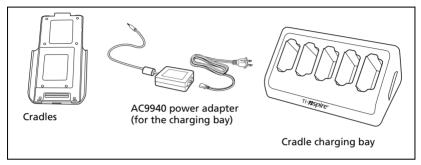

If you purchased the TI-Nspire<sup>™</sup> CX Navigator<sup>™</sup> System for use with the TI-Nspire<sup>™</sup> CX or TI-Nspire<sup>™</sup> CX CAS handhelds exclusively, your contents include the following items. Quantities will vary, depending on the system you purchased.

- TI-Nspire™ CX Wireless Network Adapaters
- TI-Nspire™ CX Wireless Network Adapter storage cases

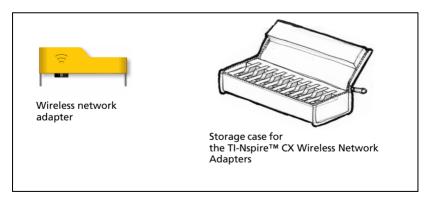

### Charging the cradles

The TI-Nspire<sup>TM</sup> Navigator<sup>TM</sup> Cradles contain rechargable batteries. You must charge the batteries overnight before using them in your class. When the cradles are fully charged, they will function all day under continuous use. You should recharge them each night.

The TI-Nspire<sup>™</sup> Navigator<sup>™</sup> Cradle Charging Bay can hold from one to five cradles. After you place the cradles in the charging bay, they are charged simultaneously until all are fully charged. If the batteries are fully discharged, it may take up to 12 hours to fully charge the batteries.

**Note:** You cannot damage the batteries by leaving them in the charging bay beyond the time needed to fully charge them. Also, it is not necessary to fully discharge the batteries before recharging them.

Make sure you have enough (3–4) power outlets for the equipment you received. If necessary, obtain a plug strip so that you have plenty of grounded outlets.

1. Insert the small end of the AC9940 power adapter cord into the charging bay's power jack.

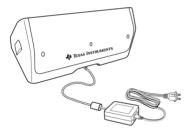

- 2. Plug the other end of the adapter into a power outlet.
- 3. Insert each TI-Nspire™ Navigator™ wireless cradle into the TI-Nspire™ Navigator™ Cradle Charging Bay. Make sure the LED is amber.

**Note:** You can charge a single wireless cradle using an AC9926 adapter (sold separately).

### Checking the LEDs

Two LEDs (small lights) at the top of each TI-Nspire™ Navigator™ wireless cradle blink or change colors to indicate various operations or status.

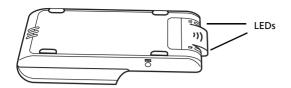

The  $\widehat{\Xi}$  LED indicates network activity. The  $\widehat{\Box}$  LED indicates battery-charging status.

When the cradles are still in the TI-Nspire™ Navigator™ Cradle Charging Bay:

- A solid amber D LED means the wireless cradle is currently recharging.
- A solid red D LED means the wireless cradle does not have good contact with the charging bay. Reposition the cradle so it has good contact and the LED turns amber.
- A solid green D LED means the wireless cradle is fully charged.

### Installing the handheld software

Before you use the TI-Nspire™ Navigator™ Teacher Software with your handhelds, make sure you have the latest operating system installed on all of the handhelds in order for the software to work properly.

You can use the TI-Nspire™ Navigator™ Teacher Software to update the handheld operating system.

**Note**: After you install the latest OS on one handheld, you can use that handheld to install the OS on other handhelds.

- Make sure you have connected a TI-Nspire<sup>™</sup> handheld to your computer.
- 2. Open the TI-Nspire™ Navigator™ Teacher Software.
- 3. Make sure you are in the Content workspace.

The software displays a list of connected handhelds in the Resources pane and lets you select one.

Note: You can communicate with only one handheld at a time.

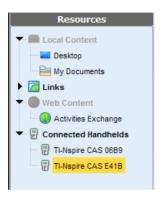

- 4. If multiple handhelds are connected, click the handheld to which you want to connect.
- 5. Click Help >Check for Handheld OS Update.

TI-Nspire<sup>TM</sup> Navigator<sup>TM</sup> Teacher Software displays a dialog box asking if you want to install the OS on the handheld, save it to your computer, or both.

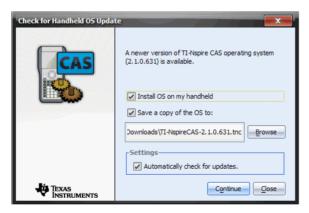

- 6. Click **Browse** if you want to change the location to save the handheld operating system.
- 7. Click Continue.
- 8. Accept the license agreement and click **Continue**.

TI-Nspire<sup>TM</sup> Navigator<sup>TM</sup> Teacher Software displays a message box warning you that any unsaved data will be lost. Click **Yes** to continue.

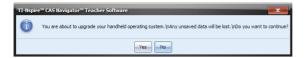

A progress screen is displayed.

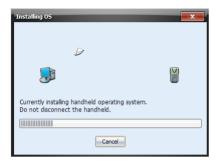

9. When the operating system software has transferred to your TI-Nspire™ handheld, click **OK**. You may now disconnect the handheld from your computer, and the operating system software will install itself onto your handheld.

**Note:** Consider keeping one or two spare handhelds with the latest operating system and ample memory. It is also a good idea to have spare cradles on hand. If a problem occurs, you can substitute a spare part.

## Setting up your TI-Nspire™ Navigator™ network the first time

A Network Setup wizard helps you activate the access point and wireless adapters and cradles for wireless communication.

If you have not used the TI-Nspire<sup>™</sup> Navigator<sup>™</sup> Teacher Software before, a prompt opens asking if you want to set up your classroom. You can choose to set up your classroom or continue on to the TI-Nspire<sup>™</sup> Navigator<sup>™</sup> computer home screen.

### Before you begin

- Make sure you have installed and activated the TI-Nspire™
   Navigator™ Teacher Software on your computer.
- 2. If you are using TI-Nspire™ Navigator™ Cradles, make sure each cradle is charged (☐ LED is solid amber or solid green).

**Note:** If you are using TI-Nspire<sup>™</sup> Wireless Network Adapters, you do not need to charge them. The wireless network adapters are powered by the TI-Nspire<sup>™</sup> CX or TI-Nspire<sup>™</sup> CX CAS handheld.

### Connecting the cables to the access point

1. Identify the cables.

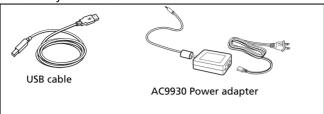

- 2. Connect the AC9930 power adapter to the power jack on the access point.
- 3. Connect the USB cable to the access point.

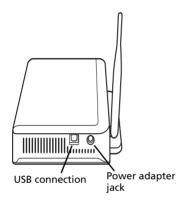

Access point, side view

4. Make sure the access point power light is on.

### Checking the access point LEDS

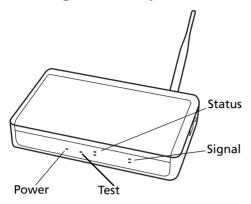

**POWER –** Indicates that the access point is receiving power from the power adapter.

**TEST** – The access point is in self-test mode. This LED should blink for a minute and then stop.

STATUS: 100 LINK/ACT - Indicates data transfer.

**SIGNAL: 802.11 b/g** – Indicates wireless link activity.

### Starting the wizard

When you complete the installation of the TI-Nspire™ Navigator™ Teacher Software, open TI-Nspire™ Network Manager to set up your system.

▶ To open Network Manager, click Tools > Network Manager.

A setup wizard helps you through the next steps.

**Note**: You can run the setup wizard later by opening TI-Nspire<sup>™</sup> Network Manager and clicking **Actions** > **Network Setup Wizard**.

- 1. Confirm that the AC9930 power adapter is connected to the access point.
- 2. Plug the AC adapter into a power outlet.
- 3. Plug the USB cable into the computer.
- 4. Click **Next** to proceed with the wizard.

TI-Nspire™ Network Manager displays a dialog box to select a country and channel.

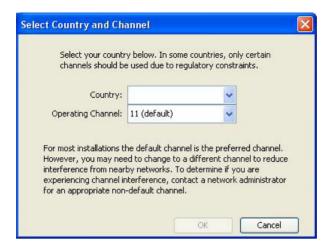

- 5. Select your country. The operating channel is automatically set to a default setting.
- 6. Click OK.

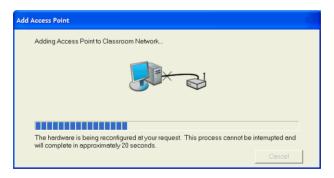

TI-Nspire™ Network Manager sends signals to the access point to add it to the network.

After the access point is found, the wizard displays a message.

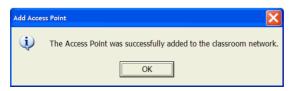

7. Click OK.

The software may display a message saying the access point firmware needs to be updated. Click **Yes** to update the access point firmware.

The next step is to add the TI-Nspire™ CX Wireless Network Adapters or TI-Nspire™ Navigator™ Cradles to your classroom network. The wireless adapters are used to communicate between the TI-Nspire™ CX handhelds and the access point. The cradles are used to communicate between any of the TI-Nspire™ handhelds and the access point. Both the wireless adapters and the cradles allow teachers to communicate with the students' handhelds to transfer files, update the OS, and other actions.

**Note**: The TI-Nspire<sup>™</sup> Network Manager wizard automatically guides you through the process for adding wireless adapters or cradles. You can automatically or manually add wireless adapters or cradles at any time by following the procedures below.

### Adding wireless adapters or cradles automatically

Before you use the auto-discover feature, make sure the TI-Nspire™ Navigator™ Cradles are charged.

- 1. Click Auto-Discover Wireless Client(s).
- 2. Turn on each TI-Nspire™ handheld.
- Attach the wireless adapter or the wireless cradle to each handheld. (See the instructions below for connecting wireless adapters or cradles to a TI-Nspire™ handheld.)

After a brief search for existing wireless adapters or cradles, a dialog box opens, listing all adapters and cradles that were found.

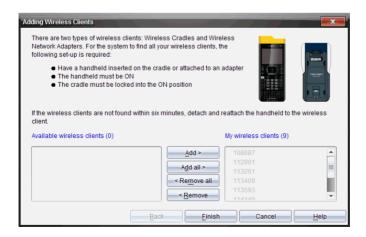

 Highlight each wireless adapter or wireless cradle you want to add, and click Add.

To add all of the wireless clients listed in the Available Wireless Clients column, click **Add All**.

**Note**: If the adapter or cradle does not appear in the Available Wireless Clients column after 6 minutes, try these tips:

- Check the ID numbers of the wireless adapters or cradles to see which ones are not connecting.
- Detach and reattach the wireless adapter or wireless cradle to the handheld.
- Verify that the cradle is locked. (The lock on the back of the cradle is in the ON position.)
- 5. When all of the adapters and cradles are added, click **Finish**.

### Adding wireless adapters or cradles manually

When you add a wireless adapter or cradle manually, it immediately appears in the TI-Nspire™ Network Manager window.

1. Click Manually Add Wireless Client(s).

The Add Wireless Clients by ID Number dialog box displays.

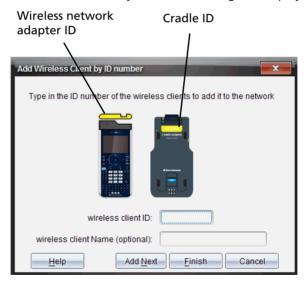

For each wireless adapter or cradle you are adding, identify the ID number on the back of the adapter or cradle, and enter it in the Wireless Client ID box. The ID is six digits.

- 3. Enter a nickname in the Wireless Client Nickname box (optional).
  - Nicknames can consist of letters, spaces, and numbers. A nickname must contain a minimum of 1 character and can contain a maximum of 64 characters.
- Click Add Next to add another adapter or cradle if you have more than one wireless client to add.
- When you are finished adding all of the adapters and cradles, click Finish.

### Removing adapters or cradles from an existing network

Even though a classroom network has been set up correctly, sometimes you may need to remove TI-Nspire™ Navigator™ Wireless Network Adapters or TI-Nspire™ Navigator™ Cradles from the network.

You might need to remove adapters or cradles because your access point has been associated with wireless clients that should belong to another classroom.

- In the TI-Nspire<sup>™</sup> Network Manager window, select the wireless adapters and cradles that you want to remove from the network.
- 2. Click Actions > Remove Selected or click
- 3. Click **Remove** at the prompt.

The wireless client is no longer listed in the Network Manager window.

# Connecting the handhelds to the wireless adapters

The TI-Nspire<sup>™</sup> CX wireless network adapters work with the TI-Nspire<sup>™</sup> CAS and TI-Nspire<sup>™</sup> CX CAS handhelds. To connect the handheld to the wireless adapter, follow these steps.

1. Position the wireless adapter on top of the handheld so the connector on the adapter lines up with the connector on top of the handheld.

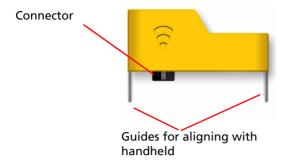

2. Slide the adapter into position, making sure the guides on the sides of the adapter slide into the grooves on the sides of the handheld.

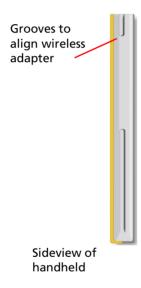

3. Firmly press the adapter into place.

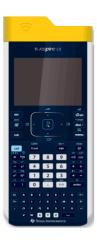

### Connecting the handhelds to the cradles

The cradles work with the TI-Nspire™, TI-Nspire™ CAS, TI-Nspire™ CX and TI-Nspire™ CX CAS handhelds. To connect the handheld to the cradle, follow these steps.

1. Slide the lock on the back of the cradle to the OFF position.

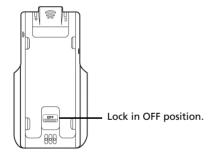

2. To attach the handheld, face the screen upward and slide the handheld onto the top of the TI-Nspire™ Navigator™ wireless cradle. Be sure that both sides of the handheld are inserted into both of the side guides.

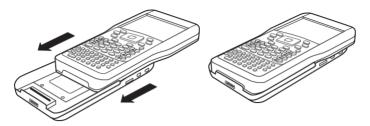

- 3. Press firmly to make a good connection. When properly connected, the TI-Nspire™ handheld appears to be sitting on top of the cradle.
- 4. Lock the handheld in place by sliding the lock on the back of the cradle to the ON position.

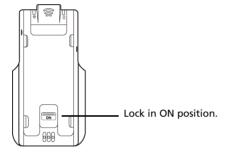

5. Insert each cradle into the charging bay. Make sure the LED is amber.

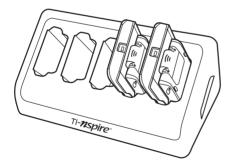

At the end of the school day, return the wireless cradle to the charging bay and charge them overnight. The cradles are charged when all the  $\square$  (power status) LEDs are solid green or amber.

### Storing the wireless adapters and cradles

When you charge the handhelds overnight, you can leave the TI-Nspire™ Wireless Network Adapters attached to the handhelds before placing the handhelds in the TI-Nspire™ CX Docking Station. When you are ready to use the handhelds the next morning, the handheld should be fully charged, and the adapter is ready for use.

You can remove the wireless adapter from the handheld, and store the adapters in the adapter storage case overnight.

If you need to store the wireless adapters for more than two weeks, remove the wireless adapter from the handheld, and store the adapters in the adapter storage case. Place the storage case in a cool, dry place.

If you need to store the TI-Nspire™ Navigator™ Cradles for more than two weeks, remove the handhelds from the cradles, and store the cradles in a cool, dry place. You cannot damage the batteries by leaving them in the charging bay beyond the time needed to fully charge them, or by leaving them in the charging bay while the charging bay is unplugged.

# Checking the status of wireless adapters and cradles

After you have added wireless adapters or cradles automatically or manually, all of the adapters or cradles you added appear in the TI-Nspire™ Network Manager window. If the wireless adapter or cradle is charged and attached to a TI-Nspire™ handheld that is powered on, TI-Nspire™ Network Manager shows the status as connected. It may take up to 30 seconds to recognize the wireless client and show its status as connected. The status window also displays the battery status and signal strength.

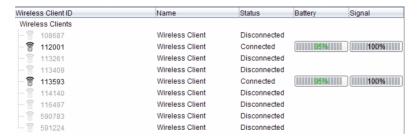

If the cradle is not charged, or the adapter or cradle is not connected to a TI-Nspire<sup>™</sup> handheld that is powered on, TI-Nspire<sup>™</sup> Network Manager displays the status as disconnected. TI-Nspire™ Network Manager remembers the adapter and cradle IDs you added, and the next time you turn on the TI-Nspire™ handheld that is connected to the adapter or cradle, TI-Nspire™ Network Manager recognizes it.

**Note**: To refresh the TI-Nspire™ Network Manager window, click

View > Refresh or click

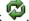

### **Identifying selected cradles**

At times you may have a problem with one or two TI-Nspire™ Navigator™ Cradles in your network that aren't responding. When you look at the list of cradles in the TI-Nspire™ Network Manager window, you can identify which ones are not responding by the Status message, and you can see the serial numbers.

You could match the serial numbers in the window with the ones printed on the back of each wireless cradle. However, TI-Nspire™ Network Manager gives you an easier way to physically locate them. You can use the **Identify selected** command to guickly tell which cradles are working properly in your classroom.

- 1. From the list of hardware components in the TI-Nspire™ Network Manager window, click to select all of the working cradles. To select more than one cradle, press and hold the **Shift** or **Ctrl** key (Macintosh®: \( \mathcal{K}\) kev), and click the items you want to select.
- 2. Click Actions > Identify Selected.
- Look around your classroom at the cradles in your network. Both LEDs on the cradles that you selected will blink rapidly with a green color. You can identify the cradles that are not working because their LEDs are **not** blinking.

Now that you know where the non-working cradles are, you can add the cradles to the network again.

### **Cradle LEDs**

The LEDs on each cradle use various colors and blink patterns to indicate data activity or power status. This can occur either when the cradles are seated in the charging bay or when they are outside the charging bay.

The LEDs indicate status as follows.

### Activity LED

| Color and pattern | Meaning                                               |
|-------------------|-------------------------------------------------------|
| Blinking green    | Indicates data transfer to and from the access point. |

### Battery (Power Status) LED

| Color and pattern        | Meaning                                                                                                    |  |
|--------------------------|----------------------------------------------------------------------------------------------------|--|
| In the charging bay      |                                                                                                    |  |
| Solid amber              | The battery is charging.                                                                                                    |  |
| Solid green              | Power on; charged and powered by a charging bay or power adapter.                                                                                                    |  |
| Solid red                | The battery is charging, but does not have good contact with the charging bay. Reposition the cradle so it has good contact. The LED should then turn amber to indicate it is recharging. |  |
| Outside the charging bay |                                                                                                    |  |
| Blinking green           | Power on; battery powered. The battery is 30% to 99% charged.                                                                                                    |  |
| Blinking amber           | Low battery (less than 30% charged).                                                                                                    |  |
| Blinking red             | Battery is critically low (less than 8% charged).                                                                                                    |  |

### Creating and managing your teacher account

You can create your teacher account in the Teacher Preferences section of the TI-Nspire™ Navigator™ Teacher Software. Your teacher account lets you log in to the TI-Nspire™ Navigator™ network from your handheld.

After you create your teacher account, you can later change your password or your user name.

### Creating your teacher account

- 1. Use the Workspace selector to choose the Class workspace.
- 2. Click File > Settings > Teacher Preferences

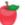

The Teacher Preferences dialog box opens.

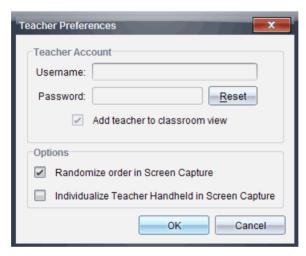

- Enter a username.
- 4. Enter a password.
- 5. Select or deselect the preference for the teacher icon to appear in the classroom view.

If you select this preference, the teacher icon will appear in the classroom view, and you will be included as a recipient in Send to Class, Collect from Class and Delete from Class operations. The teacher handheld screen will be included in screen captures of the class.

- 6. Select or deselect the options to randomize the order in Screen Capture, and to individualize the teacher handheld in Screen Capture.
  - Randomize order in Screen Capture: selecting this option captures and displays student screens in a random order, not the order on the class listing. This enables students to concentrate on the assignment, not whose screen they are viewing.

- Individualize Teacher Handheld in Screen Capture: selecting this option shows the teacher's screen in the screen capture.
- 7. Click OK.

### Changing the password of your teacher account

- 1. Make sure you are not logged in to the TI-Nspire™ Navigator™ network on your handheld.
- 2. Click File > Settings > Teacher Preferences

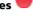

The Teacher Preferences dialog box opens.

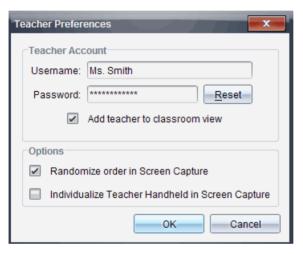

Click Reset.

TI-Nspire™ Navigator™ software clears the current password.

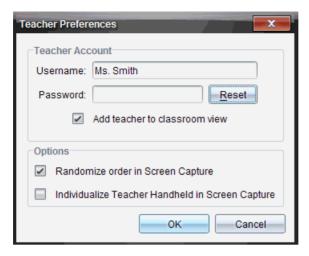

- 4. Enter a new password.
- 5. Click OK.

### Changing the user name of your teacher account

- Make sure you are not logged in to the TI-Nspire™ Navigator™ network on your handheld.
- 2. Click File > Settings > Teacher Preferences

The Teacher Preferences dialog box opens.

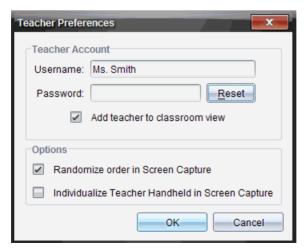

- 3. Enter a new user name.
- 4. Click OK.

## Logging in to the TI-Nspire™ Navigator™ system from the handheld

The TI-Nspire<sup>™</sup> Navigator<sup>™</sup> classroom learning system uses both your computer and your students' handhelds. In order for you and your students to communicate using the TI-Nspire<sup>™</sup> Navigator<sup>™</sup> network, your students must log in to the network from their handhelds.

**Note:** You do not have to log in to communicate with your students' handhelds; you can use the Transfer Tool to delete files or send files and operating systems to the students handhelds. However, if you plan to participate from your handheld during the TI-Nspire™ Navigator™ class session, then you must log in to the TI-Nspire™ Navigator™ network from your handheld.

For more information on using a handheld, refer to the handheld guidebooks available at education.ti.com/guides.

Before you log in, make sure these items are ready:

- You have created your teacher account in Teacher Preferences.
- You have started a class session on your computer.
- The TI-Nspire<sup>™</sup> handheld is ready for login. (The ticon is blinking.)

Before your students log in, make sure you have completed these items:

- Create your students' accounts.
- Provide your students with their usernames and, if necessary, their passwords.

### Logging in to the TI-Nspire™ Navigator™ network

- 1. To log in, do one of the following:
  - From the home screen of your TI-Nspire<sup>™</sup> handheld, select
     5:Settings & Status > 5:Login.
  - From a screen other than the home screen:
     On a TI-Nspire™ Touchpad, press docv > 8:Login.
     On a TI-Nspire™ Clickpad, press (ctr) (d) > 8:Login.
- 2. Type your username and password. (Press tab to move to the next field.)

#### 3. Select Login.

The Login Successful screen displays.

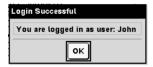

## TI-Nspire™ handheld login status icons

The icons on the TI-Nspire<sup>™</sup> CX, TI-Nspire<sup>™</sup> CX CAS, TI-Nspire<sup>™</sup>, and TI-Nspire<sup>™</sup> CAS handheld screens indicate the communication status between the handheld and the access point, wireless adapter, wireless cradle, or TI-Navigator<sup>™</sup> network. The icons indicate status as follows.

| Icon     | Status   | Meaning                                                                                                    |
|----------|----------|----------------------------------------------------------------------------------------------------|
| <u>@</u> | Blinking | The handheld is searching for an access point.                                                                                                    |
| 8        | Solid    | The handheld has found an access point.                                                                                                    |
| <u> </u> | Solid    | The handheld is not communicating with the adapter or cradle. Unattach the handheld from the adapter or cradle, wait for the icon to disappear, and then reattach the handheld to the adapter or cradle. |
| U        | Blinking | The handheld is connected to the network and is ready to login.                                                                                                    |
| U        | Solid    | The handheld is logged in to the network and is fully charged.                                                                                                    |

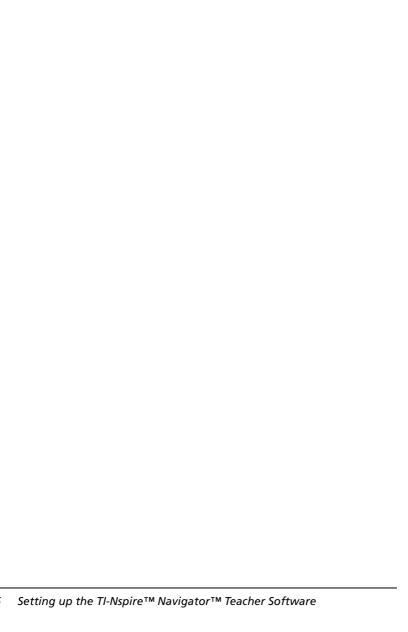

# Getting started with the TI-Nspire™ Navigator™ Teacher Software

The DVD that comes with your classroom kit contains TI-Nspire™ Navigator™ Teacher software and TI-Nspire™ CAS Navigator™ Teacher software. When you install the software, both versions of the software are installed on your computer.

The software automatically opens upon installation, or you can start the software at any time by clicking the **Start > Programs > TI Tools** menu on a PC, or the **Applications** menu on a Macintosh®, and then choosing the software you purchased.

To help you get started quickly when you open the software, the Welcome Screen appears with some common task options.

To begin working with documents, click on an icon or link, or close this screen manually. Any normal action that takes place automatically, such as upgrade prompts or the ability to begin using connected handhelds, appears after you close the Welcome Screen.

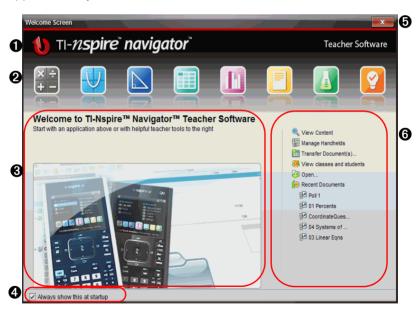

**1** Name. Shows software name.

- Quick Start icons. Click one of these icons to create a new document in the chosen application. The icon applications are Calculator, Graphs, Geometry, Lists & Spreasheet, Data & Statistics, Question, Notes, and Vernier® DataQuest. The Welcome Screen automatically closes and the chosen application opens.
- Preview area. When your mouse is hovering over an application icon or a link in Teacher Tools, this area shows a preview of the application or tool. A brief description of the icon or link is also displayed at the top of the area.
- **Always show this at startup.** Deselect this checkbox to skip this screen when you open the software.
- **6** Close the Welcome Screen. Click here to close this screen and begin working in the software.
- **6 Teacher Tools**. Click one of these links to close the Welcome Screen and open the software in the chosen tool.
  - **View content.** Opens the Content workspace, where you can find content on your computer, the web, or connected handhelds.
  - Manage handhelds. Opens the Content workspace where you
    can see every handheld connected to your computer as well as the
    status of each.
  - Transfer documents. Opens the Transfer Tool application in the Content workspace, where you can send documents, folders, or new handheld OS files to the connected handhelds.
  - **View classes and students.** Opens the Class workspace where you can see the students in a class, or add new classes and students.
  - **Open.** Opens a dialog box where you can select an existing file on your computer to open.
  - **Recent Documents.** Lists the names of recently opened documents. As your mouse hovers over each document name, the first page of that document is displayed in the Preview Pane. Click the name of a document in the list to open that document.

#### **Navigating through the Welcome Screen icons**

- ▶ Press **Tab** to navigate through the icons.
- Press Shift + Tab to go backward through the icons.
- ▶ Click to act on the selected icon.

As you move through the icons, the Preview area displays a preview of the application.

#### **Opening the Welcome Screen manually**

The Welcome Screen opens automatically when you open the software. To open the screen manually, do the following:

Click Help > Welcome Screen.

# Exploring the TI-Nspire™ Navigator™ Teacher software

When you close the Welcome Screen, the TI-Nspire™ Navigator™ Teacher software is open to the last workspace you used. If this is your first time using the software, the Content workspace is open by default. Workspaces are explained in more detail below.

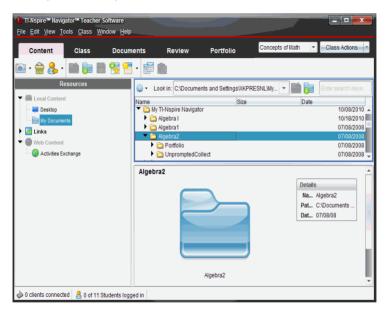

The tools described below are available in all workspaces of the TI-Nspire™ Navigator™ Teacher software. For more details on other areas of the software, see the chapter for each workspace.

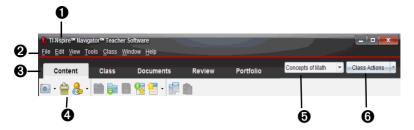

- **1 Title bar**. Shows the name of the current document and the name of the software. The minimize, maximize, and close buttons are located in the right corner.
- **Menu bar.** Contains tools for working with documents in the current workspace, and for modifying system settings.
- **3** Workspace Selector. Use these tabs to switch between the Content, Class, Documents, Review, and Portfolio workspaces.

**Note**: Some tasks you perform may prevent you from immediately changing workspaces. If a dialog box awaits a response from you, enter your response and then change workspaces.

- Tools menu. Shows tools frequently used when working in each workspace. Every workspace has the Quick Poll, Capture Page, and Student Name Format icons. Other tool menu options change depending on which workspace is open. Those tools are covered in their respective chapters.
  - The Quick Poll tool lets you send a poll to students that they immediately receive on their handhelds, and receive student responses. For more information on the Quick Poll tool, see the *Polling Students* chapter.
  - The Capture Page tool lets you take a picture of an active document on the computer, or capture the screen of one or all connected handhelds. You can take several pictures, and you can copy/paste and save the images. For more information on capturing screens, see the Capturing Screens chapter.
  - Student Name Format lets you choose how student names are displayed, either by Last Name, First Name; or hidden.
- **6** Class list. Lists classes that are currently available.
- **6** Class Actions button. Use this to begin, pause, resume, or end a class.

#### **Understanding the status bar**

The status bar gives you information about the network status and the student login status.

**Note:** Some workspaces have additional information on their status bars. Any additional status bar information is covered in the respective workspace chapter.

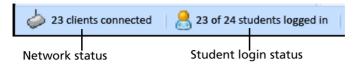

The network status shows how many TI-Nspire™ CX wireless network adapters and TI-Nspire™ Navigator™ wireless cradles are currently connected to the system. You can click here to launch the Network Manager window.

The student login status shows how many students are currently logged into class, and how many students are assigned to the current class.

If class is not in session, the student login status shows "Class not started."

## **Exploring workspaces**

The TI-Nspire<sup>™</sup> Navigator<sup>™</sup> Teacher software uses workspaces to help you easily access the tasks you most commonly perform. The TI-Nspire<sup>™</sup> Navigator<sup>™</sup> Teacher software has five predefined workspaces. Each workspace is explained in additional detail in their respective chapters.

- Content Workspace. Find and manage content on your computer, links to websites, connected handhelds, or Texas Instruments web content.
- Class Workspace. Manage classes and students, use the class record panel, and exchange files with students.
- Documents Workspace. Author documents and demonstrate mathematical concepts.
- Review Workspace. Review a collected set of documents; mark, show, or hide student responses; switch data views; and organize data.
- Portfolio Workspace. Save, store, review, and manage class assignments from students.

## Changing language

1. Select File > Settings > Change Language.

The Choose a Language dialog box displays.

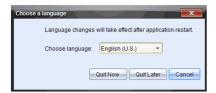

- 2. Use the drop-down menu to select the desired language.
- 3. Restart the application for the language change to take effect.

**Note:** If you select Simplified Chinese or Traditional Chinese as the language in the TI-Nspire<sup>™</sup> software, you should see Chinese characters in the menus and dialogs. If your computer uses the Windows® XP operating system and you do not see Chinese characters, you may need to install the Windows® XP East Asian Language Support package.

## Using help

The Help menu is available in all workspaces. From the Help menu, you can perform tasks and get useful information to help you use the software more productively. You can:

- Open the help file (Press F1 or select Help > TI-Nspire™ Navigator™
  Teacher Software Help)
- Activate or update the software license
- Manage your subscription
- Register your TI product
- Download the latest guidebooks
  - Find information easily and quickly
  - Learn how to perform new tasks more easily and efficiently
- Visit knowledge sites on the Internet to improve your proficiency with the product. On these sites, you can find information about how to use TI products as well as lessons, quizzes, and other instructive activities shared by educators.

Note: Activities may vary depending on your geographical language.

- Explore online troubleshooting
- Run TI-Nspire<sup>™</sup> diagnostics
- Check for updates to the software and handheld operating systems
- Find information about the current software version
- Open the Welcome Screen

**Note:** Aside from viewing your current software version, you must be connected to the Internet to perform any of these tasks. You do not need to be connected to the Internet to view your current version of software as shown in the **About** command.

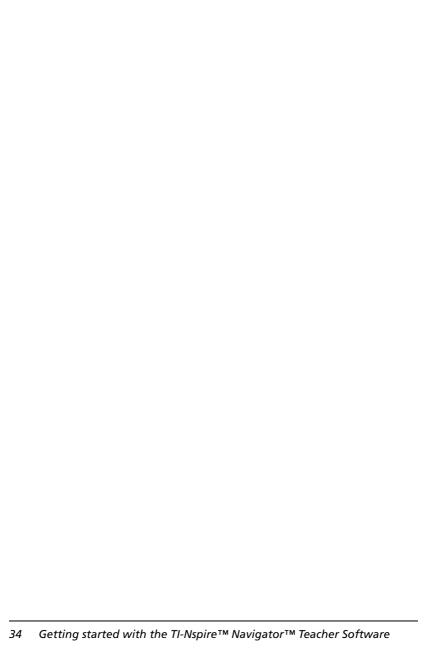

## **Using the Content Workspace**

Use this workspace to move, copy, and transfer content between your computer and connected handhelds.

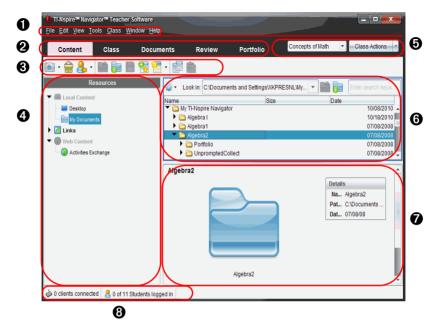

- **1** Menu Contains tools for working with documents and modifying system settings.
- **Workspace Selector**. Click here to choose between the Content, Class, Documents, Review, and Portfolio workspaces.

**Note**: Some tasks you perform may prevent you from immediately changing workspaces. If a dialog box awaits a response from you, enter your response and then change workspaces.

- Content Workspace toolbar. Shows frequently performed tasks. Each of these are explained in more detail in "Using menus and toolbar icons" later in this chapter.
- **@ Resources pane**. Select content here. You can select from files on your computer, web content, and connected handhelds.
- **6** Class session controls. Choose a class from a list of available classes. You can begin, pause, resume, or end a class.

- **6** Content Pane. Shows what you have selected in Resources. You can resize this pane by selecting the splitter bar between this pane and the Preview Pane.
- ▶ Use your context menu or select **Options** in the Content pane to perform common tasks related to the item or area you select, or to change how the information displays.
- ▶ To open an item from the Content pane, double-click on that item.
- To sort on a column of items in the Content pane, click on the top of that column.
- Search within any item selected in Resources. Type the search keyword in the Search box at the top right of the Content pane and press Enter.
- **Preview Pane**. Shows more information about the content you have selected in the content pane. The content appearing in this pane varies, depending on the item you have selected. You will see the name and a description of the selected item; actions you can perform; and files included, if applicable (such as lesson bundle files).
- **3** Status bar. See additional details below.

#### **Understanding the status bar**

The status bar gives you information about the network status and the student login status.

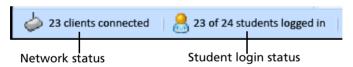

The network status shows how many TI-Nspire™ CX Wireless Network Adapters and TI-Nspire™ Navigator™ Cradles are currently connected to the system. You can click here to launch the Network Manager window.

The student login status shows how many students are currently logged into class, and how many students are assigned to the current class.

If class is not in session, the student login status shows "Class not started."

## **Exploring the Resources pane**

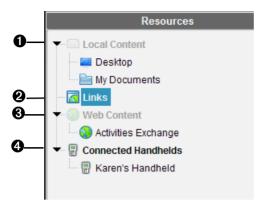

- Local Content. Helps you navigate to the correct file on your computer. Local Content expands and collapses to show these folders:
  - Desktop
  - My Documents (PC)
  - Documents (Macintosh®)

When you select an item in Local Content, the file structure appears in the Content pane. When you select an item in the Content pane, it previews the item in the Preview pane.

You can add your own shortcuts in Local Content.

- ② Links. You can add your own links to this section. There are also a few existing links to Texas Instrument sites. Links from the latest version of the TI-Nspire™ Navigator™ Teacher software are added when you upgrade.
- Click on any link to open the link in a new browser.
  - **Note:** You can add your own links to the Links section, but you cannot save website links to the Web Content section.
- ▶ For those users in the United States, you can search US standards or textbooks by selecting the search option from Links.

**Web Content**. Links to Texas Instruments activities that are available to a user who is connected to the Internet. You can save material that you find on these sites to your computer and share items through Local Content pane and Connected Handhelds. You cannot save website links to the Web Content section.

**Note:** The web content available to you varies depending on your region. If there is no online content, this section will not appear.

When you select an item in Web Content, the list of activities display in the Content pane, with a preview of the activity selected appearing in the Preview pane.

Connected Handhelds. When you select Connected Handhelds in the left pane, the Content pane displays detailed information about each handheld including a name, battery status for the rechargeable and AAA batteries, the storage space, and the OS in use. Error messages also appear showing, for instance, connection errors.

## **Exploring the Content pane**

By default, the Desktop and My Documents folders are listed. Use the Content pane as you would a file manager to navigate to folders and files on a computer.

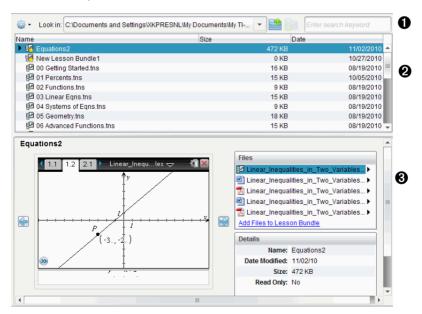

1 Toolbar. Tools used to locate folders and files.

- 2 Content pane. Lists the folders and files from the location you have selected in Resources: your computer, web content, or connected handhelds.
- **3 Preview pane**. Shows details about a selected folder or file in the Content pane.

#### Using the content pane tool bar

The Content pane tool bar provides tools needed to locate folders and files.

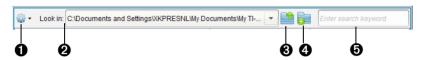

- **① Options**. Click **▼** to open the drop-down menu to access options for working with files and folders.
- **2** Look in: field. Contains the path and name of the current folder and file. Click ▼ to view a history of accessed folders.
- 3 Click to move up a level in the folder hierarchy.
- Click to create a new folder. The new folder is added to the list.
  Type a name for the folder and and press Enter.
- **Search**. Enter a search keyword or phrase and press **Enter** to find all files containing that word or phrase.

#### **Using the Preview pane**

In the Content workspace, detail about a selected folder, file, or lesson bundle is displayed in the Preview pane.

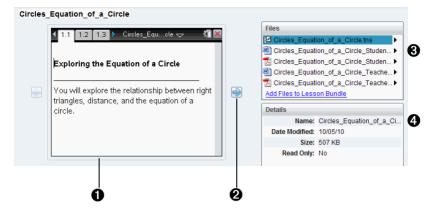

- A thumbnail preview of the selected folder, file, or lesson bundle. If a lesson bundle is empty, this space is blank. If you selected a folder that does not contain supported files, an error message is displayed.
- ② If a document has multiple pages, use the forward arrow to preview the next page. The backward arrow becomes active so you can move backward through the pages. If working with a lesson bundle, you can choose to preview a TI-Nspire™ document within the bundle.
- If a lesson bundle is selected the Files window appears above the Details window listing the files in the lesson bundle. You can doubleclick a file to open it.

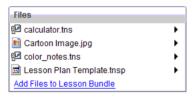

4 If a folder is selected, the **Details** window shows the name of the folder, the path where the folder is located, and the date modified.

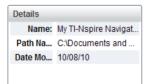

For document files and lesson bundle files, the **Details** window shows the name, the date the file was modified, the file size, and whether or not the file is read only.

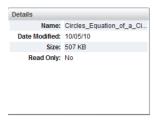

#### **Using shortcuts**

Use this option to add drives, folders, or lesson bundles containing frequently used files to the Local Content list. If a selected folder does not contain TI-Nspire™ (.tns or .tnsp) files, an error message is displayed.

#### Adding a shortcut

To access files on a drive, you must add the shortcut to the Local Content pane. To add a shortcut:

- 1. Navigate to the folder that contains the frequently used files.
- 2. Click , then select Create Shortcuts.

The folder is added to the list of folders under the Local Content heading in the Resources pane.

#### Deleting a shortcut

To delete a shortcut:

- 1. From the Local Content list, select the folder to be deleted.
- Right-click on the selected folder to open the context menu, then click Remove Shortcut.

Note: You cannot remove default shortcuts.

## **Working with Links**

By default, the Links list contains a list of links to Texas Instruments web sites. Click a link to launch your web browser and access the web site.

## **Using the Links toolbar**

When you select Links in the Resource pane, the tools on the toolbar are specific to working with links. Use these tools to add, edit, or delete links from the list. You can also move a link up or down in the list.

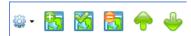

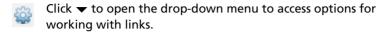

- Click this icon to add a link to the list.
- Select an existing link, then click this icon to edit the link's attributes.
- Click this icon to delete a link. You cannot delete a default link.
- Select a link and click this icon to move the link up in the list.
- Select a link and click this icon to move the link down in the list.

#### Adding a link

Complete the following steps to add a link to the list of Links in the Resource pane.

1. Click to open the Add Link dialog box.

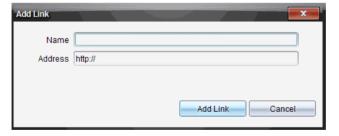

- 2. Type the name of the link.
- 3. Type the URL in the Address field.
- 4. Click Add Link.

The link is added to the bottom of the list of existing links.

#### **Editing an existing link**

Complete the following steps to edit an existing link.

- 1. Select the link you want to change.
- 2. Click to open the Edit Link dialog box.

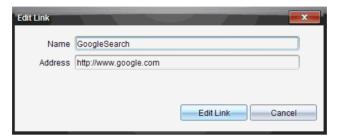

- 3. Make needed changes to the name of the link or to the URL.
- 4. Click Edit Link.

The changes are applied to the link.

#### Removing a link

Complete the following steps to delete a link.

- 1. Select the link you want to delete.
- 2. Click 🔯
- Click **Remove Link** when the confirmation window opens.
  The link is removed from the list.

Note: You cannot delete a default link.

#### Moving links up or down in the list

You can change the order of the links in the list to suit your needs.

- Click to move a selected link up one place in the list.
- ► Click to move a selected link down one place in the link.
- ► Click , then select **Move to Top of List** to relocate a selected link to the top of the list.

► Click , then select **Move to Bottom of List** to relocate a selected link to the bottom of the list.

## **Using Web Content**

Web Content provides links to online activities on Texas Instruments web sites. You can save material found on these web sites to your computer and share items using the Local Content pane and Connected Handhelds.

Information provided for each activity includes the name of the activity, the author, the date the activity was posted, the size of the file, and the source.

**Note:** An Internet connection is required to access Texas Instruments web sites.

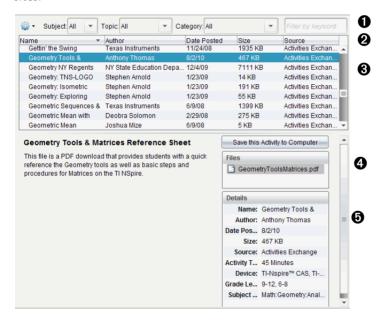

- 1 Tool bar.
- 2 Column headings.
- 3 List of available activities.
- 4 List of the files contained in the activity.
- Details about the selected activity. A description of the file is also shown.

#### Sorting the list of activities

Use the column headings to sort the information in the list of activities or add additional column headings. By default the list is displayed in alphabetical order by Name.

- Click the Name heading to list activities in reverse alphabetical order.
   Click the heading again to return to A to Z order.
- Click the Author heading to list the activities in alphabetical order by author name.
- Click the Posted Date heading to list the activities in order from newest to oldest or from oldest to newest.
- Click the Size heading to list the activities according to file size.
- Click the Source heading to list the activities in order by source.
- Right-click a column heading to add column headings. Choose from the following options: Description, Grade Level, Subject Area, Device, Activity Time, Subject, Topic, and Category.

#### Filtering the list of activities

By default, all available activities are listed in the Content pane. Options on the tool bar enable you to filter the activities by subject, topic, and category. You can also search for an activity using a keyword search.

To find all activities related to a particular subject:

- 1. In the Subject field, click  $\checkmark$  to open the drop-down menu.
- 2. Select a subject.

All activities related to the selected subject are listed.

- 4. Use the Category field to narrow the search even further. Click ▼ to select a category related to the selected subject and topic.

#### Using keywords to search for an activity

Complete the following steps to search for an activity using a keyword or phrase.

- 1. Type a keyword or phrase in the "Filter by Keyword" field.
- 2. Press Enter.

All activities that contain the keyword or phrase are listed.

#### Opening an activity

- 1. Select the activity you want to open.
- 2. Double-click the activity to open it, or click , then select **Open**. The Open Activity dialog box opens with a list of all documents

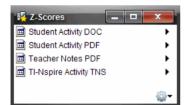

related to the selected activity.

You can open a .tns or .tsnp in the TI-Nspire™ software. Other files such as Microsoft® Word and Adobe® PDF files will open in their respective applications.

Double-click the activity to open it, or click , then select Open.
 The selected .tns document opens in the Documents workspace.

#### Saving an activity to your computer

Complete the following steps to save an activity to your computer.

 Select the activity you want to save. The file details are displayed in the bottom half of the window.

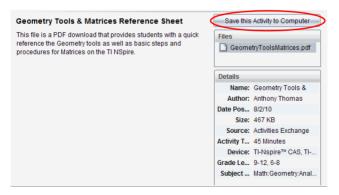

- 2. Click Save this Activity to Computer.
- 3. When the Save Selected Files dialog opens, navigate to the folder where you want to save the file.

4. Click **Save**. A copy of the activity is saved to your computer as a lesson bundle.

#### Copying an activity

Complete the following steps to copy an activity. Once the activity is copied to the clipboard, you can paste the activity into a folder on your computer, then drag the activity to your list of shortcuts in the Local Content pane.

- 1. Click the activity you want to copy to select it.
- 2. Use one of the following methods to copy the activity to the clipboard:
  - Select the activity with your mouse, then drag it to a folder in the Local Content list.
  - Click <sup>32</sup>, then select Copy.
  - Right-click, then select **Copy** from the context menu.
  - Right-click on a file in the Files list, then select **Copy**.
  - Click , which is located in the tool bar.

The activity is copied to the clipboard.

Open a folder on your computer, then select Edit > Paste to copy the activity to the selected folder.

#### Sending an activity to a connected handheld

Complete the following steps to send a selected activity to connected handhelds.

- Select the file you want to send to connected handhelds. The file details are displayed in the bottom half of the window.
- 2. Use one of the following options to send the file to the selected handhelds:
  - To "drag and drop" the file, click the file to select it, then drag it
    to the Selected Handhelds label to transfer to the file to all
    connected handhelds. To transfer the file to a specific handheld,
    drag the file to a specific handheld name.
  - To transfer the file using Transfer Tool:

**Note:** You can not use the Transfer Tool to transfer files to handhelds while a class is in session.

- From the tool bar, click then select Send to Connected Handhelds.
- Click <sup>SSI</sup>, then select Send to Connected Handhelds.

The Transfer Tool opens.

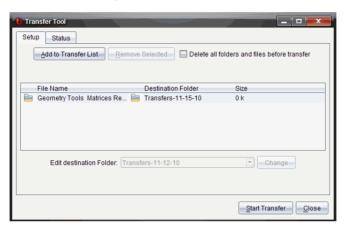

3. Select the file, then click **Start Transfer**.

The Status window opens and the Stop Transfer button is enabled. The selected files and folders are transferred to the selected handhelds.

4. When the transfer is complete, close the Transfer Tool.

## Working with connected handhelds

You can use the Content workspace to perform a number of tasks. To use the features described in this section, your handhelds must be turned on and connected by one of these means:

- The TI-Nspire<sup>™</sup> Docking Station or TI-Nspire<sup>™</sup> CX Docking Station
- TI-Nspire<sup>™</sup> Navigator<sup>™</sup> Cradle
- TI-Nspire™ CX Wireless Network Adapter
- A direct connection through a standard USB cable

**Note:** The tasks in this section can only be performed by TI-Nspire<sup>™</sup> handhelds. TI-84 handhelds are not supported in these tasks.

#### Viewing content on connected handhelds

When you select a handheld in the Resources pane, all files and folders on the handheld appear in the Content pane. When a .tns file is selected, you will have to click for screen capture preview within the Preview pane.

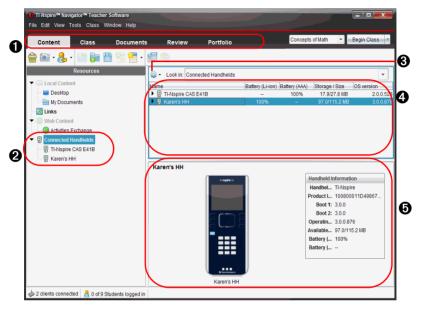

- Workspace selector Click here to choose between the Content, Class, Documents, Review, and Portfolio workspaces.
- 2 Connected Handhelds Shows all handhelds that are connected and turned on.
- Options Available options vary depending on the task you select under Resources.
- Content pane When Connected Handhelds is selected, the Content pane shows details about handhelds that are connected and turned on:
  - Name of handhelds
  - Li-ion (rechargeable) battery charge (Critical 2%, 25%, 50%, 75%, 100%, or "--" to indicate no battery is present)
  - AAA battery charge (Critical 2%, 25%, 50%, 75%, 100%, or "--" to indicate no battery is present)
  - Storage / Size The amount of space left and available on the handheld

- OS version The operating system in use
- Preview Pane Illustrates the selected handheld. If you click on a handheld file in the Content pane, the Preview pane shows a preview of that file.

When you select a handheld, all files and folders on the handheld appear in the Content pane. When a file or folder is selected, the details are displayed in the Preview pane. Click the icon to preview the document.

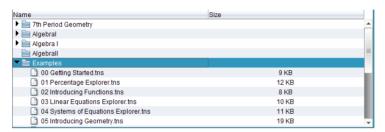

Details about the selected folder or file are shown in the **Preview** pane.

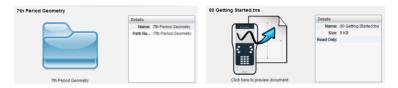

Details for selected folder

Details for selected file

- To view the files in a folder, double-click the folder name in the Content pane. The files in the folder are listed in the Content pane.
- To preview the contents of a .tns file, select Click here to preview document.

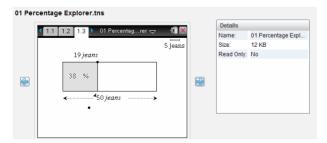

#### **Using Identify Selected to locate handhelds**

If you are using the TI-Nspire™ Docking Station or the TI-Nspire™ CX Docking Station, you can use this feature to locate handhelds.

- 1. Be sure that the handhelds are turned on and that the docking station is connected to your computer.
- 2. Use the Workspace selector to select the Content Workspace.
- Click Tools > Identify Selected or right-click on the handheld in the Content pane.

Both LED lights on the TI-Nspire<sup>™</sup> CX Docking Station or TI-Nspire<sup>™</sup> Docking Station under the slot where the handheld is located will blink for 30 seconds.

#### Performing tasks on connected handhelds

You can perform tasks on connected handhelds in the same way you do in other areas of the software:

- Toolbar icons
- Edit menu
- Drag and drop
- Keyboard shortcuts
- Context menu option

**Note:** For easier reading, descriptions here do not always show every way to perform a task.

For more information about working with handhelds, including connecting and saving to handhelds, please see *Working with documents in the TI-Nspire™ Software*.

#### Managing files on a connected handheld

When working with files on connected handhelds in the Content

workspace, use the Options drop-down menu or the context menu to manage files.

| Option | How it Works                                                                               |
|--------|--------------------------------------------------------------------------------------------|
| Open   | Open a file on a connected handheld:  • Select the file you want to open.                  |
|        | <ul> <li>Select <b>Open</b>. The document opens in the Documents<br/>Workspace.</li> </ul> |

| Option     | How it Works                                                                                                   |  |
|------------|----------------------------------------------------------------------------------------------------|--|
| Save to    | Save a copy of the selected file on your computer.                                                             |  |
| Computer   | • Select the file you want to save.                                                                            |  |
|            | <ul> <li>Select Save to Computer. The Save Select File dialog<br/>box opens.</li> </ul>                        |  |
|            | <ul> <li>Navigate to the folder where you want to save the<br/>file.</li> </ul>                                |  |
|            | • Click <b>Save</b> .                                                                                          |  |
| Copy/Paste | Create a copy of a file:                                                                                       |  |
|            | <ul> <li>Select the file you want to copy.</li> </ul>                                                          |  |
|            | <ul> <li>Select <b>Options</b> &gt; <b>Copy</b> to copy the file to the clipboard.</li> </ul>                  |  |
|            | • To paste the file in another location, navigate to the new location, then select <b>Options &gt; Paste</b> . |  |
|            | <b>Note</b> : If you don't select a new location, the copied file is pasted with a new name "Copy of"          |  |
| Delete     | Delete a file on a connected handheld:                                                                         |  |
|            | <ul> <li>Select the file you want to delete.</li> </ul>                                                        |  |
|            | • Select <b>Delete</b> .                                                                                       |  |
|            | <ul> <li>Click Yes when the Warning dialog opens. Click No<br/>to cancel.</li> </ul>                           |  |
| Refresh    | To refresh the list of files, select <b>Options &gt; Refresh</b> .                                             |  |
| Rename     | To rename a file on a connected handheld:                                                                      |  |
|            | • Select the file you want to rename.                                                                          |  |
|            | Select Rename                                                                                                  |  |
|            | • Type the new name and press <b>Enter</b> .                                                                   |  |
| Up a Level | Go up a level. This option is available when you select a file inside a folder.                                |  |
| New Folder | Create a new folder:                                                                                           |  |
|            | Click New Folder.                                                                                              |  |
|            | Type a name for the new folder.                                                                                |  |
|            | **                                                                                                    |  |

#### Renaming handhelds

You can rename the handhelds that you store in the TI-Nspire™ Navigator™ Teacher Software.

**Note**: Renaming a handheld does not affect student login information.

- 1. Right-click on the handheld(s) in the Content pane.
- 2. Select Rename.
- 3. Edit the name(s).
- 4. Press Enter to go to the next name to edit.

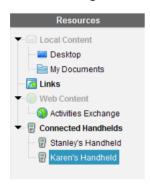

To exit the Edit mode, click on an area of the screen outside the handheld names. You will also leave the Edit mode after you click **Enter** on the last name you edit.

## Working with lesson bundles

Many lessons or activities contain multiple files. For example, teachers usually have a teacher version of a file, a student version, assessments, and sometimes supporting files. A lesson bundle is a container that enables you to group all files needed for a lesson together. Using lesson bundles enables you to:

- Add any type of file (for example, .tns, .tnsp, .doc, .pdf, .ppt) to a
  lesson bundle. You can send lesson bundles to connected handhelds;
  however, only the .tns files are sent to the handheld.
- View all the files in a lesson bundle using the TI-Nspire™ Navigator™
  Teacher Software.
- Group all files associated with one lesson in one place.
- E-mail one lesson bundle file to teachers or students instead of looking for and attaching multiple files.

#### Creating a new lesson bundle

Complete the following steps to create a new lesson bundle.

- 1. In the Content workspace, navigate to the folder in Local Content where you want to save the lesson bundle.
- 2. Click or select File > New Lesson Bundle.

The new lesson bundle file is created with a default name and placed in your list of files.

3. Type a name for your lesson bundle and press **Enter** to save the file.

#### Adding files to a lesson bundle

By default, lesson bundles are empty when created. Use any of the following methods to add files to a lesson bundle:

- "Drag and drop" any file into a selected lesson bundle. This method
  moves the file to the lesson bundle. If you delete the lesson bundle,
  the file is deleted from your computer. You can recover the file from
  the Recycle Bin.
- Copy and paste any file into a selected lesson bundle.
- Use the "Add files to lesson bundle" option. This method copies the selected files into the lesson bundle. The file is not moved from its original location.

#### Using the Add files lesson bundle option

To add files to the bundle using the Add files to lesson bundle option:

1. In the content pane, select the lesson bundle name. The file details are displayed in the Preview pane.

**Note**: If the lesson bundle already contains files, the first file in the lesson bundle is also shown in the Preview pane.

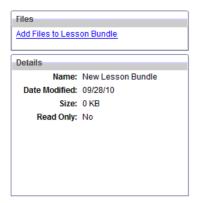

- 2. To open the lesson bundle window:
  - Double-click the lesson bundle file.

-or-

 Right-click the name of the lesson bundle to open the context menu, then select Open.

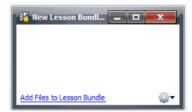

3. Click Add Files to Lesson Bundle to open the Add window.

**Note**: You can also click **Add Files to Lesson Bundle** in the Preview Pane.

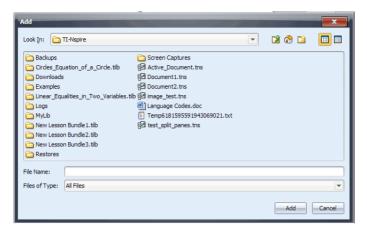

- 4. Use the file manager in the Add window to navigate to and select the file you want to add to the lesson bundle.
  - You can select multiple files at one time if they are located in the same folder by pressing and holding the **Ctrl** key (Macintosh®: 光) while clicking each file name.
  - If files are located in different folders, you can add them one at a time.
  - You cannot create a folder within a lesson bundle or add a folder to a lesson bundle.
  - You cannot add a lesson bundle to a lesson bundle.
- 5. Click Add to add the file to the bundle.

The file is copied to the lesson bundle and the file name is listed in the lesson bundle window.

Repeat this process until all needed files are added to the lesson bundle.

#### Selecting files to create a lesson bundle

Within the software, you can select multiple files in a folder, then create the lesson bundle. You cannot add a folder or a lesson bundle to a lesson bundle.

- 1. In the Content workspace, navigate to the folder that contains the files you want to bundle.
- 2. Select the files. To select multiple files, select the first file then hold down the **Shift** key and select the last file in the list. To select random files, select the first file, then hold down the **Ctrl** key (Macintosh®: **%**) and click the other files to select them.

- 3. Click , then select Lesson Bundles > Create Lesson Bundle from selected.
- 4. A new lesson bundle is created and placed in the open folder. The lesson bundle contains copies of the selected files.
- 5. Type a name for the lesson bundle and press **Enter**.

#### Opening a lesson bundle

To view and work with files within a lesson bundle, complete one of the following steps to open the lesson bundle file.

- Double-click the lesson bundle name.
- Select the lesson bundle, then right-click and select Open from the context menu.
- ► Select the lesson bundle, click <sup>₩</sup>, then select **Open**.
- ► Select the lesson bundle, then press Ctrl + O. (Macintosh®: # + O).

When you open a lesson bundle, the files in the bundle are displayed in a separate window.

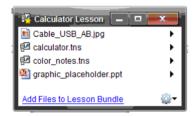

**Note**: You cannot open a lesson bundle outside of the TI-Nspire<sup>™</sup> software. For example, if you open the folder using the file manager on your computer and double-click the lesson bundle name, it does not automatically launch the software.

## Opening files within a lesson bundle

You can open any file within a lesson bundle on your computer if you have the program associated with the file type.

- When you open a .tns or .tnsp file, the file opens in the Documents workspace in the TI-Nspire™ software.
- When you open another file type, it launches the application or program associated with that file. For example, if you open a .doc file, it opens in Microsoft® Word.

Use one of the following options to open a file within a lesson bundle:

- Double-click the lesson bundle, then double-click a file within the lesson bundle.
- ▶ Within a lesson bundle, select the file, then click ▶ or right-click the file name and select **Open** from the context menu.

#### Managing files in a lesson bundle

You can open, copy/paste, delete, and rename files in an existing lesson bundle. To locate and work with files in an existing lesson bundle:

1. In the content pane, select the lesson bundle name. The Files window shows the file details in the Preview pane.

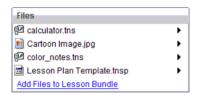

In the Preview pane, select the file name in the Files window and clickto open the context menu.

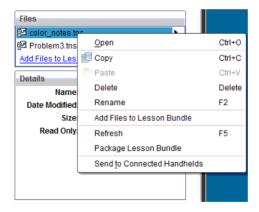

- 3. Select the action you want to perform:
  - Click Open. TI-Nspire™ and PublishView™ documents open in the Documents workspace. When you open another file type, it launches the application or program associated with that file.
  - Click Copy to place the file in the clipboard.
  - Navigate to a folder on your computer or select a connected handheld, then right-click and select **Paste** to place the copied file in a new location.

- Click **Delete** to delete the file from the lesson bundle. Use caution
  when deleting a file from a lesson bundle. You should ensure files
  contained in the bundle are backed up if you need the files for
  future use.
- Click Rename to give the file a new name. To cancel this action, press the Esc key.
- To add more files to the lesson bundle, click Add Files to Lesson Bundle.
- Click **Refresh** to update the list of files in the bundle.
- Select Package Lesson Bundle to create a .tilb file. A .tilb file is a
  packaged file that contains all the contents of a lesson bundle and
  allows you to e-mail it.
- Click Send to Connected Handhelds to open the Transfer Tool and send the selected file to a handheld. Only .tns files can be sent to handhelds.

#### **Managing lesson bundles**

Use the options menu or the context menu to copy, delete, rename, or send a lesson bundle to connected handhelds. You can also create a shortcut to the lesson bundle.

**Note**: You cannot add a folder or a lesson bundle to a lesson bundle.

- 1. Select Local Content in the Resources pane.
- 2. In the Content pane, navigate to the lesson bundle you want to work

with, then right-click to open the context menu or click who to oper the menu of options.

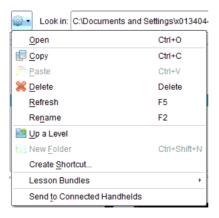

- 3. Select the action you want to perform:
  - Click **Open** to open the lesson bundle.
  - Click **Copy** to place the lesson bundle file in the clipboard.
  - Navigate to a folder on your computer or select a connected handheld, then right-click and select **Paste** to place the copied file in a new location.
  - Click **Delete** to delete the lesson bundle. Use caution when deleting a lesson bundle. You should ensure files contained in the bundle are backed up if you need the files for future use.
  - Click **Refresh** to update the list of files in the bundle.
  - Click Rename to give the lesson bundle a new name. To cancel this
    action, press the Esc key.
  - To move up a level in the folder hierarchy, click **Up a Level**.
  - To add the lesson bundle to the list of shortcuts in Local Content, select Create Shortcut.
  - To add more files to the lesson bundle, select Lesson Bundles > Add Files to Lesson Bundle.
  - Select Lesson Bundles > Package Lesson Bundle to create a .tilb file.
  - Click Send to Connected Handhelds to open Transfer Tool and send the lesson bundle to connected handheld. Only .tns files are sent to the handheld.

#### **Packaging lesson bundles**

Packaging lesson bundles creates a "package" folder with a .tilb file. This file contains all contents of the lesson bundle. You must package the lesson before you can e-mail the lesson bundle (.tilb file) to colleagues or students.

To package a lesson from the Content workspace:

- 1. Select **Local Content** in the Resources pane.
- 2. Select the lesson bundle you want to package in the Content pane. The Lesson Bundle details are displayed in the Preview pane.
- 3. Use one of the following methods to create the package:
  - From the Preview pane, click in the Files window, then select
     Package Lesson Bundle.
  - From the Content pane, Right-click the lesson bundle name, then select Lesson Bundles > Package Lesson Bundle.

A dialog box opens confirming that the lesson bundle was created.

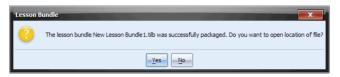

 Click Yes to open the folder where the lesson package is stored. Click No to skip this step and close the dialog box.

#### E-mailing a lesson bundle

After a lesson bundle is packaged, you can e-mail the .tilb file to other teachers or students. To attach the lesson bundle to an e-mail:

- In your e-mail client, select attach, then navigate to the Lesson Bundle .tilb folder.
- 2. Make sure you open the **package** folder and select the .tilb file to attach to the email. You cannot email the .tilb folder.

# Sending files to a class

You can send folders and TI-Nspire™ document files (.tns), LearningCheck™ files (.edc) and CABRI™ files (.fig) to your whole class, members of the class currently logged in, or to individual students. Class must be in session for you to send files.

When you send a file to the whole class, all students currently logged in will receive the file immediately. Students not logged in will receive the file when they log in.

**Note:** File types .edc and .fig are converted to .tns files when they are sent to the class.

- From the Content pane, navigate to the file you want to send to the handheld.
- 2. Click the file to select it.
- 3. Click **Send to Class** or Select **File >Send to > Send to Class** to send the file to the class.

The Select individual(s) dialog box opens.

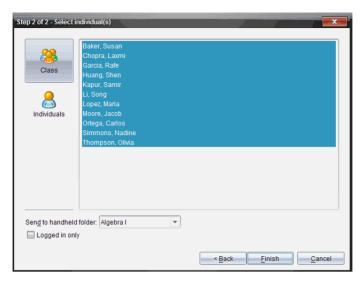

- 4. Select the student(s) to whom you want to send the file:
  - To send the file to the whole class, click Class . To send the file only to class members who are currently logged in, check the Logged in only checkbox.
  - To send the file to an individual student, click Individuals and then click the student.

**Note:** If you had any students selected in the classroom area, the software already has them selected.

- Use the Send to handheld folder drop-down list to toggle between the class folder or the top level folder on the handheld.
- Click Finish.

The file transfer appears in the Class Record in the Class workspace.

## Understanding the rules of content transfer

Using the Content Workspace, you can transfer content between the web, your computer, and connected TI-Nspire™ handhelds.

**Note:** You cannot transfer content to a TI-Nspire<sup>™</sup> handheld from a TI-84 keypad.

#### Types of content you can transfer

Items you can manipulate include:

- Folders
- Supported files

| .tco | .tns | .edc | .fig |
|------|------|------|------|
| .tcc | .tnc | .tno | tilb |

#### Methods you can use to transfer content

You can transfer content several ways (again, depending on the content):

- "Drag and drop"
- Copy and paste
- Save to Computer
- Send to Connected Handhelds

You can perform these tasks using the following methods:

- Dialog boxes that automatically launch when you transfer the content
- Menu options
- Context menu shortcuts (select the content and right-click your mouse for options)
- Standard computer keyboard shortcuts such as Ctrl + C to copy and Ctrl + V to paste, for example.
- Icons appearing on the workspace

# Using menus and toolbar icons

The menu items are listed in the following table, as well as the corresponding toolbar icon and keyboard shortcut.

| Toolbar<br>icon | Menu option and what you can do                         | Keyboard<br>shortcut                 |
|-----------------|---------------------------------------------------------|--------------------------------------|
| File            |                                                         |                                      |
|                 | <b>Open</b> - Opens a supported file you have selected. | Windows®:<br>Ctrl + O<br>Macintosh®: |
|                 |                                                         | <b>ℋ +</b> O                         |

| Toolbar<br>icon | Menu option and what you can do                                                                                                    | Keyboard<br>shortcut                          |
|-----------------|----------------------------------------------------------------------------------------------------|-----------------------------------------------|
|                 | Save to Computer - Displays a file<br>browser window to let you save an<br>existing TI-Nspire™ file to your<br>computer.                                                                                | Windows®:<br>Ctrl + S<br>Macintosh®:<br>米 + S |
|                 | <b>Send To Class</b> - Sends a selected file or folder to the class, if a class is in session.                                                                                                    |                                               |
|                 | Send To Connected Handhelds -<br>Sends a selected file or folder to a<br>handheld, using the Transfer Tool.<br>Class can not be in session. Opens a<br>dialog box on the handhelds to save<br>the file. |                                               |
| Ŧ               | <b>New Folder</b> - Creates a new folder at the location you have selected.                                                                                                    | Windows®:<br>Ctrl + N<br>Macintosh®:<br>ℋ + N |
| <b>P</b>        | <b>New Lesson Bundle</b> - Creates a new lesson bundle at the location you have selected.                                                                                                    | Windows®:<br>Ctrl + L<br>Macintosh®:<br>米 + L |
|                 | Add Files to Lesson Bundle - Adds the selected file(s) to a selected lesson bundle.                                                                                                    |                                               |
|                 | Package Lesson Bundle - Packages the selected lesson bundle.                                                                                                    |                                               |
|                 | Settings ➤ Opens a dialog box that lets you change language.                                                                                                    |                                               |
|                 | Change Language ➤ Select a different language.                                                                                                    |                                               |
|                 | <b>Exit</b> - Closes all applications, with a prompt to save the current document.                                                                                                    | Windows®:<br>Alt + F4<br>Macintosh®:<br>米 + Q |

| Toolbar<br>icon | Menu option and what you can do                                                       | Keyboard<br>shortcut                          |
|-----------------|---------------------------------------------------------------------------------------|-----------------------------------------------|
| Edit            |                                                                                       |                                               |
|                 | <b>Copy</b> - Copies the selected information.                                        | Windows®:<br>Ctrl + C<br>Macintosh®:<br>米 + C |
|                 | Paste - Inserts content, either cut or copied, at a chosen location.                  | Windows®:<br>Ctrl + V<br>Macintosh®:<br>ℋ + V |
|                 | <b>Rename</b> - Lets you rename a file or folder.                                     | Windows®: F2                                  |
| 8               | <b>Delete</b> - Deletes the selected objects, text, applications, pages, or problems. | Delete key                                    |
|                 | Select All - Select all items.                                                        | Windows®:<br>Ctrl + A<br>Macintosh®:<br># + A |
|                 | Content ▶                                                                             |                                               |
|                 | Create Shortcut - Customize the content under Local Content by creating shortcuts.    |                                               |
|                 | Remove Shortcut - Remove shortcuts that you have created in Local Content.            |                                               |
|                 | <b>Note:</b> You cannot remove default shortcuts.                                     |                                               |
|                 | Links ▶                                                                               |                                               |
|                 | Add New Link - Customize the links in the resources pane by creating a new link.      |                                               |

| Toolbar<br>icon | Menu option and what you can do                                                         | Keyboard<br>shortcut                                          |
|-----------------|-----------------------------------------------------------------------------------------|---------------------------------------------------------------|
|                 | <b>Remove Link</b> - Remove links that you have created in the resources pane.          |                                                               |
|                 | <b>Note:</b> You cannot remove default links.                                           |                                                               |
|                 | <b>Edit Link</b> - Change the name of the link.                                         |                                                               |
|                 | <b>Move to Top of List</b> - Move the selected link to the top of the list of links.    |                                                               |
| <del></del>     | <b>Move Up</b> - Move the selected link up one level in the list of links.              |                                                               |
| <b>\$</b>       | Move Down- Move the selected link down one level in the list of links.                  |                                                               |
|                 | Move to Bottom of List - Move the selected link to the bottom of the list of links.     |                                                               |
| View            |                                                                                         |                                                               |
|                 | <b>Local Content</b> - Changes the left panel to display a selected Local Content item. | Windows®:<br>Ctrl + Shift + C<br>Macintosh®:<br>光 + Shift + C |
|                 | <b>Links</b> - Changes the left panel to display a selected My Links item.              | Windows®:<br>Ctrl + Shift + L<br>Macintosh®:<br>米 + Shift + L |
|                 | Web Content - Changes the left panel to display a selected Web Content item.            | Windows®:<br>Ctrl + Shift + W<br>Macintosh®:<br>೫ + Shift + W |

| Toolbar<br>icon | Menu option and what you can do                                                                                                    | Keyboard<br>shortcut                                          |
|-----------------|----------------------------------------------------------------------------------------------------|---------------------------------------------------------------|
|                 | Connected Handhelds - Changes the left panel to display a selected item from a connected handheld.                                                                             | Windows®:<br>Ctrl + Shift + H<br>Macintosh®:<br>光 + Shift + H |
|                 | <b>Refresh</b> - Refreshes the view to display any changes and updates in the menus, text, and so forth.                                                                       | Windows®:<br>Ctrl + R<br>Macintosh®:<br>光 + R                 |
|                 | <b>Up a Level</b> - When viewing a Local<br>Content item, lists all levels available<br>so you can move up a level.                                                            |                                                               |
|                 | Show Columns - Shows the columns in the current content pane view. A bullet next to an item denotes sort status.                                                               |                                                               |
|                 | <b>Sort by</b> - When viewing web content, lets you sort by subject matter.                                                                                                    |                                                               |
| Tools           |                                                                                                    |                                                               |
|                 | Quick Poll - Opens a tool that allows you to send a quick poll to students with connected handhelds. Class must be in session.                                                 | Windows®:<br>Ctrl + Alt + Q<br>Macintosh®:<br>ℋ + Alt + Q     |
| 0               | Screen Capture ➤ Capture the screen of the active page of a current document, or a student's connected handheld, or an entire class of connected handhelds.                    |                                                               |
| <b>**</b>       | Capture Class - Captures the screens of selected student handhelds or the entire class in the active class session. The captured images are located in the Class Capture tool. |                                                               |

| Toolbar<br>icon | Menu option and what you can do                                                                                                    | Keyboard<br>shortcut                          |
|-----------------|----------------------------------------------------------------------------------------------------|-----------------------------------------------|
| <u>~</u>        | Capture Page - Captures the active<br>page of the current document. The<br>captured image is located in the<br>TI-Nspire™ Screen Capture tool.                                                      | Windows®:<br>Ctrl + J<br>Macintosh®:<br>光 + J |
|                 | Capture Selected Handheld - Captures the screen of a selected student or teacher handheld. The captured image is located in the TI-Nspire™ Screen Capture tool.                                     |                                               |
| <b>₽</b>        | <b>Transfer Tool</b> - Opens a tool that allows you to send files to multiple students at once when a class is not in session.                                                                      | Windows®:<br>Ctrl + T<br>Macintosh®:<br>光 + T |
|                 | Identify Selected Handheld - Enables<br>you to locate a handheld in the<br>TI-Nspire™ Docking Station or<br>TI-Nspire™ CX Docking Station.                                                          |                                               |
|                 | install Handheld OS - On a handheld you have selected, allows you to select an OS file that you have downloaded and install it on the handheld.                                                     |                                               |
| 6               | Network Manager - Opens a tool that lets you check the status of wireless adapters and cradles, and lets you add or remove wireless adapters, cradles, and access points from the classroom system. |                                               |
| Class           |                                                                                                    |                                               |
|                 | Select Class ➤ Displays a list of available classes for you to select.                                                                                                    |                                               |
|                 | <b>Begin/End Class</b> - Begins a class sesion. If a class session is currently running, ends the class session.                                                                                    |                                               |

| Toolbar<br>icon | Menu option and what you can do                                                                                                    | Keyboard<br>shortcut                                      |
|-----------------|----------------------------------------------------------------------------------------------------|-----------------------------------------------------------|
|                 | Pause/Resume Class - Pauses a class session. If a class session is paused, resumes the class session.                                                                                                    |                                                           |
|                 | Student Name Format ➤ Allows you to choose how student names are displayed, either by Last Name, First Name; User Name; Display Name; Student ID; or hidden.                                                                      |                                                           |
| Window          |                                                                                                    |                                                           |
|                 | <b>Reset Workspace Layout</b> - Returns your workspace to its original layout.                                                                                                    |                                                           |
|                 | Content Workspace - Opens the Content Workspace in the TI-Nspire™ Navigator™ Teacher Software. Use this workspace to manage content from your computer, links to websites, connected handhelds, or Texas Instruments web content. | Windows®:<br>Ctrl + Alt + 1<br>Macintosh®:<br>光 + Alt + 1 |
|                 | Class Workspace - Opens the Class<br>Workspace in the TI-Nspire™<br>Navigator™ Teacher Software. Use this<br>workspace to manage classes and<br>students, use the class record panel,<br>and exchange files with students.        | Windows®:<br>Ctrl + Alt + 2<br>Macintosh®:<br>೫ + Alt + 2 |
|                 | Documents Workspace - Opens the Documents Workspace in the TI-Nspire™ Navigator™ Teacher Software. Use this workspace to author documents and demonstrate mathematical concepts.                                                  | Windows®:<br>Ctrl + Alt + 3<br>Macintosh®:<br>೫ + Alt + 3 |
|                 | Review Workspace - Opens the<br>Review Workspace in the TI-Nspire™<br>Navigator™ Teacher Software. Use this<br>workspace to review a collected set of<br>documents, manage student<br>responses, and organize data.               | Windows®:<br>Ctrl + Alt + 4<br>Macintosh®:<br>光 + Alt + 4 |

| Toolbar<br>icon | Menu option and what you can do                                                                                                    | Keyboard<br>shortcut                                      |
|-----------------|----------------------------------------------------------------------------------------------------|-----------------------------------------------------------|
|                 | Portfolio Workspace - Opens the Portfolio Workspace in the TI-Nspire™ Navigator™ Teacher Software. Use this workspace to save, store, review, and manage class assignments from students. | Windows®:<br>Ctrl + Alt + 5<br>Macintosh®:<br>光 + Alt + 5 |
|                 | Screen Capture Window - Opens the TI-Nspire™ Screen Capture tool, where you can view page captures and selected handheld screen captures.                                                 |                                                           |
| Help            |                                                                                                    |                                                           |
|                 | TI-Nspire™ Help - Provides help information for this software.                                                                                                    | F1                                                        |
|                 | <b>Activate</b> your trial copy of the software. This option is available only if you use a trial version of the software.                                                                |                                                           |
|                 | Manage Subscription ▶                                                                                                    |                                                           |
|                 | <b>Purchase Now</b> - Purchase the software.                                                                                                    |                                                           |
|                 | Reminder Settings - Renew your license or change your reminder settings, if your software is already activated.                                                                           |                                                           |
|                 | <b>Register</b> - When connected to the Internet, opens a page where you can register your product.                                                                                       |                                                           |
|                 | <b>Download Latest Guidebook</b> - When connected to the Internet, opens a page where you can download the latest product guidebooks.                                                     |                                                           |
|                 | Visit education.ti.com - When connected to the Internet, opens the Texas Instruments Education Technology site.                                                                           |                                                           |

| Toolbar<br>icon | Menu option and what you can do                                                                               | Keyboard<br>shortcut |
|-----------------|----------------------------------------------------------------------------------------------------|----------------------|
|                 | Visit Activities Exchange - When connected to the Internet, opens the Activities Exchange site.               |                      |
|                 | Explore Online Troubleshooting -<br>When connected to the Internet,<br>opens the online troubleshooting site. |                      |
|                 | Run TI-Nspire Diagnostics - Run diagnostics and send a report to TI support.                                  |                      |
|                 | <b>Check for Software Updates</b> - Locates software updates.                                                 |                      |
|                 | Check for Handheld OS Update - Is active when a handheld is selected.                                         |                      |
|                 | About - Displays TI-Nspire™<br>Navigator™ product information.                                                |                      |
|                 | Welcome Screen - Opens the<br>Welcome Screen, which gives you<br>quick links to commonly used features.       |                      |

# **Using the Transfer Tool**

When a class is not in session, you can transfer individual files or entire folders containing files from your computer to connected TI-Nspire™ handhelds using the Transfer Tool. With the Transfer Tool, you can transfer one or more files or documents to one or more handhelds without requiring students to log in.

You can transfer the following files to TI-Nspire™ handhelds.

| Files                  | File Extensions                        |
|------------------------|----------------------------------------|
| Operating systems (OS) | .tcc (for TI-Nspire™ CX CAS handhelds) |
|                        | .tco (for TI-Nspire™ CX handhelds)     |
|                        | .tnc (for TI-Nspire™ CAS handhelds)    |
|                        | .tno (for TI-Nspire™ handhelds)        |
| Documents              | .edc (LearningCheck™ TI-84 file)       |
|                        | .fig (CABRI™ TI-84 file)               |
|                        | .tilb (TI-Nspire™ Lesson Bundle)       |
|                        | .tns (TI-Nspire™ document)             |

#### Notes:

- You can transfer more than one operating system file at a time.
   However, you can only transfer one operating system file with the same file extension at a time. For example, you can transfer a .tcc and a .tco file at the same time, but only one .tcc file at that time.
- When transferred, the TI-Nspire<sup>™</sup> Navigator<sup>™</sup> Teacher Software converts .edc and .fig file types into .tns file types.

#### Transfer Tool interface

The Transfer Tool window contains a Setup tab and a Status tab.

#### **Setup tab**

The Setup tab allows you to select files you want to transfer and select a destination folder.

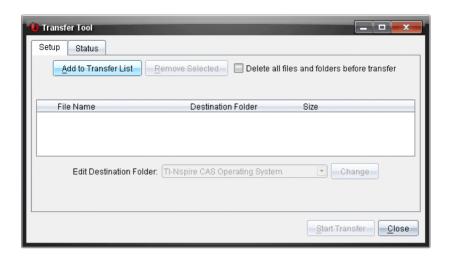

The Setup tab includes the following features:

| Feature                                      | Description                                                                                                    |
|----------------------------------------------|----------------------------------------------------------------------------------------------------|
| Add to Transfer List                         | Click to add files or folders with files to the Transfer List. The Transfer List indicates the <b>File Name</b> (or folder name), the <b>Destination Folder</b> and the <b>Size</b> of the file or folder (in KB) you want to transfer. |
| Remove Selected                              | Click to remove selected files and folders from the Transfer List. This option becomes active when you add files to the Transfer List.                                                                                                  |
| Delete all files and folders before transfer | Check to clear all files and folders on a handheld before a file transfer.                                                                                                    |
| Edit Destination Folder                      | Select to change the destination folder for the files you want to transfer.                                                                                                    |

#### Status tab

The Status tab is only active when a transfer is in progress.

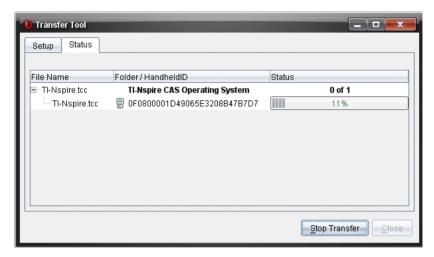

When you start a transfer, the Transfer Tool automatically switches to the Status tab. The Status tab allows you to view the progress and status of files as they transfer and provides the following information:

| Information        | Description                                                                                                    |
|--------------------|----------------------------------------------------------------------------------------------------|
| File Name          | Indicates the file name and extension.                                                                                                    |
| Folder/Handheld ID | Indicates the destination folder and the handheld ID.                                                                                                    |
| Status             | Indicates the completion status, the progress bar, or any error message. Error messages include low battery, wrong handheld type, memory full, and lost connectivity. |

#### Notes:

- If no transfers are active, the following message is displayed: "No transfers are active. Use the Setup tab to configure and start the transfer."
- During a transfer, no options are available on the Setup tab.

## Opening the Transfer Tool

Before you can use the Transfer Tool, you must end any running class sessions.

- ▶ To open the Transfer Tool, complete one of the following actions:
  - From the menu bar, select **Tools** > **Transfer Tool**.
  - From the keyboard, press Ctrl+T (Macintosh®: #+T).
  - From the toolbar, click and select **Send to Connected Handhelds** from the dropdown menu.
  - In the Content workspace, select the files or folders you want to transfer, and drag and drop them in the Resources pane on to Connected Handhelds (top level for all connected handhelds) or an on to an individual handheld.

By default, the Transfer Tool opens on the Setup tab.

## Adding files or folders to the Transfer List

You must add files or folders to the Transfer List before you can start a transfer.

Note: You can only add a folder that contains files to the Transfer List.

To add files or folders to the Tranfer List, complete the following steps:

In the Transfer Tool window, click Add to Transfer List.
 The Add to Transfer List window opens with the Files tab active.

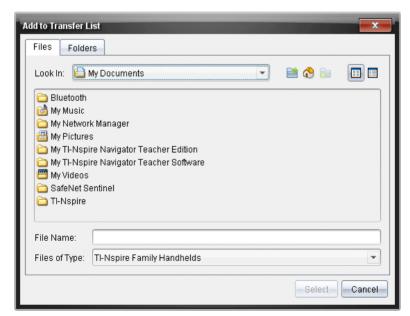

- To add files to the Transfer List, navigate to the folder or folders that contain the files you want to transfer. Click **Select** to add highlighted files to the Transfer list.
  - On the Files tab, you can see both files and folders, but you cannot select folders. You must drill down and select a file.
  - To select multiple files within a folder, press and hold the Ctrl key (Macintosh®: %) while selecting files.
- To add folders containing files, click the Folders tab, then navigate to the folder you want to select. Click **Select** to add the highlighted folders to the Transfer List.

**Note**: To select multiple folders, press and hold the **Ctrl** key (Macintosh®: 光) while selecting folders.

Selected files and folders are displayed in the Transfer Tool window.

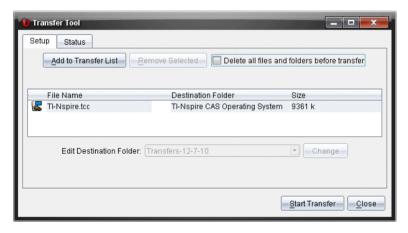

**Note**: You can only add one operating system file type to the Transfer List. If you attempt to add more than one operating system file type, you receive the following error message.

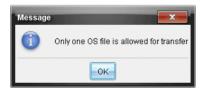

# Removing files or folders from the Transfer List

You can remove files or folders from the Transfer List that you no longer want to transfer.

To remove files or folders from the Transfer List, complete the following steps:

1. In the Transfer Tool window, select files or folders you want to remove.

**Note:** To select multiple files or folders, press and hold the **Ctrl** key (Macintosh®:  $\mathcal{H}$ ) while selecting each file or folder.

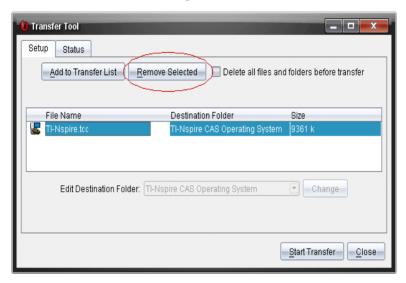

2. Click Remove Selected.

The files or folders are removed from the Transfer List.

## Editing the destination folder

Except for an operating system file, you can change the destination folder for any file or folder in the Transfer List.

By default, the Transfer Tools creates the destination folder as "Transferdate." The date format is based on the user's preferred language setting and location. For example, the default date format for the United States is mm-dd-yy. If you change your preferred language setting, this default date format changes.

To change the destination folder, complete the following steps:

- 1. In the Transfer List, select a file or folder.
- 2. Complete one of the following actions:

- From the Edit Destination Folder dropdown, select "Top level of handheld" or any available folder.
- In the Edit Destination Folder dropdown, type a new destination folder name.

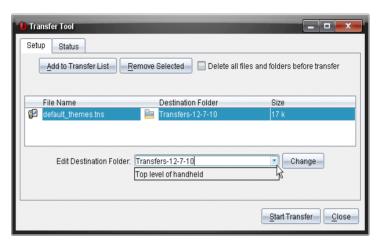

**Note:** Folder names can contain alphanumeric characters and can include slashes (// and \). You cannot use double slashes (// and \\) and some special characters (? | : \* " " < > |).

3. Click Change.

The destination folder in the Transfer List changes for the files or folders you selected.

# Deleting all handheld files and folders

You can use the Transfer Tool to delete all files and folders on a connected handheld. Use this feature to delete existing files and folders to baseline student handhelds and ensure that only the files you want students to work with are on the handhelds.

By default, the Transfer Tool disables this setting. If selected, the new setting becomes the default the next time you open Transfer Tool.

To delete all files and folders from a connected handheld without transferring files, complete the following steps:

 In the Transfer Tool window, check Delete all files and folders before transfer.

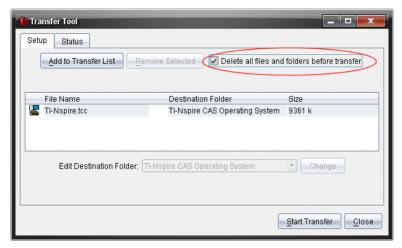

#### 2. Click Start Transfer.

The Confirm dialog box opens.

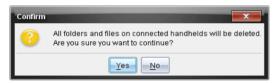

#### 3. Click Yes to confirm.

The Transfer Tools switches to the Status tab, which displays the status and progress of the deleting process.

## Starting a transfer

After you have added all files and folders to the Transfer List and selected other options as necessary, you can start the transfer. You can transfer operating system files and documents at the same time.

To start a transfer, complete the following steps:

- Connect one or more TI-Nspire™ handhelds.
  - If handhelds are not connected, the Status tab indicates "No Active Connected Handhelds" when you start a transfer.
- 2. From the Resources pane, complete one of the following actions:
  - To transfer files to one or more TI-Nspire™ handhelds, select the individual handhelds.

- To transfer files to all connected TI-Nspire™ handhelds, select Connected Handhelds (top level).
- 3. In the Transfer Tool window, click Start Transfer.

The Transfer Tool window switches to the Status tab and displays the transfer information.

- The progress bar disappears when a transfer is complete.
- During a transfer, the Transfer Tool indicates which handhelds are connected and successfully received files.
- If a handheld disconnects and then reconnects during a transfer, the Transfer Tool indicates the status of completed transfers, and resumes transferring other files as necessary.

## Stopping file transfers

You can stop a file transfer at any time.

To stop a file transfer, complete the following steps:

1. In the Tranfer Tool, click **Stop Transfer**.

The Confirm dialog box opens.

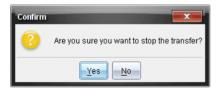

2. Click Yes to confirm.

The Transfer Tool stops transferring and switches back to the Setup tab.

- If a connected handheld has already received files, those files remain on the handhelds.
- Files remain in the Setup tab until you close the Transfer Tool, or until you remove them by selecting the files and clicking Remove Selected.

### Closing the Transfer Tool

When you have completed transferring files and folders, close the Transfer Tool.

- To close the Transfer Tool, click Close.
  - You cannot close the Transfer Tool if a transfer is active.

- When closed, the Transfer Tool clears files and folders you added to the Transfer List.
- When closed, the Transfer Tool keeps the last **Delete all files and folders before transfer** setting.

# **Using the Documents Workspace**

Use this workspace to create, modify, and view TI-Nspire™ and PublishView™ documents, and to demonstrate mathematical concepts.

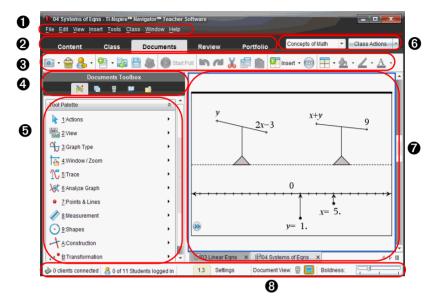

- Menu. Contains tools for working with documents and modifying system settings.
- **Workspace Selector**. Click here to choose between the Content, Class, Documents, Review, and Portfolio workspaces.

**Note**: Some tasks you perform may prevent you from immediately changing workspaces. If a dialog box awaits a response from you, enter your response and then change workspaces.

- Occuments Workspace toolbar. Shows frequently performed tasks. Each of these are explained in more detail in "Using menus and toolbar icons" later in this chapter.
- ◆ Documents toolbox. Contains tools such as the Tool Palette, Page Sorter, TI-SmartView™, Utilities, and Content Explorer. Click each icon to access the available tools.
- **Toolbox panel.** Options for the selected tool are displayed in this area. For example, click the Tool Palette icon to access tools needed to work with the active application.

- **6** Class session controls. Choose a class from a list of available classes. You can begin, pause, resume, or end a class.
- Workspace. Shows the current document and enables you to perform calculations, add applications, and add pages and problems. Only one document at a time is active (selected). Multiple documents appear as tabs.
- **3 Status bar.** Shows the current problem number, enables you to access document settings, toggle between Computer mode and Handheld mode, and adjust the contrast or scaling of documents in the workspace.

## Using the Documents Toolbox

The Documents Toolbox contains tools needed for working with TI-Nspire™ documents and PublishView™ documents.

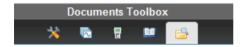

When you click a toolbox icon, the associated tools appear in the toolbox panel. Refer to the following table for information about each tool.

| Icon           | What you can do                                                                                                    |
|----------------|----------------------------------------------------------------------------------------------------|
| % Tool Palette | In a TI-Nspire <sup>™</sup> document, the Tool Palette provides a menu of tools available for working with an application. The tools are specific to the active application.           |
|                | In a PublishView™ document, the Tool Palette allows you to insert TI-Nspire™ applications or documents, multimedia objects, image files, and video files into a PublishView™ document. |
| (C)            | Displays all the problems in a document and all the pages in each problem.                                                                                                    |
| Page Sorter    | Move to another page by clicking on the desired page.                                                                                                    |
|                | You can rearrange and delete pages, copy a page from one problem and paste it into another, and copy a problem from a document and paste it into another.                              |
|                | <b>Note:</b> In a PublishView $^{\text{TM}}$ document, the Page Sorter is not available.                                                                                               |

| lcon                | What you can do                                                                                                    |  |
|---------------------|----------------------------------------------------------------------------------------------------|--|
| TI-SmartView™       | Demonstrate concepts on the handheld to the class. The TI-Smartview™ tool works almost the same as the handheld.                                            |  |
|                     | <b>Note</b> : Content is only displayed on the TI-Smartview <sup>™</sup> small screen when the document is in Handheld Only or Handheld + SideScreen modes. |  |
|                     | Provides access to the following utilities:  • Math Templates                                                                                               |  |
| Utilities           | • Symbols                                                                                                    |  |
|                     | • Catalog                                                                                                    |  |
|                     | Math Operators                                                                                                    |  |
|                     | Unit Conversions                                                                                                    |  |
|                     | • Libraries                                                                                                    |  |
| Ēą                  | Displays a list of files and folders on your computer and on connected handhelds. You can use the                                                           |  |
| Content<br>Explorer | Content Explorer to create and manage lesson bundles, and transfer documents between your computer and connected handhelds without changing workspaces.     |  |

## **Exploring the Tool Palette**

The tool palette provides a menu of tools available for working with an application. The tools are specific to the active application. In the following example, the tool palette is open showing the application menu for the Calculator application.

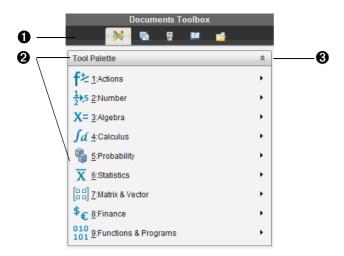

- 1 The Documents Toolbox menu.
- **2 Tool Palette.** Provides a menu of tools available for working with an application. Click ▶ to open the sub-menu for each option.
- **3** Click <sup>♠</sup> to close and click <sup>▶</sup> open the Tool Palette.

#### **Exploring the Page Sorter Panel**

The following example shows the Documents Toolbox with the Page Sorter open.

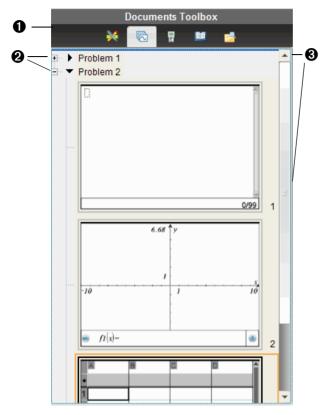

- The Documents Toolbox menu.
- 2 Click the minus sign (-) to collapse the view. Click the plus sign (+) to open the view and show the problems and pages in the document.
- **3 Scroll bar**. The scroll bar is active when there are too many pages to show in the panel.

### **Exploring the TI-SmartView™ Panel**

Use the TI-Smartview<sup>TM</sup> tool to demonstrate concepts on the handheld to the class. The TI-Smartview<sup>TM</sup> tool works almost the same as the handheld.

**Note**: Content is only displayed on the TI-Smartview<sup>™</sup> small screen when the document is in Handheld Only view, or in Handheld + SideScreen view and the document workspace is in Handheld mode.

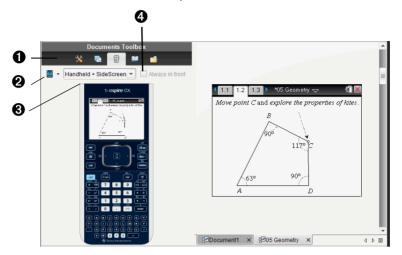

- 1 The Documents Toolbox menu.
- - TI-Nspire™ CX
  - TI-Nspire™ Touchpad
  - TI-Nspire™ Clickpad

Select how to show the handheld:

- Normal
- · High contract
- Outline
- **3** View selector. Click **▼** to select the handheld view:
  - Handheld only
  - Keypad + SideScreen
  - Handheld + SideScreen

**Note**: You can also change these options in the TI-SmartView<sup>™</sup> Options window. Click **File** > **Settings** > **TI-Smartview Options** to open the window.

When the Handheld Only display is selected, check Always in front to keep the display in front of all other open applications.

#### Changing TI-SmartView™ options

You can change the location of the folder used to save TI-SmartView™ files on your computer. You can also change the keypad, faceplate, and view options.

To change TI-SmartView™ options:

1. Click File > Settings > TI-Smartview Options.

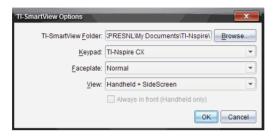

- Click Browse to change the folder used to save TI-SmartView™ files.
   Choose the desired folder and click OK. By default, the files and folders in this location appear in the My Documents folder.
- 3. Make changes to keypad, faceplate, and view as desired.
- 4. Click OK.

#### **Exploring the Utilities panel**

The Utilities panel provides access to the math templates and operators, special symbols, catalog items, and libraries that you need when working with documents. In the following example, the Math templates tab is open.

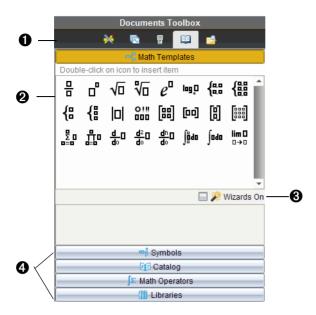

- 1 The Documents Toolbox menu.
- 2 Math Templates are open. Double-click a template to add it to a document. Click the Math Template tab to close the template view.

To open the Symbols, Catalog, Math Operators, and Libraries , click the tab.

- 3 Wizards On check box. Turn this option on to use a wizard to enter function arguments.
- Tabs for opening views where you can select and add symbols, catalog items, math operators, and library items to a document. Click the tab to open the view.

#### **Exploring the Content Explorer panel**

Use the Content Explorer panel to:

- See a list of files on your computer
- See a list of files on any connected handheld
- Create and manage lesson bundles
- Update the OS on connected handhelds
- Transfer documents between your computer and connected handhelds without changing workspaces.

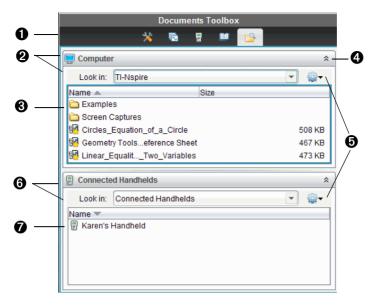

- 1 The Documents Toolbox menu.
- 3 The list of folders and files within the folder named in the **Look In:** field. Right-click on a highlighted file or folder to open the context menu listing available actions for that file or folder.
- ◆ Click to close the list of files. Click to open the list of files.
- **6 Options menu.** Click **▼** to open the drop-down menu of actions you can perform on a selected file:
  - Open an existing file or folder
  - Move (navigate) up one level in the folder hierarchy
  - Create a new folder
  - Create a new lesson bundle
  - · Rename a file
  - Copy a selected file
  - Paste a file copied to the clipboard
  - Delete the selected file
  - Select all files in a folder

- · Package a lesson
- · Refresh the view
- Install OS
- **6** Connected handhelds. Lists the connected handhelds. Multiple handhelds are listed if more than one handheld is connected to the computer.
- The name of the connected handhelds. To display the folders and files on a handheld, double-click the name.

# Using the workspace

The space on the right side of the window provides an area for creating and working with TI-Nspire™ and PublishView™ documents. This space provides a view of the document so that you can add pages, add applications, and perform all work. Only one document at a time is active.

You can view TI-Nspire™ documents in one of two modes: Computer mode or Handheld mode. Both modes remember the last size and file location you used.

 Handheld mode. View documents as they appear on the handheld screen. The screen size is limited as it would be on the handheld.

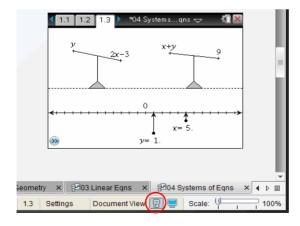

• **Computer mode**. This is the default view in the software.

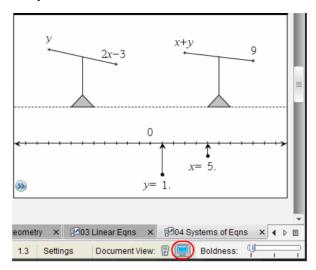

#### **Understanding the status bar**

The status bar provides information about the current document, and enables you to toggle between between Handheld and Computer mode, and adjust the view of the document.

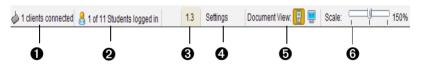

- Network status. shows how many TI-Nspire™ CX Wireless Network Adapters and TI-Nspire™ Navigator™ Cradles are currently connected to the system. You can click here to launch the Network Manager window.
- 2 Student login status. The student login status shows how many students are currently logged into class, and how many students are assigned to the current class. If class is not in session, the student login status shows "Class not started."
- **3** Problem and page number. References the current document.
- Settings. Click here to view or change General or Graphs & Geometry settings.
- **5 Document View.** Toggle between Handheld mode and Computer mode.

**6** Boldness/Scale. When working with a document in Computer mode, use the Boldness slider to make the lines and text of a document thicker or thinner.

When working with a document in Handheld mode, use the **Scale** slider to increase the size of the document in the workspace, up to 200%.

## Viewing and changing document settings

Settings control how information is displayed in TI-Nspire™ and PublishView™ documents.

- General settings control how all numbers, including elements or matrices and lists, are displayed. You can change the default settings at any time and you can specify the settings for a specific document.
- **Graphs & Geometry** settings control how information is displayed in open problems and in subsequent new problems. When you change the Graphs & Geometry settings, the selections become the default settings for all work in these applications.

### **Changing General settings**

Complete the following steps to customize the general settings that are applied to your document.

- 1. Create a new document or open an existing document.
- From the status bar, double-click Settings, or select File > Settings >
   Document Settings to open the Document Settings window.

When you open Document Settings the first time, the default General Settings are displayed.

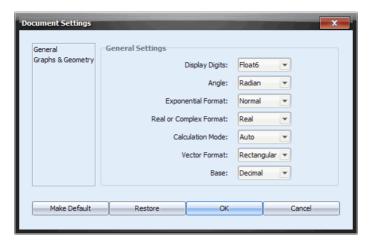

3. Press Tab or use your mouse to move through the list of settings. Click
 ▼ to open the drop-down list to view the available values for each setting.

| Field                  | Value              |
|------------------------|--------------------|
| Display Digits         | • Float            |
|                        | • Float1 - Float12 |
|                        | • Fix0 - Fix12     |
| Angle                  | • Radian           |
|                        | • Degree           |
|                        | • Gradian          |
| Exponential Format     | • Normal           |
|                        | • Scientific       |
|                        | • Engineering      |
| Real or Complex Format | • Real             |
|                        | Rectanglular       |
|                        | • Polar            |

| Field             | Value                                                                                                    |
|-------------------|----------------------------------------------------------------------------------------------------|
| Calculation Mode  | • Auto                                                                                                    |
|                   | CAS: Exact                                                                                                    |
|                   | <ul> <li>Approximate</li> </ul>                                                                                                    |
|                   | <b>Note:</b> Auto mode displays an answer that is not a whole number as a fraction, except when a decimal is used in the problem. Exact mode (CAS) displays an answer that is not a whole number as a fraction or in symbolic form, except when a decimal is used in the problem. |
| Vector Format     | Rectangular                                                                                                    |
|                   | <ul> <li>Cylindrical</li> </ul>                                                                                                    |
|                   | <ul> <li>Spherical</li> </ul>                                                                                                    |
| Base              | Decimal                                                                                                    |
|                   | • Hex                                                                                                    |
|                   | • Binary                                                                                                    |
| Unit System (CAS) | • SI                                                                                                    |
|                   | • Eng/US                                                                                                    |

- 4. Use the mouse to click and select the desired setting.
- 5. Choose one of the following options:
  - To apply the customized settings to all documents, click Make Default.
  - To apply the settings to the current document only, click **OK**.
  - To restore default settings, click **Restore**.
  - Click Cancel to close the window without making changes.

#### **Changing Graphs & Geometry settings**

Complete the following steps to customize the application settings for graphs and geometry.

- 1. Create a new document or open an existing document.
- From the status bar, double-click Settings or select File > Settings >
   Document Settings to open the Document Settings window.
- 3. Click Graphs & Geometry to view the current settings.

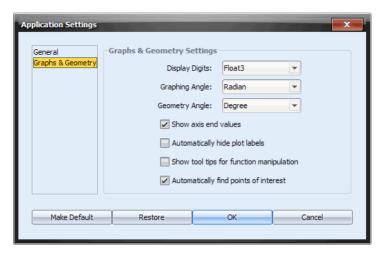

4. Press Tab or use your mouse to move through the list of settings. Click
 ▼ to open the drop-down list to view the available values for each setting.

| Field          | Values             |  |
|----------------|--------------------|--|
| Display Digits | • Auto             |  |
|                | • Float            |  |
|                | • Float1 - Float12 |  |
|                | • Fix0 - Fix12     |  |
| Graphing Angle | • Auto             |  |
|                | • Radian           |  |
|                | • Degree           |  |
|                | Gradian            |  |
| Geometry Angle | • Auto             |  |
|                | • Radian           |  |
|                | • Degree           |  |
|                | Gradian            |  |

- 5. Use the mouse to select the desired setting.
- 6. Click a check box to enable or disable an option.

| Checkbox                       | Operation when selected                                            |
|--------------------------------|--------------------------------------------------------------------|
| Automatically hide plot labels | Plot labels are displayed only when selected, grabbed, or hovered. |

| Checkbox                                 | Operation when selected                                                                          |
|------------------------------------------|--------------------------------------------------------------------------------------------------|
| Show axis end values                     | A numeric label is displayed at the least and greatest values visible on an axis                 |
| Show tool tips for function manipulation | Shows helpful information as you manipulate function graphs                                      |
| Automatically find a point of interest   | Shows zeros, minima, and maxima for graphed functions and objects while tracing function graphs. |

- 7. Choose one of the following options:
  - To apply the customized settings to all documents, click Make Default.
  - To apply the settings to the current document only, click OK.
  - To restore default settings, click Restore.
  - Click Cancel to close the window without making changes.

# Sending files to a class

You can send folders and TI-Nspire™ document files (.tns), LearningCheck™ files (.edc) and CABRI™ files (.fig) to your whole class, members of the class currently logged in, or to individual students. Class must be in session for you to send files.

When you send a file to the whole class, all students currently logged in will receive the file immediately. Students not logged in will receive the file when they log in.

**Note:** File types .edc and .fig are converted to .tns files when they are sent to the class.

- From the Content Explorer, navigate to the file you want to send to the handheld.
- Click the file to select it.
- 3. Click **Send to Class** , or Select **File > Send to > Send to Class** to send the file to the class.

The Select individual(s) dialog box opens.

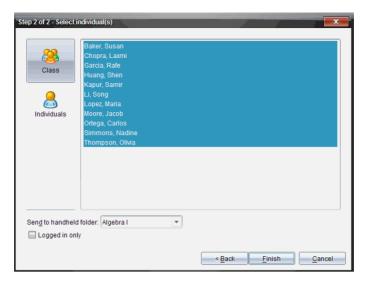

- 4. Select the student(s) to whom you want to send the file:
  - To send the file to the whole class, click Class . To send the file only to class members who are currently logged in, check the Logged in only checkbox.
  - To send the file to an individual student, click Individuals and then click the student.

**Note:** If you had any students selected in the classroom area, the software already has them selected.

- Use the Send to handheld folder drop-down list to toggle between the class folder or the top level folder on the handheld.
- Click Finish.

The file transfer appears in the Class Record in the Class workspace.

## Sending files to a handheld

You can send folders, lesson bundles, and TI-Nspire™ document files (.tns), LearningCheck™ files (.edc) and CABRI™ files (.fig) to connected handhelds.

**Note:** File types .edc and .fig are converted to .tns files when they are sent to the handheld.

- From the Content Explorer, navigate to the file you want to send to the handheld.
- 2. Click the file to select it.
- Select File >Save to Handheld to open the Save to Handheld window.

## Working with Lesson Bundles

Many lessons or activities contain multiple files. For example, teachers usually have a teacher version of a file, a student version, assessments, and sometimes supporting files. A lesson bundle is a container that enables teachers to group all files needed for a lesson together. In the Documents workspace, you can view, edit, demonstrate, and save updates to .tns files in a lesson bundle. You can use lesson bundles to:

- Add any type of file (for example, .tns, .tnsp, .doc, .pdf, .ppt) to a lesson bundle. You can send lesson bundles to connected handhelds; however, only the .tns files are sent to the handheld.
- View all the files in a lesson bundle using the TI-Nspire™ Software.
- Group all files associated with one lesson in one place.
- E-mail one lesson bundle file to teachers or students instead of looking for and attaching multiple files.

In the Documents workspace, options for working with lesson bundles are in the Content Explorer.

### Creating a new lesson bundle

Complete the following steps to create a new lesson bundle.

- 1. Click in the Documents Toolbox panel to open the Content Explorer.
- 2. Click to open the drop-down menu, then select **New Lesson Bundle**.

The new lesson bundle file is created and placed in your list of files.

3. Type a name for your lesson bundle and press **Enter** to save the file.

### Adding files to a lesson bundle

By default, lesson bundles are empty when created. Use any of the following methods to add files to a lesson bundle:

 "Drag and drop" any file into a selected lesson bundle. This method moves the file to the lesson bundle. If you delete the lesson bundle, the file is deleted from your computer. You can recover the file from the Recycle Bin.

- Copy and paste any file into a selected lesson bundle.
- Use the "Add files to lesson bundle" option. This method copies the selected files into the lesson bundle. The file is not moved from its original location.

#### Using the Add files to lesson bundle option

To add files to the bundle using the Add files to lesson bundle option:

 From the Content Explorer, double-click the lesson bundle file to open the lesson bundle window. The window name reflects that name of the lesson bundle.

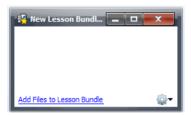

2. Click Add Files to Lesson Bundle to open the Add window.

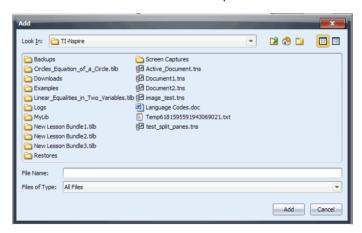

- 3. Use the file manager to navigate to and select the file you want to add to the lesson bundle.
  - You can select multiple files at one time if they are located in the same folder.
  - If files are located in different folders, you can add them one at a time.

- You cannot create a folder within a lesson bundle or add a folder to a lesson bundle.
- You cannot add a lesson bundle to a lesson bundle.
- 4. Click Add to add the file to the bundle.

A copy of the file is added to the bundle and is now listed in the lesson bundle window.

5. Repeat this process until all needed files are added to the lesson bundle.

#### Opening a lesson bundle

To view and work with files within a lesson bundle, complete one of the following steps to open the lesson bundle file.

- ▶ Double-click the lesson bundle name.
- Select the lesson bundle, then right-click and select Open from the context menu.
- ► Select the lesson bundle, click <sup>328</sup>, then select **Open**.
- ▶ Select the lesson bundle, then press Ctrl + O. (Macintosh®: # + O).

When you open a lesson bundle, the files in the bundle are displayed in a separate window.

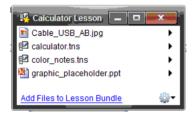

**Note**: You cannot open a lesson bundle outside of the TI-Nspire™ software. For example, if you open the folder using the file manager on your computer and double-click the lesson bundle name, it does not automatically launch the software.

### Opening files within a lesson bundle

You can open any file within a lesson bundle on your computer if you have the program associated with the file type.

 When you open a .tns or .tnsp file, the file opens in the Documents workspace in the TI-Nspire™ software.  When you open another file type, it launches the application or program associated with that file. For example, if you open a .doc file, it opens in Microsoft® Word.

Use one of the following options to open a file within a lesson bundle:

- Double-click the lesson bundle, then double-click a file within the lesson bundle.
- ▶ Within a lesson bundle, select the file, then click ▶ or right-click the file name and select **Open** from the context menu.

#### Managing files in lesson bundles

You can open, copy/paste, delete, and rename files in an existing lesson bundle. To locate and work with files in an existing lesson bundle:

- 1. In the Documents Tool box panel, open the Content Explorer.
- 2. Navigate to the folder where the lesson bundle is saved.
- Click ▶ or double-click the lesson bundle name to open the New Lesson Bundle window.
- 4. Select the file you want to work with and right-click to open the context menu.
- 5. Select the action you want to perform:
  - Click Open to open the file in the workspace
  - Click **Copy** to place the file in the clipboard.
  - Navigate to a folder on your computer or select a handheld, then right-click and select **Paste** to place the copied file in a new location.
  - Click **Delete** to delete the file from the lesson bundle.
  - Click **Rename** to give the file a new name.
- 6. When finished, click **Close** to close the window.

### **Packaging lesson bundles**

Packaging lesson bundles creates a "package" folder with a .tilb file. This file contains all contents of the lesson bundle. You must package the lesson before you can e-mail the lesson bundle (.tilb file) to colleagues or students.

To package a lesson from the Documents workspace:

- 1. Open the Content Explorer.
- 2. Navigate to the folder where the lesson bundle is saved.

- 3. Select the lesson bundle you want to package.
- 4. Right-click to open the context menu, then select **Package Lesson**.

A dialog box is displayed confirming that the lesson bundle was created

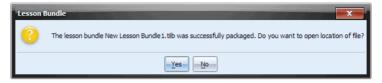

5. Click **Yes** to open the folder where the lesson package is stored. Click No to close the dialog box.

#### E-mailing a lesson bundle

After a lesson bundle is packaged, you can e-mail the .tilb file to other teachers or students. To attach the lesson bundle to an e-mail:

- 1. In your e-mail client, select the option needed to attach a file, then navigate to the .tilb folder.
- 2. Make sure you open the folder and select the .tilb file to attach to the email. You cannot email the .tilb folder.

#### Managing lesson bundles

Use the options menu or the context menu to copy, delete, rename, or send a lesson bundle to connected handhelds. You cannot add a folder to a lesson bundle.

1. In the Content Explorer, right-click the lesson bundle name or click

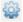

to open the context menu.

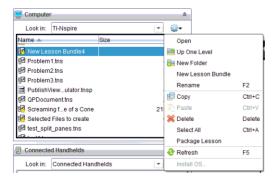

- 2. Select the action you want to perform. If an action is not available, it is grayed out.
  - Click **Open** to open the lesson bundle.
  - Click Up One Level to navigate up one level in the folder hierarchy.
  - You cannot add a folder to a lesson bundle. If you select Open Folder, a new folder is added to the folder where the lesson bundle is stored.
  - Select New Lesson Bundle to create a new lesson bundle. The new lesson bundle is not added to the existing lesson bundle—it is created in the same folder as the existing lesson bundle.
  - Click Rename to change the name of the lesson bundle. Press the Esc key to cancel this action.
  - Click Copy to copy the lesson bundle to the clipboard.
  - Navigate to another folder, then click Paste to copy the lesson bundle in another location.
  - Click **Delete** to delete the lesson bundle. Use caution when
    deleting a lesson bundle. You should ensure files contained in the
    bundle are backed up if you need the files for future use.
  - **Select All** highlights all files in the open folder. This action does not apply to lesson bundles.
  - Click Package Lesson to create a .tilb file.
  - Click **Refresh** to update the list of files in the open folder.

### Sending lesson bundles to connected handhelds

- 1. In the Content Explorer, select the lesson bundle you want to send.
- 2. Using your mouse, "drag and drop" the lesson bundle file to a connected handheld. You can also copy the lesson bundle, then paste it to a connected handheld.

The lesson bundle is transferred to the handheld as a folder with the same name. Only supported files are transferred to the handheld.

# **Updating the handheld OS**

You can install or update the operating system (OS) on a connected handheld from the Documents workspace. To install a handheld operating system, follow these steps.

1. Ensure the updated OS file is downloaded to your computer and that all work on the handheld is saved.

- 2. Open the Content Explorer to see Connected Handhelds.
- 3. Select the handheld you want to update.
- and then select Install OS or select Tools > Install 4. Click Handheld OS from the menu bar. The Select Handheld OS File dialog box opens.
- 5. Navigate to the folder where the operating system file is located.
- 6. Select the file name, then click Install OS.
  - If you are upgrading a TI-Nspire™ CX handheld, select TI-Nspire.tco
  - If you are upgrading a TI-Nspire™ CX CAS handheld, select TI-Nspire.tcc
  - If you are upgrading a TI-Nspire™ handheld, select TI-Nspire.tno
  - If you are upgrading a TI-Nspire™ CAS handheld. select TI-Nspire.tnc

A progress screen is displayed.

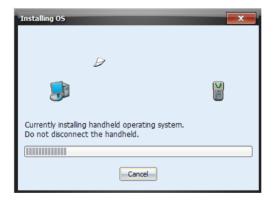

7. When the operating system software has transferred to your handheld, click **OK**. You may now disconnect the handheld from your computer, and the operating system software will install itself onto your handheld.

# Using menus and toolbar icons

The menu items for the Documents Workspace are listed in the following table, as well as the corresponding toolbar icon and keyboard shortcut.

| Toolbar<br>icon | Menu option and what you can do                                                                                                    | Keyboard<br>shortcut                                          |
|-----------------|----------------------------------------------------------------------------------------------------|---------------------------------------------------------------|
| File            |                                                                                                    |                                                               |
| 82              | New TI-Nspire™ Document - Creates a new TI-Nspire™ document.                                                                                                    | Windows®:<br>Ctrl + N<br>Macintosh®:<br>光 + N                 |
|                 | New PublishView™ Document -<br>Creates a new PublishView™<br>document.                                                                                                    | Windows®:<br>Ctrl + Shift + N<br>Macintosh®:<br>光 + Shift + N |
| 3               | Open Document - Displays a file browser window to let you open an existing document.                                                                                                    | Windows®:<br>Ctrl + O<br>Macintosh®:<br>米 + O                 |
|                 | Close - Closes the active document.                                                                                                    | Windows®:<br>Ctrl + W<br>Macintosh®:<br>光 + W                 |
|                 | Save Document - Displays a file browser window to let you save an existing TI-Nspire™ file to your computer. If you have previously saved the file, Save Document automatically saves the changes, in the same location and with the same name. | Windows®:<br>Ctrl + S<br>Macintosh®:<br>米 + S                 |
|                 | <b>Save As</b> - Save an existing file with a new name.                                                                                                    |                                                               |
|                 | <b>Send To Handheld</b> - Save the document to a connected handheld.                                                                                                    |                                                               |
|                 | Convert to ► Convert a TI-Nspire™ (.tns) document to a PublishView™ (.tnsp) document, or convert a PublishView™ document to a TI-Nspire™ document.                                                                                              |                                                               |

| Toolbar<br>icon | Menu option and what you can do                                                                                                    | Keyboard<br>shortcut                          |
|-----------------|----------------------------------------------------------------------------------------------------|-----------------------------------------------|
|                 | <b>Export</b> ➤ Export the file to a web page as a Java <sup>™</sup> applet, or as html copied to the computer's clipboard.                       |                                               |
|                 | <b>Send To Class</b> - Sends a selected file or folder to the class, if a class is in session.                                                    |                                               |
|                 | <b>Start / Stop Quick Poll</b> - Starts a poll if a question document is open and a class is in session. Stops a poll if one is currently active. |                                               |
|                 | <b>Print</b> - Opens a dialog box that lets you choose options to print the current document.                                                     | Windows®:<br>Ctrl + P<br>Macintosh®:<br>光 + P |
|                 | Settings ➤ Change a language, or edit and save document settings or TI-SmartView™ options.                                                        |                                               |
|                 | Change Language ► Select a different language.                                                                                                    |                                               |
|                 | Document Settings ➤ Set how<br>numbers are displayed in<br>documents, and set Graphs &<br>Geometry settings.                                      |                                               |
|                 | TI-SmartView Options ➤ Change<br>the settings for the TI-SmartView <sup>™</sup><br>emulator.                                                      |                                               |
|                 | <b>Document Properties</b> - View and edit author and copyright information, and set the document as Read Only.                                   |                                               |
|                 | View Copyright Information - View the copyright information for the current document.                                                             |                                               |

| Toolbar<br>icon | Menu option and what you can do                                                                              | Keyboard<br>shortcut                          |
|-----------------|----------------------------------------------------------------------------------------------------|-----------------------------------------------|
|                 | <b>Recent Documents -</b> Access recently opened documents.                                                  |                                               |
|                 | <b>Exit -</b> Closes all applications, with a prompt to save the current document.                           | Windows®:<br>Alt + F4                         |
|                 |                                                                                                    | Macintosh®: $\mathcal{H}$ + Q                 |
| Edit            |                                                                                                    |                                               |
|                 | <b>Undo</b> - Undo the last action performed.                                                                |                                               |
|                 | <b>Redo</b> - Reverses the Undo action.                                                                      |                                               |
| ×               | <b>Cut</b> - Cut selected information. Cut copies the content to the computer's clipboard.                   | Windows®:<br>Ctrl + X<br>Macintosh®:<br># + X |
|                 | <b>Copy</b> - Copy the selected information.<br>Copy also copies the content to the<br>computer's clipboard. | Windows®:<br>Ctrl + C<br>Macintosh®:<br>ℋ + C |
|                 | Paste - Inserts content, either cut or copied, at a chosen location.                                         | Windows®:<br>Ctrl + V<br>Macintosh®:          |
|                 |                                                                                                    | ℋ+V                                           |
|                 | <b>Rename</b> - Lets you rename a file or folder.                                                            | Windows®: F2                                  |
| **              | <b>Delete</b> - Deletes the selected objects, text, applications, pages, or problems.                        | Delete key                                    |

| Toolbar<br>icon | Menu option and what you can do                                                                                                    | Keyboard<br>shortcut |
|-----------------|----------------------------------------------------------------------------------------------------|----------------------|
|                 | Page Layout ➤ Select from different page layouts, swap application positions on a page, select applications, and group or ungroup open applications on a page. |                      |
|                 | <b>Select Layout</b> - Select from a variety of layouts to view up to four applications at one time on the same page.                                          |                      |
|                 | <b>Select Application</b> - Select one application from the group on the page. The border is highlighted to indicate the selected application.                 |                      |
|                 | <b>Swap Application</b> - Change the positions of multiple applications on a page.                                                                             |                      |
| *               | <b>Delete Application</b> - Delete one of the applications on a page.                                                                                          |                      |
|                 | <b>Delete Page</b> - Delete a page from a problem.                                                                                                    |                      |
| F               | <b>Group</b> - Adds the next page to the current page. Group up to four applications in a single page.                                                         |                      |
| <del>1</del>    | <b>Ungroup</b> - Separates the applications on the page to individual pages.                                                                                   |                      |
|                 | <b>Color</b> ➤ Apply color to a background, a selected line, or text.                                                                                          |                      |
| <u></u>         | <b>Fill</b> - Add color to the background of selected text.                                                                                                    |                      |

| Toolbar<br>icon | Menu option and what you can do                                                                                                    | Keyboard<br>shortcut                                              |
|-----------------|----------------------------------------------------------------------------------------------------|-------------------------------------------------------------------|
| 1               | <b>Line</b> - Change the color of a line.                                                                                                    |                                                                   |
| A               | <b>Text</b> - Change the color of selected text.                                                                                                    |                                                                   |
| View            |                                                                                                    |                                                                   |
|                 | Computer - View document in Computer mode.                                                                                                    | Windows®:<br>Alt +Shift+C<br>Macintosh®:<br>option + Shift<br>+ C |
|                 | Handheld - View document in Handheld mode.                                                                                                    | Windows®:<br>Alt +Shift+H<br>Macintosh®:<br>option + Shift<br>+ H |
|                 | Scaling/Boldness - In Handheld mode,<br>adjust the document size to 100%,<br>150%, or 200%. In Computer mode,<br>adjust the thickenss of text and lines<br>to Normal, Bold, or Extra Bold. |                                                                   |
| <b>&amp;</b>    | <b>Previous Page</b> - Navigate back one page in the document.                                                                                                    | Windows®:<br>Ctrl + ←<br>Macintosh®:<br>option + ←                |
| <b>-</b>        | Next Page - Navigate forward one page in the document.                                                                                                    | Windows®:<br>Ctrl + →<br>Macintosh®:<br>option + →                |
| Insert          |                                                                                                    |                                                                   |
| <b>%</b>        | <b>Problem</b> - Add a problem to a document.                                                                                                    |                                                                   |

| Toolbar<br>icon | Menu option and what you can do                                                      | Keyboard<br>shortcut                          |
|-----------------|--------------------------------------------------------------------------------------|-----------------------------------------------|
| •               | Page - Add a page to a problem with one of the following applications:               | Windows®:<br>Ctrl + I<br>Macintosh®:<br>ℋ + I |
| XI:             | Calculator                                                                           |                                               |
| V               | Graphs                                                                               |                                               |
|                 | Geometry                                                                             |                                               |
| <b>=</b>        | Lists & Spreadsheet                                                                  |                                               |
| 17              | Data & Statistics                                                                    |                                               |
| E               | Notes                                                                                |                                               |
| A               | Vernier DataQuest                                                                    |                                               |
| [8]             | Question                                                                             |                                               |
|                 | Image - Insert an image into a document. (The application must support images).      |                                               |
| abc             | <b>Text</b> - Insert a text box into a PublishView™ document.                        |                                               |
| 0101            | Program Editor ➤ Insert a new program; or open, import, or view an existing program. |                                               |

| Toolbar<br>icon | Menu option and what you can do                                                                                                    | Keyboard<br>shortcut                                      |
|-----------------|----------------------------------------------------------------------------------------------------|-----------------------------------------------------------|
|                 | Sensor Console - Opens the sensor console on the bottom of the active application to accept data collection input.                                                             | Windows®:<br>Ctrl + D<br>Macintosh®:<br>ℋ + D             |
| Tools           |                                                                                                    |                                                           |
|                 | Quick Poll - Opens a tool that allows you to send a quick poll to students with connected handhelds. Class must be in session.                                                 | Windows®:<br>Ctrl + Alt + Q<br>Macintosh®:<br>೫ + Alt + Q |
|                 | Quick Poll Options ➤ Set options for an active Quick Poll session.                                                                                                    |                                                           |
|                 | Allow Document Access - Allow students to access the Scratchpad, other applications, and documents on their handhelds while in the Quick Poll session.                         |                                                           |
|                 | Allow Resubmit - Allow students to continue to submit answers to the Quick Poll until you stop the poll.                                                                       |                                                           |
|                 | Screen Capture ➤ Capture the screen of the active page of a current document, or a student's connected handheld, or an entire class of connected handhelds.                    |                                                           |
| <b>₹</b>        | Capture Class - Captures the screens of selected student handhelds or the entire class in the active class session. The captured images are located in the Class Capture tool. |                                                           |
| Gà              | Capture Page - Captures the active<br>page of the current document. The<br>captured image is located in the<br>TI-Nspire™ Screen Capture tool.                                 | Windows®:<br>Ctrl + J<br>Macintosh®:<br>光 + J             |

| Toolbar<br>icon | Menu option and what you can do                                                                                                    | Keyboard<br>shortcut                          |
|-----------------|----------------------------------------------------------------------------------------------------|-----------------------------------------------|
|                 | Capture Selected Handheld - Captures the screen of a selected student or teacher handheld. The captured image is located in the TI-Nspire™ Screen Capture tool.                                     |                                               |
| <b>\bar{y}</b>  | <b>Transfer Tool</b> - Opens a tool that allows you to send files to multiple students at once when a class is not in session.                                                                      | Windows®:<br>Ctrl + T<br>Macintosh®:<br>光 + T |
| var             | Variables - Insert a selected variable into the current document.                                                                                                    | Windows®:<br>Ctrl + L<br>Macintosh®:<br>ℋ + L |
|                 | <b>Refresh Libraries</b> - Refreshes the list of storied libraries.                                                                                                    |                                               |
|                 | Install Handheld OS - Allows you to select an OS file that you have downloaded and install it on the handheld you have selected.                                                                    |                                               |
| ٥               | Network Manager - Opens a tool that lets you check the status of wireless adapters and cradles, and lets you add or remove wireless adapters, cradles, and access points from the classroom system. |                                               |
| Class           |                                                                                                    |                                               |
|                 | Select Class ➤ Displays a list of available classes for you to select.                                                                                                    |                                               |
|                 | <b>Begin/End Class</b> - Begins a class sesion. If a class session is currently running, ends the class session.                                                                                    |                                               |
|                 | Pause/Resume Class - Pauses a class session. If a class session is paused, resumes the class session.                                                                                               |                                               |

| Toolbar<br>icon | Menu option and what you can do                                                                                                    | Keyboard<br>shortcut                                      |
|-----------------|----------------------------------------------------------------------------------------------------|-----------------------------------------------------------|
|                 | Reset Student Passwords - Reset the password of a selected student. The student can not be currently logged in.                                                                                                    |                                                           |
|                 | Student Name Format ► Allows you to choose how student names are displayed, either by Last Name, First Name; User Name; Display Name; Student ID; or hidden.                                                                      |                                                           |
| Window          |                                                                                                    |                                                           |
|                 | <b>Reset Workspace Layout</b> - Returns your workspace to its original layout.                                                                                                    |                                                           |
|                 | Content Workspace - Opens the Content Workspace in the TI-Nspire™ Navigator™ Teacher Software. Use this workspace to manage content from your computer, links to websites, connected handhelds, or Texas Instruments web content. | Windows®:<br>Ctrl + Alt + 1<br>Macintosh®:<br>光 + Alt + 1 |
|                 | Class Workspace - Opens the Class<br>Workspace in the TI-Nspire™<br>Navigator™ Teacher Software. Use this<br>workspace to manage classes and<br>students, use the class record panel,<br>and exchange files with students.        | Windows®:<br>Ctrl + Alt + 2<br>Macintosh®:<br>೫ + Alt + 2 |
|                 | Documents Workspace - Opens the Documents Workspace in the TI-Nspire™ Navigator™ Teacher Software. Use this workspace to author documents and demonstrate mathematical concepts.                                                  | Windows®:<br>Ctrl + Alt + 3<br>Macintosh®:<br>光 + Alt + 3 |
|                 | Review Workspace - Opens the<br>Review Workspace in the TI-Nspire™<br>Navigator™ Teacher Software. Use this<br>workspace to review a collected set of<br>documents, manage student<br>responses, and organize data.               | Windows®:<br>Ctrl + Alt + 4<br>Macintosh®:<br>೫ + Alt + 4 |

| Toolbar<br>icon | Menu option and what you can do                                                                                                    | Keyboard<br>shortcut                                      |
|-----------------|----------------------------------------------------------------------------------------------------|-----------------------------------------------------------|
|                 | Portfolio Workspace - Opens the<br>Portfolio Workspace in the TI-Nspire™<br>Navigator™ Teacher Software. Use this<br>workspace to save, store, review, and<br>manage class assignments from<br>students. | Windows®:<br>Ctrl + Alt + 5<br>Macintosh®:<br>೫ + Alt + 5 |
|                 | <b>Application Menu</b> - Opens the application menu for the active page of a document in the Toolbox panel.                                                                                             | Windows®:<br>Ctrl + Alt + M<br>Macintosh®:<br>光 + Alt + M |
|                 | Page Sorter - Opens the page sorter and displays the pages of a problem in the Toolbox panel.                                                                                                    | Windows®:<br>Ctrl + Alt + P<br>Macintosh®:<br>光 + Alt + P |
|                 | TI-SmartView Emulator - Opens the TI-SmartView™ emulator in the Toolbox panel.                                                                                                    | Windows®:<br>Ctrl + Alt + E<br>Macintosh®:<br>光 + Alt + E |
|                 | Content Explorer - Opens the Content Explorer panel in the Toolbox panel.                                                                                                    | Windows®:<br>Ctrl + Alt + O<br>Macintosh®:<br># + Alt + O |
|                 | <b>Utilities</b> - Opens the Utilities panel in the Toolbox panel.                                                                                                    | Windows®:<br>Ctrl + Alt + U<br>Macintosh®:<br>೫ + Alt + U |
|                 | Show Documents in Tiles/Tabs - Toggles the document view between showing in tiles or tabs. Includes the list of open documents.                                                                          |                                                           |
|                 | Screen Capture Window - Opens the TI-Nspire™ Screen Capture tool, where you can view page captures and selected handheld screen captures.                                                                |                                                           |

| Toolbar<br>icon | Menu option and what you can do                                                                                                | Keyboard<br>shortcut |
|-----------------|----------------------------------------------------------------------------------------------------|----------------------|
|                 | <b>DocumentName.tns</b> - Lists the names of open documents, with a checkmark by the current document.                         |                      |
| Help            |                                                                                                    |                      |
|                 | TI-Nspire™ Help - Provides help information for this software.                                                                 | F1                   |
|                 | Activate your trial copy of the software. This option is available only if you use a trial version of the software.            |                      |
|                 | Manage Subscription ▶                                                                                                    |                      |
|                 | <b>Purchase Now</b> - Purchase the software.                                                                                   |                      |
|                 | Reminder Settings - Renew your license or change your reminder settings, if your software is already activated.                |                      |
|                 | <b>Register</b> - When connected to the Internet, opens a page where you can register your product.                            |                      |
|                 | Download Latest Guidebook - When connected to the Internet, opens a page where you can download the latest product guidebooks. |                      |
|                 | Visit education.ti.com - When connected to the Internet, opens the Texas Instruments Education Technology site.                |                      |
|                 | Visit Activities Exchange - When connected to the Internet, opens the Activities Exchange site.                                |                      |
|                 | Explore Online Troubleshooting -<br>When connected to the Internet,<br>opens the online troubleshooting site.                  |                      |

| Toolbar<br>icon | Menu option and what you can do                                                                         | Keyboard<br>shortcut |
|-----------------|----------------------------------------------------------------------------------------------------|----------------------|
|                 | Run TI-Nspire Diagnostics - Run diagnostics and send a report to TI support.                            |                      |
|                 | Check for Software Updates - Locates software updates.                                                  |                      |
|                 | Check for Handheld OS Update - Is active when a handheld is selected.                                   |                      |
|                 | About - Displays TI-Nspire™<br>Navigator™ product information.                                          |                      |
|                 | Welcome Screen - Opens the<br>Welcome Screen, which gives you<br>quick links to commonly used features. |                      |

# Working with TI-Nspire™ documents

This section describes how to work with TI-Nspire™ documents using the Documents workspace. Information in this chapter is for the following TI-Nspire™ software:

- TI-Nspire™ Teacher Software
- TI-Nspire™ Student Software
- TI-Nspire™ CAS Teacher Software
- TI-Nspire™ CAS Student Software
- TI-Nspire™ Navigator™ Teacher Software

When there are differences between the software, those differences are described.

#### About documents

All work that you create and save with the desktop software is stored as a document, which you can share with others using TI-Nspire™ software and with those using handhelds. There are two types of documents:

- TI-Nspire™ document (.tns file)
- PublishView™ document (.tnsp file)

### **TI-Nspire™ documents**

A TI-Nspire<sup>™</sup> document consists of one or more problems and each problem contains one or more pages. A single page is displayed in the workspace on your screen. All work occurs in the applications within pages. Because the TI-Nspire<sup>™</sup> software and the TI-Nspire<sup>™</sup> handhelds share the same functionality, you can use the software to create TI-Nspire<sup>™</sup> documents that can be transferred between the software and a handheld.

#### **PublishView™ documents**

PublishView<sup>™</sup> documents can be printed on a standard piece of paper or published to a web site or blog. PublishView<sup>™</sup> documents can include formatted text, images, and hyperlinks as well as all TI-Nspire<sup>™</sup> applications.

For more information about creating and using PublishView™ documents, see Working with PublishView™ documents

# Managing TI-Nspire™ documents

When you first open the desktop software, the Documents workspace opens with a blank document containing one problem. You can add applications and content to this problem to create a document.

**Note:** The Welcome Screen is displayed when you open the software if the "always show this at startup" option is selected. Click an application icon to add a problem with an active application to a new document.

#### Creating a new TI-Nspire™ document

To create a new TI-Nspire™ document, complete the following steps:

1. From the menu bar in the Documents workspace, select File > New

TI-Nspire<sup>™</sup> Document or click <sup>1</sup> on the tool bar, then select New TI-Nspire<sup>™</sup> Document.

The new document opens in the Documents workspace and you are prompted to select an application. By default, new documents open in your current view: computer or handheld. To change the view, use the **View** menu or click the appropriate icon in the status bar.

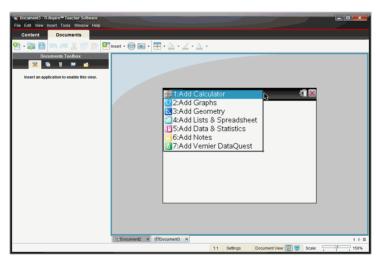

2. Select an application to add a problem to the document.

The problem is added to the document.

### Saving TI-Nspire™ documents

To save a new document:

Select File > Save Document, or click .
 The Save TI-Nspire™ Document dialog box opens.

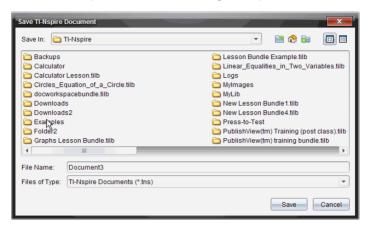

- Navigate to the folder where you want to save the document or create a folder in which to store the document.
- 3. Type a name for the new document.
- 4. Click **Save** to save the document.

The document closes and is saved with the extension .tns.

**Note:** When you save a file, the software will first look in the same folder the next time you open a file.

### Saving a document with a new name

To save a previously saved document in a new folder and/or with a new name:

- 1. Select **File > Save As...** from the menu bar.
  - The Save TI-Nspire™ Document dialog box opens.
- Navigate to the folder where you want to save the document or create a folder in which to store the document.
- 3. Type a new name for the document.
- 4. Click **Save** to save the document with a new name.

### **Opening an existing document**

To open an existing document:

Click File > Open Document or click The Open dialog box opens.

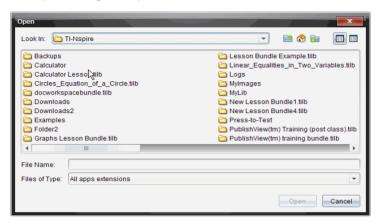

- Use the file browser to locate the file you want to open and click the file to select it.
- Click Open.The document opens in the workspace.

**Note:** To select from your 10 most recent documents, click **File > Recent Documents** and select a document from the drop-down list.

# Using Content Explorer to locate files

The Content Explorer is a file browser that lists files on your computer and on any connected handheld. Use the Content Explorer to:

- Transfer files and folders between your computer and any connected handhelds.
- Copy and paste files, lesson bundles, and folders.

### **Opening Content Explorer**

From the Documents Toolbox, click .

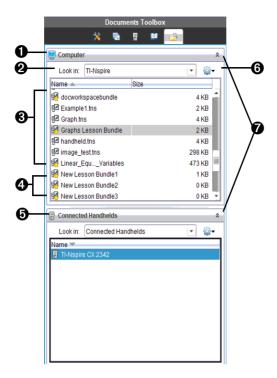

- **Omputer file browser** Contains folders and files on your computer.
- 3 Folders Double-click the folder icon to view the files in a folder.
- 4 Files Files in the top-level folder.
- **(5) Handheld file browser** This section of the pane contains folders and files on a connected handheld.
- **Expand/collapse double arrows** Click here to expand or collapse the Computer or Handheld file browser.

You can select files and folders in the **Content Explorer** file browser pane and drag and drop them to another location:

 Select a file or folder and drag it to another folder in the computer or handheld browser  Select a .tns or .tnsp file and drag it to the workspace to open the document.

### Understanding which files and folders you can transfer

 You can use the file browser pane to transfer or move the following file types between a computer and a connected handheld:

| File Type                       | Extension |  |  |  |
|---------------------------------|-----------|--|--|--|
| TI-Nspire™ document             | .tns      |  |  |  |
| Packaged lesson bundle file     | .tilb     |  |  |  |
| Learning Check file             | .edc      |  |  |  |
| Cabri™ file                     | .fig      |  |  |  |
| Handheld operating system files |           |  |  |  |
| TI-Nspire™ CX Handheld          | .tco      |  |  |  |
| TI-Nspire™ CX CAS Handheld      | .tcc      |  |  |  |
| TI-Nspire™ Handheld             | .tno      |  |  |  |
| TI-Nspire™ CAS Handheld         | .tnc      |  |  |  |

- You cannot transfer .tnsp files to a handheld; however, you can convert a .tnsp file to a .tns file.
- The file folders that you can transfer may be limited depending on the handheld software version and on the file folder structure, such as how many levels there are within the folder.
- If you move file folders that contain unsupported files, the supported files are transferred, and the unsupported files are ignored.
- All files in a lesson bundle will appear in the Content Explorer.

# Saving a document to a connected handheld

From the Documents workspace, complete the following steps to save a document to a connected handheld.

**Note:** Use a standard USB cable to connect a single handheld to a computer. In the classroom, use the TI-Nspire<sup>™</sup> Docking Station or TI-Nspire<sup>™</sup> CX Docking Station to connect multiple handhelds to the computer.

- 1. Open the document you want to save to a handheld.
- Select File > Save to Handheld. The Save to Handheld dialog box opens.

**Note**: You can also "drag and drop" a file from the computer pane to a handheld listed in the Connected Handhelds pane.

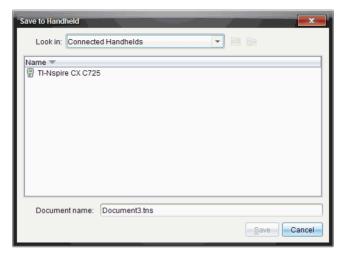

- Select the receiving handheld. If multiple handhelds are connected, the names are listed.
- 4. Click **Save** to save the file, or **Cancel** to abandon the save.

If you choose the name of an existing file, a dialog will open asking whether you want to replace the file.

To overwrite the file, click **Replace**. To abandon the save, click **Cancel**.

5. A dialog box shows that the file is being saved.

Note: Any file saved to a handheld will be saved as a .tns file.

### Opening handheld documents in the software

You can open documents from a handheld directly in the software. You can then work with the documents and save them through ordinary save commands.

To open a document on your handheld:

- In the Content Explorer, select the document from the **Connected Handhelds** browser pane.
  - OR —
- ▶ Right-click, choose **Open**, navigate to the document, and click **OK**.

### Saving handheld documents in the software

To save a handheld document you have been editing in the software, do one of the following:

- Type **Ctrl** + **S** (Macintosh®:  $\mathcal{H}$  + S).
  - OR -
- Click File > Save Document.

### Copying supported files and folders

To copy supported files and folders:

- 1. Click and hold the file you want to copy. To select multiple files, use **Ctrl + Click** (Macintosh®: **#** + Click).
- 2. Drag the files to the destination you want and release the mouse.
- 3. If a file or files exist in the target destination with the same names, you'll be asked whether you want to replace the files.
- Click Yes to replace the file shown, Yes to All to replace all files, or No to stop.
- When you are in the process of copying a group of files, cancel the operation by clicking **Cancel**. Only those files that haven't yet been transferred to the destination will be canceled. Other files will have already been transferred.

**Note:** If you copy to a connected handheld, only .tns supported documents can be copied.

### Creating new folders

- In the Computer or Connected Handhelds pane, click , then select New Folder.
- 2. Type a name for the folder and press Enter.

### **Deleting documents**

File deletions on the handheld are permanent and cannot be undone, so be sure that you want to delete the file that you select. File deletions on your computer are sent to the Recycle bin and can be retrieved if the Recycle bin has not been emptied.

- 1. Select the document you want to delete.
- 2. Click Edit > Delete or press the Delete key.
- 3. When the Warning dialog box opens, click **Yes** to confirm the delete. The document is deleted.

# Working with multiple documents

When multiple documents are open, all document names are listed in tabs at the bottom of the work area. Only one document is active at a time, and only the active document is affected by commands from menus or tools. You can also show thumbnail views of all open documents in the workspace. To show thumbnails, select **Window > Show Documents in Tiles**.

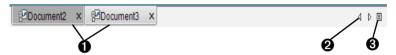

To switch between documents:

- Click the tab to show a document in the work space. This document becomes the active document. If the Show Documents in Tiles view is open, these tabs are not shown.
- Use the right and left arrows to scroll through the list of documents. These arrows are active only when there are too many documents to fit in the window.
- Click the Show List icon to list all open documents. This is useful when you have a large number of documents open and documents names on the tabs may be truncated.

## Working with multiple documents in tiled view

When multiple documents are open, you can view thumbnails of the documents in the workspace. To change the view:

 Select Window > Show Documents in Tiles. Open documents are shown as thumbnails in the workspace and the scroll bar become active.

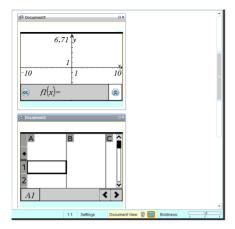

The status bar remains available; however, document names now appear on the thumbnail view. **Select Window > Show Documents in Tabs** to view one document at time in the workspace.

#### **Closing documents**

 To close a document, click File > Close or click the Close icon on the document tab at the bottom of the document.

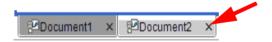

If using the tiled view, click the Close icon in the upper right corner of the document window.

# Working with applications

When you first open a new document or add a new problem to a document, select an application from the menu.

The following illustration shows how a problem with the Lists & Spreadsheet application appears in the work space on the right side of the window when Handheld mode is selected.

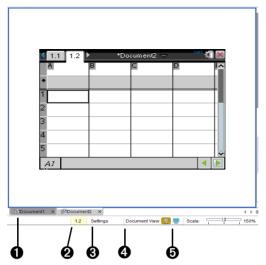

- **1 Document name** This tab contains the document name.
- **2 Problem/Page counter** The first value represents the problem number of the active page, while the second value tells you the page number within the problem. In the example, the counter reads 1.2, indicating Problem 1, Page 2.
- **3 Settings** Enables you to change the General Settings and Graphs and Geometry Settings for the active document or change the default settings. See *Using the Documents Workspace* for information about changing settings.
- Document View Enables you to switch between computer mode and handheld mode.
- **Scaling/Boldness** When in computer view, use this scale to increase or decrease the boldness of the document. When in handheld view, use this scale to make the image larger or smaller.

### **Opening Document Tools**

Tools for working with applications are located in the Documents Toolbox panel on the left side of the window.

To open Document Tools:

Select Window > Document Tools or click in the Documents Toolbox pane. The Document Tools menu opens with the tools and tool menus specific to the application in the active problem or page. The following illustration shows the menu for the Lists & Spreadsheet application.

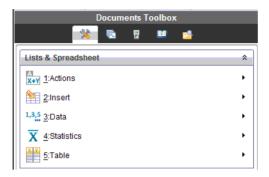

If there are multiple problems and pages in the document, the tools specific to the application on the active page are shown in the Document Tools menu when you select the page.

#### **Opening context menus**

Use context menus to access options specific to a selected object or the current cursor location.

 To access a context-sensitive menu for an application, right-click in the work area. The following example shows the context menu for the Lists & Spreadsheet application.

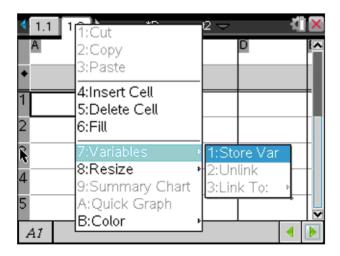

2. Click the option name to select it. When available, click ▶ to access actions specific to the menu option.

#### Working with multiple applications in a page

You can add up to four applications to a page. When you have multiple applications on a page, the menu for the active application is displayed in the Documents Toolbox. Using multiple applications involves two steps:

- Changing the page layout to accommodate multiple applications
- Adding the applications

You can add multiple applications to a page even if an application is already active.

### Adding multiple applications to a page

By default, each page contains space to add one application. To add additional applications to the page, complete the following steps.

1. Click **Edit > Page Layout > Select Layout**, or click from the tool bar to open the page layout menu.

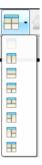

There are eight page layout options available. If an option is already selected, it is grayed out.

Highlight the layout you wish to add to the problem or page, then click to select it. The new layout is displayed with the first application active.

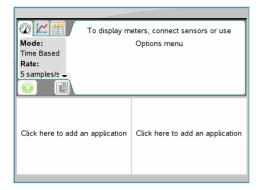

Click to select an application for each new section in the problem or page.

### **Swapping applications**

To change the position of applications on a page with multiple applications, "swap" the positions of two applications.

1. Click Edit > Page Layout > Swap Application.

**Note:** The last active application you worked on is automatically selected as the first application to be swapped.

2. Click on the second application to swap. This action performs the swap.

**Note:** When there are only two work areas, the selected application automatically swaps position with the other application on the work area.

To cancel a swap, press **Esc**.

# Selecting and moving pages with the Page Sorter

The Page Sorter is part of the Documents Toolbox. Use the Page Sorter to list thumbnail views of all pages in the document. Use the Page Sorter to move to different pages in your document, and to quickly move and rearrange pages.

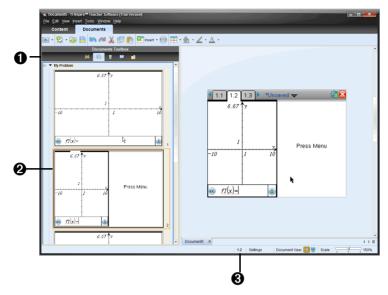

- **1** Page Sorter Displays thumbnail sketches of all pages in all problems in the current document. Use the scroll bar to view pages off the screen.
- **2** Active page The page currently highlighted in the Page Sorter and active in the work space.
- **3 Problem/Page counter** Displays the problem number followed by the page number.

## **Selecting pages**

The Page Sorter always indicates the active page in the work area.

- If you are working on a page in the work space, this page is indicated in the Page Sorter by a color border.
- If you are actively using the Page Sorter, the active page displayed in the work space has a color border in the Page Sorter pane.
- Clicking on any page in the Page Sorter makes it the active page, and it is displayed in the work space.

#### Rearranging pages

Use the Page Sorter to change the order of pages within a problem.

- 1. Click to select the thumbnail view of the page in the Page Sorter.
- 2. Hold down the mouse button and drag the page to the desired position, and release to drop it in the new location.

#### **Grouping applications**

To group up to four pages into a single page:

- 1. From the Documents Toolbox, click to open the Page Sorter panel.
- 2. Select the first page in the series.
- 3. Select Edit > Page Layout > Group.

The next page is grouped with the first page. The page layout automatically adjusts to display all the pages in the group.

To ungroup pages:

- 1. Select the grouped page.
- 2. Select Edit > Page Layout > Ungroup.

The material becomes individual pages and applications.

#### Deleting an application from a page

- 1. Select the application you want to delete.
- 2. Select Edit > Page Layout > Delete App.

The application is deleted.

If you want to undo the delete, type Ctrl-Z (Macintosh®:  $\mathcal{H}+Z$ ).

#### **Deleting pages**

134

You can delete an entire page using the delete tools on the tool bar.

- 1. Select the page you want to delete.
- 2. Select Edit > Delete or right-click and select Select Delete.

# Working with problems and pages

When you create a new document, a problem is added with one page. When a document has a problem with multiple pages or multiple problems, select **Window > Page Sorter** to open the page sorter view in the Documents Toolbox to view the problems and pages.

## Adding a problem to a document

A document can contain up to 30 problems. To add a new problem:

Select Insert > Problem, or click the toolbar icon and select Problem.

A new problem with one new page is added to your document.

#### Adding a page to a problem

Each problem can contain up to 50 pages. To add a new page to a problem:

1. Select Insert > Page, or click the toolbar icon and select Page.

A new page is added to the problem.

2. Select an application to add to the page.

#### Copying, pasting, and deleting problems

You can copy and paste a single problem from one location to another within the same document or a different document. You can also delete the problem from the document.

#### Copying and pasting a problem

To copy and paste the problem:

- 1. In the Documents Toolbox, click , to open the Page Sorter.
- 2. Click a problem to select it.
- 3. Press Edit > Copy or Ctrl + C (Macintosh®:  $\mathcal{X}$  + C).
- 4. Go to the location where you want the problem to appear.
- Press Edit > Paste or Ctrl + V (Macintosh®: # +V).
   A duplicate problem is placed in the new location.

#### Deleting a problem

To delete a problem from the document:

- 1. Select the problem.
- 2. Press **Edit > Delete** or **Ctrl+X** (Macintosh®:  $\mathcal{H}$  + X).

The problem is deleted from the document.

#### Renaming a problem

To rename a problem:

- 1. Using the Page Sorter pane, select the problem name.
- 2. Right-click and select Rename.

The problem name box clears.

3. Type the name and click **Enter**.

The new name appears in bold to indicate that it has been changed.

To Undo, click the **Undo** key or click **Edit > Undo**.

# **Using Utilities in documents**

The Utilities pane is located in the Documents Toolbox. To access the Utilities pane:

- Select Windows > Utilities or click .
   The Utilities pane opens in the Documents Toolsbox.
- 2. Click each tab to open a palette of items.

Use the Utilities pane for quick access to the following items:

 Math templates. Contains math templates for creating two dimensional objects, including product, sum, square root and integral.

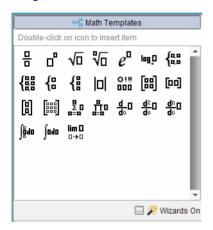

• Symbols. Provides a symbol palette for adding special characters.

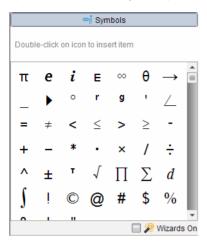

• Catalog. Contains all commands and functions, in alphabetical order.

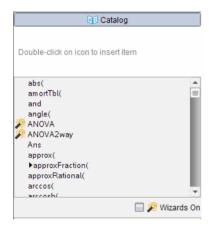

• Math operators. Contains all math functions.

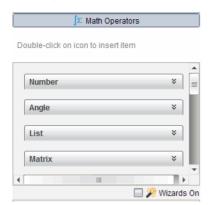

 CAS: Unit conversions. Provides the values for standard measurement units.

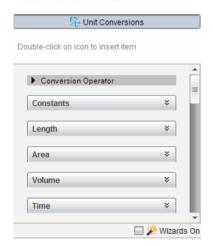

• **Libraries**. Shows Public library (LibPub) objects defined in the documents located in the MyLib folder.

**Note:** For more information about libraries, please see the *Library* section of the documentation.

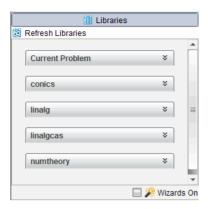

▶ To open any item on the Utilities pane, click the Utilities tab, and then click the item you want.

#### Inserting items from the Utilities pane

- 1. Open the Utilities pane.
- 2. Select the header that contains the function, symbol, or expression you want to insert into your problem.
- Double-click the item or drag and drop it into the expression. You can also select the item and press Enter.

Move the mouse over an item to view a short description of each item or view syntax information.

## **Using wizards**

Wizards provide help for entering functions and performing tasks for

items in the Utilities pane such as **LinRegMx** and **OneVar**. The **\*** symbol appears next to items that are supported by wizards. To use a wizard:

- 1. In the Utilities pane, click the tab to open the set of utilities you want to work with. For example, click Catalog.
- 2. Click the check box next to the Wizards on box in the lower right corner of the pane.
- When you begin a command or function that is supported by a wizard, a dialog box provides help needed to use the selected function. For example, when you select **LinRegtTest** from the Catalog, the following dialog opens.

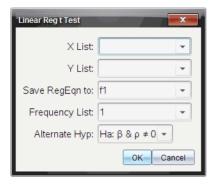

# Using colors in documents

You can use colors in the following desktop applications:

- Data & Statistics
- Graph
- Geometry
- Lists & Spreadsheet
- Notes

You can use color in filled areas of an object, or in lines or text, depending on the application you're using and how you have selected the item.

Color appears when displayed on your computer and on documents opened on the TI-Nspire™ CX handheld. If a document containing color is opened on a TI-Nspire™ handheld, it displays in shades of gray.

**Note:** For more information about how to use color in specific objects (such as a shaded area in Data & Statistics), refer to the documentation for that application.

# Adding color from a list

To add color to a fill area, line, or text, do the following:

- 1. Select the item.
- Click Edit > Color and select where you want to add color (fill, line, or text).
- 3. Select the color from the list.

# Adding color from a palette

To add color using the palette, do the following:

- 1. Select the object.
- 2. Click the appropriate tool bar icon.
- 3. Select the color from the palette.

**Note:** If the icon or menu item that you want to use is not available (grayed out) after you have selected an item, coloring is not an option for the selection you've made.

# **Using Screen Capture**

Use TI-Nspire<sup>™</sup> Screen Capture to copy images of active pages. You can save images as .jpg files, which can be inserted into to TI-Nspire<sup>™</sup> applications that allow images. The image is also copied to the clipboard and can be pasted into another application such as Microsoft® Word.

#### Capturing a page

- 1. Open a document and select the page you want to capture.
- 2. Click iii .
  - To capture the current page on your computer, select Capture Page.
  - To capture the current page on a connected handheld, select Capture Selected Handheld.

**Note**: You can also select **Tools** > **Screen Capture** to access the **Capture Page** and **Capture Selected Handheld** options.

The image is copied to the clipboard and to the TI-Nspire™ Screen

Capture window. The dialog opens in the lower right corner of your desktop when the screen capture is complete.

3. Click **View it** to open the TI-Nspire™ Screen Capture window.

You can also select **Window > Screen Capture Window** to open the TI-Nspire<sup>™</sup> Screen Capture window.

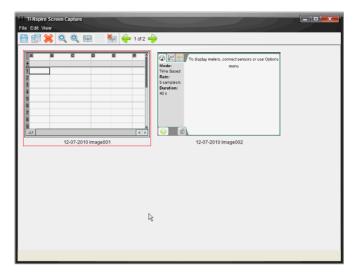

4. To capture additional pages, move to the next page in the document, then click to select the option required to capture the selected page.

The page is copied to the TI-Nspire™ Screen Capture window. It replaces the image in the clipboard.

- Click b to copy an image to the clipboard.
- Click to delete an image.
- Click to zoom in.
- Click to zoom out.
- Click and toggle between Single Screen View and Thumbnail View if there are multiple captured pages.
- Click to add a border to the selected image. Click to remove a border from a selected image.
- Click  $\stackrel{\longleftarrow}{ullet}$  or  $\stackrel{\longrightarrow}{ullet}$  to scroll through multiple captured pages.

142

#### Saving captured pages

You can save one image at a time, select multiple images to save, or save all captured images.

- In the TI-Nspire™ Screen Capture window, click to save the selected image or images. To save all images, click File > Save All Screens. When you save multiple screen captures, the images are collected in a folder named with the current date.
- 2. When the Save As dialog box opens, the default Screen Captures folder is available. To save the images in a different folder, navigate to the folder or create a new folder.
- 3. Type a name for the file or folder.
- 4. Click Save.

The file is saved in the designated location.

# **Printing documents**

If your computer is connected to a printer, you can print an open document.

- 1. Select **File > Print** to open the Print dialog.
- 2. Once you have selected the details of your print job, click **Print**.

The Print dialog enables you to control the following in your print job:

- The printer
- Print What:
  - Viewable Screen prints what is visible in the active document
  - Print All prints all data and pages in all open documents, including what is not currently visible on the screen
- Paper size
- The range of TI-Nspire™ pages
- The number of printed copies, up to 100
- Layout:
  - Orientation (portrait or landscape)
  - The number of TI-Nspire<sup>™</sup> pages to be printed on each sheet (1, 4, or 8) (available in Viewable Screen option only)
  - Whether to allow space below each printed TI-Nspire<sup>™</sup> page for comments (available in Viewable Screen option only)

- Margins (from .25 inches to 2 inches)
- The option to include documentation information on the printout:
  - Problem and page labels
  - Header (up to two lines)
  - Document name in the footer
- The ability to group the pages by problem
- Print Preview

To restore the Print defaults, click Reset.

#### Using print preview

You can also preview the document from the Print dialog.

With the View Preview checkbox selected, use the arrows at the top of the right pane to page through the pages in the preview.

# Viewing document properties and copyright information

### **Viewing copyright information**

If a teacher has added copyright information to a document, you can view that information.

 To view copyright information, click File > View Copyright Information.

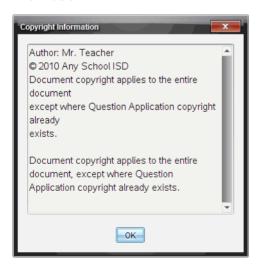

#### Protecting a document (making a document read-only)

**Note:** This section applies only to the Teacher Software.

Teachers can protect documents to create a document for distribution to your students or for other use. A student who receives a read-only document and makes changes to it will be prompted to save the document as a new file.

To make a document read-only:

- 1. Open the document.
- 2. Click File > Document Properties.
- When the Document Properties dialog box opens, click the Protection tab.

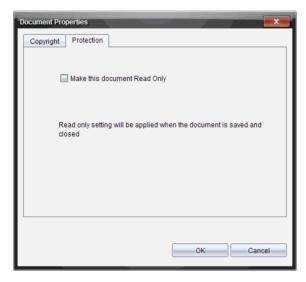

- 4. Select the checkbox next to Make this document Read Only.
- 5. Click OK.

# Adding copyright information to a document

**Note:** This section applies only to the Teacher Software.

You can add copyright information individually to documents you create or apply the same copyright information to all new documents.

To add copyright information to a document:

1. With the document open, click **File > Document Properties**.

The Document Properties dialog box opens with the **Copyright** tab visible.

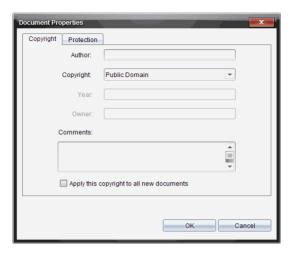

- 2. Edit the following fields to define the copyright details:
  - Author
  - Copyright (Public Domain or Copyright).

**Note:** If you select Public Domain, you cannot enter a year or owner.

- Year
- Owner
- Comments
- 3. To add the supplied information to all new documents from this point forward, select **Apply this copyright to all new documents**.
- 4. Click **OK** to apply the copyright information to the document.

# **Capturing Screens**

In the TI-Nspire<sup>™</sup> Navigator<sup>™</sup> Teacher Software, Screen Capture enables you to:

#### Capture Class

- View and monitor all student handheld screens at one time, which allows you to ensure all students are on track with an assignment.
- Capture one or several students' screens for discussion in the classroom. You can hide student names to focus the discussion on the lesson or concept, and not on individuals.
- Select and display an individual student's screen and view work as a live presentation.
- Copy the active page in a TI-Nspire™ document.
- Save captured images as .jpg, .gif, or .png files, which can be inserted into TI-Nspire™ applications that allow images.

#### Capture Page

- Capture the active page in a TI-Nspire<sup>™</sup> document from the software or from the TI-SmartView<sup>™</sup> emulator as an image.
- Save captured images as .jpg, .gif, .png, or .tif files, which can be inserted into TI-Nspire™ applications that allow images.
- Copy and paste images into another application such as Microsoft® Word.

## Capture Selected Handheld

- Capture the current screen on a connected handheld as an image.
- Save captured images as .jpg, .gif, .png, .tif files, which can be inserted into TI-Nspire™ applications that allow images.
- Copy and paste images into another application such as Microsoft® Word.

# **Accessing Screen Capture**

The Screen Capture tool is available from all work spaces. To access Screen Capture:

- From the menu bar, select **Tools** > **Screen Capture**.
- From the toolbar, click .

# **Using Capture Class**

In the TI-Nspire<sup>™</sup> Navigator<sup>™</sup> classroom, use the Screen Capture tool to view and capture student handheld screens. You can capture the handheld screen of one selected student, of multiple selected students, or of all the students in the class.

**Note:** To view and capture student handheld screens, they must be logged into the TI-Nspire™ Navigator™ Teacher Software.

#### Capturing student handheld screens

- 1. If you have not already done so, begin the class session and ask your students to log in.
- 2. Click , then select Capture Class.

The Select Individual(s) window opens. If you selected students in the Class workspace view, those student names are highlighted. If no students were selected, all student names in the class are selected.

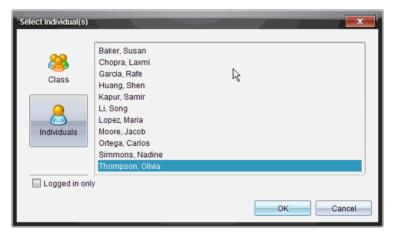

- 3. To change the selected student or add more students:
  - Click to display the handheld screens of all students in the class. If a student is not logged in, the handheld display indicates "Not Logged In." As students log in, use refresh to update your screen.

- Click , then click the name of each student to display the handheld screens of individual students. To select multiple students, hold down the **Shift** key. To select students in random order, hold down the **Ctrl** key (Macintosh®: **%**) and click each student name.
- Click the Logged in only check box under the left pane to display screens from only those students currently logged in. When you refresh your screen, any students who log in after the initial screen capture will be listed at the end of the Class Screen Capture window.

#### 4. Click OK.

The screens of the selected students are displayed in the Class Screen Capture window.

**Note:** The example below shows the screens from two selected student handhelds who are logged in. The default view is Tiled, which shows all screens captured in the window.

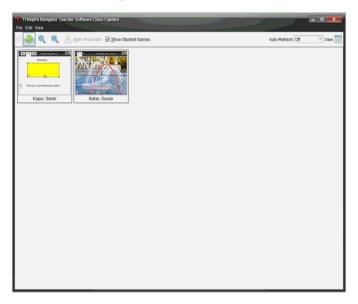

 Decide if you want to display or hide the students' names. To hide or show student names, click the checkbox on the toolbar to toggle between hide and show or click View > Show Student Names. **Note**: Your selection to show or hide student names remains in effect until you change it. For example, if you select to hide student names, the student names will remain hidden when you close the Class Screen Capture window and return to the Class workspace. If you select to hide student names in the Class workspace, they will be hidden when the Class Screen Capture window opens.

#### Using the Class Capture window menus and tool bar

The menu bar provides options for working with captured images. Click an option to open a drop-down menu that lists options needed to perform tasks. If applicable, shortcut keys are also listed.

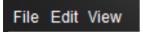

The tool bar provides quick access to options frequently used when working with captured images. These options are also accessible from the menu bar.

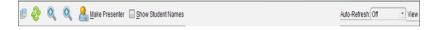

| Option                     | Description                                                        | lcon | Shortcut<br>key                  |
|----------------------------|--------------------------------------------------------------------|------|----------------------------------|
| File Menu                  |                                                                    |      |                                  |
| Save Selected<br>Screen(s) | Save only selected screens if one or multiple screens is captured. |      | Ctrl + S<br>Macintosh®:<br># + S |
| Print                      | Print captured screens.                                            |      | Ctrl + P<br>Macintosh®<br>米 + P  |
| Close                      | Close the Class Capture window.                                    |      | Ctrl + W<br>Macintosh®:<br>光 + W |
| Edit Menu                  |                                                                    |      |                                  |
| Сору                       | Copy a selected screen to the clipboard.                           | F    | Ctrl + C<br>Macintosh®:<br>米 + C |

| Option                | Description                                                                                               | lcon       | Shortcut<br>key                        |
|-----------------------|----------------------------------------------------------------------------------------------------|------------|----------------------------------------|
| Select All            | Select all captured screens.                                                                              |            | Ctrl + A<br>Macintosh®:<br>光 + A       |
| Compare<br>Selected   | Open Gallery view to compare selected screens side-by-side.                                               |            |                                        |
| View Menu             |                                                                                                    |            |                                        |
| Tiled                 | Click to show a Tiled view of all captured screens.                                                       | View       | Ctrl + T<br>Macintosh®:<br>光 + T       |
| Gallery               | Click to show captured screens in Gallery view.                                                           | View 🔡     | Ctrl + G<br>Macintosh®:<br>米 + G       |
| Refresh Now           | Click to refresh the view immediately.                                                                    | €          | F5                                     |
| Auto Refresh          | Select to turn on the auto refresh feature. If turned on, you can select how often the view is refreshed. | Auto-Refre | sh: Off 🔻                              |
| Zoom In               | Make the view larger.                                                                                     |            | Ctrl + Up<br>Macintosh®:<br>光 + Up     |
| Zoom Out              | Make the view smaller.                                                                                    |            | Ctrl + Down<br>Macintosh®:<br>米 + Down |
| Zoom<br>Percentage    | Select percentage to increase or decrease a screen image when zooming in or out.                          |            |                                        |
| Show Student<br>Names | Select whether the student name will be shown under captured handheld screen.                             | Show       | v Student Names                        |

| Option         | Description                    | lcon                                                  | Shortcut<br>key |
|----------------|--------------------------------|-------------------------------------------------------|-----------------|
| Live Presenter | Access Live Presenter options. | See <i>Using Live Presenter</i> for more information. |                 |

# Setting Teacher Preferences for Capture Class

Use the Teacher Preferences option in the TI-Nspire™ Navigator™ Teacher Software to set preferences for using the randomize screen option and for displaying the teacher handheld. Creating a user name and password enables teachers to log in to an active class. You can also select to individualize the view of your handheld screen when it is displayed. For more information on using a handheld, refer to the handheld guidebooks available at education.ti.com/guides.

 From the TI-Nspire™ Navigator™ Teacher Software window, select File > Settings > Teacher Preferences.

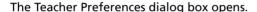

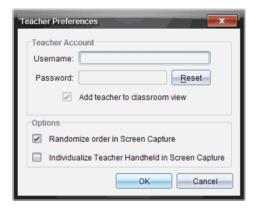

- 2. If you haven't already done so, create a Username and Password.
- Select "Add teacher to classroom view" to show your handheld in the Class Screen Capture window.
- 4. To randomize the order in which screens are captured, select "Randomize order in Screen Capture."
- Select the "Individualize Teacher Handheld in Screen Capture" option so that a captured screen from the teacher handheld appears differently in the Class Screen Capture window than screens captured from student handhelds.

6. Click **OK** to save the settings.

# Setting view options in Capture Class

When working with captured screens in the Class Screen Capture window, you have several options for optimizing the view of the screens for presentation to a classroom, including:

- Toggling between a tiled view and a gallery view
- Comparing selected screens in a side-by-side view
- Refreshing the view as needed or setting the auto-refresh feature to automatically refresh the view at timed intervals
- Zooming in or out to increase or decrease the size of the captured screens in the window. You can also select the percentage at which the size of the screen will be increased or decreased.
- · Showing or hiding student names
- Accessing Live Presenter options (See Using Live Presenter for more information.)

#### **Toggling between Tiled and Gallery views**

When you capture student handheld screens, the default view for the Class Screen Capture window is Tiled. Switch to Gallery view to show an enlarged view of a selected screen. Thumbnail views of all the captured screens are shown in the left pane, enabling you to find and select screens.

To toggle between Tiled and Gallery views:

- Click View . then select Gallery or Tiled.
  - —OR—
- Select View > Gallery or select View > Tiled.
  - -OR-
- For Gallery view, press Ctrl + G. (Macintosh®: ℋ + G). For Tiled view, press Ctrl + T (Macintosh®: ℋ + T).

In Gallery view, thumbnail images of captured screens are displayed in a column in the left pane of this view. An enlarged view of a selected screen is displayed in the right pane.

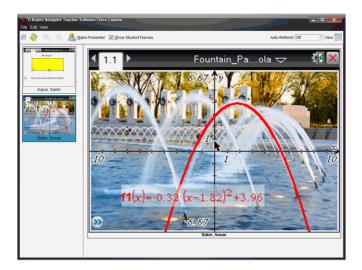

- Captured screens appear in the same order as in Tiled View.
- If you select multiple thumbnails to view in the left pane, they are displayed in the right pane.
- If you select more than four thumbnails, view the additional screens by scrolling down the right pane.
- If you selected to show student names, names are centered under each student's captured screen.
- Zoom functions are disabled in Gallery View.
- You can change the order of the screens in the Gallery View.
- The width of the thumbnail pane cannot be changed.

#### Rearranging captured screens

Complete the following steps to change the order of the captured screens within the Class Screen Capture window.

- 1. Click the desired screen to select it.
- 2. Holding the left mouse button down, drag the screen to the desired location and release.

#### Refreshing captured screens

As students log in to class and work on their handhelds, you can update the view of the captured screens. When you refresh the view in the Class Screen Capture window, the latest screens from the connected handhelds are displayed. You can refresh the view as needed, or you can set the auto-refresh option to refresh the view automatically at timed intervals.

#### Refreshing the view as needed

Click 💇

The latest screens from the connected handhelds are captured and displayed in the Class Screen Capture window.

**Note:** If a student handheld has lost connection and a screen cannot be refreshed, it is outlined in yellow.

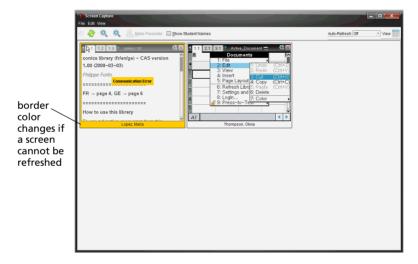

#### Enabling the auto-refresh screen capture feature

The auto-refresh feature is useful for monitoring class performance. This feature enables you to automatically refresh the view of captured screens at timed intervals. The default setting for the auto-refresh feature is Off. To enable auto-refresh:

Click View > Auto Refresh or click Auto-Refresh: Off on the toolbar.

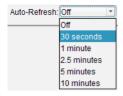

2. Select one of the available time interval options.

**Note**: Auto-refresh is available when using either the Tiled or Gallery view. It is not available in Live Presenter mode.

#### Using zoom in and zoom out

In the Class Screen Capture window, use the zoom in and zoom out options to increase or decrease the size of the captured screens.

- From the toolbar, click to increase the size of the screens in the view. You can also select **View > Zoom In** from the menu.
- From the toolbar, click to decrease the size of the screens in the view. You can also select **View > Zoom Out** from the menu.

#### Setting a zoom percentage

The Zoom Percentage option enables you to select the percentage by which the screen image is increased or decreased when zooming in or out. To select a percentage:

 From the Class Screen Capture window, select View > Zoom Percentage.

The drop-down menu opens.

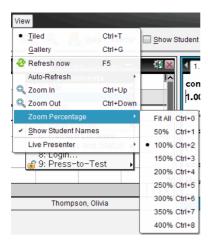

2. Select one of the available percentages.

# Comparing selected screens

This feature enables you to compare student screens side-by-side.

 Select the student screens you want to compare. To select multiple consecutive screens, hold down the **Shift** key. To select screens in random order, hold down the **Ctrl** key (Macintosh®: #) and click each image you want to save. When you select each screen, the border changes color.

**Note**: If you select more than four screens, you will have to scroll the viewing pane to see them.

2. Select **Edit > Compare Selected**.

If you are in Tiled view, the view switches to Gallery view and the selected screens are listed in the order selected.

Note: This option is disabled when in Gallery view.

To exit comparison mode, click outside the screen in the left pane of the Gallery view.

# **Using Make Presenter**

Select a captured screen from the Class Screen Capture window, then click the **Make Presenter** option on the tool bar to launch Live Presenter and present the student's screen to the class. You can only choose one student at a time to be the Live Presenter. See *Using Live Presenter* for more information about this option.

# Saving screens when using Capture Class

You can save captured screens for use in other TI-Nspire™ documents that allow images or for use in other application such as Microsoft® Word. You can save images in the following formats: .jpg, .png, or .gif. You can save one image at a time, select multiple images to save, or save all captured images.

#### Saving screen images

To save screen images captured when using Capture Class, complete the following steps.

- In the Class Screen Capture window, select the screen or screens you want to save as image files.
  - To select multiple consecutive screens, click the first image, then hold down the **Shift** key and click the additional images. To select screens in random order, hold down the **Ctrl** key (Macintosh®: **%**) and click each image you want to save.
  - To select all captured screens, select Edit > Select All.
- Select File > Save Selected Screen(s) or click Ctrl + S (Macintosh®: # + S).

The Save window opens.

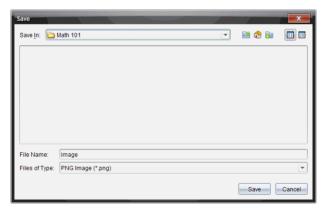

- 3. Navigate to the folder on your computer where you want to save the file(s).
- 4. Type a name for the file or files in the **File Name** field. The default file name is *Image*.
- 5. In the **Files of Type** field, click **▼**, then select the file type: .png, .jpg, or .gif. The default file type is .jpg.

#### 6. Click Save.

The file or files are saved in the designated folder.

- If you saved one image, the file is saved with the name as specified in the File Name field.
- If you saved multiple images, the files are saved with the name specified in the **File Name** field with a number appended to the file name to make each file name unique. For example, *Image1*, *Image 2*, and so on.

# Printing captured screens

You can print screens captured using the Capture Class option. You can print one, multiple, or all captured screens. For each printed page, the class name is printed in the page header, and the date and page number are printed in the page footer.

**Note**: The print option is not available when using the Capture Page or Capture Selected Handheld options.

To print a captured screen:

- 1. Select the screen you want to print.
- 2. Click File > Print.

The Print dialog box opens.

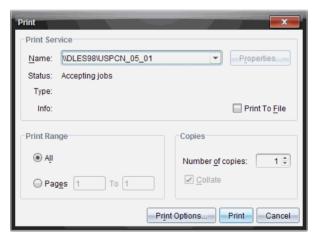

3. If you selected more than one screen, click **Print Options** to select the number of screen captures that you want per page.

The Print Options dialog box opens.

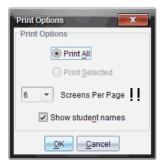

- Select options as needed. You can select to print one screen per page, six screens per page, or all screens on the page. You can also select whether to print student names.
- 5. Click **OK** to return to the Print dialog box.
- 6. Select the individual printer options for your printer.
- 7. Select the number of copies you want to print.
- 8. Click **Print** to send the print job to the selected printer.

# **Using Capture Page**

Use the Capture Page option to capture an image of an active page in a TI-Nspire™ document. You can save images in the following file formats: .jpg, .gif, .png, and .tif. Saved images can be inserted into TI-Nspire™ applications that allow images. The image is also copied to the clipboard and can be pasted into other applications such as Microsoft® Word or PowerPoint.

## **Capturing a page**

Complete the following steps to capture an image of an active page.

- 1. In the Documents workspace, open a document and navigate to the page you want to capture to make it active.
- 2. Click , then select Capture Page.

The image of the active page is copied to the clipboard and to the

Screen Capture window. The opens in the lower right corner of your desktop when the screen capture is complete.

3. Click **View it** to open the Screen Capture window.

You can also select **Window > Screen Capture Window** to open the Screen Capture window.

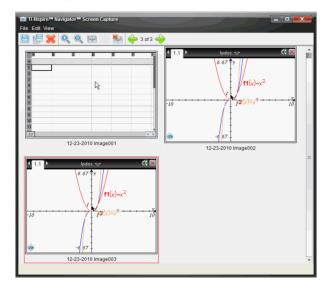

4. To capture additional pages, move to another page in the current document or open a new document to select a page.

As you capture additional pages, the images are copied to the Screen Capture window, which holds multiple images. The last page captured replaces the contents of the clipboard.

# **Using Capture Selected Handheld**

Use the Capture Selected Handheld option to capture the active screen on a connected handheld.

- 1. On a connected handheld, navigate to the menu or to a page in a document you want to capture.
- 2. In the TI-Nspire™ Navigator™ Teacher Software, select the connected handheld:
  - In the Content workspace, select the handheld from the list of Connected Handhelds in the Resources pane.
  - In the Documents workspace, open Content Explorer from the Documents Toolbox, then select the handheld from the list of Connected Handhelds.
  - In the Class workspace, select a logged in student.

- 3. Click , then select Capture Selected Handheld.
  - -OR-
  - Click , then select Capture Selected Handheld.

The screen is copied to the clipboard and to the TI-Nspire™ Screen

Capture window. The dialog opens in the lower right corner of your desktop when the screen capture is complete.

4. Click View it to open the Screen Capture window.

You can capture additional screens from an open document on a connected handheld or open another document on a connected handheld to capture screens from that document.

As you capture additional screens, the images are copied to the Screen Capture window, which holds multiple images. The last screen captured replaces the contents of the clipboard.

# Viewing captured screens

When you capture a page in a document or from a handheld screen, it is copied to the Screen Capture window.

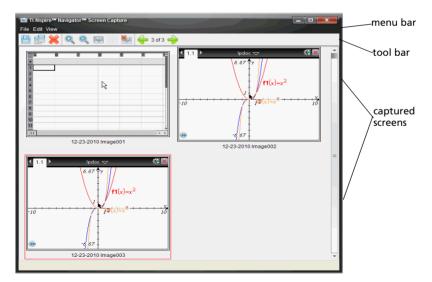

## Using the Screen Capture window menu and tool bar

The menu bar provides options for working with captured images. Click an option to open a drop-down menu that lists options needed to perform tasks. If applicable, shortcut keys are also listed.

# File Edit View

The tool bar provides quick access to options frequently used when working with captured images. These options are also accessible from the menu bar.

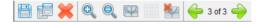

| Option                     | Description                                                  | lcon | Shortcut<br>Key                  |
|----------------------------|--------------------------------------------------------------|------|----------------------------------|
| File Menu                  |                                                              |      | •                                |
| Save Selected<br>Screen(s) | Save only selected screens if multiple screens are captured. |      | Ctrl + S<br>Macintosh®:<br>米 + S |
| Save All Screens           | Save all captured screens.                                   |      |                                  |
| Close                      | Close the Screen Capture window.                             |      | Ctrl + W<br>Macintosh®:<br>米 + W |
| Edit Menu                  |                                                              |      |                                  |
| Сору                       | Copy a selected screen to the clipboard.                     |      | Ctrl + C<br>Macintosh®:<br># + C |
| Delete                     | Delete a selected screen from the window.                    | ×    | Delete key                       |
| Select All                 | Select all captured screens.                                 |      | Ctrl + A<br>Macintosh®:<br># + A |

| Option                | Description                                                                      | Icon         | Shortcut<br>Key                                          |
|-----------------------|----------------------------------------------------------------------------------|--------------|----------------------------------------------------------|
| Add/Remove<br>Border  | Toggle to add or remove a border from around the captured screens.               | 9/           |                                                          |
|                       |                                                                                  | ***          |                                                          |
| View Menu             |                                                                                  |              |                                                          |
| Thumbnail<br>View     | Click to show a tiled view of all captured screens.                              |              |                                                          |
| Single Screen<br>View | Click to show only the selected screen in the window or see one image at a time. |              |                                                          |
| Previous              | Return to previous screen.                                                       | <del>-</del> | Left arrow<br>key                                        |
| Next                  | Move the next captured screen.                                                   | <b>-</b>     | Right arrow<br>key                                       |
| Zoom In               | Make the view larger.                                                            |              | Ctrl + Plus<br>sign<br>Macintosh®:<br>光 + Plus sign      |
| Zoom Out              | Make the view smaller.                                                           |              | Ctrl + Minus<br>sign<br>Macintosh®:<br>光 + minus<br>sign |

## Zooming the view of captured screens

In the Screen Capture window, use the zoom in and zoom out options to increase or decrease the size of the captured screens.

From the toolbar, click to increase the size of the screens in the view. You can also select **View > Zoom In** from the menu.

From the toolbar, click to decrease the size of the screens in the view. You can also select **View > Zoom Out** from the menu.

# Saving captured pages and handheld screens

You can save captured pages and screens captured from connected handhelds as images for use in other TI-Nspire<sup>™</sup> documents that allow images or for use in other applications such as Microsoft® Word. You can save one image at a time, select multiple images to save, or save all captured images.

#### Saving selected screens

- In the Screen Capture window, select the screen image you want to save.
- 2. Select File > Save Selected Screen(s).

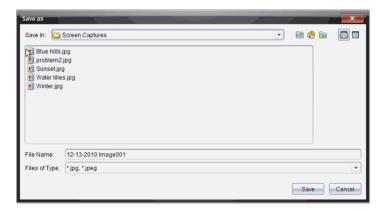

- Navigate to the folder on your computer where you want to save the file.
- 4. Type a name for the file.

**Note**: The default file name is MM-DD-YYYY Image ###.

- Select the file type for the image file. The default format is .jpg.
   Click ▼ to select another format: .gif, .tif, or .png.
- 6. Click Save.

The file is saved in the designated folder.

#### Saving multiple screens

1. In the Screen Capture window, select the screens you want to save.

To select multiple consecutive screens, click the first image, then hold down the **Shift** key and click the additional images. To select screens in random order, press **Ctrl** (Macintosh®: **%**) and click each image you want to save.

Click or select File > Save Selected Screen(s). To save all captured screens, select File > Save All Screens.

**Note**: The "Save All Screens" option is not available when using Capture Class.

The Save as window opens.

- 3. In the Save In field, navigate to the folder where you want to save the images.
- In the File Name field, type a new folder name. The default folder name is MM-DD-YYYY Image, where MM-DD-YYYY is the current date.
- Select the file type for the image files. The default format is .jpg.
   Click ▼ to select another format: .qif, .tif, or .png.
- 6. Click Save.

The images are saved in the specified folder with system-assigned names reflecting the current date and a sequence number. For example, MM-DD-YYYY Image 001.jpg, MM-DD-YYYY Image 002.jpg and so on.

# Copying and pasting a screen

You can select a captured screen and copy it to the clipboard for inclusion into other documents or applications. You can also print copied screens. Copied screens are captured at 100% zoom level, and they are copied in the order of selection.

Some of the applications that can receive copied screens are:

- TI-Nspire<sup>™</sup> applications that allow images
- Microsoft® Word
- Microsoft® PowerPoint®
- Microsoft® Excel

### **Copying a screen**

- 1. Select the screen to copy.
- 2. Click or select **Edit > Copy.**

The selected screen is copied to the clipboard.

### Pasting a screen

Depending on the application you are pasting to, click **Edit > Paste**.

**Note**: You can also drag a screen capture to another application. This functions as a copy and paste.

# **Working with Images**

Images may be used for reference, assessment, and instructional applications. This section describes using images in the various applications.

**Note:** All image functionality described in this section applies to both handhelds and computer software unless otherwise noted.

## TI-Nspire™ applications that can accept images

Images can be inserted into the following TI applications:

- **Graphs** Image is set in background behind the axis and other objects. A maximum of one image can be used in each instance of this application but each instance can have the same or different image.
- Geometry Image is set in background behind the axis and other objects. A maximum of one image can be used in each instance of this application but each instance can have the same or different image.
- Data & Statistics Image is set in background behind the axis and other objects. A maximum of one image can be used in each instance of this application but each instance can have the same or different image.
- Notes Image is set inline with text at the cursor location. You can
  use multiple images in this application.
- **Question** (includes Quick Poll) Image is set inline with text at the cursor location. You can use multiple images in this application.

### **Example applications using images**

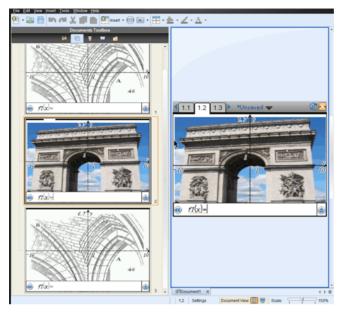

The Graphs application example shown above illustrates that each page can use the same or a different image, but only one image is allowed per page.

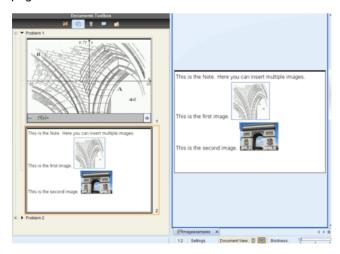

The Notes application example shown above illustrates that you can use multiple images and the image is placed in line with the text.

Below is an example with two instances of an application running on the same page. You can have multiple instances on a page using the Page Layout option. For more information about Page Layout see the "Working with TI-Nspire™ documents.

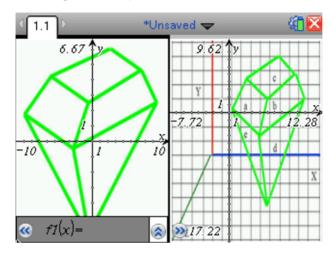

## Image types available

The following file types can be used in the TI-Nspire<sup>™</sup> applications that accept images:

- **JPG** (Joint Photographic Experts Group)
- BMP (Device-independent Bitmap)
- **PNG** (Portable Network Graphics)

The transparency feature of .png is not supported. Any transparent .png backgrounds appear as white.

## Inserting the image

or

There are two ways you can insert images into a document.

- Use the Insert command from the menu by browsing for the file.
- Paste the image into the document from the Clipboard.

**Warning:** When inserting a second image in applications that can only accept one image (see "TI-Nspire™ applications that can accept images") the original image is replaced without warning.

#### **Using the Insert command**

- Select the application where you want to place the picture.
   For example, Graphs.
- 2. From the Menu bar, click Insert > Image.

Note: If the application selected does not accept images, the menu item **Image** is grayed out.

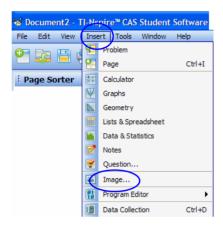

3. Navigate to the image's location and select your image.

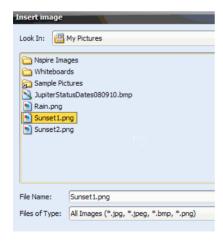

4. Click Open.

The image appears in your application.

### **Using Clipboard**

These steps assume you have already copied or cut an image to the Clipboard from a TI-Nspire™ document, image file, or another program and have selected the image.

Copy: Edit > Copy or Ctrl + C (Mac®: Command + C)

Cut: Edit > Cut or Ctrl + X. (Mac®: Command + X)

Handheld: Ctrl + Menu ([ctrl | menu]) Copy or Paste

### Inserting an image by pasting

- 1. Open the application and the document where you want to place the image.
- 2 Click Edit > Paste

PC: Ctrl + V

Mac®: Command + V

Handheld: [ctrl | menu| + Paste.]

The image is now on the page. The application type determines whether the image displays in foreground or background. See "TI-Nspire $^{TM}$  applications that can accept images".

## Inserting an image using the context menu (right-click)

- 1. Open the application and the document where you want to place the image.
- 2. Right-click the area.

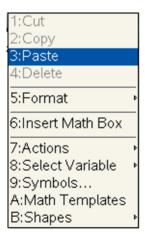

#### 3. Click Paste.

The image is now on the page. How the image behaves, (for example whether it displays in foreground or background) depends on the application's type. See "TI-Nspire<sup>TM</sup> applications that can accept images".

## Working with images

When working with images, you have a visual cue that the image is selected by observing a bold and colored border around the image.

### Selecting the image

Use one of these methods to select images as used in moving, resizing and deleting images.

#### Software:

- Right-click on the image to access the context menu.
- 2. Choose Select > Image.

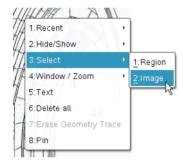

#### **Handheld:**

- 1. Once you are at the image, click **Menu**.
- 2. When the menu is displayed, select **Actions > Select > Image**.

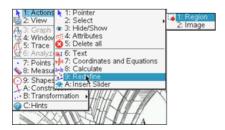

### Moving an image

You can reposition an image by moving an image using your mouse or directional keys.

- 1. Open the document that includes the image you want to reposition.
- Select image. See "Selecting the image" for instructions.The selected image will have a bold, colored border around it.
- 3. Use the mouse or directional keys to move the image horizontal (left, right) or vertical (up/down) by distinct steps.

#### **Resizing image**

- 1. Select the image. See "Selecting the image" for instructions.
- 2. Click the image. When selected the image displays a colored, bold border.
- 3. Hover the pointer over the image border. The cursor will change to a multisided-arrow. You can then hold the mouse button or if using a handheld use the touchpad arrows to move in or out.

**NOTE:** If you resize by using one of the corner handles, the image retains the same proportions as it is resized. If you resize by using one of the side handles your image will lose its aspect ratio.

Example of resizing an image: side, corner, and move.

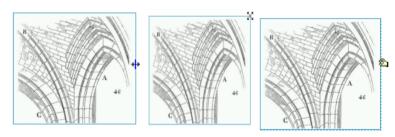

4. When the image is at the desired size, release.

### **Deleting the image**

- Open the document (if not already opened) that has the image you want to delete.
- Select the image. See "Selecting the image" if you need help.The selected image will have a bold, colored border around it.
- 3. Select Delete from the menu, the context menu, or the keyboard.
  - Menu: Click on Edit > Delete.

- Context menu: Right-click. Select **Delete** from the options displayed.
- Keyboard: Press the **Delete** key.
- Handheld: Select the image, then ctrl menu + **Delete**.

#### Technical considerations

- Number of images There is no set limit on the total number of images in the TI-Nspire™ program or on a handheld. Available memory is the only limiting factor (other than the application limitations as stated in "TI-Nspire™ applications that can accept images").
- Image limitations-
  - Memory The maximum image size you can attempt to insert is 10 MB. This is not the actual size the image will retain, only the maximum size that the memory accepts before inserting. The TI-Nspire™ system automatically adjusts the image if necessary for performance.
    - If a document with images cannot be opened due to low available memory, the document is not opened and a notification is displayed.
  - Pixel The resolution of an image is automatically adjusted to fit the screen when the document is displayed.
  - Color Maximum color depth is 65,000 colors on the computer, TI-Nspire™ CX Handheld and TI-Nspire™ CX CAS Handheld. The TI-Nspire™ Handheld and TI-Nspire™ CAS handheld is displayed at a maximum of 16 shades of gray.

# Working with PublishView™ documents

Use the PublishView<sup>™</sup> feature to create and share interactive documents with teachers and students. You can create documents that include formatted text, TI-Nspire<sup>™</sup> applications, images, hyperlinks, links to videos, and embedded videos in a format that is suitable for printing on a standard piece of paper, publishing to a web site or blog, or for use as an interactive worksheet

PublishView™ features provide layout and editing features for presenting math and science concepts in a document where TI-Nspire™ applications can be interactively and dynamically linked with supporting media, enabling you to bring the document to life. Using the PublishView™ feature:

- Teachers can create interactive activities and assessments to used on screen.
- Teachers can create printed materials to complement documents used on TI-Nspire™ handhelds.
- When working with lesson plans, teachers can:
  - Create lesson plans from existing handheld documents or convert lesson plans to handheld documents.
  - Link to related lesson plans or documents.
  - Embed explanatory text, images, video, and links to web resources.
  - Build or interact with TI-Nspire<sup>™</sup> applications directly from the lesson plan.
- Students can create reports or projects such as lab reports containing data playback, curve fits, pictures, and video — all on the same sheet.
- Students can print and turn in assignments on a standard piece of paper.
- Students taking exams can use one tool to create a document that contains: all problems on the exam, text, images, hyperlinks, or videos, interactive TI-Nspire™ applications, screen shots, and layout options needed to print a document.

## Software requirements

The PublishView™ feature is available in the following TI-Nspire™ software:

• TI-Nspire™ Teacher Software and TI-Nspire™ Student Software

- TI-Nspire™ CAS Teacher Software and TI-Nspire™ CAS Student Software
- TI-Nspire™ Navigator™ Teacher Software

**Note**: Those using TI-Nspire<sup>™</sup> Navigator software cannot exchange TI-Nspire™ PublishView™ documents electronically. PublishView™ documents can be exchanged using TI-Nspire™ Navigator™ for Networked Computers. TI-Nspire™ Navigator™ features such as autograding and porfolio storage are not available for PublishView™ documents

## Creating a new PublishView™ document

From the Documents workspace, select File > New PublishView™

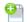

**Document** or click and select **New PublishView™ Document**.

- A blank letter-size document opens in the Documents workspace. The orientation is portrait, which cannot be changed.
- The default margin settings for the top and bottom margins are one-inch. There are no settings for side margins.
- By default, a problem is added to the document.
- By default, the document contains the page number in a # of # format at the bottom of the sheet.
- The scroll bars on the right side of the screen and at the bottom of the screen are active
- 2. Add TI-Nspire™ applications and PublishView™ objects as needed to complete the document.

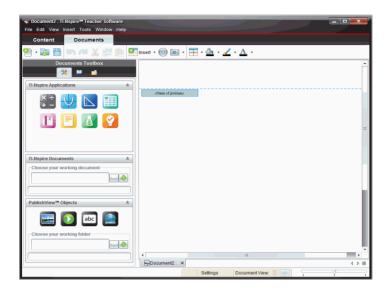

#### **About PublishView™ documents**

When working with PublishView™ documents, it is important to keep the following points in mind:

- PublishView<sup>™</sup> documents are saved as .tnsp files, which distinguishes them from TI-Nspire<sup>™</sup> documents (.tns files).
- When inserting PublishView™ objects into a document, the text, image, hyperlink, or embedded video are contained in boxes that can be moved and resized.
- When you insert TI-Nspire™ applications, they work the same way as pages in a TI-Nspire™ document.
- In a PublishView™ document, objects can overlap each other and you can control which object is on top or bottom.
- Objects can be placed and positioned in a PublishView™ document in a free-form fashion.
- You can convert an existing TI-Nspire™ document to a PublishView™ document (.tnsp file).
- When you convert a PublishView<sup>™</sup> document to a TI-Nspire<sup>™</sup> document (.tns file), TI-Nspire<sup>™</sup> applications are converted.
   PublishView<sup>™</sup> objects containing text, hyperlinks, videos, and images are not converted.

You cannot create or open a PublishView<sup>™</sup> document on a handheld.
 You must convert a PublishView<sup>™</sup> document to a TI-Nspire<sup>™</sup> document before sending it to a handheld.

### Exploring a PublishView™ document

The following example shows how you might use TI-Nspire™ applications and PublishView™ objects to build a PublishView™ document. In this example, borders are turned on to show the boundaries around the objects. Showing borders enables you to work with objects easily while building a document. When you are ready to print or publish the document to the web, you can select to the hide borders.

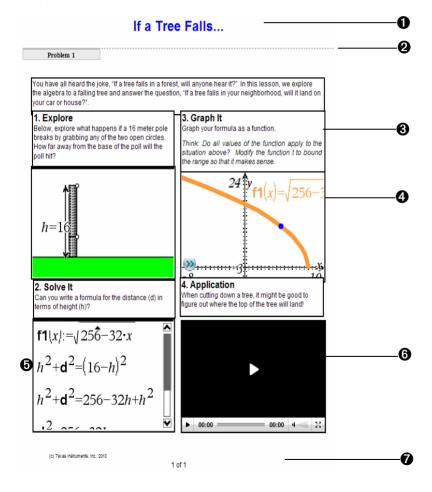

**Header**. In this example, the header contains the title of a the document. When the header area is active, you can type and format text as needed. Problem break and name. In PublishView™ document. a use problem breaks to control the page layout. You can select to hide or show problem breaks. Deleting a problem removes the contents of the problem and removes the space between problems when there are multiple problems. Problem breaks also enable you to use variables in PublishView™ documents. Variables that have the same name are independent of one another if they are used in different problems. **Text boxes**. In this example, the introduction text and the 6 text in boxes 1, 2, 3, and 4 is contained in text boxes. You can insert text and hyperlinks into a PublishView™ document using a text box. Text boxes can be resized and positioned as needed. PublishView™ text boxes are not retained when you convert a PublishView™ document to a TI-Nspire™ document. TI-Nspire™ applications. In this example, the author uses 4 Graphs & Geometry to show the math functions. When a TI-Nspire™ application is active in a PublishView™ document, the appropriate application menu opens in the Documents Toolbox. You can work in a TI-Nspire™ application just as you would in a TI-Nspire™ document. When you convert a PublishView™ document to a TI-Nspire document, applications are retained. **Notes application**. You can also use the TI-Nspire™ Notes Ø application to add text to a PublishView™ document. Because Notes is a TI-Nspire<sup>™</sup> application, it will be retained when you convert the PublishView™ document to a TI-Nspire<sup>™</sup> document. Using the Notes application enables you to use an equation editor and can contain TI-Nspire™ math templates and symbols. Video. This is an example of a video that is embedded in a **(**3) PublishView™ document within a frame. Users can start and stop the video using the controls. Frames containing videos and images can be resized and positioned in the document as needed.

**Footer**. By default, the footer area contains the page number, which cannot be edited. You can add other text above the page number if needed. Like the header, you can format text as needed.

#### Using the status bar in a PublishView™ document

When a PublishView<sup>™</sup> document is open, options on the status bar are different than when working in a TI-Nspire<sup>™</sup> document.

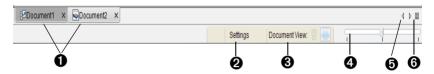

- Document names are displayed in tabs. If multiple documents are open, the document names are listed. You can have TI-Nspire™ and PublishView™ documents open at the same time. In this example, Document 1 is an inactive TI-Nspire™ document (ﷺ). Document 2 is the active PublishView™ document (☒). Click the X to close a document.
- Click **Settings** to change General Settings and Graph and Geometry Settings. You can specify settings that are specific to an active document or set default settings for all PublishView™ documents. When you convert a TI-Nspire™ document into a PublishView™ document, the settings in the TI-Nspire™ document convert to the settings defined for PublishView™ documents.
- Oocument View is not active in a PublishView™ document. You cannot switch between computer view and handheld view.
- In TI-Nspire™ applications, use the Boldness scale to increase or decrease the boldness of text and line thickness within applications. Go to the left to decrease the boldness. Go to the right to increase the boldness.
  - For PublishView™ objects, boldness is used to match text within TI-Nspire™ applications to other text on the PublishView™ sheet. It can also be used to increase the visibility of Ti-Nspire™ applications when presenting a document to a class.

n

- When there are too many open document names to show in the status bar, click the forward and backward arrows (4 ) to move through the documents.
- 6 Click to see a list of all open documents.

## Saving PublishView™ documents

### Saving a new document

Select File > Save Document, or click .
 The Save TI-Nspire™ Document dialog box opens.

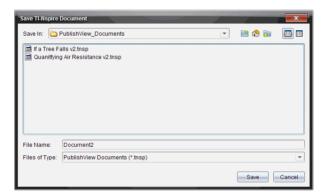

- 2. Navigate to the folder where you want to save the document or create a folder in which to store the document.
- 3. Type a name for the new document.
- 4. Click **Save** to save the document.

The document closes and is saved with the extension .tnsp.

**Note:** When you save a file, the software will first look in the same folder the next time you open a file.

### Saving a document with a new name

To save a previously saved document in a new folder and/or with a new name:

1. Select File > Save As... from the menu.

The Save TI-Nspire™ Document dialog box opens.

- 2. Navigate to the folder where you want to save the document or create a folder in which to store the document.
- 3. Type a new name for the document.
- 4. Click **Save** to save the document with a new name.

**Note**: You can also use the **Save As...** option to convert documents from TI-Nspire<sup>™</sup> files to PublishView<sup>™</sup> files or convert PublishView<sup>™</sup> files to TI-Nspire<sup>™</sup> files.

## **Exploring the Documents workspace**

When you create or open a PublishView™ document, it opens in the Documents workspace. Use the menu options and the toolbar just as you would when working with a TI-Nspire™ document to:

- Navigate to existing folders and documents using Content Explorer
- Open existing documents
- Save documents
- Use the copy, paste, undo, and redo options
- Delete documents
- Access TI-Nspire™ application-specific menus
- Open the Variables menu in TI-Nspire™ applications that allow variables
- Access and insert math templates, symbols, catalog items, and library items into a PublishView™ document

**Note**: For more information about the menu and toolbar options, see *Using the Documents Workspace*.

### **Exploring the Documents Toolbox**

When a PublishView<sup>™</sup> document is active, the Documents Toolbox contains tools needed for working with PublishView<sup>™</sup> documents. You can add TI-Nspire<sup>™</sup> applications to a problem, insert parts of existing TI-Nspire<sup>™</sup> documents into a problem, and add PublishView<sup>™</sup> objects.

The Documents Toolbox opens when you create a new PublishView™ document or open an existing PublishView™ document. When working in a PublishView™ document, Page Sorter and TI-SmartView™ emulator are not available.

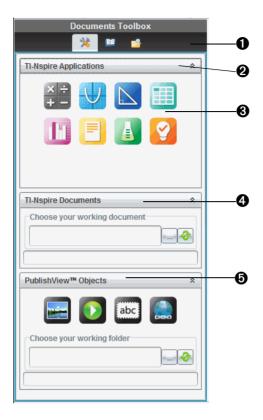

- In a PublishView™ document:
  - Click <sup>™</sup> to open the application menu and tools needed to work with TI-Nspire<sup>™</sup> applications and PublishView<sup>™</sup> objects.
  - Click to open the Utilities panel where you can access Math Templates, Symbols, the Catalog, Math Operators, and Libraries.
  - Click book to open Content Explorer.

**Note**: For more information about Utilities and Content Explorer, see *Using the Documents Workspace*.

Click <sup>≜</sup> to collapse a pane containing a menu. Click <sup>▼</sup> to expand a pane.

- 3 TI-Nspire™ applications. Drag and drop an icon to a problem to insert an application:
  - Ealculator
  - 🏻 Graph
  - Seometry
  - Lists & Spreadsheet
  - Data & Statistics
  - In Notes
  - Vernier® Dataquest
  - Question Picker (Only available in TI-Nspire™ Teacher Software or TI-Nspire™ Navigator™ Teacher software).
- **TI-Nspire™ Documents**. Use this tool to locate and insert existing TI-Nspire™ documents (.tns files) into a problem.
- **PublishView™ Objects**. Use this tool to drag and drop the following objects into a problem:
  - 🔚 Image
  - 🚺 Video
  - Text box
  - Myperlink

### Using menus and the toolbar

When working in a PublishView<sup>™</sup> document, select options from the menus or the toolbar in the Documents workspace to work with content and objects. When you insert an object into a PublishView<sup>™</sup> document, you can manipulate it using the same tools as you would when working with a TI-Nspire<sup>™</sup> document. In PublishView<sup>™</sup> documents, you can:

- Right-click on an object to open a context menu, which displays the actions that can be performed on that object
- Use add, insert, and paste to add objects to a PublishView™ document

- Use delete and cut to remove objects from a PublishView™ document
- Move objects from one place to another within a PublishView™ document
- Copy objects from one document and paste them into another PublishView™ document
- Resize and scale objects such as text boxes and images
- Change the font face and size and apply formatting such as italics, bold, underline, and color to text

**Note**: For more information about menus and the toolbar, see *Using the Documents workspace*.

#### **Using context menus**

In TI-Nspire<sup>™</sup> applications and in PublishView<sup>™</sup> documents, context menus are drop-down menus that provide a list of options specific to the task you are working on. For example, when you right-click a cell while working in the TI-Nspire<sup>™</sup> Lists & Spreadsheet application, a context menu opens providing a list of actions that you can perform on that cell. When you right-click the border of a text box in a PublishView<sup>™</sup> document, the context menu provides actions that can be performed on the text box.

### Context menus in TI-Nspire™ applications

When you insert a TI-Nspire™ application into a PublishView™ document, the application menu and the context menus associated with that application are available and work the same way they work in a TI-Nspire™ document.

#### Context menus in PublishView™ documents

In PublishView™ documents, context menus provide shortcuts to frequently performed tasks. Context menus are specific to an object or area:

- The Sheet context menu provides options for working with the layout
  of the sheet and document
- Object context menus provide options for manipulating the object
- Content-sensitive context menus provide options for working with the content inside the object such as text or a video.

## Working with PublishView™ objects

In a PublishView<sup>™</sup> document, text, hyperlinks, images, and videos are contained in PublishView<sup>™</sup> objects. You can move, resize, copy and paste, and delete an object within a PublishView<sup>™</sup> document. Objects can also be positioned so that one overlaps the other.

Within a document, PublishView™ objects can exist in three states: unselected, selected, and interactive.

| State      | Description                                                                                                    |                                                                           |
|------------|----------------------------------------------------------------------------------------------------|---------------------------------------------------------------------------|
| Unselected | When unselected, an object does not have handles for repositioning and sizing. To deselect an object, left-click or right-click outside the object.                         | Object in an unselected state. In this example, the object is a text box. |
|            | In this example, borders around the object are showing.                                                                                                    |                                                                           |
| Selected   | When selected, an object will have eight square handles framing the object. To select an object, click the object's borer. When selected, objects can be moved and resized. | Object in an unselected state. In this example, the object is a text box. |
|            | <ul> <li>To move an object,<br/>select a border and drag<br/>the object to its new<br/>location.</li> </ul>                                                                 |                                                                           |
|            | • To resize an object, grab a handle.                                                                                                    |                                                                           |
|            | <ul> <li>Right-click the border to<br/>open a context menu<br/>with options for<br/>manipulating the<br/>object.</li> </ul>                                                 |                                                                           |

#### State

#### Description

#### Interactive

An interactive state is indicated by a blue frame around the object. To enter interactive state, left-click or right-click anywhere in the body of the object. When in an interactive state, you can work with the contents of the object. For example, you can add or edit text in a text box or complete math functions in a TI-Nspire™ application. When in an interactive state, context menus contain options specific to the contents of an object.

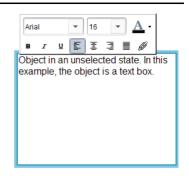

## **Inserting an object**

 In the Documents Toolbox, ensure the PublishView™ Objects menu is open.

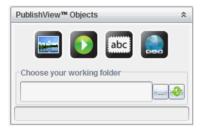

- 2. Use your mouse to select an icon and drag it to the document.
- 3. Release the mouse button drop the object into the document.

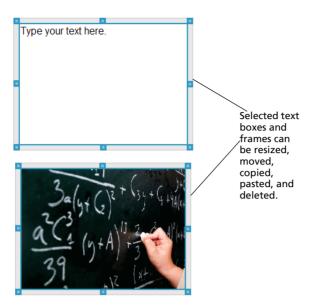

4. Using the mouse, grab the handles to resize the object and drag it to position the object in the document as needed.

### **Opening object context menus**

▶ Right-click the border of any object in a PublishView<sup>TM</sup> document. The context menu opens to provide access to delete, copy/paste, cut, and bring to front/send to back actions.

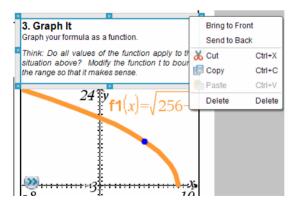

### Resizing an object

1. Click any border around the object to select it. The border becomes a bold blue line and the handles are active.

2. Move your mouse over one of the handles to activate the resizing tool.

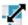

- 3. Grab one of the handles and drag in the direction needed to make the object larger or smaller.
- 4. Click outside the object to save the new size.

### Moving an object

To move an object to another location on the page:

- 1. Click any border around the object to select it. The border becomes a bold blue line and the handles are active.
- 2. Move your cursor over one of the borders to activate the positioning tool.

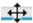

Click to grab the object. The horizontal and vertical alignment guides are activated at the top and bottom of the object. Use the grid lines to position the object on the page.

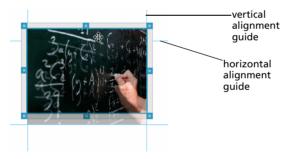

- 4. Drag the object to a new location on the page.
- 5. Release the mouse button to drop the object in its new location.

### **Overlapping objects**

You can position objects so that one is on top of another. You can control the stacking order to specify which object is positioned in front or behind the other. Overlapping objects have many practical uses when presenting information in the classroom. For example, you can create a "curtain control" by placing and empty text box over other objects. Then, you can move the text box to reveal the items below it one at a time.

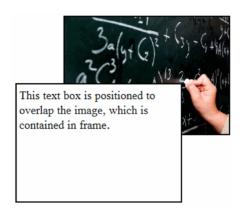

To change the position of an object in the stacking order:

1. Click the border of the object you want to position to select it, then right-click to open the context menu.

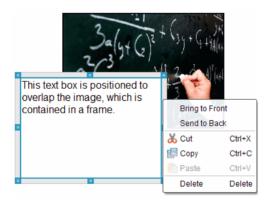

Click Send to back or Bring to front to move the selected object to the desired position.

### **Deleting an object**

To delete an object from a sheet:

- 1. Click any border of the object to select it. When an object is selected, the border is blue and the handles are active.
- Press the **Delete** key to delete the text box or right-click a border, then select **Delete** from the context menu.

#### Choosing a working folder for PublishView™ objects

Use the Choose Your Working Folder field in the PublishView™ Objects pane to select a folder for storing PublishView™ documents and related files

Ensure the PublishView™ Objects pane is open.

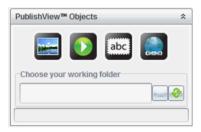

2. Click .

The Choose Your Working Folder window opens.

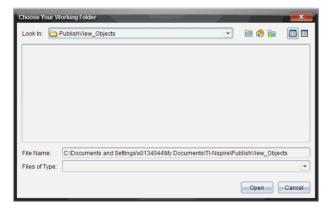

- 3. Navigate to the folder where you want to store video and image files.
- 4. Click Open to choose the working folder.

The selected folder becomes the working folder and the folder name is displayed in the **Choose your working folder** field. Previews of supported images and video files in the folder are shown in the PublishView™ objects pane.

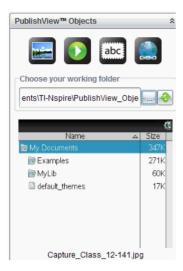

5. To add an image or video file to a PublishView™ document, select the file and drag and drop it onto the active sheet.

## Working with TI-Nspire™ applications

**Note:** For additional information about the TI-Nspire<sup>TM</sup> applications, see the appropriate chapter in this guidebook.

## Adding an application to a problem

To add a TI-Nspire™ application to a problem in a PublishView™ document:

- 1. Choose one of the following actions to select an application:
  - From the TI-Nspire™ Applications pane in the Documents Toolbox, use the mouse pointer to point to the application and drag it to the problem.
  - From the menu bar, select **Insert** and choose an application from the drop-down menu.
  - Right-click inside the sheet to open the context menu, select Insert and choose an application from the drop-down menu.

The application is added to the sheet.

#### Lists & Spreadsheet Problem

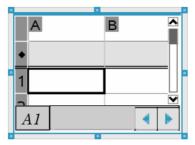

- 2. Using your mouse, grab the handles to resize or position the application object as needed.
- 3. Click outside the application frame to accept the dimensions.
- 4. To open the menu for the active TI-Nspire™ application, click inside the application. The menu opens in the Documents Toolbox above the TI-Nspire™ Applications pane.

Right-click on an application element, such as a cell or function to open the context menu for that item.

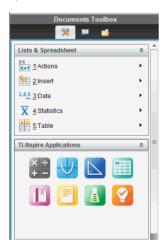

5. To work in the application, select an option from the application menu. Click to collapse the application menu pane.

### Adding existing TI-Nspire™ documents

Use the TI-Nspire<sup>™</sup> Documents pane to open an existing TI-Nspire<sup>™</sup> document to add to a PublishView<sup>™</sup> document. When you open an existing TI-Nspire<sup>™</sup> document, all pages of the document appear in the preview pane. You can drag and drop complete problems or individual pages onto the PublishView<sup>™</sup> sheet.

#### Choosing a working TI-Nspire™ document

To choose a working document:

 In the Documents Toolbox, ensure the TI-Nspire<sup>™</sup> Documents pane is open.

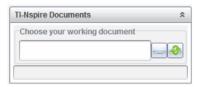

2. Click .

The Choose Your Working Document window opens.

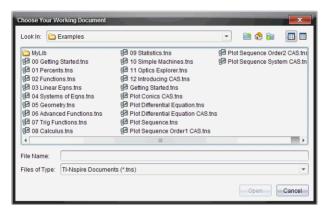

- 3. Navigate to the folder where the TI-Nspire™ document is stored:

  - From an open folder, click to move up a level in the folder hierarchy

- Click to return to the default home folder
- Click to add a new folder to open folder on your computer.
- Click 🔠 to list folders and files. To show details, click 🔲.
- 4. Select the file, then click Open.

The TI-Nspire™ document opens in the TI-Nspire™ Documents pane.

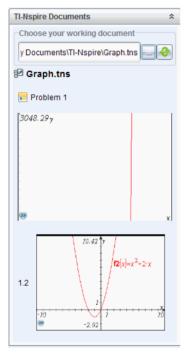

5. To add the TI-Nspire™ document to the PublishView™ document, drag and drop one page at a time or one problem at a time to the PublishView™ sheet.

If you are adding a problem with multiple pages, the pages are stacked on top of each other on the PublishView™ sheet. Move the top page to see the other pages.

## Working with problems

Like a TI-Nspire<sup>™</sup> document, a PublishView<sup>™</sup> document consists of one or more problems.

Problems are used to control the layout of a PublishView<sup>™</sup> document so that you can isolate variables. When variables with the same name are used in multiple problems, variables can have different values. To add problems to PublishView<sup>™</sup> documents, open the Sheet context menu or use the options on the Insert menu in the Documents workspace. When adding problems, keep the following guidelines in mind:

- By default, a new PublishView™ document contains one problem.
- You can insert a problem after any existing problem.
- You cannot insert a problem in the middle of an existing problem.
- A new problem break is always inserted after the selected problem.
- Inserting a problem break adds empty space below the break.
- Any object between two problem breaks is part of the problem above the break.
- The last problem includes all sheets and objects below the last problem break.
- Problem breaks are not relative to any object, which lets you move objects within a problem without affecting the problem break location.

## Adding a problem

To add a problem to an open PublishView™ document:

The problem is added to the document below any existing problems.

The problem break provides a visible divider between problems.

1. Right-click anywhere on the sheet, then select **Insert > Problem**.

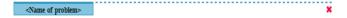

2. To name the problem, highlight the default text, type a name, then click outside the text box to save the name.

The problem break is saved.

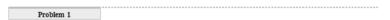

If a document has multiple problems, use the scroll bar on the right side of the document to move up and down through the problems.

#### **Managing problem breaks**

Problem breaks are used to separate problems and variable sets.

- Every problem has a problem break.
- A problem break becomes visible when a problem is added to a document.
- A problem break is represented by a dashed line with the name of the problem positioned on the left side of the sheet.
- By default, the problem name is shown as <Name of problem>.
   Highlight the default text to type a new name for the problem.
- Problem names do not have be unique. Two problems can have the same name.

### Hiding and showing problem breaks

You can select to hide or show problem breaks in a PublishView™ document. By default, problems breaks are shown.

- 1. Right-click in any blank area of the document (outside of any object) to open the sheet context menu.
- 2. Select Layout Options.

The Show/Hide Options dialog box opens.

**Note**: You can also select **View > PublishView™ Layout Options**.

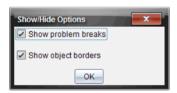

- 3. Deselect the **Show problem breaks** option to hide problem breaks in the document. Select the option to return to the default setting and show the problem breaks.
- 4. Click **OK** to close the dialog.

### Renaming a problem

- 1. Click the existing problem name on the problem break line.
- 2. Type a new name for the problem.
- 3. Click outside the text box to save the new name.

### **Deleting a problem**

To delete a problem, complete one of the following actions:

- ▶ Select the problem break and click **※** on the right side of the break.
- Select Edit > Delete.
- ▶ Right-click the problem break and select **Delete**.
- ▶ Select the problem break and press the **Delete** or **Backspace** key.

When you delete a problem, all objects contained in the problem are removed and the space between the selected problem break and the next problem break is removed.

## Organizing PublishView™ sheets

A PublishView<sup>™</sup> document can have multiple sheets. A single sheet is displayed in the workspace on your screen. All work occurs in the PublishView<sup>™</sup> objects and TI-Nspire<sup>™</sup> applications within sheets.

#### Adding sheets to a problem

To add a sheet to a problem:

Select Insert > Sheet.

The sheet is added to the problem and the numbering increments by one.

### Opening the sheet context menu

Right-click in any blank area (outside of any object) in a PublishView™ sheet.

A context menu opens with options for inserting problems, pages, applications, and PublishView™ objects, edit options for removing space or deleting a page, and options for hiding and showing problem breaks and object borders.

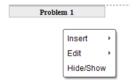

### Page numbering

In a PublishView™ document, page numbering is displayed in the bottom margin (footer). By default, numbering is placed in the center of the PublishView™ sheet in a # of # format. You cannot edit or delete page numbering.

### Working with headers and footers

PublishView™ documents contain space at the top and bottom of a sheet to add a header or a footer. Headers and footers can contain the date, the document name, the lesson plan name, the class name, your school's name, or any other information needed to identify a document.

By default, headers and footers do not contain content and boundaries for the header and footer are hidden. To activate a header or footer for editing, click inside the top or bottom margin. When activated, a text box with a light gray border is displayed.

### Inserting and editing text in headers and footers

1. Click inside the top or bottom margin.

The text box borders in the margin become visible and the object space is disabled. The cursor is placed in the header or footer space and the formatting menu opens.

#### header

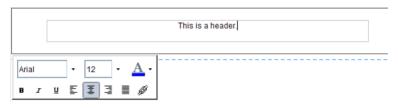

#### footer

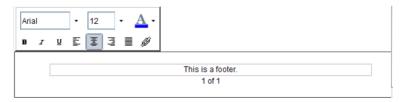

#### 2. Type the text.

- The default font is TI-Nspire™ true type, 12 pt, normal.
- By default, text is centered horizontally and vertically.
- Text can be aligned: left, center, right, or justified.
- Text that does not fit within the text box horizontally will wrap to the next line.
- Text that does not fit within the text box vertically will not be shown, but text is retained. (If you delete text, the hidden text will appear.)

- 3. Complete one of the following actions to save the text:
  - Single-click anywhere outside the header or footer text box to save the text.
  - Press Esc to save the text.

The PublishView™ sheet becomes active and the formatting menu closes.

#### **Showing and hiding borders**

By default, borders are displayed when you insert an object into a problem. When you select to hide borders, the selection applies to all objects in the document and to objects that you add to the document. To hide the border:

- 1. Right-click in any blank area of the sheet (outside of any object) to open the context menu.
- 2. Select Layout Options.

The Layout Options dialog box opens.

Note: You can also select View > PublishView™ Layout Options.

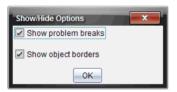

- 3. Deselect the **Show object borders** option to hide the borders around the objects in the problem. Select the option to return to the default setting and show borders.
- 4. Click **OK** to close the dialog.

### Adding and removing space

To manage how PublishView™ objects appear on a sheet, you may need to add or delete space between objects.

**Note**: You can add and remove vertical space between objects using this method. To add or remove horizontal space between objects, move the object.

### Adding space

1. Right-click in the area outside of any object where you want to add space. The context menu opens.

Select Edit > Add/Remove Space. The Add/Remove Space tool becomes active.

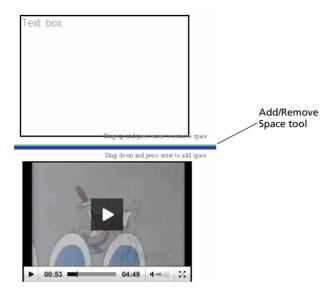

- 3. Use your mouse to position the tool to the exact place where you want to add space.
- 4. Click the tool, then drag **down** to select the amount of space you want to add. As you select the amount of space to be added, it is indicated in green.

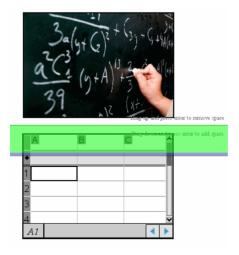

Press the Enter key to add the space in between the objects. You can adjust the amount of space by dragging up and down before you press Enter.

#### Removing space

- 1. Right-click in the area outside of any object where you want to remove space. The context menu opens.
- Select Edit > Add/Remove Space. The Add/Remove Space tool becomes active.

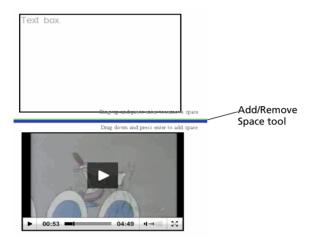

- 3. Use your mouse to position the tool to the exact place where you want to remove space.
- Click the tool, then drag up to select the amount of space you want to remove. As you select the amount of space to be removed, it is indicated in red.

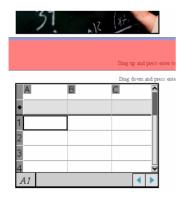

Press the Enter key to remove the space in between the objects. You can adjust the amount of space by dragging up and down before you press Enter.

**Note**: If there is not enough space on the sheet to accommodate the objects, the objects won't be moved when space is removed.

## **Deleting blank sheets from problems**

You can delete a sheet that does not contain any TI-Nspire<sup>™</sup> applications or PublishView<sup>™</sup> objects from a problem. To delete a blank sheet from a problem:

- Delete any TI-Nspire<sup>™</sup> applications, PublishView<sup>™</sup> objects, move or delete any problem breaks from the sheet.
- 2. Place your cursor inside the sheet you want to delete.
- 3. Right-click inside the blank sheet to open the context menu.
- 4. Select Edit > Delete Sheet.

The blank sheet is removed from the problem.

## Adding text to a PublishView™ document

In a PublishView™ document, there are three ways to add text:

- Insert a PublishView™ text box to enter free-form text or copy text from other sources into the document. For example, you can place a PublishView™ text box next to an image and type a description in a text box. You can also copy and paste text from .doc, .txt, and .rtf files. Use PublishView™ text boxes when you need options for emphasizing and formatting text. PublishView™ text boxes are not converted when you convert a PublishView™ document to a TI-Nspire™ document. You may want to use a PublishView™ text box to add text that you don't want handheld users to see.
- Use the TI-Nspire<sup>™</sup> Notes application. You should use the Notes application when you need an advanced equation editor and when you need to use TI-Nspire<sup>™</sup> math templates and symbols. Superscript and subscript are also easier to use in the Notes application. You should also use Notes when you are planning to convert the PublishView<sup>™</sup> document to a TI-Nspire<sup>™</sup> document for use on a handheld and you want handheld users to see the text.
- Add text in TI-Nspire<sup>™</sup> applications that allow text just as you would in a TI-Nspire<sup>™</sup> document.

### Inserting text into a text box

1. Ensure the PublishView™ Objects pane is open.

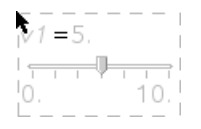

- 2. Use your mouse to select abc and drag it to the problem.
- 3. Release the mouse button drop the text box into the problem.

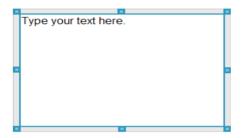

- 4. Using the mouse, grab the handles to resize the text box or position in the problem as needed.
- 5. Click outside the text box to save the size and position.
- 6. Click "Type your text here."

The formatting menu opens and the text becomes active.

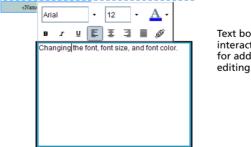

Text box is in an interactive state for adding or editing text.

- 7. Type the new text or copy and paste text from another file.
- 8. Apply formatting as needed.
- 9. Click outside the text box to save the text.

#### Formatting and editing text

The options for editing and formatting text are located on a formatting toolbar attached to the text box when the text box is active. Formatting options for editing text include:

- · Changing the font, font size, and font color
- · Applying bold, italics, and underline formatting
- Applying the following text horizontal alignment options: left, right, centered, and justified.
- Inserting hyperlinks

#### Launching edit mode

- Click inside a text box to launch edit mode.
  - The formatting menu opens.
  - The text is selectable for editing.

#### Opening the content context menu

Right-click inside a text box containing text or a hyperlink.

The formatting menu and context menu open providing shortcuts to cut, copy, and paste.

## Using hyperlinks in PublishView™ documents

In PublishView™ documents, use hyperlinks to:

- Link to a file
- Link to a web site on the Internet

You can add a hyperlink to an open document or you can convert any text within a text box to a hyperlink. When a hyperlink is added, the formatting of the text is underlined and the font color is blue. You can change the formatting of the hyperlinked text without losing the hyperlink.

When you link files, it is best to store the files on a network datashare or online storage site before creating the hyperlinks. This enables you to freely share your PublishView<sup>TM</sup> document with anyone who has access to the datashare or storage site and the links will remain accessible. Links to files on your local hard drive should only be used if you do not plan to share the document.

If you choose use local links, you can rename the PublishView™ document or move it to a different location on your computer and the links will remain intact. However, be sure to keep the target files in the same location. If you move the files or if the path name changes, the links to the files will no longer work.

If a link is broken, an error message is displayed when you click the link:

- Cannot open the specified file
- Cannot open the specified web page

#### Linking to a file

You can link to any file on your computer. If the file type is associated with an application on your computer, it will launch when you click the link.

Complete the following steps to add a link to a file to a PublishView™ document.

1. Ensure the PublishView™ Objects pane is open.

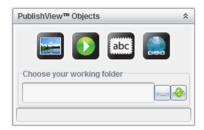

2. Click and drop the icon onto the sheet.

The Add Hyperlink dialog box opens.

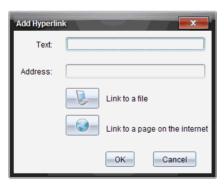

- Type the name of link in **Text** field. For example, this can be the name of the document.
- 4. Click to select Link to a file.

The Select file to insert as a hyperlink dialog box opens.

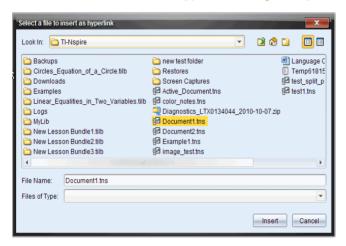

- Navigate to and select the file you want to link to, then click Insert.
   The path name is inserted into the Address field in the Add Hyperlink dialog box.
- 6. Click OK.

A text box containing the hyperlink is added to the PublishView™ document.

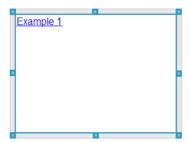

7. Using the mouse, grab the handles to resize the text box or grab any border to position the text box in the document as needed.

#### Linking to a web site

Complete the following steps to add a link to a web site.

- 1. Ensure the PublishView™ Objects menu is open.
- 2. Click , then drag to icon to the document to open the **Add Hyperlink** dialog box.
- 3. Type the name of link in Text field. For example, this can be the name of a web site.
- 4. Click to select Link to a page on the Internet.

Your browser opens to your default web site.

- 5. Navigate to the web site or file on a web site that you want to link to.
- Copy the URL, then paste it in the Address field in the Add Hyperlink dialog box.
- 7. Click OK.

A text box containing the hyperlink is added to the PublishView™ document.

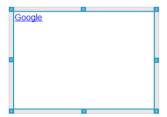

8. Using the mouse, grab the handles to resize the text box or grab any border to position the text box in the document as needed.

#### **Editing a hyperlink**

To change the name of a hyperlink, change the path, or change the URL, complete the following steps.

 Using your mouse, right-click the hyperlink text, then select Edit hyperlink.

The Edit Hyperlink dialog box opens.

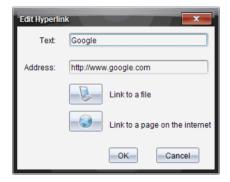

- 2. Make corrections as needed:
  - Type corrections to the hyperlink name in the **Text** field.
  - Click to open the Select a file to add as a hyperlink dialog box and use the file browser to navigate to the folder where the file is located.
  - Click to open a browser and navigate to a web site to copy and paste the correct the URL in the **Address** field.
- 3. Click **OK** to save the changes.

## Converting existing text to a hyperlink

- 1. Click inside the text box to activate edit mode and open the formatting menu.
- 2. Select the text you want to convert to a hyperlink.
- 3. Click

The Add Hyperlink dialog box opens with the selected text in the Text field.

- 4. Click to create a link to a file.
  - -OR-

Click to create a link to page on a web site.

### Removing a hyperlink

Use this process to remove a link from text inside a text box. The text remains in the document.

- 1. Using your mouse, right-click the hyperlink text.
- 2. Select Remove hyperlink.

The hyperlink formatting is removed from the text and the text is no longer clickable.

**Note**: To remove both the text and hyperlink, delete the text. If a text box contains only the linked text, delete the text box.

## Working with images

Images can be added to PublishView<sup>™</sup> documents as PublishView<sup>™</sup> objects or can be added inside TI-Nspire<sup>™</sup> applications that support images. Supported files types are .bmp, .jpg, and .png files.

Note: If a TI-Nspire<sup>™</sup> application is active in the PublishView<sup>™</sup> document, the image is added to the TI-Nspire<sup>™</sup> page if you select Insert > Image from the menu bar or context menu. If there is no TI-Nspire<sup>™</sup> document active, the image is added as a PublishView<sup>™</sup> object. Only images inside TI-Nspire<sup>™</sup> applications convert to TI-Nspire<sup>™</sup> documents (.tns files).

#### Inserting an image

1. Ensure the PublishView™ Objects pane is open.

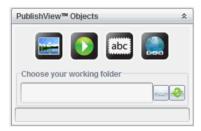

2. Click , then drag to icon to the document.

The **Choose an image to insert into PublishView™** dialog box opens.

**Note**: By default, the Texas Instruments preloaded images folder is displayed.

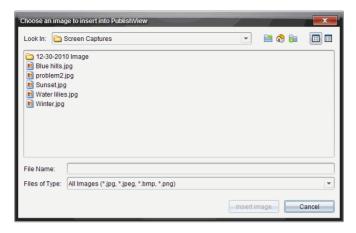

- 3. Navigate to the folder where the image file you want to insert is located, then highlight the file name.
- 4. Click Insert image.

The image is added to the PublishView™ sheet.

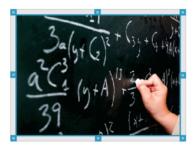

5. Using the mouse, grab the handles to resize the text box or grab any border to position the text box in the document as needed.

#### **Moving images**

- 1. Click the frame containing the image to select it.
- 2. Move your cursor over the edge of the image to activate the
  - positioning tool.
- 3. Drag and drop the image to its new location on the PublishView™ sheet.

**Note**: Objects can overlap each other on a PublishView<sup>™</sup> sheet.

#### **Resizing images**

- 1. Click the frame containing the image to select it.
- 2. Move your cursor over one of the blue handles to activate the resizing tool.
- 3. Drag the handle to make the image smaller or bigger.

#### **Deleting images**

- Click the image to select it, then press the **Delete** key.
   —OR—
- ▶ Right-click a handle to open the context menu, then select **Delete**.

## Working with video files

You can embed a Flash (.flv) video file in a PublishView™ document and play the video directly from the PublishView™ document.

**Note**: You can also insert a link to a video that will launch in a new browser window or media player window. See *Working with Hyperlinks*.

#### Inserting a video

- 1. Ensure the PublishView™ Objects pane is open.
- 2. Click , then drag the icon to the document.

The Choose a video to insert into PublishView™ window opens.

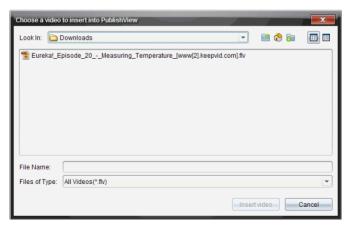

- 3. Navigate to the folder where the video file you want to insert is located, then highlight the file name.
- 4. Click Insert video.

An object containing the embedded video is added to the PublishView™ sheet. By default, the resizing and positioning handles are active.

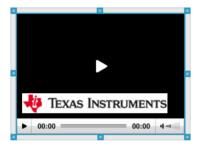

- 5. Using the mouse, grab the handles to resize the object or grab any border to position the object in the document as needed. For example, you may want to position the object containing the video above or below a text box that contains text introducing the video.
- 6. To play the video, click the forward arrow.

#### Using the video console

The video console enables users to control when to start and stop the video.

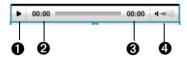

The console contains the following controls:

Click to start the video. When playing, click to stop the video.
 As the video plays, the time elapsed is shown in minutes and seconds.
 When the video starts, the length of the video is shown in minutes and seconds.

Shows how high or low the volume is. You cannot control the volume with this control. Use the volume control on your computer to increase or decrease the volume.

#### Using the video context menu

 Right-click on the box containing the video to open the video-specific context menu.

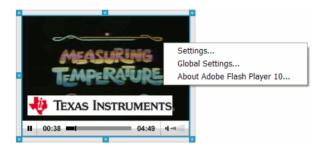

| Option                           | Function                                                                                                    |
|----------------------------------|----------------------------------------------------------------------------------------------------|
| Settings                         | Click to disable or enable hardware acceleration.                                                                                                    |
| Global Settings                  | Opens the Adobe® Flash® Player Help web site.                                                                                                    |
| About Adobe® Flash®<br>Player 10 | Opens the Adobe® Flash® Player web site.<br>Open this site to find out which version you<br>have or download a more current version of<br>the player. |

## Adjusting Adobe® Flash® Player settings

For information about Adobe® Flash® Player 10, please refer to Flash® Player Help at http://www.macromedia.com/support/documentation/.

## **Converting documents**

You can convert PublishView™ documents (.tnsp files) to TI-Nspire™ documents (.tns files) for display on handhelds. You can also convert TI-Nspire™ documents to PublishView™ documents.

Converting a document creates a new document — the original document remains intact and is not linked to the new document. If you make changes to one document, the changes are not reflected in the other document.

# Converting PublishView™ documents to TI-Nspire documents

You cannot open a PublishView™ document (.tnsp file) on a handheld. However, you can convert the PublishView™ document to a TI-Nspire™ document that can be transferred to and opened on a handheld. When you convert a PublishView™ document to a TI-Nspire™ document:

- Only the TI-Nspire<sup>™</sup> applications become part of the TI-Nspire<sup>™</sup> document.
- PublishView™ objects such as text boxes, images, hyperlinks, and videos are not converted.
- Text contained in PublishView™ text boxes is not converted; however, text in a TI-Nspire™ Notes application is converted.
- If images are contained in a TI-Nspire<sup>™</sup> application, they are converted; however, images contained in PublishView<sup>™</sup> objects are not converted.

Complete the following steps to convert a PublishView™ document (.tnsp file) to a TI-Nspire™ document (.tns file).

- 1. Open the PublishView™ document to be converted.
- 2. Select File > Convert to > TI-Nspire™ Document.
  - The new TI-Nspire<sup>™</sup> document opens in the Documents workspace.
  - All supported TI-Nspire™ applications are part of the new TI-Nspire™ document.
  - Starting from top to bottom, then left to right, the layout of the TI-Nspire™ document is based on the order of the TI-Nspire™ applications in the PublishView™ document.
    - Every TI-Nspire<sup>™</sup> application in a PublishView<sup>™</sup> document will appear as a page in the converted TI-Nspire<sup>™</sup> document. The order of the pages in the TI-Nspire<sup>™</sup> document is based on the layout of the TI-Nspire<sup>™</sup> applications in the PublishView<sup>™</sup> document.
    - If two or more problems are at the same level, the order is left to right.
  - Problem breaks are maintained.

- The new TI-Nspire<sup>™</sup> document is not linked to the PublishView<sup>™</sup> document.
- 3. When work in the document is complete, click to save the document in the current folder or select **File > Save As...** to save the document in a different folder.

**Note**: If the document has never been saved, both the **Save** and **Save** as options allow saving in a different folder.

**Note**: You can also use the **Save as...** option to convert a PublishView<sup>™</sup> document to a TI-Nspire<sup>™</sup> document.

**Note**: If you try to convert a PublishView<sup>™</sup> document that does not contain TI-Nspire<sup>™</sup> pages or applications, an error message is displayed.

## Converting TI-Nspire™ documents to PublishView™ documents

You can convert existing TI-Nspire™ documents to PublishView™ documents, which enables you to take advantage of the richer layout and editing features for printing, generating student reports, creating worksheets and assessments, and publishing documents to a web site or blog.

Complete the following steps to convert a TI-Nspire™ document to a PublishView™ document:

- 1. Open the TI-Nspire™ document you want to convert.
- 2. Select File > Convert to > PublishView™ Document.
  - The new PublishView<sup>™</sup> document opens in the Documents workspace.
  - By default, there are six objects per page.
  - When converted, each problem from the TI-Nspire™ document will start a new sheet in the PublishView™ document.
  - Problem breaks are maintained.
- 3. When work in the document is complete, click to save the document in the current folder or click **File > Save As...** to save the document in a different folder.

**Note**: You can also use the Save as... option to save a TI-Nspire<sup>™</sup> document as a PublishView<sup>™</sup> document.

## Printing PublishView™ documents

You can print reports, worksheets, and assessments created using the PublishView™ feature. To print a document:

1. Select File > Print.

The Print dialog box opens. A preview of the document is shown on the right side of the dialog box.

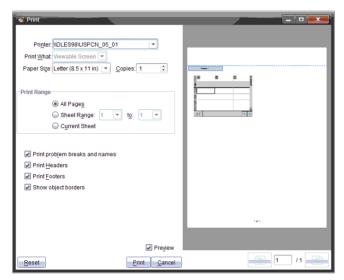

2. Select a printer from the drop-down menu.

Note: The Print what field is disabled.

- 3. Select **Paper Size** from the drop-down menu. Options are:
  - Letter (8.5 x 11 inches)
  - Legal (8.5 x 14 inches)
  - A4 (210 x 297 mm)
- 4. Select the number of **Copies** you want to print.
- In the **Print Range** area, select to print all pages in the document, a range of pages, or the current page only.

**Note**: By default, top and bottom margins are set to one-inch and are maintained when printing a PublishView<sup>™</sup> document. There are no side margins. PublishView<sup>™</sup> sheets print just as they appear in the workspace.

6. If needed, select or deselect the boxes to:

- Print Problem Breaks and Names.
- Print Headers
- Print Footers
- Show object borders
- 7. Click **Print**.

## **Embedding documents in web pages**

Using the Export features in the TI-Nspire<sup>™</sup> software along with the TI-Nspire<sup>™</sup> Document Player, you can embed both TI-Nspire<sup>™</sup> documents and PublishView<sup>™</sup> documents within pages. You can then publish the documents as web pages or share them using email, datashare, or an online storage site.

By default, the embedded documents are displayed in the TI-Nspire<sup>TM</sup> Document Player when opened. Anyone can view and interact with the embedded TI-Nspire<sup>TM</sup> or PublishView<sup>TM</sup> documents within the TI-Nspire<sup>TM</sup> Document Player — even if you don't own TI-Nspire<sup>TM</sup> software.

## Using embedded web pages

There are two ways to create embedded web pages:

- Use the Export functions in the TI-Nspire™ software to generate the code needed to embed a document in a web page.
- Create your own HTML code using a text editor or HTML editor. Code examples are shown in this document.

To use embedded web pages:

- You must be connected to the Internet to load the TI-Nspire™ Document Player and view the embedded document.
- If publishing a document to the web, you will need to post the original TI-Nspire™ or PublishView™ documents online and update the HTML source code to reflect the URL of the online document.
- You can embed documents that are already available online. For example, you can embed a document from the TI Activities Exchange web site.
- You can embed documents in any container that supports HTML and Java™ applets. For example, you can embed documents in Learning Management Systems such as Moodle or Blackboard™.
- You can embed a web page in a Microsoft® PowerPoint presentation.
   This requires a third-party add-in for PowerPoint. Some add-in utilities are often available at no cost such as the add-in available from Live Web (http://skp.mvps.org/liveweb.htm).

## Viewing embedded web pages

To view embedded TI-Nspire™ and PublishView™ documents, you must have:

- A Web browser
  - Microsoft® Internet Explorer® 7.0 and above
  - Mozilla® FireFox® 4.0 and above
  - Google® Chrome® 5.0 and above
  - Apple® Safari® 5 and above
- Java™ Version 6 Update 22 (version 1.6.0 22) or later

If you plan to view PublishView™ documents containing video files, you must have Adobe® Flash® Player 10.

## Using TI-Nspire™ HTML Inline Frames

TI-Nspire<sup>™</sup> and PublishView<sup>™</sup> documents are embedded using an HTML Inline Frame or "iframe." You can embed your TI-Nspire™ or PublishView™ document by typing the iframe code into an HTML document. When you create an iframe using an HTML or text editor, the embedded iframe code might look like the code in the following example. When creating your own code for the iframe, you will need to know the web address of the embedded document and include this address in your code.

#### Example: Hard-coded iframe

```
<iframe
src="http://education.ti.com/go/nspireplayer?nspirefile=http://my.site.
com/myfile.tns"
width="700"
height="500"
scrolling="no"
frameborder="0">
</iframe>
```

Line breaks are not recognized in HTML source code. You may see the iframe code strung together on a single line when you view the source code in a text editor or HTML editor. To make the code easier to view. you can manually add line breaks or enable Word Wrap. The following example shows the code without line breaks.

```
<iframe src="http://education.ti.com/go/nspireplayer?</pre>
nspirefile=http://my.site.com/myfile.tns" width="700" height="500"
scrolling="no" frameborder="0"></iframe>
```

#### Iframe tags and attributes

The HTML code is opened and closed with iframe tags: <iframe> and </iframe>. The iframe tags tell the web browser to display an embedded window on a web page. Within the iframe code, you'll see attributes and attribute values that control the content and appearance of the frame. Attribute values are usually enclosed in quotation marks.

#### Using the Source (src) attribute

In the iframe example, the first attribute is the source attribute indicated by the "src=" code. The value of this attribute is specific to TI-Nspire™ content. The value can be modified to define the location of the embedded document and the tools available within the embedded document.

The source attribute contains the Internet address (URL) of the TI-Nspire™ Document Player, which is:

```
http://education.ti.com/go/nspireplayer
--OR--
http://education.ti.com/go/nspireplayer/3.0.1
```

You can add parameters the the source attribute to control the appearance of the embedded TI-Nspire™ Document Player. These parameters are optional. For more information, see *Customizing the embedded Document Player*.

## **Defining the nspirefile parameter**

The nspirefile parameter is always last in the line of code and specifies the URL or the file system address (path) of the document you are embedding. You may need to modify this parameter to enable sharing your embedded page with others.

The path of the document can be an absolute address or a relative address:

- Absolute address Identifies a specific and unique location or path that is not defined by reference to any other address. When using an absolute address, you must specify the full URL. If you move the documents, the URL must be modified.
- Relative address Identifies a location in relation to another
  location. When using a relative address, the URL contains only the file
  name, which means your document must be in the same directory as
  the embedded web page. As long as your document and the .html
  file containing the embedded document are in the same folder, the

URL will find the document even if you move the folder. To use a relative address, see *Using dynamically-generated iframes*.

#### **Using other iframe attributes**

Other iframe attributes that control the appearance of the iframe on the web page are width, height, scrolling, and frame border. The values for these attributes are standard and are not specific to TI-Nspire™ content. The following table contains a list of standard iframe attributes for your reference. For more information about iframe attributes, see http://www.w3schools.com/TAGS/tag\_iframe.asp.

| Attribute | Description                                                                                                    |
|-----------|----------------------------------------------------------------------------------------------------|
|           | Specifies the alignment of an according to surrounding elements. If used, values are left, right, top, middle, or bottom. The align attribute will work, but is no longer widely used. Styles are widely used today. |
|           | To use styles to center the Document Player on a page, surround the with division () tags:                                                                                                    |
|           | Specifies whether or not to display a border around an . Values are:                                                                                                    |
|           | 1 = show border                                                                                                    |
|           | 0 = no border                                                                                                    |
|           | Specifies the height of the frame in pixels.                                                                                                    |
|           | The URL that points to the page containing a long description of the content in the iframe.                                                                                                    |
|           | Defines the top and bottom margins in pixels.                                                                                                    |
|           | Defines the left and right margins in pixels.                                                                                                    |
|           | The name of the iframe.                                                                                                    |
|           | Specifies whether or not to show scrollbars in an iframe. Values are yes, no, or auto.                                                                                                    |
|           | The of the document contained in the iframe.                                                                                                    |
|           | Defines the width of the iframe in pixels.                                                                                                    |

## Using dynamically-generated iframes

To use relative address, you must use a dynamically-generated iframe. This code generates an HTML iframe when the page is loaded. The "nspirefile" parameter holds the location and file name of the TI-Nspire™ or PublishView™ document that is to be shown on the page. If the "nspirefile" parameter contains only the file name instead of the full URL, you must upload the TI-Nspire™ or PublishView™ document to your web server and ensure that it resides in the same folder as your blog or web page.

```
<script type="text/javascript"</pre>
src="http://education.ti.com/html/nspireplayer/js/ticreateiframe.js">//
script>
<script type="text/javascript">
tiDeployPlayer.tiCreateIframePlayer(
    // IFRAME attributes.
        src : 'http://education.ti.com/go/nspireplayer',
        width : '640'.
        height : '480',
        scrolling : 'no',
        frameborder : '0'
    },
    // TI-Nspire(TM) Document Player parameters.
        nspirefile : 'myfile.tns'
);
</script>
```

Line breaks are not recognized in HTML source code. You may see the iframe code strung together on a single line when you view the source code in a text editor or HTML editor. To make the code easier to view, you can manually add line breaks or enable Word Wrap. The following example shows the code without line breaks.

```
<script type="text/javascript"
src="http://education.ti.com/html/nspireplayer/js/ticreateiframe.js"></
script>
<script type="text/javascript">
tiDeployPlayer.tiCreateIframePlayer({src :
    'http://education.ti.com/go/nspireplayer', width : '640', height :
    '480', scrolling : 'no', frameborder : '0' }, { nspirefile :
    'myfile.tns'});</script>
```

## Using the TI-Nspire™ Document Player

The TI-Nspire™ Document Player launches automatically when you open an document that contains an embedded TI-Nspire™ or PublishView™ document. The TI-Nspire™ Document Player plays directly from the Internet and does not require any other Texas Instruments handhelds or software.

**Note**: If this is your first time opening the player on your computer, you are asked to accept the license agreement. This is only needed once for a specific machine.

## Exporting to a web page

Use the File > Export Web Page option to create a stand-alone web page that can be used as is or that can be modified.

- 1. Open the TI-Nspire™ document or PublishView™ document you want to embed in a web page.
- 2. Select File > Export Web Page.

The Web Page Text dialog box opens.

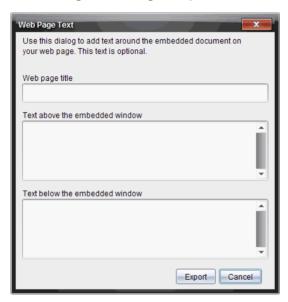

3. Type the title of the web page in the Web page title field. The title will centered at the top of the web page. This is also the default name for the file.

 If you want to include additional text above the , type the text in the Text above the embedded window field.

To include text below the , type the text in the **Text below the embedded window** field.

5. Click Export.

The Save Web Page window opens.

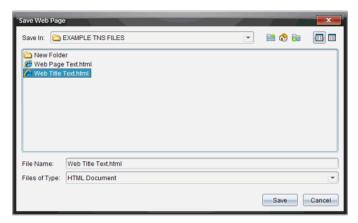

- 6. In the **Save in** field, navigate to the folder where you want to save the file.
- In the File Name field, type the name of the file if different than the default name.
- 8. Do not change the file type. By default, the file type is .
- 9. Click Save.

The file is saved to your computer. The embedded web page automatically opens in your default web browser. If you move your exported file to another folder, you must also move the associated TI-Nspire<sup>TM</sup> or PublishView<sup>TM</sup> document.

When the TI-Nspire<sup>™</sup> document or PublishView<sup>™</sup> document is exported to a web page, a copy is made of the document. This copy is saved with the same names as the exported HTML file and will be saved in the folder where you save the HTML file.

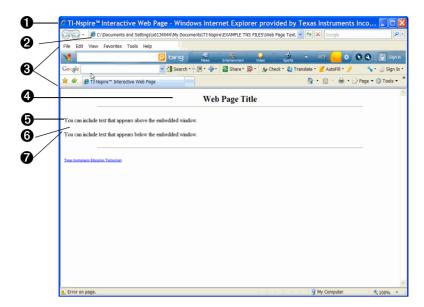

## **Exploring the web page**

- Browser window title bar. The Texas Instruments default title is shown here.
- The absolute or file system path identifying where the document is located.
- 3 Web browser menu bars and tool bars.
- Title of the embedded web page as specified in the Web page title field.
- The text as specified in the **Text above the embedded window** field. Text that appears below the frame is specified in the **Text below the embedded window** field.
- **6** The containing the embedded document.

- The TI-Nspire™ Document Player tool bar. These tools enable you to interact with the document within the TI-Nspire™ Document Player.
  - Open another TI-Nspire™ or PublishView™ document on your computer.
  - Save the original TI-Nspire<sup>™</sup> or PublishView<sup>™</sup> document.
     Any changes you made in the TI-Nspire<sup>™</sup> Document Player window are not saved.
  - Link to your online storage site. For example, , or . When you link to a site, the document path is copied to the clipboard and can be pasted into the sharing site's upload field. You can also add your own sites such as your or site.
  - Print the original embedded document or print the document with changes you made in the TI-Nspire™ Document Player.
  - Indo the last change you made.

**Note:** The only changes you can make are mouse-driven. The player does not accept text edits or keyboard input.

- Redo the last change you made.
- Reset -- Resets the document back to its original state before any changes were made.

For more information about the TI-Nspire™ Document Player, see the online *TI-Nspire™ Document Player* guide.

# Customizing an embedded TI-Nspire™ Document Player

The following example shows the code needed to embed a document that will be stored on the Texas Instruments Activities Exchange or on the education.ti.com web site.

```
\label{lem:com_solution} $$ \end{cases} $$ \end{cases} $$ \end{c
```

```
--OR--
```

```
<script type="text/javascript"</pre>
src="http://education.ti.com/html/nspireplayer/js/ticreateiframe.js"></scri
<script type="text/javascript">
  tiDeployPlayer.tiCreateIframePlayer(
    // IFRAME attributes.
  src: 'http://education.ti.com/go/nspireplayer'.
  width: '360',
  height: '290',
  scrolling: 'no',
  frameborder: '0'
    // TI-Nspire(tm) Document Player parameters.
       nspirefile:
'http://education.ti.com/xchange/US/Math/AlgebraI/11340/
From Expressions to Equations.tns',
       lock toolbar:'yes',
       openDoc:'no'
</script>
```

Notice the parameters and . These settings were used to customize the TI-Nspire™ Document Player so that it launches with the toolbar locked in the expanded (visible) state and with the Open icon hidden. The following table contains a list of TI-Nspire™ Document Player parameters. When adding parameters to the code, be sure to separate each parameter with an ampersand character (&).

| Attribute | Description                                                                                                    |
|-----------|----------------------------------------------------------------------------------------------------|
|           | Determines if the toolbar is expanded or collapsed when the application is opened. If the parameter is not specified, the toolbar opens in the expanded state. To collapse the toolbar when the application is opened, set this parameter to "No."                           |
|           | When this paramter is set to "No," the toolbar hide arrow is removed and the state of the toolbar is locked. If this parameter is not specified, the toolbar arrow is shown and the toolbar is unlocked.                                                                     |
|           | Controls the visibility of the Open icon in the toolbar. To hide the Open icon, set this parameter to "No." If not specified, the Open icon is shown. The parameter must also be set for this setting to be accepted.                                                        |
|           | Controls the visibility of the Save Local Copy icon in the toolbar. To hide the Save Local Copy icon, set this parameter to "No." If not specified, the Save Local Copy icon is shown. The parameter must also be set for this setting to be accepted.                       |
|           | Controls the visibility of the Save Online icon in the toolbar. To hide the Save Online icon, set this parameter to "No." If not specified, the Save Online icon is shown. The parameter must also be set for this setting to be accepted.                                   |
|           | Limits the visibility of a document to a single page in the embedded window. The value of the is the ordinal page number of the page within the TI-Nspire™ document or PublishView™ document being embedded. The parameter must also be set for this setting to be accepted. |

| Attribute | Description                                                                                                    |
|-----------|----------------------------------------------------------------------------------------------------|
|           | By default, the language setting for Document Player is set by the operating system. The attribute enables you to manually change the preferred language. Values are:                                                                                                    |
|           | = Danish                                                                                                    |
|           | = German                                                                                                    |
|           | = English                                                                                                    |
|           | = Spanish                                                                                                    |
|           | = Finnish                                                                                                    |
|           | = French                                                                                                    |
|           | = Italian                                                                                                    |
|           | = Netherlands (Dutch)                                                                                                    |
|           | = Norwegian                                                                                                    |
|           | = Portuguese                                                                                                    |
|           | = Swedish                                                                                                    |
|           | = Simplified Chinese                                                                                                    |
|           | = Traditional Chinese                                                                                                    |
|           | Identifies the storage location of the TI-Nspire™ document or PublishView™ document to be embedded. The value can be the absolute URL, the file system path, or the relative address.                                                                                                    |
|           | If using the relative address, you can use only document file name (for example, "myfile.tns"). The Document Player assumes the document is in the same directory as the exported document, which makes the exported web page portable. This means you can put the document and the embedded document in the same folder, then copy that folder anywhere and the page will still work with no changes to the source code. This is useful when you want to share files with |
|           | someone via email but don't want to post the file online.                                                                                                    |

## Using Export to generate source code

The Export options in all versions the TI-Nspire™ software enable you to easily and automatically generate the required code and needed to embed a document in an . The code generated when using Export produces the each time the web page is loaded using . This is more flexible and robust than the hard-coded . For example, using enables you to use relative addressing to refer to your embedded documents. With relative addressing, the web page will find and display your document as long as the document is stored in the same folder as the file. This is especially helpful when sharing offline web pages.

#### **Export options**

TI-Nspire™ software provides two options for exporting documents in HTML format:

#### • Export Web Page

Use this option to produce a complete HTML document containing an embedded window for your Tl-Nspire™ or PublishView™ document and supplementary text. This stand-alone web page can be used without any changes or embellished using third-party software.

#### • Export HTML to Clipboard

Use this option to produce a code snippet that can be pasted into existing web pages or blogs. A code snippet contains a few lines of HTML code that embeds a window into an existing page.

Both the full HTML document and the code snippet can be easily edited using any text editor or HTML editor. Editing the HTML document enables you to:

- Change the source location of the embedded TI-Nspire™ or PublishView™ document, which may be required to publish or share the HTML document.
- Modify the HTML to open the TI-Nspire<sup>™</sup> or PublishView<sup>™</sup> document in a dedicated browser window.
- Change the appearance of the embedded or dedicated window containing the TI-Nspire™ or PublishView™ document.

### Viewing the source code

After the web page is created, you can view and edit the source code. The source code can be modified using any text editor or third-party editor. To view the source code:

From your web browser's menu bar, select **View > Source**.

**Note**: The option for viewing source code may differ depending on your default browser.

-OR-

Open a text editor such as Notepad, then open the file within the text editor.

The source code is displayed.

**Note**: In some browsers, viewing the source code opens a text editor.

The following example shows source code that contains comments to help anyone unfamiliar with HTML to understand and successfully modify the code.

#### <!DOCTYPE HTML PUBLIC "-//W3C//DTD HTML 4.01 Transitional//EN" "http://www.w3.org/TR/html4/loose.dtd"> <html>

<!--

Thanks for creating a web page containing a TI-Nspire(tm) or PublishView(tm) document. This page can easily be modified to fit your needs. If you are not familiar with HTML, here are some basics to get you started:

#### HTML DOCUMENTS

HTML documents are text documents that define a web page.

The text itself is known as source code. You are viewing source code now. HTML documents become web pages when opened in a browser. HTML documents have a Header (usually hidden information) and a Body (displayed content).

TAĞS

The appearance of your page is controlled by "tags".

Tags are surrounded by angle brackets <> .

Some elements require a start tag <> and an end tag </>> .

LINES

Lines in the source file mean nothing when displayed as a web page.

Instead, tags are used to control lines on the page.

<br> creates a line break, just like hitting Enter key on your keyboard.
creates a new paragraph. The browser will typically put empty space around this tag.

**COMMENTS** 

Comments are used to explain the source file and are not displayed on the web page.

<!-- begin a comment.

--> end a comment.

See http://www.w3.org/TR/REC-html40/struct/global.html for more information on HTML.

That's it!

Your page starts below.

-->

```
<head>
<!-- The line below tells the browser the Title of your Web Page. This may
be displayed in title bar of your browser. -->
<title>TI-Nspire&trade: Interactive Web Page</title>
<!-- The lines below help browsers and search engines quickly get
information about your page. These are not displayed on the page. -->
<meta name="author" content="Your Name">
<meta name="keywords" content="Your Keywords">
<meta name="description" content="Your Page Description">
<meta http-equiv="Content-Type" content="text/html; charset=utf-8">
<meta name="keywords" content="&quot;ti-nspire document</pre>
player" " nspire document player" " ti-
nspire™ document player" texas instruments, education.ti.com,
ti-nspire, ti nspire, nspire, tinspire, nspire cas, ti-nspire cas, computer,
software, publishview, publish view, publishview(tm), this file, this file,
document player, ti-nspire player, nspire player, player, interactive math,
mathematics, cas, student understanding, interactive classroom, educator's
classroom computer">
</head>
<br/>
<body bgcolor="#FFFFFF" TEXT="#000000">
<!-- Note the background color and text color are included with the "body" tag. You can find out more
about color codes here: http://en.wikipedia.org/wiki/Web colors -->
<!--The lines below create a high level header centered on the page. It is very common to show the page
title in this way. -->
</center>
<!--The line below creates a visible line across the page. It automatically adjusts to a % of the window
<hr width="80%" align="center">
<!--Remove comment tags from the line below to create a bold section title. .-->
<!-- <font size="4"><b>Instructions</b></font> <br -->
<!--The text below will appear above your embedded TI-Nspire(tm) or PublishView(tm) document. You</p>
might use this space for instructions for the embedded activity. Spacing and returns are ignored. Word
wrapping will happen automatically. -->
THIS AREA CONTAINS "TEXT ABOVE" FROM WEB PAGE TEXT DIALOG.
<!--The section below embeds the TI-Nspire document in your web page.-->
THIS AREA CONTAINS THE CODE SNIPPET THAT EMBEDS THE TI-NSPIRE(TM) OR
PUBLISHVIEW(TM) DOCUMENT
```

<!--The text below will appear below your embedded TI-Nspire(tm) or PublishView(tm) document. You</p> might use this space for guiding questions related to the activity. Spacing and returns are ignored. Word wrapping will happen automatically. --> THIS AREA CONTAINS "TEXT BELOW" FROM WEB PAGE TEXT DIALOG. <!--The line below creates a visible line across the page. It automatically adjusts to a % of the window <hr width="80%" align="center"> </--Insert related links. Insert links using the examples below as a guide. Type or paste the URL between quotation marks. Type the link text (visible on the page) after the URL bracket and before the ending tag '<a/>'. Note you can use comment tags to hide links without deleting them from the source code. \_\_> > <font size="1"> href="http://education.ti.com/educationportal/preference/selectCountry.do" ">Texas Instruments Education Technology<a/> <br/> <br/> br> href="http://education.ti.com/calculators/timathnspired/">MathNspired.c om < a/> < br> --></font> </--Insert an email link. Remove comment tags from the line below, then type your email after "mailto:" --> <!-- <a href="mailto:username@yourserver.com">E-mail the author < /a > --></--Insert an image. Copy and paste the line below into the body of your document where you want the image to appear. Remove the comment tags, then replace the old image source URL or file name a new one. You might also want to provide alternate text (alt=) in case the image file is not available. NOTE: If your image is not on the web, when you publish your page, you will need to upload your image file along with your html file. <!-- <img src="type document name.here" alt="This text appears if the image is not available" /> -->

</body>

## Exporting to the clipboard

Use the **to Clipboard** feature create a code snippet that can be pasted into a blog, existing web page, or other -compatible container that supports applets. A snippet is not a full web page because the source code does not contain the identifying information, headers, and body section needed to publish a stand-alone web page.

- Open the TI-Nspire<sup>™</sup> document or PublishView<sup>™</sup> document that you want to export.
- 2. Select File > Export > to Clipboard.

The code is copied to the clipboard.

3. Paste the snippet into a blog or other existing web page.

#### **Editing the code snippet**

<!-- START: TI-Nspire(TM) Document Player -->

To preview or edit the snippet before pasting it to a web page or blog, paste the code into a text editor.

- Open a new document in any text editor such Notepad (Windows®) or TextEdit (Macintosh®).
- Paste the code into the text editor. The following code is an example of how the snippet may look when you copy it and open it in a text editor.

Paste the code below into the body of an existing web page or blog. The code will generate an HTML iframe when the page is loaded. Note the 'nspirefile' parameter holds the location and file name of the TI-Nspire(TM) or PublishView(TM)

3. Edit the code snippet if needed.

 Save the file using the .html file extension. You can use any name you choose to name the file; however, you must ensure the file extension is .

**Note**: If you are using a word processing application such as Microsoft® Word to edit the file, save the file as plain text.

Open the file using your Internet browser (File > Open).
 The embedded window is displayed in the web browser window.

## Storing and sharing your documents

Once you create an document, you will want to share it with colleagues and students. You have the following options for sharing embedded TI-Nspire™ documents and PublishView™ documents:

- Publish your document as a web page on the Internet.
- Attach your document to an email.
- Save your document on a file share on your school's intranet.
- Save your file to a flash drive.
- Paste a code snippet into an existing web page, blog, online course page, or other -compatible container.

#### Storing documents to be shared online

When you create an page using the TI-Nspire™ export functions, a window is embedded in the web page. The documents and the TI-Nspire™ Document Player themselves are not embedded in the page. The code loads the document and the TI-Nspire™ Document Player from whereever they are stored when the page is opened in a browser. This means:

- You must be connected to the Internet to view shared documents and load the TI-Nspire™ Document Player.
- The shared documents must be stored in a place where all viewers can access them.

The Export feature produces code that contains a relative address to the file being exported. The URL contains only the file name, which means your document must be in the same directory as the embedded web page. As long as your document and the .html file containing the embedded document are in the same folder, the URL will find the document even if you move the folder.

```
<script type="text/javascript"
src="http://education.ti.com/html/nspireplayer/js/ticreateiframe.js"></scri
pt>
<script type="text/javascript">
tiDeployPlayer.tiCreateIframePlayer(
    // IFRAME attributes.
    {
        src : 'http://education.ti.com/go/nspireplayer',
        width : '640',
        height : '480',
        scrolling : 'no',
        frameborder : '0'
        },
        // TI-Nspire(TM) Document Player parameters.
        {
            nspirefile : 'myfile.tns'
        }
     );
     </script>
```

#### Modifying the parameter

If you have placed your file in the shared location, change the parameter to reflect the new or path where the document is stored. The or path to a shared document is typically easy to find. Often, right-clicking the or path name copies a shortcut to the document, which you can paste into the iframe.

- 1. Place your document on a shared location. For example, a shared network drive or web site.
- 2. Copy the path or .
- 3. Open the page in a text editor to view and modify the code.
- 4. Replace the parameter by pasting the new or path over the existing or path name.
- 5. Save the updated file.

If your shared document is located on a shared network drive, the updated might look like this:

```
<iframe
src="http://education.ti.com/go/nspireplayer?nspirefile=file:/P:/MathDepa
rtment/Algebra/Lessons/myfile.tns" width="360" height="290"
scrolling="no" frameborder="0"></iframe>
```

```
<script type="text/javascript"
src="http://education.ti.com/html/nspireplayer/js/ticreateiframe.js"></scri
pt>
<script type="text/javascript">
tiDeployPlayer.tiCreateIframePlayer(
    // IFRAME attributes.
    {
        src : 'http://education.ti.com/go/nspireplayer',
        width : '640',
        height : '480',
        scrolling : 'no',
        frameborder : '0'
      },
      // TI-Nspire(TM) Document Player parameters.
      {
            nspirefile : 'file:/P:/MathDepartment/Algebra/Lessons/myfile.tns'
      }
    );
    </script>
```

If you uploaded your document to a location on the Internet, the might look like this:

```
<iframe src="http://education.ti.com/go/nspireplayer?nspirefile=
http://dl.dropbox.com/u/10849702/myfile.tns" width="360" height="290"
scrolling="no" frameborder="0"></iframe>
```

--OR--

After you have placed your document in a shared location and modified the , opening the file automatically launches the TI-Nspire™ Document Player and displays your embedded document a your default web browser. Anyone accessing the document must be connected to the Internet and have access to the shared file to view it.

#### Storing and sharing files offline

You can also share your documents with others to be opened and viewed offline. You can send the file to others as an email attachment or on a flash drive. The recipient can save the file on their hard drive, then open the document in their web browser or text editor.

# Launching a dedicated TI-Nspire™ Document Player window

You can use to add a link to your web page that will launch the TI-Nspire™ Document Player in a dedicated window. The example code provided produces a link that launches a document from the Activities Exchange on education.ti.com in a dedicated window.

<a href="javascript: void(0)" onclick="window.open('http://education.ti.com/go/nspireplayer?nspirefi le=http://education.ti.com/xchange/US/Math/AlgebraI/11340/From\_Ex pressions\_to\_Equations.tns','\_blank','width=800, \height=600, \directories=no, \location=no, \menubar=no, \resizable=yes, \scrollbars=no, \status=no, \toolbar=no'); return false;"> Click here </a>

The first parameter after is the same as the attribute in the embedded. The other attributes in the script control the appearance of the browser components surrounding the dedicated window.

| Embedding documents in web pages |
|----------------------------------|

# **Using the Class Workspace**

Use this workspace to add and manage classes and students, and to exchange files with students.

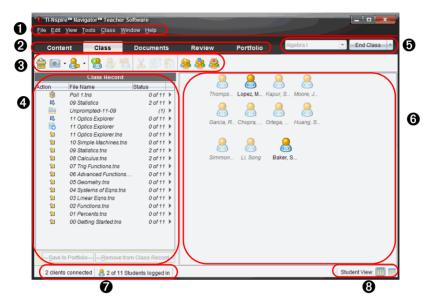

- Menu. Contains tools for working with documents and modifying system settings.
- **Workspace Selector.** Click here to choose between the Content, Class, Documents, Review, and Portfolio workspaces.

**Note**: Some tasks you perform may prevent you from immediately changing workspaces. If a dialog box awaits a response from you, enter your response and then change workspaces.

- Class Workspace toolbar. Shows frequently performed tasks. Each of these are explained in more detail in "Using menus and toolbar icons" later in this chapter.
- Class Record. Document actions are shown here. You can open a document in the Review workspace; save a document to the Portfolio workspace; send, collect, and delete files; and view document properties.
- **6** Class session controls. Choose a class from a list of available classes. You can begin, pause, resume, or end a class.

- **6** Classroom area. Shows the students in your class, which ones are logged in, and the status of file transfers for selected files in the Class Record. You can view the students by Seating Chart or by Student List.
- **Status bar.** See additional details below.
- **3 Student View.** Lets you display the students in the classroom area in Seating Chart view or Student List view.

#### **Understanding the status bar**

The status bar gives you information about the network status and the student login status.

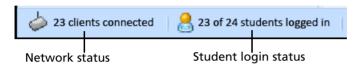

The network status shows how many TI-Nspire<sup>™</sup> CX Wireless Network Adapters and TI-Nspire<sup>™</sup> Navigator<sup>™</sup> Cradles are currently connected to the system. You can click here to launch the Network Manager window.

The student login status shows how many students are currently logged into class, and how many students are assigned to the current class.

If class is not in session, the student login status shows "Class not started."

Student view lets you view the current classroom in the seating chart view or the seating list view. The seating chart view shows your students as student icons with display names. The student list view shows your students in a table that contains their display names, first name, last name, user name, and student ID.

# Adding classes

When you start using the TI-Nspire<sup>™</sup> Navigator<sup>™</sup> Teacher Software, one of the first things you should do is create your classes. Make sure you create a class for each of the class periods you plan to teach with the TI-Nspire<sup>™</sup> Navigator<sup>™</sup> Teacher Software.

You can use a mix of TI-Nspire<sup>™</sup> CX, TI-Nspire<sup>™</sup> CX CAS, TI-Nspire<sup>™</sup>, and TI-Nspire<sup>™</sup> CAS handhelds in the same class.

#### Adding a class

- 1. Use the Workspace selector to select the Class workspace.
- 2. Click Class > Add a Class.

The Add Class dialog box opens.

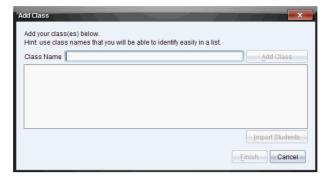

- 3. Enter a class name.
- 4. Click Add Class.

The new class appears in the Add Class dialog box.

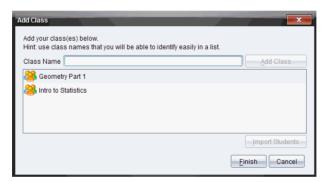

**Note**: If you want to import students from a list into a class you have created, see the instructions below.

5. Continue adding classes, and click **Finish** when you are done.

#### **Importing students**

When you add a class, you can import a list of students into the class. You must import students while you are adding classes, in the Add Class dialog box.

**Note:** You can always add individual students to any class at any time. See "Adding students to classes" later in this chapter.

You can import a comma-separated value (CSV) file or a \*.txt file. The CSV or .txt file must have all of these headers in this order:

First Name Last Name User Name Password Display Name Student ID

- 1. Highlight the class you just created.
- 2. Click Import Students.

The Open dialog box opens.

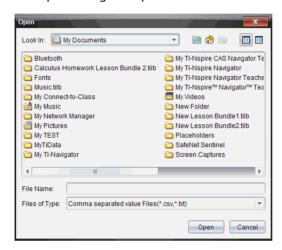

- 3. Select the file that contains the students you want to import.
- 4. Click Open.

The Import Status dialog box opens telling you how many students the TI-Nspire™ Navigator™ Teacher Software successfully imported.

5. Click OK.

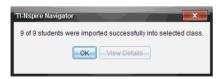

**Note:** If some students did not import successfully, click **View Details** to determine the problem.

# Removing classes

If you have a class you no longer need, you can remove it from the TI-Nspire™ Navigator™ Teacher Software. When you remove a class, the software removes the class and removes the files on the hard drive that correspond to that class. If you have students who are not part of any other classes, the software removes those students as well.

Note: You cannot undo the removal of a class.

#### Removing a class

- 1. If you have a class session running, end it.
- 2. From the Class Session list, select the class you want to remove.

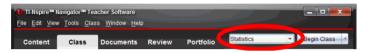

Click Class > Remove Class.

The TI-Nspire<sup>™</sup> Navigator<sup>™</sup> Teacher Software asks if you are sure you want to remove the class.

4. Click Remove.

#### Adding students to classes

After you create your classes, you need to add students to the classes. You can add students to an active class session, or you can add students to any class at any time.

If this is your first time using the TI-Nspire™ Navigator™ Teacher Software, the classroom area may be empty. The software prompts you to add a class, and to add students to the class. You can click the prompt

in the classroom area to add students, or you can follow the steps below at any time.

**Note:** The instructions below explain how to add students after you create a class. You can also add students when you create a class by importing them.

- 1. Select the class to which you want to add students.
  - If class is in session, the student will be added to the current class. You have the option of adding the student to other classes.
  - If class is not in session, use the Class Session controls to select the class to which you want to add the student.

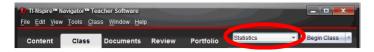

2. Click Class > Add Student or click Add Student

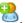

The Add Student dialog box opens.

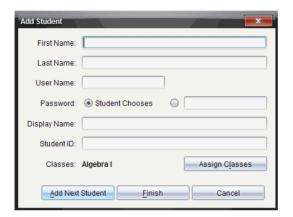

- 3. Enter the student's first name and last name.
- Enter a user name.

**Note:** The user name you choose must be unique. It cannot exist in the current class or any other class.

If you want your student to create their own password, select Student Chooses.

-or-

If you want to create a password for your student, select the blank password entry box and enter a new password.

6. (Optional) Enter a display name.

**Note:** If you leave the display name blank, the TI-Nspire<sup>TM</sup> Navigator<sup>TM</sup> Teacher Software uses the student's first name as the display name.

- 7. (Optional) Enter a student ID.
- 8. (Optional) Assign the student to other classes:
  - a) Click Assign Classes.

The Assign Classes dialog box opens.

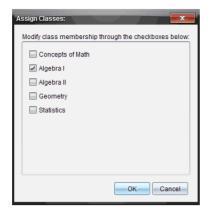

- b) Select the check boxes of the student's classes.
- c) Clear the check boxes of the classes to which the student does not belong.
- d) Click OK.
- 9. If you need to add another student, click **Add Next Student** and repeat steps 3 8.
- 10. Click Finish.

# Removing students from classes

As necessary, you can remove students from your classes. When you remove students, the TI-Nspire™ Navigator™ Teacher Software only removes them from the selected class. If the students are in other classes, they remain in those classes until you remove them.

#### **Notes:**

- You cannot remove students who are logged in to the TI-Nspire™ Navigator™ network.
- You cannot undo the removal of students.
- You can access many of the student account items by right-clicking the student icon in the classroom area and choosing an action from the menu.

To remove a student from a class, follow these steps.

- 1. Click the student you want to remove.
- Click Class > Remove Student, or click Remove Student .
   The software asks if you are sure you want to remove the student.

3. Click Yes.

The TI-Nspire™ Navigator™ Teacher Software removes the student.

# Beginning and ending a class session

A class session is the period when the TI-Nspire™ Navigator™ Teacher Software is active for a specific class. While a class session is running, you can perform communication functions with the selected class. You cannot use TI-Nspire™ Navigator™ Teacher Software to interact with your class until you begin a class session, and you cannot begin another class until you end the current one.

#### **Beginning a class session**

- Click Class > Select Class, or click the Classroom Session list.
   A list of available classes displays.
- 2. Select the class you want to begin.
- 3. Click Begin Class.

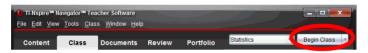

#### Pausing a class session

There are times you may want to pause a class. Pausing a class suspends all activity on the student's handhelds, and they receive a message telling them class is paused. When you resume class, the message clears and the students are able to use their handhelds. The students remain logged in when you pause a class.

- ▶ To pause a class in session, click Pause Class.
- ▶ To resume the class, click Resume Class.

#### **Ending a class session**

When class is over, or before you start another class, you need to end the current class session. Ending a class stops all file communication between your computer or handheld and the students' handhelds. When you end a class, the students receive a message on their handhelds saying class is ended, and the students are automtically logged off.

▶ To end a current class session, click **End Class**.

# Changing the student view

In the classroom area, you can view the students in the selected class in either the Student List view or the Seating Chart view. The Student List view shows your students in a table that contains their display names, first name, last name, user name, and student ID. The Seating Chart view shows your students as student icons with display names. You can change the class view at any time.

#### **Changing the class view to Student List**

Click View > Student List or click in the status bar.
The view changes to Student List.

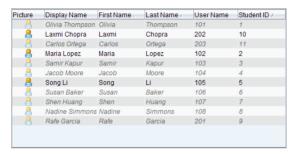

#### **Changing the class view to Seating Chart**

► Click View > Seating Chart or click in the status bar.

The view changes to Seating Chart view.

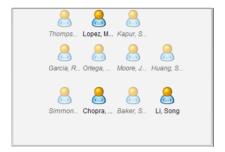

# Arranging the seating chart

Initially, the classroom area arranges the students in the Seating Chart view in the order that you added them. However, you can rearrange the students so that they have the same seating arrangement in the classroom area as they do in your actual classroom. You can rearrange the seating chart at any time.

#### Arranging students in the seating chart

- 1. Select the class from the Class Session list.
- 2. Click View > Seating Chart.

The classroom area displays your class in the Seating Chart view.

3. Within the classroom area, drag each student's icon to the location that you want.

The TI-Nspire™ Navigator™ Teacher Software moves the student icons to the new locations.

The software remembers the student positions the next time you start the same class.

**Note:** Do not place one student's icon on top of another students' icon. If you do this, you will only be able to see one of the student's icons.

# Checking student login status

The TI-Nspire™ Navigator™ Teacher Software lets you view the students' login status from the Seating Chart view. The color of the icon by your students' display names indicates their login status as well as the class status:

| lcon | Class status               | Student status         | Color      |
|------|----------------------------|------------------------|------------|
|      | Class session not started. | N/A                    | Grey       |
|      | Class session started.     | Student not logged in. | Light blue |
|      | Class session started.     | Student logged in.     | Dark blue  |

# Sorting student information

The Student List view in the classroom area shows the information for students in the selected class. It includes your students' display names. first names, last names, user names, and student IDs. In the Student List view, you can sort your students' information by each of these categories. The TI-Nspire™ Navigator™ Teacher Software sorts the information alphabetically from A-Z or Z-A and numerically from 1-9 or 9-1. You can sort student information at any time.

#### **Sorting student information**

1. Select the class that contains the student information you want to sort.

**Note:** If you have a class session running, you must end it to select the

- 2. In the menu, click View > Student List.
- 3. Click the column title of the list you want to sort.

The TI-Nspire™ Navigator™ Teacher Software sorts the selected list.

4. If you want to sort the selected information in the opposite order, click the column title again.

# Changing the classes assigned to a student

Occasionally your students may move to a different class, or they may take more than one of your classes. The TI-Nspire™ Navigator™ Teacher Software lets you change your students' classes when necessary.

**Note:** You cannot change the classes of students who are logged in to the TI-Nspire™ Navigator™ network.

## Changing a student's class

- 1. Select a class to which the student belongs.
- 2. Click the student you want to edit.
- 3. Click Class > Edit Student, or click Edit Student 🤡 .

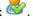

The Student Properties dialog box opens.

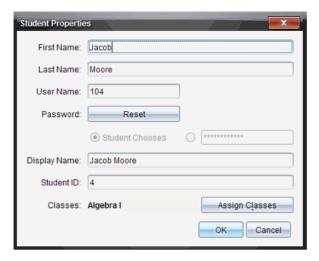

#### 4. Click Assign Classes.

The Assign Classes dialog box opens.

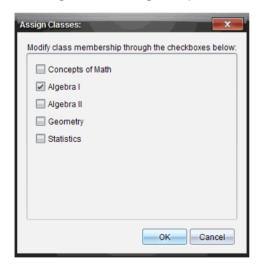

- 5. Select the check boxes of the student's classes.
- Clear the check boxes of the classes to which the student does not belong.
- 7. Click OK.
- 8. In the Student Properties dialog box, click OK.

# Changing student names and identifiers

After you add your students, you may find that you need to change one of their names or identifiers. In the TI-Nspire™ Navigator™ Teacher Software, there are five different names and identifiers associated with your students, including:

- First name
- Last name
- User name
- Display name
- Student ID

This section covers how to change any of these types of names and identifiers

**Note:** You cannot change the account information of students who are logged in to the TI-Nspire™ Navigator™ network.

**Note:** You can access many of the student account items by right-clicking the student and choosing an action from the menu.

#### Changing a student's names or identifiers

1. Select a class to which the student belongs.

**Note:** If you have a class session running, you must end it to select the class.

- 2. Click the student you want to edit.
- 3. Click Class > Edit Student, or click Edit Student 🤡 .

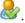

The Student Properties dialog box opens.

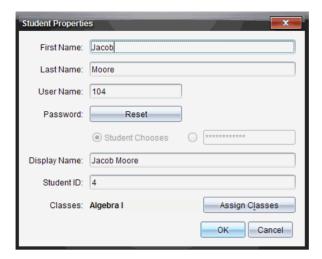

- 4. Click the field of the name or identifier you want to change.
- 5. Make the necessary changes.
- 6. Repeat steps 5 and 6 for any other names or identifiers you want to change.
- 7. Click OK.

## Moving students to another class

If any of your students move to a different class, you can move them within the TI-Nspire™ Navigator™ Teacher Software as well.

**Note:** You cannot move students who are logged in to the TI-Nspire™ Navigator™ network.

**Note:** You can access many of the student account items by right-clicking the student and choosing an action from the menu.

#### Moving a student to another class

1. Select a class to which the student belongs.

**Note:** If you have a class session running, you must end it to move the student

- 2. Click the student you want to move.
- 3. Click **Edit > Cut** or click **Cut**

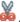

The TI-Nspire™ Navigator™ software removes the student from the class and places his or her student account information on the Clipboard.

4. From the Class Session list, select the class where you want to move the student

5. Click Edit > Paste or click Paste

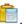

TI-Nspire™ Navigator™ software moves the student to the selected class

# Copying students to another class

When you have students in more than one of your classes, you may find it convenient to simply copy them from one class to another. Copying students saves you the time of entering all of their information again.

**Note:** You cannot copy students who are logged in to the TI-Nspire™ Navigator™ network.

**Note:** You can access many of the student account items by right-clicking the student and choosing an action from the menu.

#### Copying a student to another class

1. Select a class to which the student belongs.

Note: If you have a class session running, you must end it to select the class.

- 2. Click the student you want to copy.
- 3. Click **Edit > Copy** or click **Copy**

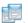

The TI-Nspire™ Navigator™ Teacher Software copies the student onto the clipboard.

- 4. From the Current Class drop-down list, select the class to which you want to copy the student.
- 5. Click **Edit > Paste** or click **Paste** .

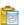

The TI-Nspire™ Navigator™ software copies the student to the selected class.

# **Exploring the Class Record**

From the Class Record, you can open a document in the Review workspace; save a document to the Portfolio workspace; send, collect, and delete files; and view document properties.

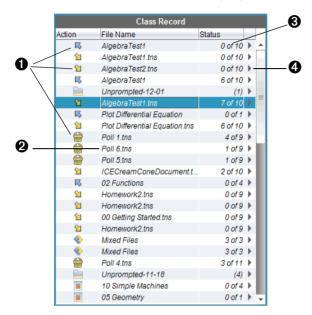

**1** File action. The icons indicate the status of a file as follows.

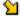

Sent to class.

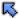

Collected from class.

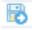

Saved to portfolio.

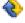

Redistributed to class.

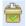

Quick Poll.

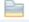

Unprompted.

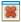

Deleted from student's handheld.

- **2** File name. The names of files and folders used in this class.
- **3 Status.** The progress of an action. For example, "23 of 25" indicates that 23 out of 25 students have received a file.
- Menu options. Click for quick access to certain menu items. This icon gives you the same options as a right-click.

# Sending files to a class

You can send folders and TI-Nspire<sup>™</sup> document files (.tns), LearningCheck<sup>™</sup> files (.edc) and CABRI<sup>™</sup> files (.fig) to your whole class, members of the class currently logged in, or to individual students. Class must be in session for you to send files.

When you send a file to the whole class, all students currently logged in will receive the file immediately. Students not logged in will receive the file when they log in.

**Note:** File types .edc and .fig are converted to .tns files when they are sent to the class.

1. Click Tools > Send to class or click Send to class

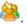

Step 1 of 2 - Select file(s) to send Files Folders Look In: Examples P ( ) 00 Equations2.tilb 2 11 Optics Explorer tos 2 12 Introducing CAS.tns New Lesson Bundle1.tilb 2 00 Getting Started.tns Plot Conics CAS.tns 2 01 Percents.tns Plot Differential Equation CAS.tns 2 o2 Functions.tns Plot Sequence Order1 CAS.tns 2 03 Linear Eqns.tns Plot Sequence Order2 CAS.tns Plot Sequence System CAS.tns 04 Systems of Eqns.tns 205 Geometry.tns 2 06 Advanced Functions.tns 2 07 Trig Functions.tns P 08 Calculus.tns @ 09 Statistics.tns 2 10 Simple Machines.tns File Name: Files of Type: TI-Nspire Family Handhelds < Back Next > Cancel

The Select file(s) to send dialog box opens.

Click the Files tab to choose files, or click the Folders tab to choose folders.

**Note**: You can send only files or folders, not a combination of files and folders. When you send folders to the students' handhelds, only the .tns files will transfer.

- 3. To choose the files or folders you want to send, do one of the following:
  - Navigate to the file or folder you want to send and click it. To select multiple files or folders, press and hold the **Ctrl** key (Macintosh®: **X**) while clicking each file name.
  - Type the name of the file or folder in the File name or Folder name box. Folder names may use alphanumeric characters. You can enter slashes (/ and \), but double slashes (// and \\) and some special characters (? | : \* " " < > |) are not allowed.

**Note:** You can also drag and drop files from a file browser window onto the Class Record to send files.

4. Click Next.

The Select individual(s) dialog box opens.

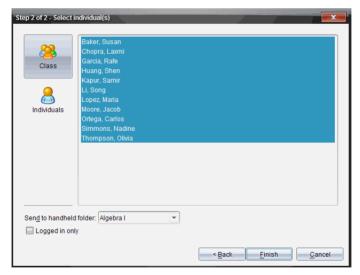

- 5. Select the student(s) to whom you want to send the file:
  - To send the file to the whole class, click Class
     To send the file only to class members who are currently logged in, check the Logged in only checkbox.

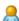

To send the file to an individual student, click Individuals and then click the student.

**Note:** If you had any students selected in the classroom area, the software already has them selected.

- Use the Send to handheld folder drop-down list to toggle between the class folder or the top level folder on the handheld.
- Click Finish.

The file transfer appears in the Class Record.

# Collecting files from students

You can collect handheld-compatible files (such as .tns files) from your students' handhelds to your computer. Class must be in session for you to collect files. If any students are not logged in, the files you collect are automatically transferred when they log in.

You can collect selected files from the Class Record, or you can collect recent files that have been sent to the class from the Transfer Tool by using the **Tools** menu or icon. When you collect files from the menu or icon, you have the option of deleting the collected files from your students' handhelds.

#### **Collecting files from the Class Record**

 From the Class Record, choose the file or files that have been sent to class.

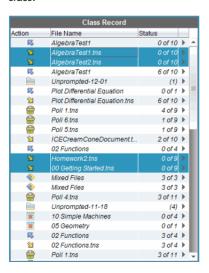

 Click on any of the highlighted files and choose Collect from Class.

The file transfer appears in the Class Record.

#### Collecting files from the menu or icon

1. Click Tools > Collect from Class or click Collect from Class

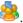

The Select file(s) to collect dialog box opens.

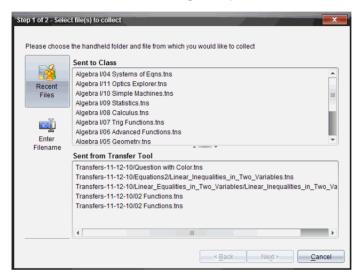

- To choose the files or folders you want to collect, do one of the following:
  - Click Recent Files and navigate to the file you want to collect and click it. To select multiple files or folders, press and hold the Ctrl key (Macintosh®: %) while clicking each file name.
  - Click Enter Filename and type the name of the file in the File name box and then click Add.
- 3. Click Next.

The Select individual(s) dialog box opens.

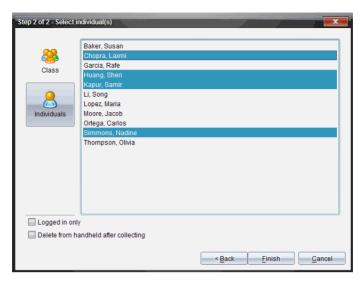

- 4. Select the student(s) from whom you want to collect the file:
  - To collect the file from the whole class, click **Class** the file only from class members who are currently logged in. check the Logged in only checkbox.
  - To collect the file from an individual student, click

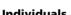

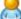

**Individuals** and then click the student.

Note: If you had any students selected in the classroom area, the software already has them selected.

- 5. If you want to remove the file from the students' handhelds after you collect it, select Delete from handheld after collecting.
- Click Finish.

The collected file appears in the Class Record.

# **Managing Unprompted actions**

When a student logged into a class session sends you a file outside of a collection, an Unprompted action is created.

These files, which are stored in a database, display in the Class Record until they are removed.

#### **Reviewing and opening Unprompted actions**

Unprompted actions are named "Unprompted" followed by the month and date. Each class session contains all .tns files sent from students in one Unprompted folder.

The latest Unprompted action appears at the top of the Class Record for the most recent files sent by a student during a class session. During the next class session, more recent Unprompted actions appear in the Class Record above the previous action.

To open the Unprompted action:

 Double-click the action or right-click and choose Record Item Properties.

The Unprompted dialog opens. By default, no items in the Unprompted action are selected.

2. From the Unprompted dialog, you can view one or more items, save the items to Portfolio, remove the items, export the items to another file location, or do nothing.

#### Viewing items in an Unprompted action

 From the Unprompted dialog, click on the checkbox to the left of the item(s) you want to view.

**Note:** You can also click on the View icon beside an item to quickly access the item.

2. Click View.

The items open as read-only files.

#### Removing individual items from an Unprompted action

The Class Record displays items in Unprompted actions until you remove the Unprompted action. Even if you have exported or saved items, its Unprompted action continues to display until you remove it. To remove items from an Unprompted action:

- 1. From the Class Record, double-click on the Unprompted action to open it.
- 2. From the Unprompted dialog, click on the checkbox to the left of the item(s) you want to remove.
- 3. Click Remove.

#### Removing an entire Unprompted action

You can remove an Unprompted action from the Class Record. This removes all items contained within the Unprompted action, as well as removing the Unprompted action from the Class Record.

- 1. From the Class Record, click on the Unprompted action to highlight it.
- Click Remove from Class Record.

#### **Exporting Unprompted action items**

You can export items from the database to the file system. To export items from an Unprompted action:

- From the Class Record, double-click on the Unprompted action to open it.
- 2. Select the files you want to export.
- 3. Click Export.
  - A file browser opens.
- 4. Select the location for the export.
- Click Select Folder.

# Saving files to a Portfolio record

You can save collected, unprompted, and Quick Poll files to a Portfolio record.

- 1. From the Class Record, select the files.
- 2. Click and select Save selected to Portfolio.

The Save to Portfolio dialog opens.

- 3. Select to save the files to a new Portfolio column or add them to an existing Portfolio column.
  - To add the files to a new Portfolio column, click Add as new portfolio column and type the name for the new portfolio column.
  - To save the files to an existing Portfolio column, click Add to
    existing portfolio column and select the column name you want
    from the drop-down list.
- Click Save.

**Note:** The files you have saved in Portfolio display in the Class Record until you remove them using the Remove command.

# Deleting files from handhelds

When necessary, you can delete files from your students' handhelds. You can delete files that were sent to the class, collected from the class, or sent from the Transfer Tool. Class must be in session for you to delete files from the students' handhelds.

1. Click Tools > Delete from class or click Delete from class

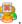

The Select file(s) to delete dialog box opens.

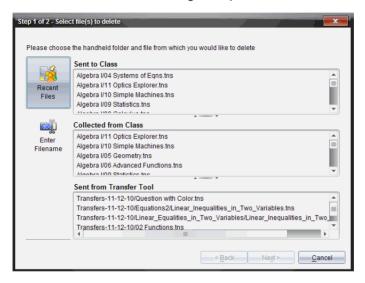

- 2. To choose the files you want to delete, do one of the following:
  - Click Recent Files and navigate to the file you want to delete and click it. To select multiple files or folders, press and hold the Ctrl key (Macintosh®: X) while clicking each file name.
  - Click Enter Filename and type the name of the file in the File name box and then click Add.
- Click Next.

The Select individual(s) dialog box opens.

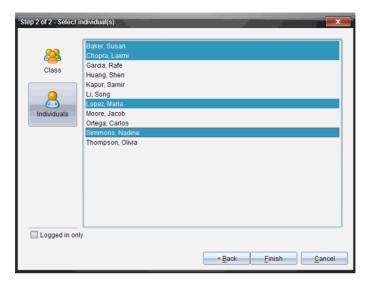

- 4. Select the student(s) whose files you want to delete.
  - To delete the file from the whole class's handhelds, click
    - Class . To delete the file only from class members who are currently logged in, check the **Logged in only** checkbox.
  - To delete the file from an individual student's handheld, click
    - **Individuals** and then click the student.

**Note:** If you had any students selected in the classroom area, the software already has them selected.

Click Finish.

The file deletion appears in the Class Record.

## Checking the status of file transfers

When you are sending or collecting files, you may want to check to see which of your students have received or sent their files.

- In the Class Record, click the file whose status you want to check.
   In the classroom area, the TI-Nspire™ Navigator™ Teacher Software indicates the status of your students as follows:
  - A green background indicates that students have sent/received the file.

- A yellow background indicates that a student received the collect or delete action, but they do not have the file on their handheld.
- A red background indicates that students have not yet sent/received/deleted the file.

**Note:** You can also see the file transfer status in the file's Properties dialog box.

# Canceling file transfers

If you change your mind about a file transfer, you can cancel the transfer in the Class Record. Canceling file transfers stops the TI-Nspire™ Navigator™ Teacher Software from transferring more files. Any files that transfer before you cancel remain on the students' handhelds.

- 1. In the Class Record, click the file whose transfer you want to cancel.
- Click Tools > Delete from Class.

The TI-Nspire<sup>™</sup> Navigator<sup>™</sup> software asks if you're sure you want to remove the action.

Click Delete.

The TI-Nspire<sup>™</sup> Navigator<sup>™</sup> software stops the file transfer and removes the file from the Class Record list.

# Deleting items from the Class Record

The Class Record maintains a list of all of the actions you have performed in your class. Items remain in this list until you delete the items or you delete the class. You can remove items from the Class Record at any time.

**Note:** If you remove a collected file list from the Class Record without first saving it to Porfolio, the TI-Nspire™ Navigator™ software deletes those students' files.

- 1. In the Class Record, click the item you want to delete.
- 2. Click Remove from Class Record.

**Note:** If you are deleting an item that is still in progress, the softwre asks if you are sure you want to delete the item. Click **Delete**.

# Viewing file properties

Each file that you send or collect has a set of properties that you can view. These properties include the file's name, size, date sent, and status. You can view the file properties at any time.

- 1. Select the file in the Class Record.
- 2. Right-click the file in Class Record and select **Record Item Properties**. The Properties dialog box opens displaying the file's properties.

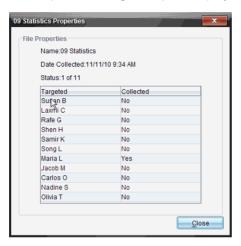

# Resetting student passwords

The TI-Nspire™ Navigator™ Teacher Software maintains the privacy of your students' passwords. Because of this, you cannot retrieve passwords for your students if they forget them. However, if necessary you can reset your students' passwords. You can reset passwords for all of the students in a class or for individual students.

**Note:** You cannot reset the passwords of students who are currently logged in to the TI-Nspire<sup>™</sup> Navigator<sup>™</sup> network.

#### Resetting passwords for all students in a class

- Select the students' class.
- Click Class > Reset Student Password(s).

The Confirm Reset Passwords dialog box opens.

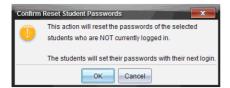

- 3. Click OK.
- 4. The next time your students log in, instruct them to enter passwords of their choosing.

#### Resetting passwords for individual students

- 1. Click the student you want to edit.
- Click Class > Edit Student, or click Edit Student , or right-click the student and choose Edit Student from the menu.

The Student Properties dialog box opens.

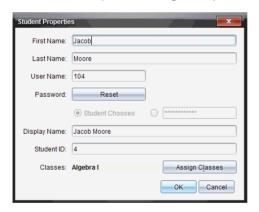

- 3. Click the **Reset** button next to **Password**.
- If you want the student to create his or her own password, select Student Chooses.

-or-

If you want to create a specific password for the student, select the blank password entry box and enter a new password.

5. Click OK.

The TI-Nspire<sup>™</sup> Navigator<sup>™</sup> Teacher Software resets the student's password.

6. The next time the student logs in:

- If you selected Student Chooses, instruct the student to enter a
  password of his or her choosing.
- If you created a password for the student, tell the student the new password.

# Using menus and toolbar icons

The menu items for the Class workspace are listed in the following table, as well as the corresponding toolbar icon and keyboard shortcut.

| Toolbar<br>icon | Menu option and what you can do                                                                                                    | Keyboard<br>shortcut |  |
|-----------------|----------------------------------------------------------------------------------------------------|----------------------|--|
| File            | File                                                                                                    |                      |  |
|                 | <b>Open in Review Workspace</b> - Opens a selected Quick Poll or collected file in the Review workspace.                                               |                      |  |
|                 | <b>Save Selected to Portfolio</b> - Saves a selected Quick Poll or collected file in the Portfolio workspace.                                          |                      |  |
| **              | Collect Selected from Class - Collects a sent or redistributed file selected in the Class Record from all students in class. Class must be in session. |                      |  |
|                 | <b>Redistribute Selected to Class</b> - Sends a previously collected file to all students in the class. Class must be in session.                      |                      |  |
|                 | <b>Send Missing</b> - Sends files or lesson bundles to students currently logged in, and did not receive the file last time it was sent to the class.  |                      |  |
|                 | <b>Collect Missing</b> - Collects files from students currently logged in, and did not send the file last time it was collected from the class.        |                      |  |
|                 | Settings ➤ Opens a dialog box that lets you change language and set or change your teacher preferences.                                                |                      |  |

| Toolbar<br>icon | Menu option and what you can do                                                                                                    | Keyboard<br>shortcut                          |
|-----------------|----------------------------------------------------------------------------------------------------|-----------------------------------------------|
|                 | Change Language ► Select a different language.                                                                                                    |                                               |
|                 | Teacher Preferences ➤ Set and manage your teacher account preferences. See Setting up the TI-Nspire™ Navigator™ Teacher Software for more information on teacher preferences. |                                               |
|                 | <b>Exit -</b> Closes all applications, with a prompt to save the current document.                                                                                            | Windows®:<br>Alt + F4<br>Macintosh®:<br>ℋ + Q |
| Edit            |                                                                                                    |                                               |
| X               | <b>Cut</b> - Cut selected information. Cut copies the content to the computer's clipboard.                                                                                    | Windows®:<br>Ctrl + X<br>Macintosh®:<br># + X |
| Ē               | <b>Copy</b> - Copies the selected information.                                                                                                    | Windows®:<br>Ctrl + C<br>Macintosh®:<br>郑 + C |
|                 | Paste - Inserts content, either cut or copied, at a chosen location.                                                                                                    | Windows®:<br>Ctrl + V<br>Macintosh®:<br>米 + V |
|                 | <b>Remove from Class Record</b> - Removes a selected item from the Class Record.                                                                                              |                                               |
| View            |                                                                                                    |                                               |
| 22              | Seating Chart - Changes the view in the classroom area to Seating Chart view.                                                                                                 |                                               |
|                 | <b>Student List</b> - Changes the view in the classroom area to Student List view.                                                                                            |                                               |

| Toolbar<br>icon | Menu option and what you can do                                                                                                    | Keyboard<br>shortcut                                          |  |  |
|-----------------|----------------------------------------------------------------------------------------------------|---------------------------------------------------------------|--|--|
| Tools           | Tools                                                                                                    |                                                               |  |  |
| <b>**</b>       | Send to Class - Opens a tool that allows you to send files or folders to the class. Class must be in session.                                                                             | Windows®:<br>Ctrl + Shift + S<br>Macintosh®:<br>光 + Shift + S |  |  |
|                 | Collect from Class - Opens a tool that allows you to collect files that have previously been sent to the class. Class must be in session.                                                 | Windows®:<br>Ctrl + Shift + C<br>Macintosh®:<br>光 + Shift + C |  |  |
|                 | <b>Delete from Class</b> - Opens a tool that allows you to collect files that have previously been sent to or collected from the class. Class must be in session.                         | Windows®:<br>Ctrl + Shift + D<br>Macintosh®:<br>光 + Shift + D |  |  |
|                 | Delete All - Opens a tool that allows you to delete all folders and files at once for the entire class or for selected students. Class must be in session.                                |                                                               |  |  |
|                 | Quick Poll - Opens a tool that allows you to send a quick poll to students with connected handhelds.                                                                                      | Windows®:<br>Ctrl + Alt + Q<br>Macintosh®:<br>光 + Alt + Q     |  |  |
|                 | <b>Live Presenter</b> - Opens a tool that lets you display your handheld screen or a student's handheld screen, and record their actions. See <i>Live Presenter</i> for more information. |                                                               |  |  |
| 0               | Screen Capture ➤ Opens a tool that lets you capture the screens of the entire class of connected handhelds.                                                                               |                                                               |  |  |
| <b>***</b>      | Capture Class - Captures the screens of selected student handhelds or the entire class in the active class session. The captured images are located in the Class Capture tool.            |                                                               |  |  |

| Toolbar<br>icon | Menu option and what you can do                                                                                                    | Keyboard<br>shortcut                          |
|-----------------|----------------------------------------------------------------------------------------------------|-----------------------------------------------|
| G               | Capture Page - Captures the active<br>page of the current document. The<br>captured image is located in the<br>TI-Nspire™ Screen Capture tool.                                                             | Windows®:<br>Ctrl + J<br>Macintosh®:<br>光 + J |
|                 | Capture Selected Handheld - Captures the screen of a selected student or teacher handheld. The captured image is located in the TI-Nspire™ Screen Capture tool.                                            |                                               |
|                 | <b>Transfer Tool</b> - Opens a tool that allows you to send files to multiple students at once.                                                                                                    | Windows®:<br>Ctrl + T<br>Macintosh®:<br>光 + T |
|                 | <b>Network Manager</b> - Opens a tool that lets you check the status of wireless adapters and cradles, and lets you add or remove wireless adapters, cradles, and access points from the classroom system. |                                               |
| Class           |                                                                                                    |                                               |
|                 | Select Class ➤ Displays a list of available classes for you to select.                                                                                                    |                                               |
|                 | <b>Begin/End Class</b> - Begins a class sesion. If a class session is currently running, ends the class session.                                                                                           |                                               |
|                 | Pause/Resume Class - Pauses a class session. If a class session is paused, resumes the class session.                                                                                                    |                                               |
|                 | Add a Class - Lets you add a new class.<br>Class must not be in session.                                                                                                    |                                               |
|                 | Import Class Data - Lets you import class data from previous classes. Class must not be in session.                                                                                                    |                                               |

| Toolbar<br>icon | Menu option and what you can do                                                                                                    | Keyboard<br>shortcut                                      |  |
|-----------------|----------------------------------------------------------------------------------------------------|-----------------------------------------------------------|--|
|                 | <b>Remove Class</b> - Lets you remove a selected class and all class data from the software. Class must not be in session.                                                                                                    |                                                           |  |
|                 | <b>Add Student</b> - Lets you add a new student to available classes. Class must not be in session.                                                                                                    |                                                           |  |
| &               | <b>Edit Student</b> - Opens the Student Properties box on a selected student so you can edit their name, password, and ID, and assign them to additional classes.                                                                |                                                           |  |
| ***             | <b>Remove Student</b> - Removes a selected student from all classes. Class must not be in session.                                                                                                    |                                                           |  |
|                 | <b>Reset Student Passwords</b> - Resets the passwords for all selected students who are not logged in.                                                                                                    |                                                           |  |
|                 | Student Name Format ► Allows you to choose how student names are displayed, either by Last Name, First Name; User Name; Display Name; Student ID; or hidden.                                                                     |                                                           |  |
| Window          | Window                                                                                                    |                                                           |  |
|                 | <b>Reset Workspace Layout</b> - Returns your workspace to its original layout.                                                                                                    |                                                           |  |
|                 | Content Workspace - Opens the Content Workspace in the TI-Nspire™ Navigator™ Teacher Software. Use this workspace to manage content from your computer, links to websites, connected handhelds, or Texas Instruments web content | Windows®:<br>Ctrl + Alt + 1<br>Macintosh®:<br>光 + Alt + 1 |  |

| Toolbar Menu option and what you can do icon |                                                                                                    | Keyboard<br>shortcut                                      |
|----------------------------------------------|----------------------------------------------------------------------------------------------------|-----------------------------------------------------------|
|                                              | Class Workspace - Opens the Class<br>Workspace in the TI-Nspire™<br>Navigator™ Teacher Software. Use this<br>workspace to manage classes and<br>students, use the class record panel,<br>exchange files with students, and<br>monitor documents. | Windows®:<br>Ctrl + Alt + 2<br>Macintosh®:<br>೫ + Alt + 2 |
|                                              | Documents Workspace - Opens the Documents Workspace in the TI-Nspire™ Navigator™ Teacher Software. Use this workspace to author documents and demonstrate mathematical concepts.                                                                 | Windows®:<br>Ctrl + Alt + 3<br>Macintosh®:<br>ポ + Alt + 3 |
|                                              | Review Workspace - Opens the<br>Review Workspace in the TI-Nspire™<br>Navigator™ Teacher Software. Use this<br>workspace to review or document a<br>Quck Poll, manage student responses,<br>and organize data.                                   | Windows®:<br>Ctrl + Alt + 4<br>Macintosh®:<br>光 + Alt + 4 |
|                                              | Portfolio Workspace - Opens the<br>Portfolio Workspace in the TI-Nspire™<br>Navigator™ Teacher Software. Use this<br>workspace to save, store, review, and<br>manage class assignments from<br>students.                                         | Windows®:<br>Ctrl + Alt + 5<br>Macintosh®:<br>X + Alt + 5 |
|                                              | Page Capture Window - Opens the TI-Nspire™ Screen Capture tool, where you can view page captures and selected handheld screen captures.                                                                                                    |                                                           |
| Help                                         |                                                                                                    |                                                           |
|                                              | TI-Nspire™ Help - Provides help information for this software.                                                                                                    | F1                                                        |
|                                              | <b>Activate</b> your trial copy of the software. This option is available only if you use a trial version of the software.                                                                                                    |                                                           |

| Toolbar<br>icon | Menu option and what you can do                                                                                                | Keyboard<br>shortcut |
|-----------------|----------------------------------------------------------------------------------------------------|----------------------|
|                 | Manage Subscription ▶                                                                                                    |                      |
|                 | <b>Purchase Now</b> - Purchase the software.                                                                                   |                      |
|                 | Reminder Settings - Renew your license or change your reminder settings, if your software is already activated.                |                      |
|                 | <b>Register</b> - When connected to the Internet, opens a page where you can register your product.                            |                      |
|                 | Download Latest Guidebook - When connected to the Internet, opens a page where you can download the latest product guidebooks. |                      |
|                 | Visit education.ti.com - When connected to the Internet, opens the Texas Instruments Education Technology site.                |                      |
|                 | Visit Activities Exchange - When connected to the Internet, opens the Activities Exchange site.                                |                      |
|                 | Explore Online Troubleshooting -<br>When connected to the Internet,<br>opens the online troubleshooting site.                  |                      |
|                 | Run TI-Nspire Diagnostics - Run diagnostics and send a report to TI support.                                                   |                      |
|                 | <b>Check for Software Updates</b> - Locates software updates.                                                                  |                      |
|                 | Check for Handheld OS Update - Is active when a handheld is selected.                                                          |                      |
|                 | About - Displays TI-Nspire™<br>Navigator™ product information.                                                                 |                      |

| Toolbar<br>icon | Menu option and what you can do                                                    | Keyboard<br>shortcut |
|-----------------|------------------------------------------------------------------------------------|----------------------|
|                 | Welcome Screen - Opens the Welcome Screen, which gives you quick links to content. |                      |

# **Using Live Presenter**

In the TI-Nspire<sup>TM</sup> Navigator<sup>TM</sup> Teacher Software, Live Presenter enables teachers to project and present actions on a selected handheld in real-time. Teachers can choose to project their own handheld screen or any student's handheld screen to show work as it is being performed and discuss the step-by-step process with the class. During the live presentation, you can show the TI-Nspire<sup>TM</sup> handheld being displayed and show the keys as they are pressed by the presenter.

Teachers can also control what appears on the presentation screen: student's name, handheld display, or keypress history. Teachers can also record the Live Presenter session and save the file as a movie for later use.

While Live Presenter is active, all other student handhelds are unaffected by the presentation and can be used.

## **Before starting Live Presenter**

Live Presenter is accessible from the Class workspace. To use Live Presenter:

- Ensure student handhelds are connected.
- Begin a class.
- Ensure students are logged in.

# Starting Live Presenter

Make sure the student selected to be the presenter is logged into an active class session. Although only one person can present at a time, you can select anyone to present as long as they are logged in and the class session is active.

- From the Class workspace, select a student in the class, then select Tools > Live Presenter.
- To present the teacher handheld, ensure you are logged in, then select Tools > Live Presenter.

**Note**: If you have not set teacher preferences, go to **File > Teacher Preferences**. For more information on using a handheld, refer to the handheld guidebooks available at education.ti.com/guides.

### **Starting Live Presenter from Class Screen Capture window**

You can also start Live Presenter from the Class Screen Capture window:

- From the Class workspace, click , then select Capture Class.
   The Select Individual(s) window opens.
- 2. Check the "Logged in only" box to display all students currently logged in.

**Note**: If you selected a logged in student in the Class workspace, that student's name is highlighted in the Select Individual(s) window. To

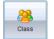

select all students in the class, click

3. Click OK.

The Class Screen Capture window opens.

4. Select a student who is logged in, then click

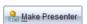

The Class Screen Capture window opens in Live Presenter mode. By default, the window opens in full-screen view. Use the minimize and maximize buttons in the upper right corner to adjust the size of the window.

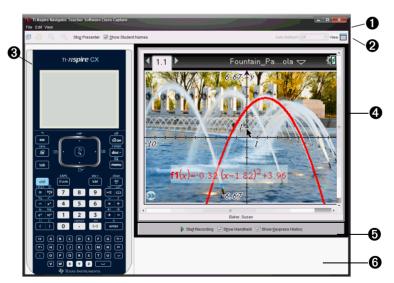

## **Exploring Live Presenter mode**

By default, Live Presenter opens with all panes active. You can select to show or hide the Handheld pane and the Keypress History.

- **Menu bar.** Only options applicable to Live Presenter are available from the File menu and the View menu:
  - Select File > Close to close Live Presenter.
  - Select **Edit** > **Copy** to copy the keys in the Keypress History pane. You can also press **Ctrl** + **C** (Macintosh®: **#** + **C**).
  - Select View > Show Student Names to hide student names if they are showing or show student names if they are hidden.
  - Select View > Live Presenter to access options for working with Live Presenter.

**Note**: Other menu options are enabled when viewing captured screens.

- **Tool bar**. Only tools applicable to Live Presenter are selectable. In Live Presenter you can:
  - Click Stop Presenter to stop Live Presenter.
  - Select show Student Names to show student names or deselect to hide student names.
- **Handheld pane**. Displays the presenter's handheld type. As the presenter presses keys on their handheld, the keys in the display turn red so viewers can follow along. The last key pressed remains highlighted until a different key is pressed.

**Note**: In Live Presenter, the handheld pane does not function like the TI-SmartView™ emulator. You cannot use a mouse to click or select keys—the presenter must press the keys on their handheld.

**Display pane**. Displays the presenter's handheld screen. If you selected to show the student name, the name is shown under the screen.

#### View options: Ø

- Click Start Recording to record the session. Click Stop Recording to stop the recording.
- Select Show Handheld to show the handheld pane. Deselect to hide the handheld pane. When you hide the handheld. the Keypress History is shown in this pane.
- Select Show Keypress History to show the Keypress History pane. Deselect to hide the Keypress History pane.

**Note**: To view only the handheld screen, deselect Show Handheld and Show Keypress History

**Keypress History pane**. As the presenter presses keys on their 0 handheld, the keypress sequence is shown left to right.

**Note**: If the handheld is hidden, the keys pressed are shown in the left pane and this pane closes.

# Hiding and showing student names

If showing, the student name is shown under the handheld screen in Live Presenter.

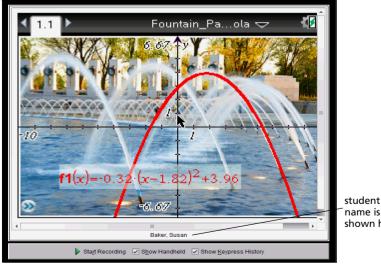

name is shown here The student name is shown in the same format selected in Capture Class. If you select to show or hide student names in Capture Class, the student name will be shown or hidden when you start Live Presenter.

To hide the student name in Live Presenter:

▶ Deselect show Student Names by clicking the check box. The student name is hidden.

# Hiding and showing the presenter handheld

By default, the handheld is shown when you start Live Presenter. Showing the handheld enables the class to see which keys are pressed during the presentation. When the handheld is shown:

- The key turns red in the display so that the class can follow along when the presenter presses a key.
- The last key pressed remains highlighted until a different key is pressed.
- The keys on the handheld display are not pressable or clickable. This
  visual display only shows what the presenter presses on their
  handheld.

#### Hiding the handheld display

 To hide the handheld, deselect Show Handheld in the View Options bar.

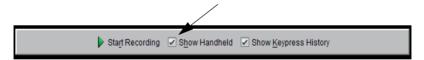

The handheld is hidden and the Keypress History is shown in the left pane.

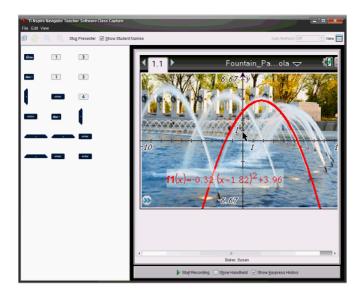

#### Showing the handheld

▶ If the handheld is hidden, select **Show Handheld** to show the presenter's handheld in the left pane.

The handheld is displayed in the left pane and the Keypress History pane opens under the handheld screen if selected.

# Viewing Keypress History

By default, the Keypress History pane is open under the handheld screen when you start Live Presenter.

- As keys are pressed during the live presentation, they appear in the Keypress History pane.
- As keys are pressed, they are displayed from left-to- right, then topto-bottom.
- If the presenter presses the same key more than once, each repeated key press is shown in the Keypress History pane. If the presenter presses and holds one key (as when moving the cursor), then the key is recorded only one time.
- You can copy the keys captured in the Keypress History pane to the clipboard and then paste the images into another document. You can also clear the Keypress History pane. (Students are not able to do this.)

 During lengthy live presentation sessions, the keys pressed may expand beyond the display area. When this happens, a scroll bar appears so you can review all keys pressed during the session.

#### **Hiding Keypress History**

▶ To hide the Keypress History pane, deselect Show Keypress History.

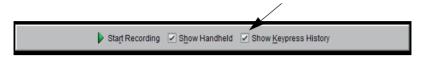

The Keypress History pane closes.

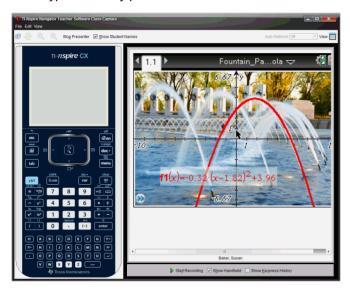

### **Showing Keypress History**

- If the Keypress History pane is hidden, click the check box to select Show Keypress History.
  - If the handheld is shown, the Keypress History pane opens below the presenter's handheld screen.
  - If the handheld is hidden, the Keypress History is displayed in the pane to the left of the presenter's handheld screen.

### **Copying Keypress History**

You can copy the keys captured in the Keypress History pane to the clipboard then paste the images of the keys into a Microsoft® Word document or PowerPoint presentation.

- 1. In the Keypress History pane, select the keys you want to copy.
- Select Edit > Copy or press Ctrl + C (Macintosh®: # + C).
   Images of the keys are copied to the clipboard.

### **Clearing Keypress History**

To clear the Keypress History pane:

Select View > Live Presenter > Clear Keypress History.
The keys displayed in the Keypress History pane are removed.

# Showing the handheld screen only

To show only the presenter's handheld screen during the Live Presenter session:

 Deselect the Show Handheld and the Show Keypress History options.

The Handheld and Keypress History panes close and the handheld screen is displayed in the window.

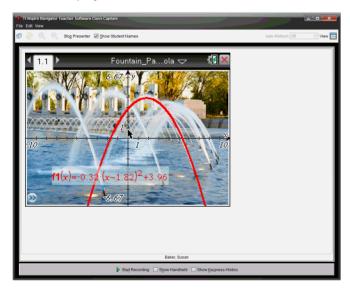

## Recording the live presentation

You can record and save the live presentation as a movie (.avi file). Movies are useful way to present demonstrations to a class, provide additional tutoring for difficult concepts, or provide a way for students who missed the class to review the lesson. When you record the presentation, only the handheld screen is captured. The handheld display and the keys pressed are not recorded. When you save a recorded presentation, the file is saved with the .avi (Audio Video Interleave) file extension.

#### Starting the recording

Click start Recording or select View > Live Presenter > Start Recording. Recording begins. When clicked, the button changes to Stop Recording. All of the presenter's work on the handheld screen is recorded until you stop the recording.

### Stopping and saving the recording

Complete the following steps to stop the recording and save the movie file.

1. Click Stop Recording or select View > Live Presenter > Stop Recording.

The Save dialog box opens. The default name for the movie is "presentation" and the default save location is the class folder for the class that is active. You can change both the file name and the storage location.

Note: If you don't want to save the recording, click Cancel.

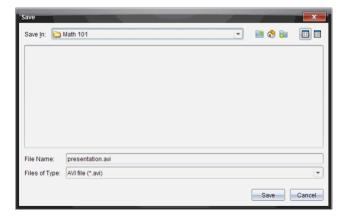

- 2. Navigate to the folder where you want to save the .avi file if different from the default folder.
- 3. Type a new name for the file.
- 4. Click Save.

The file is saved in the designated folder.

### Playing and sharing the recording

Once the recording is saved as an .avi file, you can play it on your computer. You can also send the file to others as an email attachment.

To play the recording on your computer:

- 1. Using your file browser, navigate to the folder where you saved the presentation (.avi) file.
- 2. Double-click the .avi file name.

Your default media player opens and the movie plays.

**Note**: If the .avi file format is not compatible with your default player, an error message is displayed.

# Stopping Live Presenter

To stop Live Presenter, click Stop Presenter or select View > Live Presenter > Stop Presenter.

The presentation window closes and the Class workspace is displayed. The class is still active. When you are ready to end the class, click

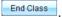

# **Using Question in the Teacher Software**

The Question application in the Teacher Software allows you to author multiple choice, open response, equation, coordinate points, and lists questions.

Although your students cannot author questions, they can open documents containing questions, answer these questions, and, in Self-Check mode, check their work.

The Question application is located on the Insert menu on the Documents workspace.

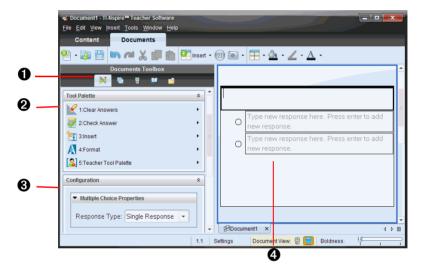

- **1 Tool Palette icon.** Click this icon to open the Tool Palette.
- **2 Tool Palette.** Provides a menu of tools available for working with an application. The tools are specific to the active application.
- **3** Configuration tool. Allows you to set certain properties for each question you insert.
- Question area. This is where you type questions and view student responses.

# **Understanding the Question Tool Palette**

When you add a question, the Question application opens. If necessary,

click the Tool Palette icon

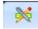

to open the Tool Palette.

**Note:** Your student will see only the first four tools. The Teacher Tool Palette will not be available.

| Tool name            | Tool function                                                                                                    |
|----------------------|----------------------------------------------------------------------------------------------------|
| Clear Answers        | Lets the teacher or student clear the answers in the current question or in the document.                                               |
| Check Answer         | If you select "Self-Check" as the document type in the Question Properties dialog box, students can check their answer to the question. |
| Insert               | Lets you insert an expression box or image into the question.                                                                           |
| Format               | Lets the teacher or student format the selected text as subscript or superscript.                                                       |
| Teacher Tool Palette | Lets you add copyright information and set the document type as Self-Check or Exam.                                                     |

# Understanding the configuration tool

The configuration tool allows you to set certain properties for each question type you insert. The properties you can set include the response type, the number of responses (if applicable), the correct answer, and other options.

For example, you can specify the correct answer to a question, set the text prompt that appears in the student answer area, and set the scale, axes, and grid on a graph. You can add a 2D math expression on the question types that contain a Correct Answer field.

Each question type has a unique set of options.

The configuration settings are retained when you copy and paste a question from one document to another.

### **Adding configuration options**

1. Click the down arrow on the configuration bar in the Documents Toolbox to open the configuration tool.

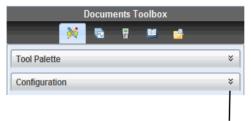

Click to open the configuration tool.

2. Click the down arrow next to the choices you want to edit, and enter your desired information.

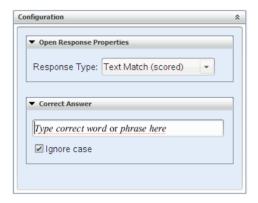

3. Close the configuration panel. The options you chose are saved when you save the document.

## Using the Teacher Tool Palette

The Teacher Tool Palette allows you to add copyright information and set the document type as Self-Check or Exam.

## Adding copyright information

Use the Question Properties dialog box to add copyright information on the current question.

Click the Teacher Tool Palette icon > Question Properties.
 The Question Properties dialog box opens.

2. Type the author's name and move to the Copyright field.

**Note:** TI-Nspire<sup>™</sup> software allows you to use questions from more than one author in the same document. Therefore, the information that you enter about the author and copyright is not global. You must enter the relevant information for each different question.

- 3. Select whether the question is public domain or has a copyright assigned to it and move to the **Year** field.
- 4. Type the year the question was copyrighted and move to the **Owner** field. If you are copyrighting a new question, type the current year (example: 2010).
- 5. Type the name of the person or entity that owns the copyright.
- 6. Define other properties, if desired, and click OK.

### Self-Check and Exam document types

You can use the Question Properties dialog to define the document type as Self-Check or Exam.

**Note:** When you define a document as Self-Check or Exam, all of the question items in that document will be either Self-Check or Exam.

- When you define the document type as Self-Check, students can see the answer and check their work.
- In Exam mode, when you enter a suggested response to a question, students cannot see the answers. You can use Exam mode to automatically grade student responses.

# Adding images to questions

You can add images to the Question Text Area of all questions. On some question types, you can add an image in the Student Answer or Suggested Response Area of a question.

You can choose the image from a set of images on your computer, or copy and paste an image from a different application into the question text area. (To learn more about inserting images, see the *Using Images* chapter.)

### Image types available

The following file types can be used in the Question application:

- .jpg
- .jpeg
- .bmp

.png

**Note:** The transparency feature of .png is not supported. Any transparent .png backgrounds will appear as white.

### Adding images using the Insert command

- 1. Click Insert > Image.
- 2. Navigate to the location and select the image.
- Click Open.

The image now appears in your question.

**Note**: The image may be too large to view on a handheld screen. On a handheld, you may have to scroll to view the entire image.

### Adding images using the clipboard

Copy an image to the clipboard from a TI-Nspire<sup>TM</sup> document, image file, or another program, using Ctrl + C (Mac®:  $\mathcal{H}$  + C).

Paste the image into the question using Ctrl + V (Mac $\otimes$ :  $\mathcal{H}$  + V).

## Adding questions

You can add the following types of questions:

- Multiple Choice
  - Custom
  - ABCD
  - True/False
  - Yes/No
  - Always/Sometimes/Never
  - Agree/Disagree
  - Strongly Agree...Strongly Disagree
- Open response
  - Explanation (not auto-graded)
  - Text Match (auto-graded)
- Equation
  - y=
  - f(x) =
- Coordinate Points and Lists

- (x,v) numerical input
- Drop Point(s)
- List(s)

When you select a question type, a brief explanation of the question is displayed at the bottom of the Choose Question Type dialog box.

**Note**: You can insert only a question type, not a question category.

When you open a question template, the cursor is in the Question text area. You can add images as a visual aid to help explain the context of the question, or as a background on a graph.

You can also apply color to a line or text in the question text box using

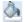

the fill color tool and the text color tool

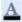

#### Adding a custom multiple choice guestion

Adding a custom choice question allows you to specify answers your students can select. You can then select one or more responses as correct to help you when grading or to help students check guestions that are in Self-Check mode

To add a custom multiple choice question:

- 1. Click Insert > Ouestion.
- 2. Select **Custom** under the **Multiple Choice** guestion from the Choose Question Type dialog box.
- 3. Click **Insert** to insert the selected question type.

The Custom Choice template opens with the cursor in the Question text area.

- Two response options exist in the template by default, but neither response option contains any answer.
- You can type any combination of text and math expressions in the Question Area and Suggested Response area.

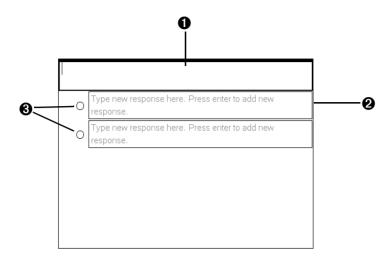

- **1** Question text area. Write your question here.
- **2 Custom response area.** Type the responses that your student will be able to choose between.
- **3 Suggested response (optional).** You can click the radio button that corresponds to a suggested response. The student sees this as part of the question.
- 4. Type the question. You can add an image in the question text area.
- Press Enter to add another question line, or Tab to go to the first Correct Answer radio button.
- 6. Type the response options. Add an image, if desired.
- 7. Press Enter to add other response options, and add the response text.
  - Press **Delete** to edit or delete a response.
  - Use the Backspace key to delete an empty response line.
- 8. Click the radio button next to a suggested response, if desired.
- 9. Open the configuration tool. Choose the response type, and click the radio button that corresponds to the correct answer.

#### Adding an open response question

An open response question prompts the student to write a response. An explanation question type allows students to respond without any predefined answers. A text match question type allows the teacher to specify an answer for the student response. Text match questions are automatically graded.

This example shows how to add an explanation question.

- 1. Click Insert > Ouestion.
- Select Explanation under the Open Response question from the Choose Question Type dialog box.
- 3. Click **Insert** to insert the selected question type.

The Open Response template opens with the Question toolbar visible. The cursor is in the Question text area.

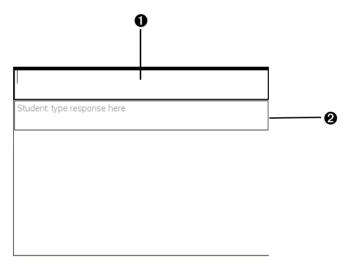

- **1** Question text area. Write your question here.
- Student answer area. Leave this field blank. The answer your student has given for a question displays here when you gather data later.
- 4. Type the question.
  - You can type any combination of text and math expressions in the Question Area.
  - Use the Tab key or mouse pointer to navigate between fields.

- 5. Open the configuration tool. Select the response type as Explanation or Text Match, and enter the correct answer.
  - The Explanation response type allows the student to give answers that closely match your suggested response.
  - The Text Match response type requires student to exactly match your suggested response. You can uncheck the **Ignore case** box if capitalization is not important.
  - You can type any combination of text and math expressions in the Response area.

#### Adding an equation question

An equation question prompts the student to write an equation in the form of y= or f(x)=.

This example shows how to add a y= question.

To add an equation question:

- 1. Click Insert > Ouestion.
- Select y= under the Equation question from the Choose Question Type dialog box.
- 3. Click **Insert** to insert the selected question type.

The equation template opens with the Question toolbar visible. The cursor is in the Question text area.

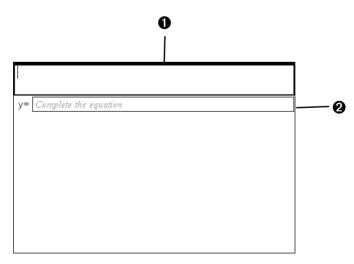

**1** Question text area. Write your question here.

- **2 Student answer area.** The answer your student has given for a guestion displays here when you gather data later.
- 4. Type the question.
  - You can type any combination of text and math expressions in the Question Text area.
  - Use the Tab key or mouse pointer to navigate between fields.
- 5. Enter a suggested response, if desired.
  - You can type any combination of text and math expressions in the suggested response area.
- 6. Press Enter to add other response options, and add the response text.
  - Press Delete to edit or delete a response.
  - Use the Backspace key to delete an empty response line.
- 7. Open the configuration tool to set the number of responses, the correct answer, and whether the students should show their work. You can also add a graph that will show in the Question area.
  - The number of responses can range from 1 to 5.
  - You can add additional fields for multiple correct answers. For
    example you might want to accept both y=(x+1)(x+2) and
    y=(x+2)(x+1) as correct answers. You can type any combination of
    text and math expressions in the correct answer fields.
  - The **Show your work** option includes areas for the students to write their starting point, their steps, and their final answer. The option to show work is disabled if multiple responses are allowed.
    - **Note:** Spaces, case differences, and extra parentheses are ignored when the software evaluates student answers. For example, y=2x+1 is evaluated the same as Y=2X+1.
  - To add a graph in the Question area, check the box to Include a
    Graph Preview. The Question text area splits to show a graph on
    the right.
  - When you are in the graph, the Graphs & Geometry toolbar is available to allow you to add functions.
    - **Note:** Only the teacher can manipulate the graph. Students can only view and zoom the graph.

### Adding an (x,y) numerical input question

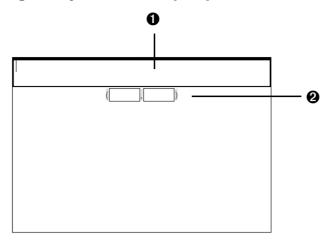

- **1** Question text area. Write your question here.
- **2 Student answer area.** The answer your student has given for a question displays here when you gather data later.
- 1. Click Insert > Question.
- Select (x,y) Numerical Input under the Coordinate Points and Lists question from the Choose Question Type dialog box.
- 3. Click **Insert** to insert the selected question type.

The list template opens with the Question toolbar visible. The cursor is in the Question text area.

- 4. Type the question.
  - You can type any combination of text and math expressions in the Question Text area.
  - You can add an image in the Question Area.
  - Use the Tab key or mouse pointer to navigate between fields.
- 5. Enter a suggested response, if desired.
  - The response fields are expression boxes and accept only expression inputs.
- Press Enter to add other response options (up to five), and add the response text.
  - Press **Delete** to edit or delete a response.
  - Use the Backspace key to delete an empty response line.

- 7. Open the configuration tool to set the number of points, enter a correct answer, and add a graph preview, if desired.
  - The number of points can range from 1 to 5.
  - You can add additional fields for multiple correct answers. You
    can type any combination of text and math expressions in the
    correct answer fields.
  - Click the Utilities button to open the Templates and Symbols Palette that allows you to enter 2D math expressions.
  - To add a graph in the Question area, check the box to Include a
    Graph Preview. The Question text area splits to show a graph on
    the right.
  - When you are in the graph, the Graphs & Geometry toolbar is available to allow you to add functions.

**Note:** Only the teacher can manipulate the graph. Students can only view and zoom the graph.

### Adding a drop points question

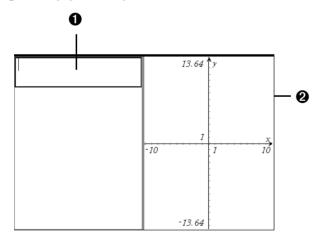

- **1** Question text area. Write your question here.
- **2 Student answer area.** The answer your student has given for a question displays here when you gather data later.
- 1. Click Insert > Question.
- 2. Select **Drop Points** under the **Coordinate Points and Lists** question from the Choose Question Type dialog box.

3. Click Insert to insert the selected question type.

The drop points template opens with the Question toolbar visible. The cursor is in the Question text area.

The graph is in the Student answer area.

 When you are in the graph, the Graphs & Geometry toolbar is available to allow you to add functions.

**Note:** Only the teacher can manipulate the graph. Students can only view, zoom, or place points on the graph.

- 4. Type the question.
  - You can type any combination of text and math expressions in the Question Text area.
  - You can add an image in the Question Area.
  - Use the Tab key or mouse pointer to navigate between fields.
- Open the configuration tool to set the number of points, hide or show coordinates, and enter a correct answer.
  - The number of points can range from 1 to 5.
  - Showing coordinates is turned off by default. Check the box to display coordinate labels on the graph.
  - You can add additional fields for multiple correct answers. You can type any combination of text and math expressions in the correct answer fields.
  - Click the Utilities button to open the Templates and Symbols Palette that allows you to enter 2D math expressions.

#### Adding a lists question

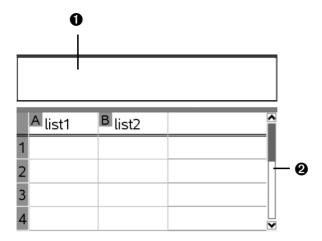

- **1** Question text area. Write your question here.
- **2 Student answer area.** The answer your student has given for a question displays here when you gather data later.
- 1. Click Insert > Question.
- 2. Select **List(s)** under the **Coordinate Points and Lists** question from the Choose Question Type dialog box.
- 3. Click Insert to insert the selected question type.

The list template opens with the Question toolbar visible. The cursor is in the Question text area.

- 4. Type the question.
  - You can add columns or rows, change the name of the lists, and input data in the lists, using the same functions allowed in the Lists & Spreadsheet application.
- 5. Enter initial data in the lists, if desired.
- 6. Open the configuration tool to set the number of lists for the student responses.
  - The number of lists can range from 1 to 5.
  - Lists must have names. The default names are **List1**, **List2**, etc.

# **Using Question for Students**

The teacher may send you a question in a variety of format types. You may receive multiple choice, open response, and other types of questions. This section will show you how to answer the different question types.

# Accessing the Question Toolbar

When you open a document with a question you may see a toolbar with four tool options. If you don't see this menu you can access it using one of the following methods.

#### Software:

In the Documents Toolbar, click the Tool Palette 💥 icon.

#### Handheld:

▶ When in the question, click menul.

# **Understanding the Question toolbar**

When you open documents containing questions, the Question toolbar displays four available tools:

| Tool name     | Tool function                                                                                                    |
|---------------|----------------------------------------------------------------------------------------------------|
| Clear Answers | Lets you clear the answers in the current question or in the document.                                                          |
| Check Answer  | If your document is in Self-Check mode, click here to view the correct answer. You cannot check answers to exam-type questions. |
| Insert        | Lets you insert an expression box in your answer.                                                                               |
| Format        | Click this tool to format the selected text in your answer as subscript or superscript.                                         |

# Navigating in the Question application

- Use the mouse, or if using a handheld use the touchpad arrows, to navigate to the correct response.
- ▶ Use the Tab key to move between fields. Shift + Tab to move back.

# Types of questions

There are several types of questions you may be asked. The following is a list of the types. There may be variations in a type but how you answer the question is basically the same for each type.

#### Multiple choice

- Custom
- ABCD
- True/False
- Yes/No
- Always/Sometimes/Never
- Agree/Disagree
- Strongly Agree...Strongly Disagree

#### Open response

- Explanation
- Text match

### Equation

- y=
- f(x) =

### • Coordinate points and list

- (x,y) numerical input
- Drop point(s)
- List(s)

# **Answering questions**

The general screen layout for all questions is the same. First is the question area followed by a separating horizontal bar; then the area for you to insert your answer. Some question types have slightly different answer areas. See the rest of this section's images for these differences.

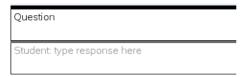

### **Checking your Answer**

If your question is self-checking you will see the Check Answer option available. If not it will be grayed out.

#### **Software:**

Select the Tool Palette icon

#### Handheld:

▶ Click menu.

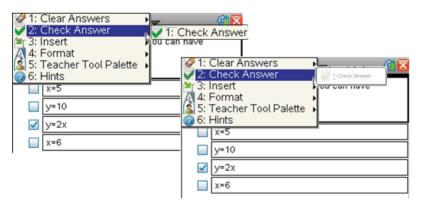

### **Multiple Choice**

Select one or more answers from the list depending on the question type.

Multiple choice questions allow for the possibility of either multiple correct responses or a single correct response. If multiple answers can be given, the response will be in the form of a check box. If only one answer is allowed, the form will be an option button (also known as a radio button).

**Note:** If you want to change your answer in a check box, select the answer again and the selection will clear. It works as a toggle. For option type questions, select a new option to mark. The previous one will clear.

#### Software:

To answer the question, use your mouse to select the answer.

#### Handhelds:

You can use the touch pad as you would a mouse. Alternately, you can press [tab] to navigate to your question and then press [enter].

Example of multiple choice questions with boxes (1) and option (2) buttons:

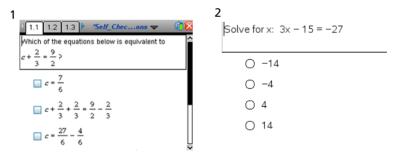

**Note**: Here are a few other examples illustrated in the preceding image.

In the first example, because there are more choices than what is seen on the screen, the scroll bar is displayed. It is important that you verify you are seeing all possible responses before choosing your answer

**Handheld:** The first picture is also an example of how the screen appears on a handheld as compared to the software. The tabs at the top are used to navigate to the different questions (pages and problems) when using a handheld.

**Software:** The software uses the scrollbars or the page sorter **[** in the Documents Tool bar.

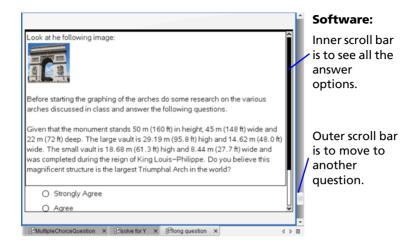

#### **Open Response**

In open response questions, use any combination of text and math expressions. You can use any keys and any characters.

**Note:** If your instructor informs you this is an exact match question, this means the instructor is using an automated checking system and you must answer the question exactly in the correct form. For example, if the question was "Give the value of X" and the correct response was "15" only respond with the value. Do not respond "The value of X is 15 because the value of Y is 12." This would be counted wrong because it is not an exact match with the answer key.

**Note**: The teacher may decide to ignore the text capitalization.

### **Equation**

### y = and f(x)

When you receive a equation question, it will be a "y=" or "f(x)=" option. Both of these forms work the same. Enter your answer in the box provided.

**Note:** When answering a question, spaces, upper and lowercase differences, and extra parentheses are ignored. Also answers given in math format are evaluated as correct when equivalent. For example, y=2x+1 is a text match to Y=2 X + 1 and  $\frac{3}{2}$  is equivalent to 3/4.

### Example question and question answered:

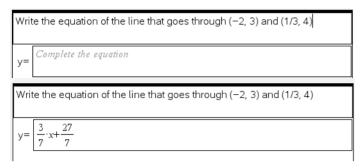

**Note:** To enter math formats you can use the Utility function.

- 1. Click the Utilities icon (software: I or handheld I).
- Select the correct format, in the example above, the fraction format is used.

(Double-click in the software to select or press enter on handheld).

3. Enter the values.

(Tab to go to the next value or to escape the math format box.) *Example using handheld:* 

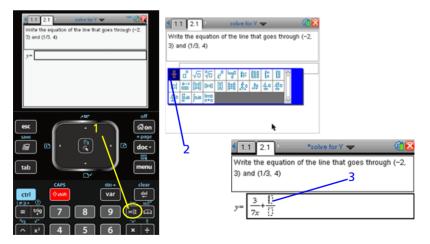

**Software:** See the next example for more detail with the software.

#### Coordinate Points, Drop Points, and and List

#### **Coordinate Points**

When answering a coordinate point question you will be shown the question and then presented with two boxes to insert your answer.

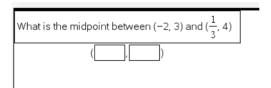

#### Example answer completed:

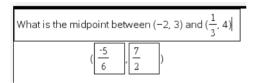

You can use the Utility function to enter math formats.

**Note:** To enter math formats you can use the Utility function.

- 1. Click the Utilities icon (software: [1] or handheld [16]).
- Select the correct format, in this example the fraction format.
   (Double-click in software to select or press enter) on handheld).
- 3. Enter the values.
  (Tab to go to the next value or to escape the math format box.)
  Example user software:

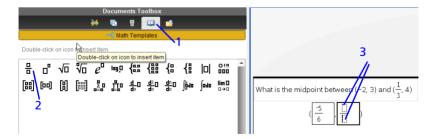

**Handheld:** See the previous example for more detail on the handheld.

#### **Drop Points**

A drop point question will automatically put you into the correct mode to place points in a graph that the instructor provides. In the question, you cannot alter the graph or its values, you can only insert a point.

Example question received:

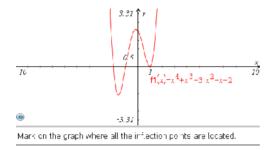

When you place your cursor over the graph you will see the cursor looks like a pencil. This indicates you can place the point.

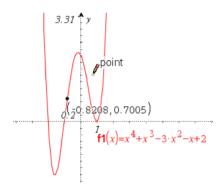

### Placing the point

Move the cursor to where you want to place a point and click to drop.

**Note:** When the question is presented to you with a grid background you can place the point at any location but once you have placed it on one of the grid points it will always snap to the grid when moving. After it has been placed on a grid point it cannot be moved between grid points.

## Moving a point

To move a point that has been placed in the question:

#### **Software:**

Place your cursor over the point you want to move. The cursor's icon will change to the hand \( \frac{\lambda \text{h}}{\text{h}} \). Click and hold the mouse while moving.

#### **Handheld:**

- 1. Place your cursor over the point. The cursor's icon will change into a hand ...
- 2. Click and select key (on the touchpad). Use the touchpad navigation arrow to move the point.
- 3. Press the select key 强 again to deselect.

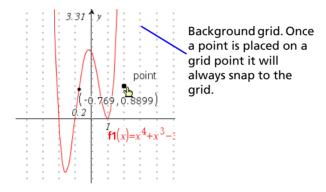

# Removing a point

To remove a point once placed in the graph pane.

#### **Software:**

- Ctrl + Z or Edit > Undo to clear the last action.
  or
- Click Menu > Clear Answers > Current Question.

You can also click Menu > Clear Answers > Document if you want to clear all answers in the entire document.

#### Handheld:

▶ Click menu > Clear Answers > Current Question.

You can also click menu > Clear Answers > Document if you want to clear all answers in the entire document.

# List(s)

You can answer list questions simply by putting values into cells in the correct columns.

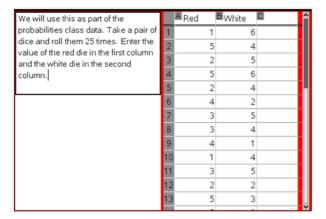

# **Polling students**

The Quick Poll tool in the TI-Nspire<sup>TM</sup> Navigator<sup>TM</sup> Teacher Software lets you "poll" your students. A poll is a survey you send to your students that they immediately receive on their handhelds. After your students receive the poll, they can send their responses back to your computer. As you receive your students' responses, you can use the Review workspace to review the responses. This section contains information you need to know to use the Quick Poll tool in your class.

Quick Poll is available from all workspaces. When you open the Quick Poll tool, the software automatically changes to the Documents workspace. All Quick Polls for one class session are contained in one tab in the Documents workspace.

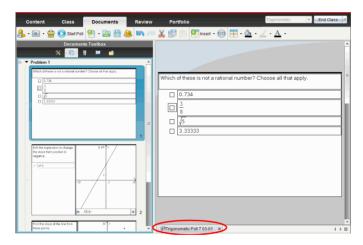

**Note**: A new tab is started when a poll exceeds 15 questions, or when you start a new class session.

When you start the poll, the software automatically changes to the Review workspace. You can start and stop the poll from either workspace, and switch workspaces while a poll is in progress.

You can send the following types of questions:

- Multiple Choice
  - Custom
  - ABCD
  - True/False
  - Yes/No

- Always/Sometimes/Never
- Agree/Disagree
- Strongly Agree...Strongly Disagree
- Open response
  - Explanation (not auto-graded)
  - Text Match (auto-graded)
- Equation
  - y=
  - f(x) =
- Coordinate Points and Lists
  - (x,y) numerical input
  - Drop Point(s)
  - List(s)

When you select a question type, a brief explanation of the question is displayed at the bottom of the Choose Question Type dialog box.

# Opening the Quick Poll tool

You can open the Quick Poll tool from any workspace of the TI-Nspire™ Navigator™ Teacher software. You can send a poll from an existing document, or open a new document to start a poll.

Before you begin, make sure a class is in session.

1. Click Tools > Quick Poll or click Ouick Poll.

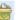

The software opens a new blank document in the Documents workspace, and displays the Choose Question Type dialog box.

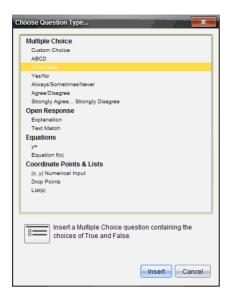

### 2. Select a question type and click Insert.

A new document opens with the question template open and the cursor in the Question text area.

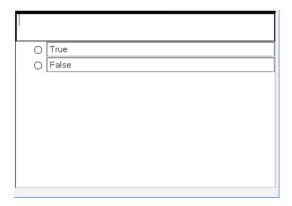

**Note**: For detailed information about each question type, and how to create and configure questions, see *Using Question in the Teacher Software*.

# Sending a Ouick Poll

After you have selected the Quick Poll guestion and entered the information and any options you want, you are ready to send the poll to vour students.

To send the Quick Poll question, click Start Poll

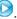

Clicking Start Poll immediately sends the poll to the students.

You can stop a poll and restart it at any time.

Each time you stop and restart a poll, a new document is created with the same name. When multiple documents are open, all document names are listed in tabs at the bottom of the work area. Only one document is active at a time, and only the active document is affected by commands from menus or tools.

## Using the Quick Poll menu

After you start a Quick Poll, two menu options become available to you. These options are in the **Tools** menu. Use these options for the active Ouick Poll session.

Allow Document Access - Allows you to grant or deny students access to the Scratchpad and any documents on their handheld. The students may access a document, do some math, and copy the results back into the .llog

**Note:** If a data collection sensor is attached to the computer or handheld during a Quick Poll that does not have Allow Document Access turned on, the Ouick Poll is dismissed and the data collection console becomes active

Allow Resubmit - Allows the students to submit their responses several times

# Stopping polls

You can stop polls at any time. Your students do not need to do anything on their handhelds to stop the poll. When you stop a poll, the students can no longer submit answers.

To stop a poll, click **Stop Poll** .

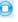

**Note:** If you pause a class while a Quick Poll is running, the Quick Poll remains on the students' handhelds, but the students are not able to answer or submit the poll until you resume the class.

# Saving polls

You can save a poll that is still in progress. Doing so saves the poll to the Portfolio, and updates the information as it is received. This continues until you stop the poll. When you stop the poll, the latest information received is automatically saved in Portfolio.

Quick Polls sent in one class session are saved in one column in the Portfolio workspace.

**Note**: A new column is started when a poll exceeds 15 questions, or when you start a new class session.

Click File > Save to Portfolio or click

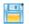

**Note:** After the first save, subsequent changes to the poll are automatically updated in Portfolio until you stop the poll.

# Viewing poll results

You review Quick Poll results in the Review workspace.

Polls sent in one class session are contained in a Quick Poll tab in the Review workspace. Each new question is added as a new problem in the page sorter, and the software automatically opens to the latest question that was sent. A new tab is started when a poll exceeds 15 questions.

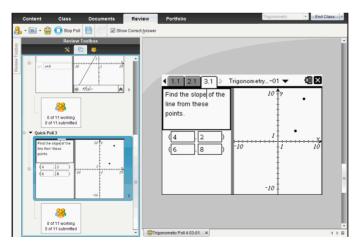

You can view the results as a bar chart, graph, or table. The results automatically update as students send their responses, until you stop the poll.

The following example shows the poll results listed in a table.

| Student <b>△</b> | Response |
|------------------|----------|
| Chopra, Laxmi    | y=3-x    |
| Garcia, Rafe     | y=x-3    |
| Moore, Jacob     | y=x+3    |
| Ortega, Carlos   | y=3-x    |
| Simmons, Nadine  | y=3-x    |
|                  |          |

For detailed information on viewing and sorting poll results, see *Using* the Review Workspace.

# Responding to polls (student instruction)

The poll you send to your students interrupts whatever your students are doing. You can use this section to instruct your students on how to respond to the polls you send them.

Student Point of View: The following instructions are from the student's point of view.

## Navigating the handheld in a Quick Poll question

When your teacher sends a Quick Poll question, the question opens as a new document on your handheld, on top of any document you may currently have open.

If the teacher gives permission, the Quick Poll tool allows you to temporarily exit the question to perform calculations or access other documents. For example, you can access the Scratchpad to perform a function, or you can access the Lists and Spreadsheet application and copy data from there to a List question type.

If you need to access other features of your handheld while in the Quick Poll screen, do this:

1. Press from to access the **Home** menu. Choose your desired application from this menu.

**Note:** To return to the Quick Poll without accessing any documents, choose **C: Quick Poll**.

2. When you are finished, click the Quick Poll icon on the top of the handheld screen to return to the Quick Poll tool.

## **Responding to Quick Poll questions**

To submit your answer to the teacher after you have answered the poll, press docr and choose 1:Submit Answer.

When you respond to a poll, your response is immediately sent to the teacher's computer, even before you submit your answer. Your teacher can keep track of student responses in real time. When you submit your answer, her computer is updated with the answer you submitted.

Your teacher may have applied color to some portions of the question she sent. If you are using a TI-Nspire™ CX or TI-Nspire™ CX CAS handheld, those questions display in color on your handheld.

**Note**: Even though you can see color in the polls you receive, you can not add color to the responses you submit.

If you are using a TI-Nspire<sup>™</sup> or TI-Nspire<sup>™</sup> CAS handheld, the question displays in black and white on your handheld.

- For Multiple Choice questions, use tab to navigate to your response.

  Press enter to mark your response.
- For Open Response questions, press tab to move the cursor to the answer box, and type your response.
- For Equation questions, press tab to move the cursor to the answer box, and type your response. If a graph is included with the question, when you press enter, the function you entered shows up on the graph. Your cursor will still be in the answer box. You can not manipulate the graph itself. The graph updates when you type an answer and press enter.
- For Coordinate Points: (x,y) questions, press tab to move the cursor to the x-field answer box. Type your answer, and press tab to move to the y-field box. Type your answer.
  - If a graph is included with the question, when you press enter, the function you entered shows up on the graph.
  - You can use ctrl menu to access the Window and Zoom functions while you are working on the graph.
- For Coordinate Points: Drop Points questions, press tab to move the cursor to a point on the graph. Press enter to drop a point at that location.
  - If you need to delete a point, press ctrl **Z** to undo the action.
- For Lists questions, press tab to move the cursor to the first cell of the list. Type your answer, and press tab to move to the next cell. Type your answer.

The behavior in a Lists question closely matches the behavior of the Lists and Spreadsheet application, with the following exceptions. In a Lists question, you can not:

- Add, insert, or delete columns
- Change the header row
- Enter formulas
- Switch to Table
- Create plots

## **Clearing your answers**

After you answer a Quick Poll, you may decide you want to change your answer before you submit it to your teacher. There are a couple of ways to clear your answers.

- 1. Press menu to access the Check Answer menu.
- 2. Click Menu > Clear Answers > Current Question or Document.
  - Current Question clears your answers for the active question.
  - Document clears your answers for all questions contained in the active document.

If you answered the question and are ready to submit it, you still have time to clear your answer before you submit it to your teacher.

Press docr and choose **2:Clear Answer** to clear your answer and try again.

## **Submitting Quick Poll responses**

When you have finished answering the Quick Poll question, send your answer to the teacher

Press door and choose 1:Submit Answer to send your answer to the teacher.

**Note:** Choose **2:Clear Answer** to clear your answer and try again.

Your handheld sends your poll response to your teacher and returns you to the last screen you used. Your poll response appears on your teacher's computer.

Your teacher may have set the poll to allow you to submit your answer more than once. If so, you can continue to respond to the poll and submit it, until your teacher stops the poll.

# **Using the Review Workspace**

Use this workspace to review a collected set of documents, manage student responses, run live activities, and organize data.

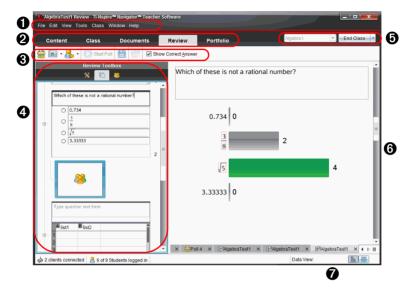

- Menu. Contains tools for working with documents and modifying system settings.
- **Workspace Selector**. Click here to choose between the Content, Class, Documents, Review, and Portfolio workspaces.
- Review Workspace toolbar. Shows frequently performed tasks in the Review workspace. Each of these are explained in more detail in "Using menus and toolbar icons" later in this chapter.
- **Review toolbox.** Contains the Review Tools, Page Sorter, and Student response tools. Click each icon to access the available tools. Options for the selected tool are displayed in the toolbox pane.
- **6** Class session controls. Choose a class from a list of available classes. You can begin, pause, resume, or end a class.
- **6** Data View pane. Shows the data from the poll or document you have selected in the Analysis pane. You can switch the data view between bar chart, table, and graph (if available).
- **1** Status bar. See additional details below.

## Understanding the status bar

The status bar gives you information about the network status and the student login status.

Depending on the current view in the Page Sorter, the status bar gives additional information.

- If you are in the document view, the status bar provides information about the current document, and enables you to toggle between between Handheld and Computer mode, and adjust the view of the document.
- If you are in the student response view, the status bar allows you to change the data between bar chart, table, and graph views.

The image below shows the status bar in the document view. The bar chart, table, and graph views are explained in more detail later in this chapter.

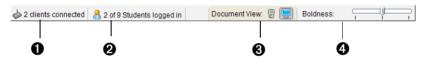

- Network status. Shows how many TI-Nspire™ CX Wireless Network Adapters and TI-Nspire™ Navigator™ wireless cradles are currently connected to the system. You can click here to launch the Network Manager window.
- 2 Student login status. The student login status shows how many students are currently logged into class, and how many students are assigned to the current class. If class is not in session, the student login status shows "Class not started."
- 3 Document View. Toggle between Handheld mode and Computer mode.
- Boldness/Scale. When working with a document in Computer mode, use the Boldness slider to make the lines and text of a document thicker or thinner.

When working with a document in Handheld mode, use the **Scale** slider to increase the size of the document in the workspace, up to 200%.

# Using the Review toolbox

The Review toolbox contains tools needed for working with collected documents, Question results, and Quick Poll results.

| lcon         | What you can do                                                                                                    |  |
|--------------|----------------------------------------------------------------------------------------------------|--|
| *            | The Review tools let you organize the response data, use graph tools, hide or show responses, and mark                               |  |
| Review tools | Question and Quick Poll responses as correct or incorrect.                                                                           |  |
| R            | Displays all the problems in a document, all the pages in each problem, and the student responses for each question in the document. |  |
| Page sorter  |                                                                                                    |  |
| <b>&amp;</b> | Displays the student names and responses in the Data View pane.                                                                      |  |
| Student pane |                                                                                                    |  |

## **Exploring the Review tools**

Use the Review tools to:

- Organize data
- Use Graph Tools in responses that contain graphs
- Show selected responses
- Hide selected responses
- Mark selected answers as correct
- Mark selected answers as incorrect

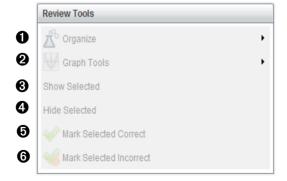

**1** Organize. Click ▶ to organize the data in different views.

- ② Graph Tools. Click ▶ to access the graph tools when you are in coordinate graph view.
- **3 Show Selected.** Shows selected responses for review in the Data View pane.
- **4 Hide Selected.** Hides selected responses in the Data View pane.
- **Mark Selected Correct**. Select a response from the Data View pane and click **Mark Selected Correct** to mark that response as the correct answer. You can mark more than one answer as a correct answer.
- 6 Mark Selected Incorrect. Select a response from the Data View pane and click Mark Selected Incorrect to mark that response as an incorrect answer. You can mark more than one answer as an incorrect answer.

#### **Exploring the Page sorter**

Use the Page Sorter to display the pages in a document, and view student responses to any questions in the document.

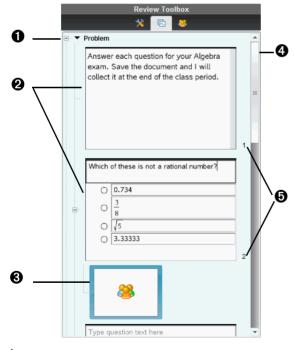

À Click the minus sign (-) to collapse the view. Click the plus sign (+) to expand the view and show all the pages in a problem, and all the problems in a document.

- 2 The pages in a problem. Click on a page to open it in the Data View pane.
- **3 Student responses.** A student response icon follows each question in the document. Click the icon to view the student responses for the question in the Data View pane.

In Quick Polls, the icon shows the number of students who have responded, and the number of students who have submitted their answer. In the example below, 9 students are in the class, 7 students have received and responded to the poll, and no students have submitted their answer yet.

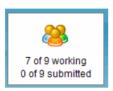

- **4 Scroll bar.** The scroll bar is active when there are too many pages to show in the panel.
- **6** Page numbers. Click on a page number to open the page in the Data View pane.

## **Exploring the Student pane**

Use the Student pane to:

- Display the students to whom the file was sent
- View the students who responded
- View the students' responses
- Mark responses as correct or incorrect
- Sort the responses by student or response, or by time in Quick Polls

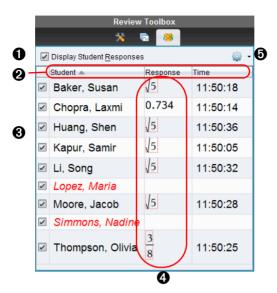

- **Display Student Responses.** Place a check mark in this box to display the responses of each student. Uncheck the box to hide the student responses.
- **2 Student, Response,** and **Time** tabs. The Time tab is available only in Quick Poll reviews.
- Click the Student tab to list the students in alphabetical order. Click again to list in reverse alphabetical order.
- Click the Response tab to list the responses in alphabetical or numerical order. Click again to list the responses in reverse order.
- ▶ To add the Time tab in Quick Poll reviews, click the Options menu and choose **Time**.

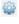

- Click on the Time tab to list the responses in order of the time they were answered (first response on top). Click again to list the responses with the first response on the bottom.
- **3 Student names.** Lists all students in the class associated with the document currently opened for review. The student names display as chosen in the Class >Student Name Format menu.

Student names in red text indicate students who did not receive the file.

Uncheck the box next to a name to hide that student's response.

- Responses. Lists all responses next to the student's name. A student may be listed several times if they gave multiple responses. The response column may change if the review document is an active Quick Poll or a question document that has not been saved yet.
  - A response displays if the student responded.
  - The response area is blank if the student did not respond.
  - "Responded" displays if the student responded and the responses are hidden.
  - "No Response" displays if the student has not yet responded to the open question or active Quick Poll.
  - "Working" displays if the student has modified their response to a Quick Poll, but has not submitted it.
- **⊙ Options menu.** Click **▼** to open the drop-down menu of options you can perform on the student responses:
  - · Display student responses
  - Display student names only
  - Display responses only
  - Display a Time column for Quick Poll results
  - Select all items in the list
  - Show the selected item
  - Hide the selected item
  - Mark one or more responses as correct
  - Mark one or more responses as incorrect

# Exploring the Data View pane

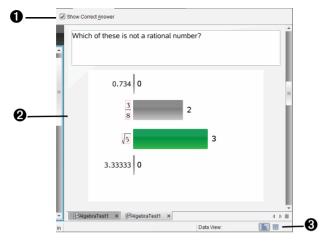

- **Show Correct Answer.** Click this box to display the answer you marked as the correct answer in the Data View pane. The software highlights the correct answer in green.
- **Responses.** Displays the information chosen in the Page Sorter. This example shows the responses from a selected Student Response icon. You can show or hide responses, and mark responses as correct or incorrect.
- **3 Data View.** Click an icon to view the data in different forms. See additional information below.

# **Understanding the Data View**

The Data View pane displays the question of the open document, as well as the responses to that question. You can view live results in the Data View pane. The data updates as students respond to Quick Poll questions, graph functions, or move points on a graph.

The Data View icons allow you to view responses in the Data View pane as a bar chart, graph, or table. Each view displays the student responses and the frequencey of each response.

The bar chart and table views are available in all question types and Quick Poll documents. The graph view is available in equation, coordinate points, and list questions.

Equation questions have an additional "Show Your Work" data view available, if you marked the question for students to show their work.

The examples below show the same data displayed in different data views.

Click to view the data in bar chart form.

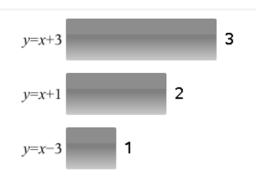

Click to view the data in graph form.

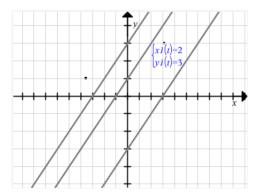

When you are in graph view, the Graph Tools are available to allow you to work with the graph.

In the bar chart and graph views, you can let your mouse pointer hover over a response to see a list of students who gave that response.

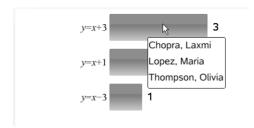

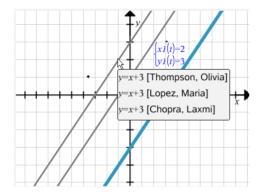

Click to view the data in table form.

The table view is available as a frequency table or as a student table.

▶ To view data in different table views, click the Organize tool in the Review toolbox and choose **Frequency Table** or **Student Table**.

A frequency table shows the responses with the number of times the response occurred. You can click the Response tab to sort the responses in ascending order, descending order, or question order. Click the Frequency tab to sort by frequency of response.

| y=3-x 3<br>y=x-3 1 | Response               | Frequency |
|--------------------|------------------------|-----------|
|                    | y=3-x                  | 3         |
|                    | y=x-3                  | 1         |
| <i>y=x</i> +3      | <i>y</i> = <i>x</i> +3 | 1         |

A student table shows the student names with their responses. You can click the Student tab to sort the responses in ascending or descending alphabetical order. Click the Response tab to sort the responses in ascending order, descending order, or question order.

| Student∆        | Response |
|-----------------|----------|
| Chopra, Laxmi   | y=3-x    |
| Garcia, Rafe    | y=x-3    |
| Moore, Jacob    | y=x+3    |
| Ortega, Carlos  | y=3-x    |
| Simmons, Nadine | y=3-x    |
|                 |          |

You can copy selected rows from a table, or copy an entire table, and paste the information into a Lists & Spreadsheet document. You can use this information in a new document to send to the class.

# Opening documents for review

You can review a document that has been collected from the class, a Quick Poll in progress, or a saved Quick Poll. You can not review a document that does not have questions.

When you start a Quick Poll, the software automatically switches to the Review workspace, and you can review the data as the students are responding. When you stop and save the poll, you can open it in the Review workspace to review the saved responses.

If this is your first time using the TI-Nspire™ Navigator™ Teacher Software, the Data View pane area may be empty. Follow the steps below to open a document for review.

## **Opening a document from the Class workspace**

To open a document for review from the Class workspace, follow these steps:

- 1. Use the Workspace selector to select the Class workspace.
- Right-click a file from the Class Record and select Open in Review workspace.

The software automatically switches to the Review workspace with the selected document open.

**Note:** You can open collected documents that contain questions

and Quick Polls for review in the Class Record.

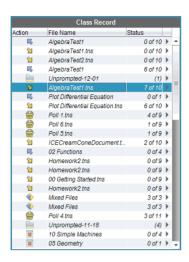

## **Opening a document from the Portfolio workspace**

To open a document for review from the Portfolio workspace, follow these steps:

- 1. Use the Workspace selector to select the Portfolio workspace.
- Right-click on a column cell or a cell in a student's row, and select Open in Review workspace.

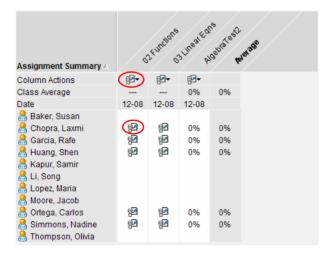

The software automatically switches to the Review workspace with the selected document open.

# Viewing data

You can view data from the Student pane or the Data View pane. You can choose a student to view their answer, or you can choose an answer to view which students gave that answer.

#### Viewing data from the Student pane

 Select a student name in the Student pane to view that answer in the Data View pane. You can select more than one student at a time.

The software highlights the selected student's answer in blue.

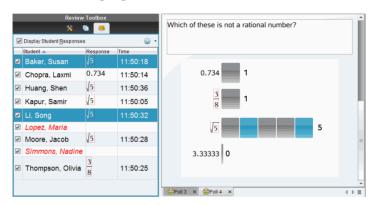

If you switch between bar chart, table, and graph views, the software retains the selected information and highlights the responses from the selected students.

**Note**: Since student responses can vary for List questions, the software does not display List answers for selected students in the Data View pane.

# Viewing data from the Data View pane

Select a response in the Data View pane to view the students who gave that response in the Student pane. You can select more than one response at a time.

The software highlights the corresponding student names in blue.

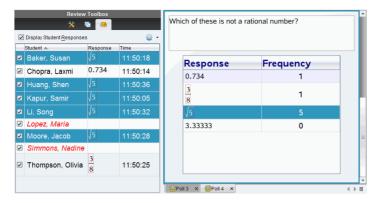

If you switch between bar chart, table, and graph views, the software retains the selected information and highlights the students who answered the selected response.

**Note**: Multiple Choice questions with multiple responses display a blue area next to all responses from the selected student.

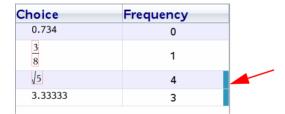

**Note**: For List questions, right-click anywhere in the table view and choose **Show Student Column** to display student names next to their responses.

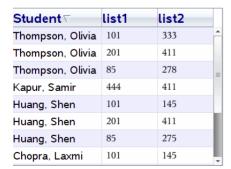

# Organizing responses

You can configure a plot list for List questions, organize bar chart data and table views, individualize student responses, and organize Multiple Choice questions that have multiple responses into separate, group, or equivalent responses.

## Configuring a plot list

The plot list settings let you set different shapes for the different plots that can help you follow separate lines or responses on a graph.

To set the plot list settings, follow these steps.

1. While in graph view, Click **Graph Tools** in the Review toolbox.

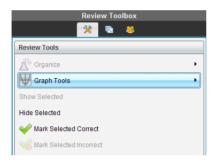

2. Select Plot List Settings.

The Configure Plot(s) dialog box displays.

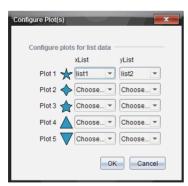

3. Choose which shape you want to represent the xList and yList, and click the down arrow next to that shape to choose which list to represent (list1, list 2, and so forth).

**Note**: You can choose more than one shape for each list.

4. Click OK.

The Data View pane updates the graph view with the shapes you selected.

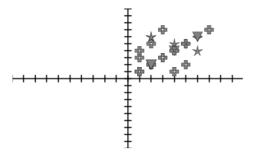

When you change plot list setting from the graph view and then change to bar chart view, the software asks you to choose the lists to display in the bar chart. You can choose an individual list, or a list for the Category and a list for the Frequency.

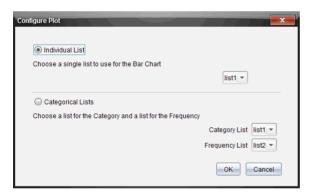

Mark your selections and click OK.

If you click **Cancel**, the software displays the bar chart as an individual list, using list1 as the default.

You can configure the plot list at any time while in bar chart view.

► To configure the plot list from the bar chart view, click **Organize** in the Review toolbox and select **Plot List Settings**.

## Individualizing student responses

You can change the colors of each student's response in a graph so you can identify the separate responses. This is useful when you are running a live activity; you can view the progress of individual students as they graph functions, move points on a graph, or respond to Quick Poll questions.

 To change the color of student responses, Click Graph Tools in the Review toolbox and select Individualize Student Responses.

The Data View pane displays the responses in different colors.

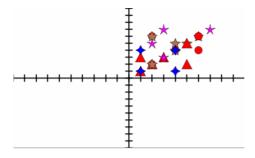

### Organizing list data

In bar chart view, you can organize list data by Frequency, Numeric Value, or Alphabetically.

To organize list data, follow these steps.

1. In bar chart view, click the Graph Tools bar.

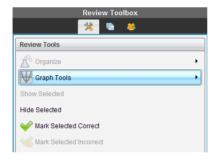

2. Select to sort the bars by Frequency, Numeric Value, or Alphabetically. The bar chart view updates in the Data View pane.

## Organizing bar chart data

Organizing by separate responses shows the results for each individual response. For example, all of the A responses, all of the Bs, all of the Cs, and so forth. Organizing by group responses shows all multiple responses from the students. For example, all of the A plus B responses, all of the A plus C responses, and so forth.

Organizing by equivalency combines similar results into one bar. For example, y=4-x, y=-x+4, and y=-(x-4) would all be combined into one bar or table row.

By default, the bar chart view for multiple response questions displays as separate responses.

To organize by grouped responses, follow these steps.

1. Click the Organize tool in the Review toolbox.

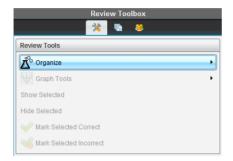

2. Select Show Student Responses Grouped Together.

The Data View pane displays the grouped responses.

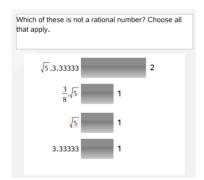

To return to the default view, click the Organize tool and select Show Student Responses Separated.

The Data View pane displays the data as separate responses.

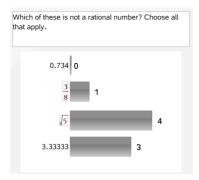

## Organizing by equivalency

Organizing by equivalency groups all similar responses together in one bar or row. In bar chart view, you can still see separate responses by clicking on the bar.

To organize by equivalency, follow these steps.

1. Click the Organize tool in the Review toolbox.

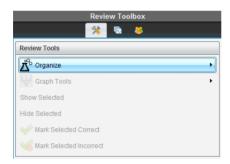

2. Select Form Bars by Equivalence.

The Data View pane displays the grouped responses.

To return to the default view, click the Organize tool and select Form Bars by Exact Matches.

The Data View pane displays the data as separate responses.

# Hiding and showing responses

You can hide one or more selected students' responses from the Student pane or from the Data View pane. When you hide a response, the corresponding data updates, and the Data View pane does not display the hidden data.

When you hide responses, the following actions occur in the different views.

- Bar chart view The bar chart is updated and re-sorted using the current data.
- Table view The table is updated and re-sorted using the current data.
- Graph view The graph is updated using the current data. Any regression that was added is automatically recalculated and the graph displays the new values.
- Show your work The selected student's work is hidden from view.

### Hiding responses from the Student pane

To hide responses, follow these steps.

 In the Student pane, select the students whose responses you want to hide.

The selected students' responses are highlighted in blue in the Data View pane.

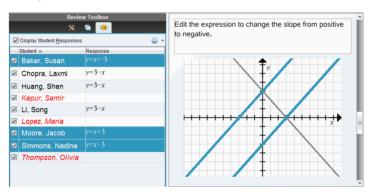

2. Click the Options menu and choose **Hide Selected**, or uncheck the check box next to the student name.

The Data View pane hides the responses of the students you selected, and shows the responses of the remaining students.

The student names you selected are displayed in gray text.

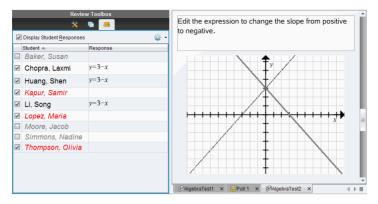

**Note**: You can click on a student whose response is hidden to show their response. The response displays in blue in the Data View pane. All bar chart, table, and graph views are updated with the selected data. The response stays in view until you select a different student.

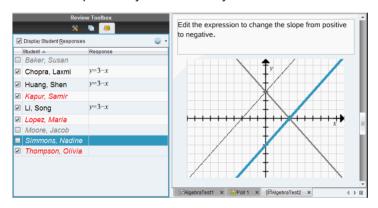

# Hiding responses from the Data View pane

You can hide responses from the bar chart, graph, or table views. When you hide responses, the Data View pane updates the data and does not show the hidden responses. If you are in the Student View, the student names are displayed in gray. If you are in the Page Sorter view, the software does not change the documents or icons.

To hide responses, follow these steps.

In the Data View pane, select the responses you want to hide.
 The selected students are highlighted in blue in the Student pane.

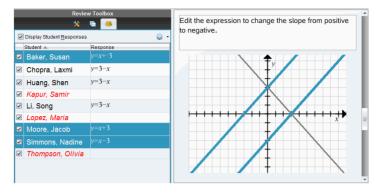

2. Right-click the response and choose Hide Selected.

The Data View pane hides the responses you selected, and shows the responses of the remaining students.

The student names that correspond with the responses you selected are displayed in gray text.

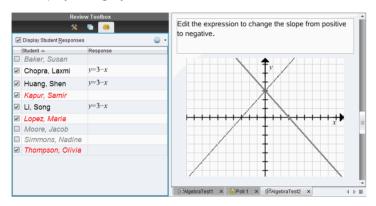

# **Showing responses**

To show the hidden responses, follow these steps.

- In the Student pane, select the students whose responses you want to show.
- 2. Click the Options menu and choose **Show Selected**.

The student names display in black, and the Data View pane displays the student responses.

# Marking responses as correct or incorrect

You can use the Review workspace to mark selected answers as correct or incorrect. If you are reviewing a document with a correct answer already marked, you can change the correct answer. In a Multiple Choice question with multiple responses, you can add additional correct answers.

If you have the **Show Correct Answer** box checked, the answers marked as correct are highlighted in green.

The software reevaluates the data based on the correct responses, and the Data View pane updates the view to reflect the changes.

To mark a response as correct:

- In the Student pane, right-click a student and choose Mark as Correct.
- In the Data View pane, right-click a response and choose Mark Selected Correct.
- In the Data View pane, select a response and choose **Mark Selected Correct** in the Review Tools pane.

In Multiple Choice questions with multiple answers, check marks display next to the responses.

▶ Click a check mark to mark a response as correct.

When you mark a response as incorrect, the software removes the green highlight.

To mark a response as incorrect:

- In the Student pane, right-click a student and choose Remove as Correct.
- In the Data View pane, right-click a response and choose Mark Selected Incorrect.
- In Multiple Choice questions with multiple answers, click the green check mark.

**Note**: If you change an answer to correct or incorrect, any points you already manually awarded students for correct or incorrect answers will not be changed.

When you mark responses, the following actions occur in the different question types.

 Multiple Choice: Single Response - Adding a new answer replaces the current answer. Removing an answer leaves the question with no correct answers.

- Multiple Choice: Multiple Responses Adding a new answer increases the correct answer set. For example, an answer of "A and B" becomes "A and B and C." Removing an answer decreases the correct answer set.
- Open Response: Match Text and Explanation Adding a new answer increases the correct answer set. Removing an answer leaves the question with no correct answers.
- Equation: f(x) and y= Adding a new answer increases the correct answer set. Removing an answer decreases the correct answer set.
- Coordinate points Adding a new answer increases the correct answer set. Removing an answer decreases the correct answer set.

The examples below show answers marked as correct in different data views.

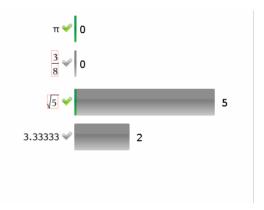

Bar chart view, Multiple Choice question with multiple responses and two correct answers, organized by Show Student Responses Separate, and no student selected in the Student pane.

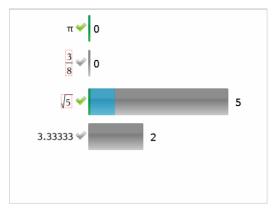

Bar chart view, Multiple Choice question with multiple responses and two correct answers, organized by Show Student Responses Separate, and one student selected in the Student pane.

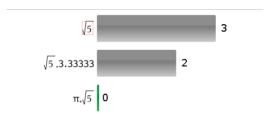

Bar chart view, Multiple Choice question with multiple responses and two correct answers, organized by Show Student Responses Grouped Together, and no students selected in the Student pane.

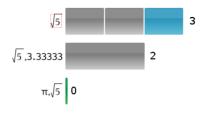

Bar chart view, Multiple Choice question with multiple responses and two correct answers, organized by Show Student Responses Grouped Together, and one student selected in the Student pane.

| Frequency |
|-----------|
| 0         |
| 1         |
| 1         |
| 2         |
|           |

Frequency table view, Multiple Choice question with one correct answer, and no student selected in the Student pane.

| Student∆        | Response   |
|-----------------|------------|
| Chopra, Laxmi   | <b>√</b> 5 |
| Garcia, Rafe    | 3.33333    |
| Ortega, Carlos  | 3.33333    |
| Simmons, Nadine | 3<br>8     |

Student table view, Multiple Choice question with one correct answer, and one student selected in the Student pane.

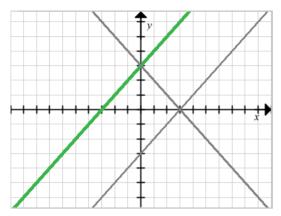

Graph view, Equation y= question with one correct answer, and no student selected in the Student pane.

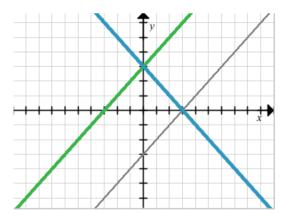

Graph view, Equation y= question with one correct answer, and one student selected in the Student pane.

## Adding teacher data

There may be times you want to add your own data to a graph you are reviewing in class. The Graph Tools allow you to add teacher points and teacher equations to a graph, and to set the plot list settings and individualize the student responses.

Teacher data is displayed larger than the students' data, and in a different color.

When you add teacher data, the software reevaluates the data, and the Data View pane updates the view to reflect the changes.

You can hide and show the teacher's data, but you can not mark the teacher's response as correct or incorrect.

#### **Adding teacher points**

1. Click **Graph Tools** in the Review toolbox.

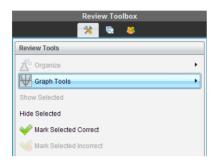

- 2. Select Add Teacher Point.
- 3. The Add Teacher Point dialog box displays.

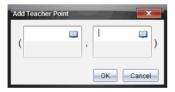

4. Enter your information in the fields.

Click to open math templates and symbols that you can add to the fields.

5. Click OK.

Your point displays on the graph, and the name **Teacher** is added to the names in the Student pane.

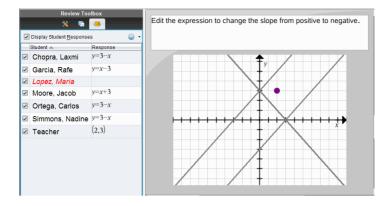

#### **Adding teacher equations**

1. Click **Graph Tools** in the Review toolbox.

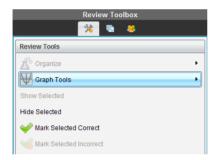

- 2. Select Add Teacher Equation.
- 3. The Add Teacher Equation dialog box displays.

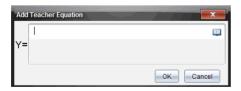

4. Enter your information in the field.

Click to open math templates and symbols that you can add to the fields.

5. Click OK.

Your line displays on the graph, and the name **Teacher** is added to the names in the Student pane.

### Saving to the Portfolio workspace

You can save documents that contain questions and Quick Polls to the Portfolio workspace, where you can review and analyze individual responses, and assign or change a student's grade.

When you save Quick Polls to Portfolio, students can continue to submit answers to the Quick Poll until you stop the poll. The saved Quick Poll in Portfolio automatically updates without you having to save it again.

**Note**: If you opened the file from the Portfolio workspace, or if you have already saved the file to Portfolio, the software does not ask you for a file name. The software saves the file to Portfolio with the existing file name, and updates any grades you had given students. You can go to the Portfolio workspace and change a grade at any time.

To save a file to the Portfolio workspace, follow these steps.

1. Click File > Save to Portfolio, or click

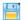

The Save to Portfolio dialog box opens, with the name of the file filled in the **Portfolio name** box.

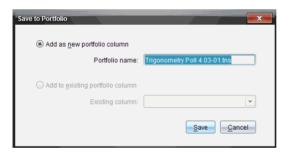

- To add a new Portfolio column, choose Add as new portfolio column. You can use the existing name, or type in a new name.
- To add the file to an existing portfolio column, choose Add to existing portfolio column. Click the drop-down arrow to select the desired column.

**Note**: Quick Polls can not be added to existing columns.

Click Save.

The file is saved in the Portfolio workspace.

# Using menus and toolbar icons

The menu items for the Review Workspace are listed in the following table, as well as the corresponding toolbar icon and keyboard shortcut

| Toolbar<br>icon                                                                                                    | Menu option and what you can do                                                                         | Keyboard<br>shortcut        |
|----------------------------------------------------------------------------------------------------|----------------------------------------------------------------------------------------------------|-----------------------------|
| File                                                                                                    |                                                                                                    |                             |
|                                                                                                    | <b>Save to Portfolio</b> - Saves the current document in the Portfolio workspace.                       | Windows®:<br>Ctrl + S       |
|                                                                                                    |                                                                                                    | Macintosh®:<br>米 + S        |
| <b>©</b>                                                                                                    | <b>Close</b> - Closes the current document.                                                             | Windows®:<br>Ctrl + W       |
|                                                                                                    |                                                                                                    | Macintosh®:<br>米 + W        |
|                                                                                                    | Start / Stop Quick Poll - Starts a poll if a question document is open and a                            |                             |
|                                                                                                    | class is in session. Stops a poll if one is currently active.                                           |                             |
|                                                                                                    | Settings ➤ Opens a dialog box that lets you change language and set or change your teacher preferences. |                             |
|                                                                                                    | Change Language ➤ Select a different language.                                                          |                             |
|                                                                                                    | <b>Exit -</b> Closes all applications, with a prompt to save the current document.                      | Windows®:<br>Alt + F4       |
|                                                                                                    |                                                                                                    | Macintosh®:<br><b>米 +</b> Q |
| Edit                                                                                                    |                                                                                                    | •                           |
| E                                                                                                    | <b>Copy</b> - Copies the selected information.                                                          | Windows®:<br>Ctrl + C       |
| Name of the last of the last o |                                                                                                    | Macintosh®:<br>米 + C        |

| Toolbar<br>icon | Menu option and what you can do                                                                                                    | Keyboard<br>shortcut                 |
|-----------------|----------------------------------------------------------------------------------------------------|--------------------------------------|
| 8               | <b>Delete</b> - Deletes the selected objects, text, applications, pages, or problems.                                                                                 | Delete key                           |
|                 | Select All - Selects all items in the Student pane or Data View pane.                                                                                                 | Windows®:<br>Ctrl + A<br>Macintosh®: |
|                 |                                                                                                    | # + A                                |
|                 | Mark as Correct - Gives credit to selected students.                                                                                                    |                                      |
|                 | <b>Remove as Correct</b> - Removes the selected response from the correct answer list.                                                                                |                                      |
| View            |                                                                                                    |                                      |
|                 | Class Data View - Shows the responses in the Data View pane in bar chart, graph, or table views. Only available from the student response views in the Analysis pane. |                                      |
|                 | <b>Bar Chart</b> - Displays responses in the Data View pane as a bar chart.                                                                                           |                                      |
|                 | Coordinate Graph - Displays responses in the Data View pane as a coordinate graph if applicable.                                                                      |                                      |
|                 | <b>Table</b> - Displays responses in the Data View pane as a table.                                                                                                   |                                      |
|                 | Show Your Work - Displays student's work in the Data View pane, if that option was part of the question.                                                              |                                      |
|                 | <b>Previous Item</b> - Navigate back one page in the document.                                                                                                    |                                      |
|                 | <b>Next item</b> - Navigate forward one page in the document.                                                                                                    |                                      |

| Toolbar<br>icon | Menu option and what you can do                                                                                                    | Keyboard<br>shortcut                                      |
|-----------------|----------------------------------------------------------------------------------------------------|-----------------------------------------------------------|
|                 | <b>Hide Selected</b> - Hide selected students' responses.                                                                                                    |                                                           |
|                 | <b>Show Selected</b> - Show selected students' responses that are hidden.                                                                                                    |                                                           |
| Tools           |                                                                                                    |                                                           |
|                 | Quick Poll - Opens a tool that allows you to send a quick poll to students with connected handhelds.                                                                                                | Windows®:<br>Ctrl + Alt + Q<br>Macintosh®:<br>光 + Alt + Q |
| 0               | Screen Capture ➤ Opens a tool that lets you capture the screens of the entire class of connected handhelds.                                                                                         |                                                           |
| <b>***</b>      | Capture Class - Captures the screens of selected student handhelds or the entire class in the active class session. The captured images are located in the Class Capture tool.                      |                                                           |
|                 | <b>Transfer Tool</b> - Opens a tool that allows you to send files to multiple students at once.                                                                                                    | Windows®:<br>Ctrl + T<br>Macintosh®:<br>ℋ + T             |
|                 | Network Manager - Opens a tool that lets you check the status of wireless adapters and cradles, and lets you add or remove wireless adapters, cradles, and access points from the classroom system. |                                                           |
| Class           |                                                                                                    |                                                           |
|                 | Select Class ➤ Displays a list of available classes for you to select.                                                                                                    |                                                           |
|                 | <b>Begin/End Class</b> - Begins a class sesion. If a class session is currently running, ends the class session.                                                                                    |                                                           |

| Toolbar<br>icon | Menu option and what you can do                                                                                                    | Keyboard<br>shortcut                                      |
|-----------------|----------------------------------------------------------------------------------------------------|-----------------------------------------------------------|
|                 | Pause/Resume Class - Pauses a class session. If a class session is paused, resumes the class session.                                                                                                    |                                                           |
|                 | <b>Reset Student Passwords</b> - Resets the passwords for all selected students who are not logged in.                                                                                                    |                                                           |
| æ               | Student Name Format ► Allows you to choose how student names are displayed, either by Last Name, First Name; User Name; Display Name; Student ID; or hidden.                                                                                     |                                                           |
| Window          |                                                                                                    |                                                           |
|                 | <b>Reset Workspace Layout</b> - Returns your workspace to its original layout.                                                                                                    |                                                           |
|                 | Content Workspace - Opens the Content Workspace in the TI-Nspire™ Navigator™ Teacher Software. Use this workspace to manage content from your computer, links to websites, connected handhelds, or Texas Instruments web content                 | Windows®:<br>Ctrl + Alt + 1<br>Macintosh®:<br>米 + Alt + 1 |
|                 | Class Workspace - Opens the Class<br>Workspace in the TI-Nspire™<br>Navigator™ Teacher Software. Use this<br>workspace to manage classes and<br>students, use the class record panel,<br>exchange files with students, and<br>monitor documents. | Windows®:<br>Ctrl + Alt + 2<br>Macintosh®:<br>米 + Alt + 2 |
|                 | Documents Workspace - Opens the Documents Workspace in the TI-Nspire™ Navigator™ Teacher Software. Use this workspace to author documents and demonstrate mathematical concepts.                                                                 | Windows®:<br>Ctrl + Alt + 3<br>Macintosh®:<br>米 + Alt + 3 |

| Toolbar<br>icon | Menu option and what you can do                                                                                                    | Keyboard<br>shortcut                                      |
|-----------------|----------------------------------------------------------------------------------------------------|-----------------------------------------------------------|
|                 | Review Workspace - Opens the<br>Review Workspace in the TI-Nspire™<br>Navigator™ Teacher Software. Use this<br>workspace to review or document a<br>Quck Poll, manage student responses,<br>and organize data. | Windows®:<br>Ctrl + Alt + 4<br>Macintosh®:<br>米 + Alt + 4 |
|                 | Portfolio Workspace - Opens the Portfolio Workspace in the TI-Nspire™ Navigator™ Teacher Software. Use this workspace to save, store, review, and manage class assignments from students.                      | Windows®:<br>Ctrl + Alt + 5<br>Macintosh®:<br>米 + Alt + 5 |
|                 | <b>Review Tools</b> - Opens the Review Tools in the toolbox pane.                                                                                                    |                                                           |
|                 | Page Sorter - Opens the Page Sorter in the toolbox pane.                                                                                                    |                                                           |
|                 | <b>Students</b> - Opens the Student Response pane in the toolbox pane.                                                                                                    |                                                           |
|                 | Autohide Review Toolbox - Hides the Review Toolbox and toolbox pane.                                                                                                    |                                                           |
|                 | Class Screen Capture Window -<br>Opens the TI-Nspire™ Screen Capture<br>tool, where you can view page<br>captures and selected handheld screen<br>captures.                                                    |                                                           |
|                 | <b>DocumentName.tns</b> - Lists the names of open documents, with a checkmark by the current document.                                                                                                    |                                                           |
| Help            |                                                                                                    |                                                           |
|                 | <b>TI-Nspire™ Help</b> - Provides help information for this software.                                                                                                    | F1                                                        |
|                 | <b>Activate</b> your trial copy of the software. This option is available only if you use a trial version of the software.                                                                                     |                                                           |

| Toolbar<br>icon | Menu option and what you can do                                                                                                | Keyboard<br>shortcut |
|-----------------|----------------------------------------------------------------------------------------------------|----------------------|
|                 | Manage Subscription ▶                                                                                                    |                      |
|                 | <b>Purchase Now</b> - Purchase the software.                                                                                   |                      |
|                 | Reminder Settings - Renew your license or change your reminder settings, if your software is already activated.                |                      |
|                 | <b>Register</b> - When connected to the Internet, opens a page where you can register your product.                            |                      |
|                 | Download Latest Guidebook - When connected to the Internet, opens a page where you can download the latest product guidebooks. |                      |
|                 | Visit education.ti.com - When connected to the Internet, opens the Texas Instruments Education Technology site.                |                      |
|                 | Visit Activities Exchange - When connected to the Internet, opens the Activities Exchange site.                                |                      |
|                 | Explore Online Troubleshooting -<br>When connected to the Internet,<br>opens the online troubleshooting site.                  |                      |
|                 | Run TI-Nspire Diagnostics - Run diagnostics and send a report to TI support.                                                   |                      |
|                 | Check for Software Updates - Locates software updates.                                                                         |                      |
|                 | Check for Handheld OS Update - Is active when a handheld is selected.                                                          |                      |
|                 | <b>About</b> - Displays TI-Nspire™<br>Navigator™ product information.                                                          |                      |

| Toolbar<br>icon | Menu option and what you can do                                                          | Keyboard<br>shortcut |
|-----------------|------------------------------------------------------------------------------------------|----------------------|
|                 | Welcome Screen - Opens the<br>Welcome Screen, which gives you<br>quick links to content. |                      |

# **Using the Portfolio Workspace**

Use this workspace to save, store, review, and manage class assignments from students.

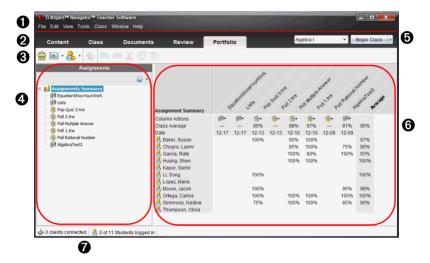

- **Menu.** Contains tools for working with documents and modifying system settings.
- **Workspace Selector.** Click here to choose between the Content, Class, Documents, Review, and Portfolio workspaces.
- **3** Portfolio Workspace toolbar. Shows frequently performed tasks in the Portfolio workspace. Each of these are explained in more detail in "Using menus and toolbar icons" later in this chapter.
- **Assignments pane.** Select assignments here to view the students and the scores in the Workspace. From here, you can redistribute, rename, or remove an assignment.
- **6** Class session controls. Choose a class from a list of available classes. You can begin, pause, resume, or end a class.
- **Workspace.** Shows the list of students in the selected class and the scores they received for each assignment. Enables you to view class or student assignments; sort by assignment, score, or student; and edit assignment scores.
- **Status bar.** Gives you information about the network status and the student login status. See additional details below.

#### Understanding the status bar

The status bar gives you information about the network status and the student login status.

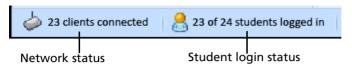

The network status shows how many TI-Nspire™ CX Wireless Network Adapters and TI-Nspire™ Navigator™ Cradles are currently connected to the system. You can click here to launch the Network Manager window.

The student login status shows how many students are currently logged into class, and how many students are assigned to the current class.

If class is not in session, the student login status shows "Class not started "

## **Exploring the Assignments pane**

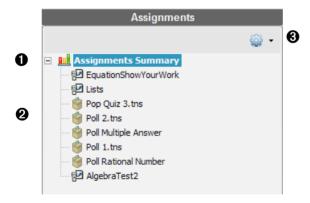

- **1** Assignments Summary. Lists the names of the assignments that you have saved to the Portfolio workspace. Shows a class and student average in the Workspace.
- ▶ Click the minus sign (-) to collapse the list of individual assignments and view only the Assignments Summary.
- ▶ Click the plus sign (+) to show the list of individual assignments.
- **2 Individual assignments.** Click an assignment to see the student scores for that assignment in the Workspace.

3 Options menu. Available when you have an individual assignment

selected. Click to open a menu that allows you to:

- Open the document in the Review workspace.
- Redistribute the assignment to the current class.
- Remove the assignment from the Portfolio workspace. The assignment still exists in other workspaces.
- · Rename the assignment.

### **Exploring the Workspace views**

The appearance of the workspace changes depending on what you have selected in the Assignments pane.

#### **Assignments Summary View**

This Workspace view displays when you have **Assignments Summary** selected in the Assignments pane.

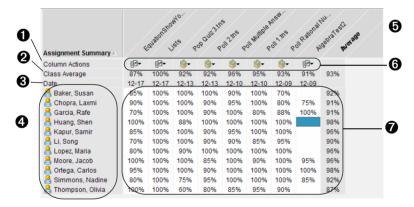

- ◆ Column Actions. Lets you perform certain actions on a column. Clicking a file icon on this row allows you to: Open in the Review Workspace, Open for Editing, Select Column, Sort Ascending or Descending, Send Missing, Collect Missing, Redistribute to Class, Open Master Document, Remove from Portfolio, or Rename. Each of these actions is explained in further detail in this chapter.
- **2** Class Average. Shows the average score of the class for the item in that column.
- **3 Date.** Shows the date the file was collected. The last collected file displays in the first column on the left.

- **4** Students. Lists all students in the class.
- **6** Column Header. Shows the name of the file that has been saved to Portfolio. You can perform the same actions on the column header as you can on the column actions. Right-click the column header to access the menu.

The column header **Average** shows the class average overall, and the class average for each assignment. Right-click on the **Average** column to sort by ascending or descending scores.

- **6** File icon. Shows the type of file. The file types shown are Quick Poll and \*.tns files.
- **Student scores.** If a question is automatically graded, the scores display here. You can change a student's score for an assignment.

#### **Individual Assignment View**

This Workspace view displays when you have a single assignment selected in the Assignments pane.

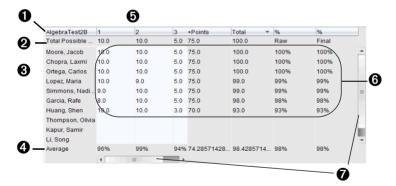

- 1 Name of the selected assignment.
- **2 Total Possible.** This row shows the points for these categories:
  - Total possible points for each question in the assignment. You can edit this number.
  - Total number of extra points possible for the assignment. You can edit this number.
  - Total points for the assignment.
  - Raw percentage. Average percentage for each page in the assignment, extra points, and total points.

- Final percentage. This number updates when you edit possible points or extra points. You can edit this score. The final score is the same as the raw score, unless you change it.
  - If you edit the final score, it no longer updates if the other points change.
- **3 Student names.** All students who received the selected assignment. Right-click to open and edit the document in the Documents workspace, or to open the document for review in the Review workspace.
- **4** Average. Shows the average score for all students.
- **3** Questions in the assignment. If the document contained multiple questions, each question is displayed here, along with the total possible score for that question.
- **6 Scores.** Lists the score for each student for the selected assignment. Each page in an assignment may have a separate score. Right-click to edit the score, open the assignment in the Documents workspace, or open the document in the Review workspace.
- **Scroll bar.** Appears when there are more questions in the assignment to view, or more students to view.

### Saving an item to the Portfolio workspace

If this is your first time using the TI-Nspire™ Navigator™ Teacher Software, the Portfolio workspace may be empty. You need to save files to the Portfolio workspace in order to view and edit scores, and perform other work on the files.

You can save collected, unprompted, and Quick Poll files to the Portfolio workspace. You can save to the Portfolio workspace from the Class or Review workspaces.

When you save Quick Polls to Portfolio, students can continue to submit answers to the Quick Poll until you stop the poll. The saved Quick Poll in Portfolio automatically updates without you having to save it again.

**Note**: If you opened the file from the Portfolio workspace, or if you have already saved the file to Portfolio, the software does not ask you for a file name. The software saves the file to Portfolio with the existing file name, and updates any grades you had given students. You can go to the Portfolio workspace and change a grade at any time.

To save a file to the Portfolio workspace, follow these steps.

1. Select the files you want to save to Portfolio.

- From the Class Record in the Class workspace, click and select Save selected to Portfolio.
- From an open file in the Review workspace, click File > Save to
   Portfolio, or click

The Save to Portfolio dialog box opens.

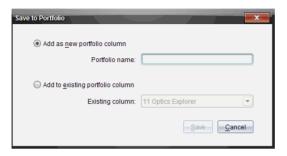

- 2. Select to save the files to a new Portfolio column or add them to an existing Portfolio column.
  - To add the files to a new Portfolio column, choose Add as new portfolio column. You can use the existing name, or type in a new name.
  - To save the files to an existing Portfolio column, click Add to existing portfolio column. Click the drop-down arrow to select the desired column.

Note: Quick Polls can not be added to existing columns.

Click Save.

The file is saved in the Portfolio workspace.

**Note:** The files you have saved in Portfolio remain in the Class Record until you remove them using the Remove command.

If a file is deleted from the Class Record, that delete action does not affect the file copy in the Portfolio. The copy remains in the Portfolio workspace until it is deleted.

#### Importing an item to Portfolio

You can import a .tns file from your computer to a student's Portfolio entry.

1. Highlight the cell in the student's row where you want to import the file.

Note: You can import a file for only one student at a time.

2. Click File > Import Item.

A window opens.

3. Navigate to the file you want to import and click it.

Note: You can import only one file at a time.

4. Click Import.

If a file already exists in that cell, the software displays a dialog box asking you to confirm replacing the file.

- Click Replace to save your imported file over the existing file.
- Click Keep Existing to keep the existing file and cancel the import file function.

## **Editing scores**

There may be times when you want to edit a studen't score. For example, an Open Response assignment contains a question that requires the word "Autumn" as the correct answer. One student has entered "Fall." If you want to give the student full or partial credit, you can do so by changing the student's score for the question.

In addition to editing an individual student's score, you can edit the total possible points for each question, the extra points, and the final percentage.

▶ Use whole numbers to edit the scores. For example, type **75** to give a score of 75%, type **100** to give a score of 100%, and so forth.

**Note:** If you type a score and do not press **Enter**, the change is not made, and the previous score remains in place.

#### Changing a student's score for an item

You can edit the score for an assignment from the Assignments Summary view, or you can edit the score for individual questions in an assignment from the Individual Assignments view. These steps describe how to change a score from either view.

- 1. In the student's row, select the score you want to edit.
- 2. Right-click the cell and select **Edit Score**.
- 3. Type the replacement score, and press Enter. To cancel, press Esc.

#### Changing the total possible points for a question

You can edit a total possible score for individual questions and for extra points.

- 1. Select a cell in the Total Possible row.
- 2. Right-click the cell and select **Edit Score**.
- 3. Type the points for the question or for extra points, and press **Enter**.

The software asks if you want to keep the student scores for this question, or reassess the scores for each student. The default setting is to reassess the score for each student.

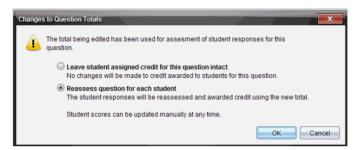

- To keep the student scores without making changes, click Leave student assigned credit for this question intact.
- To reassess the score for each student, click Reassess question for each student

**Note**: If you are editing a file that is open in another workspace, the file does not automatically update in the other workspace. You need to close the file and reopen it to see the changes you made.

4. Click OK.

#### Changing the final percentage score

- 1. In the Individual Assignments view, select the student whose score you want to edit.
- 2. Right-click the cell in the Final column, and select **Edit Score**.
- 3. Type the replacement score and press **Enter**. To cancel, press **Esc**.

**Note**: If you edit the final score, it retains the edited value and no longer updates if edit other values in the row.

### **Exporting results**

If you or your school district use electronic grade storage and reporting, you may want to export scores to these programs. The file type created by the export service is .csv. The export action includes all scores for all students for the selected assignment, or for all assignments.

- Choose an assignment from the list of assignments, or choose Assignments Summary to export scores for all assignments.
- 2. Click File > Export.

The software prompts you for an export location.

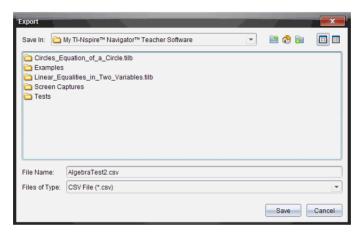

The default location is the My Documents folder. The default name is the name of the assignment.

- 3. Navigate to the location you want to save the file.
- 4. Click Save.

The .csv file contains all the columns and rows in the workspace except for the Column Actions row. If a student had an empty cell with no score, the .cvs file displays "No score" for that cell.

### Sorting information in Portfolio

- 1. Click the column header of the list you want to sort.
  - The TI-Nspire™ Navigator™ Teacher Software sorts the selected list in ascending, descending, and student name order.
- 2. Click the column header again to sort in another order.

### Opening a Portfolio item in another workspace

You can open a .tns file in the Documents workspace to edit it, or you can open a .tns file or Quick Poll file in the Review workspace to view the students' responses in bar chart, table, or graph views.

#### **Opening an item in the Documents workspace**

1. Select the .tns file you want to open.

To open a .tns file for all students:

- From the Assignments Summary list, select the .tns file.
- From the Workspace in the Assignments Summary view, select the icon in the Column Actions row, or select the Column Header.

To open a .tns file for selected students:

- From the Workspace in the Assignments Summary view, select a cell in a selected student's row. You can open more than one file in a column, but you can not open multiple files from different columns.
- From the Workspace in the Individual Assignments view, select a cell in the selected student's row.
- Click File > Open for Editing or right-click and select Open for Editing.

The software opens the item in the Documents workspace.

#### Opening an item in the Review workspace

- Select the .tns or Quick Poll file you want to open using one of these methods:
  - From the Assignments Summary list, select the file.
  - From the Workspace in the Assignments Summary view, select the icon in the Column Actions row, or select the Column Header.
  - From the Workspace in the Assignments Summary view, select a cell in a selected student's row. You can open more than one file in a column, but you can not open multiple files from different columns
  - From the Workspace in the Individual Assignments view, select a cell in the selected student's row.

**Note**: Any method you choose to open the file in the Review Workspace opens the file with all student responses. You can not open a file for just one student. You can, however, choose an individual student to review their responses in the Review workspace.

Click File > Open in Review Workspace or right-click and select Open in Review Workspace.

The software opens the item in the Review workspace.

#### **Opening a Master Document**

A Master Document is the original document that was sent to the students, and contains the answer key for evaluating the responses collected from the students. When you save a document to a column in the Portfolio workspace, there is usually a Master Document associated with that file.

You can open the Master Document from the Portfolio workspace, in the Assignments Summary view. When you open the Master Document, it opens in the Documents workspace as a read-only file.

- 1. In the Column Actions row, select the icon of the file you want to open.
- Right-click the icon and select **Open Master Document**.
   The document opens in the Documents workspace as a read-only file.

## Adding a Master Document

There may be times when you want to replace an existing Master Document, or add a Master Document to an assignment that does not have one. For example, a question was marked with an incorrect answer and the students did not receive credit for that answer. You can give the students credit by changing the answer to that question, and retain the Master Document as a permanent record of the correct answer key.

**Note:** You can add or replace a Master Document for a .tns file, but not for a Quick Poll file.

The new Master Document is used to evaluate student scores. The evaluation works as follows:

- If a question changed, students answers are evaluated for the new question.
- If the new Master Document has questions that were not in the old Master Document, those questions are evaluated. This may result in students receiving zero credit for those questions, if they have not seen them.

To add or replace a Master Document, follow these steps:

 In the Column Actions row, select the icon of the .tns file you want to open. 2. Click File > Add Master Document.

The software opens a window to choose a file.

3. Navigate to the .tns file you want to use as the new Master Document and click **Open**.

The software displays a message warning that replacing the Master Document will cause the software to reevlaute the student scores.

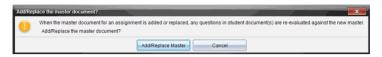

 Click Add/Replace Master to assign the new Master Document, or click Cancel to cancel the action.

### Redistributing a Portfolio item

Redistributing a file to the class is a useful way to return graded assignments. It is also useful if you clear the students' handhelds (for example, before a test) and later want to return assignments for additional work. Class must be in session to redistribute a file.

- 1. Select the item you want to redistribute.
- Right-click and select Redistribute to Class, or click <sup>◆</sup>.
   The system sends the file to each student logged onto the TI-Nspire™ Navigator™ network.

### Collecting missing files from students

There may be times when you store a set of student files to the Portfolio workspace and the collection is incomplete because not all students were present, had the file ready for collection, or were not logged on. Class must be in session to collect a file.

 Select an individual file, or click a file icon on the Column Actions row to select all files in that column.

Note: You can collect only one column of files at a time.

- 2. Select Collect Missing.
- 3. Missing files are collected from those students who are logged onto the network and whose files were not initially collected.

## Sending missing files to students

There may be times when you send a set of student files to the students and the send is incomplete because not all students were present, or logged on, or a new student was added to the class. Class must be in session to send a missing file.

 Select an individual file, or click a file icon on the Column Actions row to select all files in that column.

**Note**: You can send only one column of files at a time.

- 2. Select Send Missing.
- Missing files are sent to those students who are logged onto the network and who did not initially receive the files.

### Renaming a Portfolio item

You can rename an assignment from the Assignments pane or from the column header.

- 1. Select the assignment name or column header you want to rename.
- 2. Right-click and select Rename.

The system displays the Rename Portfolio Column dialog box.

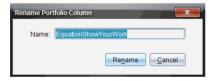

Type the new name, and click Rename. Click Cancel to cancel the request.

The column appears in the column header and in the Assignments pane with the new name.

## Removing files from Portfolio

There may be times you want to delete files from Portfolio. For example, an incorrect file was sent to or collected from a student. You can remove an assignment from the Assignments pane or from the column header.

- 1. Select the assignment name or column header you want to remove.
- 2. Right-click and select **Remove From Portfolio**.

The system displays the Remove From Portfolio dialog box.

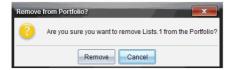

3. Click **Remove** to perform the deletion. Click **Cancel** to cancel the request.

**Note**: If a file is saved to the Portfolio workspace and later deleted from the Class Record, that delete action does not affect the file copy in the Portfolio. The copy remains in the Portfolio workspace until it is deleted.

## Using menus and toolbar icons

The menu items for the Portfolio workspace are listed in the following table, as well as the corresponding toolbar icon and keyboard shortcut.

| Toolbar<br>icon | Menu option and what you can do                                                                                                    | Keyboard<br>shortcut |
|-----------------|----------------------------------------------------------------------------------------------------|----------------------|
| File            |                                                                                                    |                      |
|                 | <b>Open in Review Workspace</b> - Opens a selected Quick Poll or .tns file in the Review workspace.                                 |                      |
|                 | Open for Editing - Opens a selected .tns file in the Documents workspace.                                                           |                      |
|                 | <b>Redistribute to Class</b> - Sends a previously collected file to all students in the class. Class must be in session.            |                      |
|                 | <b>Open Master Document</b> - Opens the Master Document associated with the selected assignment.                                    |                      |
|                 | Add Master Document - Assigns a new Master Document or replaces an existing Master Document to the selected assignment.             |                      |
|                 | Import Item - Opens a dialog box that allows you to choose a .tns file to import from your computer to a student's Portfolio entry. |                      |

| Toolbar<br>icon | Menu option and what you can do                                                                                                    | Keyboard<br>shortcut                          |
|-----------------|----------------------------------------------------------------------------------------------------|-----------------------------------------------|
|                 | Open Submitted File - If changes were made to a file and saved, this opens the original file the student submitted as a read-only file in the Documents workspace. |                                               |
|                 | <b>Export</b> - Opens a dialog box that allows you to save assignments as a .csv file.                                                                             |                                               |
|                 | Settings ➤ Opens a dialog box that lets you change language.                                                                                                    |                                               |
|                 | Change Language ► Select a different language.                                                                                                    |                                               |
|                 | <b>Exit</b> - Closes all applications, with a prompt to save the current document.                                                                                 | Windows®:<br>Alt + F4<br>Macintosh®:<br>光 + Q |
| Edit            |                                                                                                    |                                               |
| h               | <b>Undo</b> - Undo the last action performed.                                                                                                    | Windows®:<br>Ctrl + Z<br>Macintosh®:<br># + Z |
| <b>~</b>        | <b>Redo</b> - Reverses the Undo action.                                                                                                    | Windows®:<br>Ctrl + Y<br>Macintosh®:<br>光 + Y |
| X               | <b>Cut</b> - Cut selected information. Cut copies the content to the computer's clipboard.                                                                         | Windows®:<br>Ctrl + X<br>Macintosh®:<br>光 + X |
| F               | <b>Copy</b> - Copies the selected information.                                                                                                    | Windows®:<br>Ctrl + C<br>Macintosh®:<br>米 + C |

| Toolbar<br>icon | Menu option and what you can do                                                                                                    | Keyboard<br>shortcut                                          |
|-----------------|----------------------------------------------------------------------------------------------------|---------------------------------------------------------------|
|                 | Paste - Inserts content, either cut or copied, at a chosen location.                                                                                                    | Windows®:<br>Ctrl + V<br>Macintosh®:<br>ℋ + V                 |
|                 | <b>Rename</b> - Lets you rename a file or folder.                                                                                                    | Windows®: F2                                                  |
| *               | <b>Delete</b> - Deletes the selected objects, text, applications, pages, or problems.                                                                                                    | Delete key                                                    |
| View            |                                                                                                    |                                                               |
|                 | <b>Assignment Summary</b> - Shows the Assignments Summary view in the workspace.                                                                                                    |                                                               |
|                 | <b>Single Assignments</b> - Lists the names of assignments in the Assignments pane. Shows the selected assignment in the workspace.                                                                                                    |                                                               |
| Tools           |                                                                                                    |                                                               |
|                 | <b>Quick Poll</b> - Opens a tool that allows you to send a quick poll to students with connected handhelds.                                                                                                    | Windows®:<br>Ctrl + Alt + Q<br>Macintosh®:<br>米 + Alt + Q     |
|                 | Screen Capture ➤ Opens a tool that lets you capture the screens of the entire class of connected handhelds.                                                                                                    |                                                               |
| <b>₹</b>        | Capture Class - Captures the screens of selected student handhelds or the entire class in the active class session. The captured images are located in the Class Capture tool. Class must be in session to use the Capture Class tool. | Windows®:<br>Ctrl + Shift + R<br>Macintosh®:<br>光 + Shift + R |

| Toolbar<br>icon | Menu option and what you can do                                                                                                    | Keyboard<br>shortcut                          |
|-----------------|----------------------------------------------------------------------------------------------------|-----------------------------------------------|
|                 | <b>Transfer Tool</b> - Opens a tool that allows you to send files to multiple students at once when class is not in session.                                                                        | Windows®:<br>Ctrl + T<br>Macintosh®:<br>ℋ + T |
|                 | Network Manager - Opens a tool that lets you check the status of wireless adapters and cradles, and lets you add or remove wireless adapters, cradles, and access points from the classroom system. |                                               |
| Class           |                                                                                                    |                                               |
|                 | Select Class ➤ Displays a list of available classes for you to select.                                                                                                    |                                               |
|                 | <b>Begin/End Class</b> - Begins a class sesion. If a class session is currently running, ends the class session.                                                                                    |                                               |
|                 | Pause/Resume Class - Pauses a class session. If a class session is paused, resumes the class session.                                                                                               |                                               |
|                 | <b>Reset Student Passwords</b> - Resets the passwords for all selected students who are not logged in.                                                                                              |                                               |
|                 | Student Name Format ➤ Allows you to choose how student names are displayed, either by Last Name, First Name; User Name; Display Name; Student ID; or hidden.                                        |                                               |
| Window          |                                                                                                    |                                               |
|                 | <b>Reset Workspace Layout</b> - Returns your workspace to its original layout.                                                                                                    |                                               |

| Toolbar<br>icon | Menu option and what you can do                                                                                                    | Keyboard<br>shortcut                                      |
|-----------------|----------------------------------------------------------------------------------------------------|-----------------------------------------------------------|
|                 | Content Workspace - Opens the Content Workspace in the TI-Nspire™ Navigator™ Teacher Software. Use this workspace to manage content from your computer, links to websites, connected handhelds, or Texas Instruments web content                 | Windows®:<br>Ctrl + Alt + 1<br>Macintosh®:<br>೫ + Alt + 1 |
|                 | Class Workspace - Opens the Class<br>Workspace in the TI-Nspire™<br>Navigator™ Teacher Software. Use this<br>workspace to manage classes and<br>students, use the class record panel,<br>exchange files with students, and<br>monitor documents. | Windows®:<br>Ctrl + Alt + 2<br>Macintosh®:<br>೫ + Alt + 2 |
|                 | Documents Workspace - Opens the Documents Workspace in the TI-Nspire™ Navigator™ Teacher Software. Use this workspace to author documents and demonstrate mathematical concepts.                                                                 | Windows®:<br>Ctrl + Alt + 3<br>Macintosh®:<br>米 + Alt + 3 |
|                 | Review Workspace - Opens the<br>Review Workspace in the TI-Nspire™<br>Navigator™ Teacher Software. Use this<br>workspace to review or document a<br>Quck Poll, manage student responses,<br>and organize data.                                   | Windows®:<br>Ctrl + Alt + 4<br>Macintosh®:<br>米 + Alt + 4 |
|                 | Portfolio Workspace - Opens the<br>Portfolio Workspace in the TI-Nspire™<br>Navigator™ Teacher Software. Use this<br>workspace to save, store, review, and<br>manage class assignments from<br>students.                                         | Windows®:<br>Ctrl + Alt + 5<br>Macintosh®:<br>೫ + Alt + 5 |
|                 | Page Capture Window - Opens the TI-Nspire™ Screen Capture tool, where you can view class captures.                                                                                                    |                                                           |
| Help            |                                                                                                    |                                                           |

| Toolbar<br>icon | Menu option and what you can do                                                                                                    | Keyboard<br>shortcut |
|-----------------|----------------------------------------------------------------------------------------------------|----------------------|
|                 | TI-Nspire™ Help - Provides help information for this software.                                                                        | F1                   |
|                 | <b>Activate</b> your trial copy of the software. This option is available only if you use a trial version of the software.            |                      |
|                 | Manage Subscription ▶                                                                                                    |                      |
|                 | Purchase Now - Purchase the software.                                                                                                 |                      |
|                 | Reminder Settings - Renew your license or change your reminder settings, if your software is already activated.                       |                      |
|                 | <b>Register</b> - When connected to the Internet, opens a page where you can register your product.                                   |                      |
|                 | <b>Download Latest Guidebook</b> - When connected to the Internet, opens a page where you can download the latest product guidebooks. |                      |
|                 | Visit education.ti.com - When connected to the Internet, opens the Texas Instruments Education Technology site.                       |                      |
|                 | Visit Activities Exchange - When connected to the Internet, opens the Activities Exchange site.                                       |                      |
|                 | Explore Online Troubleshooting -<br>When connected to the Internet,<br>opens the online troubleshooting site.                         |                      |
|                 | Run TI-Nspire Diagnostics - Run diagnostics and send a report to TI support.                                                          |                      |

| Toolbar<br>icon | Menu option and what you can do                                                          | Keyboard<br>shortcut |
|-----------------|------------------------------------------------------------------------------------------|----------------------|
|                 | <b>Check for Software Updates</b> - Locates software updates.                            |                      |
|                 | Check for Handheld OS Update - Is active when a handheld is selected.                    |                      |
|                 | About - Displays TI-Nspire™<br>Navigator™ product information.                           |                      |
|                 | Welcome Screen - Opens the<br>Welcome Screen, which gives you<br>quick links to content. |                      |

# **Using the Scratchpad**

The Scratchpad is a feature of the TI-Nspire™ handheld that lets you quickly:

- Evaluate math expressions.
- · Graph functions.

# Opening and closing the Scratchpad

From the Home screen, press (a) to open the Scratchpad.

The first time you open the Scratchpad, a blank page opens with the Calculator active

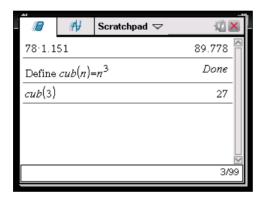

▶ Press 🗐 to alternate between the Calculate and Graph pages.

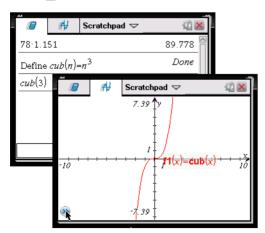

- Press menu to see the Scratchpad Calculate or Scratchpad Graph menu. These menus are subsets of the TI-Nspire™ menus for the Calculator and Graphs & Geometry applications. For complete listings of those menus, refer to the documentation for those applications.
- ▶ Press (esc) to close the Scratchpad.

## Calculating with the Scratchpad

From the Scratchpad Calculate page, enter a math expression on the entry line, then press (enter) to evaluate the expression. Expressions display in standard mathematical notation as you enter them.

Each evaluated expression and result becomes part of the Scratchpad history, displayed above the entry line.

#### **Entering simple math expressions**

**Note:** To enter a negative number, press (-) and then enter the number.

Suppose you want to evaluate  $\frac{2^8 \cdot 43}{12}$ 

- 1. Select the entry line in the work area.
- 2. Type 2 (^) 8 to begin the expression.

28

3. Press ▶ to return the cursor to the baseline, and then complete the expression by typing:

**x** 43 
 12

2<sup>8</sup>·43/12

4. Press (enter) to evaluate the expression.

The expression displays in standard mathematical notation, and the result displays on the right side of the page.

 $\frac{2^8 \cdot 43}{12}$   $\frac{2752}{3}$ 

**Note:** You can force a decimal approximation in a result by pressing (etr) (enter) instead of (enter).

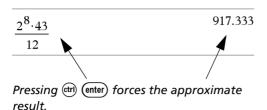

**Note**: Results formatting can also be adjusted in Settings. See Working with documents on the TI-Nspire<sup>™</sup> handheld for more information about Settings.

#### Inserting items from the Catalog

You can use the Catalog to insert functions and commands, units, symbols, and expression templates into the entry line.

1. Press (a) to open the Catalog. By default, the first tab is displayed, which lists all commands and functions in alphabetical order.

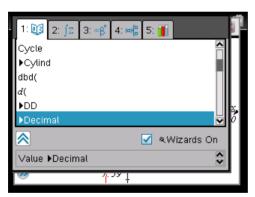

Catalog for a non-CAS handheld

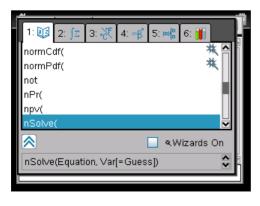

Catalog for a CAS handheld

- 2. If the function you are inserting is visible in the list, select it and press (enter) to insert it.
- 3. If the function is not visible:
  - a) Press a letter key to jump to the entries that begin with that letter.
  - b) Press or as necessary to highlight the item you are inserting.
  - c) Click a numbered tab to list functions by category: math functions, symbols, math templates, library objects, and value for standard measurement units (CAS).
  - d) Press (enter) to insert the item into the entry line.

#### Using an expression template

Templates help you enter matrices, piecewise functions, systems of equations, integrals, derivatives, products, and other math expressions.

For example, suppose you want to evaluate  $\sum_{n=3}^{7} (n)$ 

- 1. Press 🖲 to open the Template palette.
- 2. Select to insert the algebraic sum template.

The template appears on the entry line with small blocks representing elements that you can enter. A cursor appears next to one of the elements to show that you can type a value for that element.

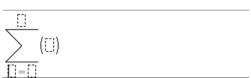

3. Use the arrow keys to move the cursor to each element's position, and type a value or expression for each element.

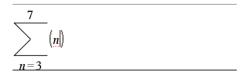

4. Press enter to evaluate the expression.

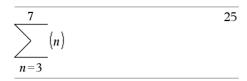

#### Inserting expressions using a wizard

You can use a wizard to simplify entering some expressions. The wizard contains labeled boxes to help you enter the arguments in the expression.

For example, suppose you want to fit a y=mx+b linear regression model to the following two lists:

- 1. Press (1) to open the Catalog and show the alphabetic list of functions.
- 2. Click inside the list, and then press **L** to jump to the entries that begin with "L."
- 3. Press **▼** as necessary to highlight **LinRegMx**.
- 4. If the **Wizards On** option is not checked: Press (tab) (tab) to highlight **Wizards On**, press (enter) to change the setting, then press (tab) (tab) to highlight **LinRegMx** again.

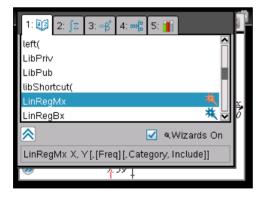

LinRegMx function in a non-CAS handheld

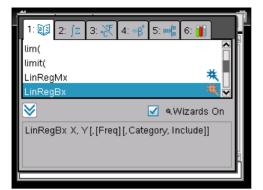

LinRegMx function in a CAS handheld

5. Press (enter).

A wizard opens, giving you a labeled box to type each argument.

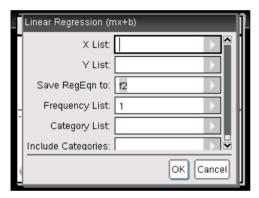

- 6. Type {1,2,3,4,5} as **X List**.
- 7. Press (tab) to move to the Y List box.
- 8. Type {5,8,11,14,17} as **Y List**.
- 9. If you want to store the regression equation in a specific variable, press (tab), and then replace **Save RegEqn To** with the name of the variable.
- 10. Select **OK** to close the wizard and insert the expression into the entry line.

The expression is inserted along with statements to copy the regression equation and display the variable *stat.results*, which will contain the results.

LinRegMx {1,2,3,4,5},{5,8,11,14,17},1: CopyVar stat.RegEqn,f1: stat.results

The Scratchpad then displays the *stat.results* variables.

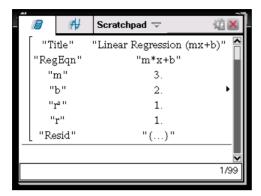

**Note:** You can copy values from the *stat.results* variables and paste them into the entry line.

#### Viewing the history

Each evaluated expression and result becomes part of the Scratchpad history, displayed above the entry line.

Press ▲ or ▼ to scroll through the history.

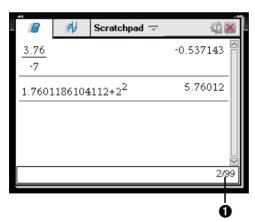

Current entry/total entries

#### Copying a history item to the entry line

You can quickly copy an expression, subexpression, or result from the history into the entry line.

- 1. Press ▲ or ▼ to move through the history and select the item that you want to copy.
- 2. Optionally, select part of the expression or result by using **Shift** in combination with the arrow keys.

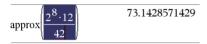

3. Press (enter) to copy the selection and insert it into the entry line.

$$\sqrt{\frac{2^8 \cdot 12}{42}} \qquad \qquad \frac{16 \cdot \sqrt{14}}{7}$$

#### Clearing the history

When you clear the history, all variables and functions defined in the history retain their current values. If you clear the history by mistake, use the undo feature.

From the Actions menu, select Clear History.

All expressions and results are removed from the history.

### **Editing Scratchpad expressions**

Although you cannot edit a Scratchpad Calculate expression in the history, you can copy all or part of an expression from the history and paste it to the entry line. You can then edit the entry line.

#### Inserting elements into the entry line

- Press (tab), ♠, ♠, or ▼ to position the cursor in the expression. The cursor moves to the closest valid position in the direction that you press.
- 2. Type the elements or insert them from the Catalog.

#### Selecting part of an expression

You can delete, cut, or copy a selected part of an expression.

- 1. Press ♠, ▶, ▲, or ▼ to move the cursor to a starting point in the expression.
- 2. Press and hold (rahift) and press ∢, ▶, ▲, or ▼ to select.
  - To delete the selection, press (4).
  - To cut the selection to the Clipboard, press (etr) X.
  - To copy the selection to the Clipboard, press (tr) C.
  - To paste the selection to a new entry line in Scratchpad, press  $(\mathbf{v})$ .

### Graphing with the Scratchpad

From the Scratchpad Graph page, click the Entry Line Expand button to display the entry line and type an expression to graph. The entry line displays the required format for typing a function. The default graph type is Function, so the form f1(x)= displays.

- Choose **Graph Type** from the menu, and select a graph type.
   For example,
  - To graph a scatter plot, press menu 3 4. Click var to choose variable to plot as x and y for sn.
  - To graph a function, press (menu) (3) (1).

The entry line changes to display the expression format for the specified graph type. You can specify multiple functions of each graph type.

2. Type an expression and any other parameters required for the graph type.

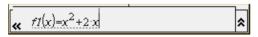

3. Press enter to graph the function, or press ▼ to add another function. If necessary, you can use press menu 4 to choose a tool on the **Window/Zoom** menu and adjust the viewing area.

When you graph the expression, the entry line disappears to show an uncluttered view of the graph. If you select or trace a function, that function displays on the entry line. You can change a function by editing its expression or grabbing and changing the graph.

As you graph multiple functions on the axes, the label containing the expression displays for each. You can define and graph a maximum of 99 functions of each type.

4. Use the menu key to explore and analyze the graphed function by tracing it, finding points of interest, or assigning a variable in the expression to a slider.

#### Viewing the function table

To display a table of values for the current function, press menu (2) (5).

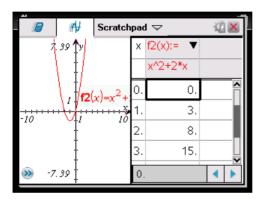

To hide the function table, click the graph and then press menu 2 5.

#### Changing the appearance of the axes

As you work with graphs, the Cartesian axes are displayed by default. You can change the appearance of the axes in the following ways:

- 1. Press (menu) (4) and choose the Zoom tool to use.
- Select the axes and press (tr) (menu) (3) to activate the Attributes tool.
  - a) Press ▲ or ▼ to move to the attribute to change. For example, choose the end style attribute.
  - b) Press ◀ or ▶ to choose the style to apply.
  - c) Change any other attributes of the axes as required for your work, then press (esc) to exit the attributes tool.
- 3. Adjust the axes scale and tic mark spacing manually.

- a) Click and hold one tick mark, and move it on the axis. The spacing and number of tic marks increases (or decreases) on both axes.
- b) To adjust the scale and tic mark spacing on a single axis, press and hold (reshift), and then grab and drag a tic mark on that axis.
- Change axis end values by double-clicking them and typing new values.
- 5. Adjust the location of the axes. To move the existing axes without resizing or rescaling them, click in and drag an empty region of the screen until the axes are in the desired location.
- Change the axes' scales by pressing menu 4 1.
   Type the values of your choice over the current values for x-min, x-max, y-min, and y-max and click **OK**.
- 7. Press (menu) (2) (1) to hide or show the axes.
  - If the axes are shown on the page, selecting this tool hides them.
  - If the axes are hidden on the page, selecting this tool redisplays them.

#### **Tracing a graphed function**

Graph Trace moves through the points of a graphed function, parametric, polar, sequence, or scatter plot. To enable the trace tool:

1. Press menu 5 1 to move across the points in a graphed function in Trace model.

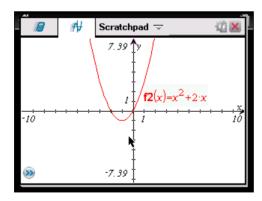

(Optional) To change the step increment for tracing, press menu 5 3.

After you type a different step increment, the Graph Trace tool moves across the graph in steps of that size, instead of moving at the default step automatically defined with a function.

- 3. Use Graph Trace to explore a graphed function in the following ways:
  - Move to a point and hover to move the trace cursor to that point.
  - Press 

    or 

    to move from point to point on the function's graph.

    The coordinates of each point traced displays.
  - Press ▲ or ▼ to move from one function's graph to another, or to a scatter plot. The point's coordinates update to reflect the new location of the trace. The trace cursor is positioned on the point of the new graph or plot with the closest x value to the last point identified on the previously traced function or graph. You can trace multiple functions as described in Tracing all graphs.
  - Type a number and press (enter) to move the trace cursor to that value on the function's graph.
  - Create a persistent point that remains on the graph while in Graph-Trace mode by pressing (enter) when the trace point reaches the point you want to label.
  - Trace through and identify the points at which the function has
    no defined x or y value (a discontinuity). The string undef displays
    instead of a value when you move over a point that is not defined
    for the function.

#### Notes:

- When you select or trace a function on the work area, that function displays on the Edit Line.
- When you trace beyond the initially visible graph, the screen pans to show the area being traced.
- 4. Exit Graph Trace by pressing (esc) or by choosing another tool.

#### Finding points of interest

You can use the tools on the **Analyze Graph** menu to find a point of interest in a specified range of any graphed function. Choose a tool to find zero, the minimum or maximum, the point of intersection or inflection, or the numeric derivative (dy/dx) or Integral on the graph.

1. Select the point of interest that you want to find on the **Analyze Graph** menu. For example, to find a zero, press (menu) (6) (1).

The icon for the selected tool displays at the top left on the work area. Point to the icon to view a tooltip about how to use the selected tool.

2. Click the graph you want to search for the point of interest, then click a second time to indicate where to start the search for the point.

The second click marks the lower bound of the search region and a dotted line displays.

**Note:** If you are finding the derivative (dy/dx), click the graph at the point (numeric value) to use for finding the derivative.

 Press ∢ or ▶ to move the dotted line that marks the search region, then click the point at which you want to stop the search (upper bound of the search region).

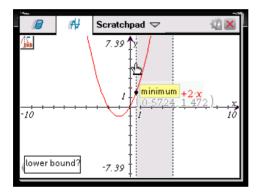

4. Press (enter) at the point to start the search. The tool shades the range.

If the search region you specified includes the point of interest, a label for the point displays. If you change a graph that has points of interest identified, be sure to check for changes in points of interest. For example, if you edit the function on the entry line or manipulate a plot, the point where the graph intersects zero can change.

The labeled points of interest remain visible on the graph. You can exit the tool by pressing (esc) or choosing another tool.

### Working with variables in the Scratchpad

Scratchpad variables are shared between Scratchpad Calculate and Scratchpad Graph, but not with any TI-Nspire™ documents. If you use the same name for a Scratchpad variable and a variable in a document, no conflict occurs unless you attempt to copy expressions between documents and the Scratchpad.

#### Saving the Scratchpad contents

You can save the Scratchpad Calculate page, the Scratchpad Graph page, or both as a  $TI-Nspire^{TM}$  document.

- 1. Press (docv), then select Save to Document.
- 2. Press (enter).

The Save to Document dialog box opens.

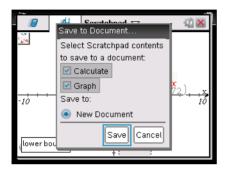

- 3. Select the page or pages to save.
- 4. If a document is open, select either New or Current document.
- 5. Click Save.
  - If you selected to save to an open document, the Scratchpad pages are added to the document.
  - If you selected to save to a new document:
    - Click **Yes** when the Save dialog box opens.
    - Type a name for the document.
    - Click Save to save the new document.

#### Clearing Scratchpad contents

Complete the following steps to delete the calculations and graphing work from the Scratchpad application.

- 1. Press (doc v), then select Clear Scratchpad.
- 2. Press (enter) to delete the Scratchpad contents.

#### **Calculator**

### Getting started with the Calculator application

The Calculator application gives you a place to enter and evaluate math expressions. You can also use it to define variables, functions, and programs. When you define or edit a variable, function, or program, it becomes available to any TI-Nspire™ math and science learning technology application—such as Graphs & Geometry—that resides in the same problem.

You can also use Calculator to define library objects, such as variables, functions, and programs, which are accessible from any problem of any document. For information on creating library objects, see the "Libraries" section of the documentation.

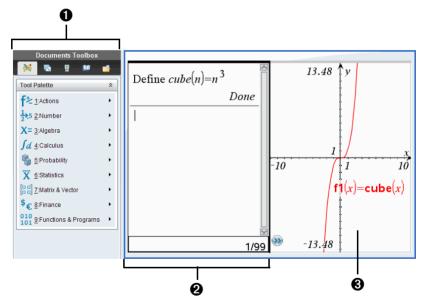

- Calculator menu This menu is available anytime you are in the Calculator work area using the Normal view mode. The menu in this screen snapshot may not exactly match the menu on your screen.
- 2 Calculator work area
  - Enter a math expression on the entry line and then press enter to evaluate the expression.
  - Expressions display in standard mathematical notation as you enter them.

- Entered expressions and results show in the Calculator history.
- **3** Example of Calculator variables used in another application

#### Calculator menu

Use the Calculator menu to enter and evaluate a variety of math expressions.

| f≥ Actions        |                                                                                                    |
|-------------------|----------------------------------------------------------------------------------------------------|
| Define            | Inserts the <b>Define</b> command.                                                                                           |
| Recall Definition | Lets you view, reuse, or modify a function or program that you have defined.                                                 |
| Delete Variable   | Inserts the <b>delVar</b> command.                                                                                           |
| Clear a-z         | Deletes all variables with single-<br>letter names.                                                                          |
| Clear History     | Deletes all expressions in the Calculator history.                                                                           |
| Insert Comment    | Lets you insert text.                                                                                                    |
| Library           | Lets you refresh all libraries, set<br>LibPub or LibPriv access, insert a "\"<br>character, or create a library<br>shortcut. |
| Lock              | Inserts Lock, unLock, or getLockInfo().                                                                                      |

# 12.5 Number

| Convert to Decimal      | Inserts Decimal command.       |
|-------------------------|--------------------------------|
| Approximate to Fraction | Inserts >approxFraction().     |
| Factor                  | Inserts <b>factor()</b> .      |
| Least Common Multiple   | Inserts Icm().                 |
| Greatest Common Divisor | Inserts <b>gcd()</b> function. |
| Remainder               | Inserts <b>remain()</b> .      |
|                         |                                |

| Number 5 | er |
|----------|----|
|----------|----|

| Fraction Tools       | Lets you select propFrac(), getNum(), getDenom(). CAS: comDenom()                             |
|----------------------|-----------------------------------------------------------------------------------------------|
| Number Tools         | Lets you select round(), iPart(), fPart(), sign(), mod(), floor(), or ceiling().              |
| Complex Number Tools | Lets you select conj(), real(), imag(), angle(), Polar, Rect, or the absolute value template. |

# X= Algebra

| Numerical Solve                  | Inserts ().                                  |
|----------------------------------|----------------------------------------------|
| Solve System of Linear Equations | Opens the wizard.                            |
| Polynomial Tools                 | Lets you open the wizard or select () or (). |

## X= CAS: Algebra

| Solve                     | Inserts <b>solve()</b> .                                               |
|---------------------------|------------------------------------------------------------------------|
| Factor                    | Inserts <b>factor()</b> .                                              |
| Expand                    | Inserts <b>expand()</b> .                                              |
| Zeros                     | Inserts <b>zeros()</b> .                                               |
| Complete the Square       | Inserts ().                                                            |
| Numerical Solve           | Inserts <b>nSolve()</b> .                                              |
| Solve System of Equations | Lets you open the or the wizard.                                       |
| Polynomial Tools          | Lets you open the wizard or select , , , , , , or .                    |
| Fraction Tools            | Lets you select propFrac(),<br>getNum(), getDenom(), or<br>comDenom(). |

## X= CAS: Algebra

| Convert Expression | Lets you select <b>▶cos, ▶sin</b> , or <b>▶Exp</b> .    |
|--------------------|---------------------------------------------------------|
| Trigonometry       | Lets you select <b>tExpand()</b> or <b>tCollect()</b> . |
| Complex            | Lets you select cSolve(), cFactor(), or cZeros().       |
| Extract            | Lets you select <b>left()</b> or <b>right()</b> .       |

# Salculus Calculus

| Numerical Derivative at a Point | Opens the wizard.                       |
|---------------------------------|-----------------------------------------|
| Numerical Integral              | Inserts The Definite integral template. |
| Sum                             | Inserts the Sum template.               |
| Product                         | Inserts the Product template.           |
| Numerical Function Minimum      | Inserts ().                             |
| Numerical Function Maximum      | Inserts ().                             |

# fd CAS: Calculus

| Derivative            | Inserts the Derivative template. |
|-----------------------|----------------------------------|
| Derivative at a Point | Opens the wizard.                |
| Integral              | Inserts the Integral template.   |
| Limit                 | Inserts the Limit template.      |
| Sum                   | Inserts the Sum template.        |
| Product               | Inserts the Product template.    |
| Function Minimum      | Inserts <b>fMin()</b> .          |
| Function Maximum      | Inserts <b>fMax()</b> .          |
| Tangent Line          | Inserts tangentLine().           |
| Normal Line           | Inserts normalLine().            |

| fd CAS: Calculus                |                                                                                                    |
|---------------------------------|----------------------------------------------------------------------------------------------------|
| Arc Length                      | Inserts arcLen().                                                                                                    |
| Series                          | Lets you select <b>taylor()</b> , <b>series()</b> , or <b>dominantTerm()</b> .                                               |
| Differential Equation<br>Solver | Inserts deSolve().                                                                                                    |
| Implicit Differentiation        | Inserts impDif().                                                                                                    |
| Numerical Calculations          | Lets you select (), (), (), (), or ()                                                                                        |
|                                 |                                                                                                    |
| Probability                     |                                                                                                    |
| Factorial (!)                   | Inserts !.                                                                                                    |
| Permutations                    | Inserts <b>nPr()</b> .                                                                                                    |
| Combinations                    | Inserts nCr().                                                                                                    |
| Random                          | Lets you select rand(), randInt(), randBin(), randNorm(), randSamp(), or RandSeed.                                           |
| Distributions                   | Lets you select from several distributions, such as <b>Normal Pdf</b> , <b>Binomial Cdf</b> , and <b>Inverse</b> F.          |
|                                 |                                                                                                    |
| X Statistics                    |                                                                                                    |
| Stat Calculations               | Lets you select from several statistics calculations, such as one-variable analysis, two-variable analysis, and regressions. |
| Stat Results                    | Inserts the <i>stat.results</i> variable.                                                                                    |
| List Math                       | Lets you select from several list                                                                                            |

calculations, such as minimum,

Lets you select from several list operations, such as sorting, filling, and

maximum, and mean.

converting to a matrix.

**List Operations** 

| Statistics                  |                                                                                                    |
|-----------------------------|----------------------------------------------------------------------------------------------------|
| Distributions               | Lets you select from several distributions, such as <b>Normal Pdf</b> , <b>Binomial Cdf</b> , and <b>Inverse</b> F. |
| Confidence Intervals        | Lets you select from several confidence intervals, such as <b>t interval</b> and <b>z interval</b> .                |
| Stat Tests                  | Lets you select from several tests such as , , .                                                                    |
| Matrix & Vector             |                                                                                                    |
| Create                      | Lets you open the wizard or insert (), (), (), (), (), (), (), or ().                                               |
| Transpose                   | Inserts <sup>T</sup> .                                                                                              |
| Determinant                 | Inserts <b>det()</b> .                                                                                              |
| Row-Echelon Form            | Inserts <b>ref()</b> .                                                                                              |
| Reduced Row-Echelon<br>Form | Inserts <b>rref()</b> .                                                                                             |
| Simultaneous                | Inserts <b>simult()</b> .                                                                                           |
| Norms                       | Lets you select norm(), rowNorm(), or colNorm().                                                                    |
| Dimensions                  | Lets you select dim(), rowDim(), or colDim().                                                                       |
| Row Operations              | Lets you select rowSwap(), rowAdd(), mRow(), or mRowAdd().                                                          |
| Element Operations          | Inserts "dot" operators such as .+ (dot add) and .^ (dot power).                                                    |
| Advanced                    | Inserts trace(), LU, QR, eigVI(), eigVc(), or charPoly(),                                                           |
| Vectors                     | Inserts unitV(), crossP(), dotP(),<br>▶Polar, ▶Rect ,▶Cylind, or ▶Sphere.                                           |

# **\$**€ Finance

| Finance Solver      | Displays the Finance Solver.                                  |
|---------------------|---------------------------------------------------------------|
| TVM Functions       | Inserts tvmN(), tvmI(), tvmPV(), tvmPmt(), or tvmFV().        |
| Amortization        | Inserts amortTbl(), bal(), $\Sigma$ Int(), or $\Sigma$ Prn(). |
| Cash Flows          | Inserts npv(), irr(), or mirr().                              |
| Interest Conversion | Inserts <b>nom()</b> or <b>eff()</b> .                        |
| Days between Dates  | Inserts <b>dbd()</b> .                                        |

### 010 Functions & Programs

| Program Editor | Lets you view, open for editing, import, or create a new program or function.                                                                               |
|----------------|----------------------------------------------------------------------------------------------------|
| FuncEndFunc    | Inserts a template for creating a function.                                                                                                    |
| PrgmEndPrgm    | Inserts a template for creating a program.                                                                                                    |
| Local          | Inserts the <b>Local</b> command.                                                                                                    |
| Control        | Lets you select from a list of function<br>and program-control templates, such<br>as, and error-handling and warning-<br>related items.                     |
| Transfer       | Inserts transfer commands Return,<br>Cycle, Exit, Lbl, Stop, or Goto.                                                                                       |
| I/O            | Inserts input/output commands , , , o                                                                                                    |
| Mode           | Inserts commands for setting or reading modes, such as display digits angle mode, base mode, and others. Also lets you get the current languag information. |
| Add New Line   | Starts a new line within a function or program definition.                                                                                                  |

### Entering and evaluating math expressions

#### **Entering simple math expressions**

**Note:** To enter a negative number on the handheld, press (-). To enter a negative number on a computer keyboard, press the hyphen key (-).

Suppose you want to evaluate  $\frac{2^8 \cdot 43}{12}$ 

- 1. Select the entry line in the Calculator work area.
- 2. Type 2^8 to begin the expression.

- 3. Press ▶ to return the cursor to the baseline.
- 4. Complete the expression:
  - Type \*43/12.

Handheld: Type × 43 ÷ 12.

5. Press enter to evaluate the expression.

The expression displays in standard mathematical notation, and the result displays on the right side of the Calculator.

$$\frac{2^{8} \cdot 43}{12}$$
  $\frac{2752}{3}$ 

**Note:** If a result does not fit on the same line with the expression, it displays on the next line.

#### Controlling the form of a result

You might expect to see a decimal result instead of 2752/3 in the preceding example. A close decimal equivalent is 917.33333..., but that's only an approximation.

By default, Calculator retains the more precise form: 2752/3. Any result that is not a whole number displays in a fractional or (CAS) symbolic form. This reduces rounding errors that could be introduced by intermediate results in chained calculations.

You can force a decimal approximation in a result:

- By pressing shortcut keys.
  - Windows®: Press Ctrl+Enter to evaluate the expression.
  - Macintosh®: Press #+Enter to evaluate the expression.
  - Handheld: Press ctrl enter instead of enter to evaluate the expression.

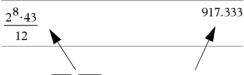

Pressing ctrl enter forces the approximate result.

 By including a decimal in the expression (for example, 43. instead of 43).

| 0                     | 017 222 |
|-----------------------|---------|
| $2^{\circ} \cdot 43.$ | 917.333 |
| 12                    |         |

• By wrapping the expression in the approx() function.

$$approx \left( \frac{2^8 \cdot 43}{12} \right)$$
 917.333

- By changing the document's **Auto or Approximate** mode setting to Approximate.
  - From the File menu, select Settings > Document Settings.

Note that this method forces all results in all of the document's problems to approximate.

#### Inserting items from the Catalog

You can use the Catalog to insert system functions and commands, symbols, and expression templates into the Calculator entry line.

1. Click the **Utilities** tab, and click to display the Catalog.

Handheld: Press 🕮 1.

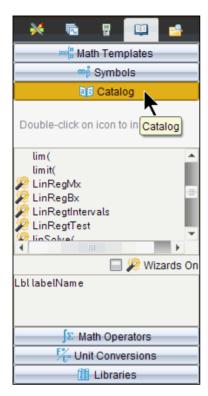

**Note:** Some functions have a wizard that prompts you for each argument. Those functions are shown with an indicator. To receive the prompts, select Wizards On.

- 2. If the item you are inserting is visible in the list, select it and press enter to insert it.
- 3. If the item is not visible:
  - a) Click inside the list of functions, and then press a letter key to jump to the entries that begin with that letter.
  - b) Press ▼ or ▲ as necessary to highlight the item you are inserting.
     Help, such as syntax information or a short description of the selected item, appears at the bottom of the Catalog.
  - c) Press enter to insert the item into the entry line.

#### Using an expression template

The Calculator has templates for entering matrices, piecewise functions, systems of equations, integrals, derivatives, products, and other math expressions.

For example, suppose you want to evaluate  $\sum_{n=3}^{7} (n)$ 

1. On the **Utilities** tab, click  $\square$  to display the templates.

Handheld: Press

2. Select to insert the algebraic sum template.

The template appears on the entry line with small blocks representing elements that you can enter. A cursor appears next to one of the elements to show that you can type a value for that element.

<u>0</u>(0)

3. Use the arrow keys to move the cursor to each element's position, and type a value or expression for each element.

 $\sum_{n=3}^{7} \langle n | \rangle$ 

4. Press enter to evaluate the expression.

 $\frac{7}{\sum_{n=3}^{7} (n)}$ 

#### **Creating matrices**

1. On the **Utilities** tab, click  $\square \{ \square \}$  to display the templates.

Handheld: Press .

2. Select

The Create a Matrix dialog box displays.

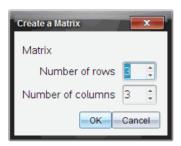

- 3. Type the Number of rows.
- Type the Number of columns, and then select OK.
   Calculator displays a template with spaces for the rows and columns.

**Note:** If you create a matrix with a large number of rows and columns, it may take a few moments to appear.

5. Type the matrix values into the template, and press enter to define the matrix

#### Inserting a row or column into a matrix

- ▶ To insert a new row, hold down **Alt** and press **Enter**.
- To insert a new column, hold down **Shift** and press **Enter**.

#### Handheld:

- ▶ To insert a new row, press 🗗.
- ► To insert a new column, press �shift enter.

#### Inserting expressions using a wizard

You can use a wizard to simplify entering some expressions. The wizard contains labeled boxes to help you enter the arguments in the expression.

For example, suppose you want to fit a y=mx+b linear regression model to the following two lists:

{1,2,3,4,5} {5,8,11,14,17} 1. On the **Utilities** tab, click to display the Catalog.

Handheld: Press 🕮 1.

2. Click an entry in the Catalog, and then press **L** to jump to the entries that begin with "L."

Handheld: Press L.

- 4. Click the Wizards On option, if it is not already selected:

**Handheld:** Press tab to highlight **Wizards On**, press enter to change the setting, and then press tab to highlight **LinRegMx** again.

5. Press enter.

A wizard opens, giving you a labeled box to type each argument.

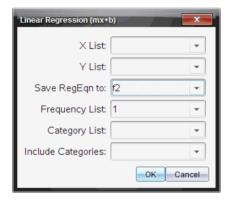

- 6. Type {1,2,3,4,5} as **X List**.
- 7. Press tab to move to the Y List box.
- 8. Type {5,8,11,14,17} as **Y List**.
- 9. If you want to store the regression equation in a specific variable, press tab, and then replace **Save RegEqn To** with the name of the variable.
- 10. Select **OK** to close the wizard and insert the expression into the entry line.

Calculator inserts the expression and adds statements to copy the regression equation and display the variable *stat.results*, which will contain the results.

Calculator then displays the stat.results variables.

**Note:** You can copy values from the *stat.results* variables and paste them into the entry line.

#### **Creating a piecewise function**

- Begin the function definition. For example, type the following.
   Define f(x,y) =
- 2. On the **Utilities** tab, click  $\square \{_{\square}^{\square}$  to display the templates.

Handheld: Press [1].

3. Select

The Piecewise Function dialog box displays.

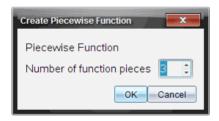

4. Type the **Number of Function Pieces**, and select **OK**.

Calculator displays a template with spaces for the pieces.

- 5. Type the expressions into the template, and press enter to define the function.
- 6. Enter an expression to evaluate or graph the function. For example, enter the expression £(1,2) on the Calculator entry line.

#### Creating a system of equations

1. On the **Utilities** tab, click  $\square \{ \square \}$  to display the templates.

Handheld: Press <sup>™</sup>:

2. Select

The Create a System of Equations dialog box displays.

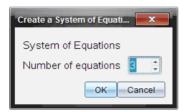

- Type the Number of Equations, and select OK.Calculator displays a template with spaces for the equations.
- 4. Type the equations into the template, and press enter to define the system.

#### **Deferring evaluation**

You don't have to complete and evaluate an expression as soon as you begin typing it. You can type part of an expression, leave to check some work you did on another page, and then come back to complete the expression later.

### Working with variables

When you first store a value in a variable, you give the variable a name.

- If the variable does not already exist, Calculator creates it.
- If the variable already exists, Calculator updates it.

Variables within a problem are shared by TI-Nspire™ math and science learning technology applications. For example, you can create a variable in Calculator and then use or modify it in Graphs & Geometry or Lists & Spreadsheet within the same problem.

For detailed information about variables, refer to the guidebook chapter "Using variables."

#### CAS: Working with measurement units

A list of pre-defined constants and measurement units is available in the Catalog. You can also create your own units.

**Note:** If you know a unit's name, you can type the unit directly. For example, you can type \_qt to specify quarts. To type the underscore symbol on the handheld, press \_trl \_\_\_.

#### **CAS: Converting between measurement units**

You can convert a value between any two units within the same category (such as length).

Example: Using the Catalog, convert 12 meters to feet. The desired expression is 12·\_mb\_ft.

- 1. Type 12 on the entry line.
- 2. On the **Utilities** tab, click  $F_{\mathbb{C}^*}$  to display the unit conversions.

Handheld: Press 🕮 3.

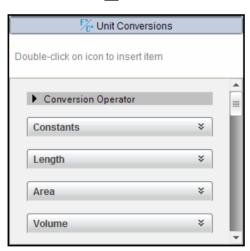

3. Select the **Length** category to expand the list of pre-defined length units.

**Handheld:** Scroll to the **Length** category, and press enter.

Scroll to meter.

**Handheld:** Scroll to \_m (noting the meter hint in the Help window).

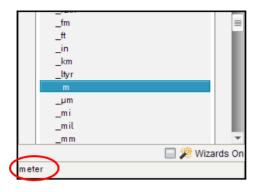

5. Press enter to paste \_m to the entry line.

12\_m

6. Select the Conversion Operator () at the top of the Units list, and press enter to paste it to the entry line.

12\_m

7. Select **\_ft** from the Length category, and press [enter].

12\_*m*▶\_*ft* 

8. Press enter to evaluate the expression.

12·\_*m*▶\_*ft* 39.3701·\_*ft* 

#### CAS: Creating a user-defined unit

As with the pre-defined units, user-defined unit names must begin with an underscore symbol.

Example: Using the pre-defined units \_ft and \_min, define a unit named \_fpm that lets you enter velocity values in feet per minute and convert velocity results to feet per minute.

Define  $\underline{fpm} = \underline{\underline{ft}}$   $\underline{\underline{min}}$ Done

Now you can use the new velocity unit fpm.

| 15·_knot▶_fpm                    | 1519.03· <i>_fpm</i> |
|----------------------------------|----------------------|
| 160·_mph▶_fpm                    | 14080.·_fpm          |
| 500 <b>·_</b> fpm <b>▶</b> _knot | 4.93737·_knot        |

#### Creating user-defined functions and programs

You can use the **Define** command to create your own functions and programs. You can create them in the Calculator application or in the Program Editor and then use them in other TI-Nspire™ applications.

For information on programming with the Program Editor, see the "Programming" and "Libraries" sections of the documentation.

#### **Defining a single-line function**

Suppose you want to define a function named **cube()** that calculates the cube of a number or variable.

On the Calculator entry line, type Define cube (x)=x^3 and press enter.

Define 
$$cube(x)=x^3$$
 Done

The message "Done" confirms that the function has been defined.

2. Type cube (2) and press enter to test the function.

#### **Defining a multiple-line function using templates**

You can define a function consisting of multiple statements entered on separate lines. A multiple-line function may be easier to read than one with multiple statements separated by colons.

**Note:** You can create multiple-line functions only by using the **Define** command. You cannot use the := or  $\rightarrow$  operators to create multiple-line definitions. The **Func...EndFunc** template serves as a container for the statements.

As an example, define a function named g(x,y) that compares two arguments x and y. If argument x > argument y, the function should return the value of x. Otherwise, it should return the value of y.

1. On the Calculator entry line, type  $Define\ g(x,y)=$ . Do not press enter yet.

define 
$$g(x,y)=$$

- 2. Insert the Func...EndFunc template.
  - From the Functions & Programs menu, select Func...EndFunc.

Calculator inserts the template.

- 3. Insert the If...Then...Else...EndIf template.
  - From the Functions & Programs menu, select Control, and then select If...Then...Else...EndIf.

Calculator inserts the template.

define 
$$g(x,y)$$
=Func

If Then

Else

EndIf

EndFunc

4. Type the remaining parts of the function, using the arrow keys to move the cursor from line to line.

define 
$$g(x,y)$$
=Func

If  $x>y$  Then

return  $x$ 

Else

return  $y$ 

EndIf

EndFunc

- 5. Press enter to complete the definition.
- 6. Evaluate g(3,-7) to test the function.

$$g(3,-7)$$
 3

#### **Defining a multiple-line function manually**

► To start each new line without completing the function definition, hold down Alt and press Enter

**Handheld:** Press ← instead of pressing enter.

As an example, define a function **sumIntegers**(x) that calculates the cumulative sum of integers from 1 through x.

 On the Calculator entry line, type Define sumIntegers (x) =. Do not press enter yet.

Define sumIntegers(x)=

- 2. Insert the Func...EndFunc template.
  - From the Functions & Programs menu, select Func...EndFunc.

Calculator inserts the template.

Define sumIntegers(x)=Func
EndFunc

3. Type the following lines, pressing — or **Alt+Enter** at the end of each line.

Define sumIntegers(x)=Func
Local i,tmpsum
tmpsum:=0
For i,1,x
tmpsum:=tmpsum+i
EndFor
Return tmpsum
EndFunc

- 4. After typing Return tmpsum, press enter to complete the definition.
- 5. Evaluate sumIntegers (5) to test the function.

sumintegers(5) 15

#### **Defining a program**

Defining a program is similar to defining a multiple-line function. The **Prgm...EndPrgm** template serves as a container for the program statements.

As an example, create a program named g(x,y) that compares two arguments. Based on the comparison, the program should display the text "x > y" or " $x \le y$ " (showing the values of x and y in the text).

 On the Calculator entry line, type Define prog1 (x,y) =. Do not press enter yet.

```
Define prog 1(x,y) =
```

- 2. Insert the Prgm...EndPrgm template.
  - From the Functions & Programs menu, select Prgm...EndPrgm.

Define 
$$prog1(x,y)$$
=Prgm
...|
EndPrgm

- 3. Insert the If...Then...Else...EndIf template.
  - From the Functions & Programs menu, select Control, and then select If...Then...Else...EndIf.

Define 
$$prog I(x,y)$$
=Prgm

If | Then

Else

EndIf

EndPrgm

4. Type the remaining parts of the function, using the arrow keys to move the cursor from line to line. Use the Symbol Palette to type the "≤" symbol.

Define 
$$prog I(x,y)$$
=Prgm

If  $x>y$  Then

Disp  $x, "> ", y$ 

Else

Disp  $x, " \le ", y$ 

EndIf

EndPrgm

5. Press enter to complete the definition.

6. Execute prog1 (3,-7) to test the program.

| prog1(3,-7) |        |
|-------------|--------|
|             | 3 > -7 |
|             | Done   |

#### Recalling a function or program definition

You might want to reuse or modify a function or program that you have defined.

- 1. Display the list of defined functions.
  - From the Actions menu, select Recall Definition.
- 2. Select the name from the list.

The definition (for example, Define f(x) = 1/x+3) is pasted into the entry line for editing.

#### **Editing Calculator expressions**

Although you cannot edit an expression in the Calculator history, you can copy all or part of an expression from the history and paste it to the entry line. You can then edit the entry line.

#### Positioning the cursor in an expression

Press tab, ♠, ♠, a, or to move the cursor through the expression. The cursor moves to the closest valid position in the direction that you press.

**Note:** An expression template may force the cursor to move through its parameters, even though some parameters may not be exactly in the path of the cursor movement. For example, moving upward from the main argument of an integral always moves the cursor to the top limit.

#### Inserting into an expression in the entry line

- Position the cursor at the point where you want to insert additional elements.
- 2. Type the elements that you want to insert.

**Note:** When you insert an open parenthesis, Calculator adds a temporary close parenthesis, displayed in gray. You can override the temporary parenthesis by typing the same parenthesis manually or by entering something past the temporary parenthesis (thereby implicitly validating its position in the expression). After you override the temporary gray parenthesis, it is replaced with a black parenthesis.

#### Selecting part of an expression

1. Position the cursor at the starting point in the expression.

**Handheld:** Press  $\langle , \rangle$ ,  $\triangle$ , or  $\nabla$  to move the cursor.

2. Press and hold ⊕shift and press ∢, ▶, ▲, or ▼ to select.

#### Deleting all or part of an expression on the entry line

- 1. Select the part of the expression to delete.
- 2. Press del .

#### Financial calculations

Several TI-Nspire™ functions provide financial calculations, such as time value of money, amortization calculations, and return on investment calculations.

The Calculator application also includes a Finance Solver. It lets you dynamically solve several types of problems, such as loans and investments.

#### **Using the Finance Solver**

- 1. Open the Finance Solver.
  - From the Finance menu, select Finance Solver.

The solver displays its default values (or previous values, if you have already used the solver in the current problem).

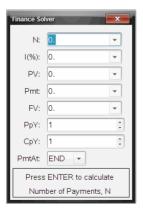

- 2. Enter each known value, using tab to cycle through the items.
  - The help information at the bottom of the solver describes each item.

- You might need to temporarily skip the value that you want to calculate.
- Make sure to set PpY, CpY, and PmtAt to the correct settings (12, 12, and END in this example).
- 3. Press tab as necessary to select the item that you want to calculate, and then press enter.

The solver calculates the value and stores all the values in "tvm." variables, such as tvm.n and tvm.pmt. These variables are accessible to all TI-Nspire<sup>TM</sup> applications within the same problem.

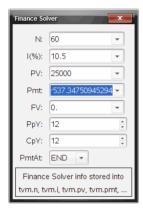

#### Finance functions included

In addition to the Finance Solver, TI-Nspire™ built-in finance functions include:

- TVM functions for calculating future value, present value, number of payments, interest rate, and payment amount.
- Amortization information such as amortization tables, balance, sum of interest payments, and sum of principal payments.
- Net present value, internal rate of return, and modified rate of return.
- Conversions between nominal and effective interest rates, and calculation of days between dates.

#### Notes:

- Finance functions do not automatically store their argument values or results to the TVM variables.
- For a complete list of TI-Nspire™ functions, refer to the Reference Guide.

#### Working with the Calculator history

As you enter and evaluate expressions in the Calculator application, each entry/result pair is saved in the Calculator history. The history gives you a way to review your calculations, repeat a set of calculations, and copy expressions for reuse in other pages or documents.

#### **Viewing the Calculator history**

The history of the expressions you have entered accumulates above the entry line, with the most recent expression at the bottom. If the history does not fit in the Calculator work area, you can scroll through the history.

**Note:** You may notice a processing slowdown when the history contains a large number of entries.

Press ▲ or ▼ to scroll through the history.

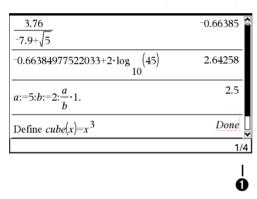

Current entry/total entries

#### Copying a Calculator history item to the entry line

You can quickly copy an expression, subexpression, or result from the history into the entry line.

- Press ▲ or ▼ to move through the history and select the item that you want to copy.
- 2. Optionally, select part of the expression or result by using **Shift** in combination with the arrow keys.

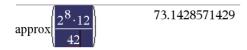

**Note:** The float setting for the current document may limit the number of decimal places displayed in a result. To capture the result in its full precision, select it either by scrolling with the up and down arrow keys or by triple-clicking it.

3. Press [enter] to copy the selection and insert it into the entry line.

#### Copying a history item to another application

- Press ▲ or ▼ to move through the history and select the item that you want to copy.
- 2. Optionally, select part of the expression or result by using **Shift** in combination with the arrow keys.
- 3. Use the standard key shortcut for copying a selection.
  - Windows®: Press Ctrl+C.
  - Macintosh®: Press #+C.
  - Handheld: Press ctrl C.
- 4. Place the cursor at the location where you want the copy.
- 5. Paste the copy.
  - Windows®: Press Ctrl+V.
  - Macintosh®: Press ℋ+V.
  - Handheld: Press ctrl V.

**Note:** If you copy an expression that uses variables into a different problem, the values of those variables are not copied. You must define the variables in the problem where you paste the expression.

#### Deleting an expression from the history

When you delete an expression, all variables and functions defined in the expression retain their current values.

1. Drag or use the arrow keys to select the expression.

Handheld: Use the arrow keys.

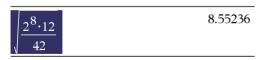

#### 2. Press del .

The expression and its result are removed.

#### **Clearing the Calculator history**

When you clear the history, all variables and functions defined in the history retain their current values. If you clear the history by mistake, use the undo feature.

- ▶ To clear the history,
  - From the **Actions** menu, select **Clear History**.

All expressions and results are removed from the history.

### **Using Variables**

A variable is a defined value that can be used multiple times in a problem. You can define a value or function as a variable within each application. Within a problem, variables are shared by TI-Nspire™ applications. For example, you can create a variable in Calculator, then use or modify it in Graphs & Geometry or Lists & Spreadsheet within the same problem.

Each variable has a name and a definition and the definition can be changed. When you change the definition, all occurrences of the variable in the problem are updated to use the new definition. In the TI-Nspire™ software, a variable has four attributes:

- Name User-defined name assigned when the variable is created.
- Location Variables are stored in memory.
- Value Number, text, mathematical expression, or function.
- Type Type of data that can be stored as a variable.

**Note**: Variables created with the **Local** command within a user-defined function or program are not accessible outside that function or program.

### Linking values on pages

Values and functions created or defined in one application can interact with other applications (within the same problem) to share data.

When using linked items, keep in mind:

- Values can be linked between applications on one page or between different pages of the same problem.
- All applications are linked to the same data.
- If the linked value is changed in the original application, the change is reflected in all linked usages.

Defining a variable is the first step in linking values.

#### Creating variables

Any portion or attribute of an object or function created within an application can be stored as a varible. Examples of attributes that can become variables are the area of a rectangle, the radius of a circle, the value contained in a spreadsheet cell or the contents of a row or column, or a function expression. When you create a variable, it is stored in memory.

#### **Types of variables**

You can store the following data types as variables:

| Data type            | Examples                                                                                     |
|----------------------|----------------------------------------------------------------------------------------------|
| Expression           | $\sqrt{2}$                                                                                   |
| 012                  | 2.54 1.25E6 $2\pi$ xmin/10 2+3i $(x-2)^2$ $\frac{\sqrt{x-2}}{2}$                             |
| List                 | {2, 4, 6, 8} {1, 1, 2} {"red", "blue", "green"}                                              |
| <del>[</del> ]       |                                                                                              |
| Matrix               | [1 2 2]                                                                                      |
|                      | $\begin{bmatrix} 1 & 2 & 3 \\ 3 & 6 & 9 \end{bmatrix}$ This can be entered as: [1,2,3;3,6,9] |
| Character string     | "Hello" "xmin/10" "The answer is:"                                                           |
| Function,<br>program | myfunc( arg ) ellipse( x, y, r1, r2 )                                                        |
| fø                   |                                                                                              |
| Measurement          | area, perimeter, length, slope, angle                                                        |
| 012                  |                                                                                              |

When you click or press var on a handheld to open the list of stored variables, a symbol indicates the type.

### Creating a variable from a Calculator value

This example shows how to create a variable using a handheld. Complete the following steps to create a variable named num and store the result of the expression  $5+8^3$  in that variable.

1. On the Calculator entry line, type the expression 5+8^3.

2. Press ▶ to expand the cursor to the baseline.

3. Press ctrl var and then type the variable name num.

$$5+8^3 \rightarrow \text{num}$$

This means: Calculate  $5+8^3$  and store the result as a variable named num.

4. Press enter.

Calculator creates the variable *num* and stores the result there.

$$5+8^3 \rightarrow num$$
 517

#### Creating a variable in the computer software

When creating a variable in the computer software, use the following conventions. As alternatives to using  $\rightarrow$  (store), you can use ":=" or the **Define** command. All of the following statements are equivalent.

$$5+8^3 \rightarrow num$$

$$num := 5+8^3$$

Define 
$$num=5+8^3$$

#### Checking a variable's value

You can check the value of an existing variable by entering its name on the Calculator entry line. When you type the name of a stored variable, it appears in bold type.

• On the Calculator entry line, type the variable name num and press enter.

The value most recently stored in *num* displays as the result.

#### **Automatically creating variables in Graphs & Geometry**

In the Graphs and Geometry applications, functions defined on the entry line are automatically stored as variables.

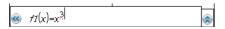

In this example,  $f1(x)=x^3$  is a variable definition, which allows it to be displayed in other applications including a table in the Lists & Spreadsheet application.

#### Creating a variable from a Graphs & Geometry value

1. Click to select the value to store as a variable.

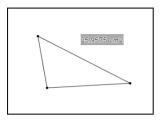

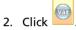

Handheld: Press var ].

The Variables options are displayed with **Store Var** highlighted.

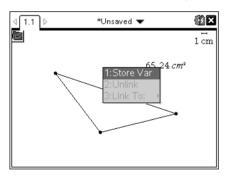

3. Press enter. VAR := appears before the selected value. This is the default name.

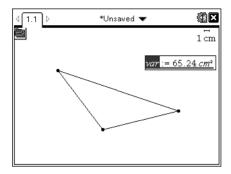

- 4. Replace the default name VAR with the variable name you want to give the value.
- 5. When the variable name is typed, press enter.

The value is saved to that variable name, and the stored value or its name appears in bold text to indicate it is a stored value.

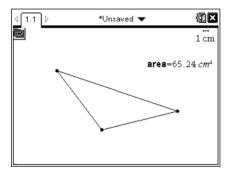

**Note:** You can also share a Graphs & Geometry axis end value with other applications. If necessary, click **Actions**, **Show/Hide Axes End Values** to display the end values on the horizontal and vertical axes. Click the number for an end value to highlight it in the entry field. Name the variable and store it for use with other applications by using any method described in Step 2.

#### **Automatically creating variables in Lists & Spreadsheet**

Naming a list at the top of a Lists & Spreadsheet column automatically stores that value as a list variable. This variable can be used in other applications including Data & Statistics.

#### Creating a variable from a Lists & Spreadsheet cell value

You can share a cell value with other applications. When defining or referring to a shared cell in Lists & Spreadsheet, precede the name with an apostrophe (').

1. Click the cell that you want to share.

2. Click to open the Variables menu.

Handheld: Press var .

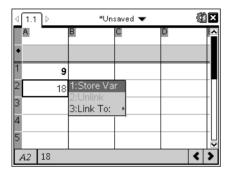

3. Select Store Var.

A formula is inserted into the cell with var as a placeholder for a variable name.

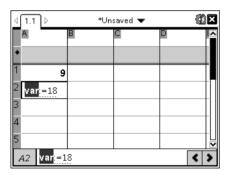

4. Replace the letters "var" with a name for the variable, and press enter.

The value is now available as a variable to other applications within the same problem.

**Note:** If a variable with the name you specified already exists in the current problem space, Lists & Spreadsheet displays an error message.

#### Using (linking) variables

Sharing, or linking, the variables you create is a powerful tool for math exploration. The display of linked variables is automatically updated when the variable's value changes.

#### Linking to shared variables

To use a stored variable:

- 1. Display the page and select the location or object to which you want to link a variable.
- 2. Select the Variables tool var.

The Variables options are displayed. The software knows which types of variables will work in the location or with the object selected and will only display those variables.

3. Use ▲ and ▼ to scroll the list, or type part of the variable name.

As you type, the system displays a list of variables that begin with the letters you typed. Typing part of the name enables you to locate a variable more quickly if the list is long.

4. When you locate and highlight the name of the variable you want to use, click the name or press enter.

The selected variable value is linked.

#### Linking a Lists & Spreadsheet cell to a variable

When you link a cell to a variable, Lists & Spreadsheet keeps the cell value updated to reflect the current value of the variable. The variable can be any variable in the current problem and can be defined in Graphs & Geometry, Calculator, or any instance of Lists & Spreadsheet.

**Note:** Do not link to a system variable. Doing so could prevent the variable from being updated by the system. System variables include *ans*, *StatMatrix*, and statistics results (such as *RegEqn*, *dfError*, and *Resid*).

- 1. Click the cell that you want to link to the variable.
- 2. Open the VarLink menu:
  - Click var , then click Cell.
  - Handheld: Press var .

The VarLink menu displays.

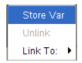

3. Under Link To, scroll to the name of the variable and click it.

The cell shows the value of the variable.

#### Using a variable in a calculation

After storing a value in a variable, you can use the variable name in an expression as a substitute for the stored value.

- 1. Enter the expression:
  - Type 4\*25\*num^2 on the entry line, and press Enter.
  - Handheld: Type 4 
     x 25 
     num^2 on the entry line, and press enter.

Calculator substitutes 517, the value currently assigned to *num*, and evaluates the expression.

$$4 \cdot 25 \cdot num^2$$
 26728900

- 2. Enter the expression:
  - Type 4\*25\*nonum^2, and press Enter.
  - Handheld: Type 4 
     x 25 
     nonum^2 on the entry line, and press enter.

$$4 \cdot 25 \cdot nonum^2$$
  $100 \cdot nonum^2$ 

CAS: Because the variable *nonum* has not been defined, it is treated algebraically in the result.

Because the variable *nonum* has not been defined, the expression returns an error message.

#### **Entering multiple statements on the entry line**

To enter several statements on a single line, separate them with a colon (":"). Only the result of the last expression is shown.

$$a:=5: b:=2: \frac{a}{b} \cdot 1.$$
 2.5

#### Setting variable values with a slider

In the Graphs and Geometry applications, a slider control lets you adjust or animate the assignment of values for a numeric variable. Use a slider to represent multiple variable values in a continuous range.

From the Document Tools menu, select Actions > Insert Slider.
 Handheld: Press menu 1 A to insert a slider.

The slider displays on the work area. If you need to adjust or animate value selection for more than one variable, you can repeat this step and insert multiple sliders.

**Note:** You can access the context menu to Pin a slider to its location and prevent unintentional movement.

- 2. Click the slider to activate it and press tab to move between the slider scale and the variable's value.
- 3. Use ∢ and ▶ to move the slider on the scale.
- Press Enter to select the value.

Access the context menu and choose **Settings** to view or change the default slider settings.

#### Naming variables

Variable and function names that you create must meet the following naming rules.

**Note:** In the unlikely event that you create a variable with the same name as one used for statistical analysis or by the Finance Solver, an error condition could occur. If you begin entering a variable name that is already in use in the current problem, the software shows the entry in **bold** to let you know.

Variable names must be in one of the forms xxx or xxx.yyy. The xxx part
can have 1 to 16 characters. The yyy part, if used, can have 1 to 15
characters. If you use the xxx.yyy form, both xxx and yyy are required;
you cannot start or end a variable name with a period "."

- Characters can consist of letters, digits, and the underscore character (\_). Letters can be U.S. or Greek letters (but not  $\Pi$  or  $\pi$ ), accented letters, and international letters.
- Do not use **c** or **n** from the symbol palette to construct a variable name such as **c1** or **n12**. These may appear to be letters, but they are treated internally as special symbols.
- You can use uppercase or lowercase letters. The names AB22, Ab22, aB22, and ab22 all refer to the same variable.
- You cannot use a digit as the first character of xxx or yyy.
- Do not use spaces.
- If you want a variable to be treated as a complex number, use an underscore as the last character of the name.
- CAS: If you want a variable to be treated as a type of unit (such as \_m or \_ft), use an underscore as the first character of the name. You cannot use subsequent underscores in the name.
- You cannot use an underscore as the first character of the name.
- You cannot use a preassigned variable, function, or command name, such as Ans, min, or tan.

**Note:** For a complete list of TI-Nspire<sup>™</sup> functions, refer to the *Reference Guide*.

 Library documents and library objects are subject to additional naming restrictions. For details, see the "Libraries" section of the documentation.

Here are some examples:

| Variable names         | Valid?                                            |
|------------------------|---------------------------------------------------|
| Myvar, my.var          | Yes                                               |
| My var, list 1         | No. Contains a space.                             |
| a, b, c                | Yes                                               |
| Log, Ans               | No. Preassigned to a system function or variable. |
| Log1, list1.a, list1.b | Yes                                               |
| 3rdTotal, list1.1      | No. xxx or yyy starts with a digit.               |

#### Locking and unlocking variables

Locking lets you protect variables from modification or deletion. Locking prevents unintended changes to a variable.

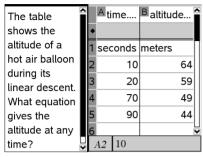

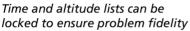

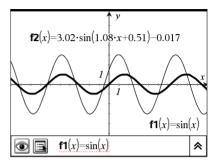

Reference function **f1** can be locked to prevent unintended change

#### Variables you cannot lock

- System variable Ans
- stat. and tvm. variable groups

### Important information about locked variables

- To lock variables, use the Lock command.
- To modify or delete a locked variable, you must first unlock the item.
- Locked variables display a lock icon on the variable menu list.
- The Lock command clears the Redo/Undo history when applied to unlocked variables.

#### **Examples of locking**

| Lock a,b,c            | Locks variables $a$ , $b$ , and $c$ from the Calculator application.                                      |
|-----------------------|----------------------------------------------------------------------------------------------------|
| Lock mystats.         | Locks all members of variable group mystats.                                                              |
| UnLock func2          | Unlocks variable func2.                                                                                   |
| lm:=getLockInfo(var2) | Retrieves the current lock status of $var2$ and assigns that value to $lm$ in the Calculator application. |

For details about **Lock**, **UnLock**, and **getLockInfo()**, refer to the Reference Guide section of the documentation.

#### Updating a variable

If you want to update a variable with the result of a calculation, you must store the result explicitly.

| Entry               | Result | Comment                             |
|---------------------|--------|-------------------------------------|
| a := 2              | 2      |                                     |
| a <sup>3</sup>      | 8      | Result not stored in variable $a$ . |
| a                   | 2      |                                     |
| a := a <sup>3</sup> | 8      | Variable $a$ updated with result.   |
| a                   | 8      |                                     |
| $a^2 \rightarrow a$ | 64     | Variable $a$ updated with result.   |
| a                   | 64     |                                     |

#### Reusing the last answer

Each instance of Calculator automatically stores the last calculated result as a variable named Ans. You can use Ans to create a chain of calculations.

**Note:** Do not link to Ans or any system variable. Doing so could prevent the variable from being updated by the system. System variables include statistics results (such as *Stat.RegEqn*, *Stat.dfError*, and *Stat.Resid*) and Finance Solver variables (such as *tvm.n*, *tvm.pmt*, and *tvm.fv*).

As an example of using Ans, calculate the area of a garden plot that is 1.7 meters by 4.2 meters. Then use the area to calculate the yield per square meter if the plot produces a total of 147 tomatoes.

- 1. Calculate the area:
  - On the Calculator entry line, type 1.7\*4.2, and press Enter.
  - Handheld: On the Calculator entry line, type 1.7 x 4.2, and press enter.

- 2. Reuse the last answer to calculate the yield per square meter:
  - Type 147/ans, and press Enter to find the yield.
  - Handheld: Type 147 ÷ ans, and press enter to find the yield.

| 147  | 20.5882 |
|------|---------|
| 7.14 |         |

- 3. As a second example, calculate  $\frac{3.76}{-7.9+5}$  and then add 2\*log(45).
  - Type 3.76/(-7.9+sqrt(5)), and press Enter.
  - **Handheld:** Type 3.76  $\div$  ( $\bigcirc$  7.9+sqrt(5)), and press [enter].

| 3.76            | -0.66385 |
|-----------------|----------|
| $-7.9+\sqrt{5}$ |          |

- 4. Reuse the last answer:
  - Type ans+2\*log (45), and press Enter.
  - Handheld: Type ans+2 | log (45), and press [enter].

$$-0.66384977522033+2 \cdot \log_{10} (45)$$
 2.64258

#### Temporarily substituting a value for a variable

Use the "|" (such that) operator to assign a value to a variable for just a single execution of the expression.

| a:=200.12   | 200.12 |
|-------------|--------|
| $a^2 a=100$ | 10000  |
| а           | 200.12 |

#### Removing a linked variable

- 1. Select the linked variable.
- 2. Press var .

The Variables options display.

3. Select Unlink.

The link is removed from the value, and the value displays without any bolding.

### **Graphs & Geometry**

#### **Getting started with Graphs & Geometry**

The Graphs & Geometry application enables you perform the following tasks.

- Graph and explore functions, including 3D functions.
- Create and explore geometric shapes.
- Animate points on objects or graphs and explore their behavior.
- Graph data collected by the Data Collection tool.
- Explore graphical and geometric transformations.
- Explore and investigate concepts of calculus.
- Link to data created by other applications and utilize it in Graphs & Geometry.

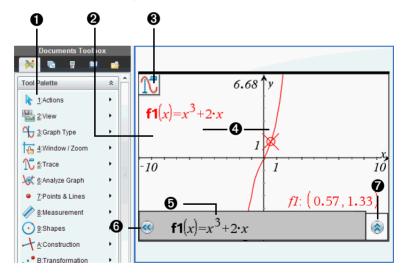

- Graphs & Geometry tool menu
- Sample Graphs & Geometry work area in Graphing View
- 3 Sample tool icon (Trace tool) shows tooltip on hover
- **4** Sample Function graph (from function expression on the entry line)
- **6** Sample Graphs & Geometry entry line (for the Function Graph Type)
- **6** Entry Line Expansion button (click to show/hide the entry line)

Tunction History button (click to show/hide all graphed functions of the type and next available function)

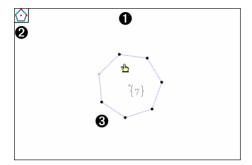

- 1 Sample Graphs & Geometry work area in Plane Geometry View
- 2 Sample tool icon (Regular Polygon tool) shows tooltip on hover
- 3 Sample shape (regular polygon)

#### **Graphs & Geometry menu**

The Graphs & Geometry menu appears immediately above the work area. To display the menu on the Handheld, press menu.

**Note:** In the 3D Graphing view, the menu shows commands for working with 3D graphs specifically.

When you select a tool from the menu, the tool's icon displays in the upper left corner of the Graphs & Geometry work area. You can hover over the tool icon to view tooltips.

| Actions   |                                                                                                    |
|-----------|----------------------------------------------------------------------------------------------------|
| Pointer   | Selects, moves, and manipulates objects.                                                                                  |
| Select    | Lets you select the background image or select objects in part of the work area by placing a dashed-line box around them. |
| Hide/Show | Enables you to hide or display selected objects in the work area.                                                         |

| •              | Actions                      |                                                                                                    |
|----------------|------------------------------|----------------------------------------------------------------------------------------------------|
|                | Attributes                   | Enables you to change the attributes of a selected object in the work area. Attributes vary depending upon the object selected.                                                                     |
|                | Delete All                   | Removes all objects (such as graphs, shapes, points, and text) from the work area.                                                                                                    |
|                | Text                         | Lets you type alphanumeric text on<br>the work area. You can type numeric<br>values to apply to objects and type<br>expressions for graphing functions.                                             |
|                | Coordinates and<br>Equations | Displays the coordinates of a point or the equation of a line or circle.                                                                                                    |
|                | Calculate                    | Opens the calculate tool to perform calculations using measurements, numerical values, or calculation results. This tool is different from the Calculator application.                              |
|                | Redefine                     | Redefines a previously defined point<br>to a new location. For example, you<br>can redefine a point in free space to a<br>location on an object, or redefine a<br>point from one object to another. |
|                | Insert Slider                | Adds a slider object to let you easily modify a numeric variable. A slider also lets you animate the assigment of different numeric values to the variable.                                         |
| <b>V</b><br>0⊿ | View                         |                                                                                                    |
|                | Graphing                     | Places the work area in graphing mode<br>and displays the Cartesian axes in the<br>work area with an entry line below.                                                                              |

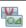

#### View

| Places the work area in geometry mode<br>and displays a work area with a scale, but<br>no axes, grid, or entry line until you<br>select Show Analytic Window from the<br>View menu.                         |
|----------------------------------------------------------------------------------------------------|
| Displays a work area for defining and graphing functions of the form z(x,y). Also changes the Graphs & Geometry menu to show commands for 3D graphing.                                                      |
| Opens a small graphing window on a plane geometry work area. Places the Graphs & Geometry work area in modeling mode. This tool can be used only after Plane Geometry is selected.                          |
| Hides the axes if they are currently displayed on the page. Displays the axes if none are displayed on the page.                                                                                            |
| Turns the grid on or off for the work area or the analytic window. Objects can be attached to the grid when the grid is displayed.                                                                          |
| Hides or displays the entry line on the page.                                                                                                    |
| Toggles between showing and hiding the scale legend on the work area. When the scale is shown, the value and/or units can be changed to desired values/units. This applies only to geometric constructions. |
| Toggles between showing and hiding the lowest value and highest value on the horizontal and vertical axes.                                                                                                  |
| Toggles between showing and hiding a                                                                                                    |
|                                                                                                    |

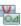

#### View

| Hide (Show) Object<br>Selection Guides | Toggles between showing and hiding the label information for objects in the work area. Hide the object selection guides to keep an uncluttered display as you work near objects with information labels. |
|----------------------------------------|----------------------------------------------------------------------------------------------------|
|                                        |                                                                                                    |

## Graph Type

| Function     | Displays the function mode entry line at the bottom of the work area.                                                                                                    |
|--------------|----------------------------------------------------------------------------------------------------|
| Parametric   | Displays the parametric mode entry line at the bottom of the work area. This display shows the t-min, t-max, and t-step values. The defaults are $0-2\pi$ for t-min, t-max, and $\pi/24$ for t-step.                                                   |
| Polar        | Displays the Polar mode entry line at the bottom of the work area. This display shows the $\theta$ -min, $\theta$ -max, and $\theta$ -step values. The defaults are $0$ - $2\pi$ for $\theta$ -min and $\theta$ -max, and $\pi/24$ for $\theta$ -step. |
| Scatter Plot | Displays the Scatter Plot mode entry line at the bottom of the work area.                                                                                                    |
| Sequence     | Displays a Sequence mode entry line for a time plot or web plot, or displays an entry line for a custom plot.                                                                                                    |
| Diff Eq      | Displays an editor for defining and graphing ordinary differential equations.                                                                                                    |
|              |                                                                                                    |

# Window/Zoom

| Window Settings | Lets you specify the minimum and maximum values for the x-axis and y-axis. You can also set the axis scaling increment between tics. |
|-----------------|----------------------------------------------------------------------------------------------------|
| Zoom - Box      | Enables you to define an area that you want to enlarge.                                                                              |

| <u>↓</u> Window/Zoom |                                                                                                    |
|----------------------|----------------------------------------------------------------------------------------------------|
| window/200m          |                                                                                                    |
| Zoom - In            | Enables you to define the center point of the zoom in location. The Zoom In factor is approximately 2.                                                                                                    |
| Zoom - Out           | Enables you to define the center point of the zoom out location. The Zoom Out factor is approximately 2.                                                                                                    |
| Zoom - Standard      | Automatically sets x-min, x-max, y-min, and y-max to center the origin. The x and y scale factors are equal. This is the default axes setting when Graphs & Geometry is first added to a page.                  |
| Zoom - Quadrant 1    | Automatically sets x-min, x-max, y-min, and y-max to emphasize the first quadrant. The x and y scale factors are equal.                                                                                         |
| Zoom - User          | If you have modified any window settings (such as x-min), Zoom-User saves the present settings. If you have not modified any window settings since last selecting Zoom-User, Zoom-User restores those settings. |
| Zoom - Trig          | Automatically sets $x$ -min and $x$ -max to integer multiples of $\pi$ . The $x$ and $y$ scale factors are equal.                                                                                               |
| Zoom - Data          | Redefines the axes so that all statistical data points are displayed.                                                                                                    |
| Zoom - Fit           | Recalculates y-min and y-max to include the minimum and maximum y values of all functions between the current x-min and x-max. Hidden functions are not included.                                               |
| Zoom - Square        | Recalculates y-min and y-max so that the vertical scale is the same as the horizontal scale.                                                                                                    |

| The second   | Window/Zoom          |                                                                                                    |
|--------------|----------------------|----------------------------------------------------------------------------------------------------|
|              | Zoom - Decimal       | Recalculates x-min, x-max, y-min, and y-max so that the origin is centered and resolution is set to.1 (one tenth).                                                                                 |
| $\mathbb{T}$ | Trace                |                                                                                                    |
|              | Graph Trace          | Activates a trace point on the graph, enabling you to trace functions. Applies to function graphs only.                                                                                            |
|              | Trace All            | Activates trace points on all graphs on the work area, enabling you to trace multiple functions simultaneously.                                                                                    |
|              | Trace Step           | Enables you to set the Graph Trace increment automatically, or by specifying a numeric trace step value.                                                                                           |
|              | Geometry Trace       | Enables you to view the pathway of a geometric or analytic object (such as a function graph) on the work area. Earlier portions of the pathway are automatically removed to reduce screen clutter. |
|              | Erase Geometry Trace | Halts geometric trace and erases all persistent pathways on the work area.                                                                                                    |
| <b>V</b>     | Analyze Graph        |                                                                                                    |
|              | Zero                 | Finds zeros of a function (if any exist within the specified range.)                                                                                                    |
|              | Minimum              | Finds the minimum within a specified range.                                                                                                    |
|              | Maximum              | Finds the maximum within a specified                                                                                                    |

range.

## Analyze Graph

| Intersection     | Finds a point at which the selected function intersects another (if such a point exists within the specified range). |
|------------------|----------------------------------------------------------------------------------------------------|
| Inflection (CAS) | Finds a point of inflection within the specified range.                                                              |
| dy/dx            | Finds the derivative at the point clicked on a function graph.                                                       |
| Integral         | Finds the integral over a specified bound.                                                                           |

## Points & Lines

| Point                 | Constructs a point defined in free space, on an object, or at the intersection of two objects.                                                                                                    |
|-----------------------|----------------------------------------------------------------------------------------------------|
| Point On              | Constructs a point defined on an object.<br>When the object is a function graph, the<br>coordinates are displayed.                                                                                                    |
| Intersection Point(s) | Constructs a point at each intersection of two selected objects.                                                                                                    |
| Line                  | Constructs a line defined by two points or by a point and a direction. You can press @shift while creating a line to limit its orientation, relative to an axis, by 15° increments.                                                        |
| Segment               | Constructs a segment, defined by two end points, which may be created or defined in free space or on a defined object. You can press (**shift*) while creating a segment to limit its orientation, relative to an axis, by 15° increments. |

| Points & Lines |                                                                                                    |
|----------------|----------------------------------------------------------------------------------------------------|
| Ray            | Constructs a ray, defined by two points or by a point and a direction, extending infinitely. You can press feating while creating the ray to limit its orientation, relative to an axis, by 15° increments. |
| Tangent        | Creates a tangent line.                                                                                                    |
| Vector         | Constructs a vector with magnitude and direction defined by two points. You can press from while creating the vector to limit its orientation, relative to an axis, by 15° increments.                      |
| Circle arc     | Creates an arc defined by three points.                                                                                                    |
| Measurement    |                                                                                                    |
| Length         | Displays the distance between two selected points or the length of a segment, perimeter, circumference, or radius.                                                                                          |
| Area           | Displays the area of a selected polygon or circle.                                                                                                    |
| Slope          | Displays the slope of a selected line or segment. A vertical slope is represented by $\infty$ .                                                                                                    |
| Angle          | Displays the measure of an angle defined by three selected points.                                                                                                    |
| Shapes         |                                                                                                    |
| Circle         | Constructs a circle by defining the center point at the first click and the radius by the second click. You can press fraith while creating the circle to constrain the radius to integer values.           |

| / | - | • | L |
|---|---|---|---|
| • | _ |   | ١ |
|   | ٠ |   | J |
| v |   | _ | , |

#### Shapes

| Triangle        | Constructs a triangle, defined by three points (vertices), which may be created or defined in free space or on a defined object. You can press from while creating a triangle to limit its orientation, relative to an axis, by 15° increments.                      |
|-----------------|----------------------------------------------------------------------------------------------------|
| Rectangle       | Constructs a rectangle. You can press  **shift while creating a rectangle to limit its orientation, relative to an axis, by 15° increments.                                                                                                    |
| Polygon         | Constructs an <i>n</i> -sided polygon. Each click defines a vertex, and the polygon is completed by clicking the initial vertex or by pressing enter. You can press shift while creating a polygon to limit its orientation, relative to an axis, by 15° increments. |
| Regular Polygon | Constructs an <i>n</i> -sided regular polygon.                                                                                                    |

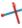

# Construction

| Perpendicular          | Constructs a line perpendicular to a selected line, segment, ray, vector, axis, or side of a polygon, and passing through a created or selected point. |
|------------------------|----------------------------------------------------------------------------------------------------|
| Parallel               | Constructs a line parallel to a selected line, segment, ray, vector, axis, or side of a polygon, and passing through a created or selected point.      |
| Perpendicular Bisector | Constructs a perpendicular line that bisects two points, a segment, or side of a polygon.                                                              |
| Angle Bisector         | Constructs a line that bisects an angle identified by three selected points where the second point is the vertex.                                      |

| ١. |  |
|----|--|
| T  |  |

#### Construction

| •                    |                                                                                                    |
|----------------------|----------------------------------------------------------------------------------------------------|
| Midpoint             | Constructs a midpoint of two selected points, a segment, or side of a polygon.                                                                                                    |
| Locus                | Constructs the locus of a point or object defined by the movement of a driver point along a pathway.                                                                              |
| Compass              | Constructs a circle from a center point with a radius defined by a selected segment or the distance between two points.                                                           |
| Measurement transfer | Transfers an entered or measured value to a selected object, axis, or function graph. If the original value changes, the change is also reflected in the transferred measurement. |

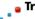

### Transformation

| Symmetry    | Creates the image of an object rotated 180° around a point.                                               |
|-------------|----------------------------------------------------------------------------------------------------|
| Reflection  | Creates the image of an object reflected across a line, segment, ray, vector, axis, or side of a polygon. |
| Translation | Creates the image of an object translated by a specified vector.                                          |
| Rotation    | Creates the image of an object rotated around a point by a specified angular value.                       |
| Dilation    | Creates the image of an object dilated from a point by a specified factor.                                |

### **Using keystroke shortcuts**

Use keystroke shortcuts to simplify tasks that you can perform in the Graphs & Geometry application.

| Keystrokes:    | Task accomplished:                                                                                                    |  |  |
|----------------|----------------------------------------------------------------------------------------------------|--|--|
| del<br>←       | Removes a selected object from the work area.                                                                                                    |  |  |
| <b>⊕</b> shift | Constrains certain objects as you draw. Press while drawing a circle with the Circle tool, or while drawing objects with linear components. For example, you can constrain a ine to multiples of 15 degrees, or constrain a circle to integer radius values.                                                                                                    |  |  |
| + (+) - (-)    | When a number is under the pointer, the + and - keys enable you to change the number of displayed digits.                                                                                                    |  |  |
| <>             | When a number is under the pointer, the < and > keys decrease or increase a value.                                                                                                    |  |  |
| ctri trig      | Displays application hints on the TI-Nspire™handheld.                                                                                                    |  |  |
| tab            | Move to functional areas of the application in the following order: the entry line, Entry Line Expansion button, Slider, Animation panel, or Data Collection Console (when present), and then to the work area. Edits (if any) are committed when you tab out of a field. Press fability tab to move through the tab stop areas in reverse order, or press so to jump to a graph on the work area. |  |  |
| ▲▼             | Moves up and down among menu options and through functions in the function history list. When using the Trace tool, enables you to move to a different graph when more than one graph is on the page.                                                                                                    |  |  |
| <b>+</b>       | Moves along the entry line, one space or one button at a time. When using the Trace tool, moves the trace cursor along the graph, either left or right. When viewing an attribute list, steps through the options for one attribute.                                                                                                    |  |  |
|                | <b>Note:</b> When using the TI-Nspire <sup>™</sup> software, you can press <b>Alt</b> while pressing an arrow key to move selected objects one pixel on the work area.                                                                                                    |  |  |

#### Using the context menu

The context menu provides access to the tools most commonly used with the selected objects. Different options can appear on the context menu depending on the active object or the task you are performing.

You can display the context menu for an object in one of the following ways.

- ▶ Handheld: Move the pointer to the object and then press ctrl menul.
- ▶ Windows®: Right-click the object.
- Macintosh®: Hold  $\mathcal{H}$  and click the object.

Many of the options that appear on the context menu provide convenient access to functionality that is also available from menus. The context menu can include the following options that are not available on the application menus.

- Click Recent to view and access the 9 most recently used tools. Recent shows tools used for any Graphs & Geometry application, regardless of the document in which they were used.
- The Label option lets you show a persistent label near a selected object.
- The **Color** option lets you change the line color or fill color of selected objects (such as a function graph, shape, or point).

**Note:** Color is supported for the TI-Nspire<sup>™</sup> software in Normal/Desktop view. If you are working in the Handheld view or using the TI-Nspire<sup>™</sup> handheld, the colors display as shades of gray.

- The **Edit Relation** option moves the focus to the entry line for editing the selected function.
- The Convert to Analytic and Convert to Geometric options change text created in one view to text that will display in the other. For example, select the text box and click Convert to Geometric on the context menu to change text you created in Graphing View to text that will display in Plane Geometry view.
- The **Attach** option lets you create a text chain, constraining the relative horizontal or vertical position of one text object with respect to another text object of the same type (analytic or geometric).
- The Group option lets you group multiple objects and move them simultaneously. A single label (rather than multiple label displays) reduces screen clutter
- The Pin option lets you pin objects to prevent accidental moves as you
  make other changes on the work area. You can pin points, shapes,

angles, values, text, graphed functions, the axes, and the work area background.

Other options that are appropriate for various objects also display on the context menu. See Working with Documents in the TI-Nspire™ software for more information about using color in documents and changing the Graphs & Geometry application's settings for the default plot label display.

#### Using the work area

The work area provides a space for drawing and working with objects such as graphed functions, shapes, or points and lines.

When you select a graph or position the mouse over a graphed function, the expression for the corresponding graph displays on the work area. You can select multiple graphs to display their expressions.

The top left corner of the work area displays a tool icon when you activate most tools. You can hover over the tool icon to display tips to help you use the tool.

#### Grabbing and dragging items in the work area

Dragging lets you move and manipulate items. For example, you can drag a text label to move it or drag a circle's perimeter to resize it.

1. Point to the item.

The pointer changes to show that you can grab or manipulate the item.

2. Use the mouse to grab and drag the item.

**Handheld:** Hold down (a) to grab the item, use the touchpad or clickpad to drag it, and then press (a) again to release it.

#### Panning the work area

▶ To see different portions of the work area, click and hold on an empty region until the pointer changes to ♥, and then drag.

#### **Adding text**

You can add text to the work area to label objects, or to summarize the results of your analysis of a graph. Use the Text tool to type numerical values, formulas, or other information in the work area.

- 1. From the **Actions** menu, select **Text**.
- 2. On the work area, click the location for adding text. You can attach text to an object by clicking the object.

A text box with a blinking cursor appears at the location you selected.

#### 3. Type the text.

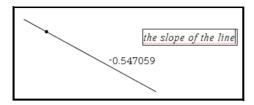

4. Press enter to anchor the text on the work area.

You can create a text chain by using the Attach tool on the context menu to connect text objects of the same type to each other. Detach disassociates chained text from a text chain. Spacing, alignment, and updating of calculated value text is handled automatically for chained text.

**Note:** You cannot include pinned text, text hidden using the Show/Hide tool, or geometric scale values in a text chain.

- 5. You can customize text objects to suit your needs.
  - Use context menu options to change text objects.
    - Convert text created in Graphing View to geometric text.
    - Convert text created in Plane Geometry View (outside of the analytic window) to analytic text.
    - Attach analytic or geometric text to text of the same type.
  - Use the Text tool to enter numerical values that the Graphs & Geometry application can interpret as numbers. You can use these numeric text entries for calculations, or for specifying measurements.
- 6. Press esc or choose another tool to exit the Text tool.

#### **Working with multiple objects**

You can select multiple objects with the Pointer tool or Select tool, and then use other tools to perform certain actions on several objects at once. As you move around and over objects, helpful details display, such as information about the object type, object state (for example, pinned, locked, or grouped).

#### Notes:

- Do not select a pinned object if you plan to move or group all of the selected objects together. You cannot move pinned objects, and including pinned objects in a group pins the group.
- The tab tooltip displays when you hover over a component object.
   This indicates that you can press tab to move among the component objects and select them individually.
- Read the object labels to ensure you do not select unintended objects.

#### Selecting objects using the Pointer tool

1. Click the first object that you want to select.

The object flashes to indicate selection, and displays with a thicker line style (bold) when you hover over it.

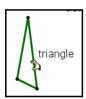

2. Click the second object.

You can continue clicking objects to select all of the objects that interest you. As each object is selected, it flashes with the others in the selection. You can deselect an individual object by clicking that object again, or deselect the entire selection by pressing [esc] or by clicking on a part of the work area that contains no object.

#### Selecting objects with the Select tool

- 1. From the Actions menu, choose Select.
- Click a point near the boundary of the part of the work area containing objects that you want to select.
- 3. Move the pointer across the desired selection region. A dotted box outline appears around the selection area as you move.
- 4. Click the point on the opposite boundary to complete selection.

The objects in the selection box flash. You can double-click the work area to begin marking another selection, or press esc to exit the Select tool.

#### **Canceling selection**

- Cancel the selection of objects in a selection box in the following ways.
  - Cancel selection of all objects by pressing esc or by clicking on a space with no objects.
  - Cancel selection for one object by clicking the object a second time.

#### **Deleting selections**

► To delete one or more selected objects, press [del].

You cannot delete the origin, the axes, or locked points and values, even if they are selected. Objects that are pinned and/or grouped can be deleted.

#### **Moving selections**

- Hover over one of the flashing objects in a selection of multiple objects.
- 2. Grab and drag the object. All objects in the selection move together.
- 3. Click at the location of your choice to complete the move.

#### **Notes:**

- If an unmovable object is included in a selection, then you must move the objects individually. You cannot move the origin, the axes, or a pinned object as part of a multiple-object selection.
- Specific movements are supported for certain objects. For example, you can press an arrow key to move an object attached to the grid one point at a time.

#### Working with color

Color changes made in the software display in shades of gray when you work on documents using a TI-Nspire™ handheld that does not support color. Color is preserved when you move documents back to the software.

#### Changing the color of a function or the axes

- 1. Select the axes or the function.
- 2. Access the context menu and choose Color > Line Color.
- 3. Select the color to apply.

#### Changing the line or fill color of objects

1. Select the object or objects.

- Access the context menu and choose Color > Line Color or Color > Fill Color.
- 3. Select the color to apply to the objects.

#### **Understanding attributes**

The following table lists the attributes available for objects. The list of available attributes depends upon the object you select. To view attributes, select the Attributes tool. When an object is selected, a list of the attributes available for that object displays on the work area. You can choose an attribute and select an option to change the appearance of the selected object. Attributes indicated with an asterisk support entering a number to indicate a value for the attribute.

| Name            | Icon(s)              | Options                                                       | Available for use on                                                                                                    |
|-----------------|----------------------|---------------------------------------------------------------|----------------------------------------------------------------------------------------------------|
| Line Weight     |                      | Thin, Medium,<br>Thick                                        | Line, Tangent,<br>Segment, Ray, Vector,<br>Circle, Circle arc,<br>Triangle, Polygon,<br>Regular Polygon,<br>Rectangle, Graphed<br>Functions, Integrals                  |
| Line Style      |                      | Continuous,<br>Dotted, Dashed                                 | Line, Tangent, Segment, Ray, Vector, Circle, Circle arc, Triangle, Polygon, Regular Polygon, Rectangle, Graphed Functions, Polar Equations, Integrals, Parametric Plots |
| Animation       | → ↔                  | Unidirectional Animation Speed*, Alternating Animation Speed* | Point, Point On                                                                                                    |
| Lock/<br>Unlock | <b>~</b><br><b>□</b> | Object is<br>unlocked, Object<br>is locked                    | Point, Point On,<br>Intersection Point,<br>Length, Area, Angle,<br>Circle Arc                                                                                           |

| Name                | Icon(s)             | Options                                                                                                    | Available for use on                                  |  |  |
|---------------------|---------------------|----------------------------------------------------------------------------------------------------|-------------------------------------------------------|--|--|
| Custom<br>Precision | 3                   | Current value: n*                                                                                                    | Length, Area, Angle,<br>Slope                         |  |  |
| Point Style         | *                   | Circle, Empty<br>circle, Square,<br>Empty square,<br>Cross, Plus, Thin<br>(small circle),<br>Large, Empty<br>Large                                      | Point, Point On,<br>Intersection Point,<br>Circle Arc |  |  |
| Activation          | <i>₽</i> ₽          | Point is activated,<br>Point is<br>unactivated                                                                                                    | Scatter Plot elements                                 |  |  |
| Graph<br>Appearance |                     | Graph is continuous, Graph is discrete, Number of Points*, Step Size*, T Minimum*, T Maximum*, $\theta$ Minimum*, $\theta$ Maximum*, $\theta$ Maximum*, | Graphed Functions,<br>Parametric and Polar<br>graphs  |  |  |
| Axes Style          | ##                  | Grid, No Grid                                                                                                    | Axes                                                  |  |  |
| Axes<br>Settings    | 15 to 45<br>19 + 45 | Axes user settings, Axes quadrant 1 settings, Axes trig settings, Axes stat settings, Axes standard settings, Axes decimal settings                     | Axes                                                  |  |  |
| Axes End<br>Style   | ++                  | No arrows,<br>Positive arrows,<br>All arrows                                                                                                    | Axes                                                  |  |  |

| Name                     | Icon(s)             | Options                                           | Available for use on                   |  |  |
|--------------------------|---------------------|---------------------------------------------------|----------------------------------------|--|--|
| Axes Tic<br>Labels       | ‡++‡ <del>+</del> + | Tic labels are<br>shown, Tic labels<br>are hidden | Axes                                   |  |  |
| End Values<br>of Axes    | 2 2 2               | End values are<br>shown, End<br>values are hidden | Axes                                   |  |  |
| Line<br>Equation<br>Type | y==0                | Cartesian (y=_), Canonical (_=0)                  | Line, Tangent,<br>Segment, Ray, Vector |  |  |
| Equation<br>Type         | =r²=0               | Canonical (=0),<br>Cartesian (=r <sup>2</sup> )   | Circle                                 |  |  |
| Plot Points              | .: 1                | Points are not connected, Points are connected    | Scatter Plots                          |  |  |
| Labels                   | f f()               | f, f(), f()=,<br>y=f(), y=,                       | Graphed Functions                      |  |  |
|                          | f()= y=f()<br>y=    |                                                   |                                        |  |  |
| Sequence<br>Type         |                     | Time plot, Web                                    | Sequence plots                         |  |  |

# Changing an attribute of an object

You can change attributes to change the appearance of objects such as shapes, lines, graphed functions, and axes.

- 1. From the **Actions** menu, choose the **Attributes** tool.
- 2. Select the object that you want to change. The list of the attributes for the selected object displays.
- 3. Use  $\blacktriangle$  and  $\blacktriangledown$  to move through the list of icons for attributes.
- 4. Highlight the icon for the attribute you want to change and use ◀ or ▶ to move through the options. For example, highlight the Line Weight option, and use ◀ or ▶ to move to Thick, Thin, or Medium.

As you move through the options, you can review the changes on the work area. For example, you can see the line weight for the selected object change from Thin to Medium as you preview the line weight options.

**Note:** You can enter a numeric value instead of selecting an option to change an animation speed attribute for a supported object, or to set the step size, number of points, minimum values, or maximum values for supported graph types.

5. Press [enter] to apply the option to the attribute.

### Locking measured values and points

Locking measured values and points can be useful when you need to prevent inadvertent change, or for explorations in which object manipulations are constrained such that the locked measurement remains constant.

- 1. From the Actions menu, select Attributes.
- 2. Select the value or point that you want to lock.
- 3. Use ▲ and ▼ to locate the Lock attribute.
- 4. Use ◀ or ▶ to select Lock.

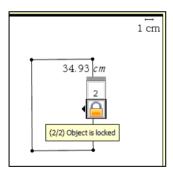

Initial rectangle with locked perimeter

5. Click or press enter to lock the value or point.

A lock icon appears near the locked value or point.

In this case, a rectangle is created with the desired perimeter, and then both the perimeter and area values are displayed. The perimeter value is locked. As you manipulate the rectangle, the perimeter remains unchanged but the area changes. When the optimum area displays, you can measure the sides to obtain the necessary dimensions

# **Graphs & Geometry views**

The Graphs & Geometry application has three separate views. Each is tailored to specific types of explorations:

- In **Graphing** view, the work area contains axes for graphing 2D functions. The view includes an entry line where you can type and edit the expressions to be graphed.
- In Plane Geometry view, you can explore geometric objects. You can
  optionally use the Plane Geometry view in modeling mode (that is,
  Plane Geometry view with an analytic window added for working
  with objects in an axis system).
- In 3D Graphing view, the menu and work area change to let you graph and explore 3D functions of the form z(x,y). The section "Graphing 3D functions" in this chapter discusses 3D features.

When you add a new document, problem, or page, you can choose **Graphs** or **Geometry** separately. The software adds a Graphs & Geometry application in the selected view.

# **Summary of view differences**

The following table describes some work area differences between the Plane Geometry view and the Graphing View.

| Feature          | Graph Area                      | Plane Geometry Area      |  |  |
|------------------|---------------------------------|--------------------------|--|--|
| Aspect Ratio     | Adjustable; initially 1:1       | Always 1:1 (static)      |  |  |
| Units of Measure | Generic (displayed as u)        | User-defined (per scale) |  |  |
| Area Graph Type  | Cartesian (default) or<br>Polar | Euclidian                |  |  |

| Feature  | Graph Area                                                                                                    | Plane Geometry Area                                                                                                    |  |  |
|----------|----------------------------------------------------------------------------------------------------|----------------------------------------------------------------------------------------------------|--|--|
| Uses     | Define, graph, and manipulate functions to:     Graph functions of the form f (x)     Create scatter plots     Graph polar equations     Graph parametric equations     Graph sequences     Construct, manipulate, and measure analytic objects     Display coordinates, equations, labels, and informative text | Construct, manipulate, transform, and measure Euclidean objects Display labels and informative text  The second second s |  |  |
| Behavior | Analytic objects must remain in the analytic area.                                                                                                    | Geometric objects can<br>be displayed as a layer<br>behind the analytic<br>area, but they remain<br>geometric in nature.                                                                                                    |  |  |

# **Using the Graphing View**

The following items display initially when you launch Graphing View.

- Cartesian axes in the Zoom Standard format (1:1 scale)
- Entry line from which you can graph up to 100 functions

The axes, entry line, and grid can all be displayed or hidden. All objects created in Graphing View are analytic objects, so no scale displays for shapes you draw (such as a circle or triangle). The Show Scale tool has no effect.

# Creating an object in the Graphing View

When you create an object in the Graphing View, it is an analytic object, and all points of the object reside on the graph plane. When you change the axes scale, you automatically affect the appearance of the object. If you calculate a value associated with the object such as the area, only generic units are assigned (**u** for unit). These objects remain associated with the coordinate plane until you delete them or redefine them to the plane geometry area.

**Note:** When working with a modeling view work area (Plane Geometry view with analytic window), you cannot move an analytic object onto the plane geometry area.

# Customizing the work area

#### Panning views

Panning lets you explore nearby objects, parts of graphs, or plots.

Grab any empty space in the work area, and drag it.

The pointer changes to ♥ as you pan.

**Note:** Panning works in both the Graphing View and the Plane Geometry View. In Plane Geometry View with the Analytic Window shown, you can pan each view independently.

# Showing/hiding the axes and other elements

In the Graphing View or in the Analytic Window in Plane Geometry View, You can selectively show or hide the axes, grid, entry line, and end values of the axes. You can show or hide the Scale indicator in any view.

**Note:** You can also hide or show the entry line by clicking or wat the lower left corner of the work area.

From the View menu, select the elements that you want to show or hide. In this example, the grid is shown and the axes and entry line are hidden.

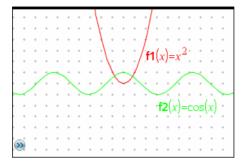

### Changing the appearance of the axes

The axes attributes tool lets you change display attributes such as end arrows, end values, tic mark labels, and zoom settings.

- 1. From the Actions menu, select Attributes.
- 2. Click either axis.
- 3. Press ▲ and ▼ to move to the desired attribute, and then press
   ◄ and ▶ to choose the option to apply.

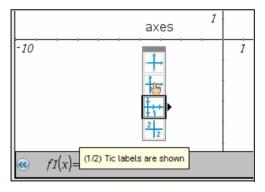

# Zooming/rescaling the work area

Use one of the following methods to change the scale of the Graphing View or the Analytic Window in Plane Geometry View.

- From the Window / Zoom menu, select one of the Zoom tools (Zoom - Box, Zoom - In, or Zoom - Out), or select one of the predefined Zoom settings. The initial setting is Zoom - Standard.
- ▶ Select an axis end value, press enter to edit it, and type a new value.

- ▶ Grab any tick mark on an axis, and drag it to rescale the view. The aspect ratio of the axes is retained as you drag. To modify the scale of only one axis, hold for the scale of only one axis, hold for the scale of only one axis, hold for the scale of only one axis, hold for the scale of only one axis, hold for the scale of only one axis, hold for the scale of the scale of
- From the Window / Zoom menu, select Window Settings. In the Window Settings tool, type the end values XMin, XMax, YMin, or YMax. To set custom spacing of the tic-marks and grid, click the down arrow for XScale or YScale, and type a value.

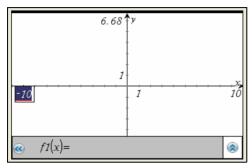

Default range and domain

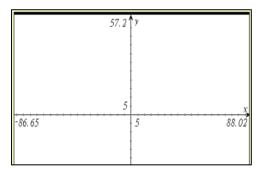

Extended domain

**Note:** You can store an axis end value as a variable and then access it outside of the Graphs & Geometry application. Select the end value in the work area, and then click (or press var) to store the value.

# Inserting a background image

You can insert an image as a background for a Graphs & Geometry page. The file format of the image can be .bmp, .jpg, or .png.

1. From the **Insert** menu, select **Image**.

Navigate to the image you want to insert, select it, and then click Open.

The image is inserted as a background.

For more information, refer to the Working with Images chapter.

# Adjusting variable values with a slider

A slider lets you easily explore the effects of adjusting a numeric variable through a range of values. You can control a slider's location and visual appearance, and its adjustment range and step size.

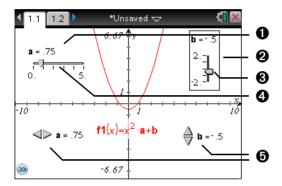

- 1 Horizontal slider showing variable name, current value, and range.
- 2 Vertical slider
- Slider "thumb" that you can drag to adjust the current value of the variable
- 4 Slider track
- 6 Minimized sliders with arrows to adjust the variable's current value

# Inserting a slider

You can insert sliders on a Graphs page, a Geometry page, or a Data & Statistics page.

1. From the Actions menu, select Insert Slider.

A gray image of a horizontal slider with default settings attaches itself to the pointer.

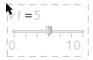

2. Drag to position the slider, and click to release it.

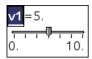

3. Press enter to accept the default name (such as V1), or type the name of a numeric variable that you want to assign and then press enter.

### Setting up the slider

You can change many slider settings, such as Minimum and Maximum, by clicking parts of the slider. Some settings, such as Step Size, are accessible only through the Slider Settings dialog.

1. Right-click in the slider to display its context menu, and select **Settings** to display the Slider Settings dialog.

**Handheld:** Point to the slider, press ctrl menu, and select **Settings**.

2. Use the Slider Settings dialog to enter settings for the slider. Each setting is described below. Settings that accept a numeric value also accept an expression that evaluates to a numeric value.

| Variable | Specifies which variable is assigned to the slider. |
|----------|-----------------------------------------------------|
|----------|-----------------------------------------------------|

Type an available numeric variable name, or click the drop-down arrow and select a name from the

list

Sets the current value of the variable. Value

**Minimum** Sets the lowest value in the slider range (left or

bottom end point on the track).

Maximum Sets the highest value in the slider range (right or

top end point on the track).

Sets the size of the increment between values. The Step Size

> default setting is **Automatic**. To enter a specific size, click the drop-down arrow, select Enter Size, and

type a positive numeric value.

Style Click the drop-down arrow to choose **Horizontal** or

Vertical.

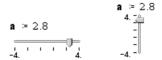

**Display Digits** Specifies the display format of the variable's current

value. Choose **Auto** to display the value according to the Document Settings option. Click the drop-down arrow to choose from floating-point or fixed

formats.

**Show Variable** Shows or hides the variable name in the slider.

**Show Scale** Shows or hides the scale in a maximized slider.

# Adjusting a slider variable's current value

After setting up a slider, use one of these methods to adjust the current value:

- Grab the slider thumb ( or ← ) and drag it.
- Click the slider thumb, and then press ▲, ▼, ◄, or ▶.
- Click after the "=" or press tab as necessary to select the current value, and type a numeric value.
- Click a new position on the track.

**Note:** Any time the variable's current value is outside the slider's defined range, the thumb is not displayed. To bring the value inside the slider's range, click the slider track or arrows.

# Repositioning a slider on the page

For any empty space in the slider's selection rectangle, or click an empty space in the slider and then press A, ▼, ◄, or ►.

# Mimimizing a slider

To minimize a slider and display only the variable name, current value, and direction arrows, access the slider's context menu and select Minimize.

▶ To further minimize a slider and show only the arrows, access its context menu and uncheck **Show Variable**.

# Stretching a slider

▶ Grab the Minimum or Maximum end point on the track, and drag it.

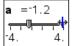

| a = | -1. | 2               |   |   |   |   |    |
|-----|-----|-----------------|---|---|---|---|----|
| 4.  | ı   | <del>-</del> D- | _ | 1 | 1 | 1 | 4. |

**Note:** Stretching or shrinking a slider affects only the length of the track. The Minimum and Maximum values do not change.

# **Animating a slider**

An animated slider steps repeatedly through its range, using the slider's Step Size.

Access the slider's context Menu and select Animate.

**Note:** To stop the animation, click **Stop Animate**. Animation also stops if you lock the slider's associated variable.

# Removing a slider

Removing a slider does not delete the variable associated with the slider.

- 1. Click in the slider's selection rectangle to select it.
- 2. Press del .

# Tips for using sliders

# Use multiple sliders for a variable

 You can assign the same variable to multiple sliders. This lets you see the effect of adjusting a variable by different step sizes or through different ranges.

# Deselect a slider

• To deselect a slider, click another part of the work area, press esc, or press tab tab to move to another element in the work area.

# Associate a different variable with a slider

- Click the text box for the variable name and type the name of the numeric variable to use.
- With the slider active, click the var button to select a variable from the list.

# Using the Trace tools

Graphs & Geometry provides two trace tools:

 Graph Trace - point-to-point trace of the graph for a function, parametric or polar equation, scatter plot, or sequence. · Geometry Trace - trail of functions or objects.

See *Using the Plane Geometry View* for details about using the Geometry Trace tool.

### Tracing a graph or plot

Graph Trace moves over the points of a graph or plot and displays value information.

1. From the Trace menu, select Graph Trace:

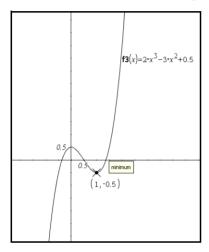

- (Optional) From the Trace menu, select Trace Step to change the step increment.
- 3. Use Graph Trace to explore a graph or plot in the following ways:
  - Move to a point and hover to move the trace cursor to that point.

  - Press ▲ or ▼ to move from one graph to another. The point's coordinates update to reflect the new location of the trace. The trace cursor is positioned on the point of the new graph or plot with the closest x value to the last point identified on the previously traced graph. You can trace multiple functions as described in Tracing all graphs.
  - Type a number and press enter to move the trace cursor to that independent value on the graph or plot.

- Create a persistent point that remains on the graph while in Graph-Trace mode by pressing enter when the trace point reaches the point you want to label.
- Trace through and identify the points at which the graph has no defined value (a discontinuity) for a coordinate. The coordinate pair (x, undef) displays when you trace a point with an undefined x coordinate.

#### Notes:

- When you select or trace a graph or plot on the work area, that relation displays on the entry line.
- When you trace beyond the initially visible graph, the screen pans to show the area being traced.
- 4. Exit Graph Trace by pressing [esc] or by choosing another tool.

## **Tracing all graphs**

The Trace All tool works like Graph Trace, but allows tracing multiple functions simultaneously. With several functions graphed on the work area, perform the following steps:

**Note:** The Trace All tool traces only function graphs, not plots of other relations (polar, parametric, scatter, sequence).

- 1. Choose Trace All from the Trace menu.
  - A vertical line indicates the x value of the trace and a trace point appears on each function graphed on the work area.
- 2. Press ◀ or ▶ to move the trace point along each graph on the work area simultaneously.
- 3. Exit Trace All by pressing esc or by choosing another tool.

# Working with relations

The entry line under the work area lets you specify relations in the format supported for each graph type.

# Using the entry line

The entry line displays at the bottom of the work area. You can specify multiple relations for each graph type. The default graph type is Function, so the form f1(x)= displays.

- 1. To graph a function, select a graph type.
  - To graph a function, select Function on the Graph Type menu.

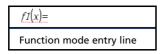

The work area and entry line change to function mode. Type an expression for the function after the equal sign.

 To graph a parametric equation, select Parametric on the Graph Type menu.

```
\begin{bmatrix} xI(t) = \\ yI(t) = \\ 0 \le t \le 6.28 \text{ } tstep = 0.13 \end{bmatrix}
Parametric mode entry line
```

Type expressions for xn(t) and yn(t). Specifying alternate values for the default t-min, t-max, and t-step displayed is optional.

- To graph a polar equation, select **Polar** on the **Graph Type** menu.

```
\begin{cases} rI(\theta) = \\ 0 \le \theta \le 6.28 \ \theta step = 0.13 \end{cases}
```

Polar mode entry line

Type an expression for  $rn(\theta)$ . Specifying alternate values for the default  $\theta$ -minimum and  $\theta$ -maximum, and  $\theta$ -step displayed is optional.

 To graph a scatter plot, select Scatter Plot on the Graph Type menu.

s1 
$$\begin{cases} x \leftarrow \\ y \leftarrow \end{cases}$$

Scatter Plot mode entry line

The work area and entry line change to scatter plot mode. Click var to choose variable to plot as *x* and *y* for *sn*. You can also type the name of a variable that already exists, or define a list as comma-separated elements enclosed within brackets, for example: {1,2,3}.

Choose the option for the type of sequence you want to plot.

To plot a web plot or time plot of a sequence, select **Sequence** on the **Graph Type** menu and choose **Sequence**.

```
\begin{cases} uI(n)=\\ Initial\ Terms:=0\\ 1 \le n \le 99\ nstep=1 \end{cases}
```

Sequence mode entry line

To plot a phase plot of a sequence, select **Sequence** on the **Graph Type** menu and choose **Custom**.

```
\begin{cases} x \leftarrow \\ y \leftarrow \\ 1 \le n \le 99 \text{ nstep=1} \end{cases}
```

Sequence mode - Custom entry line

The work area and entry line change to show parameters needed for the selected sequence mode. Specify the parameters required for the plot type. You can use the Attributes tool to change between the Time plot and Web plot of a sequence.

2. Press enter to graph the relation.

When you press enter to graph the expression, Graphs & Geometry hides the entry line and shows an uncluttered view of the graph.

- 3. Take one of the following actions to continue your work:
  - To graph the one relation and then immediately specify another, press ▼.
  - To graph the relation and activate the Entry Line Expansion button , press tab.

After you graph f1(x) and redisplay the entry line, the entry line displays f2(x)= to enable you to enter another function. If you select or trace a function, that function displays on the entry line.

As you graph multiple relations on the graph axes, Graphs & Geometry labels each, unless the Graphs & Geometry setting "Automatically hide plot labels" is checked.. You can define and graph a maximum of 99 of each type. For example, you use function mode to specify functions (f1(x) - f99(x)). You can rename relations using custom names, for example, g1(x).

**Note:** The entry line is automatically hidden when you are not entering or editing relations. To display it at any time, press ctrl **G**.

### **Displaying relation history**

Show the entry line, and then click the Function History button (a) to display a history of the relations typed on the entry line. The list displays relations in the order of entry (top to bottom), with the most recent entry closest to the entry line. Use ▲ and ▼ to move up and down the list.

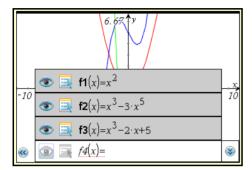

Use the relation history list to edit or delete relations.

### Finding points of interest

You can use the tools on the **Analyze Graph** menu to find a point of interest in a specified range of a function graph. Choose a tool to find zero, the minimum or maximum, the point of intersection, or the derivative (dy/dx) or Integral.

**Note (CAS)**: You can also find the point of inflection.

- Select the point of interest on the Analyze Graph menu. For example, select Minimum to find the minimum point.
  - The icon for the selected tool displays at the top left on the work area. Point to the icon to view a tooltip about using the selected tool.
- 2. Click the graph you want to search for the point of interest.

When you point to the plot, a dotted line displays for marking the part of the graph to search for the point of interest.

#### Notes:

- If you are finding the derivative, click the graph at the point at which you want to find the derivative.
- You can choose tools for finding points of interest from the context menu. If you select the Integral tool or the Derivative tool from the context menu with a function graph selected, that function is used for finding the point of interest.

3. Press ◀ or ▶ to move the dotted line to the lower bound of the search region.

**Note:** You can also type a number to use as the lower bound for the search region and press [enter].

- 4. Press enter to mark the lower bound for the search region. The tool shades the range.
- 5. Repeat steps 3 and 4 to set the upper bound of the search region.

If the search region you specified includes the point of interest, a label for the point displays. If you change a graph that has points of interest identified, check for changes in points of interest. For example, if you edit the function on the entry line or manipulate a plot, the point where the graph intersects the y axis can change.

You can exit the tool by pressing esc or choosing another tool. The labeled points of interest remain visible on the graph.

# Specifying a function with domain restrictions

You can use the entry line or the Calculator application to specify a function with domain restrictions. For multiple domain restrictions on a function, use the piecewise function, piecewise().

In the following example, a function with a domain that is less than 2 and greater than -2 is specified on the entry line:

- 1. Press ctrl **G** to display the entry line.
- 2. Type piecewise(3, x > -2 and x < 2) on the entry line.
- 3. Press enter to graph the function.

Graphs & Geometry reformats the expression on the entry line and graphs the expression:

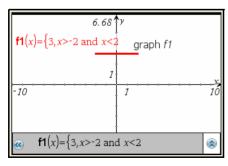

# **Graphing a family of functions**

A family of functions differ by one or more parameters and can be specified with a single expression. To graph a family of functions:

- 1. Type an expression for a family of functions on the entry line. To specify a family of functions:
  - Specify the parameters as one expression for multiple functions using the format

$$f1(x) = \{-1,0,1,2\} * x + \{2,4,6,8\}$$
  
or  
 $f1(x) = m*x \mid m = \{1,2,3\}.$ 

Enclose the lists of numbers or lists of variables in curly brackets.
 Specify parameters to graph a family of up to 16 functions.

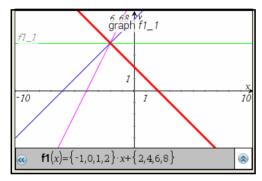

For example, four functions are denoted with the expression:  $f1(x) = \{-1,0,1,2\} * x + \{2,4,6,8\}.$ 

The first function to be evaluated is y = -1 \* x + 2 and the second is 0 \* x + 4.

2. Press enter to graph the family of functions specified.

Graphs & Geometry creates and displays a separate graph object for each member of the family of functions.

Each function is labeled (f1\_1, f1\_2) to indicate its sequence in the expression. You can select, analyze, or trace the graphs to explore them.

**Note:** Editing a single function graph to change it to a family of functions is not supported.

### Creating a time plot or web plot sequence

You can use the Sequence graphing mode to plot a time plot or web plot from the entry line.

- A Time plot plots *n* on the horizontal axis against the value of the sequence at each term, u1(*n*), on the vertical axis. A time plot is useful for identifying patterns in sequence values.
- A Web plot plots the sequence value for a preceding index, such as u1(n-1), on the horizontal axis against the value of the sequence for the current index, such as u1(n), on the vertical axis. A web plot is useful for analyzing the long-term behavior of a recursive sequence (as with a convergence or oscillation).
- Specify the parameters required for the type of sequence plot you want:
  - The u1(n)= expression field is where you enter or edit the sequence. Type the expression that defines the sequence. The term index, n is a series of consecutive integers that starts with zero or any positive integer. The sequence name can include letters, numbers, and parentheses in the formats: u1, u1(n), u1(), myseq, myseq(n), or myseq(). (If you type the sequence name in the format u1() or myseq(), the application automatically adds the n.)
  - The expression you type for a sequence can reference a variable assigned to work with a slider.
  - The Initial Terms parameter is the first term to evaluate for a recursive sequence. If the sequence expression references more than one prior term, such as u1(n-1) and u1(n-2), then you must type additional initial terms. Separate multiple terms with commas.
  - The nStep range is the minimum index, maximum index, and the increment used for graphing.

For example, in the u1(n) field, type the expression 2\*u1(n-1) + 1. No initial term or step range entry is required in this case.

2. After entering the parameters, press enter to graph the sequence specified.

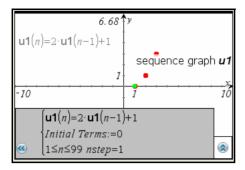

The sequence plot includes a point for each term of the sequence.

**Note:** If you plot a sequence and the variable used to specify it is later changed to another type (such as to a Function), the plotted sequence is automatically deleted.

- 3. Click the sequence graph and use Graphs & Geometry tools to explore the graphed sequence.
  - Click the sequence graph to see its expression and the label for the graph.
  - Animate a slider assigned to use a variable included in a sequence expression to observe changes in the plot.
  - Right-click the work area and choose Graph Trace on the context menu to move through and highlight values for the sequence.

**Handheld:** Press ctrl menu and select **Graph Trace** to move through and highlight values on the sequence graph.

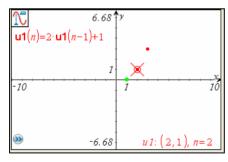

 Press [tt] T to display or hide a table of the values found while evaluating the sequences at consecutive integer values.

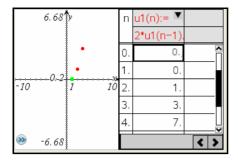

Grab and drag the point that represents an initial term. As you
drag the term, its value changes. The sequence definition on the
entry line is updated automatically with the changes you make by
manipulating a term.

### Creating a custom plot for a sequence

A custom plot lets you show the relationship between two sequences by plotting one sequence on the x axis and the other on the y axis.

When you define a custom plot, you specify the variable names of two defined sequences (from the Graphs & Geometry application) and assign each to an axis. This section demonstrates how to create a custom plot using the Predator-Prey model from biology to determine the numbers of rabbits and foxes that maintain population equilibrium.

```
rabbit(n) = rabbit(n-1) * (1 +.05-.001 * fox(n-1))
fox(n) = fox(n-1) * (1 +.0002* rabbit(n-1) -.03), where:
.05 = the growth rate of rabbits if there are no foxes,
.001 = the rate at which foxes can kill rabbits,
.0002 = the growth rate of foxes if there are rabbits,
.03 = and the death rate of foxes if there are no rabbits.
```

1. On the **Graph Type** menu, choose **Sequence** and select **Sequence**. Use the model equation to define rabbit and fox sequences over a cycle of 400 generations. Assume that there are 200 rabbits and 50 foxes initially.

**Note:** For a less cluttered view, choose **Hide/Show** on the **Actions** menu to hide the **rabbit(n)** and **fox(n)** sequences on the work area.

- 2. On the **Graph Type** menu, choose **Sequence** and select **Custom**.
- 3. Type rabbit(n) as the x-axis sequence, and then press tab and type fox(n) as the y-axis sequence.

p1 
$$\begin{cases} x \leftarrow \mathbf{rabbit}(n) \\ y \leftarrow \mathbf{fox}(n) \\ 1 \le n \le 400 \ nstep = 1 \end{cases}$$

**Note:** You can also click <u>var</u> to choose the name of a previously defined sequence, or specify the name of a new sequence that you can define later.

- 4. Press tab to move to the next line, and set the *nstep* and the range for *n*. For this example, *n* is set between 1 and 400 and the nstep is the default value. 1.
- 5. Press enter to create the custom plot.

**Note:** Choose **Zoom - Fit** on the **Window/Zoom** menu to adjust the window settings.

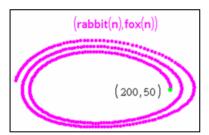

6. Explore the custom plot by grabbing and dragging the point that represents the initial term.

As you drag the point, its value changes and the rabbit and fox initial terms are automatically updated.

In this example, manipulating the intial term demonstrates that the point of equilibrium in the rabbit and fox populations over the cycle of 400 generations = (150, 50).

# **Graphing differential equations**

You can study linear and non-linear differential equations and systems of ordinary differential equations (ODEs), including logistic models and Lotka-Volterra equations (predator-prey models). You can also plot slope and direction fields with interactive implementations of Euler and Runge-Kutta methods.

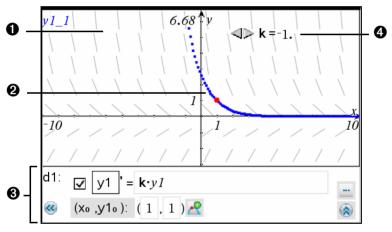

- Slope field
- **2** A solution curve passing through the intitial condition
- 3 ODE editor:
  - Checkbox for designating this ODE as active or inactive
  - y1 ODE identifier
  - Expression k·y1 defines the relation
  - Fields (1,1) for specifying initial condition
  - Buttons for adding initial conditions and setting plot parameters
- 4 Slider to control coefficient k of the ODE

### To graph a differential equation:

1. On the Graph Type menu, select Diff Eq.

The entry line displays an ODE edit field for defining the next available ODE. The ODE is automatically assigned an identifier, such as "y1."

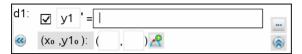

**Note:** You can type a replacement identifier and then use that identifier in the relation on the right side of the "=" symbol.

2. Move to the relation field and enter the expression that defines the relation. For example, you might enter -y1+0.1\*y1\*y2.

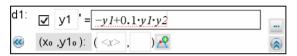

3. Enter the initial condition for the independent value x0 and for y1<sub>0</sub>.

#### **Notes:**

- The x0 value(s) are common to all the ODEs in a problem but can be entered or modified only in the first ODE. They are displayed as non-editable for the other ODEs.
- You can delete an existing initial condition by clearing its x0 and y0 fields.
- 4. If you want to study multiple initial conditions for the current ODE, click the Add Initial Condition button Add and enter the conditions.
- 5. Click the Edit Parameters button to view or set the plot parameters.

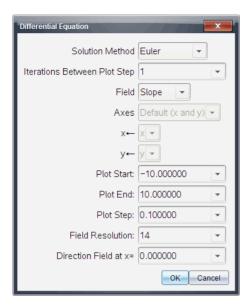

- 6. Refer to the summary of settings following this procedure. Select a numerical Solution Method and any additional plot parameters. You can change these parameters as needed.
- 7. Select OK.
- To enter additional ODEs, press down arrow to display the next ODE edit field.

When you press enter or press the up or down arrow keys to move among ODEs that you have defined, the graph is updated to reflect any changes. One solution to the ODE is graphed for each IC specified for each active ODE (selected by checkbox).

# **Summary of Differential Equation settings**

**Solution Method** Selects Euler or Runge-Kutta as the numerical

solution method.

Iterations Between Plot Step

Computational accuracy for Euler solution method only. Must be an integer value >0. To restore the default, select the down-arrow

and select **Default**.

#### **Error Tolerance**

Computational accuracy for Runge-Kutta solution method only. Must be a floating-point value  $\ge 1 \times 10^{-14}$ . To restore the default, select the down-arrow and select **Default**.

#### Field

**None** - No field is plotted. Available for any number of ODEs, but required if three or more 1st-order ODEs are active. Graphs a combination of the solution and/or values of one or more ODEs (according to userconfigured **Axes** settings).

**Slope** - Plots a field representing the family of solutions to a single 1st-order ODE. Exactly one ODE must be active. Sets **Axes** to **Default** (**x** and **y**). Sets Horizontal axis to x (the independent variable). Sets Vertical axis to y (the solution to the ODE).

**Direction** - Graphs a field in the phase plane representing the relationship between a solution and/or values of a system of two 1st-order ODEs (as specified by the **Custom Axes** setting). Exactly two ODEs must be active. **Axes**: user-configured (neither axis can be x).

#### **Axes**

**Default (x and y)** - Plots x on the x axis and y (the solutions to the active differential equations) on the y axis.

**Custom** - lets you select the values to be plotted on the x and y axes respectively. Valid entries include:

- **x** (the independent variable)
- y1, y2, and any identifiers defined in the ODE editor
- y1', y2', and any derivatives defined in the ODE editor

#### **Plot Start**

Sets the independent variable value at which the solution plot starts .

#### **Plot End**

Sets the independent variable value at which the solution plot stops.

#### Plot Step

Sets the increment of the independent variable at which values are plotted.

**Field Resolution** Sets the number of columns of field rendering

elements (line segments) used to draw a slope

or direction field. You can change this

parameter only if **Field = Direction** or **Slope**.

**Direction Field at x=** Sets the independent variable value at which

a direction field is drawn when plotting non-autonomous equations (those that refer to x).

Ignored when plotting autonomous

equations. You can change this parameter

only if **Field = Direction**.

# **Using the Text tool to enter functions**

You can graph a function, including a function of the form "y=", by typing the expression into a text box. To graph a function this way:

- 1. From the Actions menu, select Text:
- 2. Click the work area to place the text box. Type the function you want to graph.

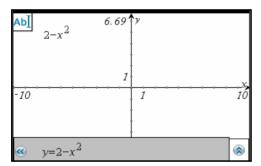

Drag the text box to the axis and drop it.Graphs & Geometry graphs the function.

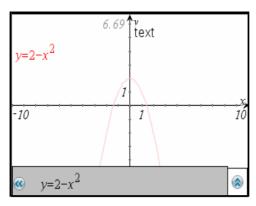

Regardless of how you specify a function, each function is labeled for identification.

### **Graphing inequalities**

You can use the entry line for the Function graph type to define a function that uses a symbol other than the equal sign.

- 1. Position the cursor to the right of the equal sign.
- 2. Press del or **Backspace** to delete the equal sign.

A list of symbols displays.

3. Select or type the desired sign(s) to express the inequality.

**Note:** You can also type two symbols, such as > and = to express greater than or equal, or use the Catalog's Symbol Palette to choose from the inequality symbols: >, <,  $\le$ , and  $\ge$ .

4. Type the rest of the inequality expression and press enter to graph the expression.

The expression, as typed, displays when you hover at the boundary of the graph. The shading on the graphs of inequalities shows the values that satisfy the inequality. If you graph two inequalities that overlap, the area of overlap is shaded darker than either of the individual inequality graphs.

# Renaming f(x)

The default naming convention for functions is fn(x). (The number represented by n increases as you specify more functions.) You can replace the default name with a name of your choice.

- 1. Place your cursor to the right of the = sign in the entry line.
- 2. Select the default characters.

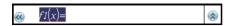

3. Type the letters/numbers for the system you want to use, and then type the function that you want to graph.

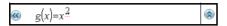

4. Press enter to graph the function.

Notice that the label shown next to the graph is identical to what you entered.

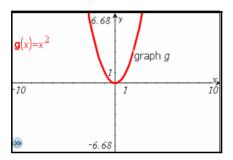

**Note:** To continue the custom naming convention, you must manually rename each function as you enter it.

# **Editing functions**

You can edit graphed functions, one function at a time. To edit a function:

- 1. Use one of the following methods to access the function:
  - Press esc and double click the function label on the graph.

The expression displays in a text box or in the entry line.

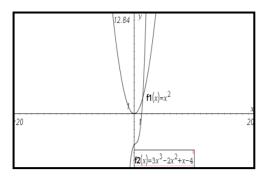

- 2. Move the cursor to the portion of the function you want to change.
- 3. If you are adding to the expression, type the new characters into the function.

If you need to delete a portion of the function, remove the unneeded characters and type any new characters.

4. Press enter to graph the revised function.

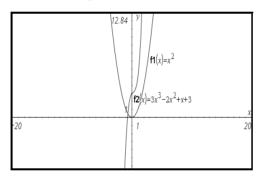

# Hiding a function on the work area

1. From the **Actions** menu, select **Hide/Show**.

The Hide/Show tool icon displays at the top of the work area.

2. Click the graph of any functions that you want to hide. You can also click any other type of object that you want to hide.

Objects you click while the tool is active appear dimmed.

3. Press esc to exit the Hide/Show tool.

The hidden function disappears. To redisplay hidden objects, repeat the steps above.

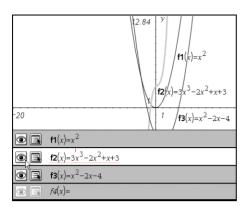

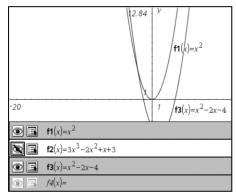

# **Deleting a function**

- 1. Select the function by clicking its graph.
- 2. Delete the function by pressing **Backspace** or [del].

The function is removed from the work area and from the list of graphed functions.

# **Manipulating functions**

Some functions allow you to translate, stretch and/or rotate them by grabbing and manipulating the graph.

From the **Actions** menu, choose **Pointer**, and then move to the graph that you want to manipulate.

The pointer changes to indicate supported manipulation (for example, to 🕱, 💠, or 🥬 when you hover on a graphed function that you can grab and manipulate.

As you change the graph, the expression for the graph updates to reflect changes. You can manipulate the following types of functions:

- Linear function; y=b
- Linear function; y=ax+b
- Quadratic function; y=a(x-b)<sup>2</sup>+c
- Quadratic function; y=ax<sup>2</sup>+bx+c
- Exponential function; y=exp(ax+b)+c
- Exponential function; y=b\*exp(ax)+c
- Exponential function; y=d\*exp(ax+b)+c
- Logarithmic function; y=a\*In(cx+b)+d
- Sinusoidal function; y=a\*sin(cx+b)+d
- Cosinusoidal function; y=a\*cos(cx+b)+d

# Manipulating a linear function

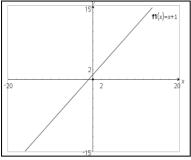

Initial function graph

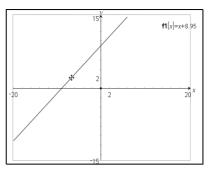

Function translated along the x-axis. (Notice the revised function label) To translate, grab near the middle of the graph, and then drag.

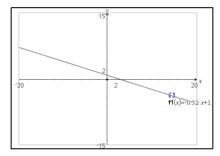

Manually rotated function. To rotate, grab and drag near the ends of the graph.

# Manipulating a quadratic function

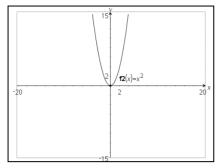

Original quadratic function

Manually rotated function. To stretch, grab away from the vertex of the graph, and then drag.

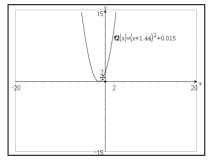

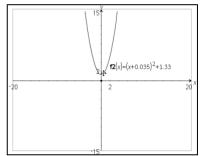

Function translated on the x-axis

Function translated on the y-axis

To translate, grab and drag near the vertex of the graph.

# Manipulating a sine or cosine function

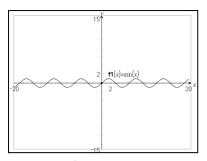

Original sine function

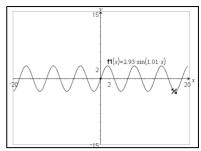

Rotation manipulation of the sine function. To stretch, grab away from the axis of vertical symmetry of the graph, and then drag.

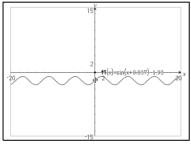

Translation manipulation along the y-axis.

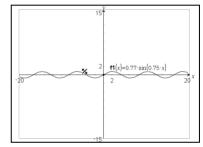

Translation manipulation along the *x*-axis.

To translate, grab and drag near the axis of vertical symmetry of the graph.

# Finding the derivative at a point (the slope)

This method uses the **Analyze Graph** menu. Alternatively, you could create a tangent on the graph to help visualize the slope and then use the **Measurement** menu to measure it.

- 1. From the **Analyze Graph** menu, select **dy/dx**.
- 2. Click the point on the graph at which you want to find the derivative.

The value of the derivative at the selected point displays on the graph.

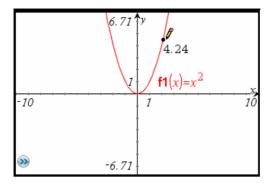

**Note:** To find the derivative at a specific value of x or y, use the context menu of the point to show its coordinates, and then edit the x or y coordinate.

## **Viewing function tables**

You can show a table of function values for any function in the current problem.

While viewing the table, you can change the settings for the table, delete columns, add values for multiple functions, and edit the expression that defines a function. For details, refer to *Using Lists & Spreadsheet*.

## Showing the table

From the **View** menu, select **Show Table**.

The table displays in a split screen, showing columns of values for the currently defined functions.

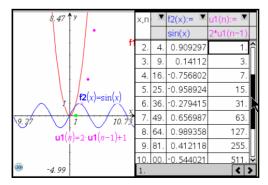

At the top of each column, you can choose the function to display in the column.

#### Hiding the table

 Click in the Graphs & Geometry window to display its menu, and then select Hide Table on the View menu.

## Using the Plane Geometry View

The plane geometry view includes a scale by default, but includes no axes or entry line on the work area.

 Change to Plane Geometry View from the View menu by selecting Plane Geometry View.

The display refreshes to clear the axes and entry line and display a default scale. Any graphs or drawings created in Graphing View are not displayed on the plane geometry area.

**Note**: Any geometric constructions created while in the Plane Geometry View are retained and displayed along with any previously created graphs.

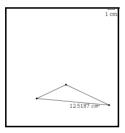

## **Creating an object in Plane Geometry View**

You can choose **Geometry** on an empty page of a document to work in Plane Geometry View. The shapes, points, and lines you create while in this view are geometric objects. Geometric objects can have an assigned scale, such as centimeters, instead of u for units (as used with Graphing View).

When working in modeling mode (that is, in Plane Geometry View with an analytic window), you can move a geometric object into the graphing work area. The object remains a geometric object, and is not associated with the axes. For example, you can move a vertex of a triangle, but since the object is not tied to a coordinate plane, no coordinates display for the vertex.

The examples below show a modeling work area and the two types of objects: A is an analytic object while B is a geometric object.

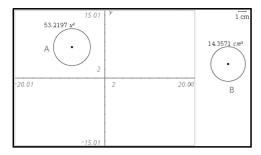

Although the two circles appear to be identical, they do not behave in the same way. Analytic objects are affected when the graph area is altered. In the next example, the axes were altered. Notice that only Circle A's appearance is affected by the change.

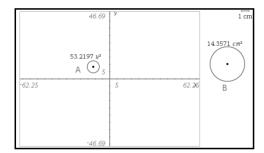

If you create an object with the axis hidden, the object is a geometric object. However, if you create an analytic object and later hide the axis, the object remains an analytical one.

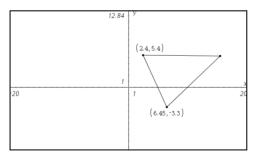

Triangle as it appears in Graphing View. The unlabeled vertex remains a geometric point.

## Using the analytic window

The analytic (graphing) window is available in the Plane Geometry View. It adds an analytic (graphing) window on top of a portion of the plane geometry work area. This provides a combination work area that enables you to use both work area types without having to change the view.

- 1. Confirm that the work area is in Plane Geometry View.
- 2. From the View menu, select Show Analytic Window.

A small graphing window opens on the lower left corner of the plane geometry work area. See Working with functions for more information about graphing.

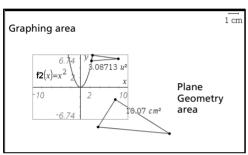

Modeling view - shows the previous two views and the work done on both.

- 3. Use the modeling view to work with analytic and geometric objects. You can perform the following actions:
  - Use the **View** menu to show or hide the axes, axes end values, scale, and grid.
  - Resale the axes using the **Window > Zoom** tools or by dragging tic marks.
  - Grab an empty area of the screen and drag it to pan through the work area.
- 4. Select **Hide Analytic Window** to remove the analytic window from the work area:

## Working with Cabri™ II Plus files

You can open Cabri™ II Plus Figures (.fig) files in Graphs & Geometry. Each .fig file converts to one Graphs & Geometry page with converted figures and one Notes page with conversion messages.

## Opening a Cabri™ II Plus file

To open a Cabri™ II Plus figures (.fig) file in Graphs & Geometry:

- 1. From the File menu, select Open Document.
- 2. On the **Open TI Nspire Document** dialog, click **Files of Type** and choose **Cabri™ II Plus Figures (\*.fig)**.
- 3. Click the .fig file that you want to open in Graphs & Geometry and click **Open**.

#### **Using Geometry Trace**

The Geometry Trace tool enables you to leave a visible trail of an object when it is moved on the work area. The movement can be done manually or by using the Animation tool.

**Note:** The trace trail cannot be selected or manipulated.

- 1. Create an object or function.
- 2. From the Trace menu, select Geometry Trace.
- 3. Click the object or function and manually grab and move the object, or select a point and use the Attributes tool to set animation.

If you use animation, the point must be selected for Geometry Trace as well as animation. See *Changing an attribute of an object* for details.

4. Observe the Geometry Trace results.

In the following example, a line segment was drawn and selected for Geometry Trace. Movement of the segment was done manually.

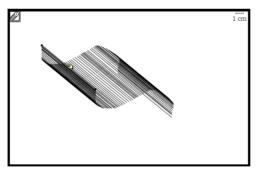

The amount of trace track displayed on the work area depends upon the amount of movement.

- If the object moves very little, then the entire track remains displayed until you erase it.
- If the object moves a lot, the track can obscure a significant portion of the work area. In this case, the older portions of the

track fade out to prevent the work area from becoming obscured by the track.

## **Erasing Geometry Trace**

The easiest way to remove the trace tracks from the work area is to select the Erase Geometry Trace tool.

From the **Trace** menu, select **Erase Geometry Trace**.

When selected, this tool removes immediately all trace tracks from the work area.

## **Grouping objects**

You can group objects on the work area to maintain the positioning of the objects and to perform certain actions on all of the objects in the group. You can drag and move the objects in a group.

1. Select the objects to group.

**Note:** Do not include pinned objects if you plan to move the group. Including a pinned object in a group creates a pinned group.

For details about selecting the objects to group, see Selecting objects with the Pointer tool or Selecting objects with the Select tool.

2. With selected objects flashing, choose **Group** from the context menu.

Handheld: Press ctrl menu.

**Macintosh®:** Press and hold  $\mathcal{X}$  and click the group.

**Windows®:** Right-click a selected object in the group.

The objects are grouped on the work area. When you hover over or click an object in the group of objects, the label "group" displays. You can ungroup the objects by clicking any object in the group and selecting **Ungroup** from the context menu.

## **Pinning objects**

You can pin points, shapes, angles, values, text, graphed functions, the axes, and the work area background to prevent accidental moves as you manipulate other objects on the work area.

1. Select one or more objects to pin.

For details about selecting several objects to pin, see Selecting objects with the Pointer tool or Selecting objects with the Select tool.

2. Select Pin on the context menu.

Handheld: Press ctrl menu.

**Macintosh®:** Press and hold  $\mathcal{X}$  and click the object.

Windows®: Right-click the object.

Pinned objects are labeled with the object type ("circle" or "axes") and display a pin icon. You can select the object and choose **Unpin** from the context menu to return the object to its original state.

#### Notes:

- The work area does not display a label when pinned. You cannot grab the work area to pan the view if the work area is pinned.
- Pinning an object to another object does not prevent manipulation of the "pinned -to" object. For example, a point pinned to a graphed function does not prevent manipulation of the graphed function.
- You can still edit a pinned object in some cases. For example, you
  can edit the x and y coordinates of a pinned point. The point can
  move to reflect an edit of values, but not in response to
  manipulation.
- For an object that includes a Lock attribute, locking is disabled after you pin the object.
- When you point to a pinned object, the pointer does not change to one that allows translation or grab-and-drag actions.

#### Working with points and lines

Use the Points & Line tools to draw the following types of points and lines. Point and line tools also let you name, label, or redefine points.

- Points: Point, Point on, Intersection point(s)
- Lines
- Segments
- Rays
- Tangent
- Vectors
- Circle arcs

## **Working with points**

There are three tools for creating points:

- Point
- Point On
- Intersection Point

#### Creating a point

You can create a point using the Point tool. Create a point on on the work area, or on an object such as a graph or shape.

- 1. From the **Points & Lines** menu, select the **Point** tool.
- 2. Move to the work area, and click to create a point.
- 3. Work with the point using the Pointer tool from the **Actions** menu. For example, select the point using the Pointer tool and drag it to move it.

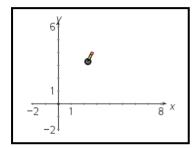

#### Notes:

- A point that is pinned displays the pin icon and is not movable.
- You can also create a point by typing an opening parenthesis and comma-separated coordinates. For example, activate the Point tool, type (3,5), and then press enter to create a point with abscissa 3 and ordinate 5.

## Creating a point on an object

- 1. From the Points & Lines menu, choose Point On.
- 2. Click on the object you want to create a specific point on, then click to place the point.

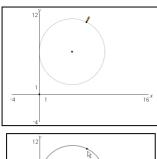

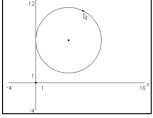

3. Work with the point using the **Pointer** tool from the **Actions** menu.

For example, use the Attributes tool from the **Actions** menu to animate the point on the object.

## **Defining points of intersection**

Use this tool to find points at which two graphs intersect.

- 1. From the **Points & Lines** menu, select the **Intersection Point** tool.
- 2. Click each graph to find points of intersection.

The first intersection point between the two graphs is drawn. If the graphs intersect in more than one place, all intersection points are drawn.

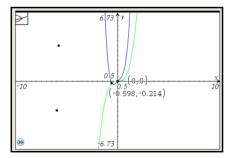

## Labeling (identifying) the coordinates of a point

You can identify the coordinates of any analytic point using the Coordinates and Equations tool.

**Note:** An analytic point is one created in the Graphing View, or within the analytic window of the Plane Geometry View.

- 1. Create a point.
  - You can also create a point on an object using the Point On tool.
- 2. From the Actions menu, select Coordinates and Equations.
- 3. Move the pointer toward the point's location. The coordinates display.
- 4. Click to select the point. The point blinks to indicate selection.
- 5. Move to the place where you want to anchor the point coordinaties and press enter.

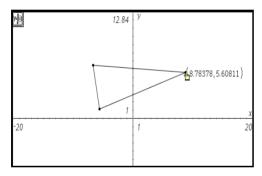

If you move the point to a different location, the new coordinates are updated to the new position.

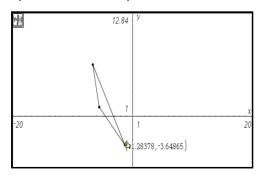

#### Naming a point

You can name points and vertices in either the Graphing or Plane Geometry view. Because they are not tied to a specific coordinate, names remain unchanged if you alter the location of any portion of an object.

1. Right-click the item to display its context menu, and select **Label**.

Handheld: Hover over the point, press ctrl menu, and select Label.

2. Type the name for the point in the text box.

(Optional) You can name a point as you create it by typing a letter or name immediately after you define the point. For example, when creating a triangle, type the letter "x" after creating the first vertex. Type "y" and "z"for the remaining two vertices as you create them.

## Redefining a point

You can redefine a point from a point on the work area to an object, from one object to another, or from the analytic window to the Plane Geometry View work area (or from the geometric work area to the analytic window).

1. Create a point, or decide which existing point you want to redefine.

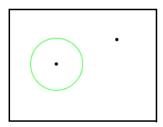

- 2. From the Actions menu, select the Redefine tool.
- 3. Click the point you want to redefine, then click the object or work area at the location for the redefinition.

The point moves to the object or new location.

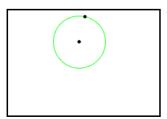

## **Working with linear objects**

The linear objects you can create and explore are located on the **Points & Lines** menu. Graphs & Geometry creates "smart" lines and rays. This means that only a portion of the line or ray is displayed. This feature reduces clutter on the work area.

#### Creating a line

- 1. From the **Points & Lines** menu, select the **Line** tool.
- 2. Click a location to start the line.

This click defines one point on the line.

**Note:** If you press and hold fishift while creating the line, you limit its orientation (relative to the x-axis or the horizontal aspect of the screen), by 15° increments.

3. Move and click again to define the direction and second point of the line

Graphs & Geometry draws the line.

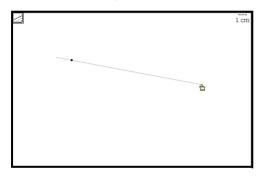

## Creating a ray

- 1. From the **Points & Lines** menu, select the **Ray** tool.
- 2. Click to define the endpoint of the ray.

**Note:** If you press and hold fishift while while creating the ray, you limit its orientation, relative to the x-axis or the horizontal aspect of the screen, by 15° increments.

3. Move the pointer and click again to define the direction of the ray. Graphs & Geometry draws the ray.

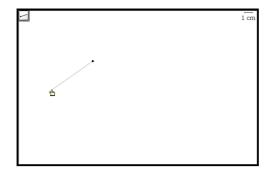

## Lengthening the visible part of a line or ray

- 1. On the Actions menu, select Pointer.
- Grab the end of the visible line or ray, and drag to lengthen or shorten it.

#### Creating a segment

- 1. From the Points & Lines menu, select Segment.
- 2. Click to define the first endpoint of the segment.

**Note:** If you press and hold fishift while creating the segment, you limit its orientation (relative to the x-axis or the horizontal aspect of the screen), by 15° increments.

3. Move the pointer and click again to define the second endpoint of the segment.

Graphs & Geometry draws the segment on the page.

## Creating a segment with a defined midpoint

With the Midpoint tool, you can define a midpoint on an existing line segment, between two specified points on a line, or between two points as you create the points. (When you select the second point, the midpoint is created.)

- 1. From the Construction menu, select Midpoint.
- 2. Click at the location to start the segment.

As you move the pointer, a second point, the midpoint, appears.

You can move the segment in any direction until you click on the work area a second time.

With the second click, the segment is anchored and the midpoint remains identified.

4. If you are defining the midpoint of a segment that already exists, click the segment.

The midpoint is created.

## Modifying segments with midpoints

- 1. On the Actions menu, select Pointer.
- Select the segment and drag it to a new location without changing its orientation or length, or select one endpoint and drag it to a new location

If just an endpoint is moved and if the length of the segment changes, then the midpoint is repositioned to remain at the middle of the segment.

## Creating a parallel line

You can create a parallel line with respect to any existing line on the work area including the axes, and the side of any triangle, square, rectangle and polygon.

- 1. From the Construction menu, select Parallel.
- On the work area, click once on an existing line, segment, or axis.
   This click identifies the reference line for the new parallel line you are creating.
- 3. Move the pointer away from the reference line, axis, or segment.

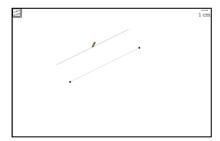

Parallel line following the pointer

Notice that a dotted line displays, representing the parallel line.

4. When the dotted line is in the desired position, click again to anchor it on the work area.

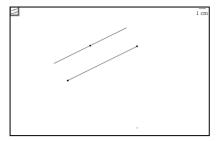

Anchored parallel line

**Note:** You can also click first on the work area and then select the reference line to create the parallel line.

## Creating a perpendicular line

You can create a perpendicular line with respect to any existing line or segment in the work area including the axes, and the side of any triangle, square, rectangle or polygon.

- 1. From the **Construction** menu, select the **Perpendicular** tool.
- Click a point on the work area through which the perpendicular line should pass. A dotted line shows the position for the perpendicular line.

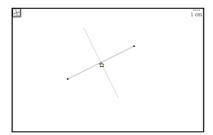

Perpendicular line before anchoring to page

3. Click again to anchor the perpendicular line. The dotted line changes to a solid line.

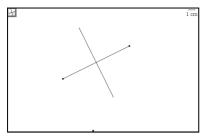

Anchored perpendicular line

**Note:** Alternatively, you can double-click the line or segment to create at the point where you want the perpendicular line to intersect.

- 4. (Optional) On the **Actions** menu, select the **Pointer** for moving the perpendicular line to a different location on the reference line.
- 5. (Optional) Click the intersection point and drag the point and perpendicular line to the new location.

## Creating a vector

- 1. From the Points & Lines menu, select the Vector tool.
- 2. On the work area, click the spot from which the vector originates.
- Move the pointer in the direction of the vector.A dotted line follows the pointer as you move about the area.

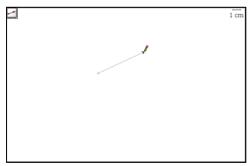

Vector following the pointer after identification of the endpoint

4. When the vector is in the correct position, click to anchor the vector on the work area.

The dotted line changes to a solid line.

#### Moving a vector

- 1. From the Actions menu, select Pointer.
- 2. Click on any point other than the endpoint and drag the vector to the desired location.

#### Resizing a vector

 Select an end point and drag it to increase or decrease the magnitude of the vector.

**Note:** If the endpoint is located on an axis or another object, you can only move the endpoint of the vector along that object.

#### Creating a tangent

You can create a tangent by identifying a specific point on an existing object or function. To create a tangent line:

- 1. From the Points & Lines menu, select Tangent.
- 2. On the work area, select the point at which you want the tangent drawn.

A dotted tangent line blinks on the work area.

3. Press enter to anchor the tangent on the work area.

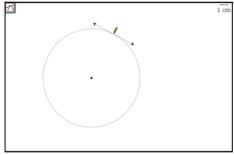

Tangent of an object

## **Creating and working with shapes**

You can use the Shape tools to draw many different geometric shapes.

- Circles
- Triangles
- Rectangles
- Polygons
- Regular Polygons

When you use a shape tool, the pointer becomes a pencil. As you create any shape that includes a linear portion (for example a ray, segment, or triangle), you can enable custom alignment.

- Align a linear portion of the shape to either the horizontal or the vertical axis.
- Press fishift to orient the linear portion of a shape in 15 degree increments relative to the x axis.

For precise shape definition, you can type the coordinates of a shape's defining points in parentheses instead of clicking. For example, to create a circle with a center point at (-1,4) type (-1,4) when prompted for the center point.

| Tool      | Press enter after these steps:                                                                                                    |
|-----------|----------------------------------------------------------------------------------------------------|
| Circle    | 1. Click the work area to position the circle's center point.                                                                                                    |
|           | 2. Move outward from the center point to size the circle. A dotted circumference displays.                                                                                              |
| Triangle  | On the work area, click once to establish the first vertex of the triangle.                                                                                                    |
|           | 2. Move to the location for the second vertex and click the work area a second time. The side of the triangle displays as a dotted line.                                                |
|           | 3. Move to the location for the last vertex. As you move, all sides of the triangle are shown as dotted lines.                                                                          |
|           | <ol> <li>Click the work area a third time to create the final<br/>vertex and anchor the triangle on the work area. The<br/>sides are defined by solid lines</li> </ol>                  |
| Rectangle | 1. Click once to establish the first corner of the rectangle.                                                                                                    |
|           | <ol><li>Move to the location for the second corner, and click<br/>again. One side of the rectangle displays.</li></ol>                                                                  |
|           | 3. Move away from the side of the rectangle. Move in the direction that corresponds to the rectangle orientation of your choice. The outline of the rectangle appears on the work area. |
|           | <ol> <li>When the rectangle is the correct size, click again to<br/>anchor the rectangle to the work area.</li> </ol>                                                                   |

| Tool               | Press enter after these steps:                                                                                                    |
|--------------------|----------------------------------------------------------------------------------------------------|
| Polygon            | On the work area, click once to establish the first point of the polygon.                                                                                       |
|                    | 2. Move the location for the second point and click the work area a second time. The side of the polygon is shown as a dotted line.                             |
|                    | 3. Move to the location of the next point. As you move the pointer, the polygon's sides display as dotted lines.                                                |
|                    | 4. Continue to move and click the work area to create as many sides as needed. After you press enter to complete the polygon, the sides display as solid lines. |
| Regular<br>Polygon | Click once on the work area to establish the center point of the regular polygon.                                                                               |
|                    | 2. Move the pointer away from the center point and click on the work area again to establish the first vertex and radius.                                       |
|                    | A 16-sided regular polygon is formed. The number of sides displays near the center point in brackets; for example, {16}.                                        |
|                    | <ul> <li>To reduce the number of sides, select a vertex and<br/>move the pointer in a clockwise motion around<br/>the perimeter of the polygon.</li> </ul>      |
|                    | <ul> <li>To increase the number, select a vertex and move<br/>the pointer in a counter-clockwise motion.</li> </ul>                                             |
|                    | The number of sides of the polygon displays as you move the pointer.                                                                                            |
| Circle arc         | Click once on the work area to establish the first point of the arc.                                                                                            |
|                    | 2. Move in the direction you want the arc to take and click on the work area again to establish the second point.                                               |
|                    | 3. Move away from the second point to establish the length of the circle arc and click on the work area a third time. An arc displays.                          |

## Creating a shape

 From the Shapes menu, select the tool for the shape you want to draw. The pointer displays as a pencil to indicate that the Shape tool is active. You can hover over the icon for the tool to view tips for drawing a shape.

- 2. Move the pointer to the location of your choice on the work area.
  - A dotted line, shape, or partial shape displays to help you visualize the completed shape.
- 3. Click once to establish the first point of the shape.
  - **Note:** You can press the keys to affect the sizing of some shapes as you draw them. For example, if you press and hold **\*shift\*** while creating a circle, the radius is limited in length to integers.
- 4. Move the pointer away from the first point as required to position the second point of the shape.
  - The direction and movement of the pointer can establish height, orientation, or angles for a shape. A dimmed representation of the shape or a partial shape displays to guide you.
- 5. Click the work area again to establish the second point or complete the shape. You will need to move and position the pointer as many times as required for the shape you are drawing.
  - You can move the pointer to the shape tool icon at the top of the work area to read tips for creating a shape.
- 6. When all points or angles are in position, press enter to complete the shape.

You can perform actions to explore the shapes you draw. For example, you can move a shape around the work area, resize it, change its attributes, and pin it to the work area or an axis. You can explore and analyze shapes using tools such as the measurement or transformation tools.

## Sizing and positioning shapes

- 1. From the **Actions** menu, select the **Pointer**.
- 2. Hover over a shape to change the pointer to ⓐ. You can click and drag a circle's perimeter to resize it, or click and drag a point to resize a polygon, rectangle, or triangle.
- 3. Click and hold the selected area to change the pointer to a.
- 4. Drag to resize the selection.
- 5. Move a shape by grabbing and dragging the center point (circle) or a side (triangle, rectangle, or polygon).

## Identifying equations for circles and lines

You can display the equation of any Analytic object (constructed in the Graphing View, or within the Analytic Window of the Plane Geometry View) and label it on the screen.

- 1. From the Actions menu, select Coordinates and Equations.
- 2. Click the circle or line to select it.

The equation for the circle or line displays and the object blinks on the screen.

3. Press [enter] to anchor the equation on the screen.

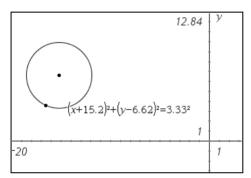

**Note:** If you approach a defined point on the line or the center point of a circle, the coordinates for that point display instead of the equation. Move the pointer away from the defined point to obtain the equation of the object.

## **Measuring objects**

You can obtain various measurements from the objects you draw. These measurements include finding areas, lengths, angles, and slopes.

Measurement values are dynamic. If you measure sides and angles of a triangle, for example, and then alter the triangle, the measurement values update automatically.

To change the displayed precision of an area, length, angle, or slope measurement, point to it and then press + or -.

## Measuring length

You can use the Length tool to measure the length of a segment, circle arc, or vector. The length tool can also measure the side or perimeter of a polygon, the circumference of a circle, the distance between two points, the distance from a point to a line, ray, segment, or vector, and the distance from a point to a circle.

**Note**: Measurements made on Graphing View objects and lines have generic units, u. Measurements made on Plane Geometry View objects and lines have the unit value you create. The default unit value is centimeters (cm).

## Measuring length of a segment, circle arc, or vector

- 1. From the **Measurement** menu, select the **Length tool**.
- 2. Click or press enter to select the object. The target segment, circle arc, or vector blinks.
- 3. Click or press enter to anchor the measurement on the work area. Note that a line segment can be part of a triangle, rectangle, or polygon.

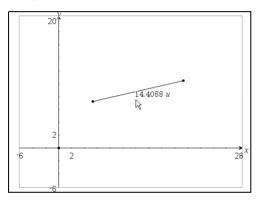

# Measuring distance between two points, a point and a line, or a point and a circle:

- 1. From the **Measurement** menu, select the **Length tool**.
- 2. Select the first point.
- 3. Select the second point or a point on the line or circle. The selected length blinks.
- 4. Click or press enter to anchor the value on the work area.

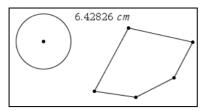

In this example, length is measured from the center of the circle to the upper left vertex of the polygon.

# Finding the circumference of a circle or the perimeter of a polygon, rectangle or triangle

- 1. From the Measurement menu, select the Length tool.
- 2. Click the object to measure its circumference or perimeter.
- 3. Press enter to anchor the measured value on the work area.

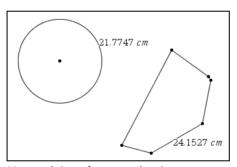

Measured circumference and perimeter

## Measuring one side of a triangle, rectangle, or polygon:

- 1. From the **Measurement** menu, select the **Length tool**.
- 2. Point to the side that you want to measure.

  Initially, the perimeter of the object displays, along with a visual reminder that you can use tab to measure the side instead.
- 3. Press tab to display the length of the side, and click to attach it to the pointer.
- Position the measurement, and click or press enter to anchor it on the work area.

## Finding the area of a circle, polygon, rectangle, or triangle

- 1. From the Measurement menu, select Area.
- 2. Click the object to measure its area.
- 3. Press enter to anchor the measured value on the work area.

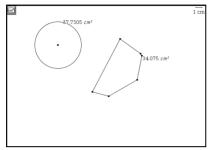

Areas of a circle and a polygon

#### Finding the measure of an angle

- 1. From the **Measurement** menu, select **Angle**.
- 2. Click a point on one side of the angle to be measured.
- 3. Click the vertex of the angle you want to measure.

When you move the pointer, the measure of the angle displays near the second point clicked.

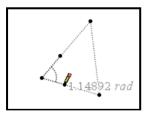

4. Click on a point on the second side of the angle to be measured to anchor the value on the work area.

## Defining an angle with three points

You can define and measure an angle by selecting three points on the work area.

1. From the **Measurement** menu, select the Angle tool.

- 2. Click once on the work area and move to the next point. The first click represents one side of the angle. As you move to the next point, a dotted line shows the path used for angle measurement.
- 3. Click a second time on the work area. The second click represents the vertex. As you move to the next point, Graphs & Geometry calculates the measurement of the angle and displays it on the work area.
  - If you are defining an angle with a specific measurement, you can change the path to adjust the angle size.
- 4. Click a third time on the work area, or press enter. The third click represents the second side of the angle and anchors the three points.

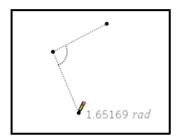

The measurement remains visible and close to the angle even if you change the size of the angle. If you alter the angle, the measurement updates to reflect the new value.

#### Notes:

- The value of any angle will always be between  $0^{\circ}$  and  $180^{\circ}$  in degree mode or between  $0^{\circ}$  and  $\pi$  in radian mode.
- The default angle measure is in radians for measurements within Graphing View or an Analytic Window, and in degrees for measurements within Plane Geometry View. To change it, change the document settings.

## Repositioning a measured value

- 1. From the Actions menu, select Pointer.
- 2. Select and drag the measurement to the desired location.

## Finding the slope of a line, ray, segment, or vector

- 1. From the Measurement menu, select Slope.
- 2. On the work area, press enter to select the object.
- 3. Press enter to anchor the value on the work area.

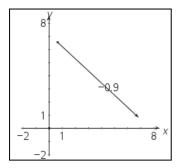

The slope remains visible and close to the object even if you alter the slope. Note that the value changes as the object is moved.

**Note:** If the object is vertical, the slope value is  $-\infty$  or  $+\infty$ . If the object is horizontal, the slope value is 0.

#### **Transferring measurements**

The Measurement Transfer tool lets you transfer a numeric value to an object. The transferred value remains linked to the original value. If you adjust the length of the initial measurement, all objects created with that measurement are adjusted automatically to reflect the change.

The tool can use any measured value or numerical text entry as the value to transfer.

You can transfer the value to:

- An axis -This creates a point on the axis at a distance equal to the transferred value.
- A new circle This creates a circle with a radius equal to the transferred value. If you later delete the original value, the circle is also deleted.
- An existing circle This defines an arc on the circle. You set the starting point, and the transferred value is used to create the ending point.
- A ray or vector This creates a second point on the ray or vector at the transferred value, as measured from the object's endpoint.

## Example: Transferring a numerical text entry to an axis

 From the Actions menu, select Text, and then click to create a text box on the work area.

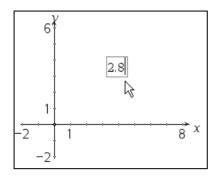

- 2. Type the number that you want to transfer, and and press enter to anchor it
- 3. Press [esc] to exit the Text tool.
- 4. From the Construction menu, select Measurement Transfer.
- 5. Click the number to transfer, and then click the desired axis.

The value is marked by the addition of a point on the axis. In this example, the point has been labeled to show its coordinates.

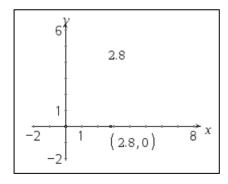

# Example: Creating a circle using a transferred measurement

- Create a triangle from the Shapes menu, and then use the Measurements menu to measure the length of one side. This length will be used as the radius for a new circle.
- 2. From the Construction menu, select Measurement Transfer.

- 3. Click the measured value that you created in step 1.
- 4. From the Shapes menu, select Circle.

A new circle is created with a radius equal to the transferred value.

5. Move the pointer to position the circle, and click to anchor it.

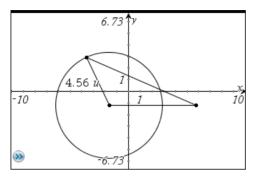

6. Press esc to exit the tool, and then reshape the triangle to explore the effect on the circle

## Example: Transferring a measurement onto a circle

- 1. Create a circle using the **Circle** tool on the **Shapes** menu.
- 2. Create a line segment using the **Points** menu, and use the **Measurements** menu to create a measurement of its length. This length will be used as the length of an arc on the circle.
- 3. From the Construction menu, select Measurement Transfer.
- 4. Click the measured value that you created in step 2.
- 5. Click the circle.

A point representing the start of the arc follows the pointer as you move around the circle.

6. Position the starting point, and then click to anchor the arc.

The measurement is transferred in a counter-clockwise direction, and the starting and ending points of the value are marked by points.

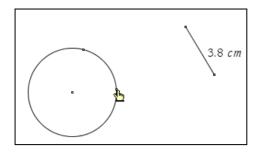

7. Press esc to exit the tool, and then move the end points of the original line segment to explore the effect on the arc. You can also move the arc by dragging its starting point.

**Note:** If you measure the distance between the two points on the circle, the value will be less than the transferred measurement. This is because you are measuring a straight line between the points, not the arc formed between the points. The arc's length is the transferred measurement.

#### **Using the Calculate tool**

The Calculate tool enables you to perform arithmetic calculations using measured and entered values. An example best shows how this tool is used.

 Create an object and display measurements for it. In this example, a triangle is constructed and its angles are measured using the Angle tool on the **Measurements** menu.

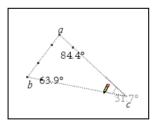

- 2. From the Actions menu, select Text.
- 3. Type the formula for the calculation. In this example, the formula adds the measurements of the three angles.

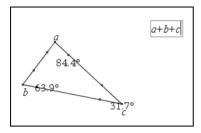

- 4. From the Actions menu, select Calculate tool.
- Click the formula you created.
   You are prompted to select a value for each term in the formula.
- 6. Click each angle measurement when prompted.

**Note:** If you have stored a measurement as a variable, you can select it when prompted by clicking . If the name of a stored measurement matches a term in the formula, you can press "L" when prompted for that term.

When all variables in the formula have values, the answer displays on the work area.

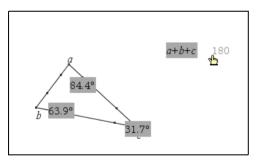

7. Press enter to anchor the result.

## **Transforming objects**

You can apply transformations to drawn objects, and some can be applied to functions. When working with functions, the axes are most frequently involved and may be required. Object transformations can occur without the use of axes as a reference point.

The transformations supported by Graphs & Geometry are:

- Symmetry with respect to any point, including the origin
- · Reflections with respect to any straight line, including the axes

- Translations along any vector, including vectors on the axes
- Rotations about any point, including the origin, and any angle
- Dilations from any point, including the origin, with any factor

The first step in any transformation is to create an object or the graph of a function.

## **Exploring symmetry**

- 1. Create an object.
- 2. From the Points & Lines menu, select Point.
- 3. Click the work area to create the point of symmetry.
- 4. From the **Transformation** menu, select **Symmetry**.
- 5. Select the object, then select the point.

The symmetrical image displays.

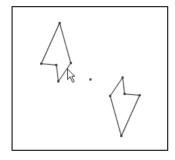

## **Exploring reflection**

- 1. Create an object.
- 2. Create a line or segment about which the object will be reflected.
- 3. From the Transformation menu, select Reflection.
- 4. On the work area, select the reflection line or segment.
- 5. Select the object.

The object reflection displays.

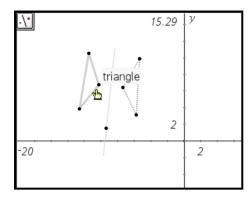

6. To anchor the reflection, click on the page, or press enter.

## **Exploring translation**

- 1. Create an object to translate (duplicate).
- (Optional) Create a vector to indicate the distance and direction of translation.
- 3. From the Transformation menu, select Translate.
- 4. Indicate the distance and the direction of translation by performing one of the following actions.
  - Click the vector, or
  - Click the work area to indicate the distance between the object and the translation object, then click a second time to indicate the direction of translation.
- 5. Click the translation object. The translated object displays.

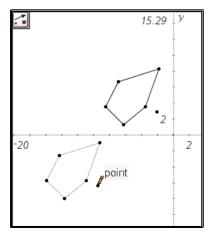

#### **Exploring rotation**

- 1. Create the shape or graph the function to rotate.
- 2. (Optional) You can optionally create the point to rotate around and the angle for specifying the angle of the rotation.
- 3. From the Transformations menu, select Rotation.
- 4. If you defined the point of rotation and angle of rotation before activating the tool, start the rotation by clicking the object first, clicking the point of rotation next, and clicking the angle of rotation last.

Or.

With the Rotation tool active and no pre-defined point and angle, specify the point to rotate around and the angle of rotation.

- a) Type the opening parenthesis and type the x and y coordinates of the point to rotate the object around and press [enter].
- b) Type the measurement to use for the angle of rotation and press [enter].

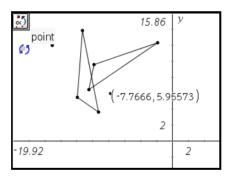

The object is recreated in the rotated position as defined by the rotation point and angle of rotation.

## **Exploring Dilation**

- 1. Create an object to enlarge by dilation.
- 2. Create a point that is the center for the Dilation.
- 3. From the **Actions** menu, select **Text** and type a value to establish the size of the Dilation You can also measure an existing length to establish the sizing for the Dilation

**Note**: If you specify a large sizing value, you may have to use the Zoom tools or pan the display to view the dilated object.

- 4. Press enter to anchor the sizing value on the work area.
- 5. From the **Transformation** menu, select **Dilation**.
- 6. Click the object, the center point, and the sizing value before moving toward the object.

**Note:** You can also specify center point coordinates and the sizing value of the Dilation by typing the numbers after an opening parenthesis.

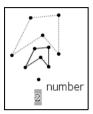

The Dilation appears on the work area.

## **Performing other investigations**

You can investigate other scenarios by bisecting segments, lines, and angles, or by creating a Locus.

- · Bisecting a segment
- Bisecting an angle
- Finding the Locus

## Bisecting a segment

- 1. From the Construction menu, select Perpendicular Bisector.
- 2. Click the segment.

The perpendicular bisector displays.

**Note:** If the segment is not already present on the work area, you can create one by selecting two different points.

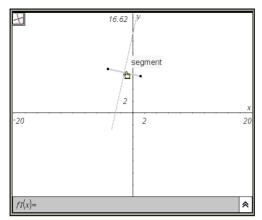

Bisecting an existing segment (bisector not anchored on page)

3. Click once more to anchor the bisector on the work area.

**Note:** A segment can be one side of a triangle, rectangle, or a polygon.

## Bisecting an angle

1. From the Construction menu, select Angle Bisector.

**Note:** If no angle is present on the work area, you can create one by selecting three different points.

- 2. Click to define the first side of the angle.
- 3. Click to define the vertex of the angle.
- 4. Click to define the second side of the angle.

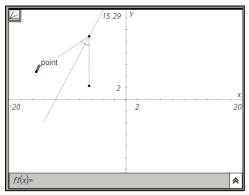

Creating an angle bisector by defining three points. The second point represents the vertex of the angle.

The bisector line appears and is anchored on the work area when you select the third point.

**Note:** If you select the Pointer tool and move one point of the created angle, the angle bisector moves so that it always bisects the angle.

## Creating a locus

The Locus tool enables you to explore the range of motion of one object with respect to another object as constrained by a shared point.

- 1. Create a segment, line, or circle.
- 2. Create a point on the segment, line or circle.

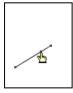

Point defined on the line segment.

3. Create another object that uses the defined point created in the previous step.

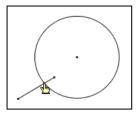

Circle created to use the defined point on the segment.

- 4. From the **Construction** menu, select the **Locus** tool.
- 5. On the work area, select the object defined to share the point (this is the object to vary).
- 6. Select the point shared by the objects (this is the object to constrain). The continuous locus displays.

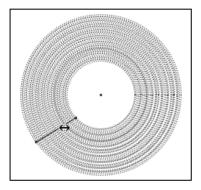

7. Move the point on the first construction.

The second construction deforms to follow the locus point.

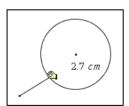

Two examples of the radius change of the circle as the locus moves along the line segment. The radius is labeled to better show the change.

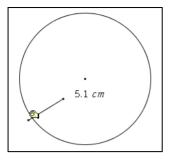

You can create and explore other designs using the Locus tool.

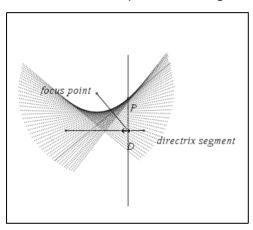

Locus created using a point and a segment.

# **Animating points**

You can animate a point on a line, ray, axis, vector, graph, segment or circle. In addition, you can also animate points on multiple objects in the work area at one time.

# Animating a point on an object

- 1. From the Points & Lines menu, select Point On.
- 2. Click the object to create the point on, and then click the location for the point.
- From the Actions menu, select Attributes. The Attributes tool displays.

- Press ▲ or ▼ to move to the animation attribute and press ◀ or ▶ to move to either the unidirectional or alternating animation speed attribute.
- 5. Type a number from 1 9 to set the speed. The default speed is 0. The higher the number you type, the faster the animation speed.

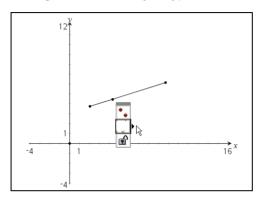

6. Animation begins automatically when you select the speed and direction.

Press + and - on the computer keyboard or handheld to increase/decrease the speed of ongoing animation incrementally.

# The animation control panel

Once a point is animated, a floating control panel displays on the page. You can move this panel by dragging it to a new location.

When animation is active, the panel contains a **Reset** (1) and a **Pause** (1) button. When either button is pressed and animation is reset or paused, the **Pause** button changes to a **Start** (2) button. These controls affect all animated points on a page.

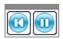

Panel when animation is active

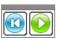

Panel with animation paused/reset

# Changing the animation of a point in motion

To change the speed of a point's movement or the direction of animation:

- 1. Reset or pause the animation.
  - a) Select the Attributes tool.
  - b) Select the point you want to change.
  - c) When the list of attributes displays, select an animation attribute.
- 2. To change the speed, type a new number.
- 3. To change the direction of animation, press **◄▶**.
- 4. Press the **Start ()** button.

The point moves at the new speed and/or in the new direction you selected.

# Pausing and resuming animation

- 1. To pause the animation on a page, click the **Pause (11)** button.
- 2. To restart animation, click the **Start ()** button.

# Resetting animation

Selecting the **Reset** button (1) not only pauses animation but also returns the animated point to its initial coordinate position on the object when animation was first started. If multiple points are animated on the page, all are returned to their original locations when you select Reset.

# Stopping animation

To stop the animation of an object:

- 1. Select the Pause on or Reset obutton on the control bar.
- 2. Display the Animation attribute for the point.
- 3. Change the speed to 0 (zero).
- 4. Click an empty area of the screen to apply the change, or press enter.
- 5. Select **Start** to resume animation if other animated points were temporarily stopped.

If no other animated points are on the page, the animation control box does not reappear when the velocity is set to 0.

**Note:** If you have multiple points in motion on one page and want to permanently stop the animation of all objects, when motion is

paused or stopped, display the list of attributes for each point and change the velocity to 0.

# **Graphing 3D functions**

The 3D Graphing view lets you enter functions of the form z(x,y) and view and explore them in three-dimensional space.

While you are in the 3D Graphing view, you can define, rotate, resize, and trace 3D graphs. You can set the colors and other visual attributes of a selected graph, and you can customize the 3D viewing environment.

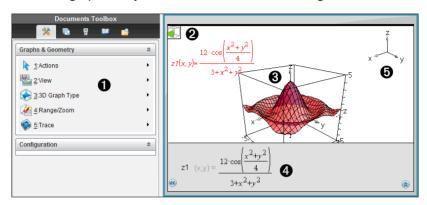

- 3D Graphing menu. This menu is specific to 3D Graphing and is accessible from the Graphs & Geometry View menu.
- 2 Icon of the current 3D tool (Rotation tool in this example). Press esc to close the tool and return to the Pointer tool.
- 3 Sample 3D graph
- 4 Entry line with expression that defines the graph
- **5** Legend displaying orientation of the axes

# Defining a 3D graph

Each 3D graphing page can show multiple graphs.

- 1. From the View menu, select 3D Graphing.
- 2. If the entry line is hidden, click the **Show Entry Line** button **3**.
- 3. Type the expression that defines the graph.
- 4. Press enter to draw the graph.

# Displaying the context menu of a 3D graph

Some 3D graphing features are accessible only through context menus.

- 1. If necessary, press [esc] to return to the Pointer tool.
- 2. Point to the graph to select it.

The selected graph displays in gray.

- 3. Use the applicable method to display the context menu.
  - Handheld: Press ctrl menul.
  - Windows®: Right-click.
  - Macintosh®: Hold # and click.

### Editing a 3D graph

- 1. Display the graph's context menu, and then select **Edit Relation**.
  - or -
  - Click the **Show Entry Line** button **(Solution Property Line)**, and then use the up/down arrows to display the expression.
- 2. Modify the existing expression, or type a new expression in the entry line.
- 3. Press enter.

# Setting the appearance of a 3D graph

### To set wire and surface color:

- Display the graph's context menu, select Color, and then select Line Color or Fill Color.
- 2. Click a color swatch to apply it.

# To set custom plot colors:

Custom plot colors can make it easier to see the shape characteristics of the graph. You can assign different colors to its top and bottom surfaces or choose to have the graph colored automatically, based on height or steepness. You can also set the wire color.

 Display the graph's context menu, and then select Color > Custom Plot Color.

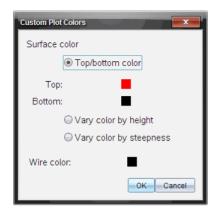

- Select one of the three Surface color options: Top/bottom color, Vary color by height, or Vary color by steepness.
  - If you choose Top/bottom color, click the color swatches to select colors for the top and bottom surfaces.
  - If you choose to vary color by height or steepness, colors are determined automatically.
- 3. To set the Wire color, click the color swatch and select a color.

### To set other attributes of a graph:

- 1. Display the graph's context menu, and then select **Attributes**. You can set the following attributes for the selected graph.
  - format: surface+wire, surface only, or wire only
  - x resolution (enter a value in range 2-200\*, default=21)
  - y resolution (enter a value in range 2-200\*, default=21)
  - transparency (enter a value in range 0-100, default=30)
  - shading (controls highlights, enter a value in range 0-100, default=50)
  - \* Handhelds are limited to a maximum display resolution of 21, regardless of the value entered.
- 2. Set the attributes as you like. If necessary, refer to "Changing an attribute of an object" in this chapter.
- 3. Press enter to accept the changes.

# **Showing and hiding 3D graphs**

### To hide a 3D graph:

Display the graph's context menu, and then select Hide.

# To show a hidden 3D graph:

- 1. From the Actions menu, select Hide/Show.
  - The Hide/Show icon appears and all hidden graphs show in gray.
- 2. Click a graph to change its hide/show state.
- 3. To return to the Pointer tool, press [esc].

### **Customizing the 3D viewing environment**

### To set the background color:

 Display the context menu for the work area, and then select Background Color.

### To show or hide specific view elements:

 From the View menu, select the item to show or hide. You can choose items such as the 3D box, axes, box end values, and legend.

#### To set the visual attributes of the box and axes:

- 1. Display the context menu for the box, and then select **Attributes**. You can set the following attributes.
  - show or hide tic labels
  - show or hide end values
  - show or hide arrows on axes
  - show 3D or 2D arrow heads
- 2. Set the attributes as you like. If necessary, refer to "Changing an attribute of an object" in this chapter.
- 3. Press enter to accept the changes.

# To shrink or magnify the 3D view:

From the Range/Zoom menu, select Shrink Box or Magnify Box.

# To change the Range settings

- On the Range/Zoom menu, select Range Settings. You can set the following parameters.
  - XMin (default=-5)
    - XMax (default=5)
    - XScale (default=Auto) You can enter a numeric value.

- YMin (default=-5)
   YMax (default=5)
   YScale (default=Auto) You can enter a numeric value.
- ZMin (default=-5)
   ZMax (default=5)
   ZScale (default=Auto) You can enter a numeric value.
- eye θ° (default=35)
   eye φ° (default=160)
   eye distance (default=11)

### Rotating the 3D view

### To rotate manually:

- Press R to activate the Rotation tool (required only for the TI-Inspire™ handheld with Clickpad).
- 2. Press any of the four arrow keys to rotate the graph.

### To rotate automatically:

Auto rotation is equivalent to holding down the right arrow key.

1. From the Actions menu, select Auto Rotation.

The Auto Rotation icon 🍒 appears, and the graph rotates.

- 2. (Optional) Use the up and down arrow keys to explore the rotating graph.
- 3. To stop the rotation and return to the Pointer tool, press [esc].

# To view from specific orientations:

- 1. If necessary, press esc to return to the Pointer tool.
- 2. Use letter keys to select the orientation:
  - Press Z, Y, or X to view along the z, y, or x axis.
  - Press letter **o** to view from the default orientation.

# Tracing in the 3D view

# To start tracing:

1. From the **Trace** menu, select **z Trace**.

The z Trace icon and the trace plane appear, along with a text line showing the current "z=" trace value.

2. To move the trace, hold down **Shift** and press the up or down arrow key.

The "z=" text is updated as you move.

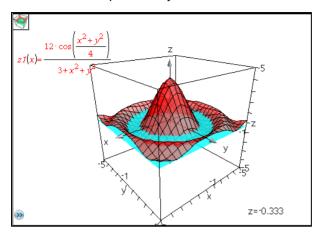

- 3. (Optional) Use the four arrow keys to rotate the view and see how the trace plane and the graph intersect.
- 4. To stop tracing and return to the Pointer tool, press [esc].

# To change the trace settings:

1. From the **Trace** menu, select **Trace Setup**.

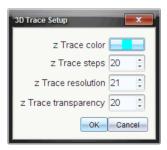

- 2. Enter or select the settings, and click **OK** to apply them.
- 3. If you are not already tracing, your new settings take effect the next time you trace.

# Animating a 3D graph with a slider

- 1. Insert a new problem and select the 3D Graphing view.
- From the Actions menu, select Insert Slider, click to position it, and type time as the variable name.

3. Display the slider's context menu, select **Settings**, and enter the following values.

Value: **3.8**Minimum: **3.2**Maximum: **4.4**Step Size: **0.1** 

4. In the entry line, define the function shown here:

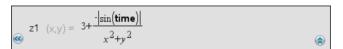

5. Drag the slider thumb to see the effect of varying time.

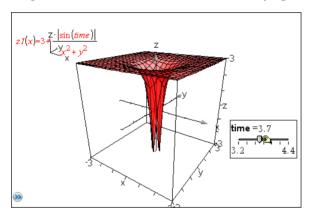

- 6. Add visual interest. For example, try:
  - Rotating the graph.
  - Hiding the box, axes, and legend.
  - Setting the graph's format attribute to show the surface only.
  - Changing the graph's transparency and shading attributes.
  - Changing the background color and graph fill color.

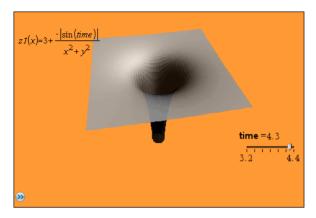

7. To animate the graph, display the slider's context menu, and select **Animate**. (To stop, select **Stop Animate** from the context menu.)

You can combine manual or auto rotation with the slider animation. Experiment with the x and y resolution to balance curve definition against animation smoothness.

# **Using Lists & Spreadsheet**

# Getting started with tabular data

The Lists & Spreadsheet application gives you a place to work with tabular data.

- Store numeric data, text, or math expressions.
- Define a table cell in terms of the contents of other cells.
- Define an entire column based on the contents of another column.
- Share columns of data as list variables with other TI-Nspire™ math and science learning technology applications. Also share individual cells as variables.
- Work with variables created in the Graphs & Geometry and Calculator applications.
- Collect tables of real-world data from sensors.
- Generate columns of data based sequences that you define.
- Plot table data using the Data & Statistics application.
- Generate a table of values for a function.
- Copy and paste table data from the Lists & Spreadsheet application to other computer applications, such as TI Connect™ software and Excel® spreadsheet software.
- Perform statistical analysis on lists of data.

# The menu and work area

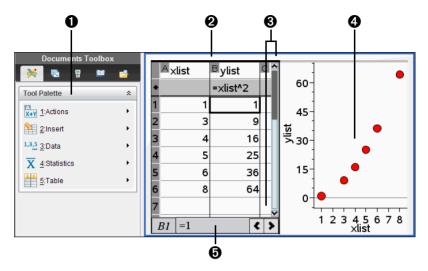

- Lists & Spreadsheet menus (available when a Lists & Spreadsheet work area is active).
- 2 Sample Lists & Spreadsheet work area
- Click horizontal and vertical scroll bars to view more rows and columns
- 4 Lists & Spreadsheet data plotted in the Data & Statistics application
- 6 Entry line

# Lists & Spreadsheet menu

| Actions     |                                                                                            |
|-------------|--------------------------------------------------------------------------------------------|
| Move Column | Lets you reposition the current column.                                                    |
| Resize      | For a selected column, lets you set the width to maximum, minimum, or a custom width.      |
|             | For a selected row, lets you set a custom row height.                                      |
| Select      | Selects an entire row or column, or helps you insert a range of cells into a cell formula. |
|             |                                                                                            |

| Actions           |                                                                                                    |
|-------------------|----------------------------------------------------------------------------------------------------|
| Go To             | Jumps to the specified cell, such as <b>d16</b> or <b>g20</b> .                                                                                                    |
| Recalculate       | Recalculates results of all cell formulas and generates new results for random functions such as rand(), randint(), and randSamp().                                                                                                |
| Sort              | Lets you sort the selected columns of the spreadsheet based on the contents of a single column.                                                                                                    |
| <u> </u>          |                                                                                                    |
|                   |                                                                                                    |
| Insert Cell       | Inserts a cell.                                                                                                    |
| Insert Row        | Inserts a row above the current row.                                                                                                    |
| Insert Column     | Inserts a column before the current column.                                                                                                    |
|                   |                                                                                                    |
| 1,3,5 Data        |                                                                                                    |
| Generate Sequence | Displays a dialog box for creating a sequence.                                                                                                    |
| Data Capture      | Allows manual or automatic capture of variable data from the Graphs & Geometry, Calculator, or Data & Statistics applications, or within the Lists & Spreadsheet application. Press [ctrl] . (period ).  Macintosh®: #+. (period). |
| Fill              | <u> </u>                                                                                                    |
| riii              | Lets you repeat the contents of a selected cell or range of cells horizontally or vertically.                                                                                                    |

| 3,5 Data                                         |                                                                                                    |
|--------------------------------------------------|----------------------------------------------------------------------------------------------------|
| Clear Data                                       | Removes data from the selected column or columns. Does not clear list names or column formulas. After the data has been cleared, column formulas are recalculated in the selected columns.      |
| Summary Plot                                     | Uses the Data & Statistics application to graph summary data from one X or Y List and one Summary List. Categorical data is plotted as a bar chart, and numeric data is plotted as a histogram. |
| Quick Graph                                      | Uses the Data & Statistics application to graph one or two selected columns of data as a dot plot, dot chart, or scatter plot.                                                                  |
| <b>7</b> Statistics                              |                                                                                                    |
| Stat Calculations                                | Lets you select from several statistics calculations, such as one-variable analysis, two-variable analysis, and regressions.                                                                    |
| Distributions                                    | Lets you calculate and plot several distributions, such as Normal Pdf, Binomial Cdf, and Inverse F.                                                                                             |
| Confidence Intervals                             | Lets you calculate several confidence intervals, such as <b>t interval</b> and <b>z interval</b> .                                                                                              |
| Stat Tests                                       | Lets you perform and plot several hypothesis tests such as <b>t test</b> , <b>z test</b> , and <b>ANOVA</b> .                                                                                   |
| Table                                            |                                                                                                    |
| Switch to Table/Switch to<br>Lists & Spreadsheet | Toggles the table view when you press                                                                                                    |

# Х

#### **Table**

| Delete Column       | Removes the current column.                                                                   |
|---------------------|-----------------------------------------------------------------------------------------------|
| Choose              | Lets you select an available function for displaying in the current column.                   |
| Edit Expression     | Lets you change the expression associated with the table of values without leaving the table. |
| Edit Table Settings | Lets you change the viewing parameters for the table.                                         |

### The Parts of a Spreadsheet

A spreadsheet includes a column letter at the top of each column and a row number on the left of each row. The top two rows and the row numbers remain in place as you scroll. You can name a column of data to make it available as a list variable in TI-Nspire™ applications.

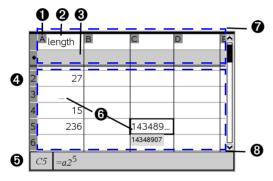

- Column reference letter
- Column name cell for defining a column as a list variable
- 3 Column formula cell for generating a column of data
- A Row reference number
- **5** Entry line (includes cell reference for current cell)
- ("\_"). Any value that cannot fit in a cell's width is truncated. Hover over the cell to display the complete value.
- Naming zone (first tab stop column names and formulas)
- Oata zone (second tab stop body cells)

# Navigating in a spreadsheet

You can select any cell to view or edit its contents. When a spreadsheet is larger than the Lists & Spreadsheet work area, you can move to different parts of the spreadsheet by using the tab key and by pressing shortcut keys.

- Press tab to move between the body of the spreadsheet (data zone) and the column names and formulas (naming zone).
- Press ♠, ▶, ▲, and ▼ to move through the spreadsheet one cell at a time (move between cells within a zone). The arrow keys move the cursor from cell to cell and scroll as necessary to keep the selected cell in view.
- Move across several cells at a time by pressing Page up, Page Dn, Home, and End.

```
Handheld: Press ctrl 9 (Page up), ctrl 3 (Page Dn), ctrl 7 (Home), and ctrl 1 (End) keys.
```

- Use the **Go To** command on the **Actions** menu to select a specific cell. Type the cell's column letter and row number (such as G16).
- Press enter to put the selected cell in Edit mode.
- Drag the scroll bar to move vertically without changing the cell or block of cells selected.

# Creating and sharing spreadsheet data as lists

You can define a column as a named list of elements of the same type of data. After defining a list, you can link to it from the Graphs & Geometry, Calculator, or Data & Statistics applications, and from other instances of the Lists & Spreadsheet application within the current problem.

**Note:** Lists & Spreadsheet can display a maximum of 2500 elements in a list.

# Sharing a spreadsheet column as a list variable

You share a column of data by naming it as a list variable.

**Note:** Avoid defining variables that use the same names as those used for statistical analysis. In some cases, an error condition could occur.

Variable names used for statistical analysis are listed in the *TI-Nspire*™ *Reference Guide*, under the **stat.results** entry.

 Move to the column's name cell (the top cell of the column) by clicking the cell or pressing ▲ as necessary.

- 2. Type a name for the list variable, and press enter.
  - The column is now available as a list variable to other TI-Nspire $^{TM}$  applications.
- 3. Create elements in the list the same as you would create data in spreadsheet cells. For example, you can type the data into each cell or use a formula to generate a column of data.

#### Notes:

- If a variable with the name you specified already exists in the current problem, Lists & Spreadsheet displays an error message.
- When you select the column formula cell of a list, it displays the list name in an expression similar to width:=.
- Lists can contain empty elements (denoted by "\_").
- You can refer to a specific element in a named list from the Calculator application. Use the list name and the element's position within the list. In a list named Heights, for example, refer to the first element as Heights[1]. The expression Heights[2] refers to the second element, and so on.

### Linking to an existing list variable

Linking a column to an existing list variable lets you easily view and edit the values in the list. The list can be any shared list in the current problem and can be defined in Graphs & Geometry, Calculator, or any instance of Lists & Spreadsheet.

After you link a column to a list, Lists & Spreadsheet automatically shows any changes that you make to the list with other TI-Nspire™ applications.

- 1. Click the column formula cell (the second cell from the top) of the column that you want to link to the variable.
- 2. Type the name of the list variable you want to link to.

Click on the toolbar (press var on the handheld), click **Link To**, and select the variable you want to link to.

3. Press enter.

The column shows the list elements.

#### Notes:

 You cannot link to the same variable multiple times on the same page. • Use caution if you link to a system variable. Doing so could prevent the variable from being updated by the system. System variables include *ans* and statistics results (such as *stat.results*, *stat.RegEqn*, and *stat.Resid*).

### Inserting an element in a list

When you insert an element in a list, the remaining elements shift downward to create space. No other columns are affected.

From the Insert menu, select Insert Cell.

### Deleting an element from a list

When you delete an element, the remaining list elements shift upward to close the gap. The upward shift affects only the selected column.

- 1. Select the cell of the element to delete.
- 2. Display the context menu for the cell, and select **Delete Cell**.

**Note:** If you press or **Backspace** to clear the contents of the cell instead of deleting the list element, the element is assigned a value of 0 (zero). The remaining list elements do not shift.

# Creating spreadsheet data

You can enter numeric values, text, or formulas into body cells. Column formula cells can contain formulas only. (Column formulas are discussed under *Generating columns of data*.)

# **Data examples**

| Entry      | Remarks                                                                                                    |  |
|------------|----------------------------------------------------------------------------------------------------|--|
| 1.234      | Simple numeric entry                                                                                                    |  |
| "Green"    | Text - Enclose categorical data (such as the names of colors used in a study) within quotes to distinguish them from variable names. On the Handheld, press to enter quoted data. |  |
| =a3*length | Formula - Consists of an "=" symbol followed by an expression.                                                                                                    |  |
|            | You can type the expression or use the Catalog and expression templates to build it. For details, see the <i>Calculator</i> section.                                              |  |
|            | To ensure a decimal result instead of a fraction, type one of the integers in the expression as a decimal. For example, type <b>1.0</b> instead of <b>1</b> .                     |  |

### Typing a math expression, text, or spreadsheet formula

1. Double-click the cell to select it and put it in edit mode.

**Note:** If the cell is already selected, you can press enter or click the entry line.

2. Type the expression, text, or formula. Be sure to enclose text entries in quotes and start formula entries with an "=" symbol.

As you enter the data, it appears in the cell and on the entry line simultaneously.

Press enter to complete the entry and move down to the next cell.
 or –

Press tab to complete the entry and move right to the next cell.

The Lists & Spreadsheet application automatically recalculates any cells that are dependent on the cell you entered. If you have shared the cell, and other TI-Nspire™ applications are linked to the cell, the other applications are also updated.

**Note:** Empty cells in a spreadsheet display as a void represented by an underscore (\_). The underscore is automatically added to empty cells when a list is named or when an empty cell is referenced in a formula. When you plan to perform calculations on a range of cells, be sure to notice the location of void cells. Cells without a value can affect calculations. For example, if you include a void cell in the range for a sum such as "=b2+c2," the result of the calculation is void (\_).

# Inserting a cell range into a formula

The Select Range feature lets you insert a cell range (such as a1:b3) into a formula by selecting the range instead of typing cell addresses into an argument.

Suppose you want to calculate the mean of a range of cells.

1. Type "=mean(" in the cell that will contain the result.

|    | xlist   | ■ylist | C | D       | E | F | ( |
|----|---------|--------|---|---------|---|---|---|
| ٠  |         |        |   |         |   |   |   |
| 1  | 2       | 7      |   |         |   |   |   |
| 2  | 3       | 8      |   |         |   |   |   |
| 3  | 4       | 9      |   |         |   |   |   |
| 4  | 5       | 10     |   | =mean() |   |   | Ш |
| 5  |         |        |   |         |   |   |   |
| 6  |         |        |   |         |   |   |   |
| 7  |         |        |   |         |   |   | Ш |
| 8  |         |        |   |         |   |   |   |
| 9  |         |        |   |         |   |   |   |
| 10 |         |        |   |         |   |   | V |
| D  | 4 =mean | ()     |   |         |   | < | > |

2. From the Actions menu, choose Select > Select Range.

A dotted selection rectangle appears around the cell that contains the formula.

3. Select the range of values for which you want to calculate the mean. Move to the first cell in the range, then hold fishift while pressing the arrow keys.

The dotted selection rectangle moves to enclose the cells you specify for the range. The formula is updated as you select.

|   | <sup>A</sup> xlist | <sup>B</sup> ylist | С | D          |
|---|--------------------|--------------------|---|------------|
| • |                    |                    |   |            |
| 1 | 2                  | 7                  |   |            |
| 2 | 3                  | 8                  |   |            |
| 3 | 4                  | 9                  |   |            |
| 4 | 5                  | 10                 |   | •un(a1:b4) |
| 5 |                    | ```                |   |            |

4. Press enter to complete the formula, evaluate the formula, and display the result.

# Working with cells

### Working with color

The Lists & Spreadsheet application displays black text and cells with a white background by default. You can change the color of cells and text to emphasize or distinguish data. The colors and the order in which color is assigned is based on the TI-Nspire™ color palette. See Changing the color of cells and Changing the color of text for more details.

Color changes made in the software display in shades of gray when you work on documents on the TI-Nspire™ handheld. Color is preserved when you move documents back to the software.

# Changing the fill color of cells

- 1. Select the cells to fill with color. You can choose one or more cells in any adjacent cells, columns, or rows.
- Access the context menu and choose Color > Fill Color.
- Select the color to apply to the cells. The color of the selected cells changes.

**Note:** If you combine color text and color cells, choose colors carefully to ensure visibility as you work with documents in the software and on the handheld.

# Changing the color of text

- Select the cells that contain the text to change. You can choose one or more cells in any adjacent cells, columns, or rows.
- 2. Access the context menu and choose Color > Text Color.
- 3. Select the color to apply to the text. Empty cells in the selection area will show the color change when text is added.

# **Understanding cell references in formulas**

Use a cell reference to use data from a cell or range of cells in a formula. The calculation results update automatically when values in cells change.

Relative references include only the cell's column letter and row number (for example, E7). A relative reference describes where a cell is in relation to other cells of the spreadsheet. The Lists & Spreadsheet application keeps track of relative cell references and adjusts the reference automatically when surrounding cells shift (because of actions you perform, such as column deletions or cell insertions).

Follow these guidelines to specify cell references:

• Include a column letter and row number in a relative reference.

- Include the \$ symbol before both the column letter and the row number to specify an absolute reference.
- Include a colon (:) between a two cell references to specify a range of cells.

Absolute references include the \$ symbol before the column letter and before the row number (for example, \$B\$16). Absolute references always refer to the cell in a specific position in the spreadsheet. The application does not automatically adjust the cell reference when cell positions change.

### Typing a cell reference in a formula

- 1. Double-click the cell and type the formula. See the *Calculator* section for details about inserting symbols and operators from the Catalog.
- 2. Move to the appropriate position in the formula and type the cell reference. Use the format for a relative reference (B3), absolute reference (\$B\$2), or range of cells (A1:A4).

**Note:** You can select **Recalculate** from the **Actions** menu to update all references and formula results in a spreadsheet.

# **Deleting the contents of cells**

1. Click a cell to select it, or use the arrow keys to move to the cell.

**Note:** If you are deleting a range of cells, select a cell at one end or corner of the range and then use **Gashift** with the arrow keys to select the remaining cells in the range.

2. Press del .

**Note:** Any cell that uses a formula with an absolute reference to deleted data will show an error. A cell that uses a formula with a relative reference to deleted data is updated to use the data currently in the referenced position.

# **Copying cells**

When you copy cells, any formulas in the original cells are copied to the destination cells.

 Select the cell to copy by clicking it, or use the arrow keys to move to the cell.

**Note:** If you are copying a range of cells, select a cell at one end or corner of the range and then use **Gashift** with the arrow keys to select the remaining cells in the range.

2. Copy the selected cells by pressing [ctr] C (Macintosh®:  $\mathcal{K}+C$ ).

- 3. Select the cell where you want to duplicate the copied cell. If you are copying a block of data, select the cell that will become the upper left corner of the copied block.
- 4. Paste the selected cells by pressing [ctr] **V** (Macintosh®:  $\mathcal{X}+V$ ).

**Important:** Paste copied data into a cell that is in the same mode as the cell from which the data was originally copied. Otherwise, a formula could paste as a string enclosed in quotes instead of a formula.

### Filling adjacent cells

You can repeat a cell's formula or value throughout adjacent cells within the row or column. You can also repeat a range of cells horizontally or vertically. If you fill from a range that contains a simple sequence (such as 2, 4, 6), the sequence continues in the filled cells.

- 1. Select the cell that contains the value or formula to repeat.
  - **Note:** If you are repeating a range of cells, drag to select the range, or select a cell at one end of the range and then use **\*\text{\thetashift}** with the arrow keys to select the remaining cells.
- 2. From the Data menu, select Fill.
- 3. Use the arrow keys or drag to select the range that will hold the repetitions.
- 4. Press enter.

The value, formula, or pattern that you selected for duplication is repeated over the selected range.

# Sharing a cell value as a variable

You can share the value of a cell with other TI-Nspire™ applications by storing it as a variable. When you define or refer to a shared cell or variable in Lists & Spreadsheet, the name is preceded with an apostrophe (').

- 1. Select the cell that you want to share.
- 2. Click an on the toolbar, and click **Store Var** to store the cell's value.

Handheld: Press ctrl var (or press var and select Store Var).

A formula is inserted into the cell with *var* as a placeholder for a variable name.

3. Type over the letters "var" with a name for the variable, and press enter. Use a variable name that does not exist in the current problem.

The value is shown in bold to indicate that it is now available as a variable to other applications.

# Linking a cell to a variable

When you link a cell to a variable, Lists & Spreadsheet keeps the cell value updated to reflect the current value of the variable. The variable can be any variable in the current problem and can be defined in Graphs & Geometry, Calculator, Data & Statistics, or any instance of Lists & Spreadsheet.

- 1. Select the cell that you want to link to a variable.
- 2. Click and on the toolbar, and click Link to.

Handheld: Press ctrl var (or press var and select Link to).

The VarLink menu displays.

- 3. Under **Link To**, press  $\triangle$ , and  $\nabla$  to scroll to the name of the variable.
- 4. Press enter.

The cell shows the value of the variable.

**Note:** Use caution if you link to a system variable. Linking could prevent the variable from being updated by the system. System variables include statistics results (such as *Stat.RegEqn*, *Stat.dfError*, and *Stat.Resid*) and finance-solver variables (such as *tvm.n*, *tvm.pmt*, and *tvm.fv*).

# Working with rows and columns of data

# Selecting a row or column

▶ To select a row, move to the top of the column and click the column reference letter. To select a row, move to the leftmost cell of the row and click the row reference number. Press [esc] to cancel the selection.

**Handheld:** Hold down ▲ to move past the top cell, or hold down ◀ to move past the leftmost cell.

► To extend a selection to adjacent rows or columns, hold down @shift and press , , , , or .

# Resizing a row or column

- 1. Select the row or column that you want to resize.
- 2. From the **Actions** menu, select **Resize** then select an option.
- 3. Choose a resizing option for a column or row.

- For a column, choose Resize Column Width, Maximize Column Width, or Minimize Column Width.
- For a row, you can choose Resize Row Height.

The tools that minimize and maximize the column width work automatically. You must manually adjust the size to use the **Resize Column Width** and **Resize Row Height** tools.

### Inserting an empty row or column

- 1. Select a column or row where you want to insert the new data.
- 2. From the Insert menu, select either Row or Column.
  - If you are inserting a row, the remaining rows shift down to create space for the new row.
  - If you are inserting a column, the remaining columns shift right to create space.

**Note:** If other cells contain formulas with relative references to a displaced row or column, those references adjust accordingly.

# **Deleting entire rows or columns**

You can delete a row, column, group of rows, or group of columns. When you delete a row or column, the remaining rows or columns move up or left to fill the gap.

- 1. Select the column or row that you want to delete.
- 2. (Optional) To select adjacent rows or columns to delete, hold down 

  ☐ shift and press ♠, ▶, ♠, or ▼.
- Press <sup>del</sup> .

The selected rows or columns are deleted.

**Note:** If other cells contain formulas that refer to the deleted row or column, those cells show an error. Relative references to cells whose positions have changed because of a deletion adjust accordingly.

# **Copying rows or columns**

1. Select the column or row that you want to copy.

You can click the column letter to copy a column, or click the row number to copy a row.

- 2. (Optional) To select adjacent rows or columns to copy, hold down 

  ⊕shift and press ♠, ▶, ♠, or ▼.
- 3. Copy the column or row by pressing [C] (Macintosh®:  $\mathcal{L}+C$ ).
- 4. Move to any cell in the row or column where you want to place the copied items.
- 5. Paste the selected column or row by pressing ctrl **V** (**Macintosh**®: **#+V**.).

The copied row or column is pasted in place, replacing the previous contents.

**Note:** If you copy a named column, it is pasted with the name removed to prevent a variable conflict.

### Moving a column

- 1. Select the column that you want to move.
- From the **Actions** menu, select **Move Column**.An insertion bar appears.
- 3. Press ◀ or ▶ to place the insertion bar at the column's new position, and then press [enter].

**Note:** Relative references to any cell in a position is affected by the move adjust accordingly.

# Clearing column data

The Clear Data command lets you remove the data from selected columns. Clear Data does not delete the column, and it does not clear a column's name or formula.

After clearing the data, Lists & Spreadsheet recalculates column formulas for the selected columns. This makes Clear Data useful for capturing a fresh set of data from another application or selectively generating a fresh column of random numbers

- 1. Select the column or columns that you want to clear.
- 2. From the Data menu, select Clear Data.

**Note:** If a recalculated formula produces the same data as before, it may appear that the Clear Data command has failed.

# Sorting data

You can sort a selected area of the spreadsheet in ascending or descending order. You select which column in the selected area will be used as the key for the sort. When the sort moves data up or down in the key column, the corresponding data in the other selected columns is also moved up or down. This preserves the integrity of each row.

**Note:** Sorting is based on numeric values. If you select a key column that contains text, you could get unexpected results.

1. Select the range of cells.

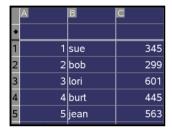

2. From the Actions menu, select Sort.

The **Sort** dialog box displays.

- 3. Select the column letter to use for ordering.
- Select **Descending** or **Ascending** as the sort method, and then select **OK**.

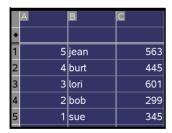

**Note:** Sorting a column that is defined by a formula will remove the fomula, because it may not be valid after the sort.

# Generating columns of data

You can create a column of values based on the contents of another column. You can also create a column based on any of several types of sequential data.

Entering a formula in a column's formula cell tells the Lists & Spreadsheet application that you want to apply the formula to all cells in the column. not just to a single cell.

|   |             | (     |         | •       |      | •    | 3     |
|---|-------------|-------|---------|---------|------|------|-------|
|   |             |       |         |         |      |      |       |
| A | \           | В     |         | С       |      | D    |       |
| • |             | =xba  | r*2     | =a[]/(2 | 2.)  | =seq | n(u(n |
| 1 | 1           |       | 25.     |         | 0.5  |      | 1.    |
| 2 | 5           |       | 25.     |         | 2.5  |      | 5.    |
| 3 | 15          |       | 25.     |         | 7.5  |      | 6.    |
| 4 | 45          |       | 25.     |         | 22.5 |      | 11.   |
| 5 | 7           |       | 25.     |         | 3.5  |      | 17.   |
| D | =seqn $(u($ | n-1)- | +u(n-2) | 2),{1,5 | ;})  |      |       |

- Column formula based on a variable
- 2 Column formula based on another column
- 3 Column formula that generates a sequence

#### Notes:

- If you generate data in a column that already contains one or more cell values, Lists & Spreadsheet asks for confirmation before replacing the existing values. Proceeding removes all of the existing values in the column.
- If you edit a cell manually in a column of generated data, Lists & Spreadsheet asks for confirmation before replacing the generated data. Proceeding removes the generated data for the entire column

# Creating column values based on another column

- 1. Click the column formula cell (the second cell from the top) of the column where you want to use a formula.
  - Lists & Spreadsheet inserts the leading equal sign (=) for the formula. If the column is a named list, Lists & Spreadsheet inserts listname:= followed by the cursor.
- 2. Type the expression for the formula after the = and press enter. Use brackets (11) after any column letter you include in the formula. For example, type  $=a[]^2$  to create a column of values in which each cell is the square of the corresponding cell of column A.

Lists & Spreadsheet shows the formula in the formula cell and fills the column with the results.

| А |            | В      |
|---|------------|--------|
| ٠ |            | =a[]^2 |
| 1 | 12         | 144    |
| 2 | 15         | 225    |
| 3 | 18         | 324    |
| 4 | 20         | 400    |
| 5 | 21         | 441    |
| В | $=a[[]]^2$ |        |

# Generating a column of random numbers

 Click the column formula cell (the second cell from the top) of the column.

Lists & Spreadsheet inserts the leading equal sign (=) for the formula. If the column is a named list, Lists & Spreadsheet inserts *listname*:= followed by the cursor.

2. Type the expression for generating the random numbers. You can use the Catalog to insert an expression instead of typing characters.

RandInt(1,6,20)

This example places 20 random integers in the column.

- 3. Press enter to generate the numbers.
- 4. To generate (Recalculate) a new set of random numbers, press ctrl R (Macintosh®: #+R).

# Generating a numerical sequence

- 1. Select any cell in the column in which you want to generate the sequence.
- 2. From the **Data** menu, select **Generate Sequence**.

The **Sequence** dialog displays.

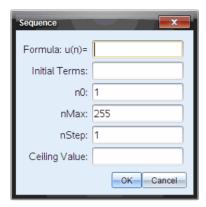

- 3. Type the **Formula** that will be applied to the column values.
- 4. Type any starting numbers required by the sequence in the **Initial Terms** field and separate them with commas.
- 5. Type a starting value for the independent variable (n0).
- 6. Type a maximum number of values to be generated (nMax).
- 7. Type the step value (**nStep**).
- 8. (Optional) Type a maximum value for the sequence in the **Ceiling**Value field
- 9. Select OK.

Lists & Spreadsheet shows the formula in the formula cell and fills the column with the results.

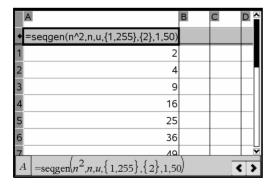

# Graphing spreadsheet data

You can graph the data in a spreadsheet using Quick Graph or Summary Plot. Lists & Spreadsheet cells that contain no data are not represented by data points on graphs.

### **Using Quick Graph**

You can easily create a dot plot of the data in one column or a scatter plot of two adjacent columns by using the Quick Graph feature. This feature displays the graphed data using the Data & Statistics application.

To create a scatter plot:

1. Name both of the columns to declare them as lists.

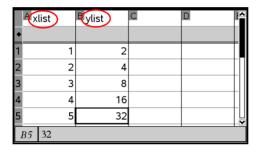

2. Select both columns.

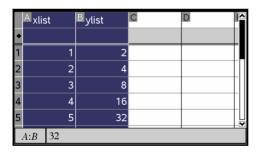

3. From the **Data** menu, select **Quick Graph**.

A Data & Statistics application is added to the page with the plotted data. The leftmost of the two lists is plotted on the x axis, and the other list is plotted on the y axis.

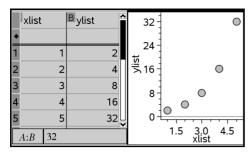

4. (Optional) Use the Data & Statistics features to analyze or visually enhance the graph.

**Note:** Refer to *Using Data and Statistics* for information about analyzing and exploring graphs.

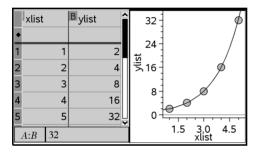

# Creating a summary plot from a summary table

In this example, you create a summary table from raw data and then use the table to generate a summary plot. For an example of how to create a similar chart directly from the raw data, refer to the "Using Data & Statistics" chapter.

| П | Aperson | ₿ <sub>ht</sub> | □ <sub>wt</sub> | eyecolor | <b>E</b> gender | 4 |
|---|---------|-----------------|-----------------|----------|-----------------|---|
| • |         |                 |                 |          |                 |   |
| 1 | 1       | 56              | 130             | blue     | f               |   |
| 2 | 2       | 55              | 150             | blue     | m               |   |
| 3 | 3       | 60              | 200             | green    | f               |   |
| 4 | 4       | 62              | 270             | brown    | m               |   |
| 5 | 5       | 65              | 250             | brown    | f               |   |
| 6 | 6       | 71              | 187             | green    | m               |   |
| 4 | A1 1    |                 |                 |          | <:              | > |

raw data

| Acolor  | Bcounts | C | D | E |
|---------|---------|---|---|---|
| •       |         |   |   |   |
| 1 blue  | 3       |   |   |   |
| 2 green | 3       |   |   |   |
| 3 brown | 4       |   |   |   |
| 4       |         |   |   | П |
| 5       |         |   |   | П |
| 6       |         |   |   | - |
| B4      |         |   | < | > |

summary table for eye color based on raw data

A summary table contains an X (or Y) List and a Summary List.

- The X (or Y) List contains numeric or string values (such as 1999 or "color"). Numeric values result in a histogram. String values identify the categories for a bar chart.
- The Summary List contains numeric values (such as count, frequency, or probability) for each element in the other list.

### To create a summary plot:

**Note:** For situations in which you already have a summary table, you can skip the first two steps.

1. Create a list that holds the category identifiers. For this example, name the list "color" and enter strings for eye color. Enclose category names in quotes to prevent them from being interpreted as variables.

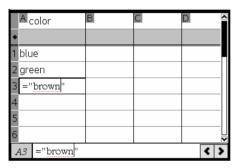

2. Create the summary list. For this example, name the list "counts" and enter the total count for each of the eye colors.

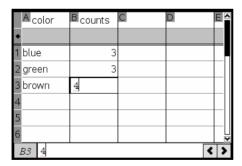

- 3. Select either list by clicking the top cell of the column and pressing .
- 4. From the Data menu, select Summary Plot.

The Summary Plot dialog displays.

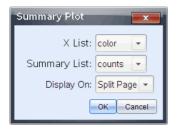

- If necessary, use tab and the arrow keys to select the correct lists for X List and Summary List.
- 6. In the **Display On** field, select how to display the summary plot in the Data & Statistics application.
  - Select **Split Page** to place the chart on half of the current page.
  - Select New Page to add the chart on a new page.

The summary plot displays with the list names along the axes and a summary plot symbol in the lower left corner of the chart window.

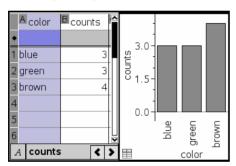

**Note:** In this example, the X List contains string data, so the summary plot displays as a bar chart. The category strings from the list display beneath the bars.

# Exchanging data with other computer software

You can use the TI-Nspire<sup>™</sup> desktop software to copy table data to and from software outside the TI-Nspire<sup>™</sup> applications, such as TI DataEditor (in the TI Connect<sup>™</sup> software) and Excel® spreadsheet software.

For example, you can copy:

 The values of individual cells, a range of cells, or an entire list from TI DataEditor.

- The values (not the underlying formulas) of individual cells, a range of cells, or an entire column from an Excel® spreadsheet.
- A number from TI DataEditor.
- The value of a matrix from TI DataEditor.

## **Example - copying data from TI DataEditor**

- Open the TI Connect™ software.
- 2. Display the TI DataEditor.
- 3. If necessary, open the file containing the number, list, or matrix that you want to copy.

|   | L <sub>6</sub> |
|---|----------------|
| 1 | 1.5567         |
| 2 | 2.2256         |
| 3 | 3.987          |
| 4 | 7.5326         |
| 5 | 13.33          |
| 6 |                |
|   |                |

4. Drag to select the values that you want to copy. To copy an entire list, click the top cell in the list.

|   | L <sub>6</sub> |
|---|----------------|
| 1 | 1.5567         |
| 2 | 2.2256         |
| 3 | 3.987          |
| 4 | 7.5326         |
| 5 | 13.33          |
| 6 |                |

- Click Edit > Copy.
- 6. In Lists & Spreadsheet, click the cell where you want the data to be pasted.

If you have copied a range of cells, they will be pasted so that the upper-left corner of the range is positioned at the selected cell. Any data in those cells will be overwritten.

7. Click Edit > Paste.

| A       | В      | C | D | E |
|---------|--------|---|---|---|
| •       |        |   |   |   |
| 1       | 1.5567 |   |   |   |
| 2       | 2.2256 |   |   |   |
| 3       | 3.987  |   |   |   |
| 4       | 7.5326 |   |   |   |
| 5       | 13.33  |   |   | L |
| B1:B5 1 | .5567  |   |   |   |

# Copying cells from an Excel® spreadsheet

You can copy up to 26 columns and 2500 rows from an Excel® spreadsheet to a Lists & Spreadsheet application.

1. Drag to select the values that you want to copy from the Excel® spreadsheet. To copy an entire column, click the column identifier at the top of the column.

**Note:** If you select non-contiguous columns in the Excel® spreadsheet, they will be pasted as contiguous columns in Lists & Spreadsheet.

- 2. Press ctrl C to copy cells.
- In Lists & Spreadsheet, click the cells where you want the data to be pasted.

If you are copying a range of cells, they will be pasted so that the upper-left corner of the range is positioned at the selected cell. Any data in those cells in will be overwritten.

4. Press ctrl **V** to paste the copied cells into Lists & Spreadsheet.

**Note:** Categorical data must be enclosed in quotes (" ") after the data is pasted.

# Capturing data from Graphs & Geometry

You can use Lists & Spreadsheet application to capture information about objects in the Graphs & Geometry application. For example, you could track changes in the area of a triangle as you change the length of a side in the Graphs & Geometry application.

Captured values will replace values in the column. If you prefer, you can remove all data from a column before starting a new capture by selecting **Clear Data** on the **Data** menu.

You can select manual or automatic capture as the method of capturing data.

- With manual capture, you trigger the capture of each data element by pressing a key combination. Press to capture on a Windows® operating system, or press to capture on a Macintosh® operating system.
- With automatic capture, the capture of each data value is triggered automatically when you move or animate the target in Graphs & Geometry.

## **Capturing data manually**

- 1. Make sure the data value that you want to capture is linked to a variable name.
- 2. Select the column formula cell (the second cell from the top) of the column in which you want to capture the values.

Note: Captured values will replace values in the column.

3. From the **Data** menu, select **Data Capture**, and then select **Manual Data Capture**.

A capture expression is inserted into the colum formula cell with *var* as a placeholder for the name of the variable you are capturing.

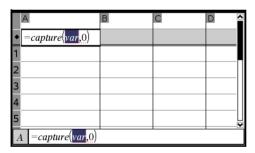

4. Replace the letters "var" with the name of the variable to capture from Graphs & Geometry. For example, type area.

The formula cell now contains an expression similar to =capture(area,0).

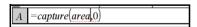

**Note:** The argument "0" tells Lists & Spreadsheet that you want to trigger each capture manually.

5. Press enter.

- 6. From the Graphs & Geometry application, change the object with a measured value stored as the variable (area, in this example) referenced in the data capture expression.
- 7. Each time you are ready to capture the current value of area, press the capture keys.

Windows®: Hold down ctrl and press. (the period key).

**Macintosh®:** Hold down  $\mathcal{H}$  and press. (the period key).

Handheld: Press ctrl ...

The current area value is added to the end of the list as a list element.

# **Capturing data automatically**

When you capture data automatically, you can specify that you want the captures to be triggered by:

- Changes in the captured variable only.
- Changes in the captured variable or additional variables.

This lets you set up multiple columns of synchronized captures, such as the x and y coordinates of a moving object.

# To capture automatically

- 1. Clear all columns that you will be using for the captured data.
- 2. Make sure any data values that you want to capture are linked to variable names.
- 3. Select the column formula cell (the second cell from the top) of the column in which you want to capture the values.
- 4. From the **Data** menu, select **Data Capture** and then select **Automated Data Capture**.

A capture expression is inserted into the column formula cell with *var* as a placeholder for the name of the variable you are capturing.

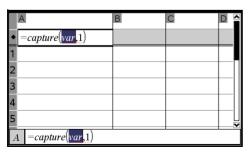

Replace the letters "var" with the name of the variable to capture.
 For example, type objpathx. Alternatively, you can select the variable name from the Variables menu.

The formula cell now contains an expression similar to =capture(objpathX,1).

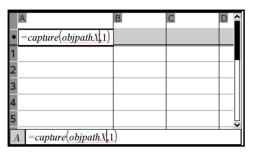

**Note:** The argument "1" tells Lists & Spreadsheet that you want the captures to be triggered by the variable change.

6. If you want the capture to also be triggered by changes in an additional variable or variables, type a comma after the **1**, and then type the variable name or the name of a list that itemizes the variables.

The formula cell wil contain an expression similar to =capture (objpathx, 1, objpathy).

- 7. Press enter to complete the formula.
- 8. If you are capturing multiple columns of synchronized data, set up the additional columns. For example, you might set up a second capture variable using

=capture(objpathY,1,objpathX).

9. When you are ready to capture the values, begin moving the object or start the animation that affects it in Graphs & Geometry.

Each captured value is added to the end of the list.

# Using table data for statistical analysis

Tools on the Statistics menu provide access to wizards that help you perform statistical analyses on the data in table columns. You specify the location of the data, and Lists & Spreadsheet stores the results in two columns: one for the result names, and one for the corresponding values.

# Plotting statistical data

Some statistics wizards include a **Draw** check box. By default, the box is not checked. Checking this box creates a Data & Statistics work area on the page, displays the calculated results in Lists & Spreadsheet, and draws the results of the statistical analysis in the Data & Statistics work area.

**Note:** For functions that support the **Draw** option, the option is available only if you enter the function in a column formula cell.

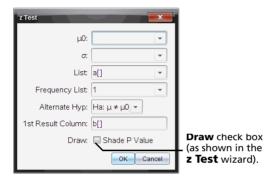

# **Statistics Input Descriptions**

The following table describes the different inputs used in Lists & Spreadsheet wizards.

| Input          | Description                                                                                                    |
|----------------|----------------------------------------------------------------------------------------------------|
| μ <sub>0</sub> | Hypothesized value of the population mean that you are testing.                                                                                                    |
| σ              | The known population standard deviation; must be a real number > 0.                                                                                                    |
| List           | The name of the list containing the data you are testing.                                                                                                    |
| Frequency List | The name of the list containing the frequency values for the data in <b>List</b> . Default=1. All elements must be integers ≥ 0. The frequency values can also be typed as a list, in the format {1, 1, 3, 2}. |
| x, Sx, n       | Summary statistics (mean, standard deviation, and sample size) for the one-sample tests and intervals.                                                                                                    |
| σ1             | The known population standard deviation from the first population for the two-sample tests and intervals. Must be a real number > 0.                                                                           |

| Input                         | Description                                                                                                    |  |
|-------------------------------|----------------------------------------------------------------------------------------------------|--|
| σ <b>2</b>                    | The known population standard deviation from the second population for the two-sample tests and intervals. Must be a real number > 0.                                                          |  |
| List 1, List 2                | The names of the lists containing the data you are testing for the two-sample tests and intervals.                                                                                             |  |
| Frequency 1<br>Frequency 2    | The names of the lists containing the frequencies for the data in <b>List 1</b> and <b>List 2</b> for the two-sample tests and intervals. Defaults=1. All elements must be integers $\geq 0$ . |  |
| x̃1, Sx1, n1, x̃2,<br>Sx2, n2 | Summary statistics (mean, standard deviation, and sample size) for sample one and sample two in two-sample tests and intervals.                                                                |  |
| Pooled                        | Specifies whether variances are to be pooled for <b>2-Sample t Test</b> and <b>2-Sample t Interval</b> .                                                                                       |  |
| <b>p</b> <sub>0</sub>         | The expected sample proportion for <b>1-Prop z Test</b> . Must be a real number, such that $0 < p_0 < 1$ .                                                                                     |  |
| х                             | The count of successes in the sample for the <b>1-Prop z Test</b> and <b>1-Prop z Interval.</b> Must be an integer $\geq 0$ .                                                                  |  |
| n                             | The count of observations in the sample for the <b>1-Prop z Test</b> and <b>1-Prop z Interval</b> . Must be an integer > 0.                                                                    |  |
| x1                            | The count of successes from sample one for the <b>2-Prop z Test</b> and <b>2-Prop z Interval</b> . Must be an integer ≥ 0.                                                                     |  |
| x2                            | The count of successes from sample two for the <b>2-Prop z Test</b> and <b>2-Prop z Interval</b> . Must be an integer $\geq 0$ .                                                               |  |
| n1                            | The count of observations in sample one for the <b>2-Prop z Test</b> and <b>2-Prop z Interval</b> . Must be an integer > 0.                                                                    |  |
| n2                            | The count of observations in sample two for the <b>2-Prop z Test</b> and <b>2-Prop z Interval</b> . Must be an integer > 0.                                                                    |  |

| Input   | Description                                                                                                    |  |
|---------|----------------------------------------------------------------------------------------------------|--|
| C-Level | The confidence level for the interval instructions. Must be $\geq 0$ and < 100. If it is $\geq 1$ , it is assumed to be given as a percent and is divided by 100. Default=0.95. |  |
| RegEQ   | The prompt for the name of the function where the calculated regression equation is to be stored.                                                                               |  |

#### Statistical calculations

# Performing a statistical calculation

You can perform statistical calculations to analyze data. The following example fits a y=mx+b linear regression model to two lists.

- 1. Select the column formula cell (second cell from the top) in column A.
- From the Statistics menu, select Stat Calculation, and select Linear Regression (mx+b) to choose the regression model.

The **Linear Regression (mx+b)** dialog box opens and displays fields for typing or selecting each argument. Because you selected a cell in advance, the column for **X List** is already filled in with the column letter of the list with a cell selected.

- 3. Press tab to move to the **Y List** box and click the drop-down arrow to select a named list.
- 4. To store the regression equation in a specified variable, press tab and replace **Save RegEqn To** with the name of the variable.
- 5. Press tab as necessary to move to the **1st Result** box and type c[] as the column letter for the first result column.
- Select OK.

Lists & Spreadsheet inserts two columns: one containing the names of the results, and one containing the corresponding values.

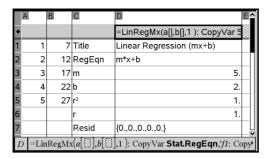

**Note:** The results are linked to the source data. For example, if you change a value in column A, the regression equation is updated automatically.

## Storing statistical results

Lists & Spreadsheet stores statistical results using a variable-group name with the format stat.*nnn*, where *nnn* is the result name (for example, stat.RegEqn and stat.Resid). The use of standard names for variables makes it easier to identify and use the statistical variables later. If you want to use a custom variable group instead of the standard name, you can edit the formula in the column formula cell.

You could use the following formula to store the results in the variable group **MystatsB**.

```
=LinRegMx(a[],b[],1): CopyVar Stat., MystatsB.
```

Later, you could view the results by entering the following expression in the Calculator application or in another column of the Lists & Spreadsheet application:

MystatsB.results

# **Supported statistical calculations**

The **Stat Calculations** menu lets you select from the calculations described below. For a complete description of inputs and outputs, refer to the *TI-Nspire™ Reference Guide* details for the function name that is in parentheses.

**One-Variable Statistics (OneVar)** analyzes data with one measured variable. You can specify an optional frequency list. The statistical data returned using this analysis technique are:

- sample mean,  $\bar{x}$
- sum of the data,  $\Sigma x$

- sum of the squared data,  $\Sigma x^2$
- sample standard deviation, s x
- population standard deviation,  $\sigma x$
- sample size, n
- X-min
- first quartile, Q<sub>1</sub>
- median
- third quartile, Q<sub>3</sub>
- X-max
- sum of squared deviations, SSx =  $\Sigma(x-\bar{x})^2$

**Two-Variable Statistics (TwoVar)** analyzes paired data. *List 1* is the independent variable. *List 2* is the dependent variable. You can specify an optional frequency list. The statistical data returned using this analysis technique are:

#### For each list:

- sample mean,  $\bar{x}$  or  $\bar{y}$
- sum of the data,  $\Sigma x$  or  $\Sigma y$
- sum of the squared data,  $\Sigma x^2$  or  $\Sigma y^2$
- sample standard deviation, sx = s<sub>n-1</sub>x or sy = s<sub>n-1</sub>y
- population standard deviation,  $\sigma x = \sigma_n x$  or  $\sigma y = \sigma_n y$
- X-min or Y-min
- first quartile, Q<sub>1</sub>X or Q<sub>1</sub>Y
- median
- third quartile, Q<sub>3</sub>X or Q<sub>3</sub>Y
- X-max or Y-max
- sum of squared deviations, Sex =  $\Sigma(x-\bar{x})^2$  or Say =  $\Sigma(y-\bar{y})^2$

#### Additional data:

- sample size for each data set, n
- $\sum xy$

correlation coefficient, R.

**Linear Regression (mx+b) (LinRegMx)** fits the model equation y=ax+b to the data using a least-squares fit. It displays values for **m** (slope) and **b** (y-intercept).

**Linear Regression (a+bx) (LinRegBx)** fits the model equation y=a+bx to the data using a least-squares fit. It displays values for a (y-intercept), **b** (slope),  $\mathbf{r}^2$ , and  $\mathbf{r}$ .

**Median-Median Line (MedMed)** fits the model equation y=mx+b to the data using the median-median line (resistant line) technique, calculating the summary points x1, y1, x2, y2, x3, and y3. **Median-Median Line** displays values for **m** (slope) and **b** (y-intercept).

**Quadratic Regression (QuadReg)** fits the second-degree polynomial  $y=ax^2+bx+c$  to the data. It displays values for **a**, **b**, **c**, and  $\mathbf{R}^2$ . For three data points, the equation is a polynomial fit; for four or more, it is a polynomial regression. At least three data points are required.

**Cubic Regression (CubicReg)** fits the third-degree polynomial  $y=ax^3+bx^2+cx+d$  to the data. It displays values for **a**, **b**, **c**, **d**, and  $\mathbf{R}^2$ . For four points, the equation is a polynomial fit; for five or more, it is a polynomial regression. At least four points are required.

**Quartic Regression (QuartReg)** fits the fourth-degree polynomial  $y=ax^4+bx^3+cx^2+dx+e$  to the data. It displays values for **a**, **b**, **c**, **d**, **e**, and **R**<sup>2</sup>. For five points, the equation is a polynomial fit; for six or more, it is a polynomial regression. At least five points are required.

**Power Regression (PowerReg)** fits the model equation  $y=ax^b$  to the data using a least-squares fit on transformed values ln(x) and ln(y). It displays values for **a**, **b**,  $r^2$ , and **r**.

**Exponential Regression (ExpReg)** fits the model equation  $y=ab^x$  to the data using a least-squares fit on transformed values x and ln(y). It displays values for **a**, **b**,  $r^2$ , and **r**.

**Logarithmic Regression (LogReg)** fits the model equation  $y=a+b \ln(x)$  to the data using a least-squares fit on transformed values  $\ln(x)$  and y. It displays values for **a**, **b**,  $\mathbf{r}^2$ , and  $\mathbf{r}$ .

**Sinusoidal Regression (SinReg)** fits the model equation y=a sin(bx+c)+d to the data using an iterative least-squares fit. It displays values for **a**, **b**, **c**, and **d**. At least four data points are required. At least two data points per cycle are required in order to avoid aliased frequency estimates.

**Note:** The output of **SinReg** is always in radians, regardless of the Radian/Degree mode setting.

**Logistic Regression (d=0) (Logistic)** fits the model equation  $y=c/(1+a*e^{-bx})$  to the data using an iterative least-squares fit. It displays values for **a**, **b**, and **c**.

**Logistic Regression** ( $d \ne 0$ ) (**LogisticD**) fits the model equation  $y=c/(1+a*e^{(-bx)})+d$  to the data using an iterative least-squares fit. It displays values for **a**, **b**, **c** and **d**.

**Multiple Linear Regression (MultReg)** calculates multiple linear regression of list Y on lists X1, X2, ..., X10.

#### **Distributions**

## **Calculating distributions**

You can calculate a distribution to fit the Normal Pdf distribution model.

- 1. Select the column formula cell (second cell from the top) in column A.
- From the Statistics menu, select Distributions, and select Normal Pdf to choose the Distribution model.

The **Normal Pdf** dialog box opens and displays fields for typing or selecting the arguments for the calculation.

- Press tab as necessary to move from field to field and provide each argument. You can type values, or select them from the drop down list:
- X Value: Click the drop-down arrow to choose any list in the problem to provide the x values for the calculation.
- Mean: Type a value for the mean or click the drop-down arrow to choose a variable that contains the mean.
- Standard Deviation: Type a value for the standard deviation or choose a variable that contains the standard deviation.
- Click the **Draw** check box to see the distribution plotted in Data & Statistics.

**Note:** The Draw option is not available for all distributions.

4. Select OK.

Lists & Spreadsheet inserts two columns: one containing the names of the results, and one containing the corresponding values. The results are plotted in Data & Statistics.

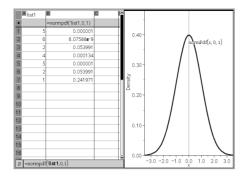

**Note:** The results are linked to the source data. For example, you can change a value in Column A, and the equation updates automatically.

# **Supported Distribution functions**

The following distributions are available from the Lists & Spreadsheet application. For complete information regarding these functions, refer to the TI- $Nspire^{TM}$  Reference Guide details for the function name that is in parentheses.

- To return a single distribution result based on a single value, enter the function in a single cell.
- To return a list of distribution results based on a list of values, enter the function in a column formula cell. In this case, you specify a list (column) that contains the values. For each value in the list, the distribution returns a corresponding result.

**Note:** For distribution functions that support the draw option (**normPDF**, **t PDF**,  $\chi^2$  **Pdf**, and F **Pdf**), the option is available only if you enter the distribution function in a formula cell.

**Normal Pdf (normPdf)** computes the probability density function (**pdf**) for the normal distribution at a specified x value. The defaults are mean  $\mu$ =0 and standard deviation  $\sigma$ =1. The probability density function (pdf) is:

$$f(x) = \frac{1}{\sqrt{2\pi\sigma}} e^{-\frac{(x-\mu)^2}{2\sigma^2}}, \sigma > 0$$

This distribution is used to determine the probability of the occurrence of a certain value in a normal distribution. The draw option is available when Normal PDF is invoked from a formula cell.

When you access distributions from the formula cell, you must select a valid list from the pull-down to avoid unexpected results. If accessed from a cell, you must specify a number for the x-value. The distribution returns the probability that the value you specify will occur.

**Normal Cdf (normCdf)** computes the normal distribution probability between *Lower Bound* and *Upper Bound* for the specified mean,  $\mu$  (default=0) and the standard deviation,  $\sigma$  (default=1). You can click the **Draw (Shade area)** check box to shade the area between the lower and upper bounds. Changes to the initial *Lower Bound* and *Upper Bound* automatically update the distribution.

This distribution is useful in determining the probability of an occurrence of any value between the lower and upper bounds in the normal distribution. It is equivalent to finding the area under the specified normal curve between the bounds.

**Inverse Normal (invNorm)** computes the inverse cumulative normal distribution function for a given *area* under the normal distribution curve specified by mean,  $\mu$ , and standard deviation,  $\sigma$ .

This distribution is useful in determining the x-value of data in the area from 0 to x<1 when the percentile is known.

**t Pdf (tPdf)** computes the probability density function (**pdf**) for the t-distribution at a specified x value. df (degrees of freedom) must be > 0. The probability density function (**pdf**) is:

$$f(x) = \frac{\Gamma[(df+1)/2]}{\Gamma(df/2)} \frac{(1+x^2/df)^{-(df+1)/2}}{\sqrt{\pi df}}$$

This distribution is useful in determining the probability of the occurrence of a value when the population standard deviation is not known and the sample size is small. The draw option is available when **t Pdf** is invoked from a formula cell.

**t Cdf (tCdf)** computes the Student-t distribution probability between *Lower Bound* and *Upper Bound* for the specified *df* (degrees of freedom). You can click the **Draw (Shade area)** check box to shade the area between the bounds. Changes to the initial *Lower Bound* and *Upper Bound* automatically update the distribution.

This distribution is useful in determining the probability of the occurrence of a value within an interval defined by the lower and upper bound for a normally distributed population when the population standard deviation is not known.

**Inverse t (invt)** computes the inverse cumulative t-distribution probability function specified by Degrees of Freedom, df, for a given area under the curve.

This distribution is useful in determining the probability of an occurrence of data in the area from 0 to x<1. This function is used when the population mean and/or population standard deviation is not known.

 $\chi^2$  **Pdf** ( $\chi^2$  **Pdf())** computes the probability density function (**pdf**) for the  $\chi^2$  (chi-square) distribution at a specified x value. df (degrees of freedom) must be an integer > 0. The probability density function (**pdf**) is:

$$f(x) = \frac{1}{\Gamma(df/2)} (1/2)^{df/2} x^{df/2 - 1} e^{-x/2}, x \ge 0$$

This distribution is useful in determining the probability of the occurrence of a given value from a population with a  $\chi^2$  distribution. The draw option is available when  $\chi^2$  **Pdf** is invoked from a formula cell.

 $\chi^2$  **Cdf** ( $\chi^2$  **Cdf()**) computes the  $\chi^2$  (chi-square) distribution probability between *lowBound* and *upBound* for the specified *df* (degrees of freedom). You can click the **Draw Shade area** check box to shade the area between the lower and upper bounds. Changes to the initial *lowBound* and *upBound* automatically update the distribution.

This distribution is useful in determining the probability of the occurrence of value within given boundaries of a population with a  $\chi^2$  distribution.

F **Pdf** (F **Pdf**()) computes the probability density function (**pdf**) for the F distribution at a specified x value.  $numerator\ df$  (degrees of freedom) and  $denominator\ df$  must be integers > 0. The probability density function (**pdf**) is:

$$f(x) = \frac{\Gamma[(n+d)/2]}{\Gamma(n/2)\Gamma(d/2)} \left(\frac{n}{d}\right)^{n/2} x^{n/2-1} (1 + nx/d)^{-(n+d)/2}, x \ge 0$$

where n = numerator degrees of freedom d = denominator degrees of freedom

This distribution is useful in determining the probability that two samples have the same variance. The draw option is available when F Pdf is invoked from a formula cell.

F **Cdf** (F **Cdf**()) computes the F distribution probability between lowBound and upBound for the specified dfnumer (degrees of freedom) and dfDenom. You can click the **Draw** (**Shade area**) check box to shade the area between the lower and upper bounds. Changes to the initial lowBound and upBound automatically update the distribution.

This distribution is useful in determining the probability that a single observation falls within the range between the lower bound and upper bound.

**Binomial Pdf (binomPdf())** computes a probability at x for the discrete binomial distribution with the specified *numtrials* and probability of success (p) on each trial. The x parameter can be an integer or a list of integers.  $0 \le p \le 1$  must be true. *numtrials* must be an integer > 0. If you do not specify x, a list of probabilities from 0 to *numtrials* is returned. The probability density function (pdf) is:

$$f(x) = \binom{n}{x} p^x (1-p)^{n-x}, x = 0,1,...,n$$

where n = numtrials

This distribution is useful in determining the probability of success in a success/failure trial, at trial *n*. For example, you could use this distribution to predict the probability of getting heads in a coin toss on the fifth toss.

**Binomial Cdf (binomCdf())** computes a cumulative probability for the discrete binomial distribution with *n* number of trials and probability *p* of success on each trial.

This distribution is useful in determining the probability of a success on one trial before all trials are completed. For example, if heads is a successful coin toss and you plan to toss the coin 10 times, this distribution would predict the chance of obtaining heads at least once in the 10 tosses.

**Poisson Pdf (poissPdf())** computes a probability at x for the discrete Poisson distribution with the specified mean,  $\mu$ , which must be a real number > 0. x can be an integer or a list of integers. The probability density function (**pdf**) is:

$$f(x) = e^{-\mu} \mu^{x} / x!, x = 0,1,2,...$$

This distribution is useful in determining the probability of obtaining a certain number of successes before a trial begins. For example, you could use this calculation to predict the number of heads that would occur in eight tosses of a coin.

**Poisson Cdf (poissCdf())** computes a cumulative probability for the discrete Poisson distribution with specified mean,  $\lambda$ .

This distribution is useful in determining the probability that a certain number of successes occur between the upper and lower bounds of a trial. For example, you could use this calculation to predict the number of heads displayed between coin toss #3 and toss #8.

**Geometric Pdf (geomPdf())** computes a probability at x, the number of the trial on which the first success occurs, for the discrete geometric distribution with the specified probability of success p.  $0 \le p \le 1$  must be true. x can be an integer or a list of integers. The probability density function (pdf) is:

$$f(x) = p(1-p)^{x-1}, x = 1,2,...$$

This distribution is useful in determining the likeliest number of trials before a success is obtained. For example, you could use this calculation to predict the number of coin tosses that would be made before a heads resulted.

**Geometric Cdf (geomCdf())** computes a cumulative geometric probability from lowBound to upBound with the specified probability of success, p.

This distribution is useful in determining the probability associated with the first success occurring during trials 1 through n. For example, you could use this calculation to determine the probability that heads display on toss #1, #2, #3, ..., #n.

# Confidence Intervals

# **Supported Confidence Intervals**

The following confidence intervals are available from the Lists & Spreadsheets application. For complete information regarding these functions, refer to the TI-Nspire™ Reference Guide details for the function name that is in parentheses.

**z Interval (zInterval)** computes a confidence interval for an unknown population mean,  $\mu$ , when the population standard deviation,  $\sigma$ , is known. The computed confidence interval depends on the user-specified confidence level.

This test is useful in determining how far from a population mean a sample mean can get before indicating a significant deviation.

**t Interval (tInterval)** computes a confidence interval for an unknown population mean,  $\mu$ , when the population standard deviation,  $\sigma$ , is unknown. The computed confidence interval depends on the user-specified confidence level.

This test is useful in examining whether the confidence interval associated with a confidence level contains the value assumed in the hypothesis. Like the z Interval, this test helps you determine how far from a population mean a sample mean can get before indicating a significant deviation when the population mean is unknown.

**2-Sample z Interval (zInterval\_2Samp)** computes a confidence interval for the difference between two population means  $(\mu_1^-\mu_2)$  when both population standard deviations  $(\sigma_1$  and  $\sigma_2)$  are known. The computed confidence interval depends on the user-specified confidence level.

This test is useful in determining if there is statistical significance between the means of two samples from the same population. For example, this test could determine whether there is significance between the mean college entrance test score of female students and the mean of college entrance test score of male students at the same school.

**2-Sample t Interval (tInterval\_2Samp)** computes a confidence interval for the difference between two population means  $(\mu_1^-\mu_2)$  when both population standard deviations  $(\sigma_1$  and  $\sigma_2)$  are unknown. The computed confidence interval depends on the user-specified confidence level.

This test useful in determining if there is statistical significance between the means of two samples from the same population. It is used instead of the 2-sample z confidence interval in situations where the population is too large to measure in order to determine the standard deviation.

**1-Prop z Interval (zInterval\_1Prop)** computes a confidence interval for an unknown proportion of successes. It takes as input the count of successes in the sample x and the count of observations in the sample n. The computed confidence interval depends on the user-specified confidence level.

This test is useful in determining the probability of a given number of successes that can be expected for a given number of trials. For instance, casino examiners would use this test to determine if observed payouts for one slot machine demonstrate a consistent pay out rate.

**2-Prop z Interval (zInterval\_2Prop)** computes a confidence interval for the difference between the proportion of successes in two populations ( $p_1$ - $p_2$ ). It takes as input the count of successes in each sample ( $x_1$  and  $x_2$ ) and the count of observations in each sample ( $n_1$  and  $n_2$ ). The computed confidence interval depends on the user-specified confidence level.

This test is useful in determining if two rates of success differ because of something other than sampling error and standard deviation. For example, a bettor could use this test to determine if there is an advantage in the long run by playing one game or machine versus playing another game or machine.

**Linear Reg t Intervals (LinRegtIntervals)** computes a linear regression t confidence interval for the slope coefficient b. If the confidence interval contains 0, this is insufficient evidence to indicate that the data exhibits a linear relationship.

**Multiple Reg Intervals (MultRegIntervals)** computes multiple regression prediction confidence interval for the calculated y and a confidence for y.

#### Stat Tests

## **Supported Statistical tests**

Hypothesis tests are available from the Lists & Spreadsheets application. For complete information regarding these functions, refer to the *TI-Nspire™ Reference Guide* details for the function name provided in parentheses.

Some of the wizards for Stat Tests display a **Draw** check box. By default, the box is not checked. Checking the box creates a Data & Statistics work area on the page and plots the results in that work area.

**z test (zTest)** performs a hypothesis test for a single unknown population mean,  $\mu$ , when the population standard deviation,  $\sigma$ , is known. It tests the null hypothesis  $H_0$ :  $\mu = \mu_0$  against one of the alternatives below.

- H<sub>a</sub>: μ≠μ<sub>0</sub>
- H<sub>a</sub>: μ<μ<sub>0</sub>
- H<sub>a</sub>: μ>μ<sub>0</sub>

This test is used for large populations that are normally distributed. The standard deviation must be known.

This test is useful in determining if the difference between a sample mean and a population mean is statistically significant when you know the true deviation for a population.

**t test (tTest)** performs a hypothesis test for a single unknown population mean,  $\mu$ , when the population standard deviation,  $\sigma$ , is unknown. It tests the null hypothesis  $H_0$ :  $\mu = \mu_0$  against one of the alternatives below.

- H<sub>a</sub>: μ≠μ<sub>0</sub>
- H<sub>a</sub>: μ<μ<sub>0</sub>
- H<sub>a</sub>: μ>μ<sub>0</sub>

This test is similar to a z-test, but is used when the population is small and normally distributed. This test is used more frequently than is the z-test because small sample populations are more frequently encountered in statistics than are large populations.

This test is useful in determining if two normally distributed populations have equal means, or when you need to determine if a sample mean differs from a population mean significantly and the population standard deviation is unknown.

**2-Sample z Test (zTest\_2Samp)** tests the equality of the means of two populations ( $\mu_1$  and  $\mu_2$ ) based on independent samples when both population standard deviations ( $\sigma_1$  and  $\sigma_2$ ) are known. The null hypothesis  $H_0$ :  $\mu_1 = \mu_2$  is tested against one of the alternatives below.

- H<sub>a</sub>: μ<sub>1</sub>≠μ<sub>2</sub>
- H<sub>a</sub>: μ<sub>1</sub><μ<sub>2</sub>
- H<sub>a</sub>: μ<sub>1</sub>>μ<sub>2</sub>

**2-Sample t Test (tTest\_2Samp)** tests the equality of the means of two populations ( $\mu_1$  and  $\mu_2$ ) based on independent samples when neither population standard deviation ( $\sigma_1$  or  $\sigma_2$ ) is known. The null hypothesis  $H_0$ :  $\mu_1 = \mu_2$  is tested against one of the alternatives below.

- H<sub>a</sub>: μ<sub>1</sub>≠μ<sub>2</sub>
- H<sub>a</sub>: μ<sub>1</sub><μ<sub>2</sub>
- H<sub>a</sub>: μ<sub>1</sub>>μ<sub>2</sub>

**1-Prop z Test (zTest\_1Prop)** computes a test for an unknown proportion of successes (prop). It takes as input the count of successes in the sample x and the count of observations in the sample x. **1-Prop z Test** tests the null hypothesis x0: x1: x2 prop=x3 against one of the alternatives below.

- H<sub>a</sub>: prop≠p<sub>0</sub>
- H<sub>a</sub>: prop<p<sub>0</sub>
- H<sub>a</sub>: prop>p<sub>0</sub>

This test is useful in determining if the probability of the success seen in a sample is significantly different from the probability of the population or if it is due to sampling error, deviation, or other factors.

**2-Prop z Test (zTest\_2Prop)** computes a test to compare the proportion of successes ( $p_1$  and  $p_2$ ) from two populations. It takes as input the count of successes in each sample ( $x_1$  and  $x_2$ ) and the count of observations in each sample ( $n_1$  and  $n_2$ ). **2-Prop z Test** tests the null hypothesis  $H_0$ :  $p_1=p_2$  (using the pooled sample proportion  $\hat{p}$ ) against one of the alternatives below.

- H<sub>a</sub>: p<sub>1</sub>≠p<sub>2</sub>
- H<sub>a</sub>: p<sub>1</sub><p<sub>2</sub>
- H<sub>a</sub>: p<sub>1</sub>>p<sub>2</sub>

This test is useful in determining if the probability of success seen in two samples is equal.

 $\chi^2$ **GOF** ( $\chi^2$ **GOF**) performs a test to confirm that sample data is from a population that conforms to a specified distribution. For example,  $\chi^2$  GOF can confirm that the sample data came from a normal distribution.

 $\chi^2$  **2-way Test** ( $\chi^2$ **2way)** computes a chi-square test for association on the two-way table of counts in the specified *Observed* matrix. The null hypothesis  $H_0$  for a two-way table is: no association exists between row variables and column variables. The alternative hypothesis is: the variables are related.

**2-Sample** F**Test** (F**Test\_2Samp)** computes an F-test to compare two normal population standard deviations ( $\sigma_1$  and  $\sigma_2$ ). The population means and standard deviations are all unknown. **2-Sample** F**Test**, which uses the ratio of sample variances  $Sx1^2/Sx2^2$ , tests the null hypothesis  $H_0$ :  $\sigma_1 = \sigma_2$  against one of the alternatives below.

- H<sub>a</sub>: σ<sub>1</sub>≠σ<sub>2</sub>
- H<sub>a</sub>: σ<sub>1</sub><σ<sub>2</sub>
- $H_a$ :  $\sigma_1 > \sigma_2$

Below is the definition for the 2-Sample FTest.

$$Sx1$$
,  $Sx2$  = Sample standard deviations having  $n_1-1$  and  $n_2-1$  degrees of freedom  $df$ , respectively.

F = F-statistic = 
$$\left(\frac{Sx1}{Sx2}\right)^2$$

$$d\mathit{f}(x,\ n_1-1\,,\ n_2-1\,)$$
 = Fpdf( ) with degrees of freedom df,  $n_1-1$  , and  $n_2-1$ 

$$p$$
 = reported  $p$  value

**2-Sample** F**Test** for the alternative hypothesis  $\sigma_1 > \sigma_2$ .

$$p = \int_{F}^{\alpha} f(x, n_1 - 1, n_2 - 1) dx$$

**2-Sample** F**Test** for the alternative hypothesis  $\sigma_1 < \sigma_2$ .

$$p = \int_{0}^{F} f(x, n_1 - 1, n_2 - 1) dx$$

**2-Sample** F**Test** for the alternative hypothesis  $\sigma_1 \neq \sigma_2$ . Limits must satisfy the following:

$$\frac{p}{2} = \int_{0}^{L_{bnd}} f(x, n_1 - 1, n_2 - 1) dx = \int_{U_{bnd}}^{\infty} f(x, n_1 - 1, n_2 - 1) dx$$

where: [Lbnd, Ubnd] = lower and upper limits

The F-statistic is used as the bound producing the smallest integral. The remaining bound is selected to achieve the preceding integral's equality relationship.

**Linear Reg t Test (LinRegtTest)** computes a linear regression on the given data and a t test on the value of slope  $\beta$  and the correlation coefficient  $\rho$  for the equation  $y=\alpha+\beta x$ . It tests the null hypothesis  $H_0$ :  $\beta=0$  (equivalently,  $\rho=0$ ) against one of the alternatives below.

- $H_a$ :  $\beta \neq 0$  and  $\rho \neq 0$
- $H_a$ :  $\beta$ <0 and  $\rho$ <0
- $H_a$ :  $\beta > 0$  and  $\rho > 0$

**Multiple Reg Tests (MultRegTest)** computes a linear regression on the given data, and provides the F test statistic for linearity.

Refer to the TI- $Nspire^{TM}$  Reference Guide for information about MultReqTests.

**ANOVA** (**ANOVA**) computes a one-way analysis of variance for comparing the means of two to 20 populations. The ANOVA procedure for comparing these means involves analysis of the variation in the sample data. The null hypothesis  $H_0$ :  $\mu_1 = \mu_2 = \dots = \mu_k$  is tested against the alternative  $H_a$ : not all  $\mu_1 \dots \mu_k$  are equal.

The ANOVA test is a method of determining if there is a significant difference between the groups as compared to the difference occurring within each group.

This test is useful in determining if the variation of data from sample-to-sample shows a statistically significant influence of some factor other than the variation within the data sets themselves. For example, a box buyer for a shipping firm wants to evaluate three different box manufacturers. He obtains sample boxes from all three suppliers. ANOVA can help him determine if the differences between each sample group are significant as compared to the differences within each sample group.

**ANOVA 2-Way (ANOVA2way)** computes a two-way analysis of variance for comparing the means of two to 20 populations. A summary of results is stored in the *stat.results* variable.

The two-way ANOVA analysis of variance examines the effects of two independent variables and helps to determine if these interact with respect to the dependent variable. (In other words, if the two independent variables do interact, their combined effect can be greater than or less than the impact of either independent variable additively.)

This test is useful in evaluating differences similar to the ANOVA analysis but with the addition of another potential influence. To continue with the ANOVA box example, the two-way ANOVA might examine the influence of box material on the differences seen.

# Selecting an Alternative Hypothesis (≠ < >)

Most of the inferential stat editors for the hypothesis tests prompt you to select one of three alternative hypotheses.

- The first is a  $\neq$  alternative hypothesis, such as  $\mu\neq\mu0$  for the **z Test**.
- The second is a < alternative hypothesis, such as μ1<μ2 for the</li>
   2-Sample t Test.
- The third is a > alternative hypothesis, such as p1>p2 for the
   2-Prop z Test.

To select an alternative hypothesis, move the cursor to the appropriate alternative, and then press [enter].

# Selecting the Pooled Option

**Pooled (2-Sample t Test** and **2-Sample t Interval** only) specifies whether the variances are to be pooled for the calculation.

- Select No if you do not want the variances pooled. Population variances can be unequal.
- Select **Yes** if you want the variances pooled. Population variances are assumed to be equal.

To select the **Pooled** option, select Yes from the drop down box.

# Working with function tables

The Lists & Spreadsheet application lets you show a table of function values for any function in the current problem. You can change the settings for the table, delete columns, add values for multiple functions, and edit the expression that defines a function without leaving the Lists & Spreadsheet application.

# Switching to a Table

1. While working in the Lists & Spreadsheet application, press ctrl T (Macintosh®: # T) to switch to a table.

The Lists & Spreadsheet application disappears and an empty table displays with a list of the functions that are available in the problem.

**Note:** If you have previously shown a table for a function from the Lists & Spreadsheet application, the table includes that function by default.

Choose the name of the function for which you want to display values.

Values for the function you selected display in the first column of the table.

- To move through adjacent cells of the table, press ▲ or ▼. Press tab
  to move from the body of the table (cells) to the top two rows (cells
  for column names and formulas).
- 4. To hide the table of values and return to the Lists & Spreadsheet application, repeat Step 1.

## Making changes from a table

You can change the table of function values using the tools on the **Table** menu.

- To remove a column from the table, select any cell and choose Delete Column.
- ▶ To display the list of functions, click a cell in a column and select **Choose**. Choose a cell in an empty column unless you are replacing values already displayed. Click a function in the list to add its values to the column.

**Note:** You can also click the drop-down arrow on the top cell of a column to display the list of functions in the problem.

► To change the expression that defines a function, choose **Edit Expression**. You can also edit the expression directly on the entry line beneath the table.

**Note:** When you edit the expression for a function, that function automatically changes in the application used to define the function. For example, if you edit a Graphs & Geometry function in the table, the table values and graph of the function are both updated.

▶ To change the default table settings, choose **Edit Table Settings**.

The **Table** dialog displays. Press tab to move from field to field and type or select new values for the default table settings:

- Table Start: Type the value to use as the first value in the table of values.
- **Table Step**: Type a value for the interval between values.
- Independent and Dependent: Click the drop-down arrow to choose Auto or Ask as the method for populating a column with the values of the independent and dependent variables. Auto populates the table starting at the defined table start value and displays an independent and dependent value for each step. Ask lets you select a cell and press enter to generate a value for a cell.

# **Using Data & Statistics**

The Data & Statistics application provides tools to:

- Visualize sets of data in different types of plots.
- Directly manipulate variables to explore and visualize data relationships. Data changes in one application are dynamically applied to all linked applications.
- Explore central tendency and other statistical summary techniques.
- Fit functions to data.
- Create regression lines for scatter plots.
- Graph hypothesis tests and results (z- and t-tests) based on summary statistics definitions or data.

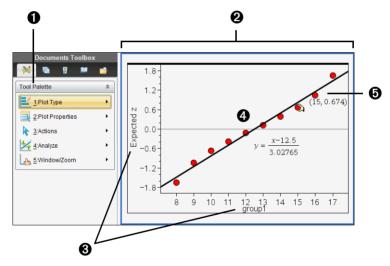

- Data & Statistics tool menu
- Work area
- **3** Add Variable regions on x-axis and y-axis
- Normal Probability Plot with expression (click line to display)
- **5** Data point with coordinates (hover to display **xlist** variable data with Expected *z*)

# Data & Statistics menu

The Data & Statistics menu provides tools to graph and explore data, to modify data representations by using different plots, and to perform and plot statistical analyses.

Handheld: Press menu to open the Tools menu.

| - J <sup>A</sup> | Plot type                  |                                                                                                    |
|------------------|----------------------------|----------------------------------------------------------------------------------------------------|
|                  | Dot Plot                   | Depicts data in a dot plot. This is the default plot type for a single numeric variable.                                                                                                    |
|                  | Box Plot                   | Displays data in a box plot.                                                                                                    |
|                  | Histogram                  | Displays data in a histogram.                                                                                                    |
|                  | Normal Probability<br>Plot | Displays data in a normal probability plot. Data is grouped against the z-value that corresponds to its quartile/normal score. This plot type is useful for checking for normality and determining the appropriateness of a normal model. |
|                  | Scatter Plot               | Displays data in scatter plot form. This is the default plot type for two numeric variables.                                                                                                    |
|                  | X-Y Line Plot              | Displays data as an x-y line plot.                                                                                                    |
|                  | Dot Chart                  | Displays data in a dot chart. This is the default plot type for categorical data.                                                                                                    |
|                  | Bar Chart                  | Displays vertical or horizontal bars to represent cases in categories of data.                                                                                                    |
|                  | Pie Chart                  | Displays a circle with segments to represent the cases in each category of data.                                                                                                    |

| Plot Properties                       |                                                                                                    |
|---------------------------------------|----------------------------------------------------------------------------------------------------|
| Connect Data Points                   | Draws a line between each point on a scatter plot. Lines are connected in the order in which the data appears for the variable on the horizontal axis. This is the same as the X-Y Line plot type. |
| Histogram Properties                  | Determines how histogram data displays in the work area.                                                                                                    |
|                                       | <b>Histogram Scale</b> lets you adjust the Frequency, Percent, and Density properties of the histogram.                                                                                            |
|                                       | <ul> <li>Frequency - displays data by occurrence in the data set.</li> </ul>                                                                                                    |
|                                       | <ul> <li>Percent - displays data by each bin's<br/>percent value of the whole data set.</li> </ul>                                                                                                 |
|                                       | • Density - displays data by data density.                                                                                                    |
|                                       | <b>Bins</b> displays a dialog for setting the histogram values for bin width and alignment.                                                                                                    |
| Extend Box Plot<br>Whiskers/ Show Box | Extend Box Plot Whiskers extends the whiskers to the min and max of the data.                                                                                                    |
| Plot Outliers                         | Show Box Plot Outliers stops the whiskers at 1.5 * Interquartile Range and shows outliers as individual dots.                                                                                      |
|                                       | <b>Note:</b> If there are no points outside of 1.5 * Interquartile Range, there may appear to be no whisker change.                                                                                |
| Show/Hide All Labels                  | Displays or hides labels for categorical data. Each bar or wedge is labeled.                                                                                                    |
| Add X Variable                        | Adds a variable to the horizontal axis when no variable is assigned.                                                                                                    |
| Add X Summary List                    | Lets you display plots from frequency tables, probability distribution tables, or other summary data.                                                                                              |
| Remove X Variable                     | Removes the display of the variable assigned to the horizontal axis without changing the vertical axis.                                                                                            |

| <br>- 6 |
|---------|
| <br>- 3 |
| -       |

# **Plot Properties**

| Add Y Variable                  | Adds a variable to the vertical axis to support the plotting of multiple variables.                                                                                                    |
|---------------------------------|----------------------------------------------------------------------------------------------------|
| Add Y Summary List              | Lets you display plots from frequency tables, probability distribution tables, or other summary data.                                                                                                    |
| Remove Y Variable               | Removes the display of the variable assigned to the vertical axis without changing the horizontal axis.                                                                                                    |
| Force Numeric X                 | Treats the variable on the x-axis as numerical although the default is categorical (list of strings). The categorical data label is replaced by an axis with numbers.  Note: Forcing a numeric variable is supported only when there are numbers in the list.          |
| Force Categorical X             | Treats the variable on the x-axis as a categorical variable (list of strings). The numeric axis is replaced by labels for categorical data.                                                                                                    |
| Force Numeric Y                 | Treats the variable on the y-axis as a numeric variable although the default is categorical (list of strings). The categorical data label is replaced by an axis with numbers.  Note: Forcing a numeric variable is supported only when there are numbers in the list. |
| Force Categorical Y             | Makes Data & Statistics treat a numeric variable assigned to the y-axis as a categorical variable (list of strings). The numeric is replaced by labels for categorical data.                                                                                           |
| Split Categories by<br>Variable | Lets you split a category (such as a chart of<br>eye colors) by an additional category (such<br>as gender).                                                                                                    |
| Remove Split Variable           | Removes the split variable added by the previous menu item.                                                                                                    |

| Plot Properties   |                                                                                                    |
|-------------------|----------------------------------------------------------------------------------------------------|
| Clear All         | Removes the variable assignments from the axes. This enables you to start your work again.                                      |
| Actions           |                                                                                                    |
| Remove            | Removes selected items from the work area.                                                                                      |
| Hide/Show Text    | Hides or shows selected text.                                                                                                   |
| Insert Text       | Adds a text box with multiple lines for typing notes in the work area. You can edit, move, resize, remove, and hide text boxes. |
|                   | To go to the next line in a text box, press <b>Alt</b> enter. On the handheld, press e.                                         |
| Insert Slider     | Inserts a slider object for dynamically changing the value of a numeric variable.                                               |
| Select all Points | Selects all points in the work area.                                                                                            |
| Select Image      | Selects the background image.                                                                                                   |
| Sort              | Sorts the data in List, Value, or Alpha order.                                                                                  |
| Analyze           |                                                                                                    |
| Remove            | Removes a selected Movable Line,<br>Regression, Plotted Value, or Plotted<br>Function.                                          |
| Add Movable Line  | Adds a line you can position and reposition in the work area. This can be used for manual fit.                                  |
| Lock Intercept at | Locks the intercept of a movable line at                                                                                        |

Zero/Unlock Movable Line

Intercept
Plot Function

**Note:** This tool is only available when a movable line is present in the work area.

Lets you graph a function in the work area.

| Г. |   |
|----|---|
|    | _ |
|    | 4 |
|    |   |

# Analyze

| Shade Under<br>Function | Lets you select and shade a region under a function or distribution curve.                                                                                                    |
|-------------------------|----------------------------------------------------------------------------------------------------|
| Regression              | The regression tools calculate and display a selected regression model for the plotted data. Regression is only available on Scatter plots or X-Y line plots.                                                   |
|                         | You can show or hide the following regression models:                                                                                                    |
|                         | Linear (mx+b) Linear (a+bx) Median-Median Quadratic Cubic Quartic Power Exponential Logarithmic Sinusoidal Logistic (d≠0) Logistic (d≠0)                                                                        |
| Residuals               | The residuals tools display information about the residuals of the selected model. These tools are available when a scatter plot and one or more lines, regressions, or plotted functions are on the work area. |
|                         | <b>Show/Hide Residual Squares</b> displays the squares of residuals.                                                                                                    |
|                         | Show/Hide Residual Plot plots the residuals against the explanatory variable. The residual is the difference between the observed value (data) and the value calculated by a regression or function.            |
| Plot Value              | Lets you graph a statistical value on the axis. Examples of values that can be plotted are a number, mean, median, and standard deviation.                                                                      |

| Show Normal PDF | Overlays the normal probability density function using the mean and the standar deviation of the data in the histogram.  Note: This tool is available when a histogram is present.                                                                    |
|-----------------|----------------------------------------------------------------------------------------------------|
| Graph Trace     | Lets you trace the graph from Plot<br>Function, Show Normal PDF, Add Movabl<br>Line, distribution curves, regressions, case<br>plots, dot plots, scatter plots, X-Y line plot<br>box plots, histograms, bar charts, pie<br>charts, or multiple plots. |

| Z[hŋ | window/200m     |                                                                                                    |
|------|-----------------|----------------------------------------------------------------------------------------------------|
|      | Window Settings | Displays a Window Settings dialog that enables you to enter values that define the work area window. Values you can set include the x-min, x-max, y-min, and y-max values for the axes. |
|      | Zoom - Data     | Adjusts the zoom factor so that all plotted data appears in the work area.                                                                                                    |
|      | Zoom In         | Enables you to zoom in on a plot based upon the selection of a center point. The Zoom In factor is approximately 2.                                                                     |
|      | Zoom Out        | Enables you to zoom out on a plot based upon the selection of a center point. The Zoom Out factor is approximately 2.                                                                   |

# Getting started with the Data & Statistics application

The Data & Statistics application lets you explore and visualize data and graph inferential statistics. The Lists & Spreadsheet application can work in conjunction with the Data & Statistics application. The Lists & Spreadsheet Summary Plot and Quick Graph tools automatically add a Data & Statistics application to show plots. A list that you create in a problem (using the Lists & Spreadsheet or Calculator applications) can be accessed as a variable in any TI-Nspire™ application in that problem.

# Using the default case plot

The Data & Statistics application plots numeric and string (categorical) data from variables. When you add a Data & Statistics application to a problem that includes lists, a default case plot displays on the work area.

The case plot is like having a stack of cards with information on them and scattering the cards randomly on a table. You can click a dot to see the information on that "card." You can drag a dot to "group" the "cards" by the caption variable.

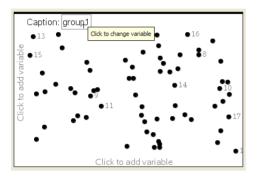

- Click the variable name displayed after **Caption** to use the case plot.
  - Choose <None> to remove the default case plot.
  - Choose the name of a variable to have it replace the current case plot variable.
  - Hover over any data point to see the summary information.
  - Drag any data point toward an axis to see how the points group.
  - Activate the Graph Trace tool and press ◀ or ▶ to move across points.

When you add a variable to either axis, the plot for that variable replaces the default case plot. The default case plot redisplays if you remove the plotted variable from each axis.

# **Navigating in the Data & Statistics application**

You can plot variables by clicking the Add Variable region in the center of the horizontal and vertical axes. The work area displays data points to represent the values in variables. You can press [tab] to move among these functional areas.

## Using the axes

The horizontal and vertical axes include an Add Variable region near the center. You can click the Add Variable region of an axis to view a list of all variables available in the problem, or display the context menu to use tools to help you work with data.

## Using the context menu

The context menu provides access to the tools most commonly used with the selected object. The context menu displays different options depending on the active object and the task you are performing.

▶ To display the context menu for an object.

Windows®: Right-click the object.

**Macintosh®:** Hold  $\mathcal{H}$  and click the object.

Handheld: Point to the object and press ctrl menu.

The context menu includes the **Color** option. You can use the Color option to change the data to the color of your choice.

Other options that are appropriate for various plots also display on the context menu.

# Selecting data and displaying summary information

When you hover over part of a plot, the Data & Statistics application displays summary information for the data it represents.

- Hover at an area of interest in a plot to display data values or summary information. For example, you can hover over the center of a box plot to display the median summary data.
- 2. Click once to select a representation of data in a plot.

Data points are shown with a bold outline to indicate selection. You can click a point a second time to deselect it, or click additional points to add to the selection.

# **Plotting variables**

To plot variables, start with a problem that includes a Data & Statistics application and lists created in the Lists & Spreadsheet application or the Calculator application.

- Click the Add Variable region near the center of an axis.
   If no variable is plotted on the axis, the tooltip Click or Enter to add variable displays.
- 2. Click the tooltip Click or Enter to add variable.

A list displays the names of available variables.

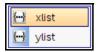

3. Click the name of the variable to plot.

**Note:** By convention, the independent variable is shown on the x-axis.

The default plot for one variable is a dot chart. The data points in the default case plot reposition to represent the elements of the selected variable in a dot chart.

4. (Optional) Click the Add Variable region near the center of the remaining axis to plot a second variable.

The default plot for two variables is a scatter plot. The data points shift to represent the elements of both variables as a scatter plot.

5. (Optional) Repeat Steps 1-3 to choose additional variables to plot on the vertical axis.

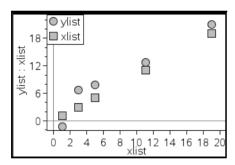

The name of each variable that you add is appended to the label on the axis. The default data point shape changes to help you distinguish data, and a legend displays to identify the shapes.

- 6. Change, analyze, or explore the plotted data.
  - Remove or change the variable on an axis by clicking the Add Variable region again.
  - View the plotted data in another supported plot type by selecting a tool from the **Plot Types** menu.
  - Choose the Graph Trace tool on the Analyze menu and press
     d or ▶ to move across the data points in the plot.
  - The lists that you plot as variables can include incomplete or missing cases. (A case is the data contained in a row of cells in the

Lists & Spreadsheet application.) The Lists & Spreadsheet application displays a void as an underscore ("\_"), and Data & Statistics plots no data point for a void cell.

#### Manipulating plotted data

You can manipulate data points on the Data & Statistics work area to explore their effects. For example, you could explore how a specific group of values affects the median.

You can move a data point only in directions allowed by its definition. If a list is defined with a formula in Lists & Spreadsheet, the points in Data & Statistics may not move because of the formula's restrictions. For example, you can manipulate a plot that represents the result of y=x, but you can only move along a line.

You cannot move points that represent data in a locked variable or data that represents a categorical value.

#### To move plotted data:

 On the Data & Statistics work area, click a representation of data such as a histogram bin or a whisker of a box plot—that is not locked or restricted by a formula.

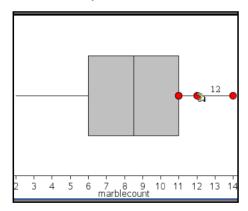

The pointer changes to an open hand to show that the data can be moved.

2. Drag the selection to explore how different values of the point affect the plot.

As you drag, the changing value displays on the work area.

# Overview of raw and summary data

You can create plots directly from raw data or from a summary table.

| Ap | erson | ₿ht | □ <sub>wt</sub> | eyecolor | <b>■</b> gender |
|----|-------|-----|-----------------|----------|-----------------|
| •  |       |     |                 |          |                 |
| 1  | 1     | 56  | 130             | blue     | f               |
| 2  | 2     | 55  | 150             | blue     | m               |
| 3  | 3     | 60  | 200             | green    | f               |
| 4  | 4     | 62  | 270             | brown    | m               |
| 5  | 5     | 65  | 250             | brown    | f               |
| 6  | 6     | 71  | 187             | green    | m               |
| A1 | 1     |     |                 |          | < >             |

| raw. | data |
|------|------|

| Acolor  | Bcounts | C | D |  |  |  |  |  |
|---------|---------|---|---|--|--|--|--|--|
| •       |         |   |   |  |  |  |  |  |
| 1 blue  | 3       |   |   |  |  |  |  |  |
| 2 green | 3       |   |   |  |  |  |  |  |
| 3 brown | 4       |   |   |  |  |  |  |  |
| 4       |         |   |   |  |  |  |  |  |
| 5       |         |   |   |  |  |  |  |  |
| 6       |         |   |   |  |  |  |  |  |
| B4 <>   |         |   |   |  |  |  |  |  |

summary table for eye color based on raw data

- Raw data consists of a single list, such as a list of eye colors. When you
  create a plot of raw data, Data & Statistics counts the occurrences for
  you. Plotting raw data directly gives you flexibility in analyzing it.
- A summary table consists of two lists, such as eye colors (the X or Y List) and counts of eye-color occurrences (the Summary List).
   For an example that creates a summary table and then plots it, refer to the "Using Lists & Spreadsheet" chapter.

# Working with numeric plot types

Plots can represent the data from a variable in a variety of ways. Choosing the appropriate plot can help you visualize the data. For example, you may be able to observe the shape and spread of the data in one plot type and another type may be useful for determining the best method for statistically evaluating data. Use Data & Statistics to create the following types of numeric plots.

- Dot Plot
- Box Plot
- Histogram
- Normal Probability
- Scatter Plot
- X-Y Line

#### **Creating dot plots**

Dot plots, also known as dot-frequency plots, represent one variable data. Dot plots are the default plot type for numeric data. When you plot a variable as a dot plot, one dot represents each value in the list. Each dot displays on the axis at a point that correspond to the value.

- 1. To create a dot plot, click the Add Variable region in the center of an axis and click the name of a numeric variable. For more details, see *Plotting variables*.
- (Optional) To split a dot plot by category, click the Add Variable region on the other axis and choose the list that contains the corresponding category data.
- 3. (Optional) To plot multiple dot plots, choose **Add X Variable** on the **Plot Properties** menu and select a numeric variable from the list that displays.

A second dot plot appears on the work area and the name of the plotted variable is added to both axis labels.

- 4. Explore the plotted data.
  - Hover over a data point to display data values.
  - Click and drag a dot to move it. As you move a point, the values associated with it change on the work area display and in the list for the variable.
  - Activate the Graph Trace tool and press 

    or 

    to move across the
    data points in the plot in list order. Points enlarge and display a
    bold outline as you move across them in Trace mode.

#### **Creating box plots**

The Box Plot Tool plots one-variable data in a modified box plot. "Whiskers" extend from each end of the box, either to 1.5 times the interquartile range or to the end of the data, whichever comes first. Points that are a width of 1.5 \* Interquartile Range past the quartiles plot individually, beyond the whiskers. These points are the potential outliers. When no outliers exist, x-min and x-max are the prompt for the end of each whisker.

Box plots are useful for comparing two or more sets of data that use the same scale. If a dataset is large, a box plot can also be useful in exploring data distribution.

1. Click the Add Variable region in the center of an axis. The default plot for one numeric variable is a dot plot. See *Plotting variables* for more details about plotting data.

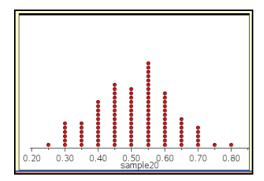

**Note:** If two variables are plotted in the work area, you can create a dot plot by removing one variable. Choose **Remove X Variable** or **Remove Y Variable** from the **Plot Types** menu.

2. On the Plot Types menu, select Box Plot.

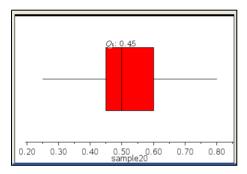

A modified box plot displays on the Data & Statistics work area.

**Note:** You can split a box plot by category by adding a list that contains corresponding categorical data to the y-axis.

3. (Optional) To add additional variables for comparing box plots on the same axis, click **Add X Variable** on the **Plot Properties** menu.

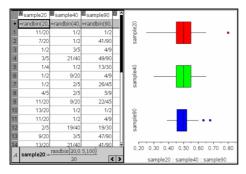

For example, you can use multiple boxplots to compare the distributions of sample proportions. In the example, true proportion is .5 and sample size varies from n=20 to n=40 to n=90.

#### Notes:

- You can create a box plot with frequency by choosing Add X
   Variable or Add Y Variable on the Plot Properties menu.
- You can specify a variable multiple times as you choose variables to plot as box plots.
- The variable used to provide frequency information is added to the label on the horizontal axis in the format: x\_variablename{frequencylist\_name}.
- Point and click the regions of the box plot to explore and analyze the data it represents.
  - Hover over a region or over a whisker to display the details for the portion of the plot that interests you. The label for the quartile that corresponds to your selection displays.
  - Click a region of the box plot to select the data points or whiskers.
     Click again to remove the selection.
  - You can select any box plot that does not include frequency data and choose **Dot Plot** on the context menu to change the plot type.
  - Drag a selection to move it and explore other possibilities for the data.
  - Use the arrow keys to move a data point one pixel at a time.
  - Activate the Graph Trace tool and press 

    or 

    to move across dots and regions of the plot. As the trace cursor moves, the values for Q1, the median, Q3, and whisker ends/outliers display.
- Change the plot from a modified box plot to a standard box plot by choosing Extend Box Plot Whiskers on the Plot Properties menu.

The box plot is redrawn as a standard box plot with extended whiskers.

The standard box plot's whiskers use the minimum and maximum points in the variable and outliers are not identified. The whiskers on the plot extend from the minimum data point in the set (x-min) to the first quartile (Q1) and from the third quartile (Q3) to the maximum point (x-max). The box is defined by Q1, Med (median), and Q3.

**Note:** You can select **Show Box Plot Outliers** on the **Plot Properties** menu to return to the modified box plot.

When you have a numeric list with a corresponding categorical list, you can create a box plot split by category. Adding the categorical list splits the box plot by category. A split box plot is useful for comparing the spread of various populations.

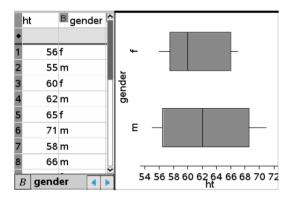

## **Plotting histograms**

A histogram plots one-variable data and depicts the distribution of data. The number of bins displayed depends on the number of data points and the distribution of these points. A value that occurs on the edge of a bin is counted in the bin to the right.

## Creating a histogram

- 1. Select the data that you want to plot as a histogram.
  - For horizontal orientation, choose Add X Variable.
  - For vertical orientation, choose Add Y Variable.
- 2. From the **Plot Types** menu, select the **Histogram** tool.

In this example, the data from the box plot separates into points and moves to form the bins of a histogram.

The histogram plots on the Data & Statistics work area.

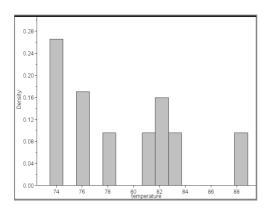

- 3. Explore the data in the bins of the histogram.
  - Hover over a bin to see the information for that bin.
  - Adjust the width and number by dragging the side of a bin.
  - Click a bin to select it. Click the bin again to deselect it.
  - Drag a selection to move it.

**Note:** The bars are not movable in categorical plots.

Activate the Graph Trace tool and press 

or 

to move across the bins and display values.

#### Creating a histogram with frequency or summary data

1. On a Lists & Spreadsheet page, create two lists: one containing the "bins," such as heights in a population (ht), and the other containing the frequencies of those heights (freq).

| Aht    |    | <sup>B</sup> freq | C | D | E ^ |
|--------|----|-------------------|---|---|-----|
| •      |    |                   |   |   |     |
| 1      | 40 | 2                 |   |   |     |
| 2      | 45 | 4                 |   |   |     |
| 3      | 50 | 0                 |   |   |     |
| 4      | 55 | 6                 |   |   |     |
| 5      | 60 | 8                 |   |   |     |
| 6      | 65 | 7                 |   |   |     |
| 7      | 70 | 5                 |   |   |     |
| 8      | 75 | 3                 |   |   |     |
| B freq |    |                   |   |   | 4 1 |

- 2. On a Data & Statistics page, access the context menu on the x axis, and select **Add X Variable with Summary List**.
- 3. Select ht as the X List and freq as the Summary List.

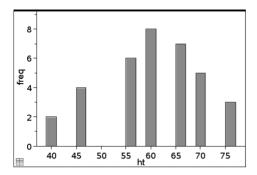

**Note:** It is up to you to set the data and bins in a meaningful way when using summary data.

- 4. Explore the data in the bins of the histogram.
  - Hover over a bin to see the information for that bin.
  - Adjust the width by dragging the side of a bin.
  - Click a bin to select it. Click the bin again to deselect it.
  - Activate the Graph Trace tool and press 

    or 

    to move across the bins and display values.

#### Modifying histogram bins

 To modify histogram bins, select Histogram Properties on the Plot Properties menu and choose Bin Settings.

The **Bin Settings** dialog displays.

- 2. Type values to set width and alignment of the bins that represent histogram data:
  - To specify bin width, type a value in Width.
  - To specify bin placement, type a value in Alignment.

**Note:** You can also modify the bins by clicking and grabbing the edge of any bin and dragging it to the desired size.

3. Click **OK** to apply the changes.

The bins of the histogram are redrawn using the values set. Both the data represented by the bins and the value you type for the alignment affect the placement of bins on the scale.

#### Adjusting the histogram scale of raw data

 On the Plot Properties menu, select Histogram Properties and choose Histogram Scale.

The **Histogram Scale** dialog displays.

- 2. Choose the format for the scale of the histogram.
  - Frequency displays data based upon the number of values that occur within each bin (interval) on the histogram. This is the default data representation when you create a histogram.
  - Percent displays data in the histogram by each group's percent value of the whole data set.
  - Density displays data based upon the density of each value within the variable.
- 3. Click **OK** to complete the scale change.

## Creating a normal probability plot

A normal probability plot shows one set of data against the corresponding quartile (z) of the standard normal distribution. You can use normal probability plots to judge the appropriateness of the normal model for your data.

- 1. Choose or create the data you want to use for a normal probability plot. Use a named list from Lists & Spreadsheet or Calculator.
- 2. Plot the data in one of the following ways:
  - Create a dot plot by selecting a column and choosing Quick Graph.
  - Add a Data & Statistics work area. Click the Add Variable region on an axis and select the data list name to plot the variable.
- 3. On the Plot Types menu, select Normal Probability Plot.

The data graphs in the Data & Statistics work area. You can examine the graph to compare the normal variable against the quartile.

- 4. Explore the data represented in the normal probability plot.
  - Hover over a data point to display its value.
  - Click to select a data point. Click again to deselect it.
  - Click on multiple data points to select them.

#### **Creating a Scatter Plot**

A scatter plot shows the relationship between two sets of data. You can also plot a scatter plot by using the Quick Graph tool in the Lists & Spreadsheet application.

- In the Data & Statistics work area, click the Add Variable region and select the variable that contains the data you want to see represented on an axis.
  - The plot of the selected variable displays on the axis.
- 2. Click the Add Variable region of the other axis and select the variable containing the data you to plot.

The data points shift to represent the data in the selected variable.

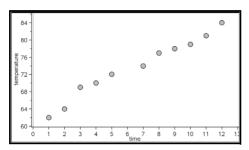

- 3. Analyze and explore the data in the plot.
  - Click a point to select it.
  - Hover over a data point to view the summary data.
  - Work with the data using the available tools on the Analyze menu. For example, choose the Graph Trace tool and press ◀ or ▶ to move across the plot.
- 4. Optional: To plot additional lists against the x-axis, right-click the y-axis and select **Add Variable**.

## Creating an X-Y line plot

An X-Y line plot is a scatter plot in which the data points are plotted and connected in order of appearance in the two variables. Like scatter plots, these plots depict the relationship between two sets of data.

By convention, the left-most column of data is represented on the horizontal axis.

- 1. Create a scatter plot. See Creating a scatter plot for details.
- On the Plot Types menu, select the XY Line Plot tool.
   The data points within each set are connected to each other by a line.

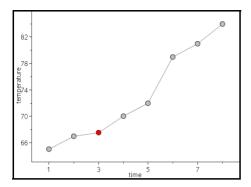

**Note**: The dots are connected in the order that they appear in the list variable on the horizontal axis. To change the order, use the sort tool in Lists & Spreadsheet.

- 3. Analyze and explore the data in the plot.
  - Hover over a data point to view the summary data.
  - Work with the data using the available tools on the Analyze menu. For example, choose the Graph Trace tool and press the arrow keys to move across the dots in the plot and view the values.

# Working with categorical plot types

You can sort and group data using the categorical plot types:

- Dot Chart
- Bar Chart
- Pie Chart

The categorical plot types can be used to compare the representations of data across different plots. When the same variable (list) is used for a dot chart and a bar chart or pie chart in a problem, selecting a data point or segment in one of the plots selects the corresponding data point, segment, or bar in all other plots that include the variable.

## **Creating a dot chart**

The default plot type for categorical data is the dot chart.

When one variable is plotted, the value of each cell is represented as one dot, and the dots are stacked at the point on the axis that corresponds to the cell value.

1. In Lists & Spreadsheet, create a spreadsheet that includes at least one column of string values that can be used as categories for data.

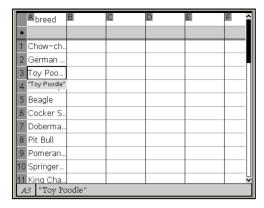

**Note:** To type a string in Lists & Spreadsheet, enclose the characters in quotes.

2. Add a Data & Statistics page to the problem.

#### Notes:

- You can also use the Lists & Spreadsheet Quick Graph tool to automatically add a Data & Statistics page and plot the selected column.
- The new Data & Statistic work area displays a default case plot with a caption, variable name, and unplotted data points for the variable. You can click the variable name in the caption to choose another variable for previewing, or drag a default data point toward an axis to plot the current variable.
- 3. Move near the center of either axis and click the Add List region. The list of variables displays.

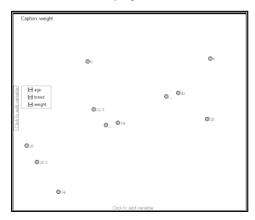

4. Click the list that contains the categories you want to use for sorting data.

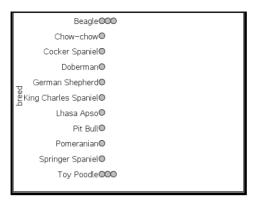

A dot chart plots in the work area. The application labels the axis with the variable name and shows a dot for each instance of a category.

- 5. Explore the plotted data.
  - Hover over a dot in the plot to display data values.
  - Click a dot to select it. Click the dot a second time to deselect it or remove it from a selection of multiple dots.
  - Activate the Graph Trace tool and press 

    or 

    to move across the points in list order. Dots display a bold outline as you move across them in Trace mode.

## Creating a bar chart

Like dot charts, bar charts display categorical data. The length of a bar represents the number of cases in the category.

- 1. Click the Add Variable region of either axis and choose the name of a categorical variable. See *Creating a dot chart* for details.
- 2. On the Plot Types menu, select Bar Chart.

The dot chart changes to a bar representation of the data.

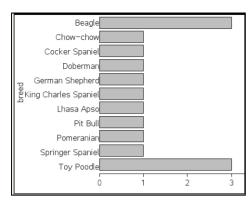

- 3. Explore the data in the plot.
  - Hover over a bar to see a category summary (the number of cases and percentage among all categories).
  - Activate the Graph Trace tool and press 

    or 

    move across the bars and view summary information.

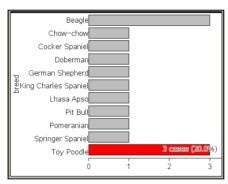

# Creating a bar chart from a frequency table or summary data

 On a new Data & Statistics page, create a bar chart with frequency or summary data by choosing Add X Variable on the Plot Properties menu.

**Note:** You can also create a bar chart with frequency by choosing **Add Variable with Summary List** from the context menu of the Add Variable region of an axis.

- 2. Select the desired variable from the pop-up.
- Set the height of the bars with the summary variable by selecting Add Summary List from the Plot Properties menu.

4. Select the summary list from the pop-up.

The bar chart plots on the work area. The icon in the lower left corner indicates that this plot was generated from summary data.

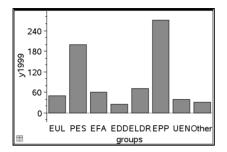

- Hover over a bar to see a category summary, or use the Graph Trace tool on the **Analyze** menu to move across all of the bars displaying the summaries.
- 6. (Optional) Add summary lists to create a comparative bar chart.

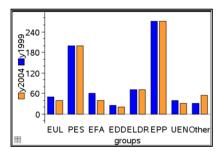

# **Creating a pie chart**

A pie chart represents categorical data in a circular layout and uses an appropriately proportioned segment for each category.

- 1. Create a dot chart on the work area.
- 2. On the **Plot Types** menu, select **Pie Chart**.

The dots move by category into the segments of the pie chart.

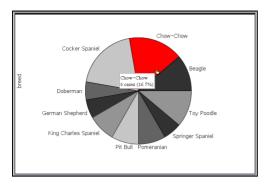

 Hover over a segment to see the summary for the category, or use the Graph Trace tool on the **Analyze** menu to move across each segment displaying all of the summaries. The summary shows the number of cases for the category and the percentage among all cases.

**Note:** You can switch to a pie chart from a bar chart generated from summary data.

#### Creating a comparative bar chart

This might be used to explore data in a 2-way table.

1. Enter the raw data on a Lists & Spreadsheet page.

|   | Aper | son | Blht | Cwt | Deyecolor | <b>■</b> gender | î |
|---|------|-----|------|-----|-----------|-----------------|---|
| • |      |     |      |     |           |                 | ı |
| 1 |      | 1   | 56   | 130 | blue      | f               | H |
| 2 |      | 2   | 55   | 150 | blue      | m               |   |
| 3 |      | 3   | 60   | 200 | green     | f               |   |
| 4 |      | 4   | 62   | 270 | brown     | m               |   |
| 5 |      | 5   | 65   | 250 | brown     | f               |   |
| 6 |      | 6   | 71   | 187 | green     | m               |   |
| 4 | A1 1 |     |      |     |           | < :             | > |

2. From the Insert menu in the toolbar, select Data & Statistics.

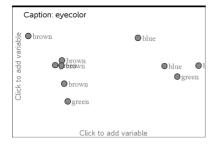

Note: Your screen may differ, depending on the data you entered.

- Click the Click to add variable field, and select eyecolor as the variable for the x axis.
- 4. On the Plot Type menu, select Bar Chart.

The frequency of the eyecolor data is plotted.

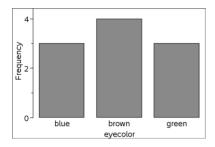

5. To split the eyecolor data by gender, select the **Plot Properties** menu, select **Split Categories by Variable**, and then select **gender**.

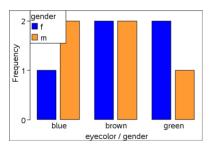

## Splitting a numeric plot by categories

You can use a categorical split to sort the values plotted on an axis.

1. Open a problem that includes a Lists & Spreadsheet page, or create data to be plotted in the Lists & Spreadsheet application.

In this example, lists contain dog breed and weight information.

|    | Abreed          | <sup>■</sup> daily | C | D | E | F | î |
|----|-----------------|--------------------|---|---|---|---|---|
| ٠  |                 | aily_walk_min      |   |   |   |   | ı |
| 1  | Chihauha        | 15                 |   |   |   |   |   |
| 2  | Chow-ch         | 12                 |   |   |   |   |   |
| 3  | Beagle          | 10                 |   |   |   |   |   |
| 4  | Lhasa Ap        | 18                 |   |   |   |   | ı |
| 5  | Poodle          | 15                 |   |   |   |   |   |
| 6  | Cocker S        | 20                 |   |   |   |   |   |
| 7  | Cocker S        | 18                 |   |   |   |   |   |
| 8  | Dachshu         | 20                 |   |   |   |   |   |
| 9  | Boxer           | 20                 |   |   |   |   |   |
| 10 | English S       | 15                 |   |   |   |   | 1 |
| 11 |                 |                    |   |   |   |   | ~ |
| В  | daily_walk_mins |                    |   |   |   |   |   |

- 2. Click the column letter (A) to highlight the breed column.
- On the Lists & Spreadsheet Data menu, select the Quick Graph tool.
   The Quick Graph tool adds a Data & Statistics page. Data & Statistics plots the variable and labels the horizontal axis.

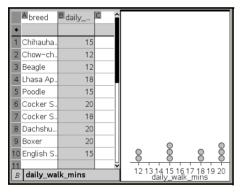

4. To plot the numeric data for each category, hover on the Add Variable region near the center of the vertical axis and click the tooltip Click or Enter to add variable.

The list of available variables displays.

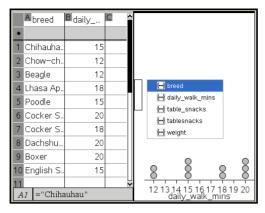

5. On the list of variables, click the name of the numeric variable.

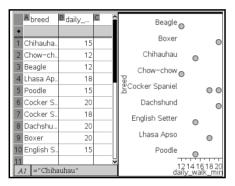

Data & Statistics labels the vertical axis and plots the numeric data for each category.

# **Exploring data**

You can manipulate and explore plotted data.

- Select and move points or data bins
- Change the type of plot
- Rescale the graph
- Add a movable line
- Show regression lines
- Show residual squares
- Show a residual plot

#### Moving points or bins of data

- 1. Click and hold the desired point or bin.
  - The cursor changes to  $\mathfrak{D}$ .
- 2. Drag the point or bar to the new location and release it. Moving the point changes the values for x and y.

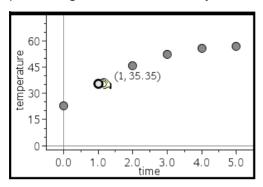

If you are working with data from Lists & Spreadsheet, the data that corresponds to the original point or bar automatically updates in the original column(s) in Lists & Spreadsheet as you move the point.

You can also move points or bins by changing the numbers in the Lists & Spreadsheet or Calculator applications. Data will update in all of the representations.

## **Moving multiple points**

1. Position the pointer over each data point that you want to select. When the pointer changes to ⓐ, click to add the point to the selection.

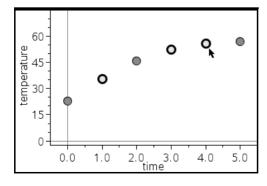

Alternatively, you can drag a selection rectangle around the points to select them.

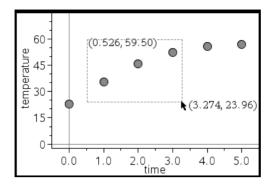

2. Drag any of the selected points to move them all.

**Note:** When a list is defined in Lists & Spreadsheet as a formula, the movement of points is restricted to positions that satisfy the formula.

# **Sorting plotted categories**

You can sort plotted categories in list order, value order, or alphabetically by category name.

- 1. Click the work area that contains the plotted data.
- 2. On the Actions menu, select Sort, and select the type of sort.

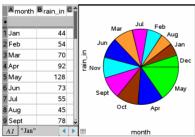

Months listed chronologically but plotted by value (amount of rain)

**Note:** You can customize the order of the categories by clicking a label and dragging it.

#### **Plotting a value**

You can plot a value on an existing plot. It displays as a vertical line in the work area.

1. From the Analyze menu, select Plot Value.

A text box with a default expression opens in the work area.

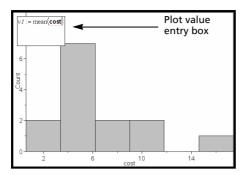

2. Type the value you want to plot, and press enter. In this example, the value is v1:= mean(cost).

The line is drawn at that value, perpendicular to the axis. If you have multiple plots on the work area, a plot value segment displays for each plot.

**Note:** If you use a frequency table to generate a histogram, reference the frequency list in your expression. For example, type the expression "v1:= mean(cost, frequency)" in the plot value entry box.

3. Click the line to display the value.

**Note**: Double-click the value to edit the expression.

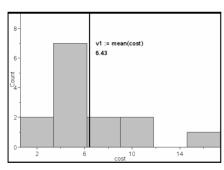

Plot value line with value displayed

You can use Plot value for a single number or any expression that evaluates to a number. If the value is dependent on the data, like **mean**, when you drag a point or make changes in the Lists & Spreadsheet application, the line updates to reflect the change, allowing for investigation of the influence of points on the calculation.

#### Removing a plotted value

- 1. Select the plotted value line.
- 2. From the Actions menu, select Remove Plotted Value.

## **Changing the plot type**

You can change the plot type, to view different representations of data.

▶ On the **Plot Type** menu, select a new plot type. Only the supported plot types are available. For example, only univariate plot types are available when a single variable plotted on an axis.

The data representation changes to the new plot format.

**Note:** Options are unavailable on the menu if the plotted data cannot be represented by the plot type. For example, if a scatter plot is displayed in the work area, you cannot create a box plot without first removing the variable from the y-axis.

#### Rescaling a graph

You can change the scale of the axes by using translation and Dilation

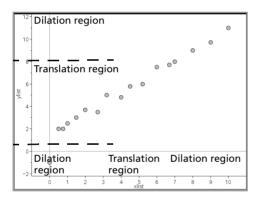

The cursor changes to indicate whether translation (+) or Dilation (+) is available in zones on the axes.

#### **Translation**

A translation slides a set of axes a fixed distance in a given direction. The original axes have the same shape and size.

1. Position the cursor over a tic mark or label in the middle third of the axis. The cursor changes to 4.

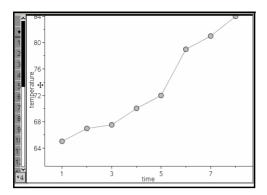

2. Click to grab. The cursor changes to  $\mathfrak{T}$ . Drag the cursor to the desired position and release.

#### **Dilation**

Dilation retains the shape of the axes, but enlarges or reduces the size.

1. Position the cursor over a tic mark or label near the ends of the axis.

The cursor changes to ÷ on the vertical axis or + on the horizontal axis.

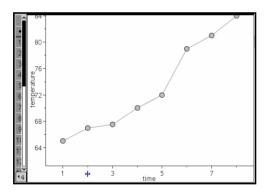

2. Click to grab. The cursor changes to  $\Im$ . Drag the cursor to the desired position and release.

#### Adding a movable line

You can add a movable line to a plot. Moving and rotating the line on the work area changes the function that describes it.

▶ From the Analyze menu, select Add Movable Line.

The movable line displays and is labeled with a function that describes it. For this example, Data & Statistics stores the expression for the movable line in the variable **m1**.

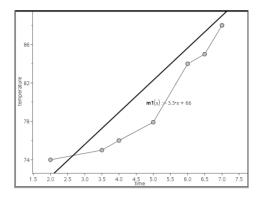

## Rotating a movable line

1. Click and grab on either end of the line.

The cursor changes to \$5.

2. Drag to rotate and change the slope of the line.

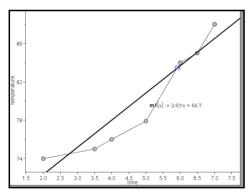

The function m1(x) is updated for the changes in the position of the movable line.

## Changing the intercept

1. Click in the middle of the movable line.

The cursor changes to  $\Phi$ .

2. Drag to change the intercept.

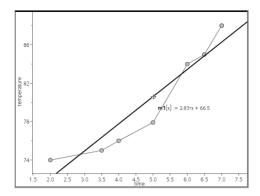

The number at the end of the equation changes to show the change in the intercept.

**Note:** The movable line is stored as a function that can be used for prediction in the Calculator application.

#### Locking the intercept at zero

You can lock the intercept of the movable line at zero.

From the Analyze menu, select Lock Intercept at Zero.
You can unlock the intercept by choosing Unlock Movable Line Intercept on the Analyze menu.

## Tracing a movable line

You can trace a movable line to predict and analyze values.

- Click the line.
   The cursor changes.
- From the Analyze menu, select Graph Trace to enable Trace mode for the line. Rotation of the line is not supported in Trace mode.
- Press ◀ or ▶ (left or right arrow keys) to trace the movable line.
   If the plotted variables change, points on the graph and the line are updated automatically.

#### Showing a line of regression

You can show a line of regression when you have a scatter plot or an X-Y line plot on the work area. Studying the line of regression can help you understand the relationship between two variables.

- 1. With a scatter plot or X-Y line plot of two variables on the work area, select the **Analyze** menu, choose **Regression** and view the list of regressions.
- Click the type of regression line to show. For example, choose Show Linear (mx+b) to plot a linear regression line as shown in the following example.

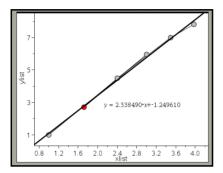

When the line of regression is selected, the expression for the line displays.

#### **Showing residual squares**

You can display residual squares on a plot. Residual squares can help you assess the appropriateness of the model for your data.

**Note:** This tool is only available when a regression or movable line is present in the work area.

From the Analyze menu, select Residuals > Show Residual Squares.

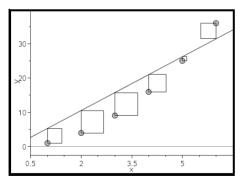

The sum of squares is updated as the line or data changes.

#### Showing a residual plot

You can show a residual plot to determine how well a line fits data. The work area must include a scatter plot and one or more movable lines, regressions, or plotted functions for **Show Residual Plot** to be available.

With a scatter plot, line of regression, and/or movable line in the work area, select the Analyze menu, and select Show Residual Plot > Residuals.

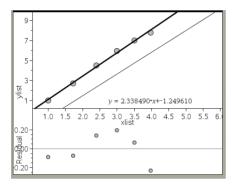

#### Notes:

- With multiple regressions or functions and movable lines plotted, you
  can select each by clicking the line to show its residual plot.
- Click and hold a dot on the residual plot to see the residual.
- The residual plot for the selected regression or function displays in the work area.
- For consistency in comparing sets of data, residual plots do not rescale when you move from one function or regression to another.
- Select a function or regression before a showing residual plot. If no function or regression is selected and there are several plotted, Data & Statistics arbitrarily selects the function or regression for showing the residual plot.
- Axes can be adjusted by clicking and dragging.

## Removing a residual plot

With a scatter plot, line of regression, and/or movable line in the work area, select the Analyze menu, and select Hide Residual Plot.

# **Using Window/Zoom tools**

Use the Window/Zoom tools to redefine the graph to better view points of interest. The Window/Zoom tools include:

- Window Settings: displays a Window Settings dialog that lets you enter the x-min, x-max, y-min, and y-max values for the axes.
- Zoom Data: adjusts the zoom factor to display all plotted data.
- Zoom In: lets you to define the center point of the zoom in location.
   The Zoom In factor is approximately 2.
- Zoom Out: lets you define the center point of the zoom out location. The Zoom Out factor is approximately 2.

#### Using the Window Settings tool

- 1. On the Window/Zoom menu, select Window Settings.
- 2. The **Window Settings** dialog opens. The current values for *x*-min, *x*-max, *y*-min, and *y*-max display in the fields.

**Note:** Only the appropriate boxes are editable, depending on whether there are one or two axes in the work area.

- 3. Type the new values over the old values.
- 4. Select **OK** to apply the changes and redraw the plot.

#### Using the Zoom Data tool

On the Window/Zoom menu, select Zoom Data.
 The work area rescales to display all plotted data.

#### Using the Zoom In tool

- 1. On the Window/Zoom menu, select Zoom In.
- 2. In the work area, click the center point of the area of interest. This will be the center of the zoom in action.

The plot redraws to focus and enlarge the portion of the plot centered about the point you selected in the previous step.

#### Using the Zoom Out tool

- 1. On the Window/Zoom menu, select Zoom Out.
- 2. In the work area, click the center point of the area of interest. This will be the center of the zoom out action.

The plot redraws to display a larger portion of the plot, centered about the point you selected in the previous step.

# **Graphing Functions**

You can graph functions by typing them in Data & Statistics, or you can graph functions defined in other applications.

#### **Graphing functions using the Plot Function tool**

You can use the Plot Function tool to plot functions in a work area that already includes a plot on the axes. Plot Function lets you specify and graph a function for comparison to an existing plot.

To use the Plot Function tool:

- Create or open a problem that includes variables (from Lists & Spreadsheet) that are plotted on a Data & Statistics work area. Ensure that your work area contains both a horizontal axis and a vertical axis scale.
- 2. From the Analyze menu, select Plot Function.

A function entry field displays in the work area.

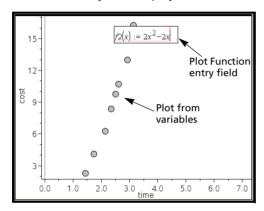

**Note**: You can edit the function's expression typed in the entry field. However, the function graphed in Data & Statistics cannot be manipulated or moved around the work area. To do that, use Graphs & Geometry.

3. Type the function in the entry field, and press enter.

**Note:** You can rename the function by typing over f1(x): with another name, if you choose.

The function graphs in the work area and is saved as a variable for use in other applications.

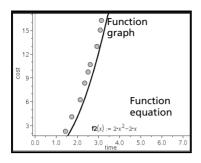

#### **Entering functions from other applications**

You can enter a function that has been defined as a variable in another application, such as Lists & Spreadsheet, Graphs & Geometry or Calculator.

- Add a variable to each axis. You can access any variables defined in a Lists & Spreadsheet or Calculator application in your problem from the variable list.
- 2. From the Analyze menu, select Plot Function.

A function entry field displays in the work area.

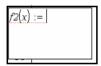

3. Click var .

A list of variables available in the problem displays.

4. Click to select the variable containing the function you want to plot.

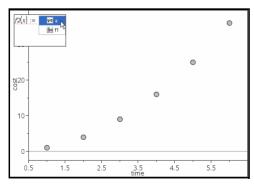

In the example below, the variable **a** contains the function f(x)=x2.

#### 5. Press enter.

The function plots in the work area.

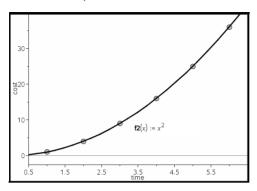

#### **Editing a function**

You can edit a function and update it on the work area.

- 1. You can edit a function by double-clicking the equation and then making changes as required.
- Press enter after making all changes and the updates display in the work area.

# **Using Data & Statistics functions in other applications**

Data & Statistics functions are stored as variables, and may be used in other applications, in the same manner as any other variable. Support for all function types is included.

**Note:** Function numbers increment to use the next available. If you have defined f1(x) and f2(x) in Graphs & Geometry, the first function you create in Data & Statistics will be f3(x).

#### **Using Show Normal PDF**

You can approximate data plotted in the Data & Statistics work area against the normal probability density function. The tool overlays the normal probability density function using the mean and the standard deviation of the data in the histogram.

To show the normal probability density function for plotted data:

- 1. Add a variable to the x-axis.
- 2. On the **Plot Types** menu, select **Histogram**.

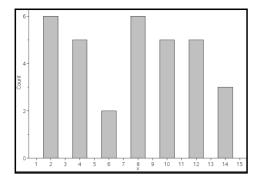

**Note: Show Normal PDF** is available only when histogram is the plot type.

3. From the Analyze menu, select Show Normal PDF.

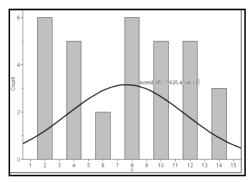

The normal PDF for the graph plots in the work area. The expression used to calculate the PDF displays when selected.

You can select **Hide Normal PDF** on the **Analyze** menu to remove the PDF.

## **Using Shade Under Function**

Use Shade Under Function to find the area of a selected region under a function graphed in the work area.

- 1. Select any function graphed in the Data & Statistics work area. For example, select a previously graphed normal PDF.
- 2. From the Analyze menu, select Shade Under Function.

The cursor becomes a dotted vertical line and the boundary +/- $\infty$  displays when you position the mouse near the boundary on the left or right. You can click when  $\infty$  displays to set it as a boundary.

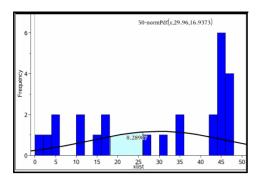

- Select a point on the curve and click to indicate where to start shading under the function. The direction in which you move next determines whether the region shaded is on the left, right, or center of the curve.
- Select a point on the curve and click to indicate the end boundary of the shaded area. A region under the function is shaded based on the points you selected.

You can work with Shade Under Function in the following ways:

- Select the region to display the values for data points in the shaded area.
- To remove the shading, right-click or ctrl -click the shaded region and choose Remove Shaded Region.
- To change the fill color of the shaded area, right-click or the shaded region, choose Color, choose Fill, and click a color.
- Use plot value to set the boundary to an exact number. When a boundary for shading is set to a plotted value, you can change the plotted value to update the shading.
- Edit a shaded region by clicking and dragging the edge at the starting or ending boundary.

# **Using Graph Trace**

Graph Trace lets you move from one point on a graph to another in order to analyze variations in the data. You can use Graph Trace mode to explore the data for the following graphs.

- Graphs from Plot Function and Show Normal PDF
- Distribution curves (created in the Lists & Spreadsheet application)
- Movable Lines

- Regressions
- Case plots
- Dot plots
- Scatter plots and X-Y line plots
- Box plots
- Histograms
- Bar charts
- Pie charts
- 1. From the Analyze menu, select Graph Trace.
- 2. Press ◀ or ▶ to move across the plot.

The data representations enlarge and display with a bold outline as you move across them in Trace mode.

# **Customizing your workspace**

#### Working with color

All data points for a plotted variable display in the same color to distinguish them from the data points of other variables. Data plotted by category and split plots automatically display in different colors to help you distinguish the data.

To emphasize or distinguish certain parts of your work, you can change the default color for a variable's data.

- Apply fill colors to objects, such as shading, or change the color for a variable's data points.
- Apply color to plotted lines (such as lines of regression) or movable lines.

TI-Nspire™ handhelds without color show color objects in shades of gray. The color information is preserved in the document unless you change color from the handheld. If you choose to, you can work in grayscale mode to view objects in the desktop software similarly to how they appear on the handheld.

## Inserting a background image

When using the computer software, you can insert an image as a background for a Data & Statistics page. The file format of the image can be .bmp, .jpg, or .png.

1. From the **Insert** menu, select **Image**.

- 2. Navigate to the image that you want to insert.
- 3. Select it, and then click Open.

The image is inserted as a background.

For more information, refer to the Working with Images chapter.

#### Working with text

The Insert Text tool lets you type text to describe details related to plots on the work area.

- 1. From the Actions menu, select Insert Text.
  - A text box displays.
- Type notes or descriptions in the text box.

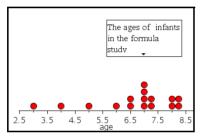

- 3. Customize the text to suit your needs.
  - Move the cursor over the edges of the text box to drag the borders and change the width or height.
  - Click and grab the text box to move it near objects that relate to the text.
  - Scroll to view additional text in a box by clicking the arrows at the top and bottom edge.
  - Click outside of the text entry box to exit the Text tool.
  - Hide text by selecting the Actions menu and choosing Hide Text.
  - Change the color of text.

# Adjusting variable values with a slider

A slider lets you easily explore the effects of adjusting a numeric variable through a range of values. You can control a slider's location and visual appearance, and its adjustment range and step size.

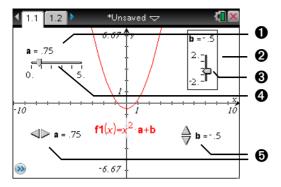

- 1 Horizontal slider showing variable name, current value, and range.
- Vertical slider
- Slider "thumb" that you can drag to adjust the current value of the variable
- Slider track
- 6 Minimized sliders with arrows to adjust the variable's current value

## Inserting a slider

You can insert sliders on a Graphs page, a Geometry page, or a Data & Statistics page.

1. From the Actions menu, select Insert Slider.

A gray image of a horizontal slider with default settings attaches itself to the pointer.

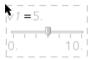

2. Drag to position the slider, and click to release it.

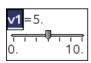

3. Press enter to accept the default name (such as **V1**), or type the name of a numeric variable that you want to assign and then press enter.

## Setting up the slider

You can change many slider settings, such as Minimum and Maximum, by clicking parts of the slider. Some settings, such as Step Size, are accessible only through the Slider Settings dialog.

 Right-click in the slider to display its context menu, and select Settings to display the Slider Settings dialog.

Handheld: Point to the slider, press ctrl menu, and select Settings.

2. Use the Slider Settings dialog to enter settings for the slider. Each setting is described below. Settings that accept a numeric value also accept an expression that evaluates to a numeric value.

Variable Specifies which variable is assigned to the slider.

Type an available numeric variable name, or click the drop-down arrow and select a name from the

list.

**Value** Sets the current value of the variable.

**Minimum** Sets the lowest value in the slider range (left or

bottom end point on the track).

**Maximum** Sets the highest value in the slider range (right or

top end point on the track).

**Step Size** Sets the size of the increment between values. The

default setting is **Automatic**. To enter a specific size, click the drop-down arrow, select **Enter Size**,

and type a positive numeric value.

**Style** Click the drop-down arrow to choose **Horizontal** or

Vertical.

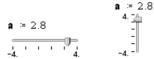

**Display Digits** Specifies the display format of the variable's current

value. Choose **Auto** to display the value according to the Document Settings option. Click the dropdown arrow to choose from floating-point or fixed

formats.

**Show Variable** Shows or hides the variable name in the slider.

**Show Scale** Shows or hides the scale in a maximized slider.

## Adjusting a slider variable's current value

- After setting up a slider, use one of these methods to adjust the current value:
  - Grab the slider thumb (□ or □) and drag it.
  - Click the slider thumb, and then press ▲, ▼, ◄, or ▶.
  - Click after the "=" or press tab as necessary to select the current value, and type a numeric value.
  - Click a new position on the track.

**Note:** Any time the variable's current value is outside the slider's defined range, the thumb is not displayed. To bring the value inside the slider's range, click the slider track or arrows.

## Repositioning a slider on the page

For any empty space in the slider's selection rectangle, or click an empty space in the slider and then press ♠, ▼, ◄, or ▶.

## Mimimizing a slider

To minimize a slider and display only the variable name, current value, and direction arrows, access the slider's context menu and select Minimize.

 To further minimize a slider and show only the arrows, access its context menu and uncheck Show Variable.

## Stretching a slider

• Grab the Minimum or Maximum end point on the track, and drag it.

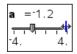

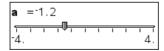

**Note:** Stretching or shrinking a slider affects only the length of the track. The Minimum and Maximum values do not change.

#### Animating a slider

An animated slider steps repeatedly through its range, using the slider's Step Size.

Access the slider's context Menu and select Animate.

**Note:** To stop the animation, click **Stop Animate**. Animation also stops if you lock the slider's associated variable.

## Removing a slider

Removing a slider does not delete the variable associated with the slider.

- 1. Click in the slider's selection rectangle to select it.
- 2. Press del .

#### Tips for using sliders

#### Use multiple sliders for a variable

 You can assign the same variable to multiple sliders. This lets you see the effect of adjusting a variable by different step sizes or through different ranges.

#### Deselect a slider

• To deselect a slider, click another part of the work area, press esc, or press tab to move to another element in the work area.

#### Associate a different variable with a slider

- Click the text box for the variable name and type the name of the numeric variable to use.
- With the slider active, click the var button to select a variable from the list.

## Inferential Statistics

You can explore hypothesis tests and probability distributions in the Data & Statistics application after entering the data on a Lists & Spreadsheet page.

## **Drawing inferential statistics plots**

The following example uses the Draw option of the **normCdf()** function to plot a distribution model.

1. On a Lists & Spreadsheet page, select the column-formula cell (second cell from the top) in column A.

From the Statistics menu, select Distributions, and select Normal Cdf.

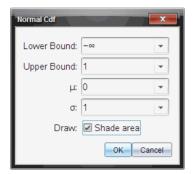

- 3. Enter the plot parameters into the Normal Cdf wizard.
- 4. Click the **Draw** check box to see the distribution plotted and shaded in Data & Statistics.

Note: The Draw option is not available for all distributions.

5. Select OK.

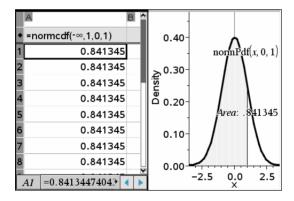

## **Exploring inferential statistics plots**

After drawing the plot in the previous example, you can explore the effect of changing the upper bound.

• On the Data & Statistics plot, drag the vertical line that represents the upper bound toward the left or right.

As you drag, the formula is updated and the shaded area is recalculated.

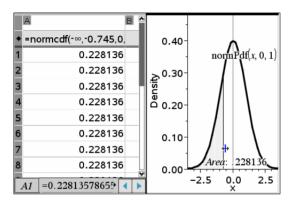

# **Using Notes**

The Notes application lets you create and share text documents using the TI-Nspire™ handheld and computer software. Use **Notes** to:

- Create study notes to reinforce learning, demonstrate your understanding of classroom concepts, and to review for exams.
- Edit collaboratively by assigning different roles to individuals using your document so that any edits appear in a different text format.
- Create math expressions.
- Perform calculations using math expression boxes.

# Getting started with the Notes application

To add a blank Notes page to an existing or new document:

- In a new document, select Add Notes from the menu.
- In an existing document, select **Notes** from the **Insert** menu
- From a handheld, click to open a new document with a notes page or add a notes page to an open document.

The Notes work area is displayed in Default mode.

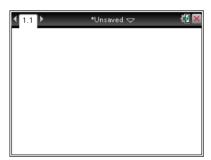

## **Using the Notes menu**

Options on the Notes menu enable you to:

- Perform actions such as evalulate and approximate expressions
- Select a template:
  - Q&A for questions and answers
  - Proof for an outline structure containing statements and reasons

- **Default** for freeform text entry
- Insert math expressions, shapes, comments, or images
- Format the text in a note
- Customize a math expression
- Perform calculations

#### **Opening Notes**

On your desktop, the Notes menu icons are displayed in Documents

Toolbox panel. With the Notes application active, click to open the Notes menu.

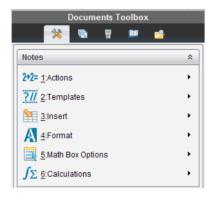

On a handheld, press menu to open the Notes menu.

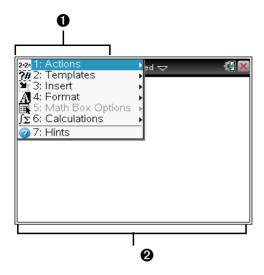

- Notes tool menu This menu is available anytime you are in the Notes work area.
- 2 Notes work area -- The area where you enter and format text.

# **Using templates**

Use the options on the Templates menu to select a format for your Notes page.

| Menu<br>Name | Menu Option         | Function                                               |
|--------------|---------------------|--------------------------------------------------------|
| ?// 2:       | Templates           |                                                        |
|              | 1: Q&A              | Creates a template to enter question and answer text.  |
|              | 2: Proof            | Creates a template to enter statement and reason text. |
|              | A 3: Default        | Lets you enter freeform text.                          |
|              | 4:Hide Answer (Q&A) | Toggles to show or hide the Answer in a Q&A format.    |

#### Selecting a template

Complete the following steps to select and apply a template:

- 1. From the Notes menu, click ?//
- 2. From the drop-down menu, select the template you want to apply.

Handheld: From the Notes work area, press menu, then press ▶ to display the menu options.

The Notes page is displayed in the format you selected.

#### Using the Q&A template

Use the O&A template to create questions and answers. You can show or hide the answer so you can create questions for review and hide the answers. When you use the document as a study aid, you can verify that vour answers are correct.

Press tab to move the text cursor between the Question and Answer areas of the template.

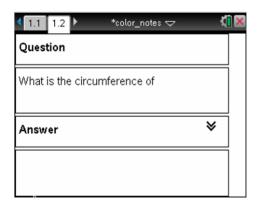

## Using the proof template

The proof template provides an outline structure for statements and corresponding reasons.

Press tab to move the text cursor between the **Statements** and **Reasons** areas of the template.

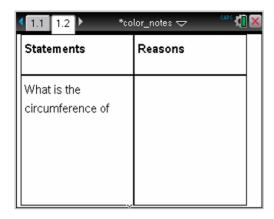

# Formatting text in Notes

Use the formatting tools on the Text options menu to specify bold, italic, underlined, subscript, or superscript text.

| Menu Option                   | Function                                                                                                 |  |
|-------------------------------|----------------------------------------------------------------------------------------------------|--|
| A 4: Format                   |                                                                                                    |  |
| A 2: Bold                     | Toggles the selected text between bold and not bold, and removes all other formatting.                   |  |
| A 3: Italic                   | Toggles the selected text between italic and not italic, and removes all other formatting.               |  |
| A 4: Underline                | Toggles the selected text between underlined and not underlined, and removes all other formatting.       |  |
| A <sub>1</sub> 5: Subscript   | Toggles the selected text between subscripted and not subscripted, and removes all other formatting.     |  |
| A <sup>1</sup> 6: Superscript | Toggles the selected text between superscripted and not superscripted, and removes all other formatting. |  |
|                               | A 2: Bold  A 3: Italic  A 4: Underline  A <sub>1</sub> 5: Subscript                                      |  |

#### Selecting text

- Select the text.
  - Drag from the starting point to the ending point to select the text.
  - Handheld: If you are using the Q&A or Proof template, press tab to place the cursor in the area containing the text. Use the touchpad to place the cursor at the start or end of the text to be selected. Hold down hand use the touchpad to select the text.

#### Applying a text format

- To apply a text format, select the text in the Notes work area, then do the following:
  - On the Format menu, select the name of the format to apply.
  - Handheld: Press menu to display the Notes menu. On the Format menu, select the name of the format to apply.

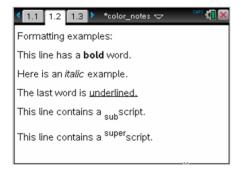

**Note:** You can restore the text to normal by reapplying the same format.

# **Using color in Notes**

When working in the Notes application on a desktop, use the (fill

color) or the  $\triangle$  (text color) options on the Documents workspace tool bar to emphasize words, calculations, and formulas.

You can also apply color to text when working in the Notes application on the TI-Nspire™ CX handheld.

**Note:** If you transfer a document that contains color to a TI-Nspire<sup>™</sup> handheld, the colors are converted to gray scale.

## **Changing text colors**

By default, Notes text is black. Complete the following steps to change the color of the text.

- Select the text you want to change to another color. You can select a sentence, a phrase, a word, or a single letter. You can also select a calculation or a formula.
- 2. From the Documents workspace tool bar, click .

  From a handheld, press ., then select Edit > Text Color.
- 3. When the Text Color palette is displayed, click a color to apply it to the selected text.

## **Applying a background color**

Use a background color to emphasize text in a note by using the fill color tool to apply a background color. Complete the following steps to apply a background color.

- 1. Select the text you want to highlight with a background color.
- From the Documents workspace tool bar, click .
   From a handheld, press docr, then select Edit > Fill Color.
- When the Fill Color palette is displayed, click a color to apply it to the selected area.

## **Inserting Images**

When working in the Notes application on a desktop, use the Images option on the Insert menu to add an image to a Notes page.

**Note:** The option for inserting an image is not available when working on a handheld. However, you can transfer a file containing an image from your computer to a TI-Nspire™ CX handheld and colors are retained. If transferred to a TI-Nspire™ handheld, the colors in the image are converted to gray scale.

- Select Insert > Image from the Documents workspace tool bar. The Insert Image window opens.
- 2. Navigate to the folder where the image is located.
- 3. Select the image, then click Open to insert the image into the Notes work area. Valid files types are .jpg, .png, or .bmp.
- 4. To type text around the image, place the cursor in front of the image or after the image, then type the text.

## Resizing an image

Complete the following steps to resize an image.

- 1. Click on the image to select it.
- 2. Move the mouse pointer to the edge of the image. The pointer changes to a left-right arrow symbol.
- 3. Click the mouse and hold to enable the a tool, then drag the image to make it smaller or larger.
- 4. Release the mouse button when the image is sized correctly.

For detailed information about inserting images, refer to the *Using Images* chapter.

# Inserting math expressions, shapes, or comments

When working with the Notes application on a handheld, open the Insert menu to insert a math expression, shape, or a comment.

| Menu<br>Name | Menu Option          | Function                                                                              |
|--------------|----------------------|---------------------------------------------------------------------------------------|
| 3:           | Insert               |                                                                                       |
|              | 1: Math Box - ctrl M | Lets you insert a math expression.                                                    |
|              | A 2: Shape           | Marks the selected text as an angle, triangle, circle, line, segment, ray, or vector. |
|              | [ 3: Comment         | Lets you enter text that is italicized and prefaced with Teacher or Reviewer.         |

## **Inserting comments**

You can insert Teacher or Reviewer comments into a Notes application. Comments are easy to distinguish from the original text.

- 1. Define the type of comments you're inserting (Teacher or Reviewer):
  - On the Insert menu, select Comment, and then select Teacher or Reviewer.

- Handheld: While in the Notes work area, press menu to display the Notes menu. Press Insert > Comment, and then either Teacher or Reviewer.
- 2. Enter your text.

Text that you enter appears in italics.

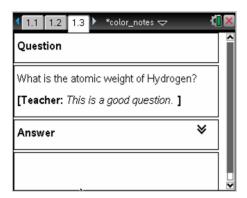

#### Inserting geometric shape symbols

You can use geometric shape symbols to designate selected text as geometric objects, such as an angle, circle, or line segment.

- To insert a shape symbol, position the cursor where you want it, then do the following:
  - On the **Insert** menu, select **Shapes**, and then select the shape to apply.
  - Handheld: Press menu to display the Notes menu. On the Insert menu, select Shapes, and then select the shape to apply.

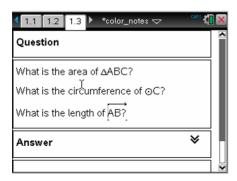

# **Entering math expressions**

You can include math expressions in Notes text, using the same tools as in other TI-Nspire™ applications.

Math expression boxes have attributes that allow you to control how the expression displays.

| Menu<br>Name | Menu Option            | Function                                                                                                    |
|--------------|------------------------|----------------------------------------------------------------------------------------------------|
| 5:           | Math Box Options       |                                                                                                    |
|              | 1: Math Box Attributes | When a math box is selected, this option opens a dialog box allowing you to customize the math box. You can hide or show input or output, turn off calculation for the box, insert symbols, change display and angle settings, and allow or disallow the wrapping of expressions and the display of warning indicator after they have been dismissed. You can change the attributes of multiple selected math boxes at the same time. |
|              | 2: Show Warning Info   | Displays a warning indicator after the warning has been dismissed.                                                                                                    |
|              | 3: Show Error          | Displays an error after the error has been dismissed.                                                                                                    |

## **Entering an expression**

- 1. In the Notes work area, place the cursor where you want the expression. Then do the following:
  - Windows®: On the Insert menu, select Math Expression Box or Ctrl + M.
  - Macintosh®: Press #+ M.

- Handheld: Press menu to display the Notes menu. On the Insert menu, select Math Expression Box.
- 2. Type the expression. You can use the Catalog, if necessary, to insert a function, command, symbol, or expression template.

# Evaluating and approximating math expressions

You can evaluate or approximate one or more expressions and display the results. You can also convert selected text and multiple math expression boxes into a single math expression box. Notes automatically updates expressions and any variables used.

| Menu<br>Name | Menu Option                 | Function                                                       |
|--------------|-----------------------------|----------------------------------------------------------------|
| 2+2=         | Actions                     |                                                                |
|              | 1: Evaluate - enter         | Evaluates the expression.                                      |
|              | ≈ 2: Approximate ctrl enter | Approximates the expression.                                   |
|              | 3: Evaluate and replace     | Replaces the selected part of the expression with the result.  |
|              | 4: Deactivate               | Deactivates the current or selected item (box or boxes)        |
|              | 5: Deactivate All           | Deactivates all boxes in the current Notes application.        |
|              | 6: Activate                 | Activates the current or selected previously deactivated item. |
|              | → 7: Activate All           | Activates all boxes in the current Notes application.          |

## **Evaluating or approximating an expression**

- ▶ To evaluate or approximate an expression, place the cursor anywhere in the math expression box and then do the following:
  - Windows®: On the Actions menu, select Evaluate or Approximate. You can also use Enter to evaluate or Ctrl + Enter to approximate.
  - **Macintosh®:** Press  $\mathcal{H}$  + Enter to approximate.

 Handheld: Press menu to display the Notes menu. On the Actions menu, select Evaluate.

The result replaces the expression.

#### **Evaluating part of an expression**

- ▶ To evaluate part of an expression, select the text or part of the math expression. Then do the following:
  - On the **Actions** menu, select **Evaluate and Replace**.
  - Handheld: Press menu to display the Notes menu. On the Actions menu, select Evaluate Selection.

The result replaces the selected part only.

## **Breaking long calculations**

Some calculations may take a long time. Notes indicates that the handheld is performing a long calculation by displaying a busy icon. If a calculation is taking more time than you want to spend, you can end the calculation.

To stop the function or program in progress, do the following:

- Windows®: Hold down the F12 key and press Enter repeatedly.
- Macintosh®: Hold down the F5 key and press Enter repeatedly.
- **Handheld:** Hold down the 😭 on key and press enter repeatedly.

## **Showing warnings and errors**

If a calculation in Notes results in a warning or error, you can view the warning or error again even after you have dismissed the dialog box.

To display a warning or error in Notes after you have dismissed the dialog box, do one of the following:

- Windows®: Right-click and select Show warning info or Show error.
- Macintosh®: # + click and select Show warning info or Show error.

**Note:** You can change your settings so that warnings do not appear at all. The showing of warning indicators is controlled by the **Math Box Attributes** dialog box. See *Changing the attributes of math expression boxes*.

#### Converting selected items to math expression boxes

- To convert items to math expression boxes, first select the text, or combination of text and existing math expression box, to evaluate. Then do the following:
  - On the Actions menu, select Convert to Math Expression Box. Or right-click and select Convert to Math Expression Box.
  - Handheld: Press menu to display the Notes menu, and then press
     Actions > Convert to Math Expression Box.

The result replaces the selected part only.

# **Deactivating math expression boxes**

Calculations are by default activated, which means that results automatically update when you evaluate or approximate an expression. If you don't want results to automatically update, you can deactivate a math expression box, group of boxes, or the entire application.

## Deactivating a box or a group of boxes

To deactivate a box or a group of boxes, do the following:

- 1. Select the box or boxes that you want to deactivate.
- 2. Deactivate the selected box or boxes:
  - Windows®: Select Actions > Deactivate or right-click and select
     Actions > Deactivate.
  - Macintosh®: Select Actions > Deactivate or # + click and select
     Actions > Deactivate.
  - Handheld: Press menu to display the Notes menu. On the Actions menu, select Deactivate.

**Note:** You can manually update a deactivated box or boxes by selecting the box or boxes and using the process described in *Evaluating and approximating math expressions*.

## **Deactivating all boxes in the Notes application**

To deactivate all boxes in the Notes application, do the following:

- With a document open, place your cursor in the Notes application that you want to deactivate and select **Deactivate All**.
  - Windows®: Select Actions > Deactivate All or right-click and select Actions > Deactivate All.
  - Macintosh®: Select Actions > Deactivate or ##+ click and select
     Actions > Deactivate.

Handheld: Press menu to display the Notes menu. On the Actions menu, select Deactivate.

**Note:** When you use this option in Q&A and Proof templates, Deactivate All deactivates only the math boxes in the current work area.

# Changing the attributes of math expression boxes

You can change attributes in one or more math expression boxes at the same time. Controlling the attributes in math expression boxes allows you to do the following:

- Show or hide the input or output, or prevent calculation in the box.
- Select a symbol separator using Insert Symbol.
- Choose the number of digits to display in the output of a math expression.
- Select angle settings so you can use both radian/degree and gradian angle measures in the same Notes application.
- Select whether to allow math expressions to wrap.
- Select whether to show or hide warning indicators.

To change the attributes of one or more boxes, do the following:

- 1. Select the box or boxes that you want to change.
- 2. On the Math Box Options menu, select Math Box Attributes.
- 3. Use the drop-down menus or selection boxes to make your selections.
- 4. Click **OK** to save or **Cancel** to abandon the change.

**Note**: Math expression boxes recalculate automatically after you have made attribute changes and saved the changes.

## **Undoing changes to math expression boxes**

To undo changes you have made to a math expression box, click ctrl **Z**.

# **Using calculations in Notes**

In the Notes application, the options on the Calculations menu enable you to perform calculations. The calculations are described in the following table.

## Important information to know

- Notes does not support editing programs. Use Program Editor instead.
- Notes does not support executing Lock or Unlock commands. Use Calculator instead.
- Notes does not display intermediate results obtained via "Disp" command. Use Calculator instead.
- Notes does not support user-defined dialog boxes obtained via "Request," "RequestStr," or "Text" commands. Use Calculator instead
- Notes does not support the execution of multiple statistics commands that produce stat. variables.

| Menu<br>Name  | Menu Option         | Function                                                                                                    |
|---------------|---------------------|----------------------------------------------------------------------------------------------------|
| <u>∫</u> Σ 6: | Calculations        |                                                                                                    |
|               | 1: Define Variables | Define a variable in a Note using the Calculator application.                                                                                                    |
|               | ½5 2: Number        | Use tools from the Calculator Number menu, including Convert to Decimal, Approximate to Fraction, Factor, Least Common Multiple, Greatest Common Divisor, Remainder, Fraction Tools, Number Tools, and Complex Number Tools. |
|               | X= 3: Algebra       | Use tools from the Calculator<br>Algebra menu, including<br>Numerical Solve, Solve System<br>of Linear Equations,<br>Polynomial Tools.                                                                                       |

| ∫d 4: Calculus       | Use tools from the Calculus menu including Numerical Derivative at a Point, Numerical Definite Integral, Sum, Product, Numerical Function Minimum, and Numerical Function Maximum.                                                                                                 |
|----------------------|----------------------------------------------------------------------------------------------------|
| X= 3 (CAS): Algebra  | Use tools from the Calculator<br>Algebra menu, including<br>Solve, Factor, Expand, Zeros,<br>Numerical Solve, Solve System<br>of Equations, Polynomial<br>Tools, Fraction Tools, Convert<br>Expressions, Trigonometry,<br>Complex, and Extract.                                    |
| fd 4 (CAS): Calculus | Use tools from the Calculus menu including Derivative, Derivative at a Point, Integral, Limit, Sum, Product, Function Minimum, Function Maximum, Tangent Line, Normal Line, Arc Length, Series, Differential Equation Solver, Implicit Differentiation, and Numerical Calculations |
| 5: Probability       | Use tools from the Calculator Probability menu, including Factorial, Permutations, Combinations, Random, and Distributions.                                                                                                    |
| X 6: Statistics      | Use tools from the Calculator<br>Statistics menu, including Stat<br>Calculations, Stat Results, List<br>Math, List Operations, and<br>others.                                                                                                    |
|                      |                                                                                                    |

| 7: Matrix & Vector         | Use tools from the Calculator Matrix & Vector menu, including Create, Transpose, Determinant, Row-Echelon Form, Reduced Row-Echelon Form, Simultaneous, and others.         |
|----------------------------|----------------------------------------------------------------------------------------------------|
| <sup>\$</sup> € 8: Finance | Use tools from the Calculator<br>Finance menu, including<br>Finance Solver, TVM<br>Functions, Amortization, Cash<br>Flows, Interest Conversions,<br>and Days between Dates. |
| Note: For more information | about performing Calculator                                                                                                    |

**Note:** For more information about performing Calculator functions, please see the topics in the *Calculator* documentation.

# Using hints on the handheld

On the handheld, use the Hints option to access quick tips for performing tasks.

1. From the Notes application, press menu, then select **Hints**. The Hints dialog box opens.

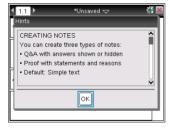

- 2. Use the scroll bar to move through the hints.
- 3. Click  $\mathbf{OK}$  to close the dialog box.

# **Exploring Notes with examples**

This section shows you how the Notes application works with other applications to automatically update results.

# Example #1: Using Notes to explore roots of a quadratic function

- 1. Open a new document and start the Notes application.
- 2. Define a function in a math box, evaluate, and hide the output using the Math Box attributes.

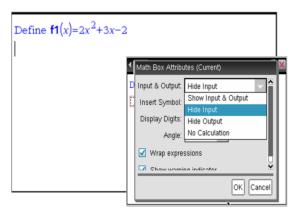

- 3. Type some more text; for example: "Real Roots of f1(x) are:"
- 4. In a new math box, type: polyRoots(f1(x),x).
- 5. Press enter and hide the input of this math box by using the Math Box attributes dialog box.
- ${\bf 6.} \ \ {\bf Use the \ Page \ Layout \ toolbar \ icon \ to \ select \ the \ split \ layout.}$

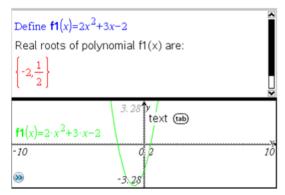

7. Add the Graph application and plot f1(x).

See how the roots of f1 change when the function is modified in Graph.

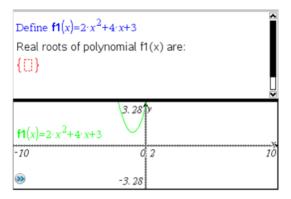

#### Example #2: Using Notes to explore data sampling

In this example, we create a sampling distribution of sample means drawn from a given population. We will be able to watch the sampling distribution take shape for a given sample size and describe its characteristics. You can change the population and the sample size.

- 1. Set up the population and the sample size.
  - a) Type "Create sample data:"
  - b) Insert a math expression box and define the population. For example, type "population:=seq(n,n,1,50)".
  - c) Press enter and hide the output using the Math Expression Box Attributes dialog box.
  - d) Insert a math expression box and define the sample size. For example, type "size:=5".
  - e) Press enter and hide the output using the Math Expression Box Attributes dialog box.
- 2. Set up the initialization.
  - a) Type "Start taking samples:"
  - Insert a math expression box and set the initial values for the number of samples (num) and the list of sample means (sampmeans). Type:
    - "num:=0:sampmeans:={}"
  - c) Press enter and hide the output using the Math Expression Box Attributes dialog box.

- d) Deactivate the math expression box using Actions > Deactivate. The deactivation will prevent the content of that math box from being overwritten when the values for num and sampmeans change. The deactivated math box will be shown with the light color background.
- 3. Set up Data & Statistics for the sampling.
  - a) Change the page layout and insert Data & Statistics.
  - b) Click on the horizontal axis and add sampmeans list.
  - c) Change the window setting: XMins=1 and XMax = 50.
  - d) You can also set up the plot of the mean of sample means using Analyze > Plot Value.

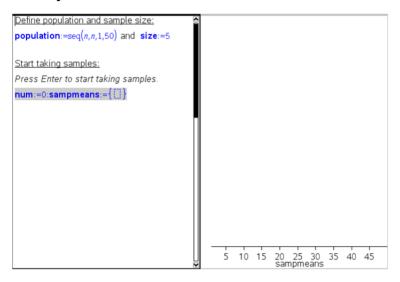

- 4. Enter the instructions to add data.
  - a) Type "Create new samples:"
  - b) Insert a math expression to define the sample (sample) and update the number of samples and the list of sample means. Type:
    - "num:=num+1:sample:=randsamp(population,size): sampmeans:=augment(sampmeans,{mean(sample)})"
  - c) Press enter, hide the output, and turn off the expression wrapping using the Math Expression Box Attributes dialog box.
  - d) Deactivate the math expression box using **Actions > Deactivate** to prevent the content of the math box to be overwritten when num and sampmeans values are reinitialized.

 e) Create math expression boxes that display the current number of experiments (num), sample (sample), and the list of sample means (sampmeans).

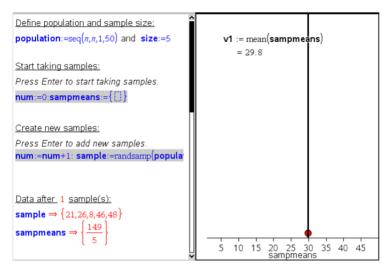

5. Now you are ready to explore. Add more samples by simply pressing enter when you are in the math expression box in the "Create new samples" section.

Note: You can also automate the sampling process by using a **For ... EndFor** loop.

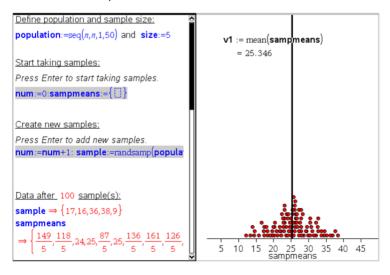

#### You can also change the sample size and restart the sampling.

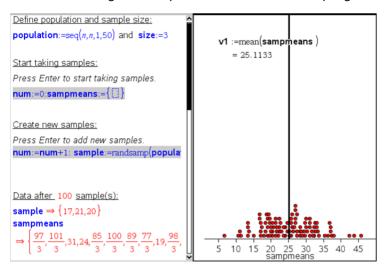

## Libraries

# What is a library?

A library is a TI-Nspire<sup>™</sup> document that contains a collection of variables, functions, and/or programs that have been defined as library objects.

Unlike ordinary variables, functions, and programs, which can be used only within a single problem (the problem in which they are defined), library objects are accessible from any document. You can even create public library objects that appear in the TI-Nspire™ Catalog.

For example, suppose you have created library document **matrix** containing public library function **diagwithtrace()** and a private library function **errmsg()**.

Function **diagwithtrace()** displays the diagonal of a square matrix and calculates the trace of the matrix. If its input is not a square matrix, the function calls **errmsg()**, which should then return an appropriate error string.

```
Define LibPub diagwithtrace(m)=
Func

© diagwithtrace(mat): diagonal with trace
If rowDim(m)≠colDim(m) Then
Return errmsg("not_square")
Else
Disp diag(m)
Return trace(m)

EndIf
Define LibPriv errmsg(msgcode)=
Func
© Private library function errmsg(msgcode)
...
If msgcode="not_square" Then
Return "Error: matrix is not square"
EndIf
...
EndFunc
```

You could then use the following syntax to display the diagonal and calculate the trace of matrix m defined in the current problem:

```
matrix\diagwithtrace(m)
```

# Creating libraries and library objects

A document is regarded as a library when it is saved or copied to the designated library folder. The default location is:

- Windows®: My Documents\TI-Nspire\MyLib.
- Macintosh®: Documents/TI-Nspire/MyLib.
- Handheld: MyLib

If the folder has been inadvertently deleted, you must create it before attempting to use libraries.

You can define library objects using either the Program Editor or the Calculator application. Library objects must be defined with a **Define** command and must reside in the first problem of a library document.

**Note:** If you use the Program Editor to define a library function or program, you must store the object and also save the document. Saving the document does not automatically store the object. For more information, see the "Programming" section of the documentation.

Naming restrictions apply to library documents and library objects.

- A library document name must be a valid variable name between 1 and 16 characters long, and it must not contain a period or begin with an underscore.
- A library object name must be a valid variable name between 1 and 15 characters long. It must not contain a period and must not begin with an underscore.

# Private and Public library objects

When you define a library object, you designate it as private (LibPriv) or public (LibPub).

```
Define a=5

a is not a library object.

Define LibPriv b={1,2,3}

b is a private library object.

Define LibPub func1(x)=x^2 - 1

func1 is a public library object.
```

A **Private** library object does not appear in the Catalog, but you can access it by typing its name. Private objects serve well as building blocks that perform basic, low-level tasks. Typically, private library objects are called upon by the public functions and programs.

A **Public** library object appears in the Catalog's library tab after you refresh the libraries. You can access a public library object through the Catalog or by typing its name.

Macintosh® only: In version 1.4 of the software, a library document name cannot contain extended characters, such as Ö, á, or ñ.

**Note:** In library programs and functions defined as public, a comment line (©) immediately following the **Prgm** or **Func** line is automatically displayed as help in the Catalog. You could, for example, show a syntax reminder there.

#### **Using short and long names**

Anytime you are in the same problem where an object is defined, you can access it by entering its short name (the name given in the object's **Define** command). This is the case for all defined objects, including private, public, and non-library objects.

You can access a library object from any document by typing the object's long name. A long name consists of the name of the object's library document followed by a backslash "\" followed by the name of the object. For example, the long name of the object defined as **func1** in the library document **lib1** is **lib1\func1**. To type the "\" character on the handheld, press \$\frac{\partial shift}{\partial shift}\$ \frac{\display}{\display}\$.

**Note:** If you cannot remember the exact name or the order of arguments required for a private library object, you can open the library document or use the Program Editor to view the object. You also can use **getVarInfo** to view a list of objects in a library.

## Using library objects

Before using a library variable, function, or program, make sure that these steps have been followed:

- The object has been defined with the **Define** command, and the command specifies either the LibPriv or LibPub attribute.
- The object resides in the first problem of a library document. The document must reside in the designated library folder and must meet the naming requirements.
- If you defined the object using the Program Editor, it has been stored using Check Syntax & Store from the Program Editor menu.

The libraries have been refreshed.

#### **Refreshing the libraries**

- Refresh libraries to make the library objects available to your documents.
  - From the Tools menu, select Refresh Libraries.

Handheld: Press ctrl menu and select Refresh Libraries.

#### Using a public library object

- 1. Refresh the libraries.
- 2. Open the TI-Nspire™ application in which you want to use the variable, function or program.

**Note:** All applications can evaluate functions, but only the Calculator and Notes applications can run programs.

- 3. Open the Catalog and use the library tab to find and insert the object.
- 4. If arguments are required, type them inside the parentheses.

## Using a private library object

- 1. Refresh the libraries.
- 2. Open the TI-Nspire™ application in which you want to use the variable, function or program.

**Note:** All applications can evaluate functions, but only the Calculator and Notes applications can run programs.

- Type the name of the object, such as lib1\func1().
  - In case of a function or program, always follow the name with parentheses. To type the "\" character on the handheld, press [+].
- 4. If arguments are required, type them inside the parentheses.

# Creating shortcuts to library objects

You can make the objects in a library more easily accessible by using **libShortcut()** to create shortcuts to them. This creates a variable group in the current problem that contains references to all the objects in the specified library document. You can choose to include or exclude the private library objects.

For example, suppose the library document linalg contains functions named clearmat, cofactor, gausstep, help, inversestep, kernelbasis, rank, and simultstep. Executing **libShortcut(**"linalg", "la") would create a variable group containing the following members:

la.clearmat la.cofactor la.gausstep la.help la.inversestep la.kernelbasis la.rank la.simultstep

You can refer to those library objects from within the current problem by typing their variable names or by selecting them from the Variables menu.

For details and an example of using **libShortcut()**, refer to the *Reference Guide*.

## Included libraries

To help you get started with libraries, the TI-Nspire<sup>™</sup> Software installation includes a library document with useful Linear Algebra functions. The library is named **linalg** or **linalgCAS** and is installed in the designated library folder.

**Note:** Updating the handheld's operating system or reinstalling the computer software places all included libraries in the default folder. If you have edited an object in an included library or replaced an included library with your own document of the same name, updating or reinstalling will overwrite your changes. This could also happen after batteries are replaced or the handheld system is reset.

## Restoring an included library

If you inadvertently delete or overwrite an included library, you can restore it from the installation DVD.

- 1. Open the DVD, and navigate to the **libs** folder.
- 2. Identify the library file to restore, such as **linalg.tns** or **linalgCAS.tns** for the linear algebra library.
- 3. Copy the file.
  - Windows®: Copy the file to your designated library folder. The default location is My Documents\TI-Nspire\MyLib.

- Macintosh®: Copy the file to your designated library folder. The default location is Documents/TI-Nspire/MyLib.
- Handheld: Connect the handheld to your computer, open the TI-Nspire™ Computer Link Software, and copy the library file to the handheld's MyLib folder.
- 4. Activate the new library objects.
  - From the TI-Nspire™ Software Tools menu, select Refresh Libraries.

Handheld: Press ctrl menu, and select Refresh Libraries.

# Changing the library folder location (computer only)

You can change the location of the designated library folder from the default **MyLib** folder to any folder on your local drive or network.

- On the File menu, select Settings > Keypad Options. (For TI-Nspire™ Teacher Software, click File > Settings > SmartView Options.)
- 2. In the Options dialog box, click **Browse**, and then navigate to the folder that you want to designate.

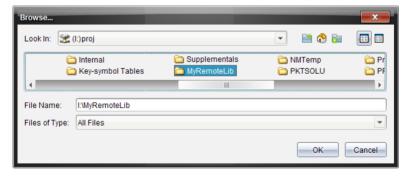

- 3. Select the folder, and then click OK.
- 4. In the Options dialog box, click **OK** to change to the selected folder.

#### **Notes:**

 Changing the designated folder does not automatically move the library documents to the new folder. To make the objects in your library documents accessible, you must move the documents into the new folder and then refresh the libraries.

- The location of the designated folder is determined during software installation. By default, this folder is:
  - Windows®: My Documents\TI-Nspire\MyLib.
  - Macintosh®: Documents/TI-Nspire/MyLib.

### **Programming**

You can create user-defined functions or programs by typing definition statements on the Calculator entry line or by using the Program Editor. The Program Editor offers some advantages, and it is covered in this section. For information on defining programs and functions in Calculator, see the "Calculator" chapter.

#### Overview of the Program Editor

The Program Editor helps you define, edit, and manage user-defined functions and programs.

- The editor has programming templates and dialog boxes to help you define functions and programs using correct syntax.
- The editor lets you enter multiple-line programming statements without requiring a special key sequence to add each line.
- You can easily create private and public library objects (variables, functions, and programs). For details, see the "Libraries" chapter.
- The editor is accessible from the main Insert menu as well as from the Calculator's Functions & Programs menu.

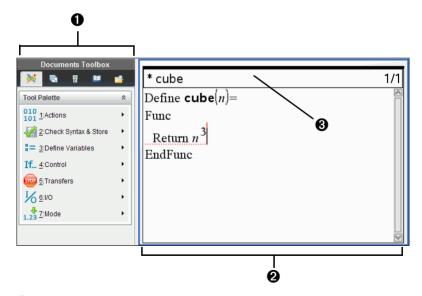

• Program Editor menu – This menu is available anytime you are in the Program Editor work area using the Normal view mode. On the handheld, press menu to display the menu.

- 2 Program Editor work area
- 3 Status line shows line number information and the name of the function or program being edited. An asterisk (\*) indicates that this function is "dirty," which means that it has changed since the last time its syntax has been checked and it has been stored.

#### **Program Editor menu**

| 10 Actions<br>01      |                                                                                                    |
|-----------------------|----------------------------------------------------------------------------------------------------|
| New                   | Displays a dialog box for defining a new function or program.                                                             |
| Open                  | Lets you open an existing library function or program for editing.                                                        |
| Import                | Imports a program or function from a library.                                                                             |
| View                  | Lets you view (and optionally, edit) an existing library function or program.                                             |
| Create Copy           | Lets you copy the current function or program.                                                                            |
| Rename                | Lets you rename the current function or program.                                                                          |
| Change Library Access | Lets you change the access level of a library object to private (LibPriv), public (LibPub), or none.                      |
| Insert Comment        | Inserts a comment (©) at the cursor position.                                                                             |
| Find                  | Displays a dialog box for text search.                                                                                    |
| Find and Replace      | Lets you find and, optionally, replace occurrences of specified text.                                                     |
| Go to Line            | Moves the cursor to a specified line number.                                                                              |
| Go Back               | Lets you easily return from the Program<br>Editor to the Calculator or Notes<br>application after a runtime error occurs. |
| Close                 | Closes the current function or program.                                                                                   |

|     | Check Syntax & |
|-----|----------------|
| Val | Store          |

| MILL | Stole                |                                                                                                    |
|------|----------------------|----------------------------------------------------------------------------------------------------|
|      | Check Syntax & Store | Finds syntax errors and tries to put the cursor near the first error. If no errors, stores current function or program. |
|      | Check Syntax         | Finds syntax errors and tries to put the cursor near the first error.                                                   |

## Define Variables

| Local           | Inserts <b>Local</b> .                  |
|-----------------|-----------------------------------------|
| Define          | Inserts <b>Define</b> .                 |
| Delete Variable | Inserts <b>DelVar</b> .                 |
| FuncEndFunc     | Inserts FuncEndFunc template.           |
| PrgmEndPrgm     | Inserts <b>PrgmEndPrgm</b> template.    |
| Lock            | Inserts Lock, unLock, or getLockInfo(). |

# If... Control

| If              | Inserts <b>If</b> statement.      |
|-----------------|-----------------------------------|
| IfThenEndIf     | Inserts IfThenEndIf template.     |
| IfThenElseEndIf | Inserts IfThenElseEndIf template. |
| ElselfThen      | Inserts ElselfThen template.      |
| ForEndFor       | Inserts ForEndFor template.       |
| WhileEndWhile   | Inserts WhileEndWhile             |
|                 | template.                         |
| LoopEndLoop     | Inserts LoopEndLoop               |
|                 | template.                         |
| TryElseEndTry   | Inserts TryElseEndTry template.   |
| ClrErr          | Inserts CirErr.                   |
| PassErr         | Inserts PassErr.                  |
|                 |                                   |

# If... Control

Inserts variable name .

Inserts ().

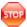

## Transfer

| Return    | Inserts return().           |
|-----------|-----------------------------|
| Cycle     | Inserts <b>Cycle</b> .      |
| Exit      | Inserts <b>Exit</b> .       |
| Lbl       | Inserts <b>LbI</b> (label). |
| Go to Lbl | Inserts <b>Goto</b> .       |
| Stop      | Inserts <b>Stop</b> .       |

### Input/Output

| Disp | Inserts the <b>Disp</b> (display) command. |
|------|--------------------------------------------|
|      | Inserts the command.                       |
|      | Inserts the command.                       |
|      | Inserts the command.                       |

# **↓** Mode 1.23

| Display Digits     | Lets you select from several Float and Fix settings.      |
|--------------------|-----------------------------------------------------------|
| Angle              | Lets you select Degrees, Radians, or Gradians.            |
| Exponential Format | Lets you select Normal, Scientific, or Engineering.       |
| Real or Complex    | Lets you select Real, Rectangular, or Polar.              |
| Auto or Approx     | CAS: Lets you select Auto, Approximate, or Exact results. |

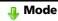

#### 1.23

| Vector Format     | Lets you select Rectangular, Cylindrical, or Spherical. |
|-------------------|---------------------------------------------------------|
| Base              | Lets you select Decimal, Hex, or Binary.                |
| CAS: Unit System  | Lets you select SI or Eng/US.                           |
| GetMode           | Inserts getMode().                                      |
| Get Language Info | Inserts getLangInfo().                                  |

#### Defining a program or function

#### **Starting a new Program Editor**

- 1. To start the editor from a Calculator page,
  - From the Insert menu, select Program Editor, and select New.

Handheld: Press menu 9 1 1.

- 2. To start the editor when not on a Calculator page,
  - From the Insert menu, select Program Editor, and select New.

Handheld: Press ctrl menu 4 8 1.

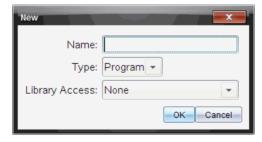

- 3. Type a name for the function or program you are defining.
- 4. Select the Type (Program or Function).
- 5. Set the Library Access:
  - To use the function or program only from the current document and problem, select **None**.
  - To make the function or program accessible from any document but not visible in the Catalog, select **LibPriv**.

- To make the function or program accessible from any document and also visible in the Catalog, select **LibPub (Show in Catalog)**.
   For details, see the "Libraries" chapter.
- 6. Click OK.

A new instance of the Program Editor opens, with a template matching the selections you made.

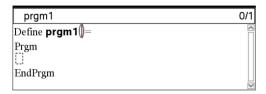

#### **Entering lines into a function or program**

The Program Editor does not execute the commands or evaluate expressions as you enter them. They are executed only when you evaluate the function or run the program.

 If your function or program will require the user to supply arguments, type parameter names in the parentheses that follow the name.
 Separate parameters with a comma.

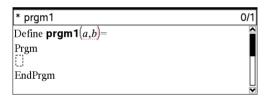

2. Between the Func and EndFunc (or Prgm and EndPrgm) lines, enter the lines of statements that make up your function or program.

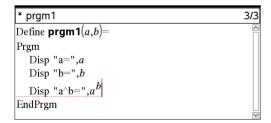

- You can either type the names of functions and commands or insert them from the Catalog.
- A line can be longer than the width of the screen; if so, you might have to scroll to view the entire statement.

- After typing each line, press enter. This inserts a new blank line and lets you continue entering another line.
- Use the ♠, ▶, ▲, and ▼ arrow keys to scroll through the function or program for entering or editing commands.

#### **Inserting comments**

A comment symbol (©) lets you enter a remark. Comments can be useful to someone viewing or editing the program. Comments do not display when the program runs, and they have no effect on program flow.

```
Define LibPub volcyl(ht,r) =
Prgm
©volcyl(ht,r) => volume of cylinder
Disp "Volume =", approx(π • r² • ht)
©This is another comment.
EndPrgm
```

Comment showing required syntax. Because this library object is public and this comment is the first line in a Func or Prgm block, the comment displays in the Catalog as help. For details, see the "Libraries" chapter.

To insert a comment:

- Position the cursor at the end of the line where you want to insert a comment.
- 2. From the Actions menu, select Insert Comment.
- 3. Type the text of the comment after the © symbol.

#### **Checking syntax**

The Program Editor lets you check the function or program for correct syntax.

From the Check Syntax & Store menu, select Check Syntax.

If the syntax checker finds any syntax errors, it displays an error message and tries to position the cursor near the first error so you can correct it.

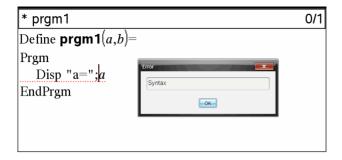

#### Storing the function or program

You must store your function or program to make it accessible. The Program Editor automatically checks the syntax before storing.

An asterisk (\*) is displayed in the upper left corner of the Program Editor to indicate that the function or program has not been stored.

From the Check Syntax & Store menu, select Check Syntax & Store.

If the syntax checker finds any syntax errors, it displays an error message and tries to position the cursor near the first error.

If no syntax errors are found, the message "Stored successfully" is displayed in the status line at the top of the Program Editor.

**Note:** If the function or program is defined as a library object, you must also save the document in the designated library folder and refresh libraries to make the object accessible to other documents. For details, see the "Libraries" chapter.

#### Viewing a program or function

1. From the Actions menu, select View.

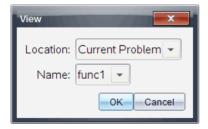

- If the function or program is a library object, select its library from the Location list.
- 3. Select the function or program name from the **Name** list.

The function or program displays in a viewer.

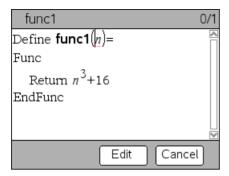

- 4. Use the arrow keys to view the function or program.
- 5. If you want to edit the program, click **Edit**.

**Note:** The **Edit** selection is available only for functions and programs defined in the current problem. To edit a library object, you must first open its library document.

### Opening a function or program for editing

You can open a function or program from the current problem only.

**Note:** You cannot modify a locked program or function. To unlock the object, go to a Calculator page and use the **unLock** command.

- 1. Display the list of available functions and programs.
  - From the Actions menu, select Open.

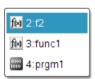

2. Select the item to open.

#### Importing a program from a library

You can import a function or program defined as a library object into a Program Editor within the current problem. The imported copy is not locked, even if the original is locked.

1. From the Actions menu, select Import.

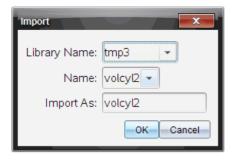

- 2. Select the Library Name.
- 3. Select the Name of the object.
- 4. If you want the imported object to have a different name, type the name under **Import As**.

#### Creating a copy of a function or program

When creating a new function or program, you might find it easier to start with a copy of the current one. The copy that you create is not locked, even if the original is locked.

- 1. From the Actions menu, select Create Copy.
- 2. Type a new name, or click **OK** to accept the proposed name.
- If you want to change the access level, select Library Access, and select a new level.

#### Renaming a program or function

You can rename and (optionally) change the access level of the current function or program.

1. From the Actions menu, select Rename.

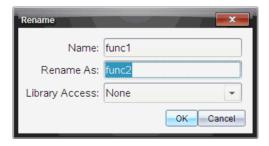

2. Type a new name, or click **OK** to accept the proposed name.

If you want to change the access level, select Library Access, and select a new level.

#### Changing the library access level

1. From the Actions menu, select Change Library Access.

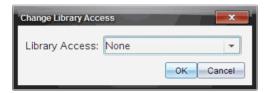

- 2. Select the Library Access:
  - To use the function or program only from the current Calculator problem, select **None**.
  - To make function or program accessible from any document but not visible in the Catalog, select LibPriv.
  - To make the function or program accessible from any document and also visible in the Catalog, select LibPub.

#### Finding text

1. From the Actions menu, select Find.

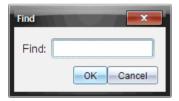

- 2. Type the text that you want to find, and click **OK**.
  - If the text is found, it is highlighted in the program.
  - If the text is not found, a notification message displays.

#### Finding and replacing text

1. From the Actions menu, select Find and Replace.

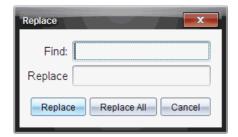

- 2. Type the text that you want to find.
- 3. Type the replacement text.
- Click Replace to replace the first occurrence after the cursor position, or click Replace All to replace every occurrence.

**Note:** If the text is found in a math template, a message is displayed to warn you that your replacement text will replace the whole template—not just the found text.

#### Closing the current function or program

From the Actions menu, select Close.

If the function or program has unstored changes, you are prompted to check syntax and store before closing.

#### Running programs and evaluating functions

After defining and storing a function or program, you can use it from an application. All the applications can evaluate functions, but only the Calculator and Notes applications can run programs.

The program statements are executed in sequential order (although some commands alter the program flow). The output, if any, is displayed in the application's work area.

- Program execution continues until it reaches the last statement or a Stop command.
- Function execution continues until it reaches a **Return** command.
- To stop a program or function manually,
  - Windows®: Hold down the F12 key and press Enter repeatedly.
  - Macintosh®: Hold down the F5 key and press Enter repeatedly.
  - Handheld: Hold down the 😭 on key and press enter repeatedly.

#### **Using short and long names**

Anytime you are in the same problem where an object is defined, you can access it by entering its short name (the name given in the object's **Define** command). This is the case for all defined objects, including private, public, and non-library objects.

You can access a library object from any document by typing the object's long name. A long name consists of the name of the object's library document followed by a backslash "\" followed by the name of the object. For example, the long name of the object defined as **func1** in the library document **lib1** is **lib1\func1**. To type the "\" character on the handheld, press fabilit :

**Note:** If you cannot remember the exact name or the order of arguments required for a private library object, you can open the library document or use the Program Editor to view the object. You also can use **getVarInfo** to view a list of objects in a library.

#### Using a Public library function or program

- 1. Make sure you have defined the object in the document's first problem, stored the object, saved the library document in the MyLib folder, and refreshed the libraries.
- 2. Open the TI-Nspire™ application in which you want to use the function or program.

**Note:** All applications can evaluate functions, but only the Calculator and Notes applications can run programs.

3. Open the Catalog and use the library tab to find and insert the object.

- or -

Type the name of the object. In the case of a function or program, always follow the name with parentheses.

| 111 0 0 10     |  |
|----------------|--|
| libs2\func1()  |  |
| 11032 (101101) |  |
|                |  |

4. If the program requires you to supply one or more arguments, type the values or variable names inside the parentheses.

```
libs2\func1(34,power)
```

5. Press enter.

#### Using a Private library function or program

To use a Private library object, you must know its long name. For example, the long name of the object defined as **func1** in the library document **lib1** is **lib1**\func1

**Note:** If you cannot remember the exact name or the order of arguments required for a private library object, you can open the library document or use the Program Editor to view the object.

- Make sure you have defined the object in the document's first problem, stored the object, saved the library document in the MyLib folder, and refreshed the libraries.
- Open the TI-Nspire™ application in which you want to use the function or program.

**Note:** All applications can evaluate functions, but only the Calculator and Notes applications can run programs.

3. Type the name of the object. In the case of a function or program, always follow the name with parentheses.

```
libs2\func1()
```

4. If the object requires you to supply one or more arguments, type the values or variable names inside the parentheses.

```
libs2\func1(34,power)
```

5. Press enter.

#### Running a non-library program or function

- Make sure you are in the same problem in which the function or program is defined.
- 2. Type the name of the function or program on the entry line, or press var to select the name from a list.

You must always include a set of parentheses after the name.

```
prog1()
```

If the function or program requires you to supply one or more arguments, type the values or variable names inside the parentheses.

```
prog1(34,power)
```

3. Press enter.

#### Interrupting a running program

While a function or program is running, the busy pointer  $\odot$  displays.

- ▶ To stop the function or program,
  - Windows®: Hold down the F12 key and press Enter repeatedly.
  - Macintosh®: Hold down the F5 key and press Enter repeatedly.
  - Handheld: Hold down the 面 key and press enter repeatedly.

A message displays. To edit the function or program in the Program Editor, select **Go To**. The cursor appears at the command where the break occurred.

#### Getting values into a program

1 Define the program

You can choose from several methods to supply the values that a function or program uses in calculations.

#### **Embedding the values within the program or function**

This method is useful primarily for values that must be the same each time the program or function is used.

| 2. | Run the program.                                                                                                    |          |
|----|----------------------------------------------------------------------------------------------------|----------|
|    |                                                                                                    |          |
| Le | tting the user assign the values to <b>v</b>                                                                                           | ariables |
| me | orogram or function can refer to variables cre<br>thod requires users to remember the variable<br>ues to them before using the object. |          |
| 1. | Define the program.                                                                                                    |          |
|    |                                                                                                    |          |

| 2. | Supply the variables, and then run the progr | am |
|----|----------------------------------------------|----|
|    |                                              |    |

#### Letting the user supply the values as arguments

This method lets users pass one or more values as arguments within the expression that calls the program or function.

The following program, , calculates the volume of a cylinder. It requires the user to supply two values: height and radius of the cylinder.

1. Define the program.

```
(height,radius) =

"Volume =", (\pi \cdot \text{radius}^2 \cdot \text{height})
```

2. Run the program to display the volume of a cylinder with a height of 34 mm and a radius of 5 mm.

**Note:** You do not have to use the parameter names when you run the program, but you must supply two arguments (as values, variables, or expressions). The first must represent the height, and the second must represent the radius.

#### Requesting the values from the user (programs only)

You can use the and commands in a program to make the program pause and display a dialog box prompting the user for information. This method does not require users to remember variable names or the order in which they are needed.

You cannot use the or command in a function

Define the program.

```
"Width: ",
"Height: ",
```

2. Run the program and respond to the requests.

```
Width: 3 (3 entered as a response)
Height: 23.64 (23.64 entered as a response)
```

Use instead of when you want the program to interpret the user's response as a character string rather than a math expression. This avoids requiring the user to enclose the response in quotation marks ("").

#### **Displaying information**

A running function or program does not display intermediate calculated results unless you include a command to display them. This is an important difference between performing a calculation on the entry line and performing it in a function or program.

The following calculations, for example, do not display a result in a function or program (although they do from the entry line).

```
:=12•6
(π/4):
```

#### Displaying information in the history

You can use the command in a program or function to display information, including intermediate results, in the history.

```
:
12•6
"Result:",(π/4)
:
```

#### Displaying information in a dialog box

You can use the command to pause a running program and display information in a dialog box. The user selects to continue or selects to stop the program.

You cannot use the command in a function.

```
:
"Area=" &
:
```

**Note:** Displaying a result with or does not store that result. If you expect to refer later to a result, store it to a global variable.

```
∷
(π/4)→maximum
maximum
∷
```

#### Using local variables

A local variable is a temporary variable that exists only while a user-defined function is being evaluated or a user-defined program is running.

#### **Example of a local variable**

The following program segment shows a **For...EndFor** loop (which is discussed later in this module). The variable i is the loop counter. In most cases, the variable i is used only while the program is running.

```
Local i 
For i,0,5,1
Disp i
EndFor
Disp i
```

lacktriangle Declares variable i as local.

**Note:** When possible, declare as local any variable that is used only within the program and does not need to be available after the program stops.

#### What causes an undefined variable error message?

An **Undefined** variable error message displays when you evaluate a user-defined function or run a user-defined program that references a local variable that is not initialized (assigned a value).

For example:

Define fact(n)=Func
Local m 
While n>1
n•m→m: n-1→n
EndWhile
Return m
EndFunc

lacktriangle Local variable m is not assigned an initial value.

#### Initialize local variables

All local variables must be assigned an initial value before they are referenced.

Define fact(n)=Func

Local m: 1→m 
While n>1

n•m→m: n-1→n

EndWhile

Return m

EndFunc

lacktriangle 1 is stored as the initial value for m.

**Note (CAS):** Functions and programs cannot use a local variable to perform symbolic calculations.

#### **CAS: Performing symbolic calculations**

If you want a function or program to perform symbolic calculations, you must use a global variable instead of a local. However, you must be certain that the global variable does not already exist outside of the program. The following methods can help.

- Refer to a global variable name, typically with two or more characters, that is not likely to exist outside of the function or program.
- Include **DelVar** within a program to delete the global variable, if it exists, before referring to it. (**DelVar** does not delete locked or linked variables.)

#### Differences between functions and programs

A function defined in the Program Editor is similar to the functions built into the TI-Nspire $^{TM}$  Software.

- Functions must return a result, which can be graphed or entered in a table. Programs cannot return a result.
- You can use a function (but not a program) within an expression. For example: 3 • func1(3) is valid, but not 3 • prog1(3).
- You can run programs from Calculator and Notes applications only.
   However, you can evaluate functions in Calculator, Notes, Lists &
   Spreadsheet, Graphs & Geometry, and Data & Statistics.

- A function can refer to any variable; however, it can store a value to a local variable only. Programs can store to local and global variables.
  - **Note:** Arguments used to pass values to a function are treated as local variables automatically. If you want to store to any other variables, you must declare them as **Local** from within the function.
- A function cannot call a program as a subroutine, but it can call another user-defined function.
- You cannot define a program within a function.
- A function cannot define a global function, but it can define a local function.

#### Calling one program from another

One program can call another program as a subroutine. The subroutine can be external (a separate program) or internal (included in the main program). Subroutines are useful when a program needs to repeat the same group of commands at several different places.

#### Calling a separate program

To call a separate program, use the same syntax that you use to run the program from the entry line.

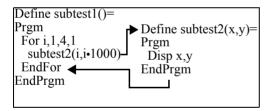

#### Defining and calling an internal subroutine

To define an internal subroutine, use the **Define** command with **Prgm...EndPrgm**. Because a subroutine must be defined before it can be called, it is a good practice to define subroutines at the beginning of the main program.

An internal subroutine is called and executed in the same way as a separate program.

```
Define subtest1()=
Prgm
local subtest2 ①
Define subtest2(x,y)= ②
Prgm
Disp x,y
EndPrgm
©Beginning of main program
For i,1,4,1
subtest2(i,I*1000) ③
EndFor
EndPrgm
```

- 1 Declares the subroutine as a local variable.
- **2** Defines the subroutine.
- Calls the subroutine.

**Note:** Use the Program Editor's **Var** menu to enter the **Define** and **Prgm...EndPrgm** commands.

#### **Notes about using subroutines**

At the end of a subroutine, execution returns to the calling program. To exit a subroutine at any other time, use **Return** with no argument.

A subroutine cannot access local variables declared in the calling program. Likewise, the calling program cannot access local variables declared in a subroutine.

**Lbl** commands are local to the programs in which they are located. Therefore, a **Goto** command in the calling program cannot branch to a label in a subroutine or vice versa.

#### **Avoiding circular-definition errors**

When evaluating a user-defined function or running a program, you can specify an argument that includes the same variable that was used to define the function or create the program. However, to avoid circular-definition errors, you must assign a value for variables that are used in evaluating the function or running the program. For example:

– or –

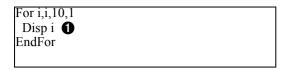

Causes a Circular definition error message if x or i does not have a value. The error does not occur if x or i has already been assigned a value.

#### Controlling the flow of a function or program

When you run a program or evaluate a function, the program lines are executed in sequential order. However, some commands alter the program flow. For example:

- Control structures such as If...EndIf commands use a conditional test to decide which part of a program to execute.
- Loop commands such as **For...EndFor** repeat a group of commands.

#### Using If, LbI, and Goto to control program flow

The **If** command and several **If...EndIf** structures let you execute a statement or block of statements conditionally, that is, based on the result of a test (such as x>5). **LbI** (label) and **Goto** commands let you branch, or jump, from one place to another in a function or program.

The **If** command and several **If...EndIf** structures reside on the Program Editor's **Control** menu.

When you insert a structure such as **If...Then...EndIf**, a template is inserted at the cursor location. The cursor is positioned so that you can enter a conditional test.

#### If command

To execute a single command when a conditional test is true, use the general form:

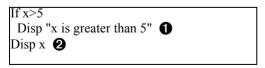

- 1 Executed only if x>5; otherwise, skipped.
- 2 Always displays the value of x.

In this example, you must store a value to x before executing the **If** command.

#### If...Then...EndIf structures

To execute one group of commands if a conditional test is true, use the structure:

- 1 Executed only if x>5.
- ② Displays the value of: 2x if x>5 x if x≤5

**Note:** EndIf marks the end of the **Then** block that is executed if the condition is true.

#### If...Then...Else...EndIf structures

To execute one group of commands if a conditional test is true and a different group if the condition is false, use this structure:

```
If x>5 Then
Disp "x is greater than 5"

2•x→x

Else
Disp "x is less than or equal to 5"

5•x→x

EndIf
Disp x

3
```

- 1 Executed only if x>5.
- **2** Executed only if  $x \le 5$ .
- Oisplays value of: 2x if x>5 5x if x≤5

#### If...Then...ElseIf... EndIf structures

A more complex form of the **If** command lets you test for multiple conditions. Suppose you want a program to test a user-supplied argument that signifies one of four options.

To test for each option (If Choice=1, If Choice=2, and so on), use the **If...Then...Elself...EndIf** structure.

#### Lbl and Goto commands

You can also control the flow by using **Lbl** (label) and **Goto** commands. These commands reside on the Program Editor's **Transfers** menu.

Use the **LbI** command to label (assign a name to) a particular location in the function or program.

# Lbl labelName name to assign to this location (use the same naming convention as a variable name)

You can then use the **Goto** command at any point in the function or program to branch to the location that corresponds to the specified label.

# Goto labelName \_\_\_ specifies which Lbl command to branch to

Because a **Goto** command is unconditional (it always branches to the specified label), it is often used with an **If** command so that you can specify a conditional test. For example:

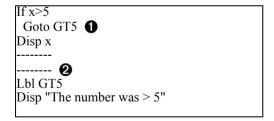

- 1 If x>5, branches directly to label GT5.
- **2** For this example, the program must include commands (such as **Stop**) that prevent **LbI** GT5 from being executed if  $x \le 5$ .

#### Using loops to repeat a group of commands

To repeat the same group of commands successively, use one of the loop structures. Several types of loops are available. Each type gives you a different way to exit the loop, based on a conditional test.

Loop and loop-related commands reside on the Program Editor's **Control** and **Transfers** menus.

When you insert one of the loop structures, its template is inserted at the cursor location. You can then begin entering the commands that will be executed within the loop.

#### For...EndFor loops

A **For...EndFor** loop uses a counter to control the number of times the loop is repeated. The syntax of the **For** command is:

**Note:** The ending value can be less than the beginning value, provided the increment is negative.

For variable, begin, end [, increment]

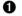

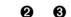

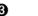

- Variable used as a counter
- 2 Counter value used the first time For is executed
- 3 Exits the loop when variable exceeds this value
- **4** Added to the counter each subsequent time **For** is executed (If this optional value is omitted, the *increment* is 1.)

When **For** is executed, the *variable* value is compared to the *end* value. If *variable* does not exceed *end*, the loop is executed; otherwise, control jumps to the command following **EndFor**.

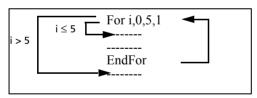

**Note:** The **For** command automatically increments the counter variable so that the function or program can exit the loop after a certain number of repetitions.

At the end of the loop (**EndFor**), control jumps back to the **For** command, where the variable is incremented and compared to *end*.

For example:

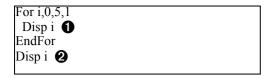

- ① Displays 0, 1, 2, 3, 4, and 5.
- 2 Displays 6. When *variable* increments to 6, the loop is not executed.

**Note:** You can declare the counter variable as local if it does not need to be saved after the function or program stops.

#### While...EndWhile loops

A **While...EndWhile** loop repeats a block of commands as long as a specified condition is true. The syntax of the **While** command is:

#### While condition

When **While** is executed, *condition* is evaluated. If *condition* is true, the loop is executed; otherwise, control jumps to the command following **EndWhile**.

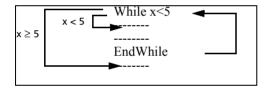

**Note:** The **While** command does not automatically change the condition. You must include commands that allow the function or program to exit the loop.

At the end of the loop (**EndWhile**), control jumps back to the **While** command, where condition is re-evaluated.

To execute the loop the first time, the condition must initially be true.

- Any variables referenced in the condition must be set before the While command. (You can build the values into the function or program, or you can prompt the user to enter the values.)
- The loop must contain commands that change the values in the condition, eventually causing it to be false. Otherwise, the condition is always true and the function or program cannot exit the loop (called an infinite loop).

For example:

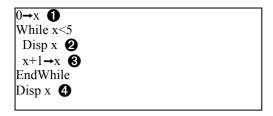

- Initially sets x.
- 2 Displays 0, 1, 2, 3, and 4.
- 1 Increments x.
- 4 Displays 5. When x increments to 5, the loop is not executed.

#### Loop...EndLoop loops

A **Loop...EndLoop** creates an infinite loop, which is repeated endlessly. The **Loop** command does not have any arguments.

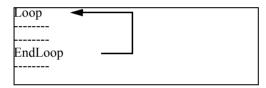

Typically, you insert commands in the loop that let the program exit from the loop. Commonly used commands are: **If**, **Exit**, **Goto**, and **LbI** (label). For example:

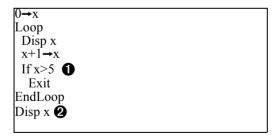

- 1 An If command checks the condition.
- **2** Exits the loop and jumps to here when *x* increments to 6.

Note: The Exit command exits from the current loop.

In this example, the **If** command can be anywhere in the loop.

| When the If command is:      | The loop is:                                                       |
|------------------------------|--------------------------------------------------------------------|
| At the beginning of the loop | Executed only if the condition is true.                            |
| At the end of the loop       | Executed at least once and repeated only if the condition is true. |

The **If** command could also use a **Goto** command to transfer program control to a specified **LbI** (label) command.

#### Repeating a loop immediately

The **Cycle** command immediately transfers program control to the next iteration of a loop (before the current iteration is complete). This command works with **For...EndFor, While...EndWhile**, and **Loop...EndLoop**.

#### Lbl and Goto loops

Although the **LbI** (label) and **Goto** commands are not strictly loop commands, they can be used to create an infinite loop. For example:

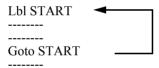

As with **Loop...EndLoop**, the loop should contain commands that let the function or program exit from the loop.

#### Changing mode settings

Functions and programs can use the **setMode()** function to temporarily set specific calculation or result modes. The Program Editor's **Mode** menu makes it easy to enter the correct syntax without requiring you to memorize numeric codes.

**Note:** Mode changes made within a function or program definition do not persist outside the function or program.

#### **Setting a mode**

- 1. Position the cursor where you want to insert the **setMode** function.
- 2. From the **Mode** menu, select the mode to change, and select the new setting.

The correct syntax is inserted at the cursor location. For example:

setMode(1,3)

#### Debugging programs and handling errors

After you write a function or program, you can use several techniques to find and correct errors. You can also build an error-handling command into the function or program itself.

If your function or program allows the user to select from several options, be sure to run it and test each option.

#### **Techniques for debugging**

Run-time error messages can locate syntax errors but not errors in program logic. The following techniques may be useful.

- Temporarily insert **Disp** commands to display the values of critical variables.
- To confirm that a loop is executed the correct number of times, use Disp to display the counter variable or the values in the conditional test.
- To confirm that a subroutine is executed, use **Disp** to display messages such as "Entering subroutine" and "Exiting subroutine" at the beginning and end of the subroutine.
- To stop a program or function manually,
  - Windows®: Hold down the F12 key and press Enter repeatedly.
  - Macintosh®: Hold down the F5 key and press Enter repeatedly.
  - **Handheld:** Hold down the 🚯 on key and press enter repeatedly.

#### **Error-handling commands**

| Command   | Description                                                                                                    |
|-----------|----------------------------------------------------------------------------------------------------|
| TryEndTry | Defines a block that lets a function or program execute a command and, if necessary, recover from an error generated by that command. |
|           | Clears the error status and sets system variable to zero. For an example of using , see the command in the Reference Guide.           |
| PassErr   | Passes an error to the next level of the <b>TryEndTry</b> block.                                                                      |

## **Data Collection and Analysis**

The Vernier DataQuest™ application enables you to collect, view, and analyze real-world data.

To use the Vernier DataQuest™ application, your TI-Nspire™ software must be 3.0 or higher. Visit education.ti.com if an update is needed.

This chapter introduces you to the Vernier DataQuest™ application starting with opening the program, showing the navigation, examining the menus, showing common screen structures, and providing instructions for completing often used tasks. This chapter covers instructions for using the Vernier DataQuest™ application in the TI-Nspire™ software including:

- TI-Nspire™ Teacher Software
- TI-Nspire™ Student Software
- TI-Nspire™ CAS Teacher Software
- TI-Nspire™ CAS Student Software
- TI-Nspire™ Navigator™ Teacher Software
- TI-Nspire™ Navigator™ Teacher Software for Networked Computers

#### Chapter organization

This chapter is organized using the following sections:

#### · Introduction and navigation

This is section you are in now. Use this section to orient yourself to the Vernier DataQuest™ application.

#### • Performing an experiment

This section is a "quick step" list on how to perform most types of experiments.

#### • Experiment details

Experiment details provides more detail on steps described in the Performing an experiment section.

#### Working with data and Graph View

These are procedures primarily used in Graph View that were not covered in the *Performing an experiment* or the *Experiment details* sections.

#### Working with data and Table View

There are procedures primarily used in Table View that were not covered in the *Performing an experiment* or the *Experiment details* sections.

#### Using advanced data collection options

This section provides information about using other data collection methods such as remote data collection with the TI-Nspire™ Lab Cradle.

#### Working with advanced analysis features

This section describes additional analysis features not covered in the *Performing an experiment* or *Experiment details* sections.

#### · Printing data views

How to use printing options with the Vernier DataQuest™ application.

#### · Using sensors and data with other apps

This section has information about using the Sensor Console, a specialized view of the Vernier DataQuest™ application designed for using sensors with other TI-Nspire™ applications.

#### · Reference of menus

The reference is a listing of the Vernier DataQuest™ menus with a brief description.

**Note:** You can use the menu term under Data Collection in the index to find where the option is explained.

#### Introduction and navigation

This section in to introduce you to the Vernier DataQuest™ application and explain terms used, special instructions for the type of device your are using (computer or handheld), and provide some early navigation of the screens.

This section includes:

- Using a computer or handheld
- Navigating the screens
- Selecting views

#### Using a computer or handheld

The Vernier DataQuest™ application can be accessed and used from a TI-Nspire™ handheld or from your computer desktop when using TI-Nspire™ software. Unless otherwise specified, the screens and instructions for the Vernier DataQuest™ application are the same regardless of the TI-Nspire™ software or handheld you are using.

Besides the main application menus (and their submenus) the Vernier DataQuest™ application also includes context menus. The context menu provides access to the tools most commonly used with the selected object. The context menu displays different options depending on the active object and the task you are performing.

**Note:** To help illustrate how the Vernier DataQuest™ application looks and works the same throughout the TI-Nspire™ product line, images shown in this chapter are from a mixture of the software listed and are also from the computer and handheld.

#### **Special instructions for PC users**

To access a Vernier DataQuest™ context menu, move the cursor to the desired object, and right-click the object.

#### **Special instructions for Macintosh® users**

To access a Vernier DataQuest<sup>TM</sup> context menu, move the cursor to the desired object, hold  $\mathcal{H}$  and click the object.

#### **Special instructions for handheld users**

- To move the cursor, use the Touchpad.
- To use the "hand" option to grab an item (like the edge of a box), follow these steps:
  - Use the Touchpad to move over the item. Hover until the cursor changes to ♣.
  - Press (tr) and click or press (a) and hold. The cursor changes to (a).
     Move the cursor to the desired location. Press (esc) to release. The cursor changes back to (b).
- To access the Vernier DataQuest™ Application menus press (menu).
- To access a Vernier DataQuest™ context menu, move the cursor to the desired object and press (etr) (menu).

You can also use menu item numbered shortcuts when available.

When there are special instructions or exceptions to these methods, they will be indicated.

#### Navigating the screens

Complete one of the following steps to open the Vernier DataQuest™ application.

- ← From Document workspace menu bar, select Insert > Vernier
   DataQuest or select from the Welcome screen.
- ← From a handheld, select from the Home screen. or

Press doc and select **Insert > Vernier DataQuest** from an open document.

The Vernier DataQuest $^{\text{TM}}$  application opens.

#### **Understanding the computer view**

This is a general overview of the parts of the computer view.

An examination of the application screen sections will follow later.

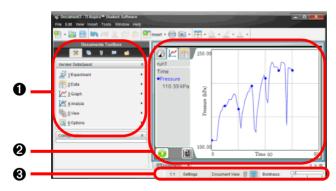

| 0 | Document Toolbox |
|---|------------------|
| 0 | Application      |
| 8 | Status bar       |

The Document Toolbox:

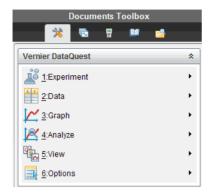

#### Close-up of the status bar

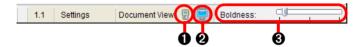

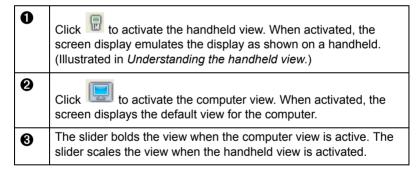

#### Understanding the handheld view

This is a general view of the Vernier DataQuest™ application opened on a handheld. There are more possible icons on the handheld menu bar than shown here. See the *Getting Started with the TI-Nspire™ handheld* or the *Getting Started with the TI-Nspire™ CX handheld* for more information.

An examination of the application screen sections will follow later.

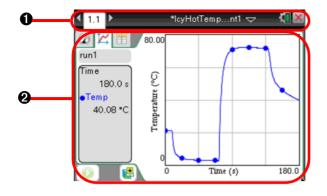

| 0 | Handheld menu bar |
|---|-------------------|
| 0 | Application       |

#### Close-up of the handheld menu bar

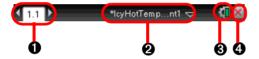

| 0        | Page scrolling arrows and page tab - Use the Touchpad and the arrows to scroll through the pages in a document. The page tab(s) indicates the problem number followed by the page number.             |
|----------|----------------------------------------------------------------------------------------------------|
| 2        | Document name - This shows the current document name. You can click here to access the Document menu. An asterisk by the document name indicates changes were made since the document was last saved. |
| <b>③</b> | Status and Settings - The battery level is shown here. You can hover for the percentage value. You can click on the icon for additional options.                                                      |
| 4        | Close document - Click here to close the current document.                                                                                                    |

### **Understanding the Application screen sections**

The Vernier DataQuest™ application screen is identical for the computer and handheld. The following is a general examination of the sections of the application screen.

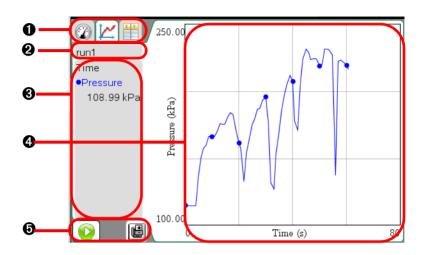

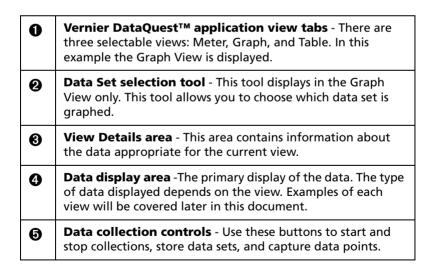

# Selecting views

In the Vernier DataQuest™ application, you can choose from three views:

- Meter
- Graph
- Table

The Vernier DataQuest™ application view tabs.

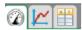

You can switch from one view to another at any time.

### **Selecting Meter View**

When you first open the application, Vernier DataQuest™ is in Meter View. If one or more sensors are attached, a meter is displayed for each.

← Select **View > Meter** or click ②.

The Meter View displays.

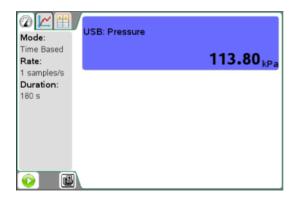

### **Selecting Graph View**

The Graph view is where you can visualize your data and use analysis tools.

← Select **View > Graph** or click <a href="#"></a>.

The Graph View window is displayed.

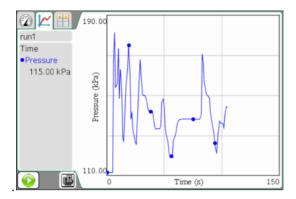

### **Selecting Table View**

The Table view displays tabular data using columns, rows, and cells.

← Select **View > Table** or click ...

The Table View window is displayed.

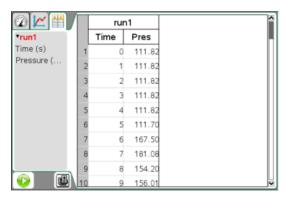

## Performing an experiment

This section provides an overview of the typical process for performing an experiment. The steps are brief with more detail on parameters and steps to follow later in the *Experiment details* section.

**Note:** If you are reading this in the abbreviated application installed help, please see the full reference guide *Data Collection and Analysis* chapter to access the additional sections referred to in these steps for more information

Start with a new document.

When possible, start from a new document or new problem within an existing document. This ensures the Vernier DataQuest™ application is set to the default values. See *Starting a new document or problem*.

**Note:** It is also recommended to have only one document open because the system may not know which document to assign the sensor.

 Connect your data collection device. The sensor is displayed in your Vernier DataQuest™ document.

Auto launch will open the application on the current page if the page is not split and there is no application already on the page. Otherwise, a new full page is inserted immediately after the current page with the Vernier DataQuest<sup>TM</sup> application.

See *Data collection devices* for more information about the different data collection options.

3. Select Experiment > New Experiment to reset sensor defaults.

This ensures the default data collection mode and the settings are set for the connected sensors and it removes any existing data.

**Important:** This step is extremely important when you are not starting from a new document or problem.

4. (Optional) Modify the data collection mode and data collection settings.

If desired, you can modify the default mode and settings to match the experiment you are performing.

- To change the mode and settings select Experiment > Collection Mode.
- Set the desired data collection mode for your experiment.

See Setting and using a collection mode.

5. (Optional) Modify the sensor settings

If desired, you can modify how the sensor values are displayed and stored in the application. You can change units, modify the sensor calibrations, and change the displayed precision of the data.

See Modifying sensor settings.

6. Start the Data Collection by selecting **Experiment > Start Collection** or click .

If in Meter View, the Vernier DataQuest™ application changes to Graph View and the recording of sensor data is enabled. The graph is updated to show the collected data as it is occurring.

Important: When using data modes Events with Entry or Selected Events, data points are not recorded until you select **Experiment** >

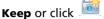

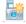

See Using the Keep option.

7. (Optional unless event-based) Stop data collection.

For most data collection modes, the collection will end automatically. You can stop the collection early if desired. However, you must stop a collection manually when using event-based data collections.

To stop a collection, select **Experiment > Stop Collection** or click  $igcup_{\cdot}$  .

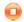

8. Analyze the collected data.

There are many tools you can use to analyze your data. See the following sections in this document for more information.

- Analyzing data to review common analysis features.
- Working with advanced analysis features for additional analysis options.

**Important:** Some information may be shown only in the All Details for Graph dialog box. See Examining the View Details area data.

9. (Optional) Perform additional data collection runs.

For most experiments it is desirable to perform multiple trials (runs). You can store the data set from the latest run before performing a new run. Storing the data set retains the data from the previous run by creating a new data set for your next run. If you do not need to retain the data from the previous run, you can overwrite the data set by starting another collection without storing.

To store the data set, select **Experiment > Store Data Set** or click

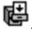

**Important:** You must save the document (File> Save) if you want to keep the data after the application has been closed.

10. (Optional) Save the data by saving the document.

To save the document, choose the document to save and select File > Save Document or press Ctrl + S.

Handheld: Press (doc v) then select **File > Save** or press (dr) + **S**.

Saving your document retains all of your data collection settings and data for use at another time.

Save the document as a TI-Nspire<sup>™</sup> document (.tns file) or as a TI-Nspire<sup>™</sup> PublishView<sup>™</sup> document (.tnsp).

**Important:** PublishView™ is a special application of TI-Nspire™ that is only available on the computer software.

11. (Optional) Print the document if desired.

See Printing data views.

## **Experiment Details**

This section provides more detail to the procedure steps given in Performing an experiment.

This section includes:

- Starting a new document of problem
- Connecting a sensor
- Data collection devices
- · Setting and using a collection mode
- Modifying sensor settings
- Starting a data collection
- Using the keep option
- Stopping a collection
- Examining data points
- Data analysis options
- Examining the View Details area
- Showing and hiding details
- Storing data
- Saving an experiment

# Starting a new document or problem

Starting a new document or problem ensures all Vernier DataQuest™ values and settings are set back to the defaults.

### Starting a new document

 Best practices recommend closing all open documents. Save any open documents, if desired, by selecting the document to be saved and selecting File > Save Document or press Ctrl + S.

Handheld: Press (doc v) then select **File > Save** or press (ctr) + [S].

Save the document as a TI-Nspire<sup>™</sup> document (.tns file) or as a TI-Nspire<sup>™</sup> PublishView<sup>™</sup> document (.tnsp).

**Important:** PublishView<sup>™</sup> is a special application of TI-Nspire<sup>™</sup> that is only available on the computer software.

**Important:** The handheld can only have one document open. If you do not save you will be asked if you want to save before creating a new document.

2. Select File > New TI-Nspire Document or press Ctrl + N.

Handheld: Press ( on) then select **New Document**.

3. Select the Vernier DataQuest™ application from the menu.

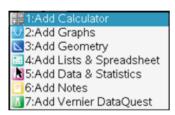

A new document is opened.

### Adding a problem

You can add a new problem to an existing document. The new problem page starts with the Vernier DataQuest™ default values and settings, ensuring a "clean" start for this new problem.

1. Select Insert > Problem.

Handheld: Press (docr) then select Insert > Problem.

2. Select the Vernier DataQuest™ application from the menu.

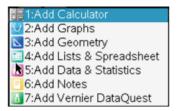

A new problem document is created.

## Connecting a sensor

Attach your sensor to the sensor interface, then attach your interface to the computer or handheld.

Direct-connect USB sensors such as the Vernier Go!Temp® temperature probe (for computers) or the Vernier EasyLink® temperature probe (for handhelds) connect directly to the computer or handheld and do not need a sensor interface.

### Data collection devices

There are a variety of sensors and interfaces that can be used with your TI-Nspire™ software running the Vernier DataQuest™ application.

#### **Sensor Interfaces:**

 Texas Instruments TI-Nspire<sup>™</sup> Lab Cradle - a multi-channel sensor interface for use with handhelds or computers.

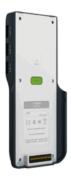

 Vernier EasyLink® - a single-channel sensor interface for use with handhelds.

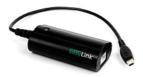

 Vernier GO!Link® - a single-channel sensor interface for use with computers.

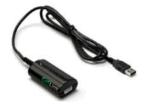

#### Sensors

- Analog Sensors sensors such as temperature, light, pH, and voltage probes are analog sensors. These sensors require a sensor interface.
- Digital Sensors sensors such as motion detectors, photogates, radiation monitors, and drop counters are digital sensors. These sensors can only be used with the TI-Nspire™ Lab Cradle.

#### **Direct-Connect USB Sensors**

These sensors connect directly to a handheld or computer and do not require a sensor interface.

#### For Handhelds:

Texas Instruments CBR 2™

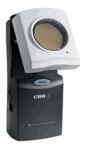

Vernier EasyTemp® temperature probe

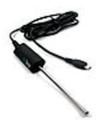

#### For Computers:

Vernier Go!Temp® temperature probe

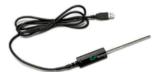

Vernier Go!Motion® motion detector

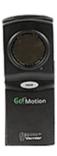

## Setting and using a collection mode

Use the Collection Mode option to assign the mode to use for collections. The default collection mode is Time Based. If you have unsaved data, you will be warned that changing modes will clear your data.

This section examines the procedures for the collection modes. Your options are:

- Time Based The default for a new experiment.
- Events with Entry
- Selected Events
- Photogate timing Only used with the Vernier Photogate sensor.
- Drop Counting Only used with the Vernier Drop Count sensor.

### **Setting a Time Based collection mode**

The Time Based option captures data with respect to time. This is the default mode for new experiments.

To set the collection mode as Time Based:

1. Select Experiment > Collection Mode > Time Based.

The Configure Time Based Data Collection dialog box opens with either Interval or Rate selected. (It uses your previous settings as the opening value.)

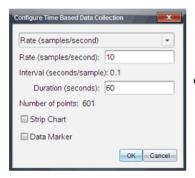

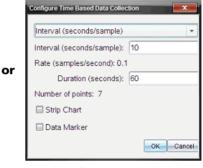

Rate (samples/second)

Interval (seconds/sample)

2. Select **Rate** or **Interval** mode from the drop-down menu.

Rate and Interval are used to determine how often data points are collected. For convenience, you have two methods in which to enter this information. Rate and Interval are simply reciprocals of each other.

- Rate (samples/second): Enter the number of samples per second.
   The interval is calculated.
- **Interval** (seconds per sample): Enter the number of seconds per sample. The rate is calculated.
- 3. Enter the rest of values in the Configure Time Based Data Collection dialog box.
  - Duration (seconds): Enter the duration that the data collection should last.
  - Number of points: This is a calculated field. Review this value to ensure your rate and duration are reasonable. This value is determined by the formula, Rate \* Duration + 1.

**Important:** Collecting too many data points impacts system performance.

- **Strip Chart** (Optional): Strip Chart will continuously collect samples but only retain the last *x* data points collected. ("*x*" represents the number of points defined in Number of Points.)
- Data Marker (Optional): Selecting this option places in the Data collection controls area. Click the Add Data Marker icon while collecting in time base mode to emphasize specific points.

Use this option to identify points of interest, such as an observed change or when changing the conditions, while collecting data. For example: Ice begins to form, began stirring, or added a chemical.

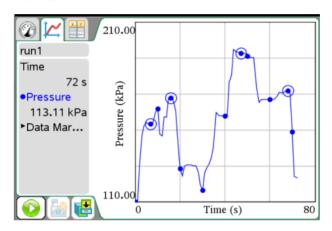

4. Click **OK** to save your entries.

Your settings are saved for use on your next run.

## **Using Time Based collection mode**

Use this procedure only after assigning Time Based as the collection mode.

To use after setting Time Based as the collection mode:

- 1. Connect a sensor.
- 2. Select Experiment > Start Collection or click .

### **Setting Events with Entry**

This collection mode allows you to capture samples manually. Events with Entry and Selected Events are similar. The difference is that Selected Events numbers the dependent column (1,2,3,...) where Events with Entry ask you to define the independent value for each point you collect.

To set the collection mode as Events with Entry:

Select Experiment > Collection Mode > Events with Entry.
 The Events with Entry Setup dialog box opens.

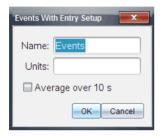

- 2. Enter a new name and (Optional) units for the independent variable for your collection.
- 3. (Optional) Select Average over 10 s (seconds).

Use this option when sensor values fluctuate. Ten seconds of data are collected and the average reading is retained.

4. Click **OK** to save your entries.

Your settings are saved for use on your next run. The Keep current

reading icon ion now appears (inactive) in Data collection controls.

### **Using Events with Entry**

Use this procedure only after assigning Events with Entry as the collection mode.

To use the Events with Entry collection mode:

- 1. Connect a sensor.
- 2. Select Experiment > Start Collection or click .

The Keep current reading icon becomes active. The sensor shows the data point in the center of the screen.

- 3. When ready, click . One of the following dialog boxes opens.
  - If you selected "Average over 10 s," the Averaging dialog box opens with a count down displayed. When the seconds reaches zero, it will record the data point in the appropriate location on the graph.

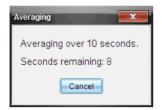

- If you did not select "Average over 10 s", the Events with Entry dialog box is opened.
  - Manually enter the value of your data point.
  - Click OK.

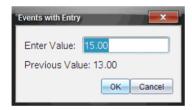

The data point is saved in the appropriate location on the graph. The next point appears in the center of the graph.

- 4. Repeat step three until all your desired data points are captured.
- 5. Stop the collection.

### **Setting Selected Events**

This collection mode allows you to capture samples manually. Events with Entry and Selected Events are similar. The difference is that Selected Events numbers the dependent column (1,2,3,...) where Events with Entry ask you to define the independent value for each point you collect.

To set the collection mode as Selected Events:

Select Experiment > Collection Mode > Selected Events.

The Events with Entry Setup dialog box opens.

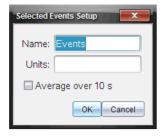

2. Enter a new name and (optional) units.

These are labels. Use any meaningful values.

- 3. (Optional) Select Average over 10 s.
- 4. Click **OK** to save your entries.

Your settings are saved for use on your next run. Keep current

reading in now appears (inactive) in Data collection controls.

#### **Using Selected Events**

Use this procedure only after setting Selected Event as the collection mode.

To use the Selected Events collection mode:

- 1. Connect a sensor.
- Select Experiment > Start Collection or click .

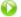

Keep current reading becomes active. The sensor shows the data point in the center of the screen when in Graph View.

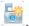

The data point is saved in the appropriate location on the graph. The next point appears in the center of the graph.

- 4. Repeat step three until all your desired data points are captured.
- 5. Stop the collection.

Your data set run is complete.

### **Using Photogate Timing**

Select this mode only if using the Vernier Photogate. See sensor specifications for information to help you choose your collection mode options.

### **Using Drop Counting**

Select this mode only if using the Vernier Drop Counter. See sensor specifications for information to help you choose your collection mode options.

# **Modifying sensor settings**

Use this option to modify the values returned by a sensor. For example, when using a temperature probe, you can change the units from Centigrade to Fahrenheit.

### **Changing sensor units**

Default units and available options to change the units vary depending on the selected sensor. For example, options for the Vernier Go!Temp® Temperature probe are Fahrenheit, Celsius, and Kelvin. Options for the Vernier Hand Dynamometer (a specialized force sensor) are Newton, Pound, and Kilogram.

To change a sensor's unit of measure:

- 1. Select Experiment > Set Up Sensors > Change Units.
- Select the sensor you want to change the units.
   Available sensor(s) are dependent on attached and offline sensor(s) selected.
- 3. Select the unit type from the menu associated with the sensor.

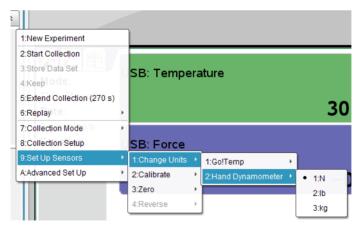

The measurement unit is changed.

**Note:** You can change the units before or after the data has been collected. The collected data will reflect the new units.

### Calibrating a sensor

When a sensor is detected, it automatically loads a calibration for that sensor. You have the option of calibrating sensors. Some sensors cannot be calibrated, while other sensors, such as the Colorimeter and the Dissolved Oxygen Probe must be calibrated to be useful.

There are three options when calibrating a sensor:

- Manual Entry
- Two Point
- Single Point

See your sensor's specifications for information on the calibration values and procedures to change.

### Zeroing a sensor

Not all sensors can be zeroed. Sensors where relative measurements are common, such as Force, Motion, and Pressure, can be zeroed. Sensors designed to measure specific environmental conditions, such as Temperature, PH, and CO<sub>2</sub> cannot be zeroed.

To set the standing value to zero:

← Select Experiment > Set Up Sensor > Zero.

The sensor value is now at zero

If more than one attached sensor can be zeroed, you will see a list of sensors to chose from along with an option to zero all sensors.

## **Reversing a sensor**

Use this feature to change the display of the reading.

By default, pulling with a force sensor produces a positive force and pushing produces a negative force. Reversing the sensor allows you to display pushing as a positive force.

If more than one sensor can be reversed, choose the one to reverse from the provided list.

To reverse the sign of the sensor reading:

← Select Experiment > Set Up Sensor > Reverse.

The sensor sign is now reversed. If you are in Meter View, you can see the reverse indicator " $(\frac{1}{2})$ " after the sensor name.

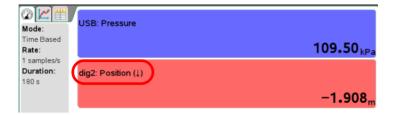

## Starting a data collection

Use this method to start a collection. If you already have a collection you must decide if you want to overwrite the existing data or store it.

If you do not need to save the data from the previous run, you can overwrite the data set by performing the following step.

If you want to store your existing data set and not overwrite the data, see *Storing data* before performing this step.

← Start the Data Collection by selecting **Experiment > Start Collection** or click ○.

If in Meter View, the Vernier DataQuest™ application changes to Graph View and the recording of sensor data is enabled. The graph is updated to show the collected data as it is occurring.

**Important:** When using data modes Events with Entry or Selected Events, data points are not recorded until you select **Experiment >** 

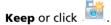

See Using the Keep option.

## Using the Keep option

Use the Keep option to store the connected sensor's values.

**Note:** See *Setting and using a collection mode* to assign the entry name and unit labels.

Using Keep stores a specific data point. This option is available when the Collection Mode specified is "Events with Entry" or "Selected Events."

If the Collection Mode is "Events with Entry," you must assign the independent value that corresponds to the dependent variable.

## **Defining Collection Mode as Selected Events**

To set collection mode to Selected Events:

1. Select Experiment > Start Collection or click .

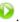

- 2. Select **Experiment > Keep** or click of for each data point you want to keep.
- 3. Repeat step two until all data points you want to collect are selected.
- 4. Select Experiment > Stop or click Jafter all points are selected. The data point is captured for each selection. Data is visible in the Graph and Table views.

### **Defining Collection Mode as Events with Entry**

To set collection mode to Events with Entry:

- 1. Select Experiment > Start Collection or click
- 2. Select **Experiment > Keep** or click for each data point you want to keep.

The Events with Entry dialog box opens.

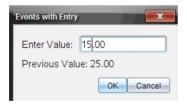

3. Enter the independent value in the "Enter Value" field.

**Note:** Value is typically numeric, but you can also use text.

- 4. Click **OK** to continue.
- 5. Repeat steps two through four until all data points you want to collect are selected.
- 6. Select **Experiment > Stop** or click after all points are selected. The data point is captured for each selection. Data is visible in the Graph and Table views.

# Stopping a collection

You can stop a data collection before the data set's run is expired.

To stop a collection:

← Select Experiment > Stop Collection or click •

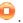

The current run is stopped.

## Analyzing data

Analyzing data in the Vernier DataQuest™ application is done from the Graph View. Start by setting up graphs and then use analysis tools such as integral, statistics, and curve fit to investigate the mathematical nature of your data.

This section includes:

- Examining data points
  - Interpolate
  - Tangent
  - Examine Settings
- Data analysis calculations
  - Integral
  - **Statistics**
  - Curve Fit
  - Model

See Working with data and Graph View.

Also see, Working with advanced analysis features.

**Important**: The Graph menu and Analyze menu items are only available when working in Graph View.

# **Examining data points**

The following provides information about the methods available for examining data points in the Vernier DataQuest™ application.

### Interpolate

Use Interpolate to estimate the value between two data points and to determine the value of a Curve Fit between and beyond data points.

The examine line moves from data point to data point. When Interpolate is on, the examine line moves between and beyond data points.

To turn Interpolate on and off:

#### ← Select Analyze > Interpolate.

When Interpolate is on, a check mark appears in the menu next to the option.

#### To use Interpolate:

- 1. When Interpolate is on, move the cursor over the graph and click once. The examine indicator is drawn to the nearest data point.
  - The values of the plotted data are shown in the View details area and the All Details for Graph dialog box.
- 2. You can move the examine line by moving the cursor with your arrow keys or clicking on another data point.

### **Tangent**

Tangent is used to display a measure of the rate at which the data is changing at the point you are examining. The rate value is displayed in the View Details area and in the All Details for Graph dialog box. The value is labeled "Slope."

To turn Tangent on and off:

### 1. Select Analyze > Tangent.

- When Tangent is on, a check mark appears in the menu next to the option.
- 2. When Tangent is on, move the cursor over the graph and click once. The examine indicator is drawn to the nearest data point.
  - The values of the plotted data are shown in the View details area and the All Details for Graph dialog box.
- 3. You can move the examine line by moving the cursor with your arrow keys or clicking on another data point.

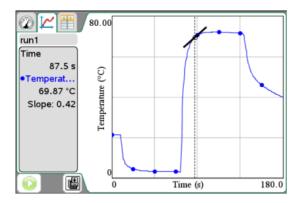

### **Examine Settings**

This option allows you to select which of the plotted columns and curve fit you would like to trace when examining the data. Values are displayed in the View details area and in the All Details for Graph dialog box.

You can also show cursor position and delta values as you examine the data by selecting the Position and Delta option. The values are displayed below the graph.

To examine settings:

## 1. Select Analyze > Examine Settings.

The Examine dialog box opens. The default is to have all "Show Examine" items selected. In this example, there is one sensor column and a curve fit with both selected.

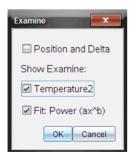

- 2. Choose your options.
  - Position and Delta Show the cursor position and delta values
     The Position and Delta tool is used in the following ways:

**Position** - The cursor's pixel coordinates will show under the graph so you can determine the coordinates of a point on the screen between and beyond data points without using interpolate mode or doing a curve fit.

**Delta** - This is used to determine changes in x and y between two points (the coordinate of the start and graph points of a selected region). This can be used to answer a question like "How much did the temperature drop, and how long did it take?"

- Plotted column name (in this example Pressure) Show the value and units of the displayed column.
- 3. If examining the position and delta, you may also select a region.

To select a region, place your cursor at the start of the area. Click and drag across the graph to the end of your selected region. The selected area is indicated by gray shading. (See a following example that shows Position and Delta for an illustration.)

The following are examples of the Examine dialog box and the Graph View (with data) when both the Show Examine and Position and Delta options are unselected.

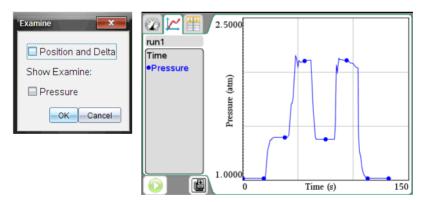

The following are examples of the Examine dialog box and the Graph View (with data) when only the Show Examine option is selected. Notice the value and units of Pressure is shown.

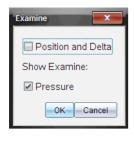

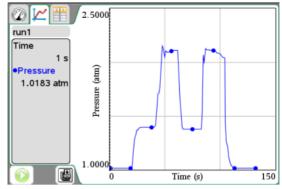

The following are example screens of the Examine dialog box and the Graph View (with data) when both the Examine options and Position and Delta are selected. This example also shows a selected range. (See Selecting a range for instructions on how to select a range.)

Notice that the value and units are shown, and now position and delta values are also shown under the graph.

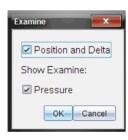

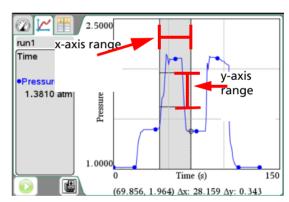

# Data analysis calculations

### Integral

Use Integral to determine the area under a data plot. You can find the area under all of the data or a selected region of the data. The value is displayed in the View Details area and in the All Details for Graph dialog box.

#### To view integral:

- 1. Leave the graph unselected to examine all the data, or select a range to examine a specific area.
  - See Selecting a range for instructions on how to select a range.
- 2. Select Analyze > Integral.
- 3. Select plotted column name if you have more than a single column.

The following is an example with an area selected.

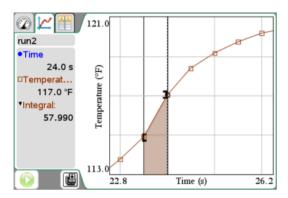

#### **Statistics**

Use this option to determine the statistics associated with the plotted data. Minimum, maximum, mean, standard deviation, and number of samples are calculated. You can find the statistics for all the data or a selected region of data. The values are displayed in the View details area and in the All Details for Graph dialog box.

#### To generate statistics:

- 1. Leave the graph unselected to examine all the data, or select a range to examine a specific area.
  - See Selecting a range for instructions on how to select a range.
- 2. Select Analyze > Statistics.
- 3. If you have more than a single column, select the plotted column name (example: run1.Pressure) which you want to examine.

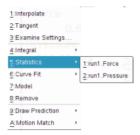

The statistics dialog box open.

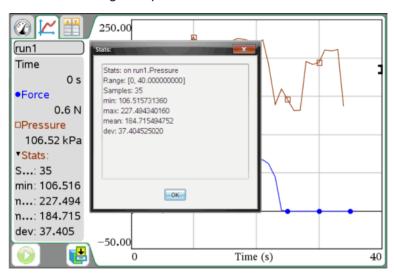

4. Review the data and click **OK** when done.

#### **Curve Fit**

Find a best curve fit to match your data. Select all of the data or a selected region of data. The curve is drawn on the graph and the equation information is displayed in the View details area and in the All Details for Graph dialog box.

#### To generate curve fit:

- 1. Leave the graph unselected to examine all the data, or select a range to examine a specific area.
  - See Selecting a range for instructions on how to select a range.
- 2. Select Analyze > Curve Fit.
- 3. Select the curve fit option from the menu.

| Curve fit option       | Calculated in the form:               |  |  |  |
|------------------------|---------------------------------------|--|--|--|
| Linear                 | y = m*x + b                           |  |  |  |
| Quadratic              | $y = a*x^2 + b*x + c$                 |  |  |  |
| Cubic                  | $y = a*x^3 + b*x^2 + c*x + d$         |  |  |  |
| Quartic                | $y = a*x^4 + b*x^3 + c*x^2 + d*x + e$ |  |  |  |
| Power (ax^b)           | $y = a*x^b$                           |  |  |  |
| Exponential (ab^x)     | y = a*b^x                             |  |  |  |
| Logarithmic            | y = a + b*In(x)                       |  |  |  |
| Sinusoidal             | y = a*sin(b*x + c) + d                |  |  |  |
| Logistic (d $\neq$ 0)  | $y = c/(1 + a*e^{-(-bx)}) + d$        |  |  |  |
| Natural<br>Exponential | y = a*e^(-c*x)                        |  |  |  |
| Proportional           | y = a*x                               |  |  |  |

The curve fit details dialog box opens.

4. Review the data and click **OK** when done.

The following image is an example of curve fit (Quadratic).

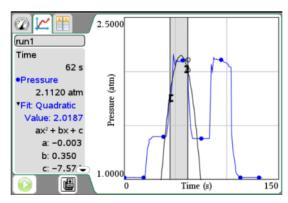

#### Model

This option provides a manual method of plotting a function to fit data. Use one of the predefined models or enter your own.

To generate the model:

- 1. Select Analyze > Model.
- 2. Enter your own function or select from drop-down menu.

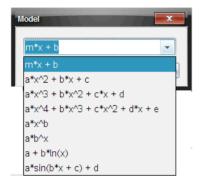

Example manually entered function:

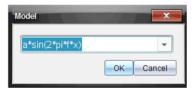

- 3. Click OK.
- 4. Set the coefficient and increment values.

These are the initial values. You can also adjust these values later with the "sliders," also called "spinners," in the View Details area.

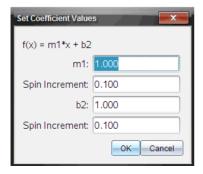

#### 5. Click OK.

The model is shown on the graph with adjustment options in the View Details area and in the All Details for Graph dialog box.

Notice that the screen's minimum and maximum axis are too large for this particular example.

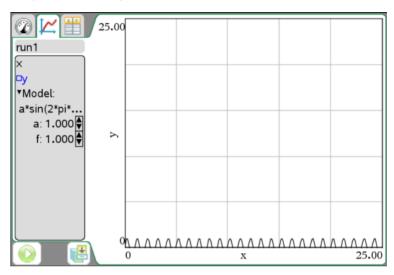

6. (Optional) Adjust the window setting for minimum and maximum axis by clicking on the y and x minimum and maximum values directly on the screen to change, or select **Graph > Window Settings**. Click OK when done. See Setting Min and Max axis ranges.

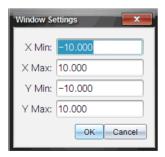

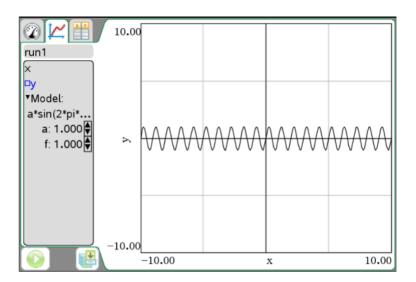

7. Make any desired adjustments to the coefficients by clicking on clicking directly on the value in the View Details area.

Example of a value entered directly:

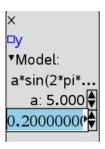

Example model with values adjusted:

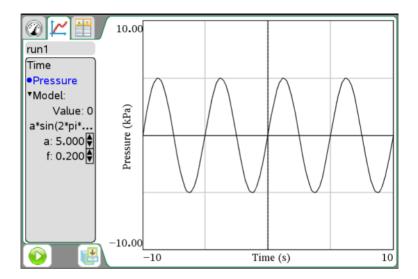

# Removing analysis options

Use to clear previous analyzed data from the graph and the View Details area. You can choose to clear all or a specific data display. This option can also remove any generated models.

Use this menu to remove the following items:

- Integral
- Statistics
- Curve Fit
- Model

#### ← Select Analyze > Remove.

When there is only one item to remove, the Remove option will include the name of the item available to be removed or the curve fit. For example, "Remove Cubic."

When there is more than one item, select the item to remove from the list provided.

# Examining the View Details area data

When you are performing analysis options such as statistics, the All Details for Graph dialog box opens. You can examine the details and click OK to close the box. You can reopen this dialog box manually. See *Opening a View Details area dialog box*.

The detail information is shown in the View Details area even when the dialog box is closed.

You can open a dialog box to show the data detail. Alternatively, you can expand the View Details area to have more space to display information.

**Important:** Some information is only shown in the view details dialog box.

### **Opening a View Details area dialog box**

You can open a dialog box to see the data included in the View Details area.

- 1. Open the context menu in the View Detail area.
- 2. Select Details > All Details.

The All Details for Graph dialog box opens.

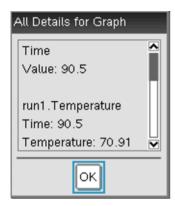

Use the scroll bar to see the rest of the data.

Other menu options under Detail context menu may be available. These are subsets you can select if you only want part of the details.

### **Expanding the View Details area**

Use this procedure to expand the View Detail area. By increasing its screen "real estate" you reduce the space for the graph. You can use this same procedure to constrict the View Details area.

In this example, tangent line and statistics are displayed.

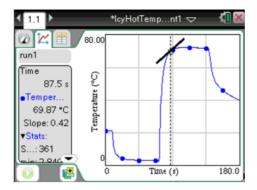

1. Place your cursor at the edge of the View Details area and hover until the cursor changes to .

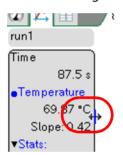

2. Click and hold until cursor changes to 2.

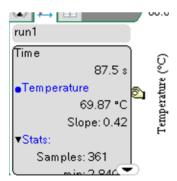

3. Drag until it is the size you desire.

In this sample the View Details area is resized.

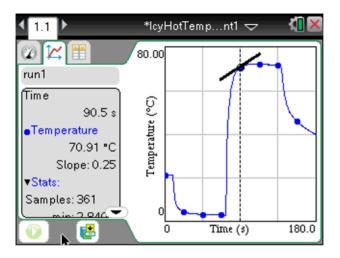

# Showing and hiding details

You can hide parts of the screen to provide more screen "real estate."

The following are example screens with the details shown.

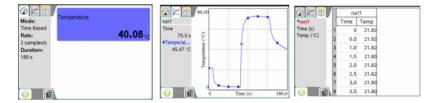

#### To hide details:

← Select Options > Hide Details.

The menu changes from Hide Details to Show Details.

The following parts of the screen are hidden:

- Vernier DataQuest<sup>™</sup> application view tabs
- View Details area
- Data collection controls

The following are example screens with the details hidden.

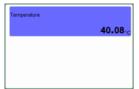

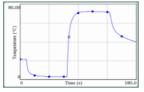

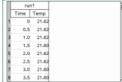

To show details:

← Options > Show Details.

## Storing data

When data is present, use the **Store Data Set** option to create a new data set for subsequent data collections so data already collected is not overwritten. The data set is not saved outside the currently running application until you save the data set as a TI-Nspire™ or PublishView™ document.

To store a data set:

← Select **Experiment > Store Data Set** or click **@**.

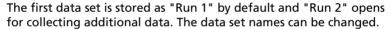

## Saving an experiment

Save the document as a TI-Nspire<sup>™</sup> document (.tns file) or as a TI-Nspire<sup>™</sup> PublishView<sup>™</sup> document (.tnsp).

**Important:** PublishView<sup>™</sup> is a special application of TI-Nspire<sup>™</sup> that is only available on the computer software.

- 1. Select the document to be saved.
- 2. Select File > Save Document or press Ctrl + S.

Handheld: Press (000) then select **File > Save** or press (00) + **S**.

# Working with data and Graph View

Use the Graph View to visualize your data and for analysis. This section shows how to view multiple graphs, select the plotted data to be displayed, change the x and y axis ranges, and zoom in and out of your graph.

**Important:** The Graph menu and Analyze menu items are only active when working in Graph View.

This section's topics include:

- Showing graphs
- · Adding a title to a graph
- Selecting a data set to plot
- Setting min and max axis ranges
- Selecting a Data Set to plot
- Using autoscale
- · Using zoom in and zoom out
- Selecting a range
- Setting the point display
- Selecting an independent variable column
- Selecting a dependent variable column

# **Showing graphs**

The Show Graph menu option is used to show separate graphs when you:

- Have a sensor that plots more than one column of data.
- When multiple sensors having different defined units are used at the same time.

You can select to show the top graph, bottom graph, or both. In these conditions, the default is to show both graphs.

In this example, two sensors (the Gas Pressure sensor and the Hand Dynamometer) were used in the same run. The following image shows the columns Time, Force, and Pressure in the Table View to illustrate why two graphs are shown.

|                                     |   | run1 |       |        |  |
|-------------------------------------|---|------|-------|--------|--|
| ▼run1 Time (s) Force (N) Pressure ( |   | Time | Force | Pres   |  |
|                                     | 1 | 0    | -0.1  | 110.42 |  |
|                                     | 2 | 1    | 6.1   | 115.59 |  |
|                                     | 3 | 2    | 28.9  | 135.33 |  |
|                                     | 4 | 3    | 128.3 | 144.28 |  |
|                                     | _ | 4    | 122.0 | 150 13 |  |

1. Select View > Graph or click ...

In this example, both graphs are shown by default.

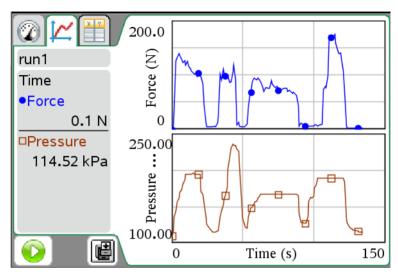

## **Showing Graph 1**

Continuing with the same example as *Showing Graphs*, this process shows how to display only Graph 1.

## $\leftarrow$ Select Graph > Show Graph > Graph 1.

Only Graph 1 is displayed. Graph 1 is the top graph when both graphs are displayed.

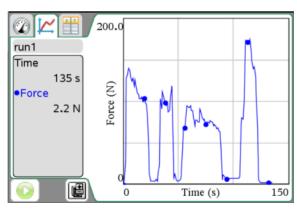

## **Showing Graph 2**

Continuing with the same example as *Showing Graphs*, this process shows how to display only Graph 2.

## ← Select **Graph > Show Graph > Graph 2**.

Only Graph 2 is displayed. Graph 2 is the bottom graph when both graphs are displayed.

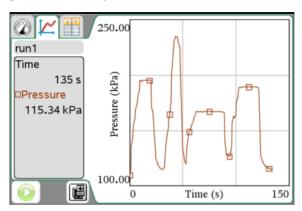

### **Showing both graphs**

Continuing with the same example as *Showing Graphs*, this process shows how to display both graphs if you have previously selected to show only Graph 1 or Graph 2.

#### ← Select Graph > Show Graph > Both.

Both graphs are displayed.

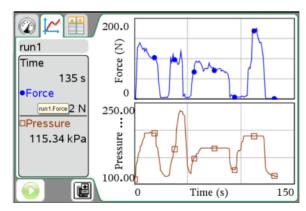

## Adding a title to a graph

You can add a title to your graph. The title displays in the View Details area and is printed with your graph.

1. Select Graph > Graph Title.

The Graph Title dialog box is opened.

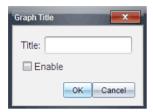

When you have two graphs, the dialog box has two title options.

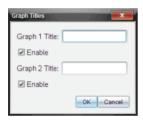

- 2. Enter the name of your title.
- 3. Select **Enable** to show the title.

**Note:** With the Enable option you can enter a graph name and turn it on or off as your needs change.

4. Click Ok.

If enabled, the title is shown.

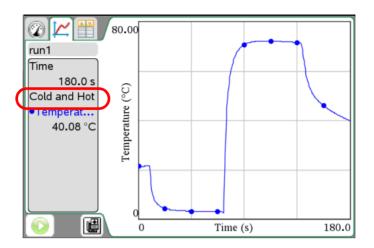

# Setting min and max axis ranges

You can modify the minimum and maximum range for the x and y axis using these procedures.

#### Setting the axis range using the menu

1. Select **Graph > Window Setting**.

The Windows Setting dialog box opens.

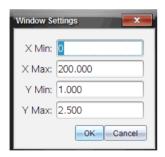

When you have two graphs there are two y axis minimum and maximum values to enter but only one set of minimum and maximum values for the x axis.

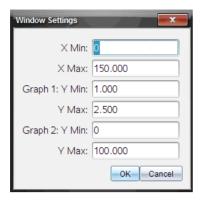

2. Edit the values you want to change.

The application will use these new values for the graphs visual range until you modify or change data sets.

## Setting the axis range from the window

You can modify the minimum and maximum range for the x and y axis from the window.

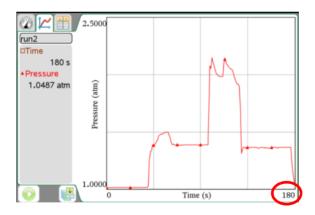

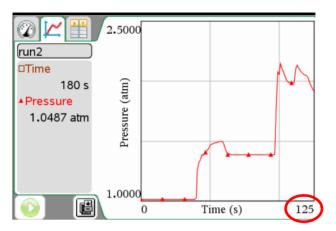

← Select one or more values to change by highlighting the text and typing a new value.

#### Handheld:

- Place your cursor over the value until the cursor changes to an Ibeam I.
- Click the text to highlight and type your new value.
- Press (enter).

## Handheld example screens:

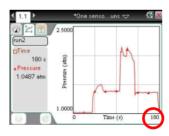

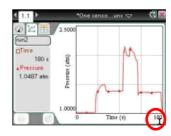

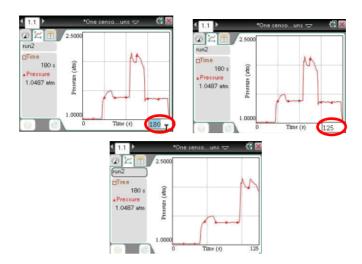

# Selecting a Data Set to plot

Select which data set to plot when there is more than one data set available

Select Graph > Select Data Set or click on the Data Set selection tool.
 The list of available data sets opens.

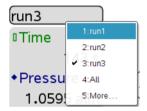

- 2. Select one of the following:
  - Data Set name plot one data set
  - All plot all data sets
  - More Choose a combination of data sets to plot. Click OK when Done.

When using the **More** option, if you select more than one data set and less than all, the Data Set selection tool will read "Custom."

# Using autoscale

You can use the autoscale option anytime to change the screen view to accommodate all available points. You can also define the system's automatic autoscale behavior to be used during and after a collection.

#### Using autoscale now

Use autoscale at anytime to restore the graph to show all the points plotted. Autoscale Now is very useful after changing the x and y axis range and after a zoom in or out.

#### Autoscale Now using the menu

← Select **Graph > Autoscale Now**.

The graph now displays all the points plotted.

#### Autoscale Now using the window (context menu)

- 1. Open the context menu in the graph area.
- 2. Select Window/Zoom > Autoscale Now.

The graph now displays all the points plotted.

### **Defining autoscale during a collection**

You have two options for the system's automatic autoscaling that occurs during a collection. Use this procedure to set your choice.

- 1. Select Options > Autoscale Settings.
- 2. Click the **During Collection** drop-down list and select one:
  - **Autoscale Larger** This option expands the graph as needed to show all points as they are collected.
  - **Do Not Autoscale** With this option selected, the graph window is not changed during a collection.

### **Defining autoscale after a collection**

You have three options for the system's automatic autoscaling that occurs after a collection. Use this procedure to set your choice.

- 1. Select **Options > Autoscale Settings**.
- 2. Click the After Collection drop-down list and select one:
  - Autoscale to Data With this option selected, the system expands the graph as needed to show all data points. This is the default mode.
  - **Autoscale From Zero** This option modifies the graph so all data points are displayed as well as the origin point.

• **Do Not Autoscale** - The graph window settings are not changed.

## Using zoom in and zoom out

You can zoom in to a subset of the collected points. You can also zoom out from a previous zoom or to expand the graph window beyond the data points collected.

#### Zoom In

- Select the area range you want to zoom in or use your current view.
   See Selecting a range for instructions on how to select a range.
- Select Graph > Zoom In or open the context menu on the graph and select Windows/Zoom > Zoom In.

The graph window is now adjusted to only display your selected area.

The selected x range will be used as the new x range. The y range will autoscale to show all graphed data points in the selected range.

The following images show an original (autoscale) view and zoom in performed multiple times (or as a selected region).

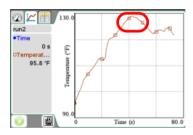

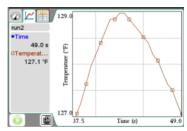

#### **Zoom Out**

 Select Graph > Zoom Out or open the context menu on the graph and select Windows/Zoom > Zoom Out.

The graph window is now expanded.

If a zoom in preceded a zoom out, it will return the settings prior to the zoom in.

For example, if you zoomed in twice the first zoom out would return the window to the state of the first zoom in. To get back to the full graph (showing all data points) quickly from multiple zoom ins, use Autoscale Now.

# Selecting a range

Selecting a range on the graph is useful in several situations, such as when zooming, striking and unstriking data, and examining settings.

#### To select a range:

 Place your cursor at the start of the area. Click and drag across the graph to the end of your selected region. The selected area is indicated by gray shading.

#### Handheld:

• Place you cursor at the starting point and click (center of the Touchpad).

The cursor changes to + (double-headed arrow).

- Move the cursor to the end of your selection.
- Press (esc).

The cursor returns to **↑** (single-headed arrow).

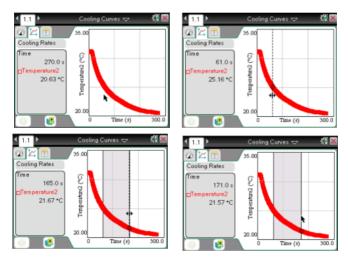

2. Perform your action (such as zooming).

# Setting the point display

You can adjust the way points are displayed on your graphs.

#### **Point Options**

Use this procedure to determine how often marks appear on the graph and whether to use a connecting line.

1. Select Options > Point Options.

The Point Options dialog box opens.

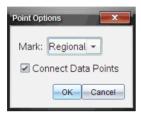

- 2. Select your Mark option from the drop-down box.
  - None No point protectors.
  - Regional Periodic point protectors.
  - All Display every data point as a point protector.
- Select or deselect Connect Data Points.

Selecting Connect Data Points displays a line between points.

The following shows examples of some of the point Mark options.

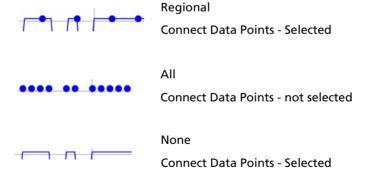

#### **Point Colors**

Use this procedure to set the color of the marks different than the system's settings.

**Note:** On a non-color handheld, the "color" is represented by different shades of gray.

1. Open the context menu in the Graph and select **Color** from the menu.

**Note:** The Color option is often preceded by the data set name and column name.

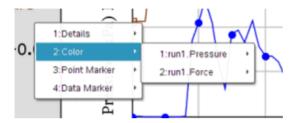

- 2. Select the column variable to change.
- 3. Select the color to set.

In this example, Force was selected and green was the color chosen.

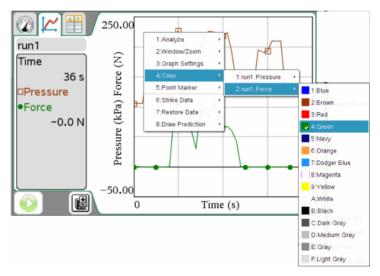

#### **Point Markers**

Use this procedure to change the symbols used for your point markers.

 Open the context menu in the Graph and select **Point Marker** from the menu.

**Note:** If there is only one dependent variable column, the Point Maker option is preceded by the data set name and column name. Otherwise, the Point Marker option has a menu.

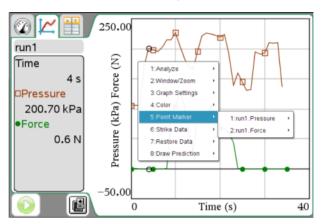

- 2. Select the column variable to change.
- 3. Select the point marker to set.

In this example, Pressure was selected and the inverted fill triangle was the point chosen.

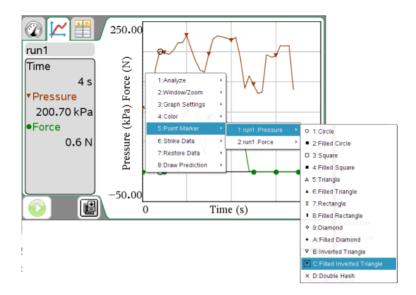

## Selecting an independent variable column

The option Select X-axis Column allows you to select the column used as the independent variable when graphing the data. This column is used for all graphs.

← Select **Graph > Select X-axis Column** and choose from available variables

The x-axis label on the graph changes and your graph is reordered using the new independent variable for graphing the data.

## Selecting a dependent variable column

The option Select Y-axis Column allows you to select which dependent variable columns to plot on the displayed graph(s).

- 1. Select Graph > Select Y-axis Column.
- 2. Select one of the following:
  - A variable from the list.

The list is a combination of your dependent variables and the number of data sets.

#### More

Selecting More opens the Select dialog box. Use this when you want to select a combination of data set variables to display.

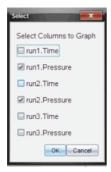

## Working with data and Table View

This section primarily involves working with your data sets in Table View.

This section's topics include:

- Defining column options
- Changing a data set name
- Adding a new manual column
- Adding a calculated column
- Creating a new data set

## **Defining column options**

Set the column name, units, and precision here. All existing columns are listed.

To define the column:

1. Select **View > Table** or click

You can be in the Meter, Graph, or Table views and still perform these steps. The results will still be visible.

The Table View is displayed. In this example, no data sets have been run and the Vernier Gas Pressure Sensor is attached.

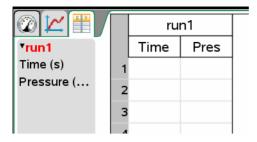

Select Data > Column Options and the column you want to define, for example, the Pressure column.

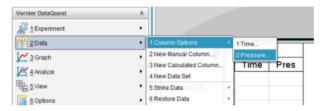

The Column Options menu opens.

- 3. Enter the values you want to edit. The fields are populated but allow editing.
  - Name: Enter the long name for the column.
  - Short Name: The preferred abbreviation for a column where the column has not been expanded large enough to show the full name.
  - Units: Enter the unit label. The label is used when values from this
    column are displayed in graphs and detail boxes.
  - Displayed Precision: Specifies the number of decimal places or significant values. This default precision is related to the precision of the sensor.
  - Link to List: Allows the system to link columns to the symbol table and make the variable (such as run1.x) available to other TI-Nspire™ applications outside of the Vernier DataQuest™ application. Linking is the default for most sensors.

**Note:** Heart rate and blood pressure sensors require a tremendous amount of data to be useful, and the default for these sensors is to be unlinked to improve system performance.

 Apply changes to all Data Sets: Allows you to apply the settings to all data sets or just to the latest data set. In this example, the name was changed to "Pressure Ex01a" and the displayed precision was set to "4."

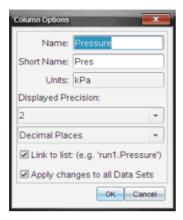

#### 4. Click OK.

The column settings are now defined with your new values.

The following example shows some views after a data collection.

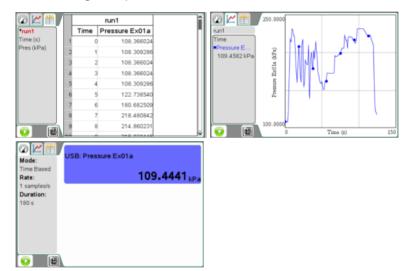

## Changing a data set name

Defining Column Options explained how to change the column headings. This section shows you how to change the Data Set name above the column headings (also in the Data Set selection tool and the Details View area).

- 1. Select View > Table or click
- 2. Open the context menu for the table's data set name, for example, Run1.

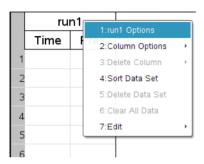

3. Select **Options** (preceded by the data set name).

The Data Set Options dialog box opens.

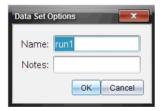

4. Change the name.

**Note:** The maximum character limit is 30 and the name cannot contain commas.

The data set name is now changed.

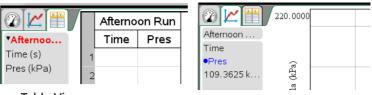

**Table View** 

**Graph View** 

## Adding a new manual column

You can add a column for manual entry of data. Sensor columns cannot be modified, but manual column data and entry data may be edited.

Select Data > New Manual Column.

The Column Options dialog box opens.

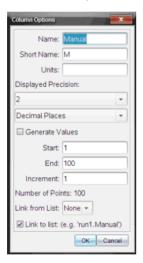

- 2. Enter the values you want to edit. Most fields are populated but still allow editing.
  - Name: Enter the long name for the column.
  - Short Name: The preferred abbreviation for a column where the column has not been expanded large enough to show the full name.
  - Units: Enter the unit label. The label is used when values from this
    column are displayed in graphs and detail boxes.

- Displayed Precision / Significant Figures: Specifies the number of decimal places or significant values. The default precision is related to the precision of the sensor.
- Apply changes to all Data Sets: Allows you to apply the settings to all data sets or just to the latest data set.
- Generate Values: This option box allows you to automatically
  populate the manual column's rows. You can enter a starting
  value, an ending value, and an increment value. The number of
  points is calculated for you.
- Link from List: Allows you to link (which acts like a copy and paste not automatically updated) to data held by another TI-Nspire™ application on an additional page, such as List & Spreadsheets. The list is only populated when data exists in the other application and includes a column label.
- Link to List: Allows the system to link columns to the symbol table and make the variable (such as run1.x) available to other TI-Nspire™ applications outside of the Vernier DataQuest™ application. Linking is the default for most sensors.

**Note:** Heart rate and blood pressure sensors require a tremendous amount of data to be useful, and the default for these sensors is to be unlinked to improve system performance.

#### 3 Click OK

A new column is added to the table. This column can be edited.

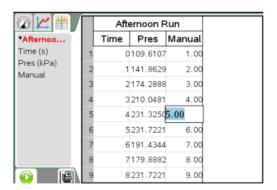

## Adding a calculated column

You can add an additional column to the data set where the values are calculated from an expression using at least one of the existing columns.

Select Data > New Calculated Column.

The Column Options dialog box opens.

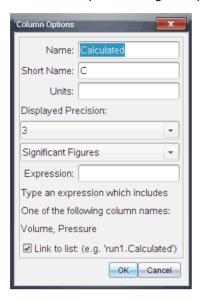

- 2. Enter the values you want to edit. Most fields are populated but still allow editing.
  - Name: Enter the long name for the column.
  - Short Name: The preferred abbreviation for a column where the column has not been expanded large enough to show the full name.
  - **Units:** Enter the unit label. The label is used when values from this column are displayed in graphs and detail boxes.
  - **Displayed Precision / Significant Figures:** Specifies the number of decimal places or significant values.
  - **Expression:** Enter an expression that includes one of the column names provided. The system provided column names are dependent on the sensor(s) selected and any changes made to the name field in Column Options.

**Important:** The Expression field is case-sensitive. (Example: "Pressure" is not the same is "pressure.")

 Link to List: Allows the system to link columns to the symbol table and make the variable (such as run1.x) available to other TI-Nspire™ applications outside of the Vernier DataQuest™ application. Linking is the default for most sensors. **Note:** Heart rate and blood pressure sensors require a tremendous amount of data to be useful, and the default for these sensors is to be unlinked to improve system performance.

Example with fields.

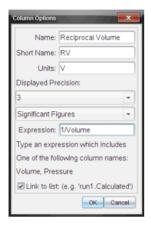

#### Click OK.

The new calculated column is created.

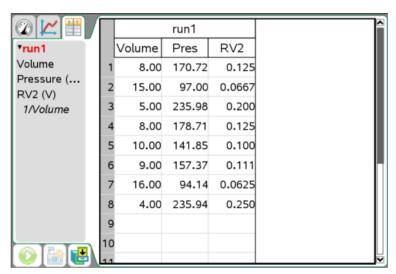

## Creating a new data set

You can create a new data set that has the same columns as the existing data set(s). Column definitions from the latest data set are applied to the new data set.

← Select Data > New Data Set.

An empty data set is created with the same column definitions as the existing data set.

# Using advanced data collection options

This section covers setting up more advanced data collection options.

This section's topics include:

- · Setting up an offline sensor
- Selecting a remote collection unit
- Collecting remote data
- Retrieving remote data
- · Setting up triggering

## Setting up an offline sensor

The Add Offline Sensor option provides you with a method of setting collection parameters and changing units for a sensor that is not currently attached.

You cannot use an offline sensor but you can prepare it for use before it is attached. This is useful to help speed up a lesson or lab when there are not enough sensors for everyone, and the students are waiting for their turn to use the sensor.

- Select Experiment > Advanced Set Up > Configure Sensor > Add Offline Sensor.
- 2. Select a sensor from the drop-down menu.

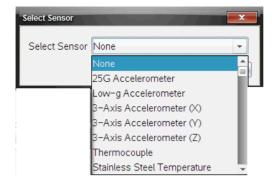

The sensor is displayed in the Meter View and is available for set up options.

The following is an example of an offline motion detector sensor in Meter View.

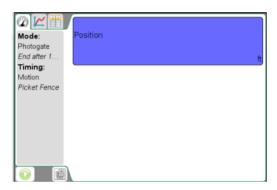

## Selecting a remote collection unit

Only the TI-Nspire<sup>™</sup> Lab Cradle, TI CBR 2<sup>™</sup>, and Vernier Go!Motion® support remote data collection.

Parameters for collection setup will use current values. Desired edits must be performed before this procedure. See *Setting and using a collection mode* 

To select the collection unit:

- 1. Set up your experiment for data collection.
- 2. Select Experiment > Advanced Set Up > Remote Collection.
- 3. Select the data collection device you want to use from the drop-down list.

The Remote Setup Details dialog box appears.

The following is an example dialog when the TI-Nspire™ Lab Cradle was selected.

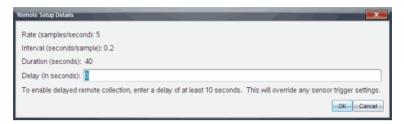

Other remote collection devices include The Texas Instruments CRB 2<sup>TM</sup> and the Vernier Go!Motion®.

4. (Optional) Enter your delay value.

Setting the delay at zero allows you to use the manual trigger button on the lab cradle to start your collection. See *Using the manual trigger to start the collection*.

- 5. Click OK.
- When ready, the Remote Setup dialog box is opened. A message informs you how to start the collection and that it is safe to disconnect the data collection device.

The following is an example message with the delay set to zero.

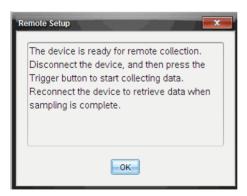

The following are example messages with the delay set to 11 seconds.

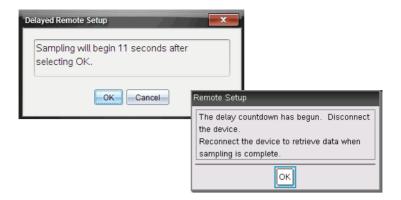

## Collecting remote data

This section describes the procedures for collecting remote data using the TI-Nspire™ Lab Cradle. While you can use the lab cradle simply as a sensor interface that allows you to use many sensors at one time, the TI-Nspire™ Lab Cradle is also a data collection device.

The lab cradle can be used in conjunction with:

- TI-Nspire™ handhelds
- TI-Nspire<sup>™</sup> software for computers
- As a stand-alone tool.

To use as a stand-alone collection tool for remote collection, the data collection parameters must first be set in the Vernier DataQuest™ application as described in Setting up the lab cradle for remote collection.

**Note:** See the "TI-Nspire™ Lab Cradle Guide" included with the lab cradle for more information. (If you do not have the TI-Nspire™ Lab Cradle, go to education.ti.com to learn more and how to purchase.)

## Setting up the lab cradle for remote collection

Use one of the two following methods for the remote collection:

- Using the manual trigger on the TI-Nspire<sup>™</sup> Lab Cradle or a sensor with a trigger to start the collection
- Using a delay to start the collection

#### Using the manual trigger to start the collection

1. Save and close any open documents.

When performing experiments it is recommended that you have only one document open. The system cannot determine which of the documents to use with the sensor if multiple documents are open.

- 2. Attach a sensor to the TI-Nspire™ Lab Cradle.
- 3. Attach the TI-Nspire™ Lab Cradle to the computer or handheld.
- 4. Set up your experiment as desired.
- 5. Navigate to Experiment > Advanced Set Up > Remote Collection > TI-Nspire Lab Cradle.

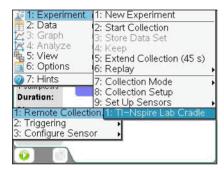

6. Review the settings. Verify the delay is at zero (no delay).

Setting the delay at zero allows you to use the manual trigger button on the lab cradle to start your collection.

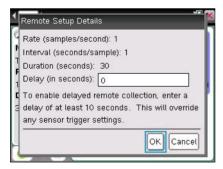

Select OK.

A message displays stating the device is ready for remote collection.

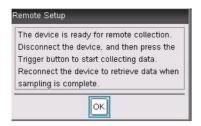

- 8. Disconnect the cradle before pressing the **OK** in the message box.
- 9. When the TI-Nspire™ Lab Cradle is disconnected from the handheld or computer, verify the status. When the LED transfer is blinking amber it is ready and waiting.
- 10. When you are at the site to collect the data, click the trigger button on the lab cradle. The data collection will start immediately.

After you have collected your data see Retrieving data from remote data collection.

### Using a delay to start the collection

1. Save and close any open documents.

When performing experiments it is recommended that you have only one document open. The system cannot determine which of the documents to use with the sensor if multiple documents are open.

- 2. Attach sensor to the TI-Nspire<sup>™</sup> Lab Cradle.
- 3. Attach the TI-Nspire™ Lab Cradle to the computer or handheld.
- 4. Set up your experiment as desired.
- 5. Navigate to Experiment > Advanced Set Up > Remote Collection > TI-Nspire Lab Cradle.

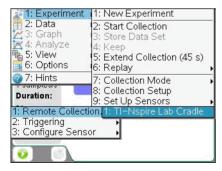

6. Review the settings. Specify the time (in seconds) to delay the start of the collection.

When you use a delay, the manual trigger button on the TI-Nspire™ Lab Cradle has no impact on the start of the collection.

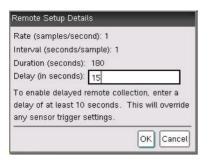

#### 7. Select OK.

A messages displays informing you it will use your delay value to start the collection.

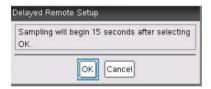

8. Select **OK** when you are ready to begin the countdown.

A message displays stating the countdown has begun.

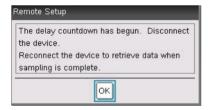

- 9. Disconnect the cradle.
- 10. Proceed to collect your data.
- 11. At some point after the collection, click **OK** on the Remote Setup dialog box.

After you have collected your data see Retrieving remote data.

## Retrieving remote data

Use this procedure for retrieving the remote data collection.

Follow these steps after you collected your data with the TI-Nspire™ Lab Cradle.

- 1. Open the Vernier DataQuest™ application.
- 2. Attach the TI-Nspire™ Lab Cradle to the handheld or computer.
- Shortly, the Remote Data Detected message box displays: "The connected device has remote data. Do you wish to import or discard the data?"

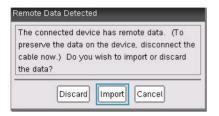

4. Select Import.

The data is now in the Vernier DataQuest™ application.

# Setting up Triggering

Data collection can be set to start based on a specific sensor reading. This functionality is only available when using the TI-Nspire™ Lab Cradle.

### Setting up the sensor for triggering

Set the sensor and the threshold type for the system to use when analyzing when the trigger is reached so it can start the data collection.

You must have the TI-Nspire™ Lab Cradle and sensor connected to perform this procedure.

Select Experiment > Advanced Set up > Triggering > Set Up.
 The Configure Trigger dialog box is opened.

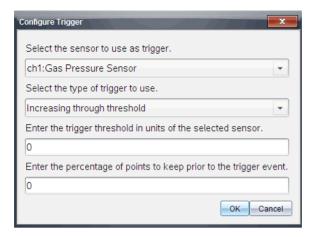

#### 2. Enter desired values.

- Select the sensor to use as trigger. The drop-down menu displays the sensors connected to the TI-Nspire™ Lab Cradle.
   Select the sensor you want to use.
- Select the type of trigger to use. Select one of the following from the drop-down menu:
  - Increasing through threshold Use this option when you want the trigger on increasing values.
  - Decreasing through threshold Use this option when you want the trigger on decreasing values.
- Enter the trigger threshold in units of the selected sensor. When entering the value to start the trigger, enter a value within
  the range of your sensor. The value should be in regards to the
  current sensor units you are using.

If you change the unit type after setting the threshold the value will automatically be updated.

For example, if using the Vernier Gas Pressure sensors units with the units as atm and you later change the units to kPa, the settings are updated.

- Enter the percentage of the points to keep prior to the trigger event. - You can specify a percentage amount of data points to keep before the trigger value occurs.
- 3. Click OK.

The trigger is now set and enabled if valued values were entered. You can select **Experiment > Advanced Set up > Triggering** to verify the active indicator is set to Enabled.

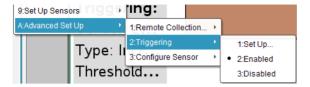

**Important:** When the Trigger is enabled, it stays active until it is disabled or a new experiment is started.

#### Enabling the trigger

If you have previously set the trigger values in the current experiment and have it disabled, you can enable the trigger.

← Select Experiment > Advanced Set Up > Triggering > Enable.
The trigger is now active.

## Disabling the trigger

You can disable the active trigger.

← Select Experiment > Advanced Set Up > Triggering > Disable.
The trigger is no longer active.

## Working with advanced analysis features

This section examines features not as commonly used when performing experiments but are valuable to know about and use when applicable.

This section's topics include:

- Replaying the data collection
- Striking and restoring data
- Adjusting derivative settings
- Drawing a predictive plot
- Using Motion Match
- Examining graphs using Page Layout

## Replaying the data collection

Use the Replay option to playback the experiment's data collection. This option enables you to:

- Pause the playback.
- Advance one point.
- Adjust the playback rate.
- Repeat the playback.

#### Starting the playback

To start a data set's playback:

← Select Experiment > Replay > Start Playback.

Playback of the data set run starts, and the Data Collection Control buttons change to Stop Playback, Pause, and Advance by One Point. The Advanced by One Point button (and menu item) is inactive until you pause the replay.

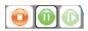

#### Pausing and resuming the playback

To pause the playback:

← Select Experiment > Replay > Pause or click

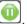

The following events occur:

- The playback is paused.
- The menu option changes to "Resume."
- The button changes to
- The menu option Advance by One Point and the button become active.

To restart the playback after pausing:

← Select **Experiment > Replay > Resume** or click to restart the playback.

The playback resumes.

#### Advancing the playback by one point

This option enables you to advance the playback point by point. The playback must be active and paused for this option to be available.

To advance the paused playback:

 $\leftarrow$  Select **Experiment > Replay > Advance One** or click

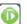

The playback advances by one point until the last point is reached.

#### Adjusting the playback rate and repeating the playback

1. Select Experiment > Replay > Playback Rate.

The Playback Rate dialog box opens.

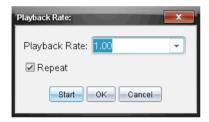

- 2. In the Playback Rate field, click ▼ to open the drop-down menu.
- Select the rate at which the playback will play.Normal speed is 1.00. Less is slower, higher is faster.
- 4. Decide whether you want to repeat the playback.
- 5. Select one of the following:
  - Click Start to start the playback and save your settings.
  - Click **OK** to save you settings for use on your next playback.

### Selecting a data set to replay

You can only replay one data set at a time. By default, the latest data set plays using the first column as the base column (example: time reference).

If you have multiple data sets, and want a different data set or base column than the default, use this procedure to select which data set to run and to select your base column.

To select the data set to replay:

1. Select Experiment > Replay > Advanced Settings.

The Advanced Replay Settings dialog box is opened.

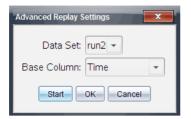

- 2. Select which data set to replay from the Data Set drop-down menu.
- 3. (Optional) Select a new value from the Base Column list.

The selected column will act as the "Time" column for the replay.

**Note:** The base column should be a strictly increasing list of numbers.

- 4. Select one of the following:
  - Click **Start** to start the playback and save your settings.
  - Click **OK** to save your settings for use on your next playback.

**Note:** Data Set and Base Column options are dynamic depending on number of stored runs and sensor type used.

**Note:** Changing the run in the Data Set selection tool will not affect the playback choice. You must specify which data set in **Experiment > Replay > Advanced Settings**.

Data Set selection tool:

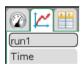

If you set the replay for run2 and switch to run1, you will not see the data replayed.

# Striking and restoring data

Data that is struck is not deleted and can be restored. Struck data is temporarily ignored when graphing data or performing computations. Struck data is shown in the table with a single line through the value. On the graph, the struck data points are not visible. At least one point must be selected from a table or graph to strike data.

Data can be struck in Graph View or Table View. You can strike data in one view and review it in another (between Graph and Table views). You cannot see struck data in Meter View.

#### Striking data in Graph View

 To start this procedure, open a data set that contains data to be struck.

The following is an example graph with all data unstruck (before any strike was performed):

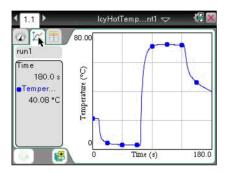

- 2. Select View > Graph or click .
- 3. With your graph displayed, select the region you want to strike or to protect from the strike. (See *Selecting a range* for instructions on how to select a range.)

**Note:** You have the option to strike all data in the selected region or strike all data outside the selected region.

 Select Data > Strike Data or open the context menu in the graph and select Strike Data.

Handheld: Click (menu) and select **Data > Strike Data** or click (etr) + (menu) and select **Strike Data**.

- 5. Select one of the following:
  - **In Selected Region:** Strike the data from the area you selected.
  - Outside Selected Region: Strike all data except the area you selected.
- 6. Click on the graph, off the selected area to remove the gray shading.

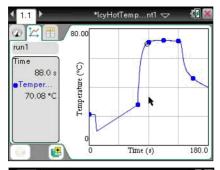

Strike results -In Selected Region selected.

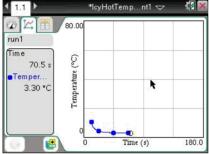

Strike results -Outside Selected Region selected.

## Striking data in Table View

1. To start this procedure, open the data run that contains the data to be struck.

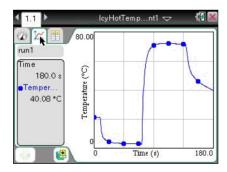

- 2. Select **View > Table** or click .
- 3. Select your starting row and scroll to your ending point. To select the region:

Hold the right-button on the mouse down and drag your cursor to the bottom or top of the screen (depending on the direction of your selection). This "pushes" the cursor to select the area out of your immediate view. It will scroll the screen so you can see the selection.

#### Handheld:

- Select the first cell by clicking with the Touchpad and holding until the cell is filled.
- Release and move your cursor across cells until the row is selected.
- Move your cursor to the bottom or top of the screen to select the rest of your region.

In this example, row 21 is selected as the beginning area and row 147 as the end.

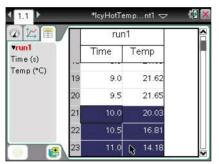

Beginning of selections

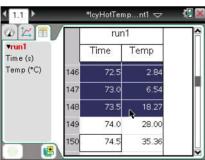

End of selection.

 Select Data > Strike Data or open the context menu in the table and select Edit > Strike Data.

Handheld: Select (menu) then Data > Strike Data or (tr) + (menu) then Edit > Strike Data.

- 5. Select one of the following:
  - In Selected Region: Strike the data from the area you selected.

 Outside Selected Region: Strike all data except the area you selected.

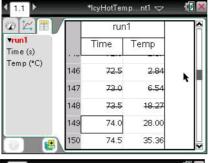

Strike results -In Selected Region selected.

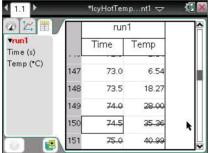

Outside Selected Region selected.

Strike results -

You can switch views and still see the results.

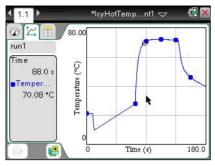

Strike results -In Selected Region selected.

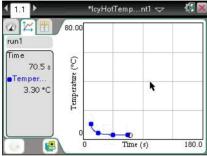

Strike results -Outside Selected Region selected.

## Restoring struck data

You can restore previously struck data in any view.

- 1. Select the range of data to restore or if restoring all struck data, start at step two.
  - See Selecting a range for instructions on how to select a range.
- Select Data > Restore Data or from the context menu select Edit > Restore Data.
- 3. Select one of the following:
  - In Selected Region Restore data in your selected area.
  - Outside Selected Region Restore data outside your selected area.

All Data - Restore all data. No selection necessary.

# Adjusting derivative settings

Use this option to select the number of points used in derivative calculations. This value affects the tangent tool, velocity, and acceleration values.

1. Select Options > Derivative Settings.

2. Select the number of points from the drop-down menu.

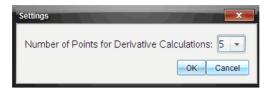

3. Click OK.

# Drawing a predictive plot

Use this option to draw the predicted outcome of an experiment by adding points to your graph.

#### **Drawing the prediction**

To draw the prediction:

- 1. Select Analyze > Draw Prediction > Draw.
- 2. Move your cursor over the graph, clicking at each area you want to place the point.
- 3. Click the Esc key to release.

Handheld: Press (esc) to release.

The following image is an example of a drawn prediction.

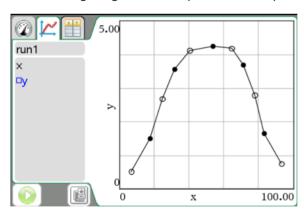

## **Clearing the prediction**

To clear the drawn prediction:

← Select Analyze > Draw Prediction > Clear.

## **Using Motion Match**

Use this option to create a randomly generated plot on position vs. time or velocity vs. time graphs.

This feature is only available when using a motion detector like the CBR 2<sup>™</sup> sensor or the Go!Motion® sensor.

## **Generating a Motion Match plot**

To generate a plot:

- 1. Attach the motion detector.
- 2. Select View > Graph or click K.
- 3. Select Analyze > Motion Match.
- 4. Select one of the following:
  - New Position Match Generates a random position plot.
  - New Velocity Match Generates a random velocity plot.

The following image is an example of the Motion Match (New Velocity Match) generated plot:

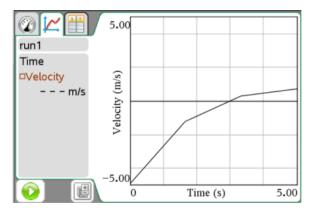

**Note:** You can keep selecting a new position or a new velocity match to generate a new random plot without removing the existing plot.

## Removing a Motion Match plot

To remove the generated plot:

← Select Analyze > Motion Match > Remove Match.

# **Examining graphs using Page Layout**

You can use the Page layout functionality when Show Graph is not the appropriate solution for showing more than one graph.

The Show Graph option is not applicable when:

- You have multiple runs using a singe sensor.
- When using two or more of the same sensors.
- When you have multiple sensors that use the same column(s) of data.

In these situations the Page Layout functionality is useful.

**Note:** See the chapter, *Using multiple applications on a page*, for more information about Page Layout.

To use Page Layout:

Open the original data set you want to see in two graph windows.
 In this example, the data set is using two of the same sensors.

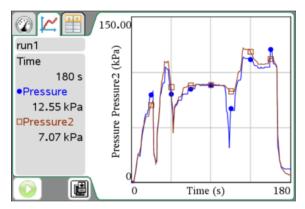

2. Select Edit > Page Layout > Selected Layout or click .

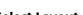

Handheld: Press @ocv and select Page Layout > Select Layout.

3. Select the type of page layout you would like.

In this example, the top and bottom page symbol was selected.

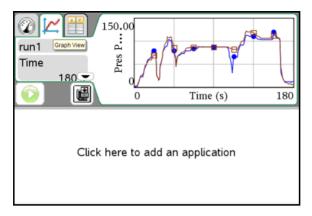

4. Click inside the window that reads, "Click here to add an application."

Handheld: The text reads "Press Menu". Click in the window and press (menu).

5. Select **Add Vernier DataQuest** from the drop-down menu.

This example screen shows two running Vernier DataQuest™ applications.

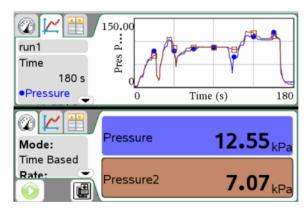

6. To see separate views, click the view you want to change and select

**View > Table** (or the view you want) or click ...

The window displays your change.

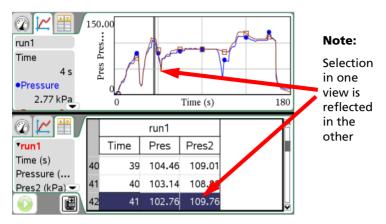

7. To show the same view, click the view to change, then select **View** > **Graph** (or the view you want) or click ...

The window displays your change.

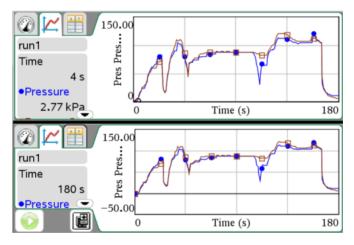

To show the plots separately:

- 8. Click the top graph to select it.
- 9. Select Graph > Select Y-axis Columns.
- 10. Select the first Pressure value (or unit you are working with).

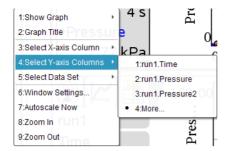

The graph now displays only one of the columns.

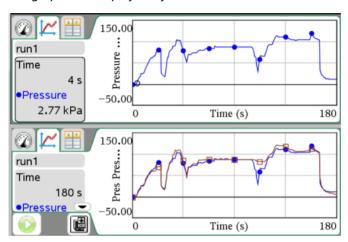

11. Select the bottom application and repeat steps nine and ten but select the second data value.

The application shows the changes.

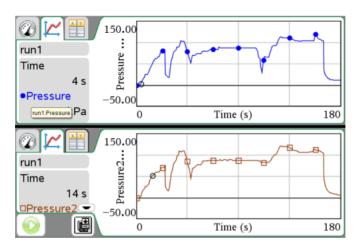

**Note:** You could also use the same procedure for graphs with multiple runs.

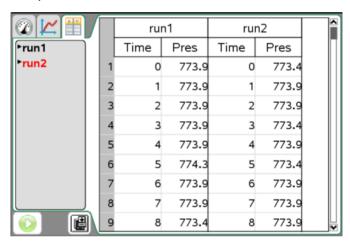

To use procedure for multiple runs:

- Repeat steps one through seven.
- Set the Data Set selection tool for the runs on each graph.
   Your window will look similar to the window is the following example.

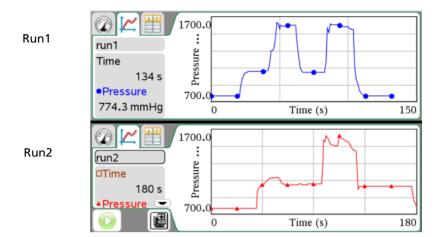

## Printing data views

This section includes printing information when using the Vernier DataQuest™ application.

This section includes:

- Selecting Print All options
- Printing

You can print any active view when selecting to print the viewable screen, however, with the Print All option you can print one data view, all of the data views, or a combination of the data views when printing.

Select **Options** > **Print All Settings** to determine which view(s) will be printed when you select Print All as your print selection. By default, if not set, only the displayed view will be printed.

The Print All option has no affect in applications outside of the Vernier DataQuest™ application.

Handheld: You can use this option to set the printing options for when Print All is selected, but printing can only be performed from the computer.

# **Setting Print All options**

1. Select Options > Print All Settings.

#### 2. Select one of the following:

#### Print Current View

When printing, the current view is sent to the printer.

No other steps needed for setup.

#### Print All Views

When printing, all three views (Meter, Graph, & Table) are sent to the printer.

No other steps needed for setup.

#### More

When printing, only the views selected are sent to the printer.

If More is selected:

- Activate the option boxes of the views to print.
- Click OK

The Print All settings are now complete and can be used when printing.

The following image is an example of the More setting. In this example, the Graph and Table view are set to print when Print All is selected and the print command is executed.

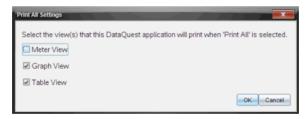

## **Printing**

Printing can only be performed on the computer.

1. Select File > Print.

about the other options.

- 2. Select **Print All** from the Print What drop-down menu.
- Complete any additional printing options you desire.
   See the chapter Working with TI-Nspire™ Documents for information
- 4 Click Print

The following example shows the print dialog box with Print All selected.

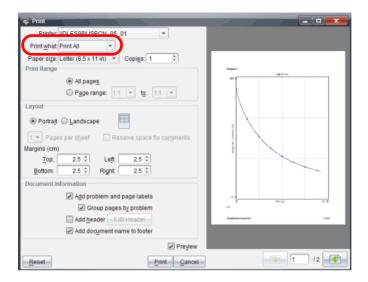

# Using sensors and data with other Apps

Predominantly, you want to perform all your data collection and analysis in the Vernier DataQuest™ application because it is the most feature rich for data collection. However, for times when you need to examine data or use sensors with other TI-Nspire™ applications, use the Sensor Console function.

The Sensor Console is a specialized view of the Vernier DataQuest™ application designed for using sensors with other TI-Nspire™ applications such as Graphs & Geometry and Data & Statistics.

Sensor Console works with the following applications:

- Graphs
- Geometry
- **Data & Statistics**
- Lists & Spreadsheet

When performing experiments it is recommended that you have only one document open. The system cannot determine which of the documents to use with the sensor if multiple documents are open.

This section's topics include:

- Collecting data in other applications
- Opening the Sensor Console application menu

- Opening the Sensor Console context menu
- · Viewing existing data
- Special steps for Data and Statistics

#### **Collecting data in other applications**

Use the Sensor Console to collect data using a sensor in another TI-Nspire $^{TM}$  application.

To use Sensor Console with a sensor:

- 1. Open the application you want to use to capture the data.
  - **Example: Graphs**
- Click Insert > Sensor Console or click anywhere in the application and press Ctrl + D.
  - Handheld: Press menu + Insert > Sensor Console or ctrl + D.
- 3. Attach the sensor to use if not already attached. Wait a moment for the Sensor Console area to appear active.

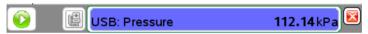

Example Sensor Console area with the Gas Pressure sensor attached.

- 4. Click Collect Data > Start Collections or click
  - V.
- 5. Wait for the data set to end or stop the collection.

Computer: To stop collection: **Collect Data > Stop Collection** or click

Handheld: To stop collection: Press (menu) and select Collect Data > Stop Collection or click ( ...)

6. Click Collect Data > Close Console or click

The data collection is available for use in the current application.

## **Opening the Sensor Console application menu**

The Sensor Console menus are a subset of the Vernier DataQuest™ application menus previously covered in this document.

#### Accessing the menu on the computer

To Access the Sensor Console menu from an application running Sensor Console:

- Click anywhere on the Sensor Console bar to see the Sensor Console Menu ( Collect Data).
- 2. Select Collect Data.

The Sensor Console application menu opens.

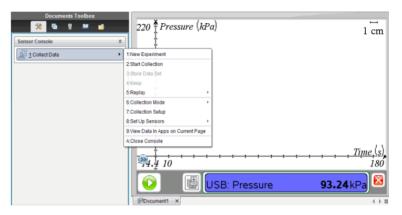

## Accessing the menu on the handheld

- Click anywhere on the Sensor Console area and click menu to see the Sensor Console menu ( Collect Data).
- 2. Select Collect Data.

The Sensor Console application menu opens.

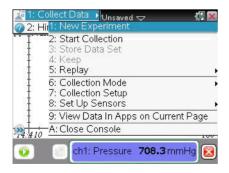

## **Opening the Sensor Console context menu**

The Sensor Console menus are a subset of the Vernier DataQuest™ application menus previously covered in this document.

#### Accessing the context menu on the computer

To Access the Sensor Console context menu from an application running Sensor Console:

← Right click the Sensor Console bar.

The Sensor Console context menu opens.

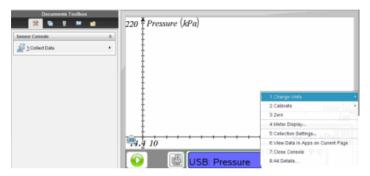

### Accessing the context menu on the handheld

To Access the Sensor Console context menu from an application running Sensor Console:

- 1. Click on the Sensor Console bar.
- 2. Press ctrl menu.

The Sensor Console context menu is opened.

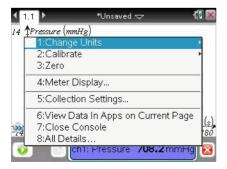

## Viewing existing data

You can view data collected from a different TI-Nspire $^{\text{TM}}$  application in your current application.

1. Open the document with your captured data set.

For example, open the Graphs application.

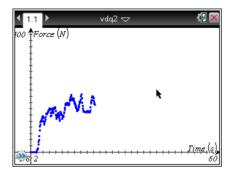

## 2. Select Insert > [your other application].

For example, insert Lists and Spreadsheet.

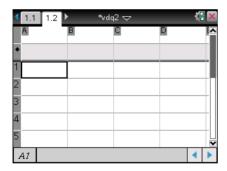

Your selected application opens.

#### 3. Select Insert > Sensor Console.

The Sensor Console area is opened at the bottom of the application.

In this example a sensor is attached, but it doesn't have any affect on this procedure.

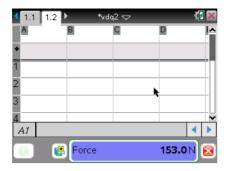

4. Select Collect Data > View Data in Apps on Current Page or Open the context menu in the Sensor Console area.

Handheld: Click in the Sensor Console area.

Press menu then Collect Data > View Data in Apps on Current Page or click in the Sensor Console area and click (tr) + (menu) and then select View Data in Apps on Current Page.

Wait until the data is populated. After a few moments, the data is displayed.

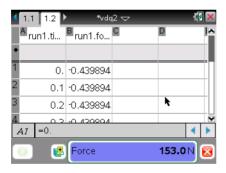

5. Select Collect Data > Close Console.

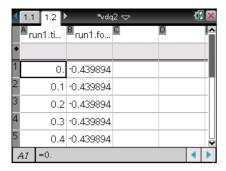

You can now work with the data in the current application.

#### **Special steps for Data and Statistics**

When opening existing data in the TI-Nspire™ Data and Statistics application, the data first displays as a Dot Point graph. There are additional steps required to organize the points.

The following image is an example of existing data opened as a Dot Point graph in the Data and Statistics application:

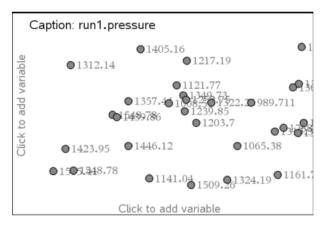

This procedure assumes you have already collected data in another application.

- 1. Open the Data and Statistics application with the existing data.
- Click on the y-axis side of the text on the screen "Click to add variable."
- 3. Select the variable.
- 4. Click on the x-axis side of the text on the screen "Click to variable."

#### 5. Select the variable.

The data is replotted.

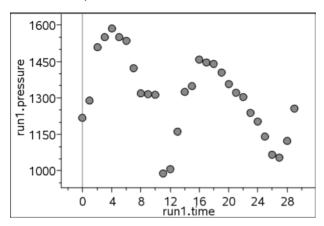

## Reference of Menus

## Vernier DataQuest™ application menus

The following is a list of the Vernier DataQuest™ application menus and a brief explanation of their functions for your reference.

# **Experiment menus**

| Menu - Experiment           | Description                                                                                                    |
|-----------------------------|----------------------------------------------------------------------------------------------------|
| New Experiment              | Starts a new experiment, resetting defaults (such as units, sampling rate, and mode). New Experiment also removes any previous data sets.                                                                                                    |
| Start / Stop Collection     | Starts or stops the collecting of data.                                                                                                    |
| Store Data Set              | Creates a new data set for subsequent data collections so collected data is not overwritten. This is only available when data is present. The data set is not saved permanently until you save the document file.                                               |
| Keep                        | Stores the current connected sensor's values. Keep stores a specific data point. This option is available when Events with Entry or Selected Events is specified for the Collection Mode option.                                                                |
| Extend Collection (value s) | Extend Collection (value s) "value" represents the new data collection duration after the extend has been selected. "s" represents the time unit, "seconds." This option extends the duration of an active experiment. It is only enabled for time-graph modes. |
| Replay                      | Replays the experiment's data collection.                                                                                                    |
| Start Playback              | Start the collection playback.                                                                                                    |
| Pause / Resume              | Pause and/or resume playback of the data collection.                                                                                                    |
| Advance One                 | Advance one point. Playback must be active and paused for this option to be available.                                                                                                    |
| Playback Rate               | Specify speed and whether to repeat the playback.                                                                                                    |

| Menu - Experiment | Description                                                                                                    |
|-------------------|----------------------------------------------------------------------------------------------------|
| Advanced Settings | Select which data set to replay and the Base Column.                                                                                                    |
| Collection Mode   | Select the mode of collection. The default is Time based.                                                                                                    |
| Time Based        | Capture data with respect to time.                                                                                                    |
| Events with Entry | "Keep current reading" is selected from the Graph View data collections controls area. In Events with Entry, you define the value.                                |
| Selected Events   | "Keep current reading" is selected from the Graph View data collections controls area. In Selected Events, the "x" value will automatically be the sample number. |
| Photogate Timing  | Used only with a Photogate sensor.                                                                                                    |
| Drop Counting     | Used only with Drop Counter sensor.                                                                                                    |
| Collection Setup  | Configure the data collection.                                                                                                    |
| Setup Sensors     | Use to modify the values returned by the sensor.                                                                                                    |
| Change Units      | Units are variable depending on the sensors.                                                                                                    |

| Menu - Experiment | Description                                                                                                    |
|-------------------|----------------------------------------------------------------------------------------------------|
| Calibrate         | When a sensor is detected, it automatically loads a calibration for that sensor. If you wish to edit a sensor's calibration, you can do so by manually entering new calibration values or by using either a single-point or two-point calibration procedure. <b>Note:</b> Some sensors cannot be calibrated while other sensors, such as the Colorimeter and the Dissolved Oxygen Probe, must be calibrated to be useful. |
| Zero              | Change the standing value in meter view to zero.                                                                                                    |
| Reverse           | Changes the sign of sensor reading. This only available for sensors where direction is relevant (for example, motion detectors and force sensors).                                                                                                    |
| Advanced Setup    | Set up more advanced data collection options including remote collection and triggering.                                                                                                    |
| Remote Collection | Set up supported data collection devices for data collection without a handheld or computer.  Supported devices: TI-Nspire™ Lab Cradle, TI CBR 2™, and Vernier Go!Motion®.                                                                                                    |
| Triggering        | Data collection can be set to start based on a specific sensor reading. This functionality is only available when using the TI-Nspire™ Lab Cradle.                                                                                                    |
| Configure Sensor  | Set up sensors that are not automatically identified or not available when creating a data collection document.                                                                                                    |

| Me | nu - | Experiment A       | Description                                                                                                    |
|----|------|--------------------|----------------------------------------------------------------------------------------------------|
|    |      | Add Offline Sensor | The offline option provides the teacher or student with a method of setting up the sensor without actually having to attach the sensor. |

### Data menus

| Menu - Data             | Description                                                                                                    |
|-------------------------|----------------------------------------------------------------------------------------------------|
| Column Options          | Set the column name, units, and precision. All existing data columns are listed.                                                                                                    |
| New Manual Column       | Add a column for manual entry of data. Manual columns include a Generate Values option for quickly adding sequential data. Manual columns can also be linked to list data that was created outside of the Vernier DataQuest <sup>TM</sup> application. |
| New Calculated Column   | Add an additional column to the data set where the values are calculated from an expression using at least one of the existing columns.                                                                                                    |
| New Data Set            | Create a new data set having the same columns as the existing data set(s). Column definitions from the latest data set are applied to the new data set.                                                                                                |
| Strike Data             | Mark data that should be ignored when graphing data or performing computations.                                                                                                    |
| In Selected Region      | The data that is in the selected region will be struck.                                                                                                    |
| Outside Select Region   | The data that is not currently selected will be struck.                                                                                                    |
| Restore Data            | Restores previously struck data.                                                                                                    |
| In Selected Region      | Restores any selected struck data.                                                                                                    |
| Outside Selected Region | Restores any struck data that is not currently selected.                                                                                                    |
| All Data                | Restore all struck data. No selection needed.                                                                                                    |

# **Graph menus**

| Menu - Graph                  | Description                                                                                                    |
|-------------------------------|----------------------------------------------------------------------------------------------------|
|                               | <b>Note:</b> The Graph menu is only available when in the Graph View.                                                                                                    |
| Show Graph                    | The application has the option to display one or two graphs in the Graph View. Use this option to determine which graph(s) to display.                                                                        |
| Graph 1                       | Show one graph, Graph 1 (top graph). Graph 1 is always shown by default.                                                                                                    |
| Graph 2                       | Show one graph, Graph 2 (bottom graph).                                                                                                    |
| Both                          | Show both Graph 1 and Graph 2. Both graphs are shown by default for sensors that plot more than one column of data, or when multiple sensors have defined units that are different are used at the same time. |
| Graph Title                   | Add a title to the displayed graph(s).                                                                                                    |
| Select X-axis Column          | Select the column used as the independent variable when graphing the data.  Note: This column is used for all graphs.                                                                                         |
| Select Y-axis Column          | Select which dependent variable columns to plot on the displayed graph(s).                                                                                                    |
| Select Data Set               | Select which data set is plotted when there is more than one date sets available.                                                                                                    |
| Run1 (or other data set name) | Selecting a specific data set will display data from only that data set on the graph(s).                                                                                                    |
| All                           | Select data from all runs to be displayed on the graph(s).                                                                                                    |

| Menu - Graph    | Description                                                                                                    |
|-----------------|----------------------------------------------------------------------------------------------------|
| More            | Use this option to select two or more data sets from which to plot the data on the graph(s). Not all data sets are required to be selected.                                          |
| Window Settings | Modify minimum and maximum range for x and y axes. Displays values for all active graphs.                                                                                            |
| Autoscale Now   | Rescales the graph so that all points from the plotted y-scale columns will be displayed on the graph. Available anytime there is data on the graph.                                 |
| Zoom in         | Zoom in view. If a region of the graph is selected, the selected x range will be used as the new x-range. The ywill autoscale to show all graphed data points in the selected range. |
| Zoom Out        | Zoom Out view. If Zoom In precedes a<br>Zoom Out, Zoom out will return the<br>window settings prior to the Zoom In.                                                                  |

## Analyze menus

| Menu - Analyze   |                                                                                                    |
|------------------|----------------------------------------------------------------------------------------------------|
|                  | <b>Note:</b> The Analyze menu is only available when in the Graph View.                                                                                                    |
| Interpolate      | Use to estimate the value between two data points. Use to determine the value of a Curve Fit between and beyond data points.                                                                                                    |
| Tangent          | Use to determine the rate at which the data is changing at a given point. The value is displayed in the View detail area and in the All Details for Graph dialog box.                                                                                                    |
| Examine Settings | Allows you to select which of the plotted columns and curve fit you would like to trace when examining the data. Values are displayed in the View details area.                                                                                                    |
|                  | You can also show cursor position and delta values as you examine the data by selecting the Position and Delta option. The values are displayed below the graph.                                                                                                    |
| Integral         | Use to determine the area under a data plot. You can find the area under all of the data or a selected region of data. The value is displayed in the View details area and in the All Details for Graph dialog box.                                                                                                    |
| Statistics       | Use to determine the statistics associated with the plotted data. Minimum, maximum, mean, standard deviation, and number of samples are calculated. You can find the statistics for all the data or a selected region of data. The values are displayed in the View details area and in the All Details for Graph dialog box. |

| Menu - Analyze      |                                                                                                    |
|---------------------|----------------------------------------------------------------------------------------------------|
| Curve Fit           | Find a best fit curve to match your data. Fit all of the data or a selected region of data. The curve is drawn on the graph and the equation information is displayed in the View detail area and in the All Details for Graph dialog box. |
| Linear              | This fit is calculated in the form of $y = m*x + b$ .                                                                                                    |
| Quadratic           | This fit is calculated in the form of $y = a*x^2 + b*x + c$ .                                                                                                    |
| Cubic               | This fit is calculated in the form of $y = a*x^3 + b*x^2 + c*x + d$ .                                                                                                    |
| Quartic             | This fit is calculated in the form of $y = a*x^4 + b*x^3 + c*x^2 + d*x + e$ .                                                                                                    |
| Power (ax^b)        | This fit is calculated in the form of $y = a*x^b$ .                                                                                                    |
| Exponential (ab^x)  | This fit is calculated in the form of $y = a*b^x$ .                                                                                                    |
| Logarithmic         | This fit is calculated in the form of $y = a + b*ln(x)$ .                                                                                                    |
| Sinusoidal          | This fit is calculated in the form of $y = a*sin(b*x + c) + d$ .                                                                                                    |
| Logistic (d ≠ 0)    | This fix is calculated in the form of $y = c/(1 + a*e^{-(-bx)}) + d$ .                                                                                                    |
| Natural Exponential | This fit is calculated in the form of $y = a*e^{-(-c*x)}$ .                                                                                                    |
| Proportional        | This fit is calculated in the form of $y = a*x$ .                                                                                                    |
| Model               | This option provides a manual method of plotting a function to fit data. Use one of the predefined models or enter your own.                                                                                                    |

| Menu - Analyze     |                                                                                                    |
|--------------------|----------------------------------------------------------------------------------------------------|
| Remove             | Clears previous analyzed data from<br>the graph, the View Details area and<br>the All Details for Graph dialog box.<br>You can choose to clear all or select<br>specific data to clear. |
| Draw Prediction    | Predict the outcome of an experiment by adding points to your graph.                                                                                                    |
| Draw               | Manually set data points. Line appears between data points.                                                                                                    |
| Clear              | Clears data points and lines created.                                                                                                    |
| Motion Match       | Creates a randomly generated plot on position vs. time or velocity vs. time graphs.                                                                                                    |
|                    | Only available when using a motion detector like the CBR 2™ sensor or the Go!Motion® sensor.                                                                                            |
| Remove Match       | Remove motion match plots.                                                                                                    |
| New Position Match | Add a motion match plot to the position vs. time graph.                                                                                                    |
| New Velocity Match | Add a motion match plot to the velocity vs. time graph.                                                                                                    |

### View menus

| Menu - View | Description                                                       |
|-------------|-------------------------------------------------------------------|
| Meter       | Displays the Meter view of the<br>Vernier DataQuest™ application. |
| Graph       | Displays the Graph view of the<br>Vernier DataQuest™ application. |
| Table       | Displays the Table view of the Vernier<br>DataQuest™ application. |

# **Options menus**

| Menu - Options      | Description                                                                                                    |
|---------------------|----------------------------------------------------------------------------------------------------|
| Point Options       | Change the way your points are plotted on your graphs.                                                                                     |
| Autoscale Settings  | Set autoscale behavior during and after data collection.                                                                                   |
| Derivative Settings | Select the number of points used in derivative calculations. This value affects the tangent tool, velocity, and acceleration values.       |
| Print All Settings  | Use to determine which Vernier<br>DataQuest™ view(s) will be printed<br>when Print All is selected within the<br>TI-Nspire™ software.      |
|                     | <b>Note:</b> Specifying the print settings can be done from the computer or handheld, however, printing is only available from a computer. |
| Print Current View  | Print the current view (Meter, Graph, or Table).                                                                                           |
| Print All Views     | Print all views as previously set in the More settings.                                                                                    |
| More                | Specify the views that apply when "Print All" is selected.                                                                                 |

| Menu - Options    | Description                                             |
|-------------------|---------------------------------------------------------|
| Show/Hide Meters  | Modify which columns display a meter in the Meter View. |
| Show/Hide Details | Show or Hide the Detail View.                           |

## **Sensor Console application menu options**

This is the menu you see when selecting **Collect Data**.

| Menu - Collect Data   | Description                                                                                                    |
|-----------------------|----------------------------------------------------------------------------------------------------|
| New Experiment        | Starts a new experiment, resetting defaults (such as units, sampling rate, and mode). New Experiment also removes any previous data sets.                                                                         |
| Start/Stop Collection | Starts or stops the collecting of data.                                                                                                    |
| Store Data Set        | Creates a new data set for subsequent data collections so collected data is not overwritten. This is only available when data is present. The data set is not saved permanently until you save the document file. |
| Кеер                  | Stores the current connected sensor's values. Keep stores a specific data point. This option is available when Events with Entry or Selected Events is specified for the Collection Mode option.                  |
| Replay                | Replays the experiment's data collection.                                                                                                    |
| Start Playback        | Start the collection playback.                                                                                                    |
| Pause/Resume          | Pause and/or resume playback of the data collection.                                                                                                    |
| Advance One           | Advance one point. Playback must be active and paused for this option to be available.                                                                                                    |

| Menu - Collect Data                  |                   | Description                                                              |
|--------------------------------------|-------------------|--------------------------------------------------------------------------|
|                                      | Playback Rate     | Specify speed and whether to repeat the playback.                        |
|                                      | Advanced Settings | Select which data set to replay and the Base Column.                     |
| Colle                                | ection Mode       | Select the mode of collection. The default is Time based.                |
|                                      | Time Based        | Capture data with respect to time.                                       |
|                                      | Events with Entry | Capture samples manually every time  "Keep current reading" is selected. |
|                                      | Selected Events   | "Keep current reading" is selected.                                      |
|                                      | Photogate Timing  | Used only with a Photogate sensor.                                       |
|                                      | Drop Counting     | Used only with Drop Counter sensor.                                      |
| Colle                                | ection Setup      | Configure the data collection.                                           |
| Set Up Sensors                       |                   | Use to modify the values returned by the sensor.                         |
| View Data in Apps on Current<br>Page |                   | View existing data in the current application.                           |
| Close Console                        |                   | Close the Sensor Console application.                                    |

# **Sensor Console context menu options**

This is the menu you see when accessing the Sensor Console context menu.

| Menu - Sensor Console Context menu | Description                                  |
|------------------------------------|----------------------------------------------|
| Change Units                       | Units are variable depending on the sensors. |

| Menu - Sensor Console Context menu   | Description                                                                                                    |
|--------------------------------------|----------------------------------------------------------------------------------------------------|
| Calibrate                            | Enter manual calibration to override the sensors automatic calibration when the sensor is attached.                                                                                              |
| Manual Entry                         | Manually enter known calibration equation values.                                                                                                    |
| Two Point                            | Create a linear calibration curve using two known points. This method adjusts both slope and intercept of the calibration equation.                                                              |
| Single Point                         | Modify the calibration equation using a single reference point. Only the intercept of the calibration equation is modified using this method.                                                    |
| Zero                                 | Change the standing value in meter view to zero.                                                                                                    |
| Meter Display                        | Displays the values to appear in the Sensor Console view of the meter such as Name, Unit, and the displayed precision.                                                                           |
| Collection Settings                  | Displays the data collection parameters for the current mode.  This option also provides buttons for you to configure the data collection parameters such as Mode, Rate, Interval, and Duration. |
| View Data In Apps on Current<br>Page | Displays the data previously collected in a different application in the current application. Works with Graphs, Geometry, Data & Statistics, and Lists & Spreadsheet applications.              |
| Close Console                        | Closes the Sensor Console.                                                                                                    |
| All Details                          | Displays the data collection parameters for the current mode. Same menu as Collection Settings.                                                                                                  |

## Using the TI-SmartView™ emulator

The TI-SmartView<sup>™</sup> panel enables you to emulate the TI-Nspire<sup>™</sup> CX, TI-Nspire<sup>™</sup> with Touchpad, and the TI-Nspire<sup>™</sup> with Clickpad handhelds in the following TI-Nspire<sup>™</sup> software:

- TI-Nspire<sup>™</sup> Teacher Software
- TI-Nspire™ CAS Teacher Software
- TI-Nspire™ Student Software
- TI-Nspire™ CAS Student Software
- TI-Nspire™ Navigator™ Teacher Software

With three layout options to choose from, teachers will find that the emulator facilitates classroom presentations. In the teacher software, layout options are:

- Handheld only
- · Keypad plus side screen
- Handheld plus side screen

In the student software, the TI-SmartView<sup>™</sup> emulates the keypad, which along with the handheld view, gives students the ability to drive the software as if using a handheld.

## Opening the TI-SmartView™ emulator

The TI-SmartView<sup>™</sup> emulator is located in the Documents Workspace. To open the emulator view:

- 1. Open the Documents Workspace.
- 2. Click , which is located in the Documents Toolbox.

In the teacher software, the handheld is displayed with Handheld and SideScreen panels open in computer mode as shown in the following illustration. You can use the keypad on the emulated handheld, but the document won't appear on the emulated handheld screen until you switch to Handheld mode.

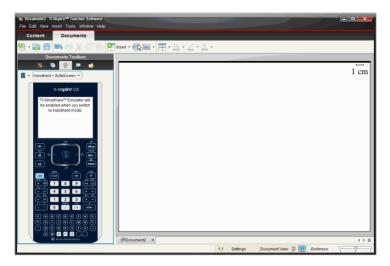

In the student software, the TI-Nspire $^{\mathsf{TM}}$  CX keypad is displayed with the side screen open in computer mode. You can use the keypad on the emulated handheld, but the document won't appear on the emulated handheld screen until you switch to Handheld mode.

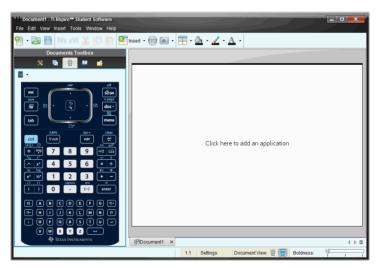

3. Select **View > Handheld** or click in the status bar to switch to handheld mode.

## Choosing a keypad

An open document is not affected by changing the keypad. You can switch between keypads anytime you want. To select a keypad:

- 1. In the emulator panel, click to open the drop-down menu and select one of the following options:
  - TI-Nspire<sup>™</sup> CX
  - TI-Nspire<sup>™</sup> with Touchpad
  - TI-Nspire™ with Clickpad
- 2. Click ▶ to select a faceplate option:
  - Normal
  - High Contrast
  - Outline

## Choosing a display option

In the teacher software, use this option to choose how to display the emulator in the software window.

- In the emulator panel, click Handheld + SideScreen or select File >
   Settings > TI-SmartView™ from the menu bar to open the drop-down menu.
- 2. Select one of the following options:
  - Handheld Only displays the emulated handheld and hides the work space and other panels.

**Note:** To keep the Handheld Only display in front of other application windows, click **Always in Front** at the top right of the TI-SmartView<sup>™</sup> panel.

- Keypad + SideScreen opens a larger view of the keypad along with the side screen.
- Handheld + SideScreen opens the entire emulated handheld along with the side screen.

# Changing the size of the TI-SmartView™ panel and side screen

### Changing the width of the TI-SmartView™ panel

To change the width of the TI-SmartView™ emulator panel:

Click the right edge of the panel and drag it until it is the width you want.

#### Changing the size of the screen in the workspace

When in handheld mode, use the Scale to change the size of the screen.

Drag the slider to the appropriate scale percentage. The scale slider is located on the far right side of the status bar, at the bottom of the TI-Nspire™ window. Scale percentages range from 100% to 200%. The default scale is 150%.

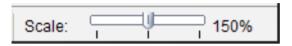

**Note**: If computer mode is selected, you cannot change the size of the workspace.

## Working with the emulated handheld

To input data and work with files on the emulator, you can use the computer keyboard, TI-SmartView™ keypad, TI-Nspire™ menus and icons, or any combination of these.

**Note:** Within one command, you cannot use a combination of both the keypad and the keyboard. For example, you cannot press Ctrl on the keyboard and click menu on the emulator to open a context menu.

For the most part, you can perform any function in the TI-SmartView™ emulator that you can perform on the handheld. Keys and applications operate the same way.

**Note:** If you switch to Computer mode, you can still use most of the keys on the emulated handheld or keypad and all keystrokes are reflected in the work space. However, some key combinations may only work in Handheld mode.

As you click keys on the emulator or press keys on the keyboard that activate keys on the emulator, those keys change color, making it easy for your audience to follow along. The last key selected stays highlighted.

In the teacher software, the emulator screen and the side screen are both interactive. You can click on icons and menu items on both screens. You can also right-click to display menus on both screens.

All handheld shortcuts and arrow functionality work from the computer keyboard. For example, to save a document, you can click [tr] [S] on the emulator keypad or you can press [S] on the computer keyboard. When using a Macintosh®, press [H] + [S] + [S]

### Using the Touchpad

You can operate the touchpad on the TI-Nspire™ Touchpad keypad using either the touchpad on a laptop or by using the mouse to click the Touchpad. Areas of the Touchpad are highlighted as you click the arrow zones.

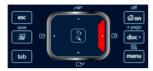

An arrow is highlighted when you click or tap it.

- Clicking the ♠, ▶, ▲, or ▼ keys on the Touchpad moves through menus one item at a time.
- Clicking and holding down an arrow on the Touchpad causes continual movement in the selected direction.
- Clicking and sliding the mouse across the Touchpad area enables you to move the mouse pointer.
- Clicking the middle of the Touchpad selects the highlighted menu option.

## **Using the Clickpad**

You can use the Clickpad on the TI-Nspire™ Clickpad keypad using either the touchpad on a laptop or by using the mouse to click the Clickpad. Areas of the Clickpad are highlighted as you click the arrow zones.

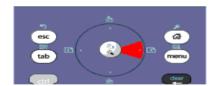

- Clicking the ♠, ▶, ▲, or ▼ keys on the Clickpad moves through menus one item at a time.
- Clicking and holding down an arrow on the Clickpad causes continual movement in the selected direction.
- Clicking the middle of the Clickpad selects the highlighted menu option.

## Using settings and status

When working with the TI-SmartView™ emulator, you can change General Settings and Document Settings. See *Using the Documents Workspace* for information about changing these settings.

You can view all other settings, but you cannot change them in the TI-SmartView™ emulator. However, the ability to view these options provides teachers with an instructional tool when they need to show students how to set up a handheld.

To view settings and status:

- 1. Click 😭 on to access the Home screen.
- 2. Click Settings.

| Setting or<br>Settings | Description                                                                                                    |
|------------------------|----------------------------------------------------------------------------------------------------|
| Language               | You can open the languages drop-down menu and select a language, but you cannot save changes. To change the language, use the TI-Nspire™ menu File > Settings > Change Language. |
| Handheld Setup         | You can open the drop-down menus and select items to demonstrate which items to choose, but you cannot save any changes.                                                         |
| Handheld Status        | You can access the screen. The # symbol replaces any numerical values that would be displayed on the handheld.                                                                   |
| About                  | You can open the About screen and view the software version. Other information that pertains only to the handheld hardware is marked as "Not Applicable."                        |
| Login                  | You can display the Login to Class screen and type in the User Name and Password fields. <b>Login</b> is not available.                                                          |

## Changing TI-SmartView™ options

You can change the emulator options, even when the emulator panel is closed.

In the teacher software, select File > Settings > TI-SmartView™
 Options.

The TI-SmartView™ Options dialog box opens.

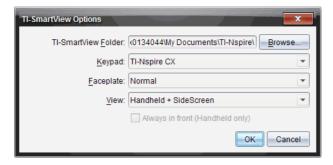

In the student software, select **File > Settings > Keypad Options**. The Keypad Options dialog box opens.

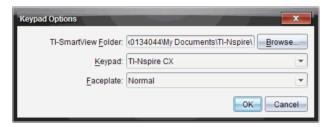

- 2. Click Browse to change the folder where documents are saved and accessed in the My Documents folder when using the emulator.
- 3. Click  $\mathbf{v}$  to open the drop-down menu and select a keypad.
- 4. Click **▼** to open the drop-down menu and select a faceplate.
- 5. In the teacher software, click ▼ to open the drop-down menu and select a view. If selecting Handheld only, check **Always in Front** to keep this window on top of all other open applications.

### Working with documents

You can open multiple documents in the workspace by selecting **File > Open Document** from the menu or using keyboard shortcuts. When you switch between these documents, the emulated handheld shows only the current document. You can insert pages and problems using either the TI-Nspire™ menus or icons, keyboard shortcuts, or TI-SmartView™ menus or shortcuts.

#### **Opening a document**

You can open a document by navigating to it on the emulator, the same way you open a document on the handheld, or you click **File > Open Document**.

When you open a document using the emulator, you can only open documents that are in the folder displayed on the emulator (usually the My Documents folder, unless you specified a different folder in your TI-SmartView™ settings). When you open a document using the menu path, you can browse to find any TI-Nspire™ document on your computer or network. If you open a document using the emulated handheld, it replaces the document that was previously open.

**Note**: If the number of characters in the document's file path name exceeds 256 characters, the document cannot be opened and an error message is displayed. To avoid this error, keep file and folder names short or move files up in the file path.

#### Saving a document

When you save a document using the **File > Save Document** menu or icon, keyboard shortcuts, keypad shortcuts, or emulator menus, the document is saved in the same location where the file was opened. To save the file in another location or with a different name, click **File > Save As**.

### **Using Screen Capture**

To capture the current page, press  $\mathbf{Ctrl} + \mathbf{J}$  (Macintosh®:  $\mathcal{H} + \mathbf{J}$ ) on your keyboard or on the emulated handheld. The image is automatically placed in the clipboard and in the TI-Nspire<sup>TM</sup> Screen Capture window. You can paste the image into another application without having to take additional steps. This feature is only available when the TI-SmartView<sup>TM</sup> panel is active and the work space is in Handheld mode.

All other screen capture features work the same way they do in other areas of TI-Nspire™ software. For more information, please see the *Using the Documents Workspace*.

## **Regulatory Information**

#### **FCC Statement**

Note: This equipment has been tested and found to comply with the limits for a Class B digital device, pursuant to Part 15 of the FCC Rules. These limits are designed to provide reasonable protection against harmful interference in a residential installation. This equipment generates, uses and can radiate radio frequency energy and, if not installed and used in accordance with the instructions, may cause harmful interference to radio communications. However, there is no guarantee that interference will not occur in a particular installation.

If this equipment does cause harmful interference to radio or television reception, which can be determined by turning the equipment off and on, the user is encouraged to try to correct the interference by one or more of the following measures:

- · Reorient or relocate the receiving antenna.
- Increase the separation between the equipment and receiver.
- Connect the equipment into an outlet on a circuit different from that to which the receiver is connected.
- Consult the dealer or an experienced radio/TV technician for help.

# **USA FCC Information Concerning Radio Frequency Interference**

Product Name: FCC ID: V7R-TINAVWC2

TI-Nspire™ Navigator™ Cradle

Product Name: FCC ID: V7R-TINAVAP

TI-Navigator™ Access Point

Model Number/Name: NAV-AP-US

Product Name: FCC ID:

TI-Nspire™ CX Wireless Network V7R-TINAVWNA

Adapter

# Federal Communication Commission Interference Statement

This equipment has been tested and found to comply with the limits for a Class B digital device, pursuant to Part 15 of the FCC Rules. These limits are designed to provide reasonable protection against harmful interference in a residential installation. This equipment generates, uses, and can radiate radio frequency energy and, if not installed and used in accordance with the instructions, may cause harmful interference to radio communications. However, there is no guarantee that interference will not occur in a particular installation. If this equipment does cause harmful interference to radio or television reception, which can be determined by turning the equipment off and on, the user is encouraged to try to correct the interference by one or more of the following measures:

- Reorient or relocate the receiving antenna.
- Increase the separation between the equipment and receiver.
- Connect the equipment into an outlet on a circuit different from that to which the receiver is connected.
- Consult the dealer or an experienced radio/TV technician for help.

FCC Caution: The TI-Navigator™ Access Point, TI-Nspire™ Navigator™ Cradle, and TI-Nspire™ CX Wireless Network Adapter comply with Part 15 of the FCC Rules. Operation is subject to the following two conditions: (1) These devices may not cause harmful interference, and (2) these devices must accept any interference received, including interference that may cause undesired operation.

#### **RF Radiation Exposure and Hazard Statement:**

To ensure compliance with FCC RF exposure requirements, the TI-Navigator™ access point must be installed in a location such that the antenna of the device will be greater than 20 cm (7.9 inches) away from all persons. Using higher gain antennas and types of antennas not covered under the FCC certification of this product is not allowed. Installers of the radio and end users of the product must adhere to the installation instructions provided in this manual.

This transmitter must not be co-located or operating in conjunction with any other antenna or transmitter.

#### **Non-modification Statement:**

Use only the integral antenna supplied by the manufacturer when operating these devices. Unauthorized antennas, modifications, or attachments could damage the TI-Navigator<sup>™</sup> Access Point, TI-Nspire<sup>™</sup> CX Wireless Network Adapter, or TI-Nspire<sup>™</sup> Navigator<sup>™</sup> Cradle and violate FCC regulations. Any changes or modifications not expressly approved by the party responsible for compliance could void the user's authority to operate this equipment.

#### **Deployment Statement:**

This product is certified for indoor deployment only. Do not install or use this product outdoors.

#### **Canadian IC Information**

**Product Name:** 

Cradle

Product Name:

Model Number/Name: NAV-AP-US

**Product Name:** 

Wireless Network Adapter

#### **Industry Canada Statement:**

Operation is subject to the following two conditions in Canada:

- 1. these devices may not cause interference, and
- 2. these devices must accept any interference, including interference that may cause undesired operation of the device

To prevent radio interference to the licensed service (i.e. co-channel Mobile Satellite systems) these devices are intended to be operated indoors and away from windows to provide maximum shielding. Equipment (or its transmit antenna) that is installed outdoors is subject to licensing and not supported by the Access Point, CX Wireless Network Adapter, or Cradle.

# European Union and European Free Trade Association (EFTA) Regulatory Compliance

This equipment may be operated in the countries that comprise the member countries of the European Union and the European Free Trade Association. These countries, listed in the following paragraph, are referred to as The European Community throughout this document:

AUSTRIA, DENMARK, FINLAND, FRANCE, GERMANY, ITALY, NETHERLANDS, PORTUGAL, SPAIN, SWEDEN, UNITED KINGDOM, NORWAY, SWITZERLAND

The TI-Navigator™ access point communicates with either a TI-Navigator™ network hub, TI-Nspire™ Navigator™ wireless cradle, or TI-Nspire™ CX Wireless Network Adapter via a wireless 802.11b/g link to provide wireless local area networking (WLAN) capabilities and with a personal computer using a standard USB cable. The TI-Navigator™ access point includes one 802.11a and one 802.11b/g radio. In the current model, NAV-AP-US, the 802.11a radio is disabled at the factory and via software preventing it from being configured and used when installed at an end user facility.

#### **Declaration of Conformity**

Marking by this symbol:

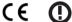

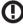

indicates compliance with the Essential Requirements of the R&TTE Directive of the European Union (1999/5/EC).

This equipment meets the following conformance standards:

Safety: EN 60950-1:2001 + A11:2004

EMC: EN 55022:2006, EN 55024:1998 + A1:2001 + A2:2003, EN 301-489-1 v1.7.1, EN 301-489-17 v1.3.2, CISPR22:1997, CISPR24

Including: EN 61000-3-2, -3-3, -4-2, -4-3, -4-4, -4-5, -4-6 and -4-11. The product is also licensed as required for additional country specific standards as required for the International Marketplace.

Radio: EN 300-328 v.1.7.1 (2006-10)

Electromagnetic compatibility and Radio spectrum Matters (ERM); Wideband transmission systems; Data transmission equipment operating in the 2,4 GHz ISM band and using wide band modulation techniques. Certifications are harmonized to the EN standards covering essential requirements under article 3.2 of the R&TTE Directive. Compliance includes testing with the supplied integral antenna.

SAR: FN 50385:2002

### **European Community Declaration of Conformity**

Hereby, Texas Instruments declares that the TI-Navigator™ access point, TI-Nspire™ Navigator™ wireless cradle, and TI-Nspire™ CX Wireless Network Adapter are in compliance with the essential requirements and other relevant provisions of Directive 1999/5/EC.

| English | Hereby, Texas Instruments declares that the TI-Navigator™ access point, TI-Nspire™ Navigator™ wireless cradle, and TI-Nspire™ CX Wireless Network Adapter are in compliance with the essential requirements and other relevant provisions of Directive 1999/5/EC. |
|---------|----------------------------------------------------------------------------------------------------|
|         | The Declaration of Conformity may be consulted in the Product Stewardship page at <b>education.ti.com</b> .                                                                                                    |
| Dansk   | Texas Instruments erklærer hermed, at TI-Navigator™ adgangspunktet, den trådløse TI-Nspire™ Navigator™ holder og den trådløse TI-Nspire™ CX netværksadapter er i overensstemmelse med de essentielle krav og andre relevante bestemmelser i direktiv 1999/5/EF.   |
|         | Du kan læse overensstemmelseserklæringen på produktforvaltningssiden på <b>education.ti.com</b> .                                                                                                    |
| Norsk   | Texas Instruments erklærer herved at TI-Navigator™ tilgangspunkt, TI-Nspire™ Navigator™ trådløs bordholder og TI-Nspire™ CX Wireless Network Adapter overholder de vesentlige kravene og andre relevante bestemmelser i direktivet 1999/5/EC.                     |
|         | Samsvarserklæringen kan leses på siden<br>Produktforvaltning på <b>education.ti.com</b> .                                                                                                    |
| Suomi   | Texas Instruments vakuuttaa, että TI-Navigator™-liityntäpiste, langaton TI-Nspire™ Navigator™-kelkka ja TI-Nspire™ CX Wireless Network Adapter täyttävät direktiivin 1999/5/EY oleelliset vaatimukset ja ja muut asianmukaiset ehdot.                             |
|         | Vaatimustenmukaisuusvakuutus on tarkasteltavissa tuotevastuusivulla osoitteessa education.ti.com.                                                                                                    |

| Français   | Texas Instruments déclare que le point d'accès TI-Navigator™, le socle de synchronisation TI-Nspire™ Navigator,™ et l'adaptateur de réseau sans fil TI-Nspire™ CX sont conformes aux exigences essentielles et aux autres clauses applicables de la Directive 1999/5/CE.  La Déclaration de conformité peut être consultée à la page Gérance du produit à education.ti.com.                                                       |
|------------|----------------------------------------------------------------------------------------------------|
| Deutsch    | Texas Instruments erklärt hiermit, dass der TI-Navigator™ Zugangspunkt, die drahtlose TI-Nspire™ Navigator™ Basisstation und der drahtlose TI-Nspire™ CX Netzwerkadapter mit den wesentlichen Anforderungen und anderen relevanten Bestimmungen der Richtlinie 1999/5/EG konform sind.  Die Konformitätserklärung kann auf der Seite "Engagement für die Umwelt" unter education.ti.com angezeigt werden.                         |
| Italiano   | Con la presente, Texas Instruments dichiara che il punto di accesso TI-Navigator™, la base di ricarica wireless TI-Nspire™ Navigator™ e la basetta wireless TI-Nspire™ CX sono conformi ai requisiti fondamentali e ad altri provvedimenti della Direttiva 1999/5/CE. È possibile consultare la Dichiarazione di conformità alla pagina Product Stewardship (Gestione responsabile del prodotto), all'indirizzo education.ti.com. |
| Nederlands | Hierbij verklaart Texas Instruments dat het TI-Navigator™ accesspoint, de TI-Nspire™ Navigator™ draadloze slede en de TI-Nspire™ CX draadloze netwerkadapter voldoen aan de essentiële vereisten en andere relevante bepalingen van Richtlijn 1999/5/EC.  De verklaring van overeenstemming kan worden geraadpleegd op de pagina Product Stewardship (Productbeheer) op education.ti.com.                                         |

| Português | A Texas Instruments declara, pela presente, que o ponto de acesso TI-Navigator™, a base sem fios TI-Nspire™ Navigator™, e o adaptador de rede sem fios TI-Nspire™ CX estão em conformidade com os requisitos essenciais e outras disposições relevantes da Directiva 1999/5/CE.  A Declaração de Conformidade pode ser |
|-----------|----------------------------------------------------------------------------------------------------|
|           | consultada na página Administração do Produto em <b>education.ti.com</b> .                                                                                                    |
| Español   | Mediante el presente documento, Texas<br>Instruments declara que el punto de acceso<br>TI-Navigator™, el soporte inalámbrico<br>TI-Nspire™ Navigator™ y el adaptador de red<br>inalámbrica TI-Nspire™ CX cumplen con los<br>requisitos esenciales y otras disposiciones<br>relevantes de la directiva 1999/5/CE.       |
|           | Puede consultar la declaración de conformidad en la página Administración de producto en education.ti.com.                                                                                                    |
| Svenska   | Texas Instruments deklarerar härmed att TI-Navigator™ anslutningspunkt, TI-Nspire™ Navigator™ trådlös tillkopplingsenhet och TI-Nspire™ CX trådlös nätverksadapter uppfyller de väsentliga kraven och övriga relevanta bestämmelser enligt direktivet 1999/5/EG.                                                       |
|           | Deklarationen om överensstämmelse kan läsas<br>på sidan Produktansvar på webbplatsen<br>education.ti.com.                                                                                                    |

# Countries of Operation and Restrictions of Use in the European Community

# Operation Using the 2.400 to 2.4835 GHz Channels in the European Community

The installer and/or end user should use the configuration utility provided with this product to verify the current channel of operation, the expected transmit power level, and to confirm that the device is operating in conformance with the spectrum usage rules for the selected European Community country. If operation is occurring outside of the allowable channels as indicated in this guide, then operation of the product must cease immediately and the installer must consult with the local technical support staff responsible for the wireless network.

These devices are intended to be operated in all countries of the European Community. Additional restrictions of use for the TI-Navigator™ access point within the European Community countries in the 2.400 to 2.4835 GHz band are listed below.

- The frequencies associated with channels 1 to 13 in the 2.400 to 2.4835 GHz band are allowed to be used either indoors or outdoors in all countries of the European Community, except where noted below:
- In Greece, Italy, Latvia, and Spain the end-user must apply for a license from the national spectrum authority to operate this device outdoors. Please consult the TI-Nspire™ Navigator™ Teacher Software Guidebook for further information regarding restrictions and operating conditions for outdoor configurations.
- In France, the following operation is permitted:
  - Outdoor operation is only permitted using the 2.400 2.454 GHz band, which includes channels 1 to 7, at a maximum EIRP of 100 mW (20 dBm).
  - Outdoor operation is permitted in the 2.400 to 2.4835 GHz band on channels 1 to 13 at a maximum EIRP of 10 mW (10 dBm).
  - Indoor operation is permitted in the 2.400 to 2.4835 GHz band on channels 1 to 13 at a maximum EIRP of 100 mW (20 dBm).

### **Warning Statements**

Warning! Install the TI-Navigator™ Access Point in such a manner as to maintain a minimum of 20 cm (7.9 inches) separation distance between the radiating element(s) and all persons. This safety warning conforms to FCC radio frequency exposure limits.

**Warning!** Do not touch or move the TI-Navigator<sup>™</sup> Access Point when the antennas are transmitting or receiving.

**Warning!** The TI-Navigator<sup>™</sup> Access Point, TI-Nspire<sup>™</sup> Navigator<sup>™</sup> Cradle, and TI-Nspire<sup>™</sup> CX Wireless Network Adapter are intended for indoor use only. Do not install the device nor operate it outdoors.

Warning! Intentional radiators, such as the TI-Navigator™ Access Point, TI-Nspire™ Navigator™ Cradle, and TI-Nspire™ CX Wireless Network Adapter are not intended to be operated with any antenna(s) other than those furnished by Texas Instruments. An intentional radiator may only be operated with the antenna(s) with which it is authorized.

**Warning!** The TI-Navigator<sup>TM</sup> Access Point radio(s) are disabled by default and can be enabled only by the system administrator using the Management software application.

**Warning!** The radio frequency band, operating channels, and transmit power depend on the country of operation specified by the system administrator during setup and configuration using the Management software.

**Warning!** Only qualified personnel must perform installation. Read and follow all warning notices and instructions marked on the product or included in the documentation.

### Texas Instruments Support and Service

#### For U.S. and Canada:

#### For general information

**Home Page:** education.ti.com

KnowledgeBase and education.ti.com/support

e-mail inquiries:

**Phone:** (800) TI-CARES / (800) 842-2737

For U.S., Canada, Mexico, Puerto Rico, and

Virgin Islands only

International information:

education.ti.com/international

#### For product (hardware) service

**Customers in the U.S., Canada, Mexico, Puerto Rico and Virgin Islands:** Always contact Texas Instruments Customer Support before returning a product for service.

## For all other countries:

For general information

For more information about TI products and services, contact TI by e-mail or visit the TI Internet address.

E-mail inquiries: ti-cares@ti.com

Home Page: education.ti.com

#### Service and warranty information

For information about the length and terms of the warranty or about product service, refer to the warranty statement enclosed with this product or contact your local Texas Instruments retailer/distributor.

## Index

| Symbols                         | drop points questions 302                            |
|---------------------------------|------------------------------------------------------|
| .tilb file 60, 103              | equation questions 299                               |
| ©, comment 679                  | files to transfer list 76                            |
| •                               | lists questions 304                                  |
| Numerics                        | Master Document 373                                  |
|                                 | Notes to a page 645                                  |
| 3D functions                    | open response questions 298                          |
| graphing <i>533</i>             | questions 295, 296                                   |
| 3D graph animating 538          | students to classes 249                              |
| defining 533                    | teacher data to responses 351 adding a copyright 145 |
| displaying context menu for 533 | Adding a problem                                     |
| editing 534                     | PublishView(TM) 198                                  |
| setting colors of 534           | adding an application to a problem                   |
| 3D graphs                       | 194                                                  |
| showing and hiding 536          | Adding color from a list 140                         |
| tracing 537                     | Adding color from a palette 140                      |
| 3D view                         | adding hyperlink 210                                 |
| customizing 536                 | adding images 212                                    |
| rotating <i>537</i>             | Adding multiple applications to a                    |
| 5                               | page <i>131</i>                                      |
| A                               | adding problem to a document 134                     |
| About documents 119             | Adding text                                          |
| About PublishView™ documents    | PublishView(TM) 205                                  |
| 179                             | adding text and numbers to a                         |
| access point                    | Graphs & Geometry page 521                           |
| activating 8                    | adjacent cells                                       |
| Accessing Screen Capture 147    | filling 553                                          |
| account, teacher 20             | adjusting a variable with a slider 465               |
| activities                      | adjusting histogram scale 608                        |
| copying 47                      | adjusting variable values with a                     |
| filtering 45                    | slider 636                                           |
| keyword search <i>45</i>        | algebra                                              |
| opening 46                      | menu in the Calculator 399                           |
| saving 46                       | alphanumerics                                        |
| send to handhelds 47            | adding to a Graphs & Geometry                        |
| adapter 1, 4                    | page <i>521</i> analytic and geometric work areas    |
| adding to network 12, 13        | (Graphs & Geometry) 496                              |
| connecting to handhelds 14      | analytic/geometric work area                         |
| removing from network 14        | differences 460                                      |
| adding                          | angle                                                |
| (x,y) numerical input questions | finding the measure of 516                           |
| 301                             | Angle Bisector tool 527                              |
| a Calculator to a page 404      | Angle tool 516                                       |
| classes 246                     | J /                                                  |

| ungics                              | urcu                                                |
|-------------------------------------|-----------------------------------------------------|
| bisecting 527                       | of a circle <i>516</i>                              |
| animating                           | of a polygon <i>516</i>                             |
| a 3D graph <i>538</i>               | of a rectangle <i>516</i>                           |
| animating a point on an object 530  | of a triangle <i>516</i>                            |
| animating objects 530               | Area tool 516                                       |
| animation 530                       | arranging captured screens 154                      |
| changing speed of 532               | arranging seating chart 254                         |
| pausing and resuming 532            | assignments pane 364                                |
| resetting 532                       | assignments summary 364, 365                        |
| starting 530                        | attach (Graphs & Geometry) 451                      |
| stopping 532                        | Attribute tool <i>458</i> , <i>459</i> , <i>530</i> |
| animation control panel (Graphs &   | attributes                                          |
| Geometry) 531                       | changing appearance 458                             |
| animation values                    | frameborder 224                                     |
| capturing from Graphs &             | height 224                                          |
| Geometry 566                        | iframes 223                                         |
| capturing with Lists &              | scrolling 224                                       |
| Spreadsheet 566                     | width <i>224</i>                                    |
| answer                              | attributes (Graphs & Geometry) 459                  |
| using last answer 436               | Automatically creating variables in                 |
| answering                           | Lists & Spreadsheet 429                             |
| questions 307                       | auto-refresh screen capture feature                 |
| appearance of work area,            | 155                                                 |
| customizing 462                     | axes                                                |
| application                         | changing appearance 463                             |
| Calculator 397                      | showing and hiding 462                              |
| Program Editor 673                  |                                                     |
| applications 128                    | В                                                   |
| deleting <i>134</i>                 | background image 464, 625                           |
| grouping <i>134</i>                 | background image <i>464, 635</i><br>bar chart data  |
| Question 291                        | organizing 341                                      |
| swapping 132                        | bar charts                                          |
| using multiple 131                  |                                                     |
| applications that accept images 169 | creating comparative 616<br>batteries               |
| Data & Statistics 169               |                                                     |
| Geometry 169                        | charging 5<br>beginning class sessions 252          |
| Graphs 169                          |                                                     |
| Notes 169                           | bisecting a segment 526                             |
| Question 169                        | bisecting an angle <i>527</i><br>BMP <i>171</i>     |
| Applying a background color 649     | borders                                             |
| Applying a text format 648          | show and hide 202                                   |
| approximate results 404             |                                                     |
| approximating expressions 653       | box plot                                            |

aroa

You should upgrade your computer software and calculator OS regularly to take advantage of all the newest features and functionality.

analoc

| split by cagtegory 606                            | catalog <i>137</i>                                     |
|---------------------------------------------------|--------------------------------------------------------|
| breaking long calculations 654 BUSY indicator 687 | categorical variable (Data &<br>Statistics) <i>594</i> |
| BOST marcator 607                                 | categories                                             |
| C                                                 | sorting 621                                            |
| •                                                 | splitting numeric plot 617                             |
| Calculate output option 570                       | cell references                                        |
| Calculate tool 521                                | absolute and relative 551                              |
| calculations                                      | using in a formula 552                                 |
| breaking <i>654</i>                               | cells                                                  |
| Calculator                                        | copying in a table 552                                 |
| adding to a page 404                              | filling adjacent 553                                   |
| getting started with 397                          | linking to a variable 431, 554                         |
| Calculator history 421                            | selecting a block of 552                               |
| viewing <i>389, 421</i>                           | sharing table cells 553                                |
| Calculator toolbar 398                            | changing 369                                           |
| Calculator toolbar, using 404                     | final scores 370                                       |
| calculus                                          | language 31                                            |
| menu in the Calculator 400                        | scores 369                                             |
| caption, clicking to see variable                 | Changing text colors 649                               |
| names for case plot (Data &                       | character strings                                      |
| Statistics) 598                                   | storing as variables 426                               |
| Capture Class 147                                 | charging                                               |
| printing screens 159                              | batteries 5                                            |
| saving screens 158                                | cradles 5                                              |
| using <i>148</i>                                  | charts                                                 |
| view options 153                                  | comparative bar chart 616                              |
| Capture Page <i>147</i> , <i>160</i>              | chi-square goodness of fit test <i>585</i>             |
| capture pages                                     | choosing a folder for                                  |
| saving <i>143</i>                                 | PublishView(TM) objects 216                            |
| Capture Selected Handheld 147, 161                | choosing a working TI-Nspire(TM)                       |
| captured screens                                  | document                                               |
| rearranging 154                                   | PublishView(TM) 196                                    |
| refreshing 155                                    | circle                                                 |
| capturing                                         | finding perimeter of 515                               |
| Graphs & Geometry data 566                        | finding the area of 516                                |
| Capturing a page 141, 160                         | Circular definition error 693                          |
| Capturing a student handheld 148                  | Class Record                                           |
| capturing pages 141 Catalog 385                   | canceling file transfers 270                           |
| _                                                 | checking file transfers status 269                     |
| converting measurement units 412                  | removing items 270                                     |
| inserting items from 139, 385,                    | viewing file properties 271                            |
| 387, 405, 408, 552, 569                           | class sessions                                         |
| 307, 403, 400, 332, 303                           | beginning 252                                          |
|                                                   |                                                        |

| ending <i>252</i>                     | deleting from a table 555           |
|---------------------------------------|-------------------------------------|
| Class workspace 245                   | generating data in tables 557       |
| menu <i>273</i>                       | inserting in a table 555            |
| classes                               | linking to a list variable 547      |
| adding <i>246</i>                     | moving in a table 556               |
| adding students 249                   | resizing <i>554</i>                 |
| changing for students 255             | selecting in a table 554            |
| changing view <i>253</i>              | sharing table column as a list 546  |
| copying students 259                  | comment, © 679                      |
| creating 246                          | comments 650                        |
| moving students to 258                | inserting in Notes application      |
| removing <i>249</i>                   | 650                                 |
| removing students from 251            | comparative bar chart, creating 616 |
| clear                                 | comparing screens 157               |
| error, ClrErr 701                     | configure                           |
| clearing                              | plot list 339                       |
| data from columns 556                 | connected handheld 124              |
| Live Presenter keypress history       | connected handhelds 38              |
| 288                                   | connecting                          |
| the Calculator history 390, 423       | handhelds to cradles 16             |
| Clipboard with images 173             | handhelds to wireless adapters      |
| closing                               | 14                                  |
| Live Presenter 290                    | Construction Menu tools (Graphs &   |
| Transfer Tool 81                      | Geometry) 448                       |
| ClrErr, clear error 701               | contact information 835             |
| code snippet 233                      | content                             |
| creating 238                          | transferring 63                     |
| edit <i>238</i>                       | viewing <i>49</i>                   |
| collecting files 263, 374             | content pane 38                     |
| color <i>648</i>                      | content toolbar 39                  |
| adding <i>140</i>                     | Content Workspace 35, 38            |
| setting, 3D graph <i>534</i>          | connected handhelds 38              |
| color in Data & Statistics 635        | links 37                            |
| color in Lists & Spreadsheet 455, 551 | local content 37                    |
| colors                                | toolbar <i>35, 63</i>               |
| changing text <i>649</i>              | Web content 38                      |
| using in documents 140                | Content workspace                   |
| column                                | menus 63                            |
| clearing data from 556                | context menu                        |
| inserting into a matrix 408           | displaying for 3D graph 533         |
| column actions 365                    | opening <i>130</i>                  |
| columns                               | context menus                       |
| based on other columns 558            | PublishView(TM) 187                 |
| copying in a table 555                | PublishView(TM) objects 187         |

| TI-Nspire(TM) applications 187                 | lists from a table column 546                                 |
|------------------------------------------------|---------------------------------------------------------------|
| control panel, animation 531                   | matrices 407                                                  |
| Convert to analytic on context menu            | piecewise functions 410                                       |
| (Graphs & Geometry) 451                        | user-defined units 413                                        |
| Convert to geometric on context                | variables 425                                                 |
| menu (Graphs & Geometry) 451                   | Creating a new PublishView(TM)                                |
| converting                                     | document 178                                                  |
| measurement units 412                          | Creating a new TI-Nspire(TM)                                  |
| converting PublishView(TM)                     | document 120                                                  |
| documents 216                                  | creating a point 500                                          |
| converting text to a hyperlink 211             | creating a point on an object 500                             |
| copying                                        | creating a shape 511                                          |
| items from Calculator history<br>390, 421, 422 | Creating a variable from a Graphs & Geometry value 428        |
| Live Presenter keypress history 287            | Creating a variable from a Lists & Spreadsheet cell value 430 |
| table cells 552                                | creating a web page 233                                       |
| table data <i>564</i>                          | creating linear objects                                       |
| table rows or columns 555                      | line <i>504</i>                                               |
| copying a screen 166                           | parallel line 506                                             |
| Copying and pasting a screen 166               | perpendicular line 507                                        |
| copying and pasting problems 135               | ray <i>504</i>                                                |
| copying students 259                           | segment <i>505</i>                                            |
| Copying supported files and folders            | segment with midpoint 505                                     |
| 126                                            | tangent line 509                                              |
| copyright 144                                  | vector <i>508</i>                                             |
| adding information to                          | creating midpoints 505                                        |
| documents 145                                  | creating objects 509                                          |
| copyright information 144                      | creating parallel lines 506                                   |
| copyright statement ii                         | creating perpendicular lines 507                              |
| correct                                        | creating points and lines (Graphs &                           |
| responses 347                                  | Geometry) 499                                                 |
| cradles                                        | creating segments 505                                         |
| adding to network 12                           | creating shapes 509                                           |
| charging 5                                     | creating tangents 509                                         |
| checking LEDs 5                                | creating vectors 508                                          |
| connecting to handhelds 16                     | customer support and service 835                              |
| removing from network 14                       | customizing 462                                               |
| creating                                       | 3D view <i>536</i>                                            |
| a system of equations 411                      | customizing an embedded TI-                                   |
| classes 246                                    | Nspire(TM) Document Player 229                                |
| code snippet 238                               |                                                               |
| folders 126                                    |                                                               |
| functions and programs 414                     |                                                               |

| D                                                                                                    |                                                                                                    |
|----------------------------------------------------------------------------------------------------|----------------------------------------------------------------------------------------------------|
| data                                                                                                    |                                                                                                    |
| capturing from Graphs & Geometry 566 clearing from columns 556 generating columns of 557 graphing table data 561 raw and summary overview 601 sorting in a table 557 sorting plotted categories 621 view from Data View pane 337 view from Student pane 337 Data & Statistics 169 getting started with 591 plotting data from Lists & Spreadsheet 617 Data & Statistics menu 592 Data Collection 703 add offline sensor 767, 805 advance one 778, 802 advanced settings, playback 778, 803 advanced settings, playback 778, 803 advanced setup 776, 804 all all (select data set) 751, 807 all data (restore) 784, 806 autoscale now 752, 808 autoscale settings (before/after) 752, 812 both, graph 746, 807 calibrate 725, 804 change data set name 762 change units 724, 803 collect data (Sensor Console) 813 collection mode 718, 803 setup 803 | events with entry 721, 803 examine settings 730, 809 graph  graph 1 745, 807 graph 2 746, 807 graph title 747, 807 view 710, 812 in selected region 779, 806 restore 784, 806 integral 732, 809 interpolate 728, 809 keep 726, 802 menu  Analyze 809 Data 806 Experiment 802 Graph 807 View 812 meter 710, 812 model 736, 810 more (select data set) 751 more, select data set 808 motion match 786, 811 new  calculated column 764, 806 data set 767, 806 experiment 802 manual column 763, 806 outside selected region 779, 806 restore 784, 806 pause/resume 777, 802 performing an experiment 711 photogate timing 723, 803 playback rate 778, 802 point options 755, 812 color 756 mark 755 marker 757 |
|                                                                                                    | playback rate <i>778, 802</i>                                                                                                    |
|                                                                                                    |                                                                                                    |
|                                                                                                    |                                                                                                    |
| •                                                                                                    | marker <i>757</i>                                                                                                    |
| column options 759, 806                                                                                                    | print all settings <i>792</i> , <i>812</i>                                                                                                    |
| configure sensor 767, 804                                                                                                    | remote collection 804                                                                                                    |
| curve fit 734, 810                                                                                                    | collecting data 770                                                                                                    |
| derivative settings 784, 812                                                                                                    | retrieving data 773                                                                                                    |
| draw prediction 785, 811                                                                                                    | selecting unit 768                                                                                                    |
| drop counting 724, 803                                                                                                    | using delay 772                                                                                                    |

| remove (analysis options) 739,                     | hiding responses 345                   |
|----------------------------------------------------|----------------------------------------|
| 811                                                | live results 332                       |
| replay <i>777, 802</i>                             | view data 337                          |
| restore data 784, 806                              | deactivating math expression boxes     |
| reverse 725, 804                                   | 655                                    |
| run1 (or other data set name)                      | dedicating TI-Nspire(TM) Document      |
| 751, 807                                           | Player window 242                      |
| select                                             | deferring evaluation in Calculator     |
| data set <i>751</i> , <i>807</i>                   | 411                                    |
| x-axis column <i>758</i> , <i>807</i>              | define work area window (Data &        |
| y-axis column <i>758, 807</i>                      | Statistics) 597                        |
| selected events 722, 803                           | defined function                       |
| Sensor Console 794                                 | recalling 418                          |
| menu ref <i>813</i>                                | defining                               |
| context menu 814                                   | 3D graph <i>533</i>                    |
| setup sensors 724, 803                             | functions and programs 414             |
| show                                               | internal subroutine 692                |
| graph <i>744</i> , <i>807</i>                      | multiple-line functions 414, 416       |
| show graph using Page                              | piecewise functions 410                |
| Layout <i>787</i>                                  | units <i>413</i>                       |
| show/hide                                          | defining an intersection point 501     |
| details <i>742</i> , <i>813</i>                    | delete a hyperlink 211                 |
| meters 813                                         | delete image 175                       |
| start playback 777, 802                            | deleting                               |
| start/stop collection 726, 728, 802                | an element from a list in Lists &      |
| statistics 733, 809                                | Spreadsheet 548                        |
| store data set 743, 802                            | an entry from the Calculator           |
| strike data <i>779, 806</i>                        | history 422                            |
| table <i>710, 812</i>                              | applications 134                       |
| tangent <i>729</i> , <i>809</i>                    | contents of table cells 552            |
| time based <i>719</i> , <i>803</i>                 | files 79                               |
| triggering <i>774</i> , <i>804</i>                 | files from Portfolio 375               |
| using a computer or handheld                       | keypress history in Live Presenter 288 |
| 705                                                | pages 134                              |
| window settings 749, 808                           | part of an expression 419              |
| with other apps <i>794</i><br>zero <i>725, 804</i> | problems 135                           |
| , , , , , , , , , , , , , , , , , , ,              | table rows and columns 555             |
| zoom<br>in <i>753</i> , <i>808</i>                 | variable, DelVar 691                   |
| out <i>753, 808</i>                                | variables 437                          |
|                                                    | Deleting a problem                     |
| data types<br>variables 426                        | PublishView(TM) 199                    |
| variables 420                                      | deleting a text box 192                |
|                                                    | 3                                      |

Data View pane 332

using manual trigger 771

| deleting functions 488                     | E                                       |
|--------------------------------------------|-----------------------------------------|
| deleting images 175, 214                   | _                                       |
| DelVar, delete variable 691                | edit mode                               |
| derivative                                 | PublishView(TM) 207                     |
| finding the 492                            | Edit Relation on context menu           |
| Destination folder                         | (Graphs & Geometry) 451                 |
| editing 78                                 | editing                                 |
| differential equations, graphing 480       | a 3D graph <i>534</i>                   |
| dilating an object 525                     | Destination folder 78                   |
| Dilation tool 526                          | math expressions 390, 418               |
| Disp, for debugging 701                    | scores 369                              |
| display                                    | values in a list 547                    |
| Disp command 689                           | editing a hyperlink 210                 |
| displaying the teacher handheld <i>152</i> | editing code snippets 238               |
| document                                   | editing functions 486                   |
| create 120                                 | editing text                            |
| settings 93                                | PublishView(TM) 207                     |
| document properties 144                    | else if, Elself 695                     |
| documents                                  | else, Else 695                          |
| closing 128                                | Elself, else if 695                     |
| colors 140                                 | embedded document                       |
| comverting 216                             | view source code 233                    |
| deleting 126                               | embedded TI-Nspire(TM) Document         |
| making read-only 145                       | Player 229                              |
| open for review <i>335</i> , <i>336</i>    | embedded web pages 221                  |
| open in Review workspace 335               | embedding documents in web pages        |
| printing <i>143</i> , <i>219</i>           | 221                                     |
| protecting 145                             | emulator, see                           |
| saving <i>121, 183</i>                     | TI-SmartView(tm) emulator 817           |
| send to class 61                           | end                                     |
| sharing 239                                | for, EndFor 694, 697<br>if, EndIf 694   |
| sharing offline 242                        | loop, EndLoop <i>699</i>                |
| sharing online 239                         | try, EndTry <i>701</i>                  |
| storing 239                                | while, EndWhile 698                     |
| TI-SmartView(tm) emulator 823              | end values                              |
| documents in tiled view 127                | showing and hiding 462                  |
| Documents Toolbox                          | EndFor, end for <i>694</i> , <i>697</i> |
| PublishView(TM) 184                        | EndIf, end if 694                       |
| Documents workspace 83                     | ending class sessions 252               |
| menu <i>106</i>                            | EndLoop, end loop 699                   |
| draw option, example 640                   | EndTry, end try 701                     |
| Draw output option 570                     | EndWhile, end while 698                 |
| drop points questions                      | Enavime, ena wine 050                   |

adding 302

| entering math expressions 384, 404, 652 entry line showing and hiding 462 equation questions adding 299 equations identifying 513 labeling 513 equivalency organizing 343 errors                                                                                                    | copying from Calculator history 390, 421, 422 deleting part of 419 editing 390, 418 entering and evaluating 384, 404 entering from a template 386, 407 entering in a table 549 entering with a wizard 387, 408, 569 evaluating 653 selecting in Calculator 390, 419                                                                                                    |
|----------------------------------------------------------------------------------------------------|----------------------------------------------------------------------------------------------------|
| showing 654                                                                                                    | variables 426                                                                                                    |
| errors and troubleshooting Circular definition 693 clear error, ClrErr 701 pass error, PassErr 701 programs 701 evaluating math expressions 384, 404 evaluating a math expression 386, 407 evaluating math expressions 404 exchanging table data 564 execute program, Prgm 692 exploring Live Presenter 282 Exploring the Documents Toolbox 184 Exploring the web page 228 export generate HTML code 233 Export HTML to Clipboard 233 Export Web Page 233 exporting results from Portfolio 371 exporting HTML to the clipboard 238 Exporting to a web page 233 | F FCC statement 825 file properties 271 File transfers     stopping 81 file transfers     canceling 270     checking status 269 Files     deleting 79 files     adding to transfer list 76     canceling transfers 270     collecting 263, 374     removing from Transfer List 77     selecting for a lesson bundle 56     sending 261, 375     types you can transfer 124     using My Files to move 125     video 214     viewing properties 271 filling adjacent cells 553 filtering activities 45 final score     changing 370 |
| expression templates<br>using 139, 405, 552<br>expressions 652<br>approximating 653                                                                                                    | changing <i>370</i> finance <i>419</i> finance functions <i>420</i> finance solver <i>419</i> finding                                                                                                    |
|                                                                                                    |                                                                                                    |

| text in Program Editor 683          | grading questions 369                |
|-------------------------------------|--------------------------------------|
| finding and replacing               | Graph Trace tool (Data & Statistics) |
| text in Program Editor 683          | 597                                  |
| finding points of interest 492, 522 | Graph Type Menu tools (Graphs &      |
| finding the derivative (slope) of a | Geometry) 443                        |
| function 492                        | graphing                             |
| folder                              | 3D functions 533                     |
| Publishview(TM) objects 216         | differential equations 480           |
| folders                             | table data <i>561</i>                |
| creating 126                        | graphing inequalities 485            |
| footers                             | Graphs 169                           |
| inserting text 201                  | Graphs & Geometry                    |
| for, For 694, 697                   | variables, creating 428              |
| format text 648                     | work area 452                        |
| formatting text                     | grid                                 |
| PublishView(TM) 207                 | showing and hiding 462               |
| frequency plot 562                  | spacing 463                          |
| function definition                 | group                                |
| recalling 418                       | objects (Graphs & Geometry) 498      |
| function, y= 484                    | grouping applications 134            |
| functions                           | grouping objects (Graphs &           |
| creating 414                        | Geometry) 451                        |
| creating piecewise 410              | <i>3.</i>                            |
| defining multiple-line 414, 416     | Н                                    |
| deleting 488                        | <br>                                 |
| editing 486                         | handheld                             |
| entering (Graphs & Geometry)        | capturing 148, 161                   |
| 470, 475                            | opening handheld documents           |
| graphing 3D <i>533</i>              | on the computer 125                  |
| renaming 485                        | OS update 105                        |
| storing as variables 426            | saving a document to 124             |
| user-defined 691                    | handhelds                            |
| working with (Graphs &              | connecting to adapters 14            |
| Geometry) 470                       | connecting to cradles 16             |
| <b>,</b> ,                          | Content Workspace 38                 |
| G                                   | locating using Identify Selected     |
|                                     | 51                                   |
| Gallery view 153                    | renaming <i>53</i>                   |
| generating                          | send activities 47                   |
| data in tables 557                  | software 6                           |
| generating HTML source code 233     | viewing content on connected         |
| Geometry 169                        | 49                                   |
| global variables 691                | headers                              |
| go to, Goto 693, 696, 700           | inserting text 201                   |

| Help menu 32                      | Review workspace 355               |
|-----------------------------------|------------------------------------|
| hide student names 149            | Identify Selected 51               |
| Hide/Show Axes tool 463           | identifying an equation 513        |
| hiding                            | if, If 694, 695                    |
| 3D graphs <i>536</i>              | iframe                             |
| handheld display in Live          | frameborder 224                    |
| Presenter 285                     | height 224                         |
| Live Presenter keypress history   | scrolling 224                      |
| 287                               | width <i>224</i>                   |
| presenter handheld 285            | iframe attributes 224              |
| responses <i>343</i>              | source 223                         |
| responses from Data View pane     | iframe source code 222             |
| 345                               | iframe tags 223                    |
| responses from Student pane       | Iframe tags and attributes 223     |
| 344                               | iframes 222                        |
| student names in Live Presenter   | image                              |
| 284                               | inserting in Data & Statistics 635 |
| Hiding problem breaks             | inserting in Graphs & Geometry     |
| PublishView(TM) 199               | 464                                |
| histogram                         | Image types 171                    |
| properties of 608                 | bmp <i>171</i>                     |
| histogram scale, adjusting 608    | jpg <i>171</i>                     |
| history                           | png <i>171</i>                     |
| deleting Calculator history 390,  | images                             |
| 423                               | deleting <i>214</i>                |
| in Calculator 421                 | inserting 649                      |
| viewing Calculator 389, 421       | moving 213                         |
| history, Calculator               | PublishView(TM) 212                |
| copying from <i>390, 421, 422</i> | resizing <i>214</i>                |
| HTML                              | images, working with               |
| exporting to clipboard 238        | applications 169                   |
| generate code 233                 | Clipboard 173                      |
| HTML code for iframes 223         | context menu 173                   |
| HTML document 233                 | delete <i>175</i>                  |
| HTML inline frames 222            | image types 171                    |
| hyperlink                         | maximum color depth 176            |
| adding <i>210</i>                 | maximum memory 176                 |
| editing <i>210</i>                | maximum number 176                 |
| remove 211                        | maximum pixel size 176             |
| hyperlinks in PublishView(TM) 207 | moving 175                         |
|                                   | pasting 173                        |
| I                                 | resize 175                         |
| icons                             | selecting 174                      |
| ICOIIS                            | importing                          |
|                                   |                                    |

| items to Portfolio workspace 368                                         | inserting text in headers and footers |
|--------------------------------------------------------------------------|---------------------------------------|
| incorrect                                                                | 201                                   |
| responses 347                                                            | inserting text into a text box 205    |
| individualize student responses 340                                      | installing handheld software 6        |
| inequalities                                                             | intercept                             |
| graphing 485                                                             | changing for a line 625               |
| inferential statistics                                                   | Intersection Point tool 501           |
| calculating test results                                                 | intersection points                   |
| (Calculate) 570                                                          | defining <i>501</i>                   |
| drawing plots 640                                                        | inventory 2                           |
| graphing test results (Draw) 570                                         | invT (inverse Student T distribution) |
| input descriptions table 570                                             | 579                                   |
| pooled option 588                                                        | items                                 |
| inline frames 222                                                        | insert from catalog 385               |
| insert page                                                              |                                       |
| PublishView(TM) 194                                                      | J                                     |
| inserting                                                                | Java applets 238                      |
| a Calculator on a page 404                                               | JPG 171                               |
| a row or column in a table 555                                           |                                       |
| a row or column into a matrix<br>408                                     | K                                     |
| an element in a list in Lists &                                          | keypress history                      |
| Spreadsheet <i>548</i>                                                   | copying <i>287</i>                    |
| an image in Data & Statistics 635                                        | hiding in Live Presenter 287          |
| an image in Graphs & Geometry                                            | Live Presenter 284                    |
| 464                                                                      | showing in Live Presenter 287         |
| comments in Notes application                                            | viewing in Live Presenter 286         |
| 650                                                                      | keyword search <i>45</i>              |
| Notes on a page 645                                                      | _                                     |
| inserting a link to video files 214                                      | L                                     |
| inserting a text box                                                     | label, Lbl <i>693, 696, 700</i>       |
| PublishView(TM) 189                                                      | labeling an equation 513              |
| inserting an image 171                                                   | language                              |
| Clipboard 173                                                            | changing <i>31</i>                    |
| context menu 173                                                         | lanuching a dedicated TI-Nspire(TM)   |
| Insert command 172                                                       | Document Player window 242            |
| original image is replaced 171                                           | last answer                           |
| pasting 173                                                              | using <i>436</i>                      |
| Inserting Images 649                                                     | launching edit mode                   |
| inserting images 212                                                     | PublishView(TM) 207                   |
| inserting items from the Catalog 385 Inserting math expressions, shapes, | launching TI-Nspire(TM) Document      |
| or comments 650                                                          | Player 226                            |
| inserting text (Data & Statistics) 595                                   | LED                                   |
| חושבו נוווט נבאנ לשמנמ מ שנמנושנונש) שש                                  |                                       |

| cradles 5, 20                     | list data                         |
|-----------------------------------|-----------------------------------|
| status on cradles 5               | organizing <i>341</i>             |
| length                            | lists                             |
| labeling 513                      | capturing Graphs & Geometry       |
| measuring 513                     | data <i>566</i>                   |
| Length tool 514, 515              | deleting elements in a table 548  |
| lesson bundle 53, 102             | inserting elements in a table 548 |
| add files 101                     | sharing table columns as 546      |
| adding files 54                   | storing as variables 426          |
| creating <i>54</i>                | viewing and editing 547           |
| e-mailing <i>61, 104</i>          | Lists & Spreadsheet               |
| managing <i>104</i>               | adding to a page <i>546</i>       |
| managing files 58                 | getting started with 541          |
| opening files 57                  | variables <i>430, 431, 433</i>    |
| packaging 103                     | Lists & Spreadsheet toolbar 542   |
| selecting files 56                | lists questions                   |
| sending to connected handhelds    | adding <i>304</i>                 |
| 105                               | live activities 325, 340          |
| lesson bundles                    | Live Presenter 160, 281           |
| packaging 60                      | clearing keypress history 288     |
| libraries 138, 665                | copying keypress history 287      |
| library objects                   | Display pane 283                  |
| using <i>667</i>                  | exploring 282                     |
| line                              | Handheld pane 283                 |
| finding the slope of 517          | hiding keypress history 287       |
| Line tool 504                     | hiding presenter handheld 285     |
| lines                             | hiding student names 284          |
| creating 499                      | hiding the handheld display 285   |
| lines of regression 627           | keypress history 284              |
| lines, creating 504               | Menu bar 283                      |
| linking                           | playing a recording 290           |
| table cell to a variable 431, 554 | recording the live presentation   |
| table column to a list 547        | 289                               |
| values <i>425</i>                 | requirements 281                  |
| linking to a web site 210         | save recording 289                |
| linking to video files 214        | sharing recordings 290            |
| linking variables 431             | showing keypress history 287      |
| links 41                          | showing presenter handheld 285    |
| adding 42                         | showing student names 284         |
| editing 43                        | showing the handheld 286          |
| moving 43                         | showing the handheld screen       |
| removing 43                       | 288                               |
| removing linked variables 437     | start recording 289               |
| links toolbar 41                  | starting 281                      |
|                                   |                                   |

| starting from Class Screen            | math templates 136                 |
|---------------------------------------|------------------------------------|
| capture 281                           | using 139, 405, 552                |
| stop recording 289                    | matrices                           |
| stopping 290                          | creating 407                       |
| Tool bar <i>283</i>                   | storing as variables 426           |
| View options 284                      | matrix                             |
| viewing keypress history 286          | inserting a row or column 408      |
| Live Presenter keypress history       | maxima                             |
| clearing 288                          | finding <i>492</i> , <i>522</i>    |
| live results 332                      | Measurement Menu tools (Graphs &   |
| local variable, Local 690             | Geometry) 447                      |
| locking                               | measurement units, converting 412  |
| measurements 459                      | measurements                       |
| points <i>459</i>                     | finding angle 516                  |
| locking the intercept of movable line | storing as variables 426           |
| at zero 626                           | transferring onto objects 518      |
| locus                                 | measuring length 513               |
| creating 528                          | Menu                               |
| Locus tool 528, 529                   | Data & Statistics 592              |
| logging in to network 24              | menu                               |
| login status 254                      | context <i>130</i> , <i>533</i>    |
| loop, Loop 699                        | Documents workspace 106            |
|                                       | Screen Capture 150                 |
| M                                     | menus                              |
| Make Presenter 157                    | Content workspace 63               |
| managing problem breaks               | options and functions for Class    |
| PublishView(TM) 199                   | workspace 273                      |
| Managing TI-Nspire™ documents         | Portfolio workspace 376            |
| 120                                   | PublishView(TM) 186                |
| Master Document                       | Review workspace 355               |
| adding 373                            | TI-Nspire(TM) Screen Capture       |
| opening 373                           | window 163                         |
| math expression boxes                 | Midpoint tool 505                  |
| attributes 656                        | minima                             |
| converting to 655                     | finding <i>492, 522</i>            |
| deactivating 655                      | modes                              |
| math expressions 650                  | setting in programs 700            |
| editing <i>390, 418</i>               | modify                             |
| entering and evaluating 384, 404      | nspirefile parameter 240           |
| entering in a table <i>549</i>        | modifying the nspirefile parameter |
| selecting in Calculator 390, 419      | 240                                |
| with multiple statements 432          | movable line                       |
| math operators 138                    | adding to a plot 624               |
|                                       | locking intercept at zero 626      |

| tracing <i>626</i>                   | setting up 8                          |
|--------------------------------------|---------------------------------------|
| movable line, adding (Data &         | normal probability                    |
| Statistics) 595                      | creating plot 609                     |
| movalble line                        | Normal Probability plot (Data &       |
| rotating 625                         | Statistics) 592                       |
| move image 175                       | Notes 169                             |
| moving                               | adding to a page 645                  |
| rows and columns in a table 556      | inserting comments in 650             |
| vector 509                           | PublishView(TM) 205                   |
| moving a text box                    | selecting text 648                    |
| PublishView(TM) 191                  | toolbar <i>645</i>                    |
| moving images 175, 213               | nspirefile parameter 223              |
| moving multiple points in Data &     | numeric plot, splitting by categories |
| Statistics 620                       | 617                                   |
| moving pages with the Page Sorter    | numerical input questions             |
| 132                                  | adding <i>301</i>                     |
| moving students 258                  |                                       |
| multiple applications 131            | 0                                     |
| multiple cells                       | object                                |
| selecting 552                        | finding perimeter of 515              |
| multiple choice questions            | objects                               |
| adding 296                           | creating 509                          |
| multiple documents                   | dilating 525                          |
| working with 127                     | naming while constructing 503         |
| multiple documents in tiled view 127 | PublishView(TM) 216                   |
| multiple-line functions              | reflecting 523                        |
| defining 414, 416                    | rotating 525                          |
| multiple-statement expressions 432   | symmetry of 523                       |
| My Files                             | translating 524                       |
| moving files and folders 125         | ODEs (ordinary differential           |
|                                      | equations) 480                        |
| N                                    | offline                               |
| names                                | sharing files 242                     |
| changing <i>257</i>                  | storing files 242                     |
| naming                               | online storage sites 229              |
| table columns 546                    | open                                  |
| naming objects during construction   | documents for review 335              |
| 503                                  | open response questions               |
| naming variables                     | adding 298                            |
| preventing name conflicts 554        | opening                               |
| navigating in a table 546            | files 122                             |
| network                              | Master Document 373                   |
| logging in 24                        | Portfolio item 372                    |

| Quick Poll 316                               | resetting for students 271              |
|----------------------------------------------|-----------------------------------------|
| Transfer Tool <i>75</i>                      | pasting                                 |
| Opening Content Explorer 122                 | table data <i>564</i>                   |
| Opening Context menus 130                    | pasting a screen 166                    |
| Opening Notes 644                            | pasting images 173                      |
| Opening the application menu 129             | pasting problems 135                    |
| organize                                     | pause, Pause 701                        |
| bar chart data 341                           | performing an experiment 711            |
| by equivalency 343                           | perimeter                               |
| list data 341                                | finding <i>515</i>                      |
| responses 339                                | Perpendicular (Line) tool 507           |
| OS                                           | Perpendicular Bisector tool 526         |
| handheld 105                                 | picture as background 464, 635          |
| overview                                     | piecewise functions                     |
| software 29                                  | creating 410                            |
| TI-Nspire(TM) Navigator(TM)                  | pinning objects (Graphs &               |
| Teacher Software 29                          | Geometry) 451, 498                      |
|                                              | playing                                 |
| P                                            | Live Presenter recording 290            |
| nackaging lasson bundles 60                  | plot                                    |
| packaging lesson bundles 60                  | a value on existing plot 621            |
| page                                         | summary 562                             |
| multiple applications 131                    | plot list                               |
| Page Sorter 132                              | configure 339                           |
| moving pages 133                             | plot mean (Data & Statistics) 596       |
| rearranging pages 133 pages 134              | plot standard deviation (Data &         |
| adding 135                                   | Statistics) 596                         |
| =                                            | plot type                               |
| adding a Lists & Spreadsheet application 546 | changing <i>623</i>                     |
| adding to a problem 135                      | Plot types menu (Data & Statitics)      |
| capturing 141                                | 592                                     |
| deleting 134                                 | plot value tool (Data & Statistics) 596 |
| multiple applications 131                    | plotting                                |
| saving captured 143                          | table data <i>561</i>                   |
| ungroup 134                                  | PNG <i>171</i>                          |
| using the page sorter 133                    | Point On tool 500                       |
| panning views 462                            | Point tool 500                          |
| Parallel (Line) tool 506                     | points                                  |
| parameters                                   | creating <i>499, 500</i>                |
| nspirefile 223, 240                          | moving in Data & Statistics 620         |
| pass error, PassErr 701                      | redefining 503                          |
| passwords                                    | selecting multiple in Data &            |
| changing for teacher 22                      | Statistics 620                          |

| Points and Lines Menu tools (Graphs  | adding to PublishView(TM) 194           |
|--------------------------------------|-----------------------------------------|
| & Geometry) 446                      | problems 134                            |
| points of interest, finding 492, 522 | adding pages 135                        |
| points on                            | adding to documents 134                 |
| creating 500                         | copying <i>135</i>                      |
| polling students 318                 | deleting 135                            |
| polls                                | pasting 135                             |
| responding to 321                    | PublishView(TM) 198                     |
| stopping 318                         | renaming <i>135</i>                     |
| viewing results 319                  | Program Editor                          |
| polygon                              | overview 673                            |
| finding perimeter of 515             | programs                                |
| finding the area of 516              | creating 414                            |
| pooled option 588                    | programs and programming                |
| Portfolio                            | arguments 688                           |
| adding Master Document 373           | branching <i>694</i> , <i>696</i>       |
| assignments pane 364                 | calling another program 692             |
| assignments summary 364              | clear error, ClrErr 701                 |
| column actions 365                   | comment, © 679                          |
| editing scores 369                   | debugging <i>701</i>                    |
| exporting results 371                | Disp 689                                |
| Master Document 373                  | else if, Elself 695                     |
| opening an item 372                  | else, Else 695                          |
| redistributing an item 374           | end for, EndFor <i>694</i> , <i>697</i> |
| removing items 375                   | end if, EndIf <i>694</i> , <i>695</i>   |
| renaming an item 375                 | end loop, EndLoop 699                   |
| saving documents 367                 | end try, EndTry 701                     |
| sorting 371                          | end while, EndWhile 698                 |
| workspace 363                        | for, For <i>694</i> , <i>697</i>        |
| Portfolio workspace                  | functions 691                           |
| menu <i>376</i>                      | go to, Goto <i>693, 696, 700</i>        |
| save Review documents 354            | if, If 694, 695                         |
| precision of results 404             | label, Lbl 693, 696, 700                |
| pre-defined measurement units 412    | local, Local 690                        |
| preview pane 39                      | loop, Loop 699                          |
| printing                             | looping <i>694, 697, 698</i>            |
| previewing 144                       | pass error, PassErr 701                 |
| printing captured screens 159        | passing values 688                      |
| Printing documents 143               | return, Return 693                      |
| printing PublishView(TM)             | running <i>684</i>                      |
| documents 219                        | stopping 687                            |
| probability                          | subroutines 692                         |
| creating plot 609                    | Then, Then 695                          |
| problem                              | try, Try <i>701</i>                     |

| while, While 698                  | using Notes 205                |
|-----------------------------------|--------------------------------|
| Proof template 646                | video console 215              |
| properties of files 271           | video file links 214           |
| protecting a document 145         | video files 214                |
| PubishView(TM)                    | working document 196           |
| hiding problem breaks 199         | PublishView(TM) documents 179  |
| publishing documents as web pages | PublishView™ documents 119     |
| 221                               | PublishView™ feature 177       |
| PublishView                       |                                |
| inserting text 205                | Q                              |
| show and hide borders 202         | •                              |
| PublishView(TM)                   | Q & A template 646             |
| add text 205                      | Question 169                   |
| adding a problem 198              | answering questions 307        |
| adding an application 194         | navigating the application 306 |
| contect menus 187                 | toolbar 305                    |
| convert text to hyperlink 211     | questions                      |
| converting documents 216          | (x,y) numerical input 301      |
| delete images 214                 | adding 295                     |
| deleting a problem 199            | drop points 302                |
| deleting a text box 192           | equation 299                   |
| Documents Toolbox 184             | lists 304                      |
| edit a hyperlink 210              | multiple choice 296            |
| hyperlinks 207                    | open response 298              |
| images <i>212</i>                 | using the Question application |
| inserting a text box 189          | 291                            |
| inserting headers and footers     | Questions - students           |
| 201                               | accessing toolbar 305          |
| inserting images 212              | checking you answer 307        |
| launching edit mode 207           | coordinate points 311          |
| linking to a web site 210         | drop points 312                |
| managing problem breaks 199       | equation 309                   |
| menus <i>186</i>                  | how to answer 307              |
| moving text box 191               | list 312                       |
| new document 178                  | multiple choice 308            |
| printing documents 219            | navigating 306                 |
| problems 198                      | open response 309              |
| remove hyperlinks 211             | toolbar options 305            |
| renaming a problem 199            | types of 306                   |
| resize text box 190               | Quick Graph, using 561         |
| showing problem breaks 199        | Quick Poll                     |
| software requirements 177         | opening 316                    |
| status bar 182                    | polling students 318           |
| toolbar 186                       |                                |
|                                   |                                |

| 321                                  | network 14                              |
|--------------------------------------|-----------------------------------------|
| stopping polls 318                   | removing files from Transfer list 77    |
| viewing results 319                  | renaming                                |
| viewing results 575                  | problems 135                            |
| R                                    | Renaming a problem                      |
| N                                    | PublishView(TM) 199                     |
| randomize screen option 152          | renaming functions 485                  |
| raw data 601                         | renaming Portfolio items 375            |
| adjusting histogram scale 608        | replacing                               |
| ray                                  | text in Program Editor 683              |
| finding the slopeof 517              | repositioning a measured value 517      |
| Ray tool 504                         | requirements                            |
| rays                                 | Live Presenter 281                      |
| creating <i>504</i>                  | viewing embedded web pages              |
| read-only documents 145              | 221                                     |
| rearranging captured screens 154     | rescaling a graph                       |
| rearranging pages 133                | dilation 624                            |
| recalling                            | translation 623                         |
| a function definition 418            | rescaling the work area 463             |
| recording                            | resetting student passwords 271         |
| Live Presenter presentation 289      | residuals tools (Data & Statistics) 596 |
| starting Live Presenter recording    | resize image 175                        |
| 289                                  | resizing                                |
| rectangle                            | table rows and columns 554              |
| finding perimeter of 515             | vector 509                              |
| finding the area of 516              | resizing a text box                     |
| Redefine tool 503                    | PublishView(TM) 190                     |
| redefining a point 503               | resizing image 175                      |
| reflecting an object 523             | resizing images 214                     |
| Reflection tool 523                  | responding to polls 321                 |
| refreshing captured screens 155      | responses                               |
| regression                           | add teacher data 351                    |
| showing lines of 627                 | hiding <i>343</i>                       |
| regression line                      | individualize 340                       |
| requirements for 626                 | mark correct or incorrect 347           |
| regression tools (Data & Statistics) | organize 339                            |
| 596                                  | show <i>346</i>                         |
| removing                             | results                                 |
| classes 249                          | approximating 404                       |
| files from Portfolio 375             | copying from Calculator history         |
| students from classes 251            | 390, 421, 422                           |
| variables 437                        | deferring in Calculator 411             |
| removing a hyperlink 211             | using last answer 436                   |
|                                      | -                                       |

| return, Return 693                 | science                              |
|------------------------------------|--------------------------------------|
| reusing                            | data collection 703                  |
| items from Calculator history      | performing an experiment 711         |
| 390, 421, 422                      | scores 369                           |
| last answer in Calculator 436      | changing <i>369, 370</i>             |
| Review toolbox 327                 | scoring questions 369                |
| Review workspace                   | Scratchpad                           |
| live activities 325                | saving 396                           |
| menus <i>355</i>                   | Screen Capture 141                   |
| rotating an object 525             | Accessing 147                        |
| rotating the 3D view 537           | Capture Class 147                    |
| row                                | Capture Page <i>147</i> , <i>160</i> |
| inserting into a matrix 408        | Capture Selected Handheld 161        |
| rows                               | Capture Selected Handhelds 147       |
| copying in a table 555             | copy <i>166</i>                      |
| deleting from a table 555          | Gallery view 153                     |
| inserting in a table 555           | hide student names 149               |
| moving in a table 556              | menu <i>150</i>                      |
| resizing <i>554</i>                | paste <i>166</i>                     |
| selecting in a table 554           | show student names 149               |
|                                    | Teacher Preferences 152              |
| S                                  | Tiled view 153                       |
| save                               | tool bar 150                         |
| Review documents to Portfolio      | zoom in <i>156</i>                   |
| workspace 354                      | zoom out <i>156</i>                  |
| saving                             | screen capture                       |
| documents 121, 183                 | auto-refresh 155                     |
| items to Portfolio workspace 367   | comparing screens 157                |
| Live Presenter recording 289       | Make Presenter 157                   |
| saving a document to a connected   | zoom percentage 156                  |
| handheld 124                       | Screen Capture tool                  |
| Saving captured pages 143          | Live Presenter 160                   |
| saving captured pages 165          | screens                              |
| Saving handheld documents in the   | comparing 157                        |
| software 126                       | scrolling                            |
| saving handheld screens 165        | a table <i>546</i>                   |
| saving Scratchpad contents 396     | seating chart                        |
| Saving screens using Capture Class | arranging <i>254</i>                 |
| 158                                | changing class view 253              |
| Saving TI-Nspire(TM) documents 121 | segment                              |
| scale indicator                    | bisecting 526                        |
| showing and hiding 462             | finding the slope of 517             |
| scaling 94                         | Segment tool 505                     |
| <b>J</b> ·                         | selecting                            |

| a block of table cells 552           | sharing documents online 239        |
|--------------------------------------|-------------------------------------|
| expressions in Calculator 390,       | sharing files offline 242           |
| 419                                  | shortcuts 41                        |
| multiple points in Data &            | adding <i>41</i>                    |
| Statistics 620                       | deleting <i>41</i>                  |
| table rows or columns 554            | Show Normal PDF (Data & Statistics) |
| text in Notes application 648        | 597                                 |
| Selecting a template 646             | Show Student Names 149              |
| selecting images 174                 | showing                             |
| Selecting pages in the Page Sorter   | 3D graphs <i>536</i>                |
| 133                                  | handheld in Live Presenter 286      |
| selecting pages with the Page Sorter | Live Presenter handheld screen      |
| 132                                  | 288                                 |
| self-check                           | Live Presenter keypress history     |
| document types 294                   | 287                                 |
| send to class                        | presenter handheld 285              |
| documents 61                         | responses 346                       |
| sending                              | student names in Live Presenter     |
| files 261, 375                       | 284                                 |
| Sensor Console. See Data Collection  | student responses 346               |
| sequence                             | showing and hiding borders          |
| plotting (Graphs & Geometry)         | PublishView(TM) 202                 |
| 476                                  | showing problem breaks              |
| sequences                            | PublishView(TM) 199                 |
| generating in a table column 559     | showing warnings and errors 654     |
| service and support 835              | slider                              |
| set axes min and max (Data &         | animating a 3D graph 538            |
| Statistics) 597                      | using to adjust a variable 465      |
| setting a zoom percentage 156        | sliders 636                         |
| setting up network 8                 | sliders (Data & Statisitcs) 595     |
| settings                             | slope                               |
| TI-SmartView(tm) emulator 822        | finding the derivative of a         |
| Shape tool 511                       | function 492                        |
| shapes 650                           | of a line <i>517</i>                |
| adding in Notes 651                  | of a ray <i>517</i>                 |
| creating <i>509</i> , <i>511</i>     | of a segment 517                    |
| Shapes Menu tools (Graphs &          | of a vector 517                     |
| Geometry) 447                        | slope fields 480                    |
| sharing                              | Slope tool 517                      |
| a table column as a list 546         | software                            |
| Live Presenter recording 290         | overview 29                         |
| table column as a list 546           | upgrading 25                        |
| table-cell values 553                | Software fequirements               |
| sharing documents 239                | PublishView(TM) 177                 |

| sorting                          | student information, sorting 255    |
|----------------------------------|-------------------------------------|
| Portfolio items 371              | student list                        |
| student information 255          | changing class view 253             |
| table data <i>557</i>            | Student pane                        |
| sorting plotted categories 621   | hiding responses 344                |
| source attribute 223             | viewing data <i>337</i>             |
| source code                      | student pane                        |
| iframes 222                      | Review workspace 329                |
| viewing <i>233</i>               | student responses                   |
| source code template 234         | hiding 343                          |
| splitting                        | individualize <i>340</i>            |
| numeric plot by categories 617   | organizing 339                      |
| splitting a categorical plot 616 | show <i>346</i>                     |
| spreadsheet applications,        | students                            |
| exchanging data with 564         | adding to classes 249               |
| Starting                         | arranging in seating chart 254      |
| Live Presenter from Class Screen | changing classes 255                |
| Capture 281                      | changing names 257                  |
| starting                         | checking login status 254           |
| Live Presenter 281               | copying <i>259</i>                  |
| Live Presenter recordings 289    | moving <i>258</i>                   |
| transfer 80                      | polling 318                         |
| statistics                       | removing from classes 251           |
| drawing plots 640                | resetting passwords 271             |
| status bar                       | responding to polls 321             |
| Class workspace 246              | substituting a value for a variable |
| Documents workspace 84, 93       | 437                                 |
| Review workspace 325             | summary data 601                    |
| status of file transfers 269     | Summary Plot 561                    |
| stopping                         | summary plot 562                    |
| file transfers 81                | support and service 835             |
| Live Presenter 290               | symbols 137                         |
| Live Presenter recording 289     | symmetry 523                        |
| stopping polls 318               | Symmetry tool 523                   |
| storage site                     | syntax                              |
| online 229                       | using to prevent naming             |
| stored variables                 | conflicts 554                       |
| linking to 431                   | system of equations 411             |
| storing document 239             |                                     |
| storing file offline 242         | T                                   |
| strings                          | table data                          |
| storing as variables 426         | exchanging with other               |
| student handheld                 | applications 564                    |
|                                  | applications 304                    |

capturing 148

| graphing 561                           | add to Publish view(TiVI)          |
|----------------------------------------|------------------------------------|
| sorting 557                            | document 205                       |
| table data use in statistical analysis | adding to a Graphs & Geometry      |
| (Lists & Spreadsheet) 569              | page <i>521</i>                    |
| tables                                 | convert to hyperlink 211           |
| capturing Graphs & Geometry            | editing and formatting 207         |
| data <i>566</i>                        | finding and replacing in Program   |
| copying a row or column 555            | Editor 683                         |
| deleting contents of cells 552         | finding in Program Editor 683      |
| deleting list elements in 548          | formatting in Notes 647            |
| deleting rows and columns 555          | headers and footers 201            |
| generating column data 557             | selecting in Notes application     |
| getting started with 541               | 648                                |
| inserting a row or column 555          | text box                           |
| inserting list elements 548            | delete 192                         |
| linking a column to a list 547         | inserting text 205                 |
| moving a row or column 556             | moving 191                         |
| navigating in <i>546</i>               | resize 190                         |
| selecting a row or column 554          | text colors 649                    |
| sharing a column as a list 546         | text editor 238                    |
| working with cells 551                 | text formats 648                   |
| tags                                   | Text tool <i>452, 484</i>          |
| iframes 223                            | text, converting (Graphs &         |
| Tangent tool 509                       | Geometry) 453                      |
| teacher                                | Then, Then 695                     |
| add to classroom view 21               | TI Connect, exchanging data with   |
| teacher account 20                     | 564                                |
| changing password 22                   | tic marks                          |
| changing user name 23                  | spacing 463                        |
| teacher data                           | Tiled view 153                     |
| adding to responses 351                | tiled view 127                     |
| teacher handheld                       | time plot                          |
| displaying <i>152</i>                  | sequence (Graphs & Geometry)       |
| Teacher Preferences 152                | 476                                |
| Teacher Tool Palette 293               | TI-Nspire(TM) Document Player 226  |
| template                               | customizing 229                    |
| selecting 646                          | TI-Nspire(TM) Document Player tool |
| source code 234                        | bar <i>229</i>                     |
| templates                              | TI-Nspire(TM) Navigator(TM)        |
| Proof <i>646</i>                       | Teacher Software                   |
| Q & A <i>646</i>                       | overview 29                        |
| using <i>386</i> , <i>407</i>          | TI-Nspire(TM) Screen Capture       |
| text                                   | Window                             |
|                                        | zoom in and out 164                |
|                                        |                                    |

| TI-Nspire(TM) Screen Capture          | toolbox                              |
|---------------------------------------|--------------------------------------|
| window 162                            | Review workspace 327                 |
| menu <i>163</i>                       | Tools                                |
| TI-Nspire(TM) window                  | Angle <i>516</i>                     |
| tool bar <i>163</i>                   | Angle Bisector 527                   |
| TI-Nspire™ CX Wireless Network        | Area <i>516</i>                      |
| Adapter 1, 4                          | Attributes 458, 459, 530             |
| adding to network 12, 13              | Calculate 521                        |
| connecting to handhelds 14            | Dilation 526                         |
| removing from network 14              | Hide/Show Axes 463                   |
| TI-Nspire™ Document Player            | Intersection Point 501               |
| description 169                       | Length <i>514</i> , <i>515</i>       |
| TI-Nspire™ documents 119              | Line <i>504</i>                      |
| TI-Nspire™ Navigator™ Cradle          | Locus 528, 529                       |
| adding to network 12                  | Midpoint 505                         |
| checking the LED 5                    | Parallel 506                         |
| removing from network 14              | Perpendicular 507                    |
| TI-SmartView(tm) emulator 817, 820    | Perpendicular Bisector 526           |
| capturing screens 824                 | Point <i>500</i>                     |
| opening <i>817</i>                    | Point On 500                         |
| options 822                           | Ray <i>504</i>                       |
| settings 822                          | Redefine 503                         |
| sizing 819                            | Reflection 523                       |
| working with documents 823            | Segment 505                          |
| title, clicking to see variable names | Shape <i>511</i>                     |
| (Data & Statistics) 598               | Slope <i>517</i>                     |
| tool bar                              | Symmetry 523                         |
| Screen Capture 150                    | Tangent 509                          |
| tool bars                             | Text 452, 484                        |
| TI-Nspire(TM) Document Player         | Trace <i>469, 470</i>                |
| 229                                   | Translate 524                        |
| TI-Nspire(TM) Screen Capture          | Vector 508                           |
| window 163                            | tools                                |
| toolbar                               | variable                             |
| Content Workspace 35, 63              | variable                             |
| Documents workspace 106               | tool 431                             |
| links 41                              | tools menu 30                        |
| Notes <i>645</i>                      | trace distribution curve (Data &     |
| PublishView(TM) 186                   | Statistics) 597                      |
| Review workspace 355                  | trace plotted function (Data &       |
| using in Calculator 404               | Statistics) 597                      |
| toolbars                              | trace regression (Data & Statistics) |
| Calculator 398                        | 597                                  |
| Lists & Spreadsheet 542               |                                      |

| Trace tool <i>469</i> , <i>470</i> | user name, changing for teacher 23                     |
|------------------------------------|--------------------------------------------------------|
| Tracing                            | user-defined functions 691                             |
| 3D view <i>537</i>                 | using                                                  |
| Transfer                           | TI-Nspire(TM) Document Player                          |
| starting 80                        | 226                                                    |
| Transfer List                      | Using Capture Class 148                                |
| removing files 77                  | Using color in notes 648                               |
| Transfer Tool 73                   | Using Content Explorer to locate                       |
| adding files 76                    | files 122                                              |
| closing 81                         | using export to generate HTML                          |
| interface 73                       | source code 233                                        |
| opening <i>75</i>                  | using hyperlinks 207                                   |
| removing files 77                  | Using Screen Capture 141                               |
| transferring a measurement onto a  | Using templates 645                                    |
| circle <i>520</i>                  | Using the Clickpad 821                                 |
| transferring measurements 518      | Using the menus and toolbar 186                        |
| transfers                          | Using the status bar in                                |
| canceling 270                      | PublishView(TM) 182                                    |
| Transformation Menu tools (Graphs  | utilities 136                                          |
| & Geometry) 449                    | catalog 137                                            |
| Translate tool 524                 | inserting items 139                                    |
| translating an object 524          | libraries 138                                          |
| triangle                           | math operators 138                                     |
| finding perimeter of 515           | math templates 136                                     |
| finding the area of 516            | symbols 137                                            |
| try, Try 701                       | unit conversions 138                                   |
|                                    | wizards 139                                            |
| U                                  |                                                        |
| unattach (Graphs & Geometry) 451   | V                                                      |
| underscore symbol in conversions   | values                                                 |
| 412                                | assigning to variables 425                             |
| Ungroup objects (Graphs &          | variable, adjusting value with a                       |
| Geometry) 498                      | slider 465                                             |
| ungroup pages 134                  | variables 411                                          |
| ungrouping objects (Graphs &       | adjusting value with a slider 636                      |
| Geometry) 451                      | checking in Calculator 427                             |
| unit conversions 138               | creating 425                                           |
| units                              | creating 425<br>creating from table cells 553          |
| converting measurement uints       | delete, DelVar 691                                     |
| 412                                | Graphs & Geometry values 428                           |
| creating user-defined 413          | linking 425, 431                                       |
| unpinning objects (Graphs &        | linking 423, 437<br>linking table column to a list 547 |
| Geometry) 451, 498                 | linking to 431, 554                                    |
| 20011Ctty/ 751, 750                | mining to 451, 554                                     |

| Lists & Spreadsneet cells 430, 433  | requirements 221                  |
|-------------------------------------|-----------------------------------|
| local, Local 690                    | viewing the source code 233       |
| preventing naming conflicts 554     | views 462                         |
| removing 437                        | in Graphs & Geometry 460          |
| sharing table column as a list 546  |                                   |
| sharing with other applications 425 | W                                 |
| substituting a value for 437        | warnings                          |
| types <i>426</i>                    | showing 654                       |
| updating in Calculator 436          | Web Content 44                    |
| using <i>425</i>                    | web page                          |
| using in a calculation 432          | create 233                        |
| vector                              | explore 228                       |
| finding the slope of 517            | view source code 233              |
| moving 509                          | web plot                          |
| resizing 509                        | sequence (Graphs & Geometry)      |
| Vector tool 508                     | 476                               |
| Vernier DataQuest™. See Data        | Welcome Screen 27                 |
| Collection                          | navigating 28                     |
| video console 215                   | opening <i>29</i>                 |
| view                                | while, While 698                  |
| data <i>337</i>                     | window                            |
| view options                        | TI-Nspire(TM) Document Player     |
| Capture Class 153                   | 242                               |
| Live Presenter 284                  | Window Menu tools (Graphs &       |
| view, changing for class 253        | Geometry) 443                     |
| viewing                             | Window Settings tool 463          |
| data <i>337</i>                     | windows                           |
| embedded PublishView(TM)            | TI-Nspire(TM) Screen Capture  162 |
| documents 221                       | wireless adapter 1, 4             |
| embedded TI-Nspire(TM)              | adding to network 12, 13          |
| documents 221                       | connecting to handhelds 14        |
| Live Presenter keypress history     | removing from network 14          |
| 286                                 | wizard                            |
| poll results 319                    | entering expressions with 387,    |
| values in a list 547                | 408, 569                          |
| viewing captured screens 162        | network setup 8                   |
| viewing copyright information 144   | wizards, using in utilities 139   |
| Viewing document properties 144     | work area                         |
| viewing embedded PublishView(TM)    | customizing 462                   |
| documents 221                       | Graphs & Geometry 452             |
| viewing embedded TI-Nspire(TM)      | zooming or rescaling 463          |
| documents 221                       | work areas                        |
| viewing embedded web pages          |                                   |

multiple 131 working document PublishView(TM) 196 working folder 193 working with context menus 187 working with functions (Graphs & Geometry) 470 working with images 212 Working with problems 198 Working with problems and pages 134 Working with PublishView(TM) documents 177 working with PublishView(TM) documents 179 working with video files 214 workspaces 30, 31 Class 245 Content 35 Documents 83 Portfolio 363 Review 325

## Y

y= functions, graphing 484

## Z

zeroes
finding 492, 522
zoom in 156, 164
zoom out 156, 164
zoom percentage 156
zoom, adjusting (Data & Statistics)
597
zooming the work area 463